# OMNIC Paradigm Spektroskopie-Software

Version 2.4

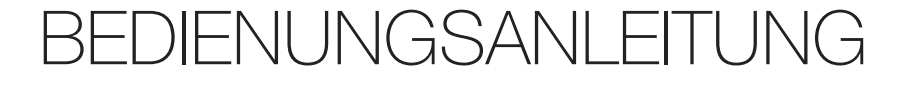

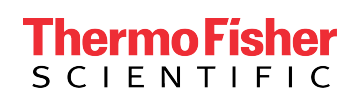

269-335814 Revision A September 2023

© 2023 Thermo Fisher Scientific Inc. Alle Rechte vorbehalten.

Microsoft, Windows und Excel sind entweder Marken oder eingetragene Marken der Microsoft Corporation in den Vereinigten Staaten und/oder anderen Ländern. Alle anderen Marken sind Eigentum der Thermo Fisher Scientific Inc. und ihrer Tochterunternehmen.

Für technische Unterstützung wenden Sie sich bitte an: www.thermofisher.com

Dieses Dokument liegt allen Produkten von Thermo Fisher Scientific Inc. beim Kauf bei und ist beim Betrieb des Produkts zu beachten. Dieses Dokument ist urheberrechtlich geschützt. Jede teilweise oder vollständige Reproduktion dieses Dokuments ist streng untersagt, sofern keine schriftliche Genehmigung von Thermo Fisher Scientific Inc. vorliegt.

Der Inhalt dieses Dokuments kann jederzeit ohne Ankündigung geändert werden. Sämtliche technische Informationen in diesem Dokument dienen lediglich zu Referenzzwecken. In diesem Dokument genannte Systemkonfigurationen und -spezifikationen ersetzen alle vorangegangenen Informationen.

Thermo Fisher Scientific Inc. übernimmt keine Gewähr für die Vollständigkeit, Richtigkeit oder Fehlerfreiheit dieses Dokuments und haftet nicht für Fehler, Auslassungen, Schäden oder Verluste, die sich aus der Verwendung dieses Dokuments ergeben könnten, selbst wenn die Informationen in diesem Dokument ordnungsgemäß befolgt werden.

Dieses Dokument ist nicht Teil eines Kaufvertrags zwischen Thermo Fisher Scientific Inc. und einem Käufer. Dieses Dokument regelt oder ändert keine allgemeinen Geschäftsbedingungen; bei widersprüchlichen Informationen zwischen den beiden Dokumenten gelten die allgemeinen Geschäftsbedingungen.

# 1. Inhalt

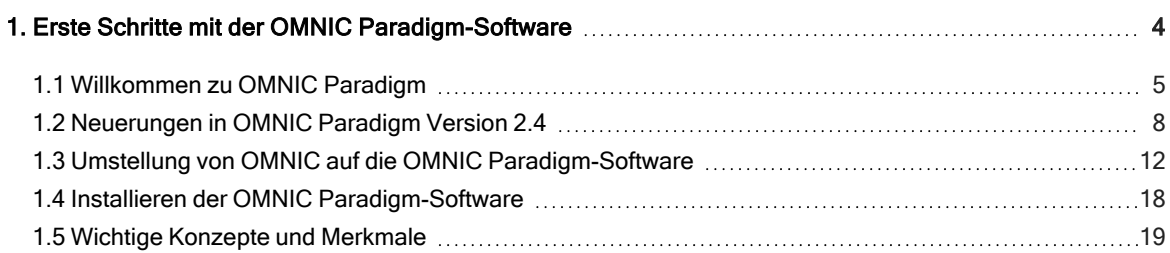

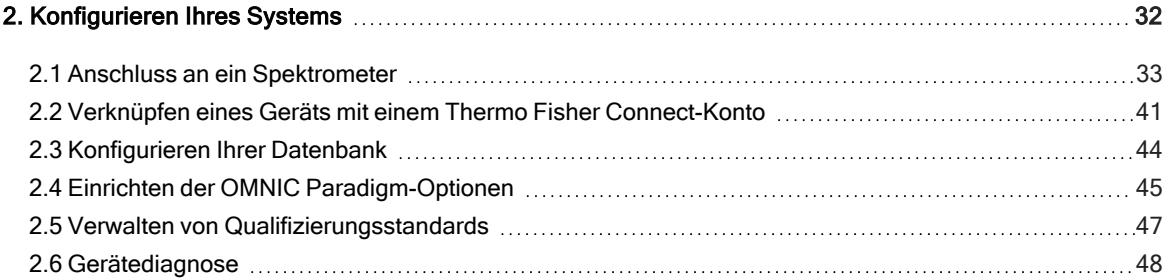

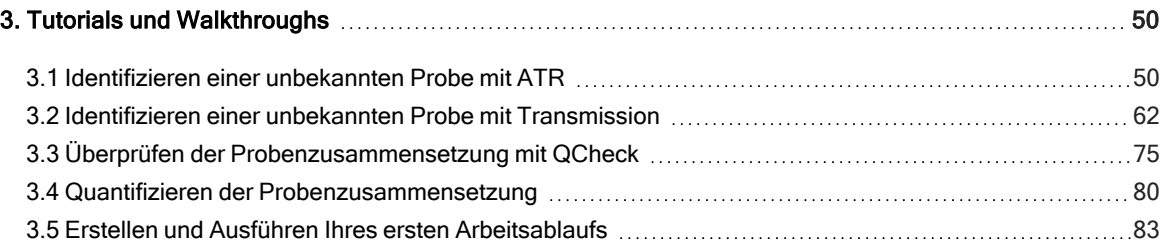

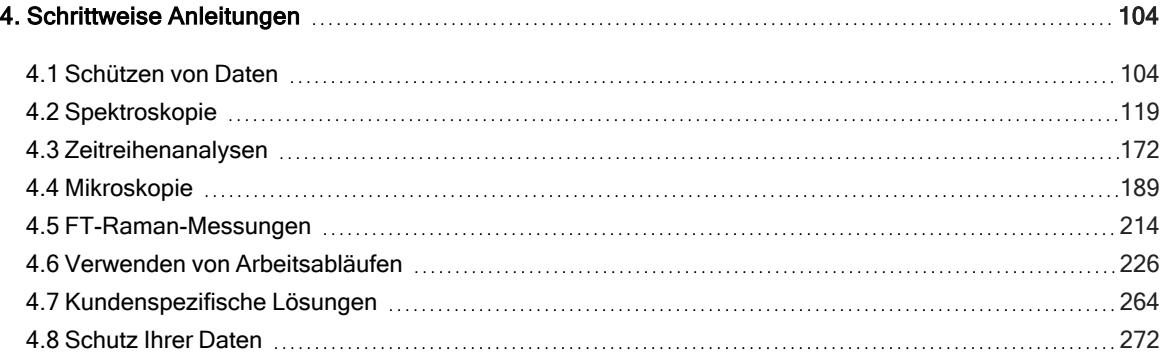

# <span id="page-3-0"></span>1. Erste Schritte mit der OMNIC Paradigm-Software

Herzlichen Glückwunsch zu Ihrer Entscheidung für die OMNIC Paradigm-Software. In diesem Kapitel erfahren Sie, wie Sie Ihre Software installieren und aktualisieren, die Software-Optionen erkunden und die Grundlagen der Verwendung der OMNIC Paradigm-Software zur Messung und Analyse von Spektren erlernen.

In diesem Abschnitt:

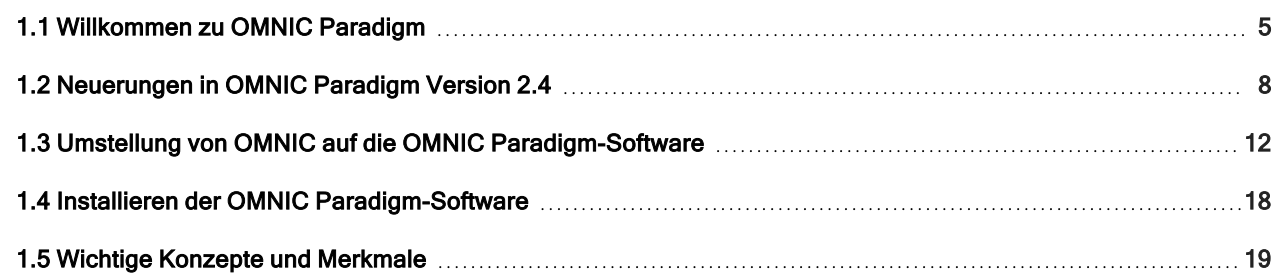

# <span id="page-4-0"></span>1.1 Willkommen zu OMNIC Paradigm

Die OMNIC Paradigm-Software von Thermo Scientific ist ein hochmodernes Tool für die molekulare Spektroskopie und Mikroskopie. Es wurde speziell entwickelt, um Ihnen das Erfassen, Analysieren und Interpretieren von Daten zu erleichtern. Sie können das Tool per Fernzugriff nutzen und mit Kollegen weltweit zusammenarbeiten.

# 1.1.1 Verwalten von neuen und aktuellen Arbeiten über das **Dashboard**

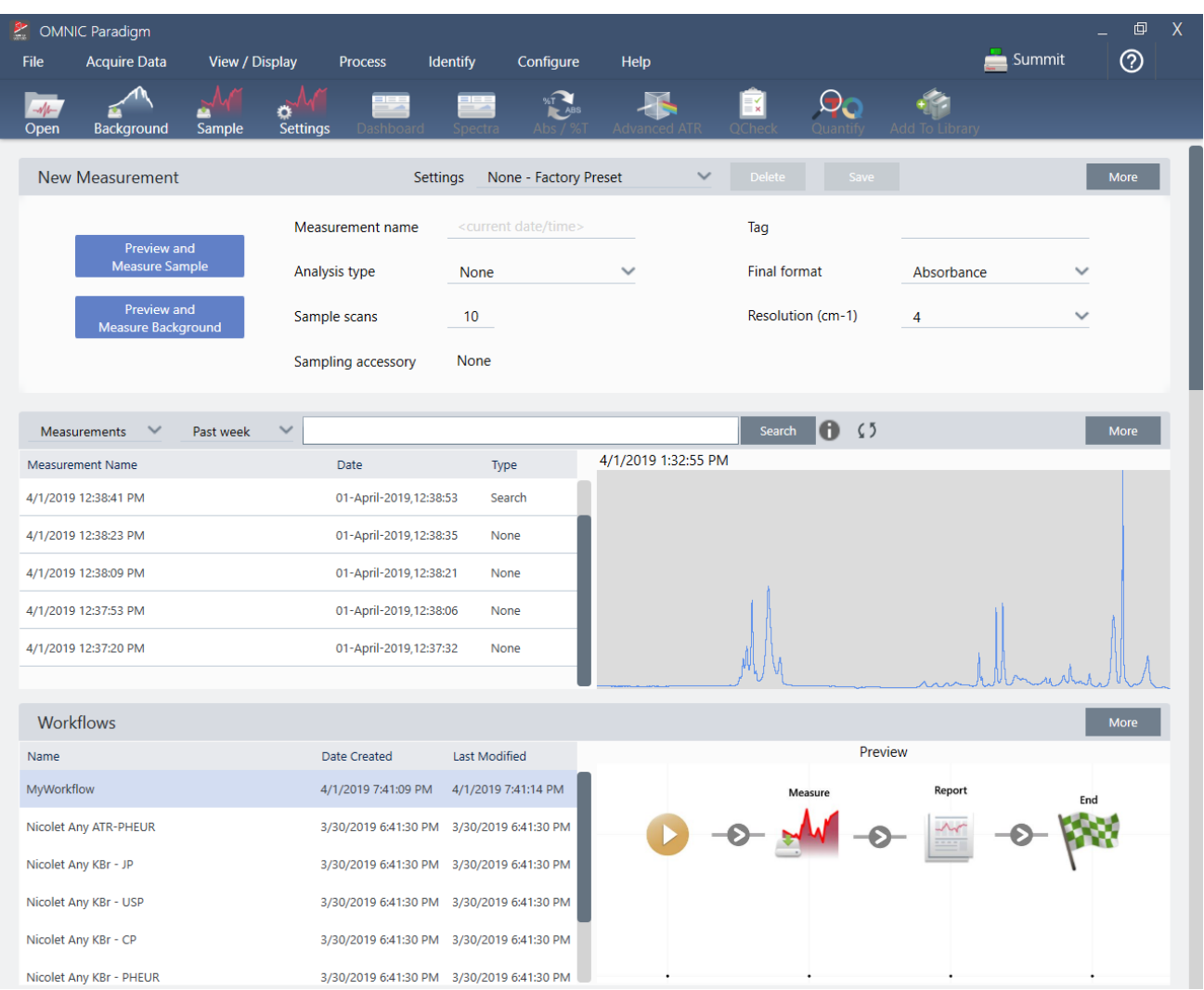

Mit dem neuen Dashboard in der OMNIC Paradigm-Software können Sie Ihre Messeinstellungen einrichten und speichern, eine neue Probe messen, Ihre letzte Arbeit fortsetzen oder einen automatisierten Arbeitsablauf ausführen – von einem einzigen, praktischen Bildschirm aus.

Auf der Touchscreen-Oberfläche bietet der Startbildschirm viele der Werkzeuge und Funktionen aus der Desktop-Version in einer noch schlankeren und intuitiven Oberfläche, sodass sich die Anwender ganz auf ihre Arbeit und die benötigten Werkzeuge konzentrieren können.

#### Weitere Informationen

- "Einrichten und Speichern der [Messeinstellungen"](#page-119-0)
- ["Messen](#page-131-0) einer Probe"
- "Erstellen und Ausführen Ihres ersten [Arbeitsablaufs"](#page-82-0)

# 1.1.2 Verarbeiten, Analysieren und Untersuchen von Spektren in der Spektrenansicht

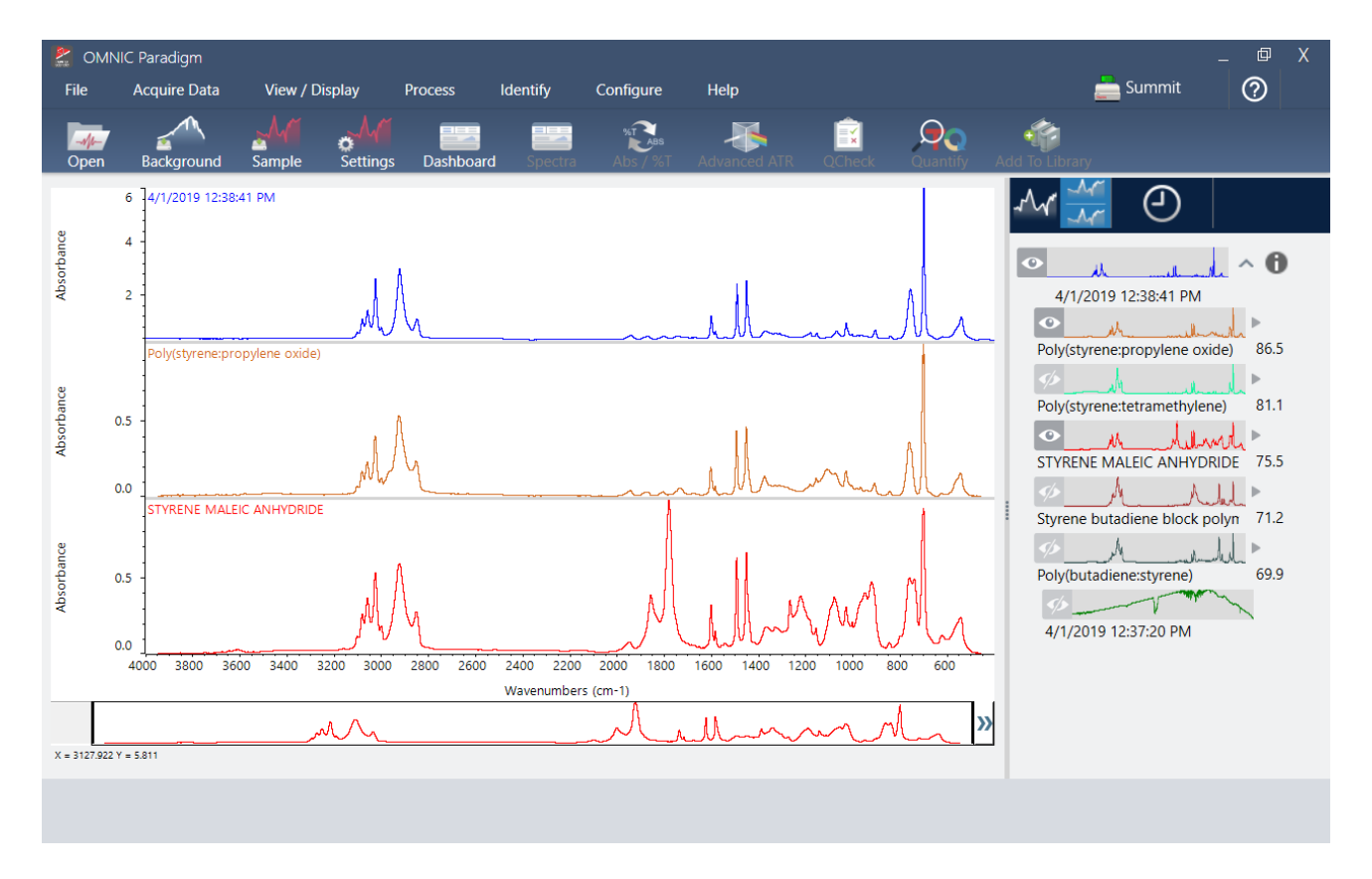

In der Spektrenansicht können Sie Ihre Daten verarbeiten, analysieren oder eingehend untersuchen. In dieser Ansicht können Sie Ihre Daten verarbeiten, Peaks suchen und beschriften und die Ansicht so optimieren, dass Sie Spektren leichter vergleichen oder analysieren können.

Im Bereich "Results" (Ergebnisse) können Sie schnell ein Spektrum aus der Hauptansicht hinzufügen oder entfernen, Details zu den einzelnen Spektren untersuchen oder den Änderungsverlauf des ausgewählten Spektrums anzeigen.

### Weitere Informationen

- ["Identifizieren](#page-49-1) einer unbekannten Probe mit ATR"
- "Identifizieren einer unbekannten Probe mit [Transmission"](#page-61-0)

# 1.1.3 Automatisieren von sich wiederholenden Aufgaben mit Arbeitsabläufen

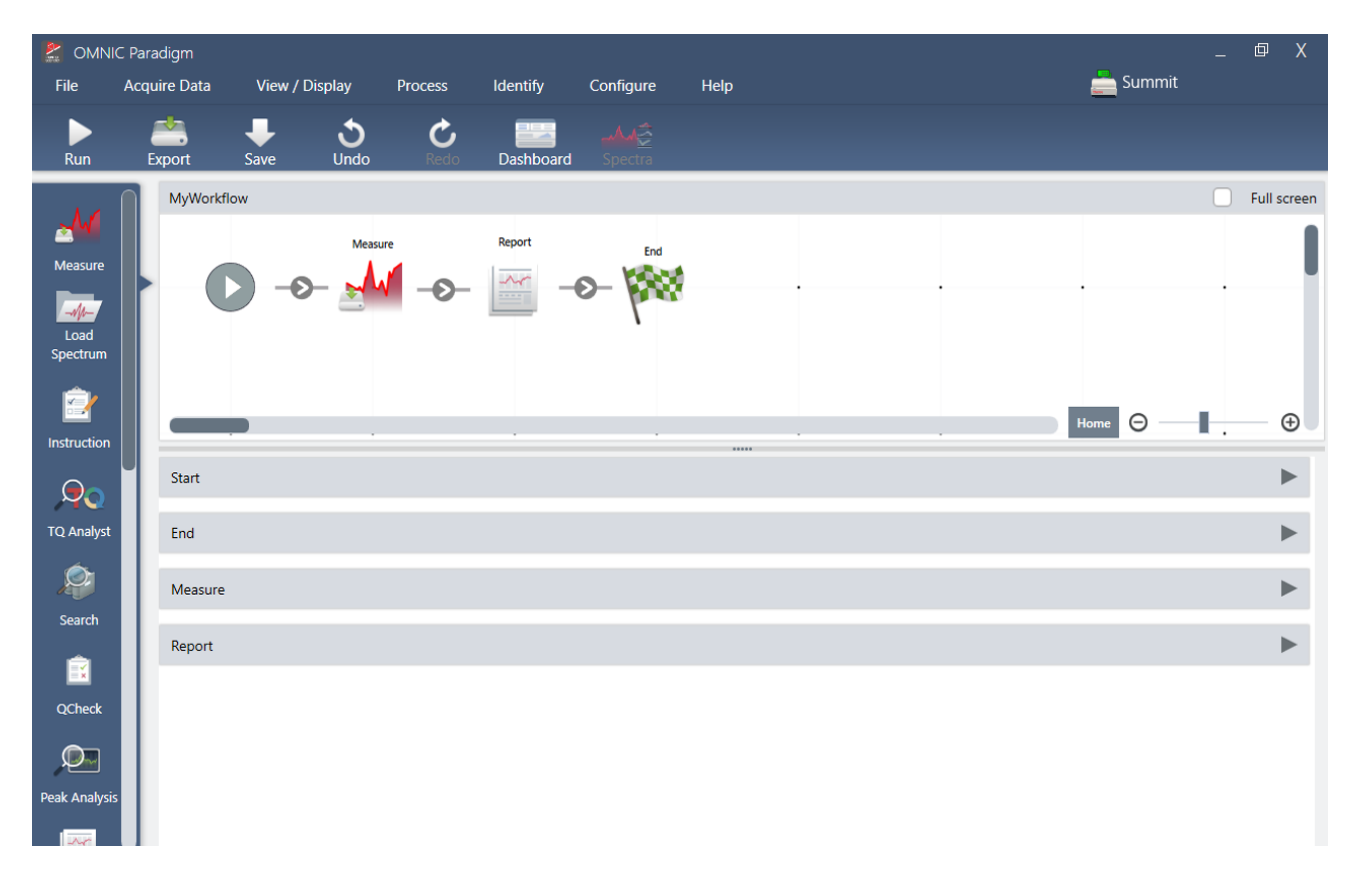

Automatisieren Sie Ihre Aufgaben mit Arbeitsabläufen, um sicherzustellen, dass die Messungen jedes Mal auf genau dieselbe Weise erfasst und verarbeitet werden. Sie bearbeiten oder erstellen einen Arbeitsablauf durch einfaches Ziehen und Ablegen von Kacheln im Arbeitsablaufeditor, und führen den Arbeitsablauf dann mit einem Mausklick aus.

Anwender, die Paradigm in der Touchscreen-Oberfläche verwenden, können einen unserer werkseitig installierten Leistungstests oder einen benutzerdefinierten Arbeitsablauf direkt vom Startbildschirm aus importieren und ausführen.

### Weitere Informationen

- <sup>l</sup> "Erstellen und Ausführen Ihres ersten [Arbeitsablaufs"](#page-82-0)
- "Arbeitsablaufkacheln Referenz"

# 1.1.4 Teilen Ihrer Arbeit mit Kollegen

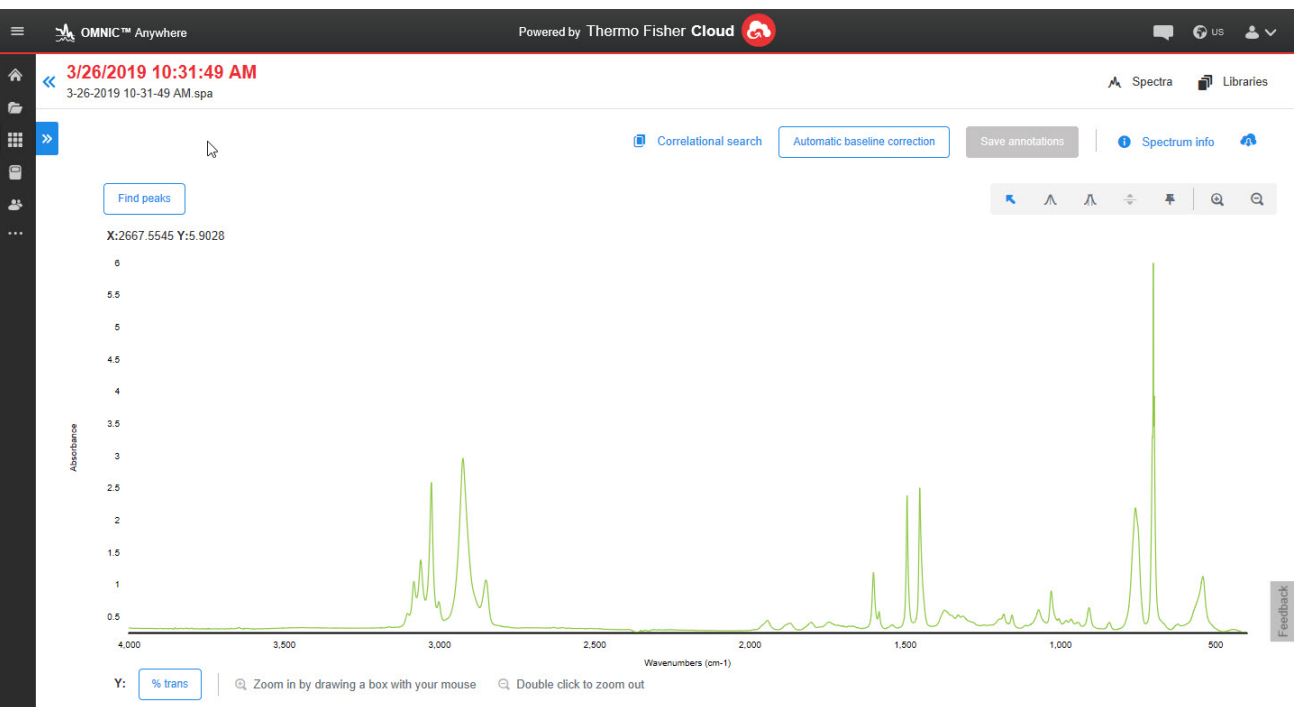

Laden Sie Ihre Daten in die Cloud hoch und nutzen Sie OMNIC Anywhere, um Ihre Daten auf jedem angeschlossenen PC, Apple-Computer, Android- oder iOS-Gerät anzuzeigen, zu analysieren oder mit Kollegen zu teilen.

Mit einem kostenlosen Connect-Konto können Sie Proben im Schulungsraum oder im Labor messen, die Daten auf Ihr Connect-Konto hochladen und dann zuhause oder an Ihrem Arbeitsplatz auf einem anderen Gerät anzeigen, untersuchen oder teilen.

### <span id="page-7-0"></span>Weitere Informationen

• Anzeigen Ihrer Daten mit der App "OMNIC [Anywhere"](https://www.thermofisher.com/us/en/home/industrial/spectroscopy-elemental-isotope-analysis/molecular-spectroscopy/fourier-transform-infrared-ftir-spectroscopy/cloud-enabled-ftir-spectroscopy.html)

# 1.2 Neuerungen in OMNIC Paradigm Version 2.4

## 1.2.1 Neue Funktionen für Zeitreihenmessungen

### Identifizieren von Peaks in Zeitreihendaten

Wie Mercury GC in der OMNIC-Software hilft Ihnen die Suche "Identify Time Series Peaks" (Zeitreihen-Peaks identifizieren) in der OMNIC Paradigm-Software bei der Identifizierung von Materialien an verschiedenen Punkten in Ihren

Zeitreihenmessungen.

Die Suchfunktion "Identify Time Series Peaks" (Zeitreihen-Peaks identifizieren) findet Peaks im Profil und führt dann eine Korrelationssuche im Spektrum an jedem Peak durch, um eine Liste der besten Übereinstimmungen für jeden identifizierten Peak zu erstellen. Diese Funktion ist nützlich, um festzustellen, welche Materialien zu bestimmten Zeiten in der Messung erscheinen. Verwenden Sie diese Suche, wenn Ihr Profil deutliche Peaks aufweist, wie z. B. bei einer GC-IR-Messung.

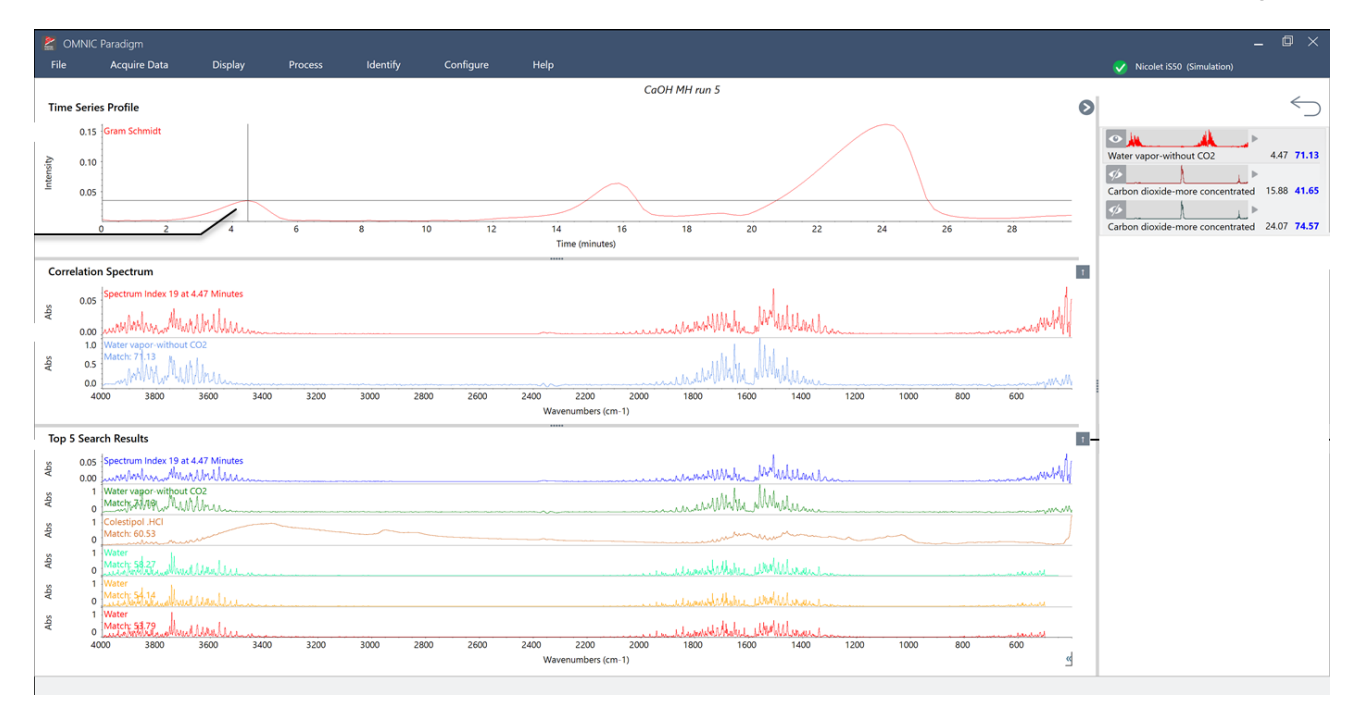

Wir haben auch eine neue Berichtsvorlage für diesen Suchtyp hinzugefügt, damit Sie Ihre Ergebnisse einfach speichern oder weitergeben können.

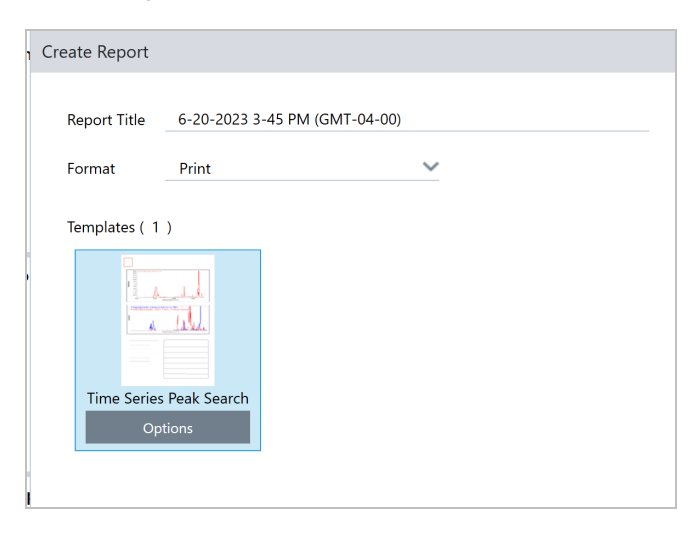

### Atmosphärenkorrektur auf gespeicherte Zeitreihenmessungen anwenden

Jetzt können Sie die Atmosphärenkorrektur auf Ihre Zeitreihenmessungen anwenden, nachdem diese abgeschlossen sind. Bisher mussten Sie die Korrektur während der Messung vornehmen.

# 1.2.2 Unterstützung für FT-Raman mit dem Raman-Modul

Sie können jetzt die OMNIC Paradigm-Software mit dem Raman-Modul und dem iS50 verwenden, um FT-Raman-Daten zu messen, zu verarbeiten und zu analysieren. Ausführliche Informationen zum Einrichten und Messen von FT-Raman-Daten mit der OMNIC Paradigm-Software finden Sie im Benutzerhandbuch zum Raman-Modul mit OMNIC Paradigm.

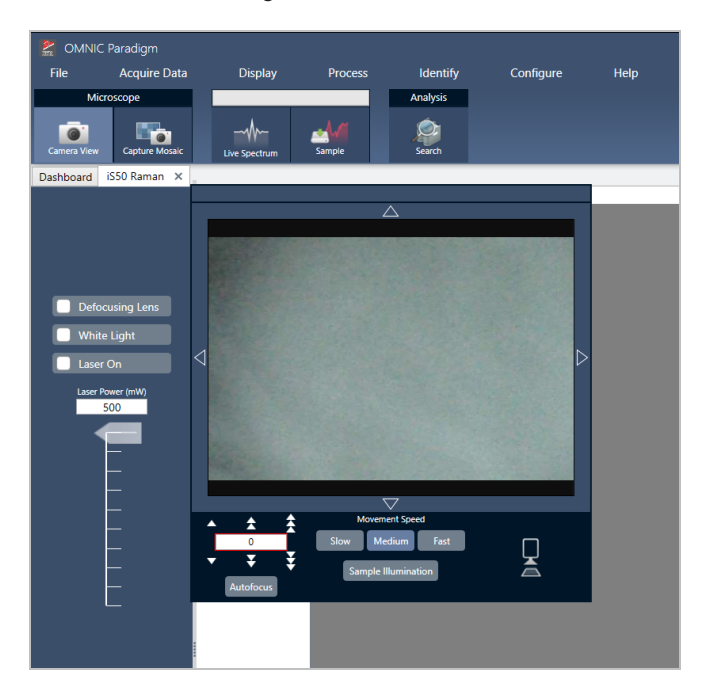

### 1.2.3 Arbeitsablauf-Verbesserungen

### Bessere Organisation Ihrer Arbeitsabläufe mit der Kachel für untergeordnete Arbeitsabläufe

Mit der Kachel für untergeordnete Arbeitsabläufe können Sie einen anderen Arbeitsablauf als Teil Ihres Haupt-Arbeitsablaufs ausführen und bestimmte Daten zwischen ihnen senden und empfangen. Sie können zum Beispiel einen kleinen Arbeitsablauf erstellen, der nur einen einzigen Verarbeitungsschritt ausführt, und diesen Arbeitsablauf dann als Schritt in vielen anderen wiederverwenden. Weitere Informationen zur Verwendung und Erstellung von untergeordneten Arbeitsabläufen finden Sie unter "Untergeordnete und eingebettete Arbeitsabläufe".

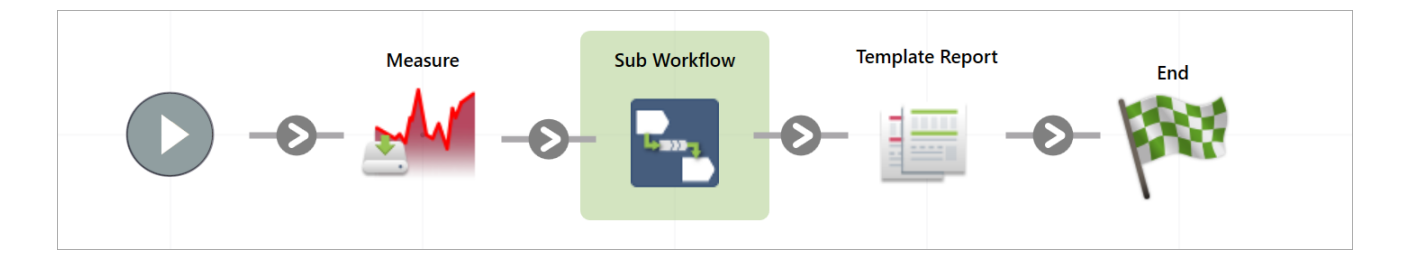

### Verwenden Sie Variablen, um Ihre Arbeitsablauf-Berichte zu benennen

Sie können nun Ihre Berichte übersichtlich ordnen, indem Sie eine Variable im Namen Ihrer Berichtsvorlagen verwenden. Dies ist besonders nützlich, wenn Sie einen Bericht während einer Schleife mit der Kachel "Repeat" (Wiederholung) erstellen. Jetzt können Sie die Variable in jeder Schleife aktualisieren und sicherstellen, dass Ihre Berichte alle einen eindeutigen Namen haben.

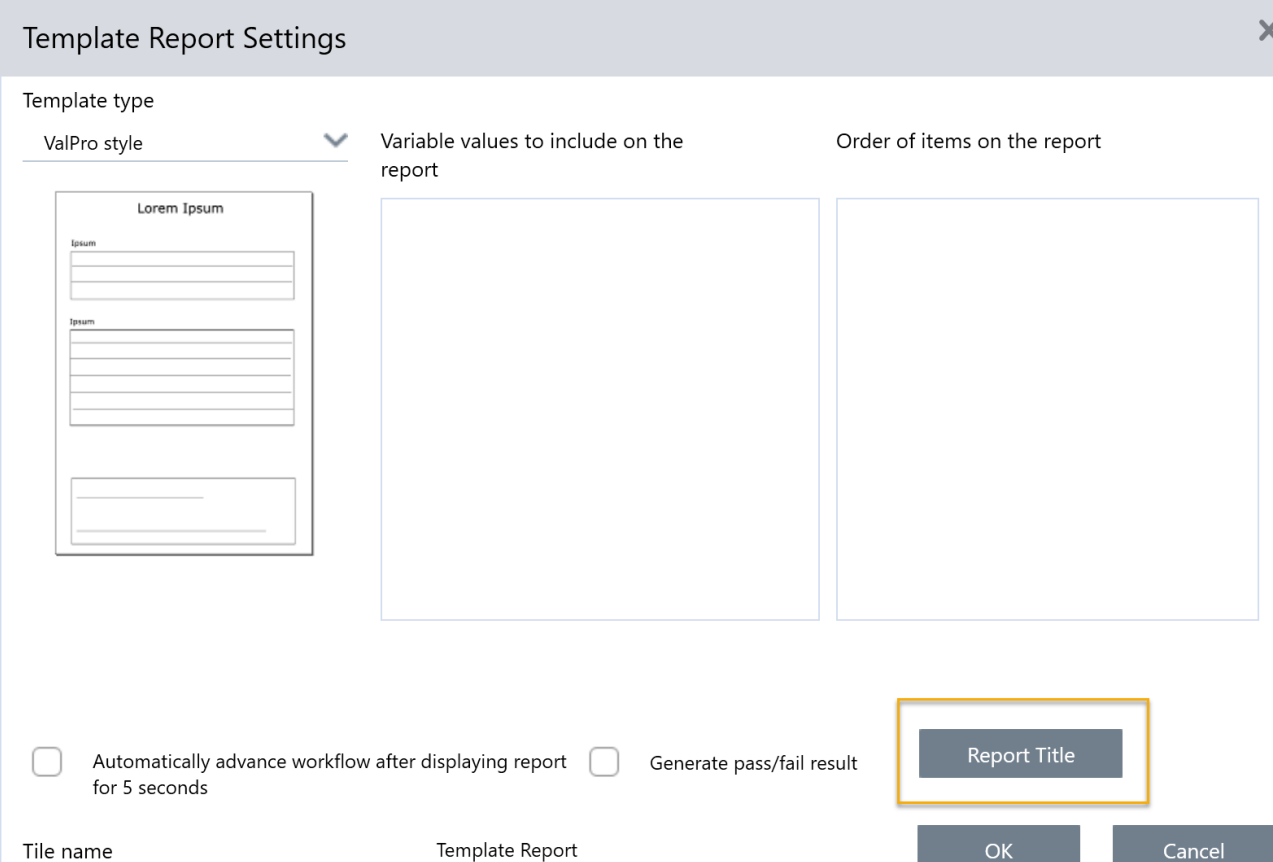

# <span id="page-11-0"></span>1.3 Umstellung von OMNIC auf die OMNIC Paradigm-Software

Die OMNIC Paradigm-Software ist ein modernes Update der OMNIC-Software und enthält bekannte Tools für die spektroskopische Analyse in einem einfachen, schlanken Paket.

Die neue Software ist so konzipiert, dass sie leicht zu erlernen ist. Aber wenn Sie mit der OMNIC-Software vertraut sind, gibt es einige wichtige Änderungen zu beachten.

# 1.3.1 Datenspeicherung

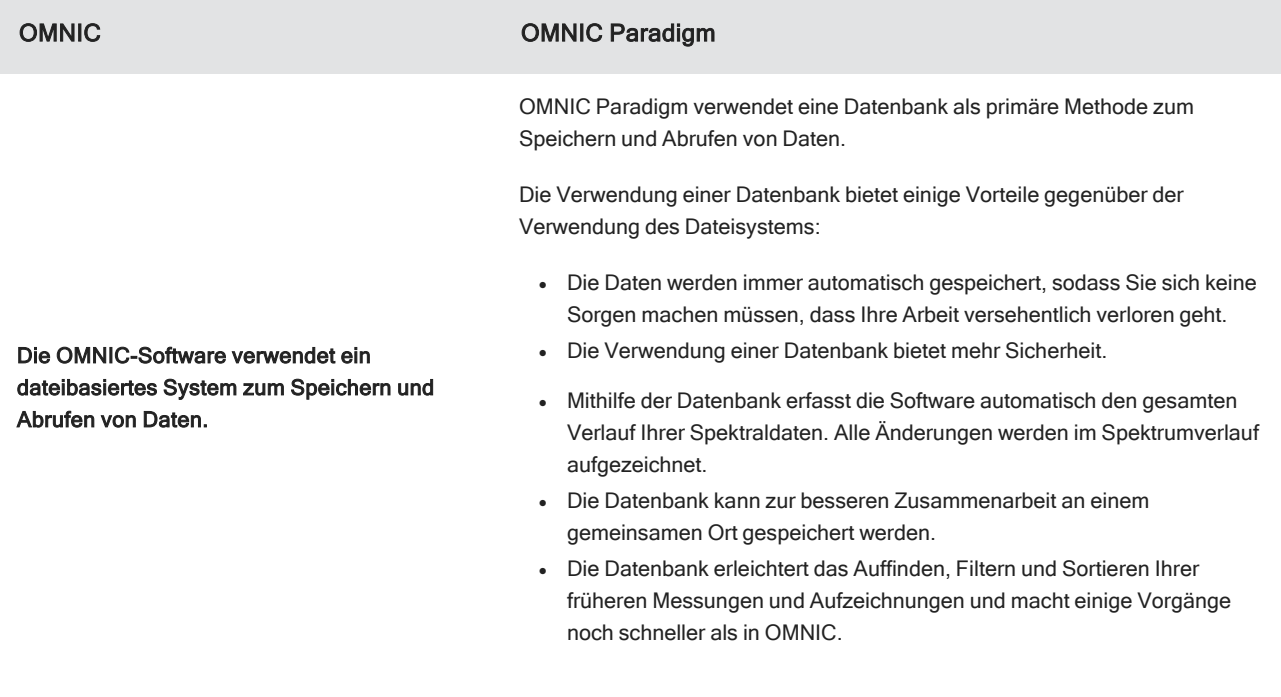

Auch wenn die OMNIC Paradigm-Software eine Datenbank verwendet, können Sie Ihre Daten bei Bedarf als [Dateien](#page-164-0) exportieren und [weitergeben](#page-164-0). So können Sie beispielsweise Messungen als SPA-Dateien exportieren und weitergeben oder SPA-Dateien importieren, die Sie mit der OMNIC-Software erstellt haben.

# 1.3.2 Experiment- und Messungseinstellungen

Die OMNIC-Software verwendet das Dialogfeld "Experiment Setup" (Experimenteinstellungen), um Ihre Messungseinstellungen für die Datenerfassung anzupassen.

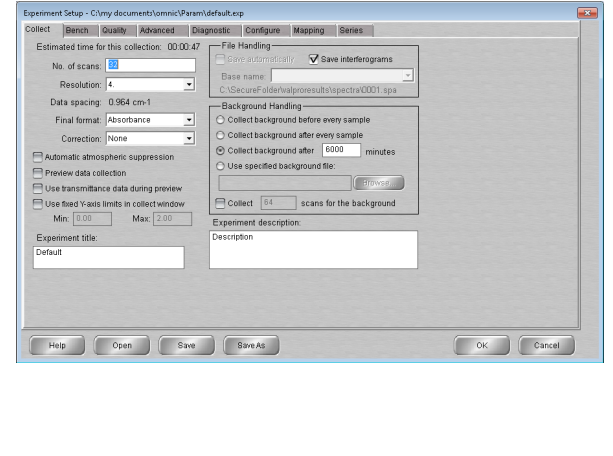

#### OMNIC OMNIC Paradigm

In der OMNIC Paradigm-Software beginnen die Messungen und Analysen auf dem Dashboard. Hier erhalten Sie einfachen Zugriff auf häufig verwendete Einstellungen. Sie können die Option "More" (Mehr) wählen, um erweiterte Einstellungen vorzunehmen und das Live-Signal anzuzeigen, und Sie können Gruppen von Einstellungen speichern, bearbeiten und benennen, um sie Ihrem Probenmessungszubehör anzupassen.

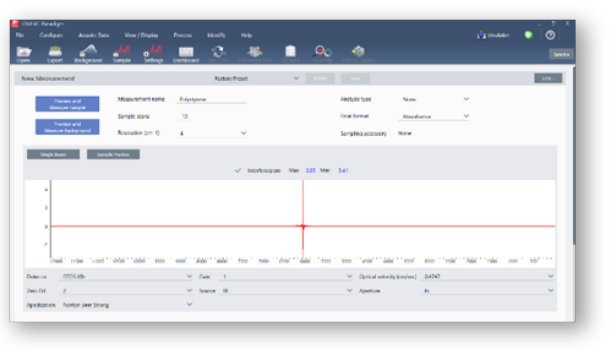

In der OMNIC Paradigm-Software können Sie außerdem zwischen verschiedenen Ansichten wählen, darunter Desktop-, Touchscreen- und Anwender-Ansichten, die jeweils für bestimmte Zwecke konzipiert sind:

- Desktopansicht für eingehende Analysen,
- Touchscreen für Routineaufgaben,
- und "Operator" (Anwender) für die Ausführung benutzerdefinierter Pakete und Arbeitsabläufe.

Abbildung 1-1: Desktop-, Touchscreen- und Anwender-Ansicht

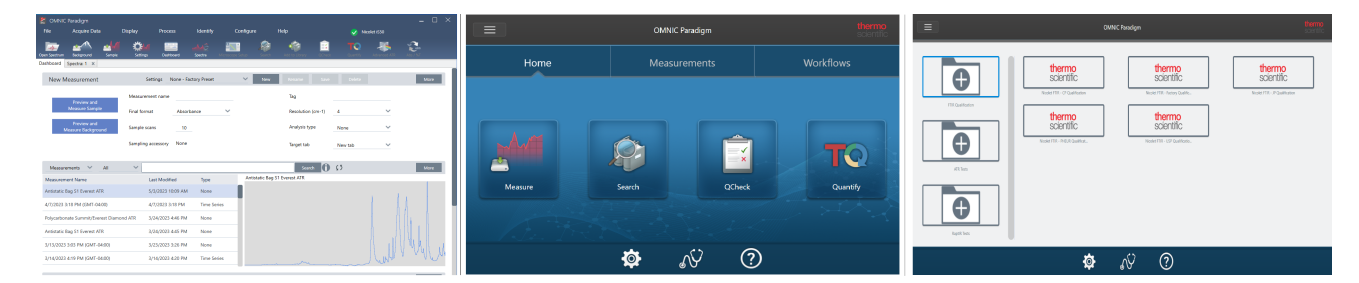

Außerdem können Sie jetzt mit der rechten Maustaste ein Kontextmenü öffnen und weitere Werkzeuge und Funktionen anzeigen, anstatt sich durch weitere Menüs und Symbole in der OMNIC-Software zu klicken.

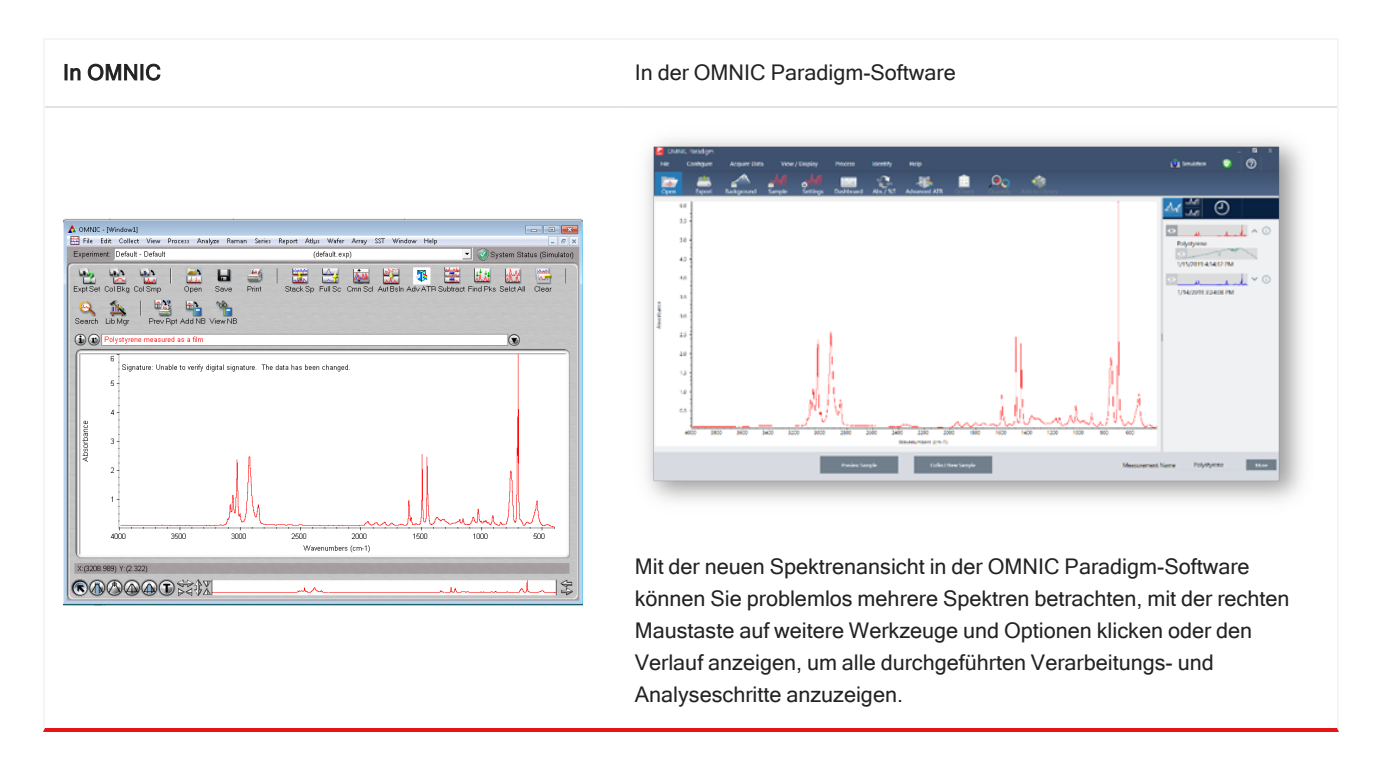

### Die neue Spektren-Ansicht

# 1.3.3 Speichern und Weitergeben von Ergebnissen

Das Erstellen von Berichten in der OMNIC Paradigm-Software ist jetzt noch einfacher als zuvor. Bei der Anzeige von Spektren oder Sitzungen können Sie einen Bericht mit vordefinierten Vorlagen erstellen. Für jede Vorlage können Sie festlegen, welche Abschnitte ein- oder ausgeschlossen werden sollen, und Sie können Ihren Bericht speichern, ausdrucken oder in eine Microsoft Office-Anwendung exportieren, einschließlich Word, Excel und PowerPoint.

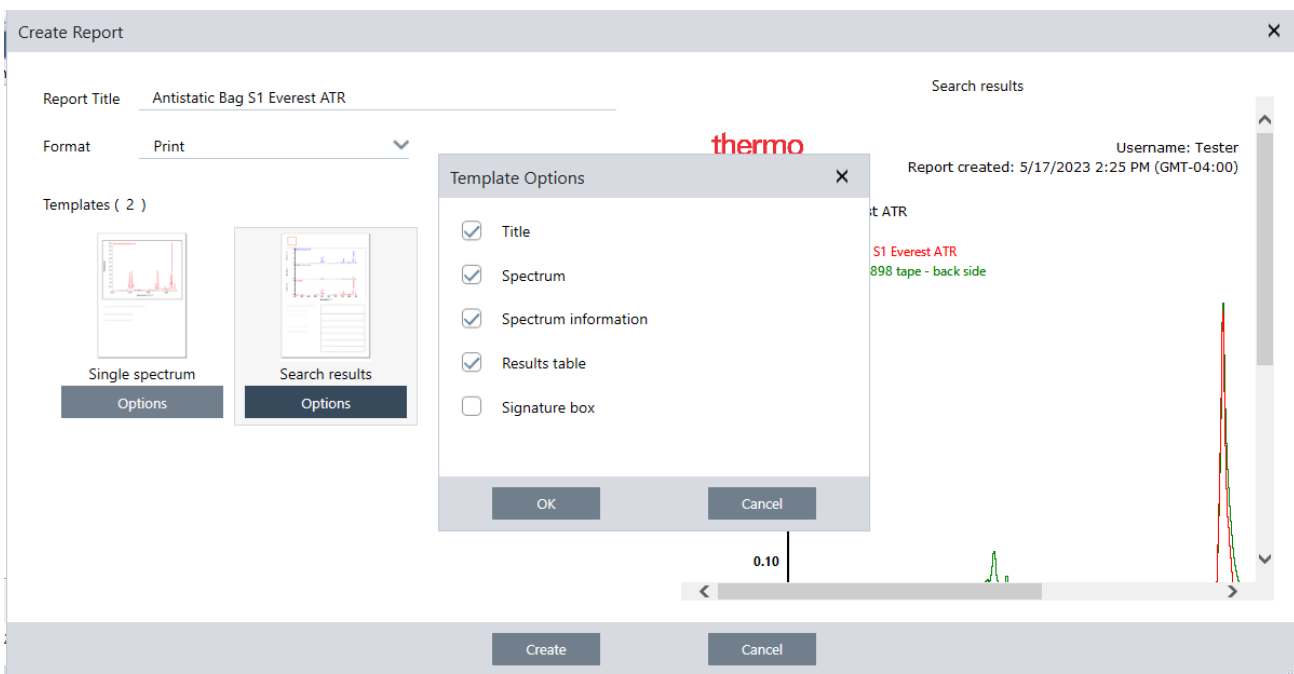

Die Berichte werden in Ihrer Datenbank gespeichert und können später im Dashboard leicht wiedergefunden werden.

### Neue Funktionen zur Überprüfung der Systemleistung

Die Überprüfung der Systemfunktion ist in der OMNIC Paradigm-Software etwas anders als in OMNIC. In OMNIC haben Sie die Überwachung der Systemleistung (System Performance Verification, SPV) und andere Tools verwendet, um sicherzustellen, dass Ihr System gut läuft. In der OMNIC Paradigm-Software werden Sie Ihre Systemleistung im Allgemeinen mit zwei Funktionen überprüfen:

• Symbol für den Systemstatus. Das Symbol für den Systemstatus zeigt den Status des Geräts an und macht Sie auf Probleme mit dem Gerät oder der Software aufmerksam.

Das Symbol für den Systemstatus zeigt ein gesundes System und ein Problem an.

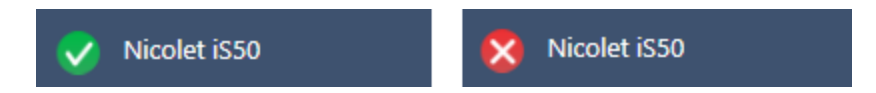

• Arbeitsabläufe zur Leistungsüberprüfung (Performance verification, PV) und Qualifizierung: Diese führen eine Reihe von Tests mit bekannten Standards durch, um zu prüfen, ob das System gut funktioniert und die Anforderungen des

#### Herstellers oder der Pharmakopöe erfüllt.

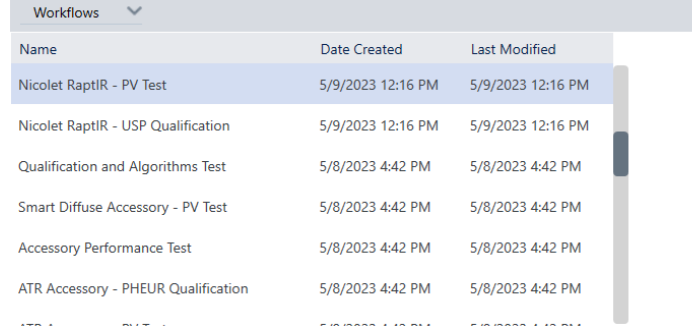

#### Nutzen Sie Arbeitsabläufe in OMNIC Paradigm, um Routineprozesse zu vereinfachen

In der OMNIC Paradigm-Software können Sie mithilfe von Arbeitsabläufen festlegen, dass Routinevorgänge jedes Mal auf die gleiche Weise ausgeführt werden. So können Sie beispielsweise einen Arbeitsablauf erstellen, um eine Probe zu messen, die Daten zu verarbeiten und einen Bericht zu erstellen, wobei jedes Mal genau dieselben Einstellungen verwendet werden. Ein Anwender kann den Arbeitsablauf einfach ausführen, ohne sich Gedanken über die Einrichtung der Messung machen zu müssen, und es besteht keine Gefahr, dass er versehentlich einen Schritt im Prozess vergisst. Weitere Informationen über Arbeitsabläufe finden Sie unter A "Allgemeines zu [Arbeitsabläufen"](#page-225-1).

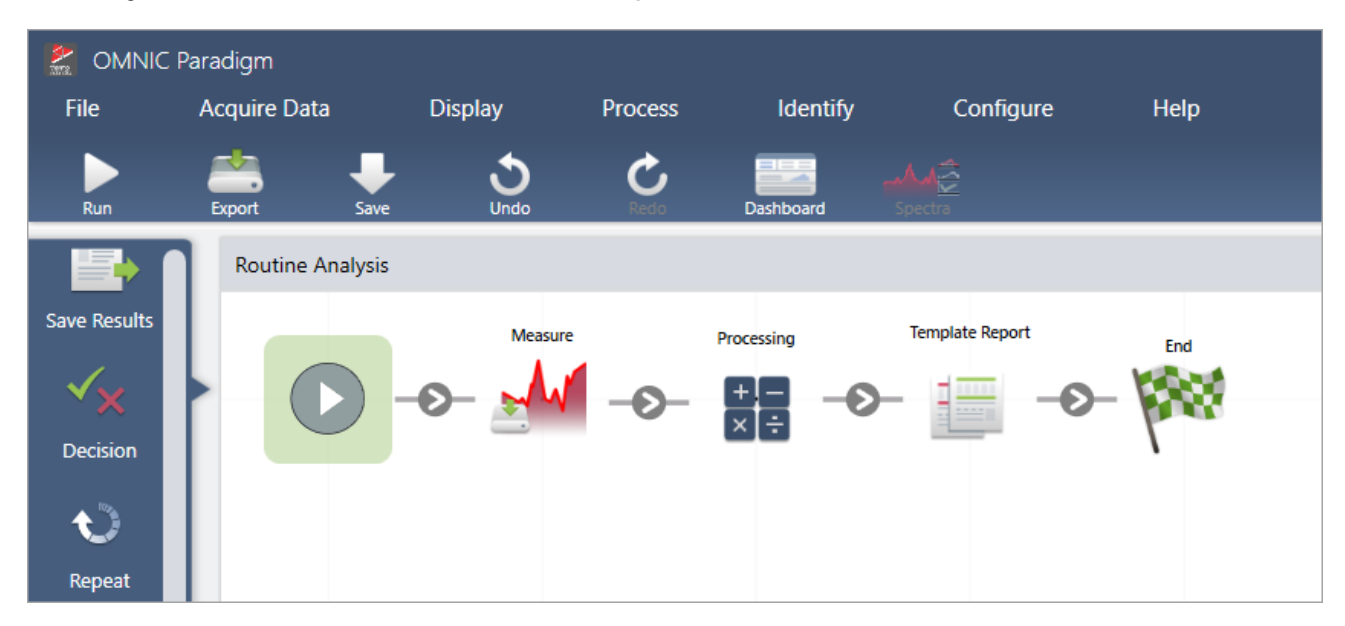

Abbildung 1-2: Verwenden Sie Kacheln, um einen leistungsstarken, benutzerdefinierten Arbeitsablauf zu erstellen

#### Die OMNIC Paradigm-Software verwendet neue Begriffe

Einige der Funktionen und Begriffe, an die Sie aus der OMNIC-Software gewöhnt sind, sind in der OMNIC Paradigm-Software möglicherweise unter einem anderen Namen bekannt.

More

Preview

thermo

scientific

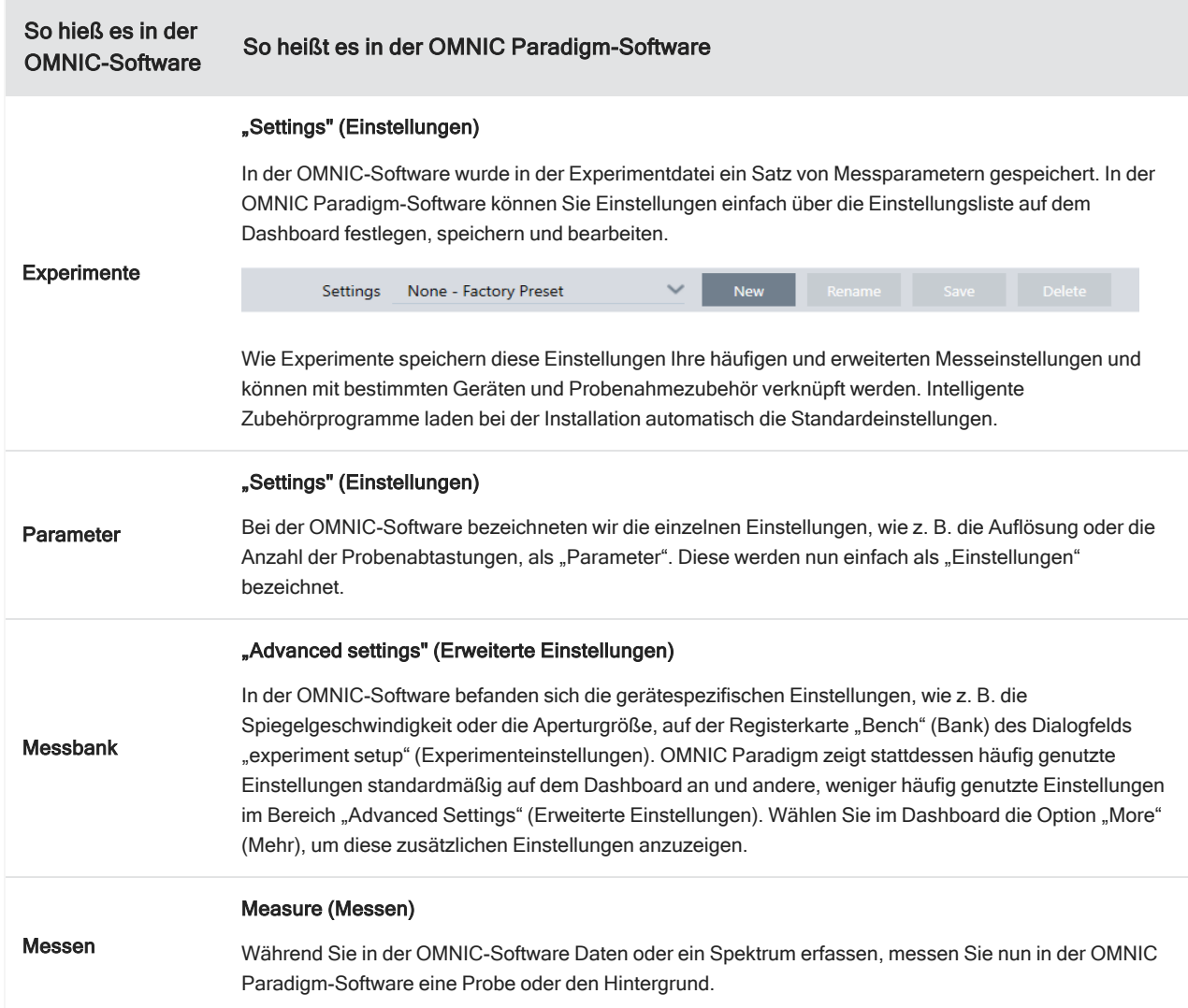

### 1.3.4 Wo finden Sie weitere Informationen?

Weitere Informationen über Ihre Lieblingstools von OMNIC finden Sie in der OMNIC Paradigm Hilfe in unserer neuen Wissensdatenbank:

- ["Messen](#page-131-0) einer Probe"
- "Anwenden von allgemeinen [Gleichungen](#page-134-0) auf erfasste Daten"
- ["Peaksuche"](#page-152-0)
- "Verwalten von [Spektrenbibliotheken"](#page-103-2)
- ["Identifizieren](#page-49-1) einer unbekannten Probe mit ATR"

# <span id="page-17-0"></span>1.4 Installieren der OMNIC Paradigm-Software

Die OMNIC Paradigm-Software ist auf dem Thermo Scientific™ Nicolet™ Summit-Spektrometer vorinstalliert und kann entweder mit dem angeschlossenen Touchscreen-Monitor oder mit einem über den Mini DisplayPort angeschlossenen externen Monitor verwendet werden.

Installieren Sie die OMNIC Paradigm-Software auf Ihrem Desktop, Laptop oder einem anderen Gerät, um über eine Ethernet-, WLAN- oder USB-Verbindung eine Verbindung mit Summit-Spektrometern oder anderen Geräten wie dem Nicolet iS5- oder iS50-Spektrometer herzustellen. Sie schließen ein Gerät an, um eine Probe zu messen, und trennen die Verbindung, damit andere Anwender das Gerät verwenden können, während Sie Ihre Daten analysieren oder Arbeitsabläufe entwickeln.

Diese Anleitung führt Sie durch die Installation der OMNIC Paradigm-Software.

## 1.4.1 Bevor Sie beginnen

Ihr System sollte die im Folgenden aufgeführten empfohlenen Systemanforderungen erfüllen, damit Sie die OMNIC Paradigm-Software ausführen und verwenden können.

# 1.4.2 Installieren der OMNIC Paradigm-Software

Die Installation der OMNIC Paradigm-Software dauert nur wenige Minuten.

#### ❖ So installieren Sie die OMNIC Paradigm-Software

- 1. Legen Sie das mitgelieferte Installationsmedium ein (entweder DVD- oder Flash-Laufwerk).
- 2. Führen Sie das Installationsprogramm aus.
	- a. Öffnen Sie die Dateien und führen Sie die Datei start.exe aus.
	- b. Befolgen Sie die Anweisungen auf dem Bildschirm, um die OMNIC Paradigm-Software zu installieren.

# 1.4.3 Einrichten und Verbinden der OMNIC Paradigm-Software

In der Standardeinstellung werden die Daten in der Datenbank auf Ihrem lokalen Gerät gespeichert. Wenn Sie eine Verbindung mit einem Nicolet Summit-Spektrometer herstellen, können Sie weiterhin Ihre lokale Datenbank nutzen, oder Sie stellen eine Verbindung mit der Datenbank auf dem Gerät oder einer anderen Datenbank in Ihrem Netzwerk her.

#### ❖ So stellen Sie eine Verbindung zur Standard-Datenbank her

- 1. Öffnen Sie die OMNIC Paradigm-Software.
- 2. Wählen Sie Configure > Database (Konfigurieren > Datenbank).
- 3. Wählen Sie in der Liste "Database Engine" (Datenbank-Engine) die Option Thermo Scientific Built-in Database (Thermo Scientific integrierte Datenbank).
- 4. Geben Sie die Serveradresse oder den URL für Ihre Datenbank ein. Die Serveradresse oder der URL ist der Name des Geräts, mit dem Sie eine Verbindung in Ihrem Netzwerk herstellen möchten.

Weitere Informationen zum Einrichten Ihrer Datenbank finden Sie unter ["Konfigurieren](#page-43-0) Ihrer Datenbank".

# <span id="page-18-0"></span>1.5 Wichtige Konzepte und Merkmale

In diesem Abschnitt werden die wichtigsten Konzepte zur Verwendung der OMNIC Paradigm-Software vorgestellt. Die Informationen in diesem Abschnitt sollen Ihnen helfen, die Grundlagen der OMNIC Paradigm-Software zu verstehen, damit Sie alle Funktionen und Werkzeuge für die Analyse Ihrer Proben nutzen können.

# 1.5.1 Grundlagen der OMNIC Paradigm-Software

Wenn Sie die wichtigsten Konzepte der OMNIC Paradigm-Software verstanden haben, können Sie Spektraldaten effizienter und effektiver erfassen, analysieren und entsprechende Berichte erstellen.

Sie werden wahrscheinlich nicht immer alle Schritte des folgenden Prozesses ausführen, und Sie können die OMNIC Paradigm-Software an Ihre speziellen Anforderungen anpassen, aber im Allgemeinen werden Sie wie folgt vorgehen:

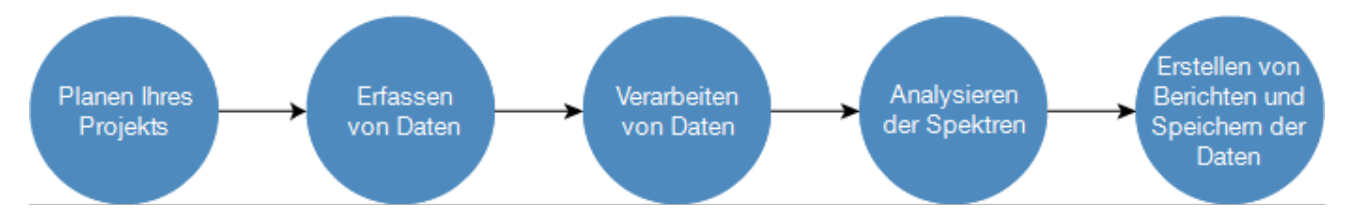

### Planen Ihres Projekts

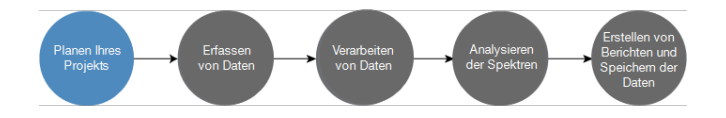

Bevor Sie mit der Software arbeiten, müssen Sie sich über Ihre Projektziele im Klaren sein. Die Vorabplanung hilft Ihnen bei der Entscheidung, welche Verarbeitungen und Analysen für Ihre Arbeit geeignet sind, welche Messeinstellungen die besten Daten liefern und wie Sie Ihre Verfahren am effizientesten durchführen können.

Bevor Sie mit der Datenerfassung beginnen, sollten Sie die folgenden Fragen beantworten können:

#### • Was sind meine Ziele für das Projekt?

Möchten zum Beispiel eine unbekannte Probe identifizieren oder überprüfen, ob Ihre Probe Ihren Standards entspricht? Mit der OMNIC Paradigm-Software können Sie – je nachdem, wie Sie die Daten nutzen möchten – verschiedene Prozesse und Analyseschritte durchführen. Zu den allgemeinen Zielen gehören die Folgenden:

- Identifizieren einer reinen Probe
- Identifizieren der Bestandteile einer Mischung
- Sicherstellen, dass eine Probe Ihren Spezifikationen entspricht
- <sup>l</sup> Quantifizieren der Bestandteile einer Probe

#### Wie messe ich meine Probe?

Die OMNIC Paradigm-Software unterstützt eine Vielzahl von Spektrometer-Zubehör und Messverfahren.

Eine Abhandlung zur Auswahl der besten Erfassungsmethode für Ihre spezielle Arbeit finden Sie unter "FTIR [Sample](https://www.thermofisher.com/us/en/home/industrial/spectroscopy-elemental-isotope-analysis/spectroscopy-elemental-isotope-analysis-learning-center/molecular-spectroscopy-information/ftir-information/ftir-sample-handling-techniques.html) Handling [Techniques](https://www.thermofisher.com/us/en/home/industrial/spectroscopy-elemental-isotope-analysis/spectroscopy-elemental-isotope-analysis-learning-center/molecular-spectroscopy-information/ftir-information/ftir-sample-handling-techniques.html)" (Techniken zur Handhabung von FTIR-Proben) in der FTIR Spectroscopy Academy.

#### • Plane ich nur einige wenige Messungen oder wird dies ein routinemäßiges, wiederholtes Verfahren sein?

Wenn Sie ein Routineverfahren automatisieren möchten, können Sie einen Arbeitsablauf erstellen. Mit einem Arbeitsablauf können Sie Einstellungen für die Datenerfassung festlegen, Anweisungen für Bediener geben und die Datenverarbeitung, Berichterstattung und Archivierung vorab definieren. Sie oder andere Anwender können den Arbeitsablauf dann nutzen, um Verfahren mit dem Wissen auszuführen, dass jedes Mal genau die gleichen Schritte durchgeführt werden.

Eine Schritt-für-Schritt-Anleitung zum Erstellen eines neuen Arbeitsablaufs finden Sie unter ["Allgemeines](#page-225-1) zu [Arbeitsabläufen".](#page-225-1)

### Erfassen von Daten

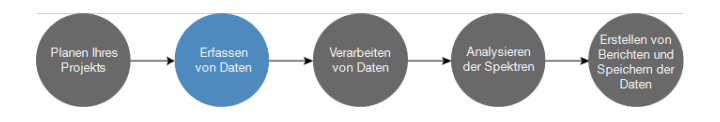

Wenn Sie einen Plan für das Erfassen und Verarbeiten Ihrer Daten erstellt haben, können Sie mit der Messung von Proben beginnen. Im Allgemeinen gehen Sie wie folgt vor, um eine Probe zu messen und Daten zu erfassen:

#### 1. Vorbereiten des Spektrometers, des Probennahmezubehörs und der zu messenden Probe

In der Regel sollten Sie sicherstellen, dass Ihr Spektrometer, das Probennahmezubehör und die Probe bereit sind, bevor Sie beginnen. Dies bedeutet unter anderem, dass das Spektrometer aufgewärmt ist und ordnungsgemäß funktioniert, dass das Probennahmezubehör installiert ist und dass die Probe vorbereitet ist.

Die exakten Schritte zum Einrichten des Spektrometers und des Zubehörs hängen vom Gerät und von der Probe ab. Weitere Informationen zur Vorbereitung Ihres Spektrometers finden Sie in den Benutzerhandbüchern und Anleitungen zu Ihrem Gerät. Alternativ finden Sie weitere Informationen zur Handhabung und Messung von Proben in der FTIR Spectroscopy Academy.

Denken Sie daran, dass Sie den Hintergrund ohne die Probe messen müssen. Der beste Zeitpunkt für die Erfassung eines Hintergrundspektrums hängt von der Art der zu messenden Probe ab.

#### 2. Auswählen oder Bearbeiten der Messeinstellungen

Wenn das Gerät bereit ist, können Sie Einstellungen anpassen, die sowohl für die Erfassung und Verarbeitung der Daten durch die Software als auch für die Einrichtung des Spektrometers gelten. Wählen Sie Ihre gespeicherten Einstellungen in einem Menü auf dem Dashboard aus oder ändern Sie die Einstellungen individuell für eine einzelne Messung.

Eine Abhandlung über das Bearbeiten und Speichern von Messeinstellungen finden Sie unter ["Einrichten](#page-119-0) und Speichern der [Messeinstellungen"](#page-119-0).

#### 3. Messen des Hintergrunds

Wenn Sie eine Probe messen, zeichnet das Spektrometer sowohl Daten von der Probe als auch von der Umgebung im Spektrometer auf. Um sicherzustellen, dass Ihr Probenspektrum nur Ihre Probe repräsentiert – ohne Daten aus der Hintergrundumgebung – müssen Sie den Hintergrund messen. Dann wird das Hintergrundspektrum wird mit dem

Probenspektrum verglichen (oder ins Verhältnis gesetzt), und alle Daten aus dem Hintergrund werden berücksichtigt, so dass Sie nur noch Daten von Ihrer Probe erhalten.

Eine Abhandlung zur Frage, wann und wie ein Hintergrundspektrum zu erfassen ist, finden Sie unter ["Messen](#page-128-0) des [Hintergrunds".](#page-128-0)

#### 4. Messen der Probe

Abschließend können Sie die Probe messen. Während der Messung können Sie eine Vorschau des Spektrums anzeigen und Ihre Messeinstellungen weiter anpassen, bevor Sie fortfahren. Wenn Sie eine Analyseart in den Einstellungen angegeben haben, werden die Daten nach der Erfassung automatisch verarbeitet.

Nachdem die Daten erfasst wurden, können Sie das Spektrum in der Spektrenansicht anzeigen und untersuchen.

### Verarbeiten von Daten

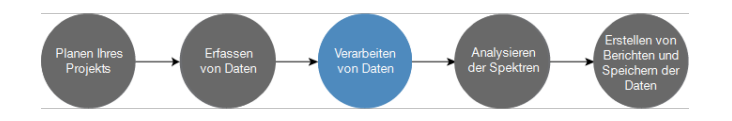

Nachdem Sie Ihre Probe gemessen haben, ist es sinnvoll, Ihre Daten zu verarbeiten, sodass sie leichter zu analysieren oder mit anderen Spektren zu vergleichen sind. Die OMNIC Paradigm-Software kann Ihnen bei der Korrektur der folgenden Probleme helfen:

- <sup>l</sup> Eine schräge, gekrümmte, verschobene oder anderweitig unerwünschte Basislinie
- <sup>l</sup> Durch Rauschen verdeckte Peaks in den Daten
- Schwankungen in der Eindringtiefe bei einer ATR-Messung
- Vollständig absorbierende Peaks durch zu dicke Proben
- Probleme durch CO<sub>2</sub> oder H<sub>2</sub>O in der Atmosphäre

### Analysieren der Probe

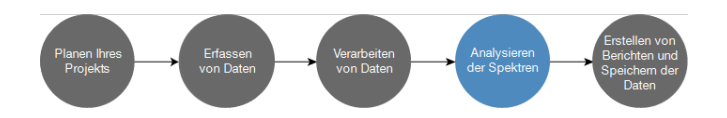

Die OMNIC Paradigm-Software verfügt über Werkzeuge, die Sie beim Durchführen gängiger Analysen und bei der eingehenden Untersuchung von Spektraldaten unterstützen. Allgemeine Analysearten umfassen Folgendes:

#### • Identifizieren einer unbekannten Probe oder Mischung

Zum Identifizieren einer unbekannten Probe oder der Bestandteile einer Mischung vergleichen Sie das Spektrum Ihrer Probe mit Referenzspektren, die in Spektralbibliotheken gespeichert sind. Spektrenbibliotheken sind Sammlungen von Spektren und enthalten in der Regel weiterführende Informationen zu den gespeicherten Verbindungen. Bibliotheken können entweder selbst erstellt oder käuflich erworben werden. Wenn Sie eine Korrelations- oder Mehrkomponentensuche durchführen, durchsucht die Software Ihre gespeicherten Bibliotheken und findet Spektren, die Ihrem Probenspektrum ähnlich sind. Anschließend zeigt die Software an, wie gut die Spektren übereinstimmen.

Weitere Informationen zu Spektrenbibliotheken finden Sie unter "Verwalten von [Spektrenbibliotheken"](#page-103-2).

Weitere Informationen zum Identifizieren einer unbekannten Probe finden Sie unter ["Identifizieren](#page-49-1) einer unbekannten [Probe](#page-49-1) mit ATR".

#### • Überprüfen der Zusammensetzung einer Probe

QCheck ermöglicht es Ihnen, schnell zu überprüfen, ob eine Probe Ihren Spezifikationen entspricht. Mit QCheck können Sie zwei ausgewählte Spektren vergleichen oder ein oder mehrere Spektren mit einem Referenzspektrum oder einer Spektrengruppe vergleichen. Die QCheck-Ergebnisse zeigen den Grad der Ähnlichkeit zwischen den Spektren als einen Übereinstimmungswert von 0,0 (keine Ähnlichkeit) bis 1,0 (Spektren sind identisch).

#### • Bestimmen der Konzentrationen von Bestandteilen in einer Probe

Methoden zur quantitativen Analyse, die Sie in der TQ Analyst-Software erstellt haben, stehen auch zur Verwendung in der OMNIC Paradigm-Software zur Verfügung. Sie können diese Quantifizierungsmethoden auswählen und die Quantifizierungsanalyse aus dem OMNIC Paradigm-Dashboard ausführen.

#### • Führen Sie kundenspezifischen, detaillierten Analysen durch

Die OMNIC Paradigm-Software bietet Ihnen zahlreiche Werkzeuge, mit denen Sie die Spektren weiter untersuchen können. Beispielsweise können Sie mit dem Werkzeug "Find Peaks" (Peaks suchen) schnell Peaks identifizieren und beschriften. Darüber hinaus können Sie ein Spektrum von einem anderen subtrahieren oder andere Operationen mit "Spectral Math" (Spektren-Mathematik) durchführen.

### Erstellen von Berichten und Speichern der Daten

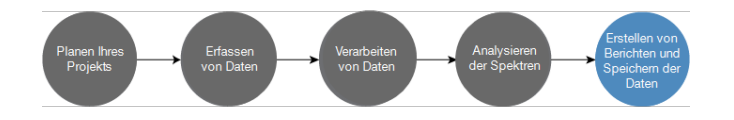

Nachdem Sie Ihre Daten erfasst, verarbeitet oder analysiert haben, möchten Sie sie wahrscheinlich speichern oder mit anderen teilen. Mit der OMNIC Paradigm-Software können Sie bestimmen, wie Ihre Daten gespeichert oder exportiert werden.

#### • Exportieren von Berichten

Wenn Sie Ihre Daten mit anderen teilen möchten, können Sie mithilfe von Vorlagen automatisch Berichte erstellen. Vorlagen können Ergebnisse von Bibliothekssuchen, QCheck, Quantifizierungsmethoden und mehr enthalten, oder sie können verwendet werden, um Daten direkt an Microsoft Word, Excel oder PowerPoint zu senden.

#### Speichern von Daten

In der Standardeinstellung ist die Software für das Speichern der Daten in einer MariaDB Server-Datenbank konfiguriert, Sie können die Software aber auch für andere Datenbanken wie eine Oracle Database oder Microsoft SQL Server konfigurieren.

Außerdem können Einstellungen, Spektren und Arbeitsabläufe als Dateien exportiert werden, die Sie sichern, speichern oder mit anderen teilen können.

Eine Abhandlung zu den Datensicherheitsoptionen in der OMNIC Paradigm-Software finden Sie in dem Dokument "21 CFR Part 11 Compliance".

# 1.5.2 Die nächsten Schritte

Sie müssen nicht bei jeder Messung jeden Schritt der hier beschriebenen Vorgehensweise ausführen, aber im Allgemeinen werden Sie bessere Ergebnisse erzielen, wenn Sie den Gesamtprozess und die Möglichkeiten der OMNIC Paradigm-Software vollständig verstanden haben.

Als Nächstes können Sie mit der Messung Ihrer ersten Proben beginnen, die Einrichtung Ihres Spektrometers überprüfen oder einen Arbeitsablauf zur Automatisierung von Routineverfahren erstellen.

# 1.5.3 Optionen der OMNIC Paradigm-Software

Die OMNIC Paradigm-Software verfügt über drei Oberflächen entsprechend des verwendeten Geräts oder Ihrer Aufgabe. Darüber hinaus kann OMNIC Paradigm mit anderer Software von Thermo Scientific kombiniert werden, sodass Sie Quantifizierungsmethoden entwickeln und ausführen oder Ihre Daten schützen und prüfen können.

### Koppeln von OMNIC Paradigm mit anderer Software von Thermo Scientific

Die OMNIC Paradigm-Software ist mit anderer Software von Thermo Scientific kompatibel, um zusätzliche Flexibilität, quantitative Analyse und Datensicherheit zu bieten.

#### Software für die quantitative Analyse

Koppeln Sie die OMNIC Paradigm-Software mit der TQ Analyst™-Software Version 9.8 oder höher, um Methoden zur quantitativen Analyse zu entwickeln und auszuführen, die Sie dann in der OMNIC Paradigm-Software verwenden können.

- TQ Analyst EZ Edition
- TQ Analyst Professional Edition

Weitere Informationen finden Sie unter "TQ Analyst™ Pro Edition Software" auf der Website thermofisher.com.

#### Software für die Datensicherheit

Verwenden Sie die Thermo Scientific™ OMNIC™ Security Suite-Software Version 2.2 oder höher, um die Sicherheit und Integrität Ihrer Daten zu gewährleisten. Die Security Suite-Software gewährleistet die Einhaltung von 21CFR Part 11 und umfasst Folgendes:

- "Security Administration" zur Kontrolle des Systemzugriffs, der Handhabung von Sicherheitsrichtlinien und dem Festlegen von digitalen Signaturen für Verantwortlichkeiten und Datenintegrität
- "Audit Manager" zum Erstellen und Verwalten vollständiger Audit Trails
- Das Werkzeug "Thermo Software IQ" zur Überprüfung Ihrer Sicherheitsinstallation

## 1.5.4 Navigieren in der Software

Die OMNIC Paradigm-Software bietet drei mögliche Ansichten:

- Desktop-Ansicht: Dient der detaillierten Bearbeitung und Analyse.
- Touchscreen-Ansicht: Für rationelle Messungen und Routineanalysen.
- Anwender-Ansicht: Wird für die Ausführung von Arbeitsabläufe in benutzerdefinierten Paketen verwendet.

Jede dieser Ansichten hat einen primären Startpunkt, von dem aus Sie Ihre Analyse beginnen und die jüngsten Arbeiten betrachten können.

### Wechseln zwischen den Oberflächen

Obwohl Desktop- und Touchscreen-Software für unterschiedliche Aufgaben und Geräte optimiert sind, können Sie jederzeit zwischen den Oberflächen wechseln.

- ❖ So wechseln Sie zwischen der Touchscreen- und der Desktop-Oberfläche
- Zum Wechseln von der Desktop- zur Touchscreen-Oberfläche wählen Sie Configure > View > Touchscreen (Konfigurieren > Ansicht > Touchscreen).

Die Software wird kurz geschlossen und mit der Touchscreen-Oberfläche neu geöffnet.

• Zum Wechseln von der Touchscreen- zur Desktop-Oberfläche wählen Sie auf dem Startbildschirm im Menü die Option Switch to Desktop (Zu Desktop wechseln).

Die Software wird kurz geschlossen und mit der Touchscreen-Oberfläche neu geöffnet.

### Das Dashboard (Desktop-Ansicht)

Wenn Sie die Desktop-Ansicht verwenden, beginnt Ihre Analyse auf dem Dashboard. Hier können Sie leicht auf häufig verwendete Einstellungen zugreifen und Ihre letzten Messungen und Arbeitsabläufe einsehen.

Das Dashboard ist in vier Hauptbereiche unterteilt:

- Menüs und Symbolleiste: Enthält die Menüs, häufig verwendete Werkzeuge und den Systemstatus.
- Bildschirmbereich "New Measurement" (Neue Messung): Wählen Sie Ihre Messeinstellungen und starten Sie eine neue Messung.
- Bildschirmbereich "Measurements and reports" (Messungen und Berichte): Hier können Sie Ihre früheren Messungen und gespeicherten Daten sortieren, filtern und suchen. Dazu zählen Messungen, Berichte, Sitzungen und Zeitreihendaten.
- Bildschirmbereich "Workflows" (Arbeitsabläufe): Hier werden Ihre Arbeitsabläufe und Pakete angezeigt.

#### 1. Erste Schritte mit der OMNIC Paradigm-Software

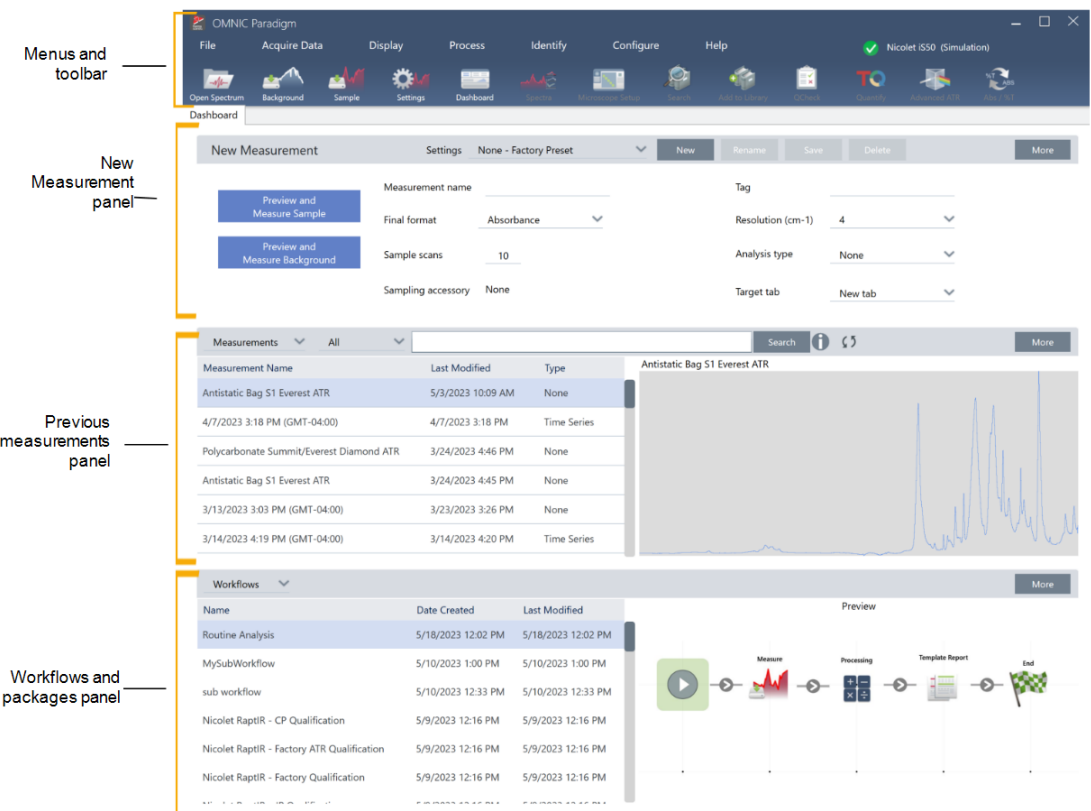

### Menüs und Symbolleiste

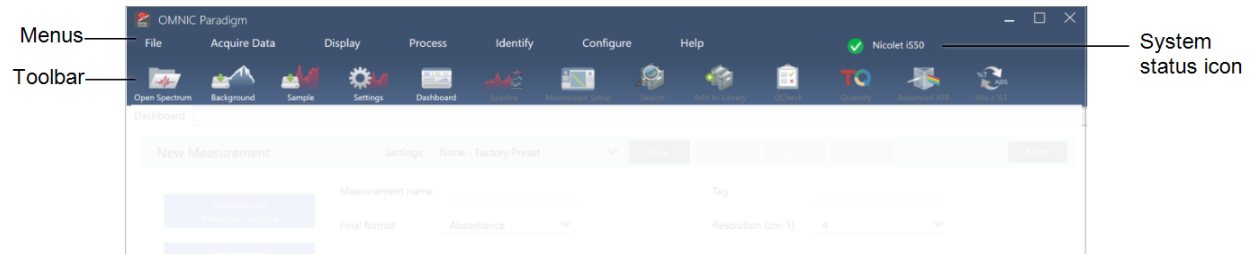

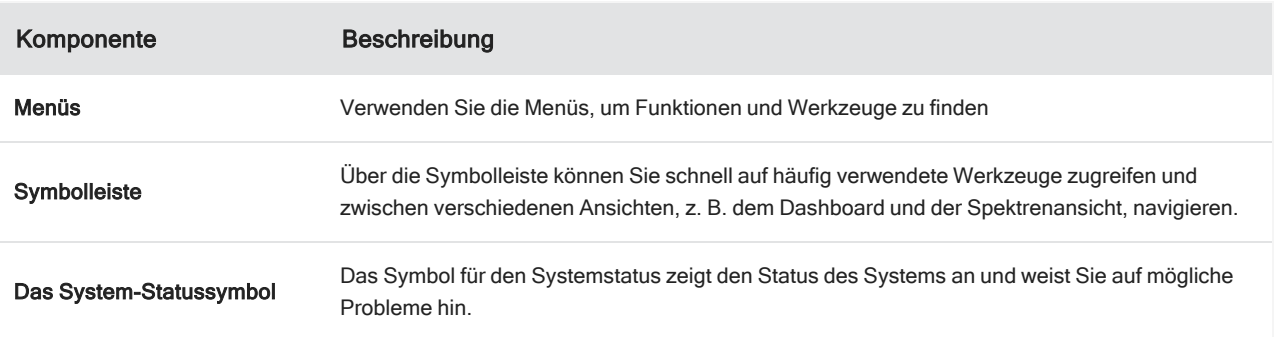

### Bildschirmbereich "New measurement" (Neue Messung)

Im Bildschirmbereich "New measurement" (Neue Messung) können Sie Ihre Messeinstellungen bearbeiten und eine neue Messung starten. Klicken Sie auf "More" (Mehr), um weitere Einstellungen anzuzeigen und das Live-Interferogramm oder das Einzelstrahlspektrum zu betrachten.

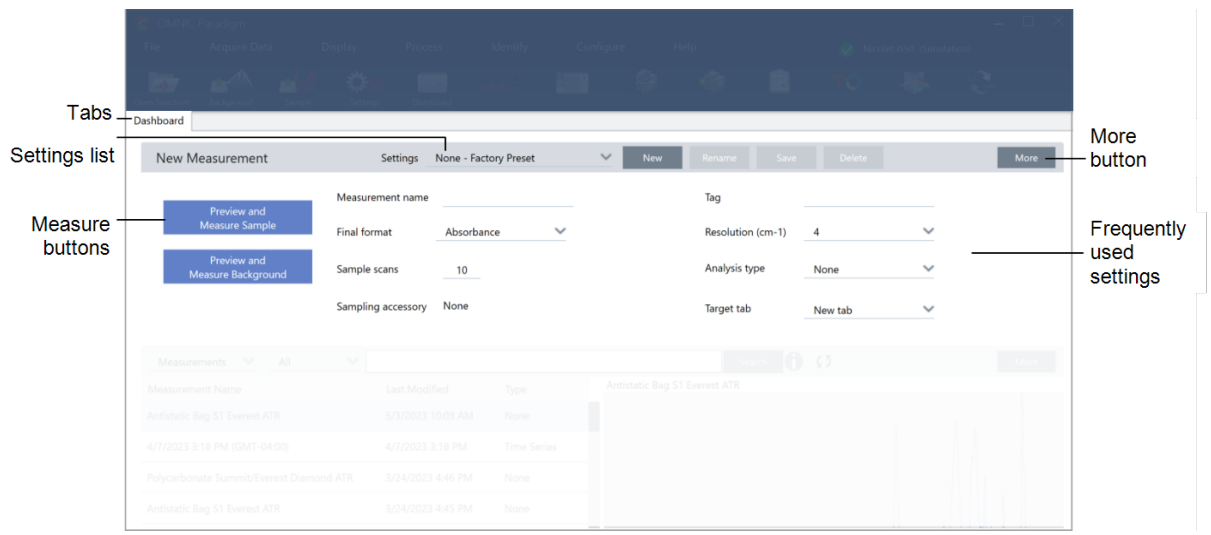

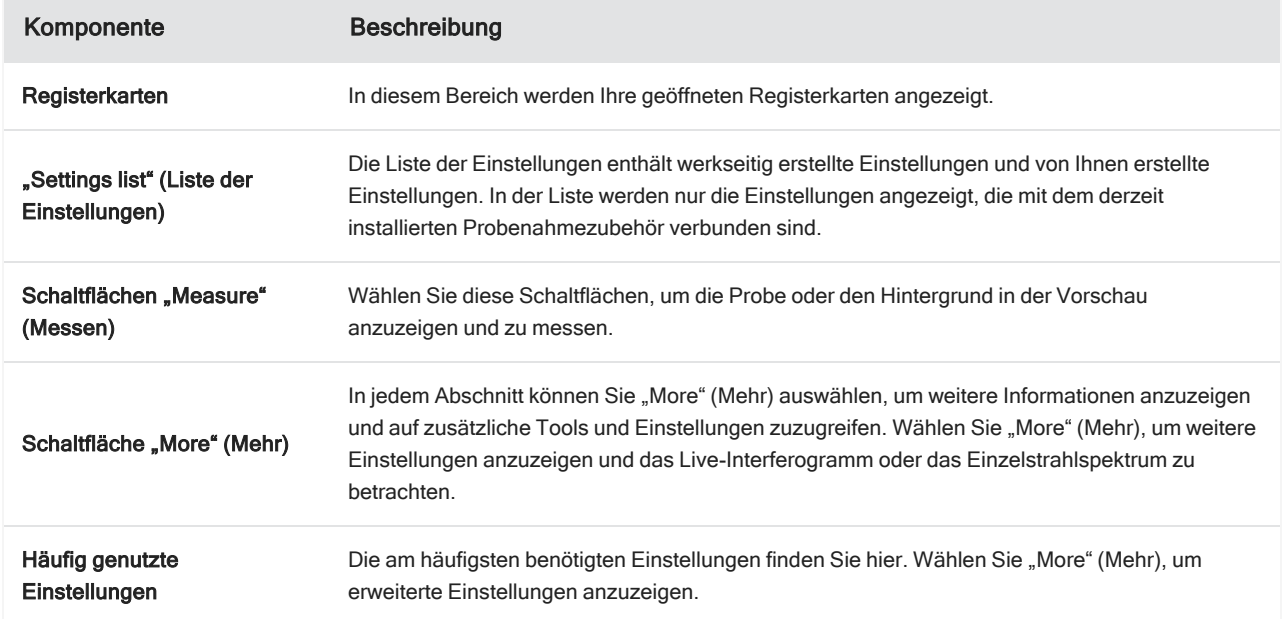

#### Fenster für vorausgehende Messungen

In diesem Bereich werden Ihre zuvor gemessenen Daten angezeigt, einschließlich Messungen, Berichte, Sitzungen und Zeitreihendaten.

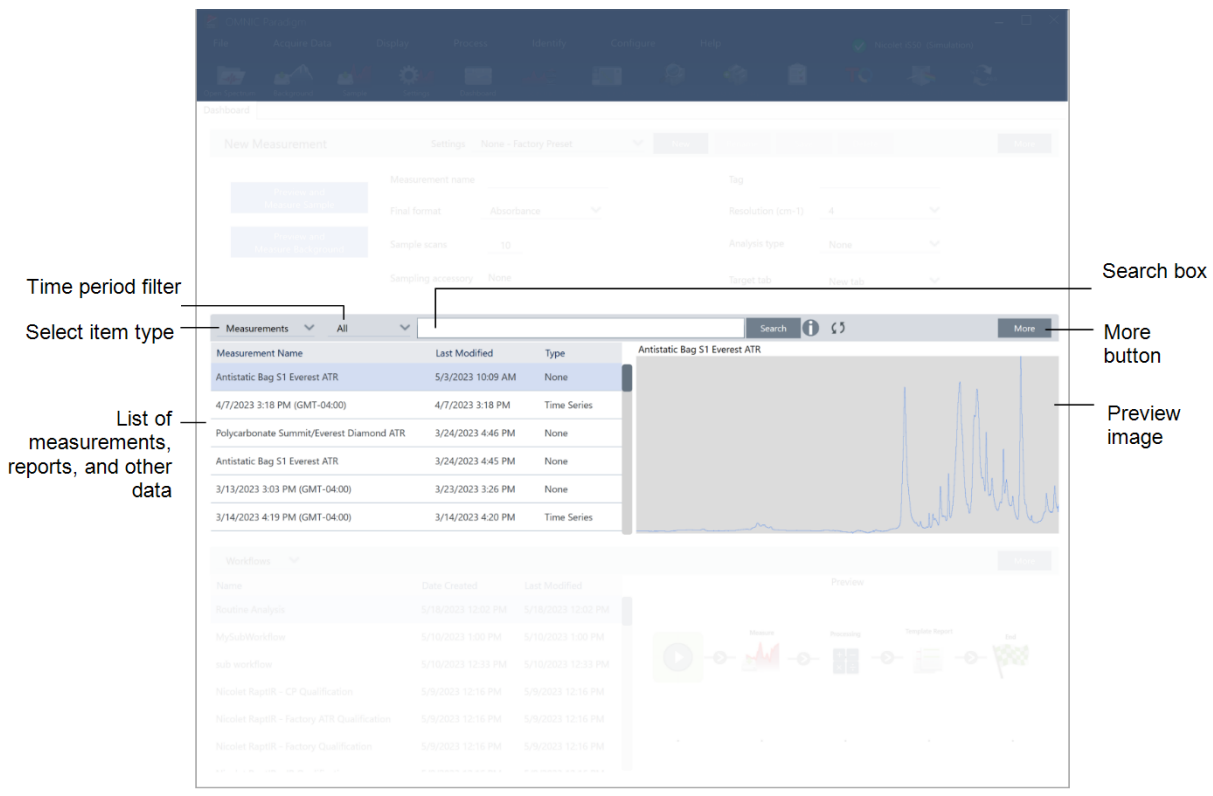

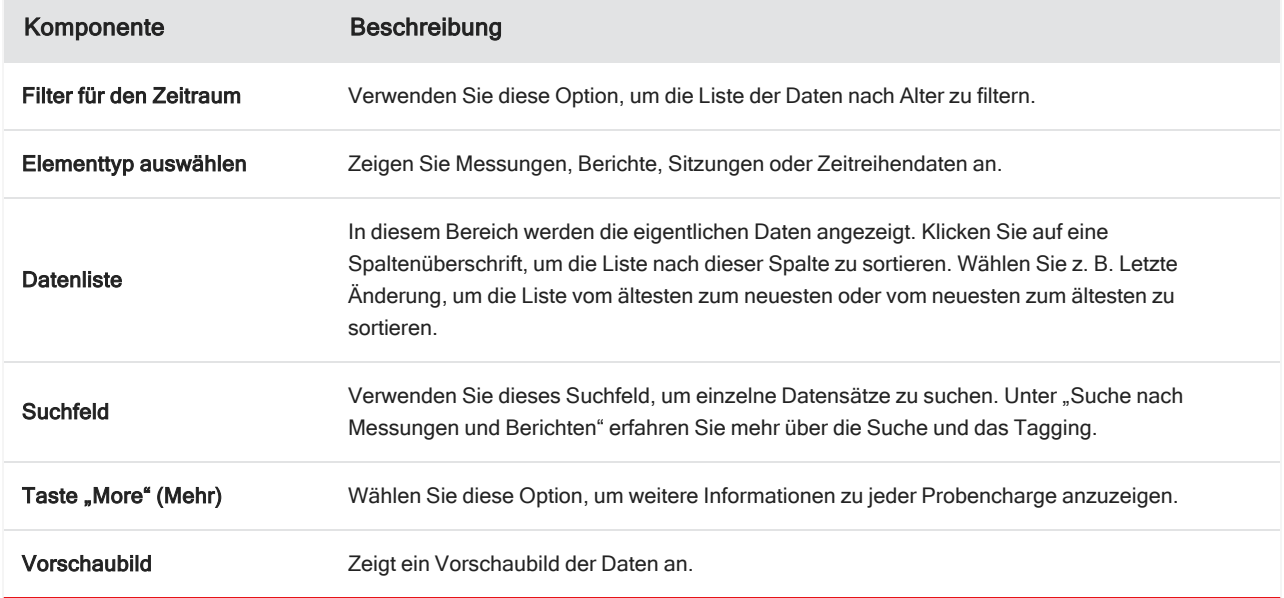

### Bildschirmbereich "Workflows and packages" (Arbeitsabläufe und Pakete)

Der letzte Bereich des Dashboards zeigt Ihre Arbeitsabläufe und Pakete an.

#### 1. Erste Schritte mit der OMNIC Paradigm-Software

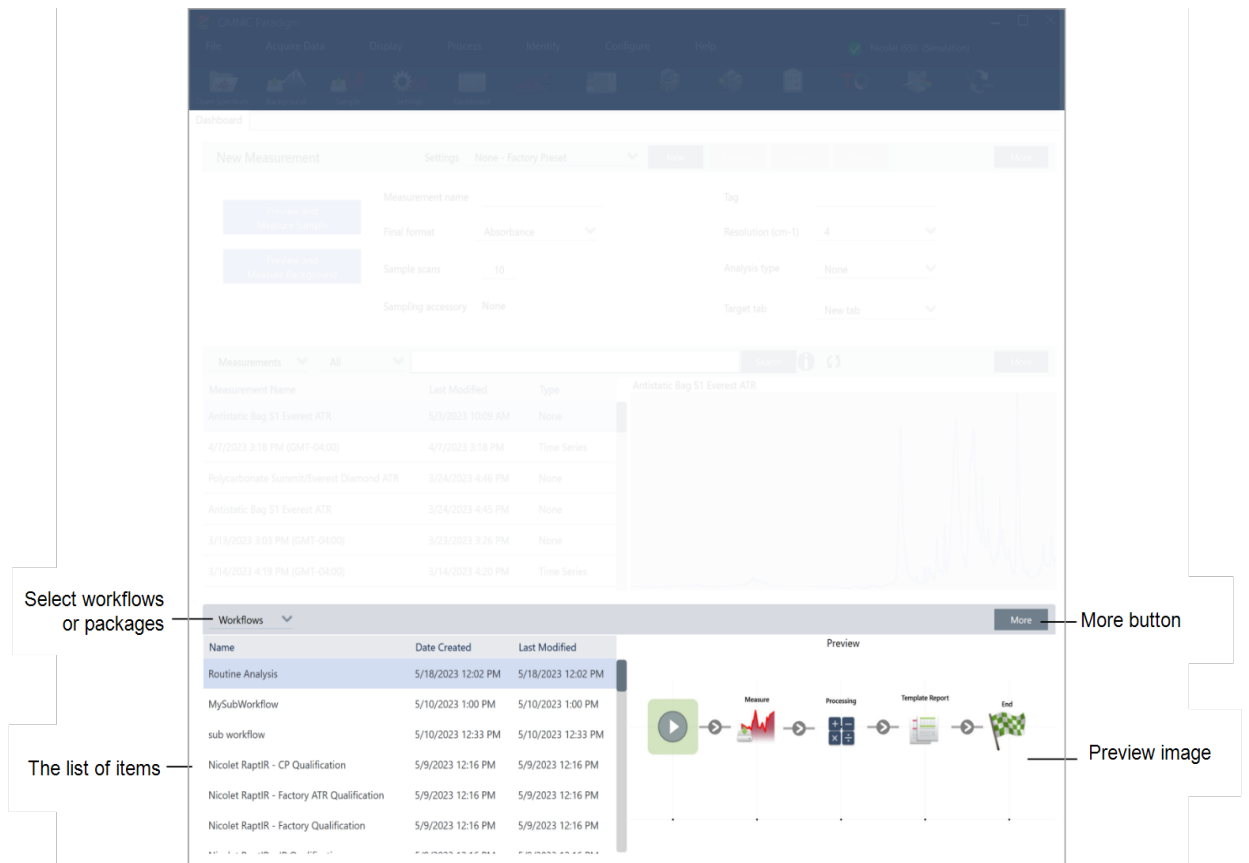

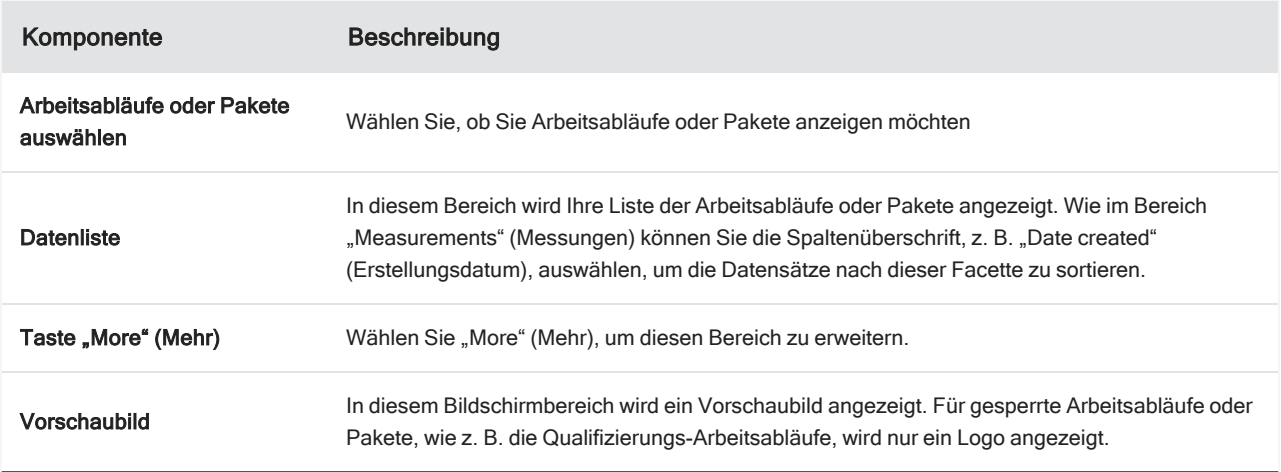

### Home Screen (Startbildschirm; Touchscreen-Ansicht)

Wenn Sie die Touchscreen-Ansicht verwenden, beginnt Ihre Analyse auf der Startseite. Hier können Sie eine neue Messung starten oder Ihre bisherigen Messungen und Arbeitsabläufe einsehen.

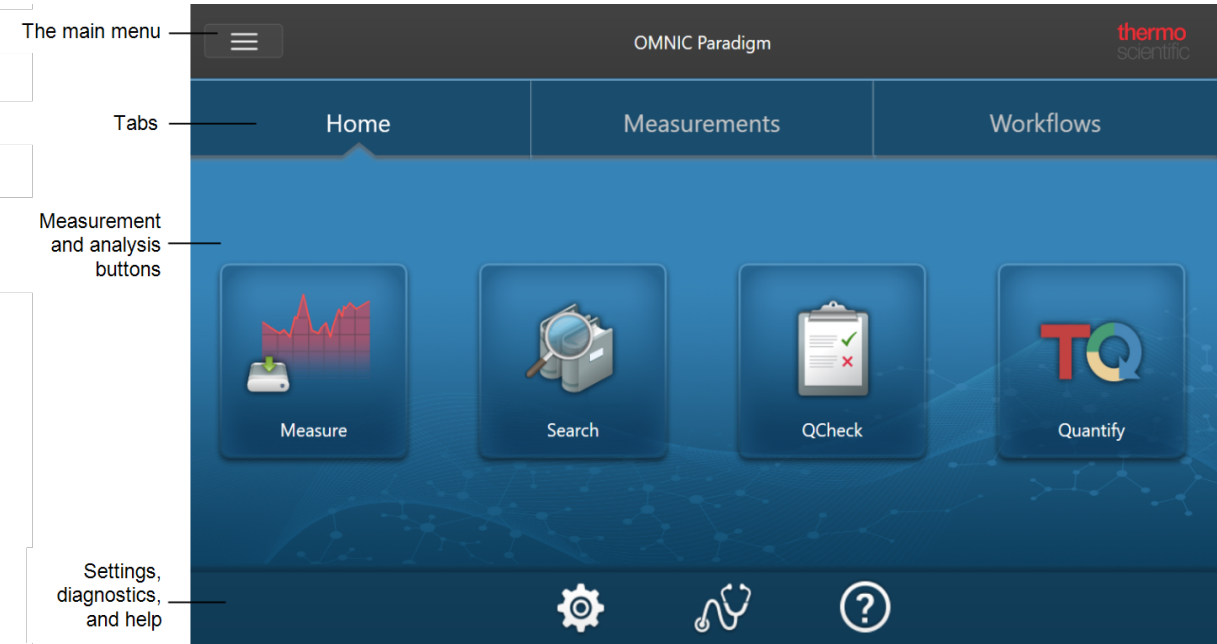

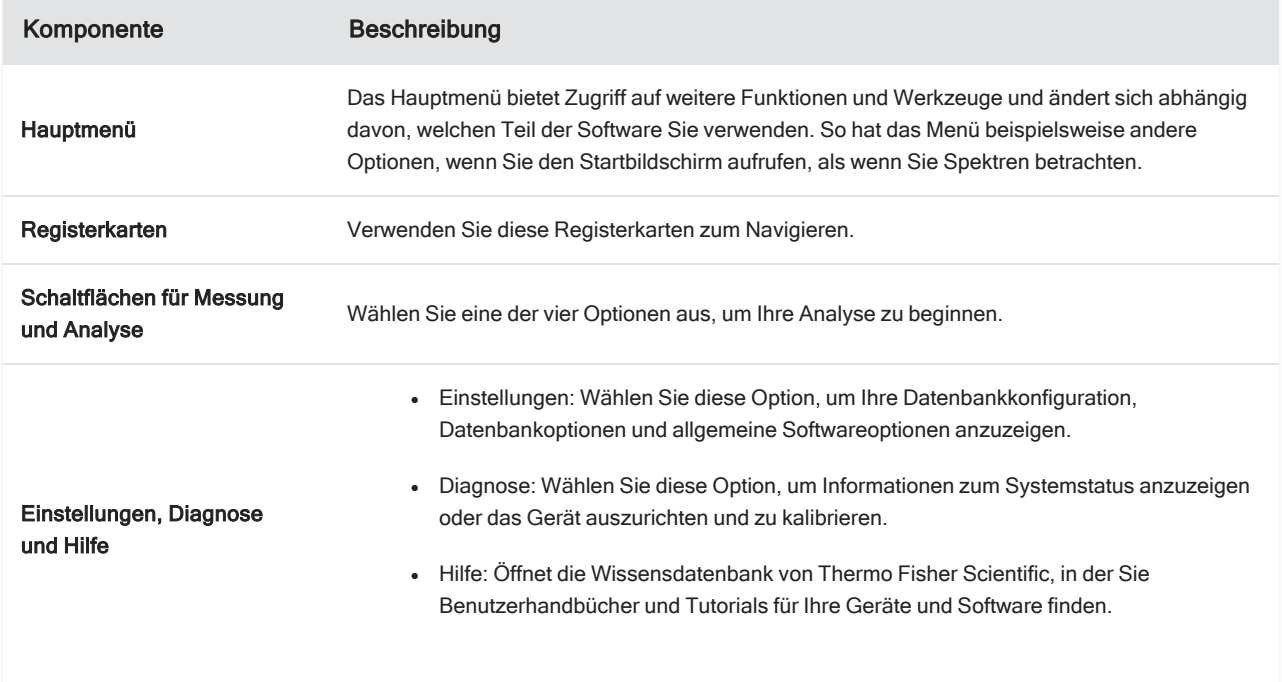

### Übersicht zur Anwender-Ansicht

In der Anwender-Ansicht sehen Sie nur die Kategorien und Arbeitsabläufe von Paketen, die Sie bereitgestellt haben. Unter "Benutzerdefinierte Lösungen" erfahren Sie mehr über die Erstellung von Paketen und die Verwendung der Operator-Ansicht.

#### 1. Erste Schritte mit der OMNIC Paradigm-Software

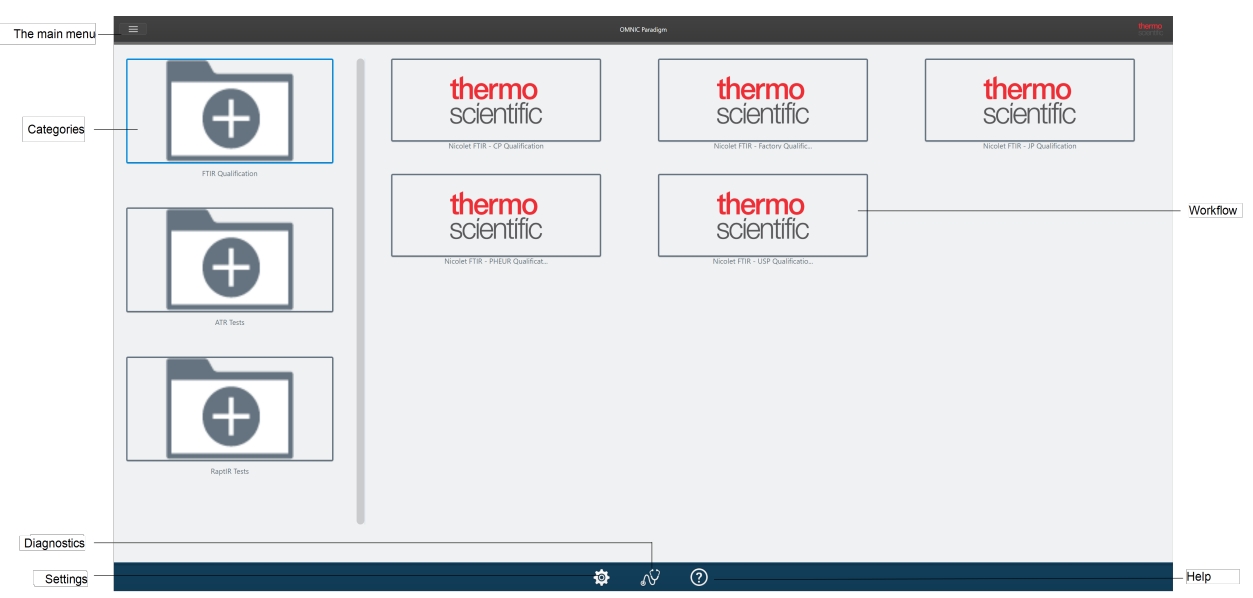

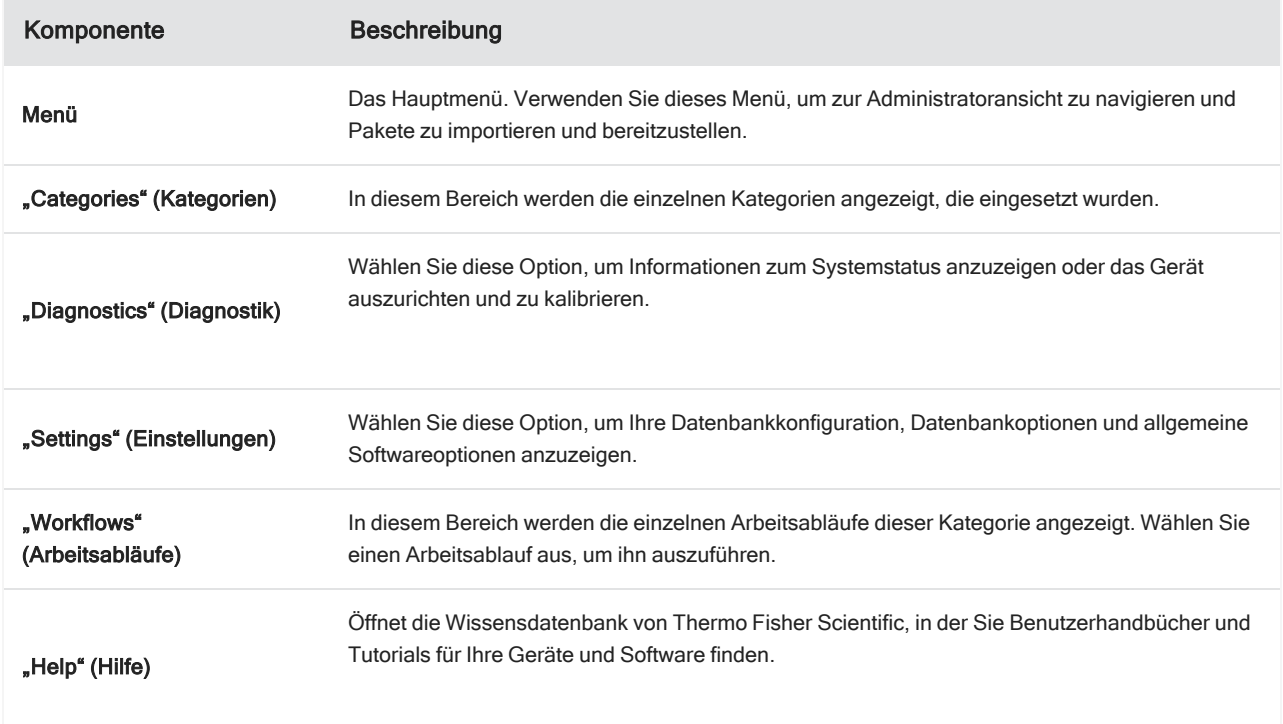

[Diese Seite wurde absichtlich leer gelassen.]

# 2.0.1 Kapitel 2

# <span id="page-31-0"></span>2. Konfigurieren Ihres Systems

In der OMNIC Paradigm-Software können Sie Ihre Geräteverbindung und Datenbank konfigurieren, einen Zeitplan für das Erstellen von Sicherungskopien Ihrer Datenbank erstellen, Ihre Software aktualisieren oder die Anzeigeeinstellungen und andere Optionen anpassen.

In diesem Abschnitt:

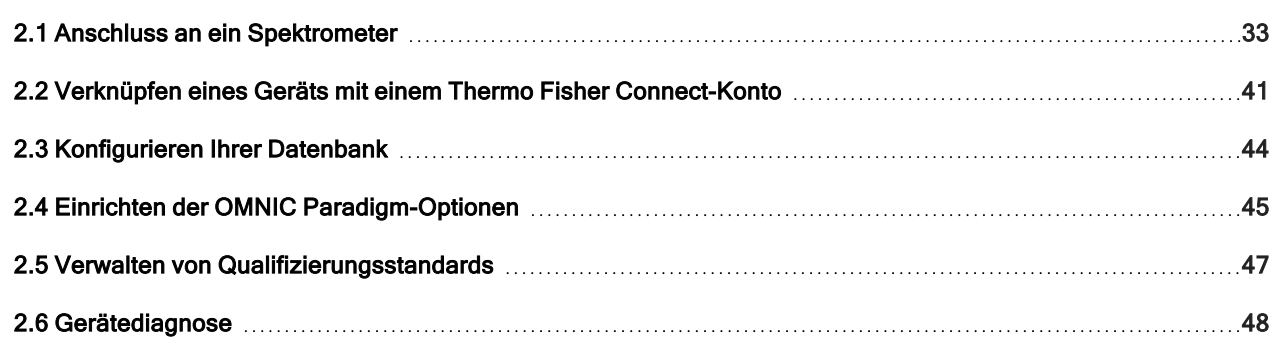

# <span id="page-32-0"></span>2.1 Anschluss an ein Spektrometer

Es gibt drei Möglichkeiten, Ihren Laptop oder ein anderes Gerät an Ihr Spektrometer anzuschließen. Der zu wählende Anschluss hängt vom jeweiligen Gerät ab.

- $\cdot$  USB
- Netzwerkverbindung
	- $\cdot$  LAN
	- Drahtloses Netzwerk
- Ethernet-Direktverbindung

Weitere Informationen zur Einrichtung, Installation und zum Herstellen einer Verbindung mit anderen Geräten finden Sie in den Benutzerhandbüchern und in der Hilfe zu Ihrem Gerät.

## 2.1.1 Anschluss an ein Gerät über eine USB-Verbindung

Einige Geräte können über eine USB-Verbindung angeschlossen werden. Beispielsweise verwenden die Spektrometer Nicolet iS5 und Nicolet Summit LITE diese Art von Anschluss.

#### ❖ So schließen Sie ein Gerät über eine USB-Verbindung an

- 1. Schließen Sie das Spektrometer über ein USB-Kabel an den Computer an, auf dem die OMNIC Paradigm-Software installiert ist.
- 2. Gehen Sie in der OMNIC Paradigm-Software zu "Configure" (Konfigurieren) und wählen Sie "Connectivity" (Konnektivität).
- 3. Wählen Sie das Spektrometer in der Liste der Geräte aus und klicken Sie auf "Connect" (Verbinden).

# 2.1.2 Anschluss an ein Gerät über eine Ethernet- oder drahtlose Netzwerkverbindung

Sie können die Spektrometer Nicolet Summit, Summit PRO oder Summit OA über eine Ethernet- oder drahtlose Netzwerkverbindung anschließen. Bevor Sie eine Verbindung mit einem Gerät herstellen, sollten Sie sich über die Verwendung der Datenbank und die Benutzerauthentifizierung informieren.

### Datenbanknutzung

Wenn Sie eine Verbindung mit einem Instrument herstellen, verwenden Sie immer die vom Clientsystem konfigurierte Datenbank.

Wenn Sie z. B. die OMNIC Paradigm-Software auf einem Laptop verwenden und eine Verbindung zu einem Summit-Spektrometer herstellen, verwenden Sie weiterhin die von der Software auf dem Laptop konfigurierte Datenbank. Wenn Sie die Verbindung zum Spektrometer trennen, zeigt die Software auf dem Laptop weiterhin die Daten an, die während der Verbindung mit dem Spektrometer erfasst wurden. Wenn Sie dann direkt mit einem Summit-Spektrometer arbeiten, werden keine der Daten angezeigt, die mit dem Laptop erfasst wurden.

Wenn Sie eine gemeinsam genutzte Remote-Datenbank verwenden, hängen die sichtbaren Daten davon ab, welches System Sie verwenden. Wenn beispielsweise mehrere Summit-Spektrometer eine Remote-Datenbank gemeinsam mit der OMNIC Paradigm-Software auf einem Laptop nutzen, können Sie den Laptop verwenden, um die von einem der Geräte erfassten Daten anzuzeigen. Jedes einzelne Spektrometer zeigt jedoch nur Daten an, die auf diesem Gerät gesammelt wurden, und keine Daten von anderen Spektrometern.

Weitere Informationen zur Konfiguration Ihrer Datenbank finden Sie unter ["Konfigurieren](#page-43-0) Ihrer Datenbank".

### Benutzerauthentifizierung

Wenn Sie eine Verbindung mit einem Summit-Spektrometer herstellen, muss das Spektrometer Ihr Gerät authentifizieren. So wird sichergestellt, dass die Verbindung sicher und vertrauenswürdig ist.

Viele Unternehmen verwalten die Authentifizierung zwischen Geräten über eine Windows-Domäne. Eine Domäne ist eine Gruppe von Computern, die gemeinsame Benutzerkontoinformationen und Sicherheitseinstellungen haben. Mit einer Domäne kann ein Administrator mehrere Geräte, Konten und Richtlinien von einem einzigen Server – dem Domänencontroller – aus verwalten. Häufig können Sie sich auch mit demselben Benutzernamen und Kennwort bei den Geräten in einer Domäne anmelden.

Wenn Sie von Ihrem Laptop aus eine Verbindung mit einem Spektrometer herstellen, kommunizieren sowohl das Spektrometer als auch Ihr Laptop mit dem Domänencontroller, um sicherzustellen, dass die Verbindung sicher und vertrauenswürdig ist. Wenn sich eines der beiden Geräte nicht in der Domäne befindet, kann die Verbindung nicht hergestellt werden.

Wenn beide Geräte von derselben Domäne verwaltet werden, verwenden Sie eine lokale oder drahtlose Netzwerkverbindung, um eine Verbindung mit dem Spektrometer herzustellen.

#### ❖ So stellen Sie eine Verbindung mit einem Nicolet Summit-Spektrometer in einem lokalen Netzwerk oder einem drahtlosen Netzwerk her

Wenn Ihr Computer und das Spektrometer Teil einer gemeinsamen Domäne sind (empfohlen), stellen Sie die Verbindung über WLAN oder Ethernet her. Stellen Sie zunächst sicher, dass das Summit-Spektrometer und der Computer mit demselben Ethernet- oder WLAN-Netzwerk verbunden sind.

- 1. Gehen Sie in der OMNIC Paradigm-Software zu "Configure" (Konfigurieren) und wählen Sie "Connectivity" (Konnektivität).
- 2. Wählen Sie ein Spektrometer aus und klicken Sie auf "Connect" (Verbinden).

Wenn Ihr Spektrometer nicht in der Liste der verfügbaren Geräte aufgeführt ist, können Sie auch die IP-Adresse oder den Hostnamen des Geräts eingeben und dann auf "Connect" (Verbinden) klicken.

Wenn das Spektrometer bereits genutzt wird, wenn Sie versuchen, eine Verbindung herzustellen, kann die Verbindung verweigert werden. Der Verbindungsanfrage kann aus zwei Gründen abgelehnt werden:

#### 2. Konfigurieren Ihres Systems

• Das Gerät ist mit der Messung einer Probe oder der Verarbeitung von Daten beschäftigt und kann nicht unterbrochen werden.

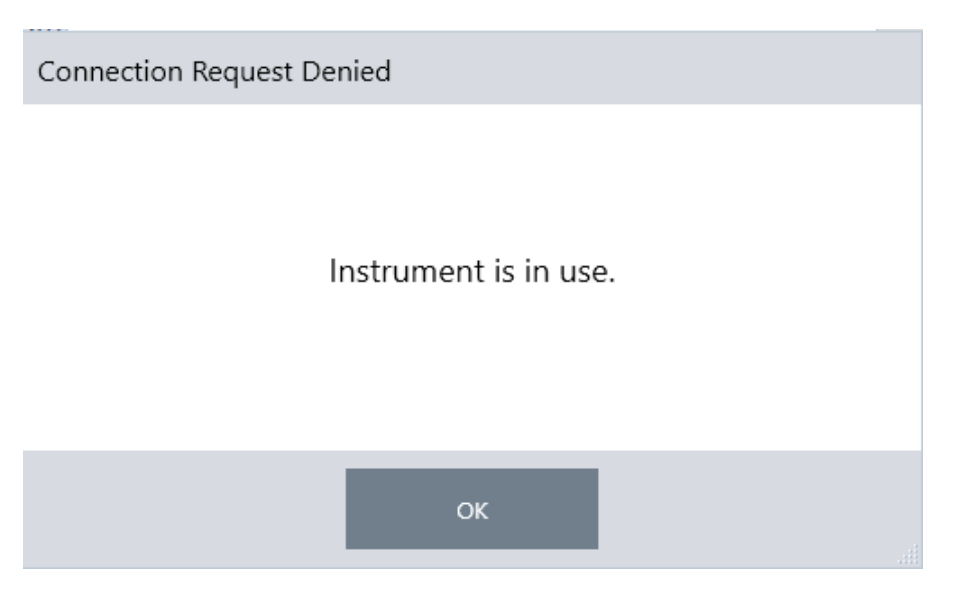

<sup>l</sup> Ein anderer Benutzer bedient das Gerät aktuell und hat entschieden, die Kontrolle nicht abzugeben.

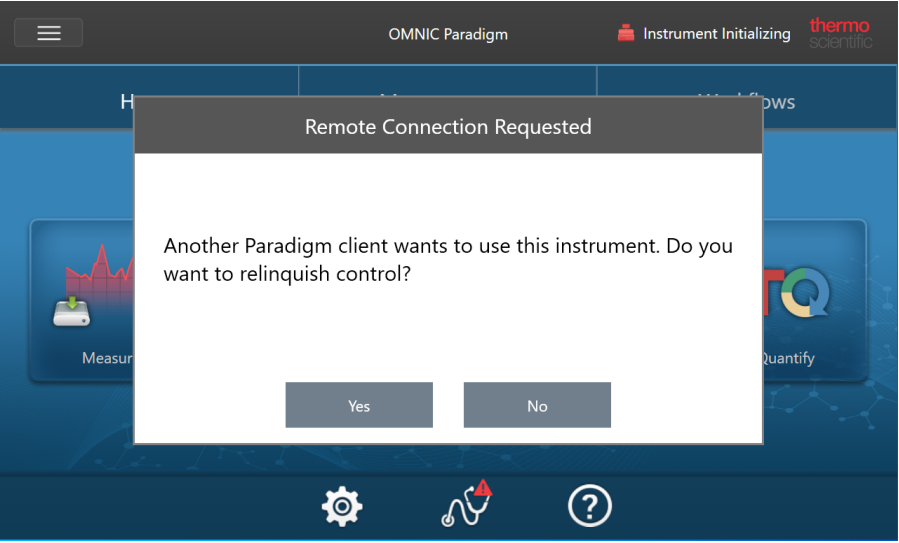

Wenn der aktuelle Benutzer nicht innerhalb von 30 Sekunden nach der Anfrage antwortet, wird die Verbindungsanfrage automatisch zugelassen.

Wenn die Verbindungsanfrage automatisch oder vom aktuellen Benutzer abgelehnt wird, können Sie zum Workstation-Modus zurückkehren, eine Verbindung mit einem anderen Gerät herstellen oder erneut versuchen, eine Verbindung herzustellen.

### 2.1.3 Direkter Anschluss an das Gerät über ein Ethernet-Kabel

Mit einem Ethernet-Kabel können Sie auch eine direkte Verbindung mit einem Spektrometer herstellen.

Bei einer direkten Verbindung müssen Sie jedoch die lokalen Sicherheitsrichtlinien auf dem Spektrometer bearbeiten. Da das Gerät bei dieser Konfiguration zur Benutzerauthentifizierung nicht mit einem Domänencontroller kommunizieren kann, müssen Sie die Sicherheitsrichtlinien ändern, um die Kommunikation zwischen dem Gerät und Ihrem Computer zu gestatten.

Hinweis Das Ändern von Sicherheitsrichtlinien kann ein Sicherheitsrisiko für Ihr Unternehmen darstellen. Beachten Sie die Sicherheitsrichtlinien Ihres Unternehmens.

#### ❖ So verwenden Sie eine direkte Verbindung

- 1. Ändern der Sicherheitsrichtlinien auf dem Gerät
	- a. Öffnen Sie auf dem Nicolet Summit-Spektrometer die Anwendung "Local Security Policy" (Lokale Sicherheitsrichtlinie).

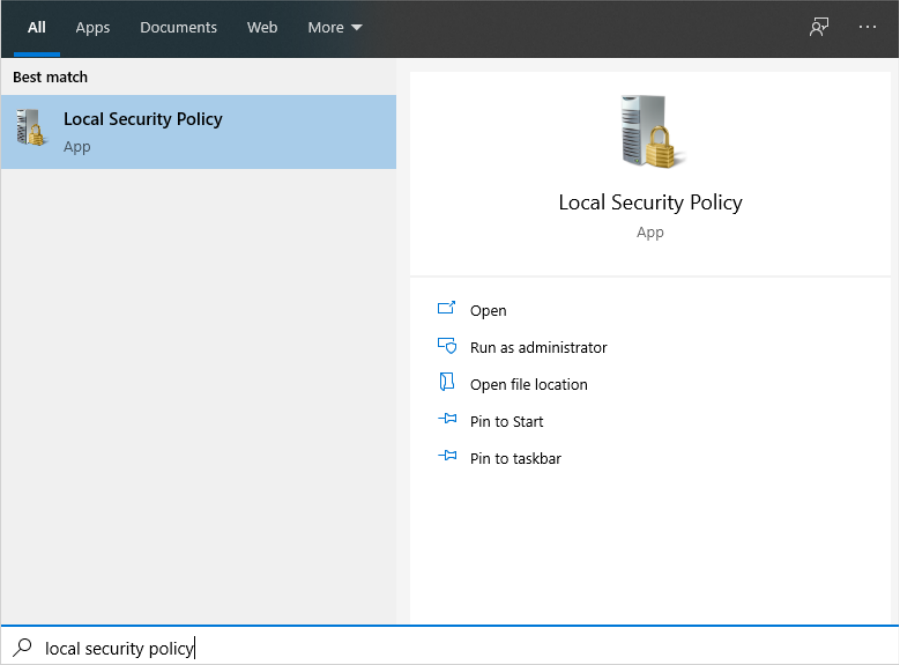

- b. Navigieren Sie zu "Security Settings > Local Policies > Security Options" (Sicherheitseinstellungen > Lokale Richtlinien > Sicherheitsoptionen).
- c. Setzen Sie "Network Access: Let Everyone permissions apply to anonymous users" (Netzwerkzugriff:
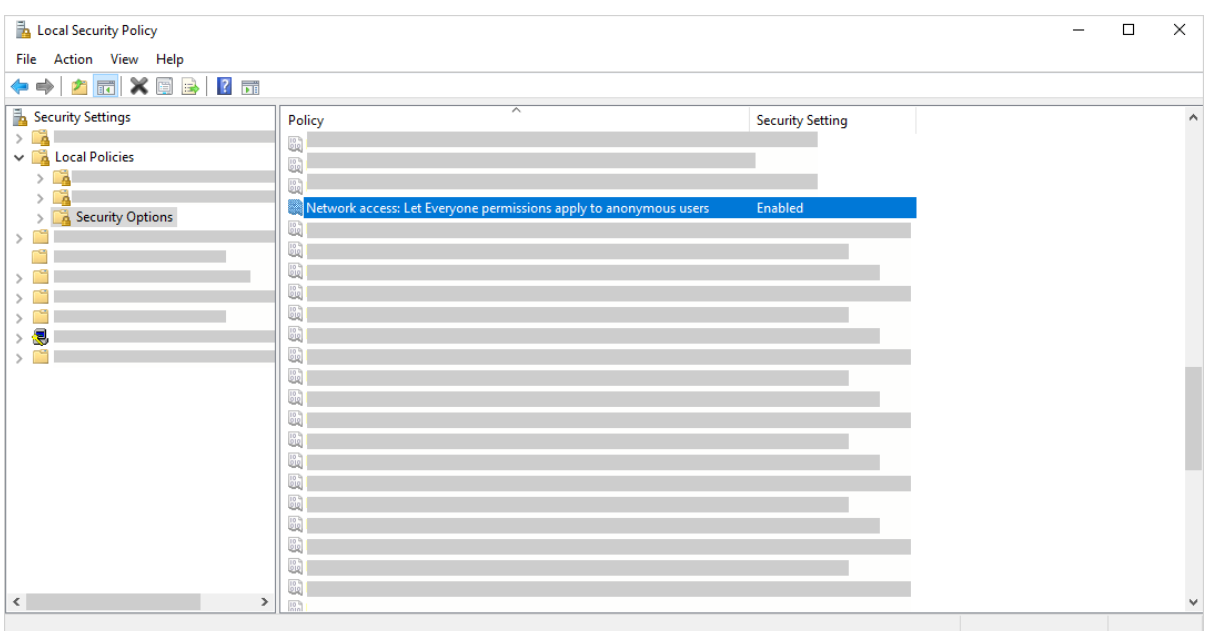

Berechtigungen für Alle auch für anonyme Benutzer anwenden) auf "Enabled" (Aktiviert).

- 2. Verwenden Sie ein Ethernet-Kabel, um den Computer direkt mit dem Spektrometer zu verbinden.
- 3. Wenn die OMNIC Paradigm-Software das Gerät nicht automatisch erkennt, gehen Sie zu "Configure > Connectivity" (Konfigurieren > Konnektivität) und stellen Sie eine Verbindung mit dem Spektrometer her.

#### Verhindern von Verbindungen von ungesicherten Geräten

Wenn Ihr Spektrometer die Software Thermo Scientific Security Suite zum Schutz und zur Sicherung Ihrer Daten verwendet, möchten Sie möglicherweise Verbindungen von ungesicherten Geräten verhindern. Wenn beispielsweise ein Laptop, der nicht von der Software Security Administration und der Software Audit Manager verwaltet wird, unter Verwendung der Standardeinstellungen eine Verbindung zu einem sicheren Spektrometer herstellt, werden die auf dem Laptop durchgeführten Aktionen weder verwaltet noch protokolliert.

Um Verbindungen von ungesicherten Geräten zu verhindern, müssen Sie Ihre Firewall-Einstellungen auf dem sicheren Spektrometer ändern. Deaktivieren Sie alle eingehenden Regeln, die zur Gruppe RabbitMQ oder zu OMNIC Paradigm gehören. Weitere Informationen zu diesen Regeln finden Sie unter ["Firewall-Einstellungen".](#page-38-0)

Im Folgenden wird beschrieben, wie Sie die eingehenden Regeln in Windows Defender Firewall deaktivieren. Eventuell verwendet Ihr Unternehmen eine andere Anwendung zur Verwaltung der Firewall-Einstellungen.

#### ❖ So deaktivieren Sie eingehende Regeln in Windows Defender Firewall

1. Öffnen Sie "Windows Defender Firewall with Advanced Security" (Windows Defender Firewall mit erweiterter Sicherheit).

#### 2. Konfigurieren Ihres Systems

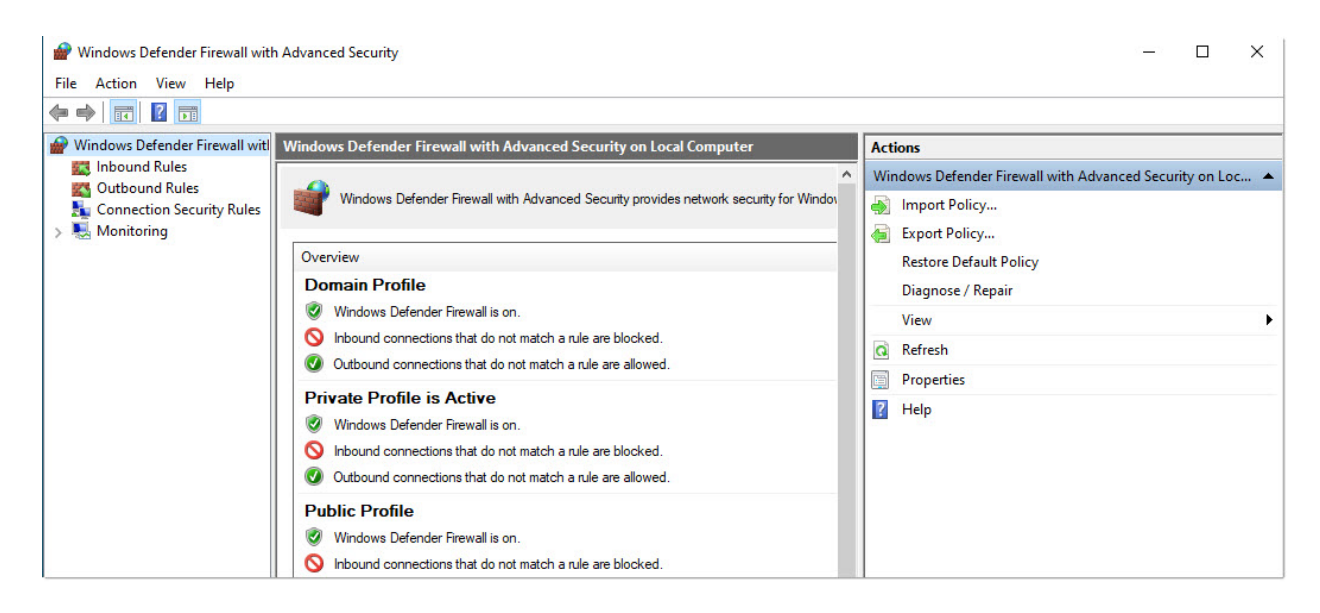

- 2. Navigieren Sie im linken Bildschirmbereich zu Inbound Rules (Eingehende Regeln).
- 3. Wählen Sie im Hauptbereich "Inbound Rules" (Eingehende Regeln) eine Regel aus, die Sie deaktivieren möchten.
- 4. Klicken Sie im Bereich "Actions" (Aktionen) auf Disable Rule (Regel deaktivieren).

Die Spalte "Enabled" (Aktiviert) für die von Ihnen ausgewählte Regel ändert sich zu "No" (Nein).

Klicken Sie in der Spalte "Actions" (Aktionen) auf "Enable Rule" (Regel aktivieren), um die Regel wieder zu aktivieren.

#### Fehlerbehebung

#### Gerät wird nicht in den verfügbaren Verbindungen angezeigt

Wenn Ihr Spektrometer nicht automatisch in der Liste der verfügbaren Geräte aufgeführt wird, wenn Sie "Configure > Connectivity" (Konfigurieren > Konnektivität) aufrufen, überprüfen Sie Ihre Netzwerkverbindungen.

Das Spektrometer und der Computer, zwischen denen die Verbindung hergestellt werden soll, müssen sich im gleichen Netzwerk befinden, damit der Gerätename in der Liste angezeigt wird. Wenn Ihr Unternehmen beispielsweise über mehrere drahtlose Netzwerke verfügt, stellen Sie sicher, dass sich das Spektrometer und der Computer im gleichen Netzwerk befinden.

Wenn der Name des Spektrometers dennoch nicht in der Liste der Geräte angezeigt wird, können Sie versuchen, durch Eingabe der IP-Adresse des Spektrometers eine Verbindung herzustellen.

#### Keine Kommunikation mit Diensten nach einer Änderung des Computernamens

Wenn das Dialogfeld "System Status" (Systemstatus) anzeigt, dass das System nach der Änderung des Computernamens mit keinem Dienst kommuniziert, müssen Sie die Installation von OMNIC Paradigm Prerequisites reparieren.

Anweisungen zur Reparatur der Installation finden Sie in den Support-Informationen von Microsoft zur Reparatur von Anwendungen und Programmen in Windows. Befolgen Sie die Anweisungen zur Reparatur von OMNIC Paradigm Prerequisites.

### Erweiterte Fehlerbehebung

<span id="page-38-0"></span>Wenn Sie keine Verbindung zu einem Spektrometer herstellen können, sollten Sie Ihre Firewall-Einstellungen überprüfen. Die Firewall-Einstellungen sollten nur vom IT- oder Netzwerkadministrator Ihres Unternehmen geändert werden.

#### Firewall-Einstellungen

Wenn die OMNIC Paradigm-Software installiert wird, werden die Firewall-Einstellungen aktualisiert, um das Herstellen einer Verbindung zwischen einem Spektrometer und der OMNIC Paradigm Workstation-Software zu ermöglichen. Wenn Probleme beim Herstellen der Verbindung auftreten, überprüfen Sie die Firewall-Einstellungen sowohl auf dem Spektrometer als auch auf dem Computer, der die Verbindung herstellt. Stellen Sie sicher, dass die folgenden Ports den Datenverkehr zulassen.

In der folgenden Tabelle sind die in Windows Defender Firewall festgelegten Regeln für eingehende Verbindungen aufgeführt. Die verfügbaren Felder können je nach der Anwendung, die Ihr Unternehmen zur Verwaltung der Einstellungen für die Netzwerk-Firewall verwendet, abweichen.

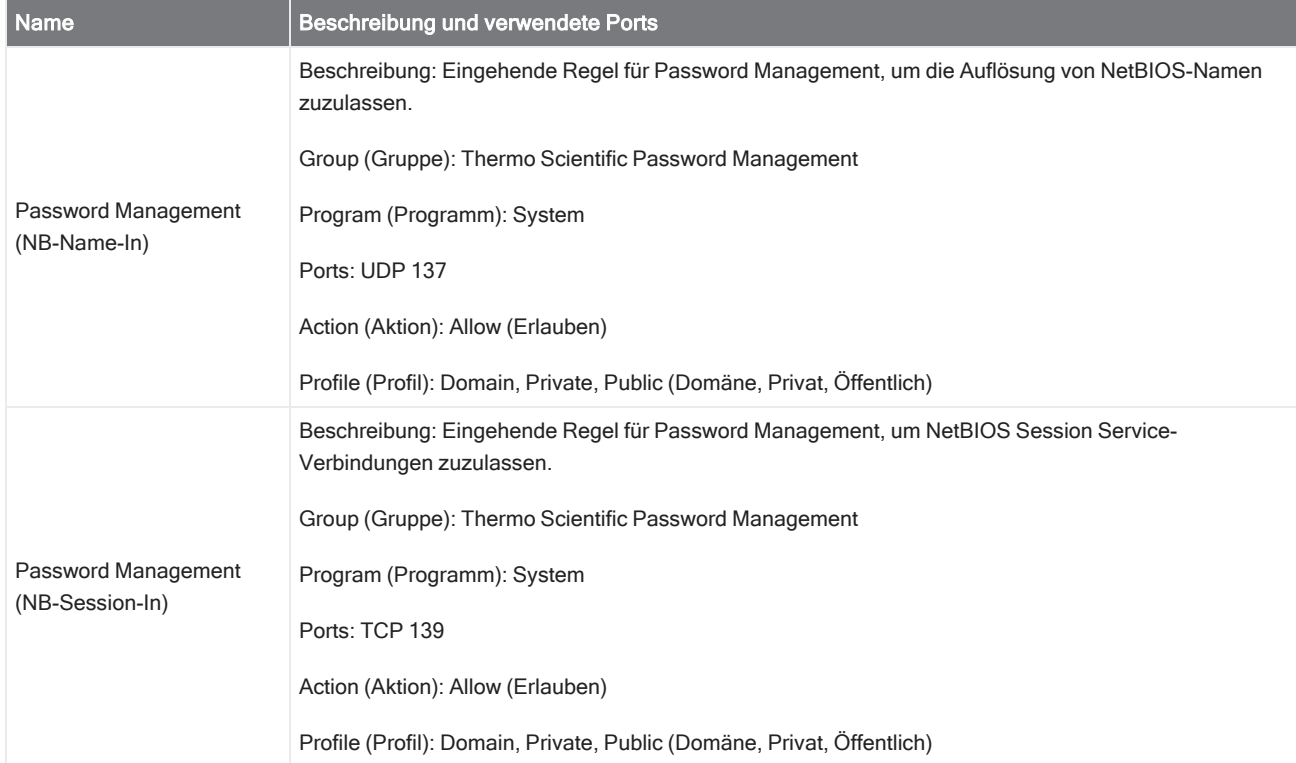

#### Tabelle 2-1: Erforderliche eingehende Regeln

#### 2. Konfigurieren Ihres Systems

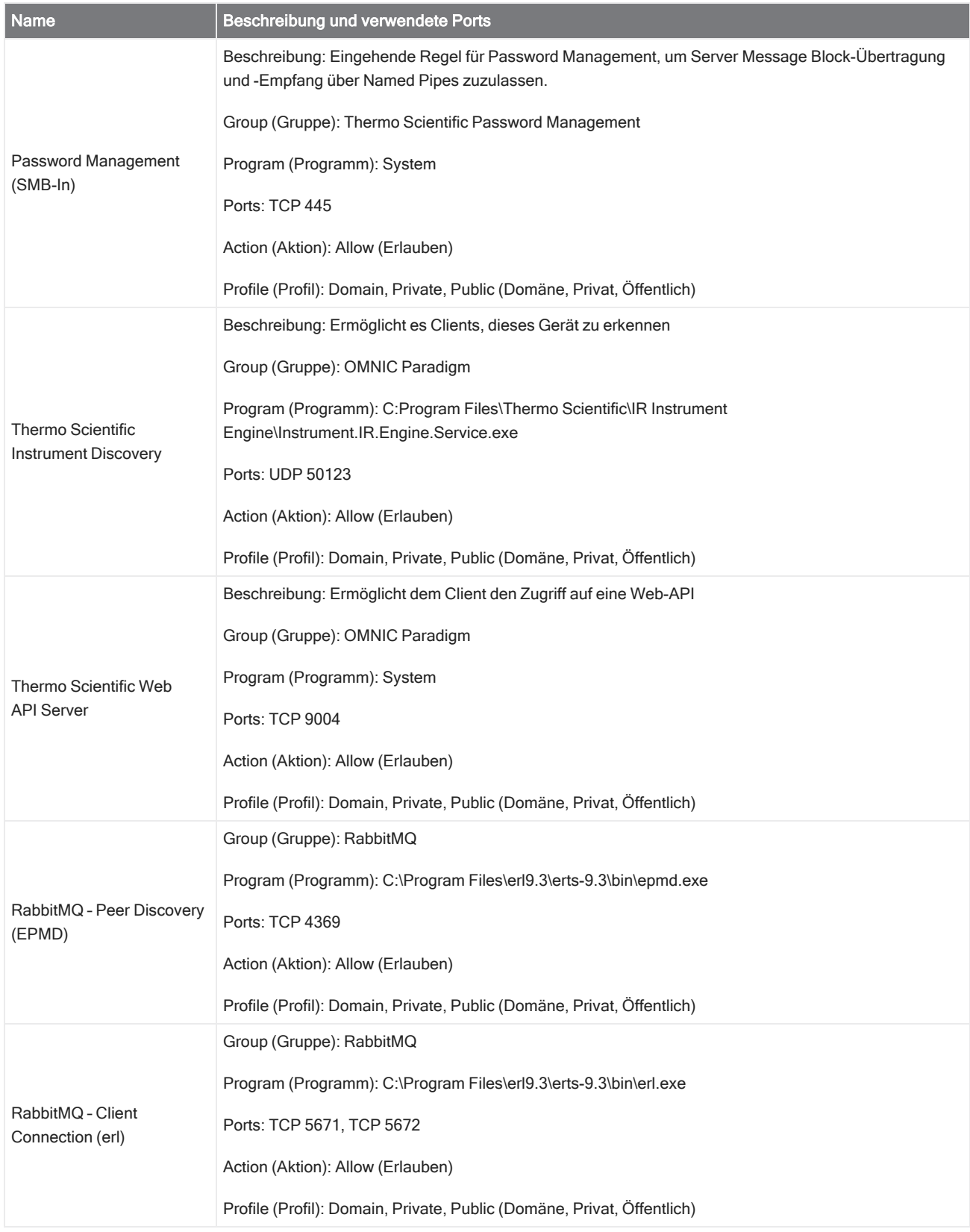

#### 2. Konfigurieren Ihres Systems

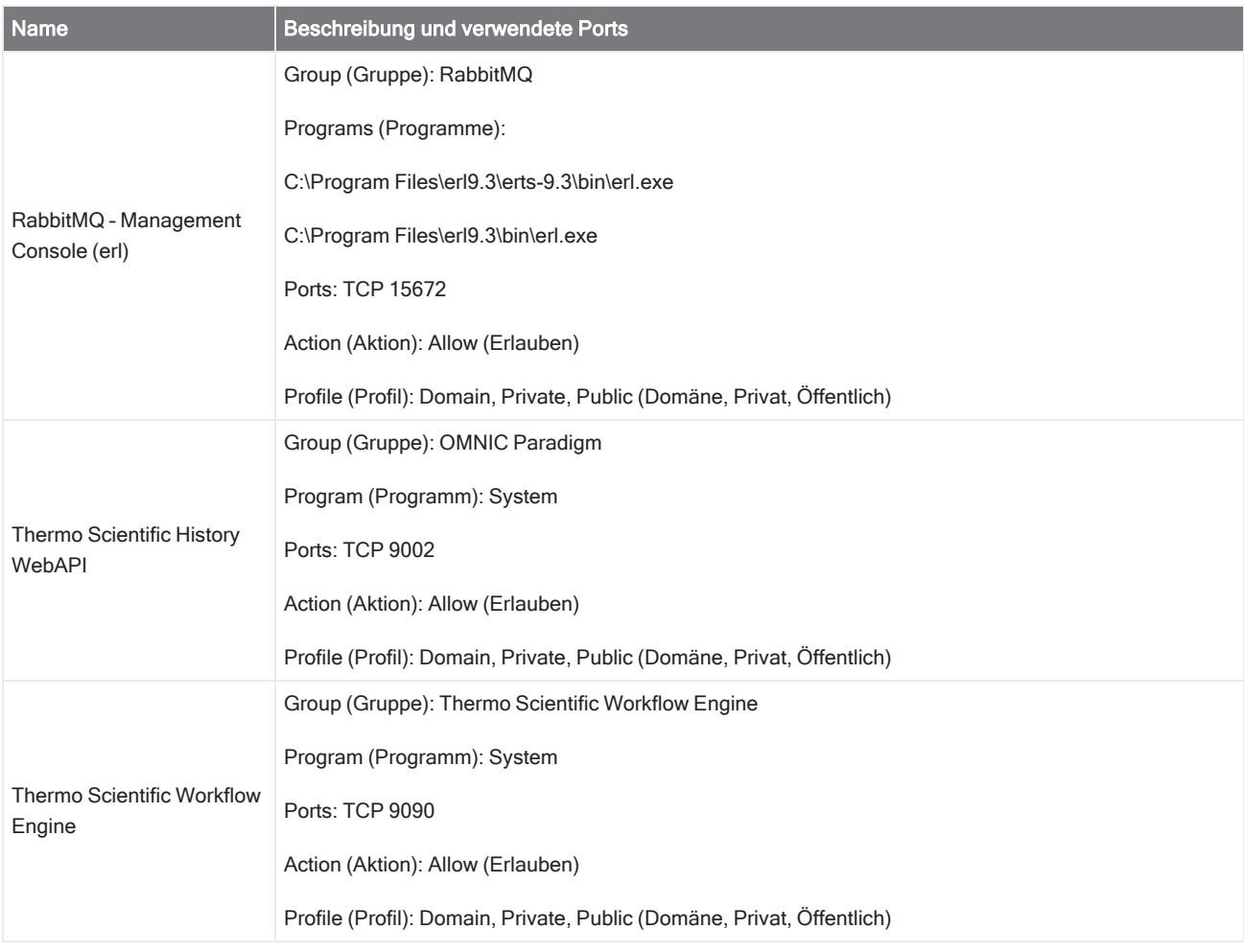

# 2.2 Verknüpfen eines Geräts mit einem Thermo

# Fisher Connect-Konto

Sie verknüpfen Ihr Gerät mit Ihrem Thermo Fisher Connect-Konto, um Ihre Geräte und Daten von einem externen Standort aus anzuzeigen und zu verwalten.

Weitere Informationen zu Thermo Fisher Connect und zur Verwaltung Ihrer verknüpften Geräte finden Sie in der Hilfe zur Anwendung Thermo Fisher Connect.

#### Bevor Sie beginnen

Zum Herstellen einer Verknüpfung zwischen Ihrem Gerät und Thermo Fisher Connect benötigen Sie ein Thermo Fisher Connect-Konto. Zum Erstellen eines Kontos besuchen Sie [https://www.thermofisher.com/us/en/home/digital](https://www.thermofisher.com/us/en/home/digital-science/thermo-fisher-connect.html)[science/thermo-fisher-connect.html](https://www.thermofisher.com/us/en/home/digital-science/thermo-fisher-connect.html).

- ❖ So stellen Sie eine Verknüpfung zwischen Ihrem Gerät und Ihrem Thermo Fisher Connect-Konto her
- 1. Navigieren Sie in der Desktop-Oberfläche der OMNIC Paradigm-Software aus dem Dashboard zu Acquire Data > Diagnostics > Instrument Health (Daten erfassen > Diagnostik > Gerätestatus).
- 2. Optional: Geben Sie Ihre Einwilligung zur Weitergabe von Informationen zum Gerätestatus.
- 3. Klicken Sie auf Link Instrument (Gerät verknüpfen).
- 4. Zum Abschließen der Verknüpfung scannen Sie den QR-Code mit der Thermo Fisher Instrument Connect App auf Ihrem Mobilgerät oder verwenden Sie den 6-stelligen Code.

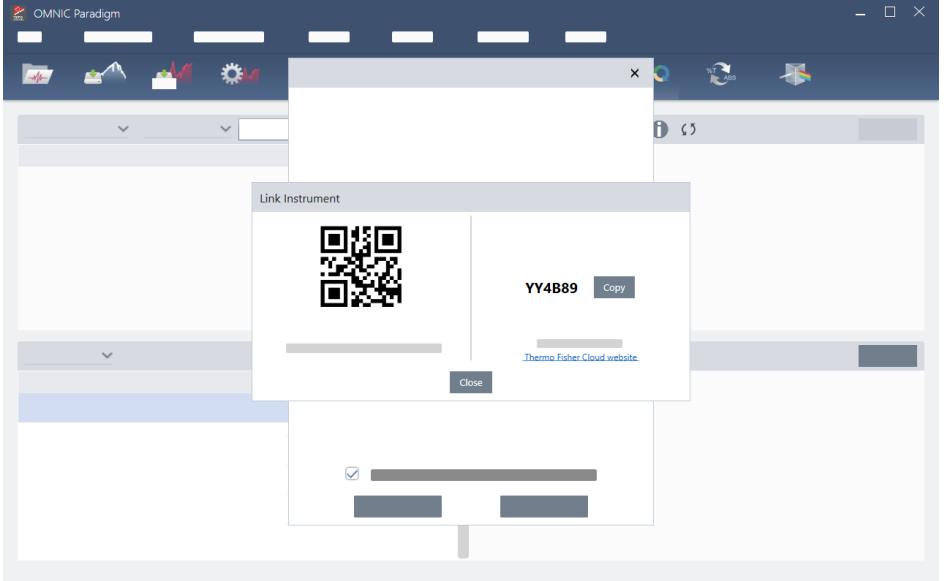

- So verwenden Sie den 6-stelligen Code
	- a. Klicken Sie auf Copy (Kopieren), um den Code in Ihre Zwischenablage zu kopieren.
	- b. Rufen Sie Thermo Fisher Connect in Ihrem Webbrowser auf.
	- c. Fügen Sie auf dem Dashboard der Thermo Fisher Connect-Webanwendung unter "My Instruments" (Meine Geräte) den 6-stelligen Code ein oder geben Sie ihn ein und klicken Sie auf Link (Verknüpfen).

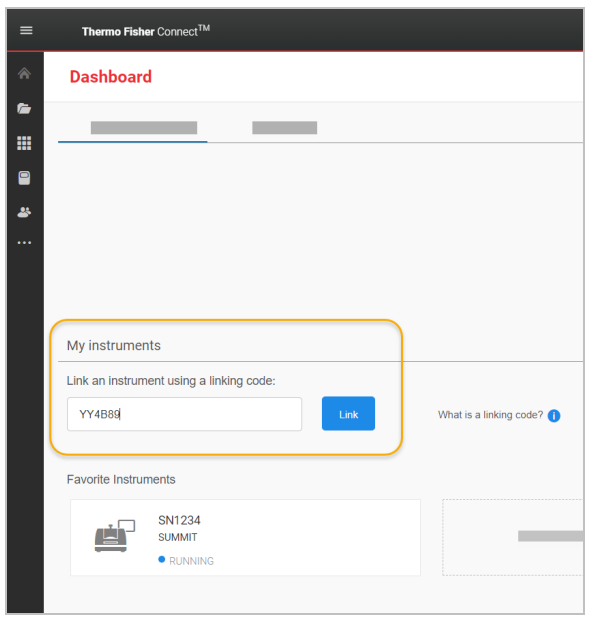

Das Gerät wird nun im Bereich "InstrumentConnect" in Thermo Fisher Connect angezeigt.

- So scannen Sie den QR-Code
	- a. Öffnen Sie die App Instrument Connect auf Ihrem Mobilgerät.
	- b. Berühren Sie das Symbol "+" in der oberen rechten Ecke des Bildschirms, um ein Gerät hinzuzufügen.
	- c. Wählen Sie QR Code (QR-Code).
	- d. Verwenden Sie Ihr Gerät, um den QR-Code zu scannen.

Das Gerät wird verknüpft und in der mobilen App und online angezeigt.

## 2.3 Konfigurieren Ihrer Datenbank

Wenn Sie die OMNIC Paradigm-Software das erste Mal installieren, wird die Standarddatenbank auf dem lokalen Gerät eingerichtet und ist sofort einsatzbereit. Sie können die lokale Datenbank weiterhin verwenden oder eine Verbindung zu einer remoten Datenbank an einem anderen Ort in Ihrem Netzwerk herstellen. Sie verwenden eine Remote-Datenbank, um Messungen, Einstellungen und andere Daten auf einfache Weise geräteübergreifend auszutauschen.

### 2.3.1 Herstellen einer Verbindung zu einer Remote-Datenbank

Sie stellen eine Verbindung zu einer Remote-Datenbank her, um Messungen, Einstellungen und andere Daten auf einfache Weise geräteübergreifend auszutauschen. Sie können Ihre Datenbankkonfiguration jederzeit ändern, um sie an Ihre Arbeitsweise anzupassen.

- ❖ So stellen Sie eine Verbindung zu einer Remote-Datenbank her
- 1. Gehen Sie über die Desktop-Oberfläche der OMNIC Paradigm-Software zu Configure (Konfigurieren) und wählen Sie Database (Datenbank).

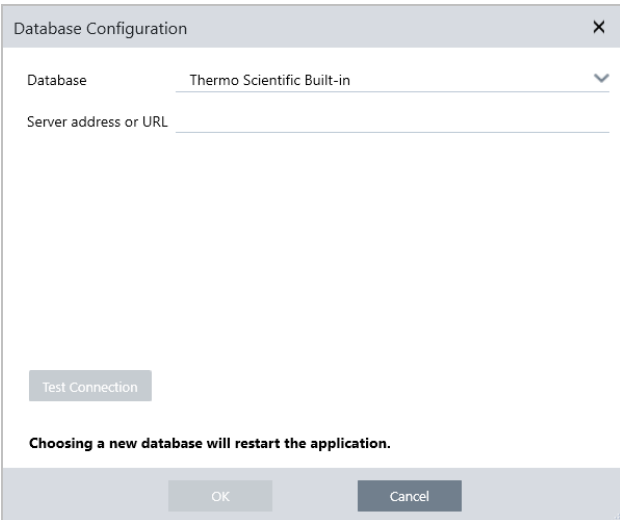

- 2. Wählen Sie den Datenbanktyp in der Liste "Database" (Datenbank) aus. Die Standardauswahl ist "Thermo Scientific Built-in". Um eine Verbindung mit einer benutzerdefinierten Datenbank herzustellen, geben Sie den Datenbanktyp, die Version, den Namen und den Port ein. Eventuell müssen Sie auch einen Benutzernamen und ein Kennwort eingeben.
- 3. Geben Sie die IP-Adresse oder den URL für den Datenbankserver ein.
- 4. Klicken Sie auf Test Connection (Verbindung prüfen), um festzustellen, ob die Software eine Verbindung mit dem Server herstellen kann.
- 5. Wenn die Prüfung eine gültige Verbindung meldet, klicken Sie auf OK, um eine Verbindung mit der Remote-Datenbank herzustellen.

Die Software wird während des Herstellens der Verbindung neu gestartet.

Aktivieren Sie die Gruppe "Measurements" (Messungen) auf dem Dashboard, um zu bestätigen, dass Daten aus der Remote-Datenbank angezeigt werden, oder kehren Sie zum Menü "Configure > Database" (Konfigurieren > Datenbank) zurück, um Ihre aktuelle Verbindung anzuzeigen.

# 2.4 Einrichten der OMNIC Paradigm-Optionen

In dem Dialogfeld "Options" (Optionen) können Sie die spektrale Anzeige anpassen, die Anzahl der für Peakfläche, -höhe und -position verwendeten Stellen festlegen und die automatische Basislinienkorrektur konfigurieren.

#### ❖ So konfigurieren und speichern Sie die OMNIC Paradigm-Optionen

- 1. Öffnen Sie das Dialogfeld "Options" (Optionen).
	- Desktop-Oberfläche: Öffnen Sie das Menü Configure (Konfigurieren) und wählen Sie Options (Optionen).
	- Touchscreen-Oberfläche: Öffnen Sie die Einstellungen und navigieren Sie zur Registerkarte Options (Optionen).

#### 2. Wählen Sie New (Neu).

- 3. Geben Sie einen Namen für die neuen Optionen ein und klicken Sie auf Save (Speichern).
- 4. Ändern Sie die Einstellungen nach Ihren Wünschen.
- 5. Wenn Sie die Änderungen an den Einstellungen abgeschlossen haben, wählen Sie Save (Speichern), um Ihre Änderungen zu speichern.
- 6. Wählen Sie "Close" (Schließen), um zum vorherigen Bildschirm zurückzukehren.

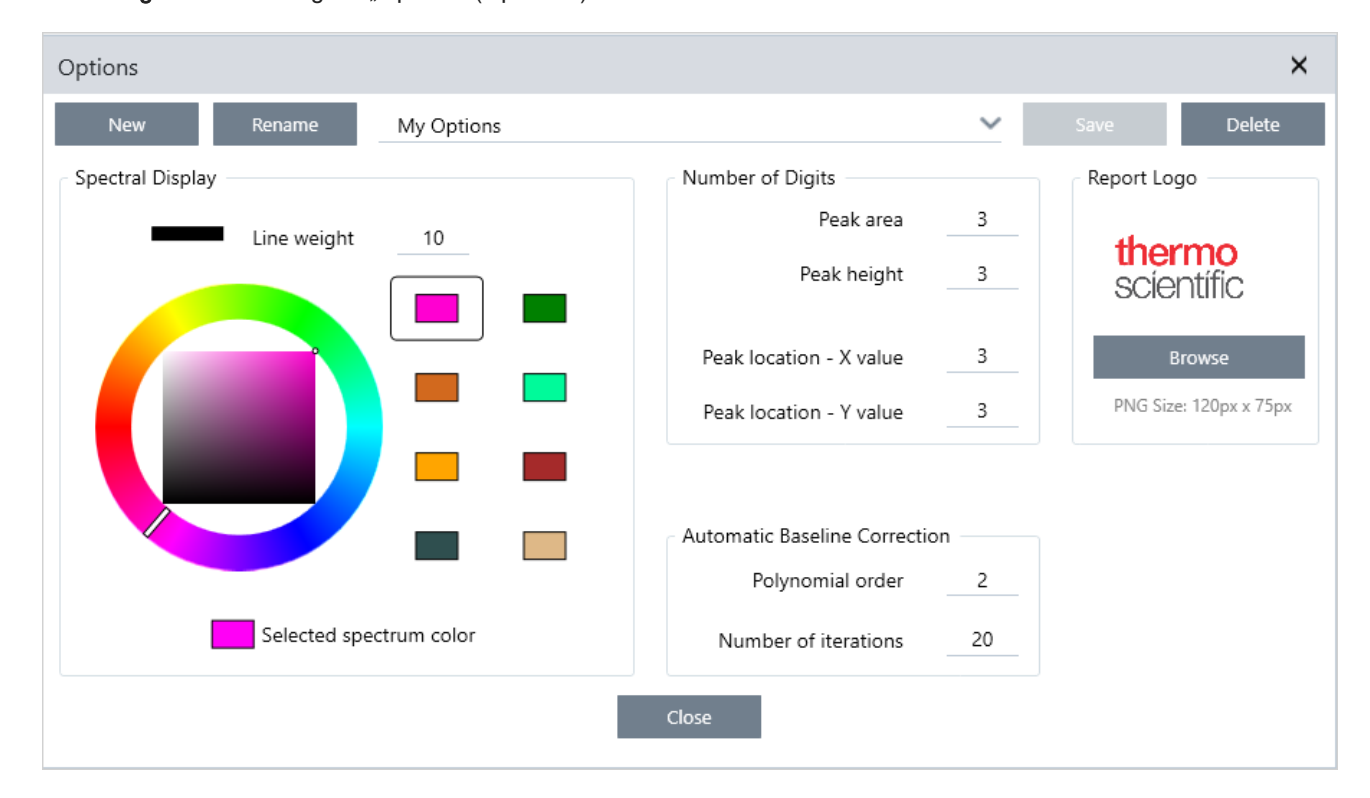

Abbildung 2-1: Das Dialogfeld "Options" (Optionen)

### 2.4.1 Anpassen der Einstellungen für die spektrale Anzeige

In der Gruppe "Spectral Display" (Spektrale Anzeige) können Sie die Farbe und die Linienstärke der Spektren in der Ansicht "Spectra" (Spektren) einstellen.

- Line Weight (Liniengewichtung): Legt die Dicke der Linie fest, die zum Zeichnen des Spektrums verwendet wird. Gilt für alle in der Ansicht "Spectra" (Spektren) angezeigten Spektren.
- Selected Spectrum Color (Ausgewählte Spektrumfarbe): Legt die Farbe fest, die zur Hervorhebung des aktuell ausgewählten Spektrums verwendet wird.

Die zusätzlichen Farben legen die Farben der nicht ausgewählten Spektren fest.

### 2.4.2 Festlegen der Anzahl an Ziffern

Mit der Gruppe "Number of Digits" (Anzahl der Stellen) können Sie den Grenzwert für die Anzahl der Ziffern nach dem Dezimaltrennzeichen festlegen. Der Grenzwert gilt für Folgendes:

- Peakfläche
- Peakhöhe
- Peakposition x-Wert
- Peakposition y-Wert

Beachten Sie, dass diese Einstellung nur für Arbeiten gelten, die nach dem Anpassen der Einstellungen ausgeführt werden. Die Zahlen in den Spektruminformationen entsprechen den zum Zeitpunkt der Aufzeichnung verwendeten Einstellungen und werden nicht aktualisiert, um neue Einstellungen zu berücksichtigen. Wenn Sie z. B. eine Suchte nach einem Peakwert mit Einstellungen durchführen, die 3 Ziffern vorgeben, werden in den Spektruminformationen 3 Ziffern angezeigt. Ändern Sie Ihre Einstellungen dann so, dass nur 1 Stelle nach dem Komma verwendet wird, werden in den Spektruminformationen aus der früheren Suche nach einem Peak-Wert weiterhin die 3 Stellen angezeigt.

## 2.4.3 Konfigurieren der "Automatic Baseline Correction" (Auto-

### matische Basislinienkorrektur)

Sie verwenden die "Automatic Baseline Correction" (Automatische Basislinienkorrektur) im Menü "Process" (Vorgang), um geneigte oder gekrümmte Basislinien automatisch zu korrigieren.

Legen Sie die Polynomordnung und die Anzahl der Wiederholungen fest, um die Ordnung der Gleichung und die Anzahl der Wiederholungen für die automatische Basislinienkorrektur zu bestimmen.

### 2.4.4 Hinzufügen eines benutzerdefinierten Logos zu Berichten

Verwenden Sie Ihr eigenes Logo auf Berichten und Berichtsvorlagen. Das Bild wird in Standardberichten und in Berichten, die Sie mit der Kachel "Template Report" (Vorlagenbericht) in Arbeitsabläufen erstellen, angezeigt.

Die Bilder des Berichts müssen im PNG-Format vorliegen und werden automatisch auf eine Größe von 120 x 75 Pixel angepasst.

## 2.5 Verwalten von Qualifizierungsstandards

Verwenden Sie das Werkzeug "Qualification Standards" (Qualifizierungsstandards), um jegliche zertifizierten Standards zu verwalten, die mit Ihrem System geliefert wurden. Mit diesem Werkzeug können Sie QDF- und DST-Standarddateien importieren und Ablaufdaten, Seriennummern und mehr verwalten.

#### ❖ So fügen Sie einen qualifizierten Standard hinzu

1. Öffnen Sie in der Desktop-Ansicht das Menü "Configure" (Konfigurieren) und wählen Sie "Qualification Standards" (Qualifizierungsstandards).

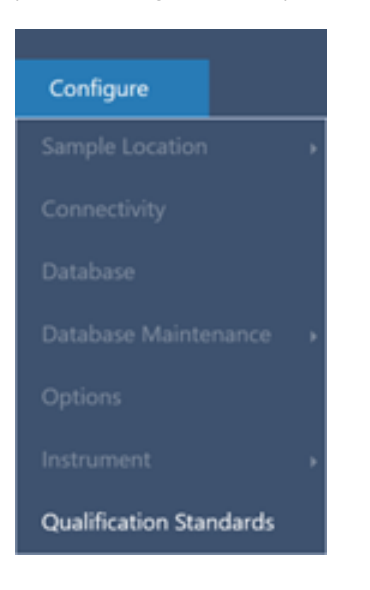

- 2. Wählen Sie "Qualification Standards" (Qualifizierungsstandards importieren).
- 3. Klicken Sie auf "Browse" (Durchsuchen) und wählen Sie eine QDF- oder DST-Standarddatei aus. Wählen Sie "Open" (Öffnen), um die Daten aus dem Standard zu laden.

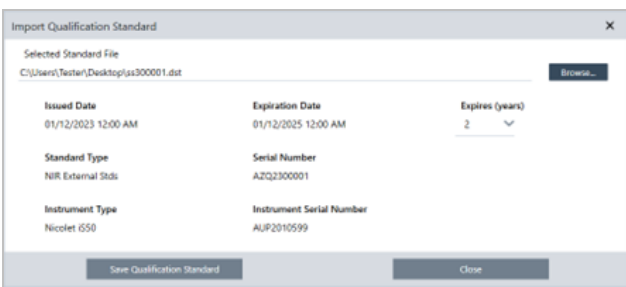

- 4. Wählen Sie einen Wert in der Liste "Expires" (Läuft ab) aus, um zu wählen, wann ein Standard verfallen soll (in Jahren). Beachten Sie, dass der Wert "Expiration Date" (Ablaufdatum) gemäß dem Wert für "Expires" (Läuft ab) aktualisiert wird.
- 5. Wählen Sie "Save Qualification Standard" (Qualifizierungsstandard speichern). Nach dem Speichern ist der Standard bestätigt, und Sie können ihn nicht mehr bearbeiten oder löschen. Wenn Sie das Ablaufdatum ändern wollen, müssen

Sie den Standard neu importieren und erneut speichern. Dadurch wird ein Standard mit einem neuen Ablaufdatum hinzugefügt, der erste Standard wird jedoch nicht ersetzt oder gelöscht.

6. Schließen Sie das Dialogfeld. Die neuen Standards werden in der Tabelle angezeigt.

Tipp Klicken Sie auf eine Spaltenüberschrift, um die Tabelle zu sortieren. Klicken Sie z. B. auf die Überschrift "Expiration Date" (Ablaufdatum), um die Standards danach zu sortieren, wie bald sie ablaufen.

## 2.6 Gerätediagnose

Die OMNIC Paradigm-Software bietet verschiedene Diagnosewerkzeuge zur Erhaltung der Systemleistung und Datengenauigkeit. Diese Tools unterscheiden sich je nach Gerät, daher finden Sie in der Bedienungsanleitung Ihres Geräts weitere Informationen zur Verwendung dieser hilfreichen Funktionen.

### 2.6.1 Systemstatus

Der Systemstatus liefert Ihnen aktuelle Informationen über Ihr System. Dazu zählen auch Informationen darüber, mit welchem Gerät Sie verbunden sind und ob es möglicherweise Probleme gibt. Wenn das Symbol mit einem grünen Häkchen versehen ist, können Sie es auswählen, um weitere Details zu Ihrem Gerät anzuzeigen. Wenn das Systemstatussymbol gelb oder rot wird, weist dies auf ein Problem mit Ihrem System hin. In diesem Fall erhalten Sie durch Auswahl des Symbols weitere Informationen zu dem betreffenden Problem.

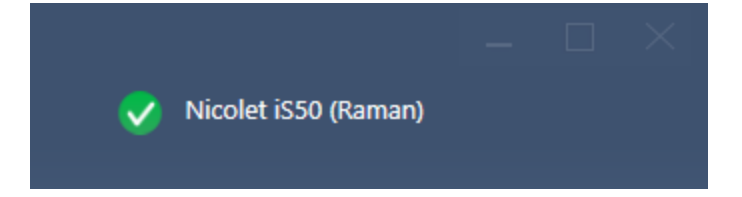

## 2.6.2 Arbeitsabläufe zur Qualifizierung und

## Leistungsüberprüfung

Arbeitsabläufe zur Qualifizierung und Leistungsüberprüfung (Performance Verification, PV) führen eine Reihe von werksseitig festgelegten Tests anhand eines bekannten Standards durch, um sicherzustellen, dass Ihr System einwandfrei funktioniert und die Daten genau misst. Eine Beschreibung der verfügbaren Qualifizierungs- und PV-Arbeitsabläufe finden Sie im Benutzerhandbuch Ihres Geräts.

#### 2. Konfigurieren Ihres Systems

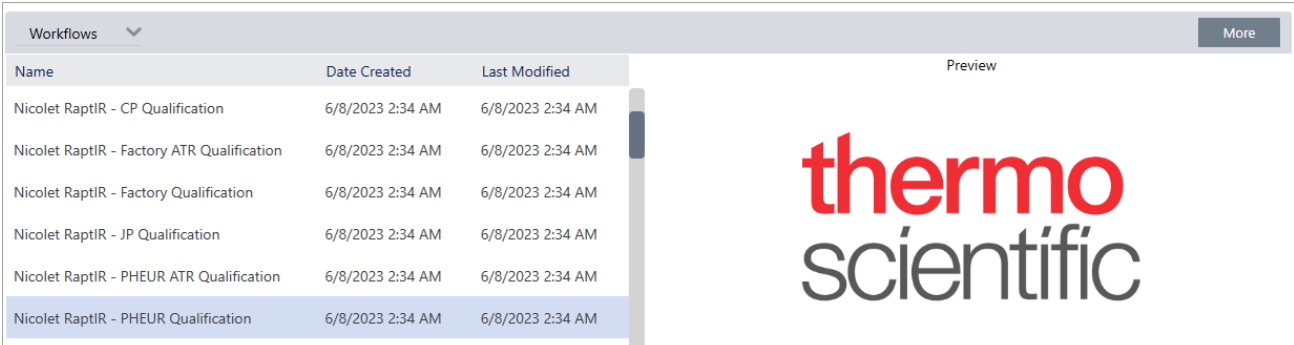

## 2.6.3 Gerätestatus

Der Gerätestatus dient zur Herstellung einer Verbindung zwischen Ihrem System und Ihrem Thermo Fisher Connect-Konto. Mit Thermo Fisher Connect können Sie mehrere Geräte von einem Standort aus überwachen, Ihre Daten in der Cloud sichern und Telemetriedaten mit Thermo Fisher Scientific austauschen, damit wir Ihre Software in Zukunft verbessern können.

Weitere Informationen zum Gerätezustand finden Sie unter "Connect an instrument to a Thermo Fisher Connect account." (Verknüpfen eines Geräts mit einem Thermo Fisher Connect-Konto).

# 2.6.4 Ausrichten, Zurücksetzen und Kalibrieren von

### Gerätekomponenten

Nach bestimmten Wartungsarbeiten oder wenn ein Qualifizierungs- oder PV-Arbeitsablauf fehlschlägt, müssen Sie möglicherweise die Optik Ihres Geräts ausrichten. Die Ausrichtwerkzeuge in der OMNIC Paradigm-Software können Ihnen dabei helfen, Ihr Gerät wieder in einen funktionstüchtigen Zustand zu bringen. Weitere Informationen darüber, wann die Optik ausgerichtet, kalibriert oder zurückgesetzt werden muss, finden Sie im Benutzerhandbuch Ihres Geräts.

## 2.6.5 Diagnostik-Bundle

Wenn Sie mit dem technischen Support zusammenarbeiten, um ein ungewöhnliches Problem zu beheben, werden Sie möglicherweise gebeten, Diagnosedateien zur Verfügung zu stellen, die dem Support-Team helfen können, das Problem zu identifizieren und zu lösen. Verwenden Sie das Tool "Gather Log Files" (Protokolldateien erstellen) im Hilfemenü, um schnell alle Dateien zusammenzustellen, die das Support-Team benötigt.

## 3.0.1 Kapitel 3

# 3. Tutorials und Walkthroughs

In den Tutorials in diesem Abschnitt werden Ihnen einige der gängigsten Techniken vorgestellt, die mit der OMNIC Paradigm-Software verwendet werden. Dazu gehören das Identifizieren, Quantifizieren und Verifizieren von Proben sowie das Erstellen und Ausführen eines Arbeitsablaufs zur Automatisierung Ihrer häufigsten Aufgaben.

Diese Tutorials sind so gestaltet, dass sie auch für Neueinsteiger in die OMNIC Paradigm-Software leicht verständlich sind. Wenn Sie lieber selbstständig anfangen möchten, lesen Sie "Messen des [Hintergrunds"](#page-128-0), um mit dem Messen Ihrer Proben zu beginnen. Wenn Sie eine eher konzeptionelle Einführung bevorzugen, lesen Sie "Wichtige Konzepte und [Merkmale".](#page-18-0)

In diesem Abschnitt:

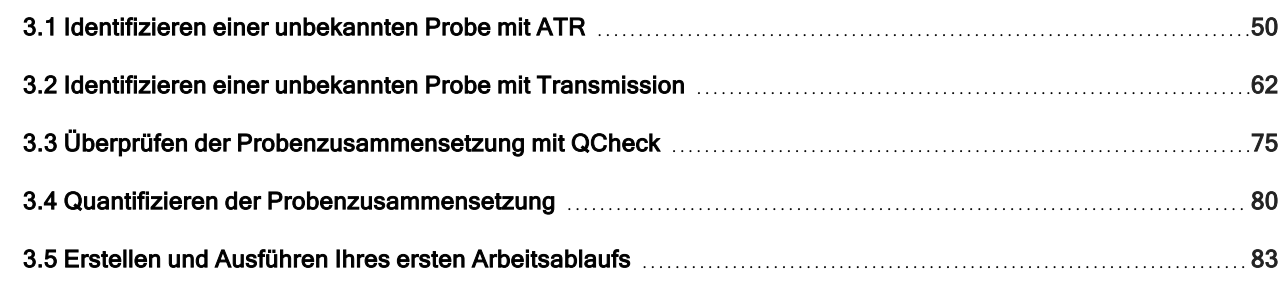

# <span id="page-49-0"></span>3.1 Identifizieren einer unbekannten Probe mit ATR

Mit Ihrem FTIR-Spektrometer und der OMNIC Paradigm-Software können Sie die Komponenten einer unbekannten Probe identifizieren. In diesem Artikel wird gezeigt, wie eine Probe mit der ATR-Probentechnik (Attenuated Total Reflection, abgeschwächte Totalreflexion) gemessen und analysiert werden kann. Dabei handelt es sich um eine gängige und "unkomplizierte" Technik zum Erfassen von FTIR-Daten aus einem Probenmaterial. Dieser Artikel enthält verschiedene Beispiele, die Ihnen helfen sollen, Vertrauen in die Interpretation Ihrer Analyseergebnisse zu gewinnen.

In diesem Artikel werden Sie Folgendes lernen:

- Vorbereiten des ATR-Zubehörs
- Einrichten und Ausführen der Analyse, und
- Auswerten und Bestätigen der Ergebnisse

Führen Sie die folgenden Anweisungen aus, um eine unbekannte reine Probe mithilfe der ATR-Probentechnik zu messen und zu analysieren.

## 3.1.1 Vorbereiten des ATR-Zubehörs

Vergewissern Sie sich zunächst, dass Ihr ATR-Zubehör in die Probenkammer des Spektrometers eingesetzt und dass ein geeigneter Kristall installiert ist. Jedes Kristallmaterial bietet bestimmte Vorteile bei der Probenahme, z. B. einen größeren Spektralbereich, einen höheren Energiedurchsatz oder eine längere Lebensdauer. Die richtige Wahl hängt davon ab, welche Kristalle zur Verfügung stehen, welcher Kristall am besten zu Ihrem Probenmaterial passt und welcher Kristall die benötigten Informationen liefert. Weitere Informationen finden Sie in den Dokumenten, die mit Ihrem ATR-Zubehör geliefert wurden.

Im Folgenden sehen Sie das Thermo Scientific™ Everest ATR-Zubehör mit einem Diamantkristall in unserem Nicolet™ Summit FTIR-Spektrometer installiert.

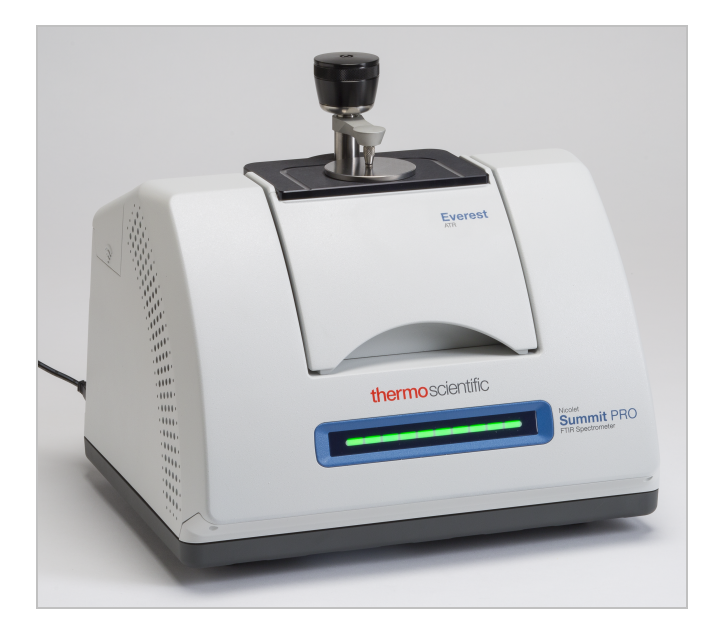

Stellen Sie sicher, dass der Kristall sauber ist, damit das Spektrometer eine genaue Hintergrundmessung vornehmen kann, wenn es bereit ist. Reinigen Sie den Kristall durch Abtupfen mit einem weichen Tuch. Wenn der Kristall eine gründlichere Reinigung erfordert, lesen Sie bitte das mit dem ATR-Zubehör gelieferte Handbuch. In diesem Handbuch sollten die für jeden Kristalltyp geeigneten Reinigungsmittel aufgeführt sein.

### 3.1.2 Einrichten der Analyse

Der nächste Schritt ist das Einrichten der OMNIC Paradigm-Software. Nach dem Öffnen der Software wird das Dashboard im Hauptfenster angezeigt. Die wichtigsten Messeinstellungen sind im oberen Bereich angeordnet.

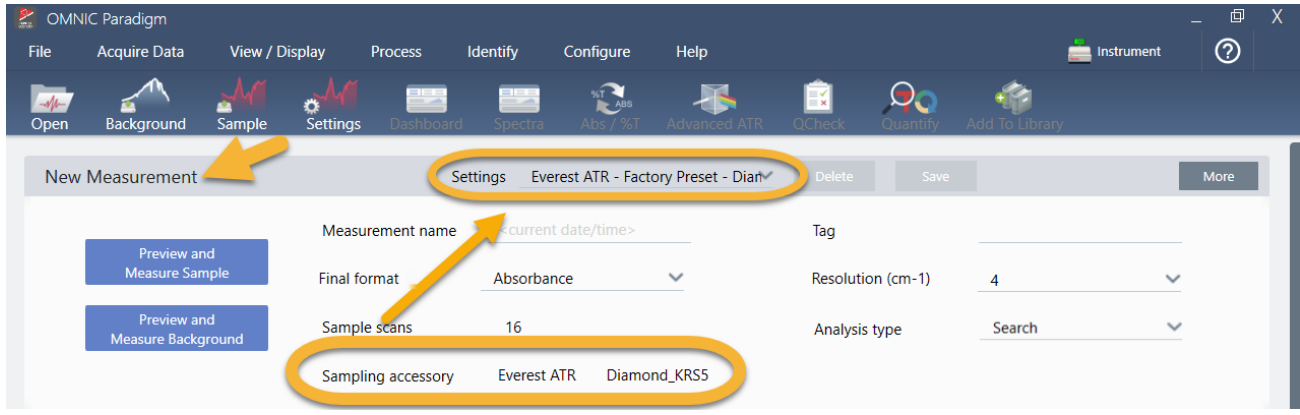

Stellen Sie zunächst sicher, dass die Anzeige "Sampling Accessory" (Probennahmezubehör) das installierte Zubehör anzeigt. Anderenfalls setzen Sie das Zubehör erneut ein. Beachten Sie, dass die werksseitigen Voreinstellungen für dieses Zubehör unter "Settings" (Einstellungen) angezeigt werden.

Geben Sie dann einen Name für die Messung ein, oder behalten Sie den vorgeschlagenen Namen, der das genaue Datum und die Uhrzeit der Messung enthält, bei.

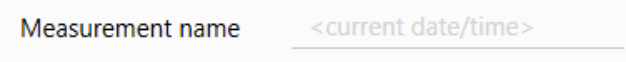

Stellen Sie als Nächstes sicher, dass der "Analysis Type" (Analysentyp) auf "Search" (Suchen) eingestellt ist. Bei diesem Typ wird ein Punkt-für-Punkt-Vergleich des Probenspektrums mit den Spektren in der FTIR-Bibliothek durchgeführt. Die Qualität der Ausgabe hängt von der Quelle und der Qualität der Spektren in den ausgewählten Bibliotheken ab.

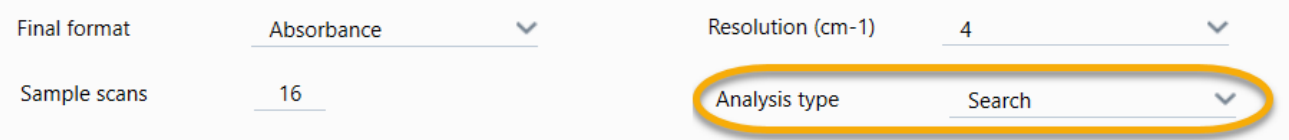

Abschließend überprüfen Sie die Erfassungseinstellungen (Probenscans, Auflösung und endgültiges Format). Die oben gezeigten Einstellungen sind gute Ausgangswerte für diese Analyse.

Es ist wichtig zu wissen, dass sich die Qualität der von Ihnen gewonnenen Probendaten auf die Analyseergebnisse auswirken. So kann beispielsweise das Beschleunigen der Analyse durch Messen weniger Scans oder Verringern der Auflösung zu einem weniger zuverlässigen Analyseergebnis führen.

## 3.1.3 Berücksichtigen Sie Ihre Spektralbibliotheken

In der Standardeinstellung werden automatisch alle vorhandenen Spektralbibliotheken ausgewählt. Wählen Sie Search Setup (Sucheinstellungen) im Menü "Identify" (Identifizieren), um Ihre ausgewählten Bibliotheken anzuzeigen oder zu ändern.

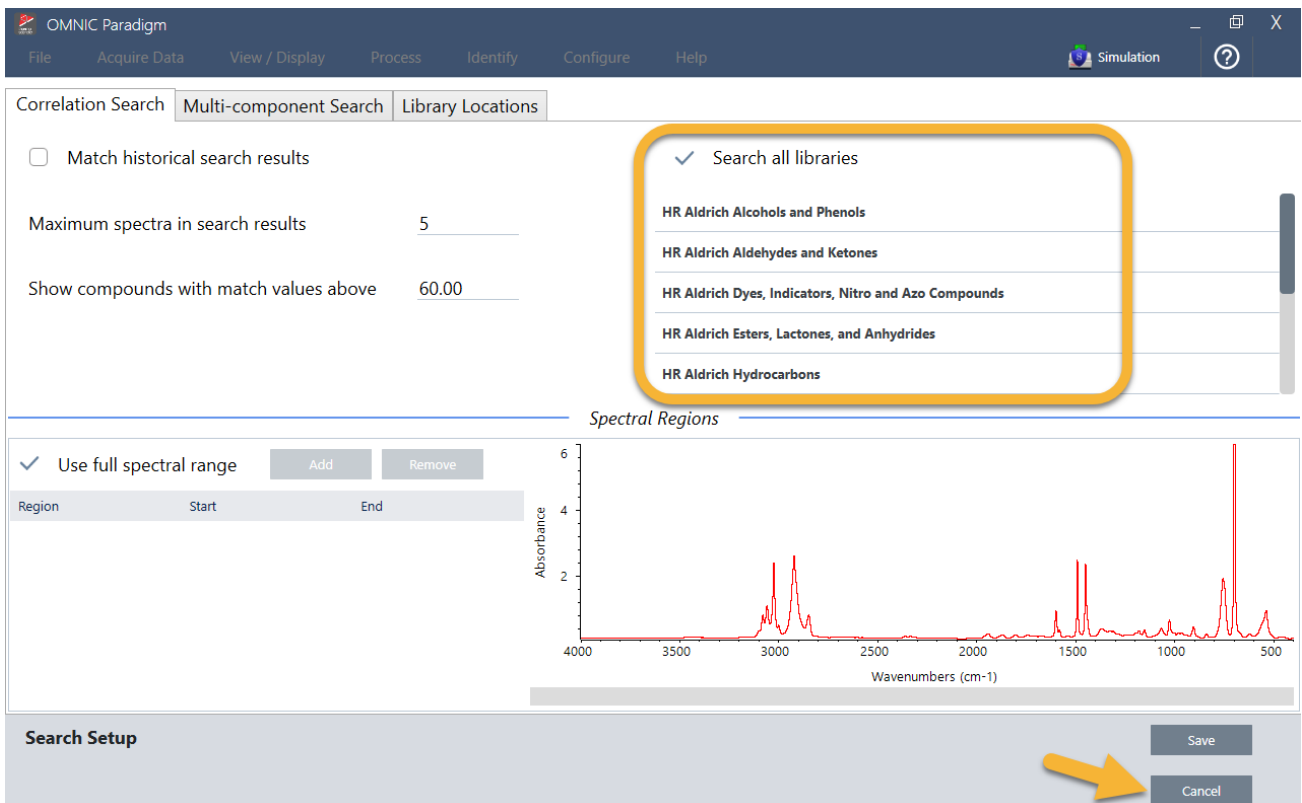

Für dieses Beispiel verwenden wir die kostenlosen Bibliotheken, die mit der OMNIC Paradigm-Software geliefert werden.

Klicken Sie auf Cancel (Abbrechen), um das Fenster "Search Setup" (Sucheinstellungen) zu schließen.

Sie können auch die Option "Library Manager" (Bibliotheksmanager) im gleichen Menü verwenden, um auf einfache Weise eine Spektralbibliothek zu erstellen. Alle von Ihnen erstellten Bibliotheken sollten reine Materialien umfassen, die das repräsentieren, was Sie in Ihren unbekannten Proben zu finden erwarten.

Die Spektren der Bibliothek sind in der Regel von gleicher oder höherer Qualität als das Probenspektrum. Außerdem ist hilfreich, wenn sie mit demselben Probenmessverfahren (in diesem Fall ATR) erfasst werden. Wenn Ihre Bibliotheksspektren mit der Transmissionstechnik erfasst wurden, bietet die OMNIC Paradigm-Software über eine Korrektur, die auf das Probenspektrum angewendet werden kann, um die Ergebnisse zu verbessern. Darüber werden Sie weiter unten in diesem Artikel mehr erfahren.

Es ist nicht erforderlich, vor dem Durchführen einer Suche Konvertierungen wie endgültiges Format, Auflösung oder Spektralbereich an den Probendaten vorzunehmen – das erledigt die Software für Sie.

### 3.1.4 Messen und Analysieren der Probe

Klicken Sie zum Starten der Analyse auf Preview and Measure Sample (Vorschau und Probe messen).

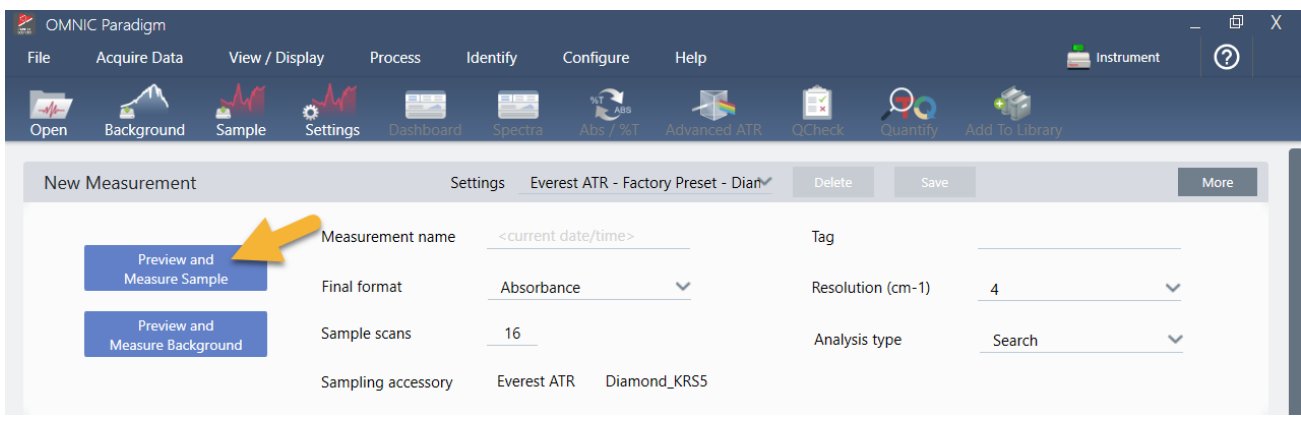

Die Analyse beginnt mit einer Messung des Hintergrunds. Die einzige Voraussetzung für eine ATR-Hintergrundmessung ist ein sauberer Kristall. Das Hintergrundspektrum wird verwendet, um alle Signale in den Probendaten zu entfernen, die auf das Spektrometer, den ATR-Kristall oder die Hintergrundumgebung zurückzuführen sind.

Die Software zeigt eine Vorschau des aktuellen Hintergrundspektrums im Spektralbereich an. Die unten abgebildete Hintergrundform ist ein typisches Beispiel für einen Diamantkristall.

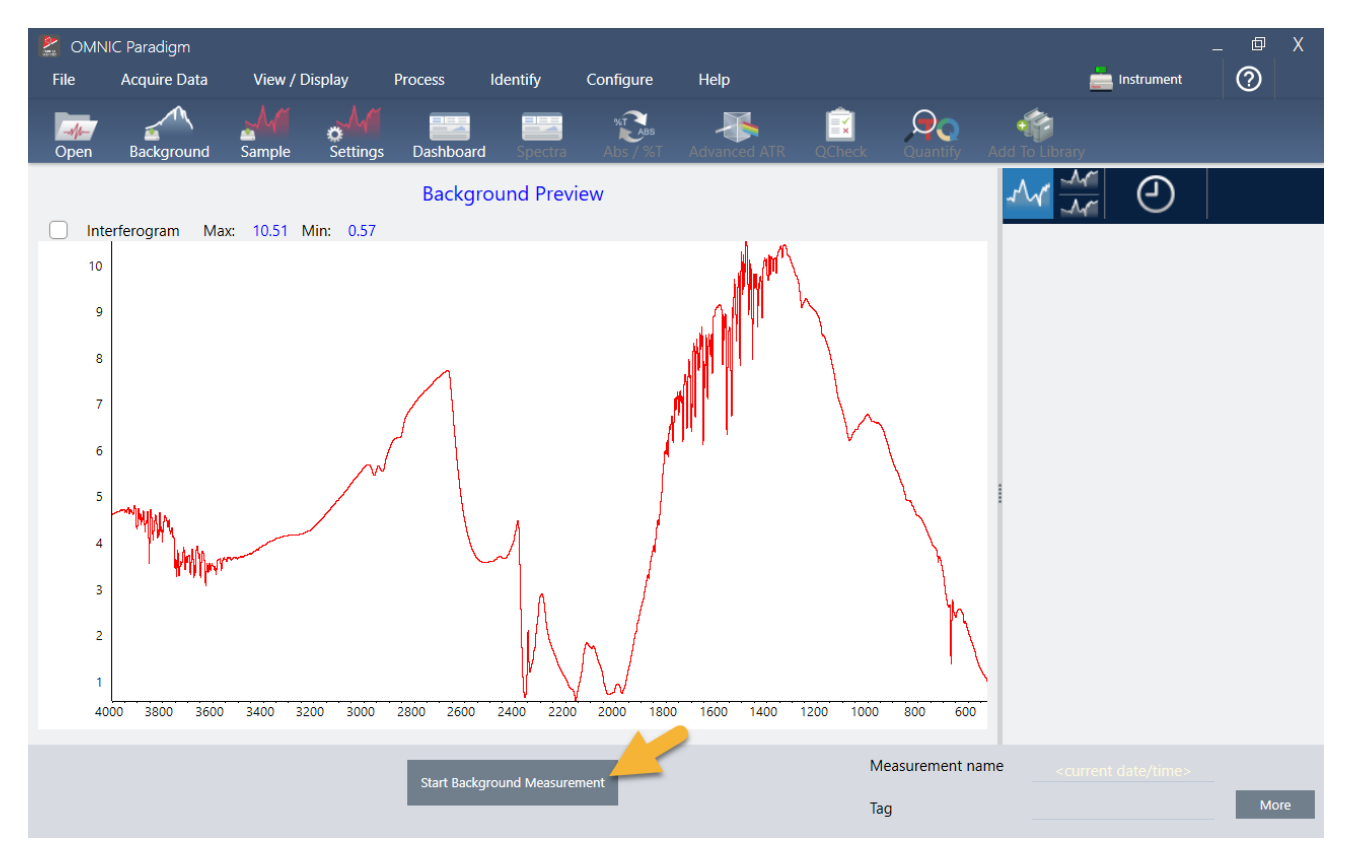

Klicken Sie auf Start Background Measurement (Hintergrundmessung starten).

Wenn die Hintergrundmessung abgeschlossen ist, wird das entsprechende Bild im Bereich "Results" (Ergebnisse) und im Spektralbereich angezeigt.

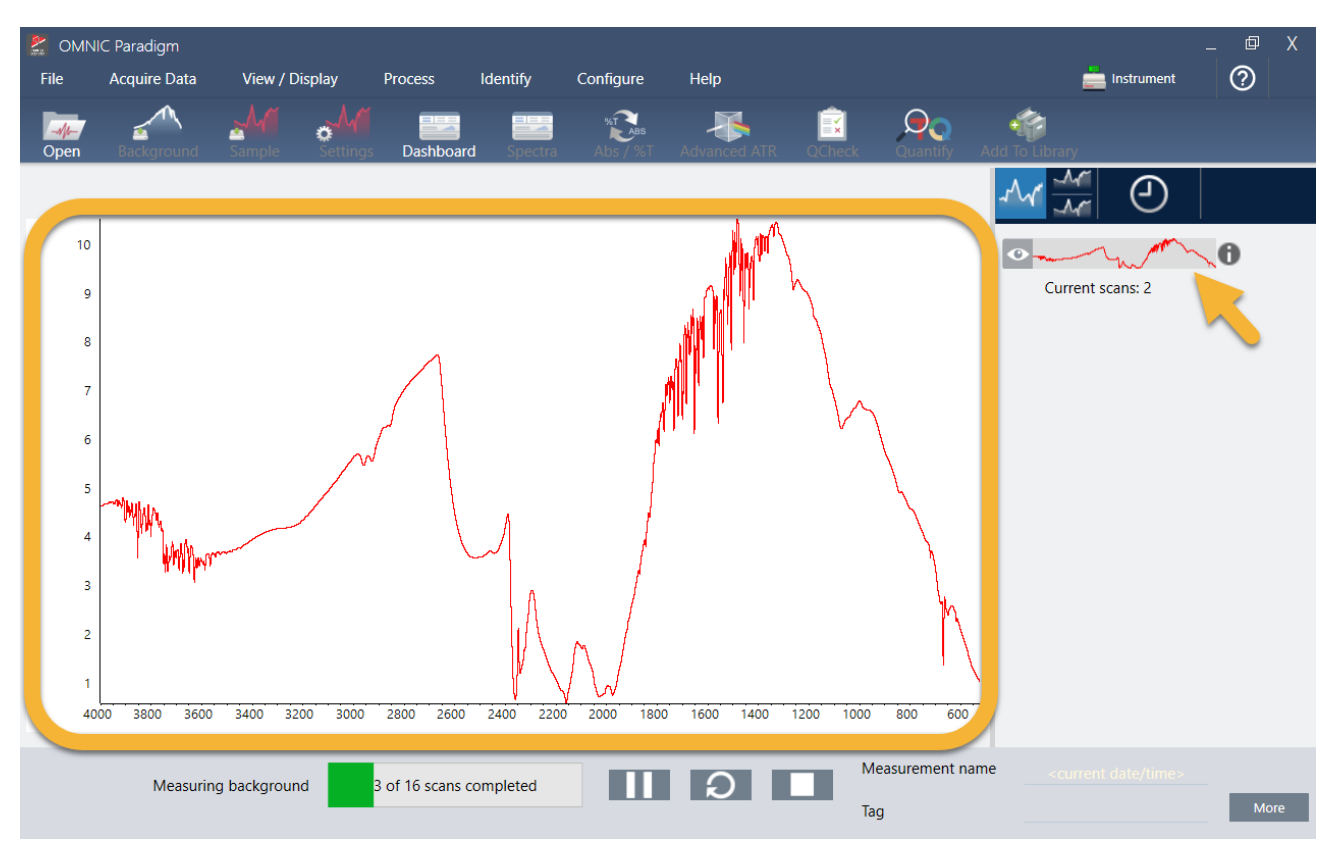

Handelt es sich bei Ihrer Probe um eine Flüssigkeit, heben Sie den Druckturm an und drehen Sie ihn aus dem Weg. Verwenden Sie eine saubere Pipette, um einen einzigen Tropfen der Probe auf den Kristall zu geben. Bedenken Sie, dass die Kristalltypen unterschiedlich groß sind und manche mehr Probe benötigen. Verwenden Sie jedoch nur so viel Probe, dass der Kristall gerade eben vollständig bedeckt ist.

Abbildung 3-1: Messen einer Flüssigkeit mit ATR

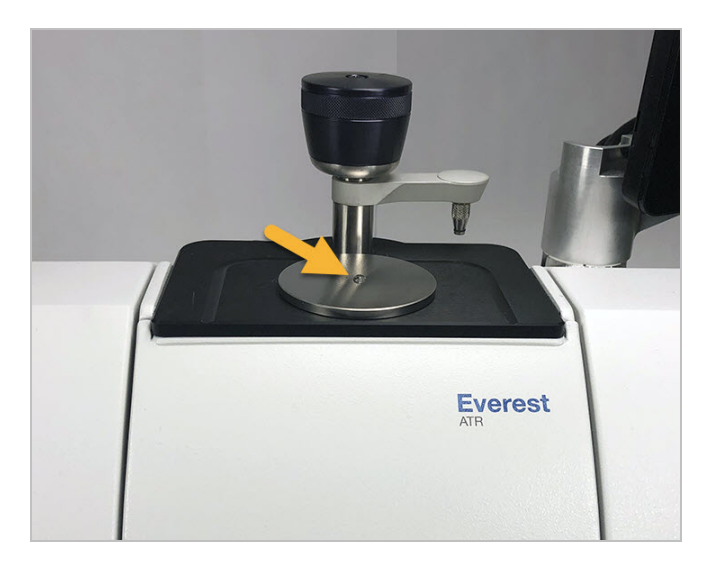

Bei einer festen Probe drehen Sie den Drehknopf am Druckturm gegen den Uhrzeigersinn, um den Arm anzuheben. Legen Sie die Probe dann auf den Kristall und drehen Sie den Drehknopf im Uhrzeigersinn, um den Arm abzusenken. Drehen Sie den Drehknopf weiter, bis er einrastet. Für dieses Beispiel messen wir eine Plastikkarte.

Abbildung 3-2: Messen einer Festkörpers mit ATR

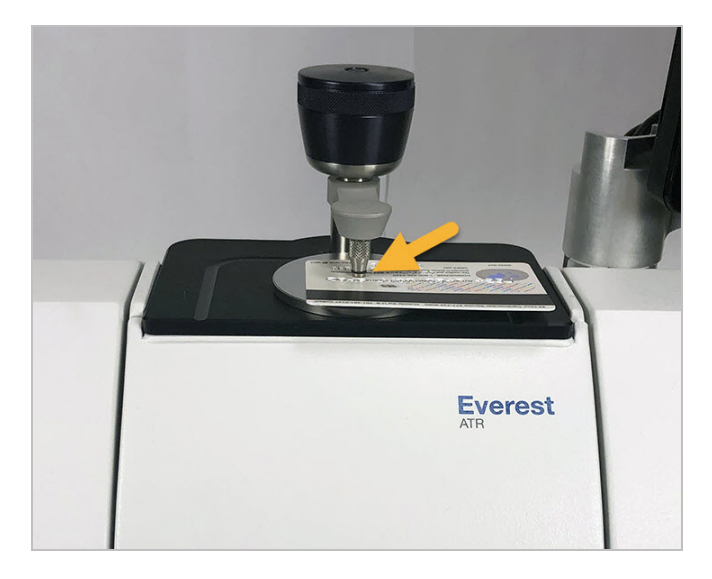

Sobald die Probe platziert ist, klicken Sie auf Preview Sample (Probenvorschau), um eine Vorschau der Probendaten im Spektralbereich anzuzeigen. Wenn die Peaks im Vorschauspektrum sehr klein sind, verwenden Sie eine konzentriertere Flüssigkeitsprobe. Wenn Sie einen Festkörper messen, positionieren Sie die Probe neu auf dem ATR-Kristall und üben erneut Druck aus.

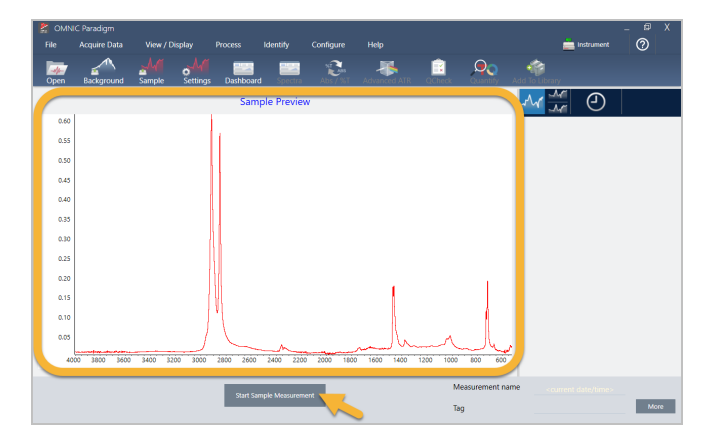

Wenn das Spektrum keine Proben-Peaks aufweist, überprüfen Sie, ob das Probenmaterial Energie im Infrarotbereich des Lichtspektrums absorbiert. Stellen Sie hingegen zusätzliche Peaks im Spektrum fest, überprüfen Sie, ob der Kristall sauber ist.

Wenn Sie zum Fortfahren bereit sind, wählen Sie Start Sample Measurement (Probenmessung starten) (siehe vorheriges Bild) und warten, bis der Fortschrittsbalken durchgelaufen ist. Die Software vergleicht das Probenspektrum schnell mit den ausgewählten Bibliotheksspektren und zeigt die Ergebnisse an.

### 3.1.5 Was enthält meine Probe?

Der Spektralbereich zeigt das Probenspektrum zusammen mit dem am besten übereinstimmenden Spektrum aus den ausgewählten Bibliotheken an. Die beiden Spektren werden mit der gleichen y-Achsen-Skalierung überlagert, so dass Sie die Ergebnisse optisch vergleichen können. (Wenn die Spektren, wie in diesem Fall, sehr ähnlich sind, gibt es andere Ansichten, die die Unterschiede besser hervorheben. Dies wird weiter unten ausführlicher behandelt.) Der Bereich "Results" (Ergebnisse) zeigt eine Liste der 5 am besten übereinstimmenden Spektren zusammen mit ihren Übereinstimmungswerten an.

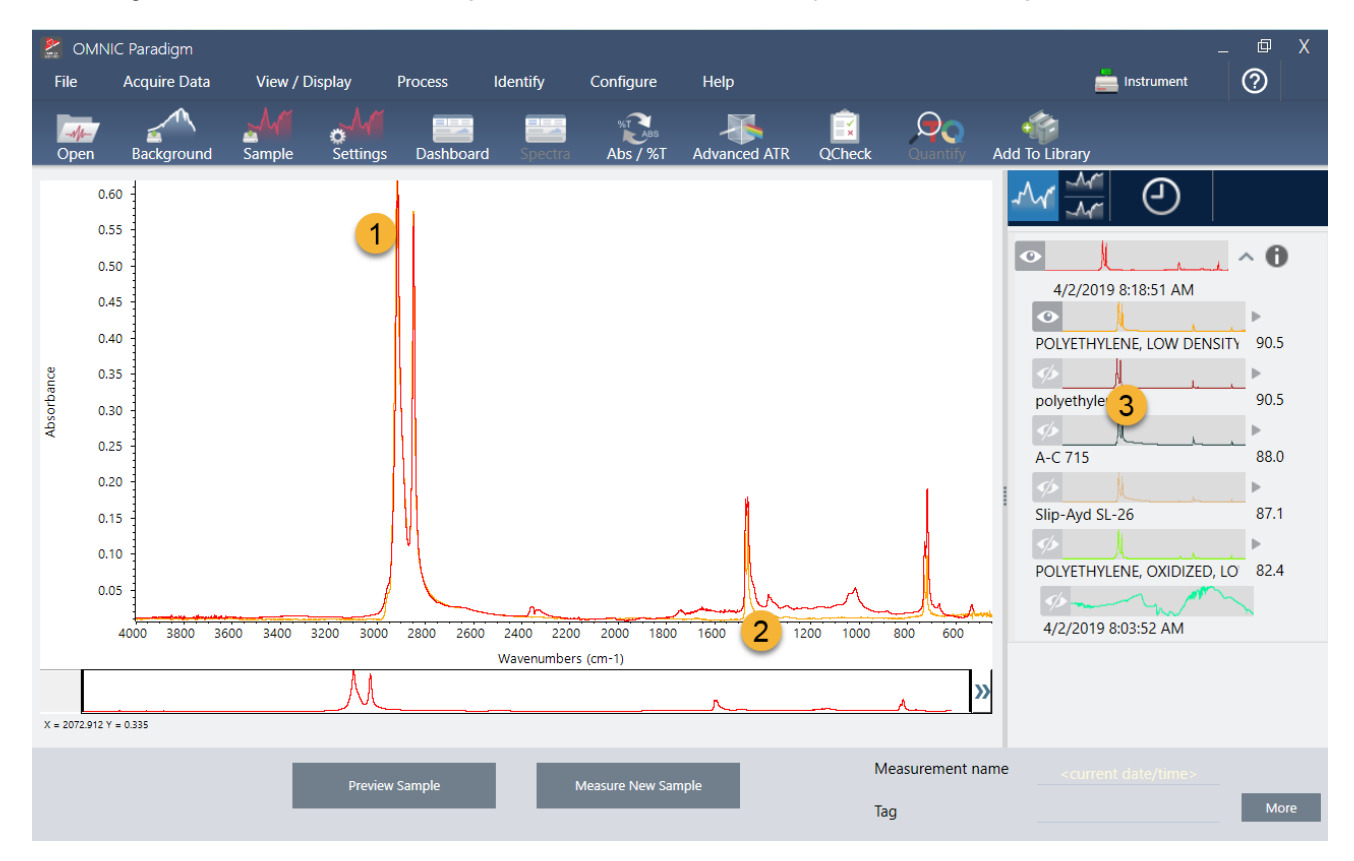

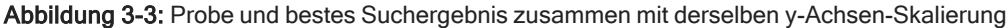

- 1. Probenspektrum (rot)
- 2. Beste Übereinstimmung (gelb)

```
3. Bereich "Results" (Ergebnisse)
```
Die Übereinstimmungswerte zeigen an, wie gut jedes Bibliotheksspektrum mit der unbekannten Probe übereinstimmt. Je näher dieser Wert bei 100 liegt, desto größer ist die Übereinstimmung.

In diesem Beispiel hat die beste Übereinstimmung einen Wert von über 90, was auf eine hohe Übereinstimmung hinweist. Der Übereinstimmungswert für das nächste Spektrum in der Liste liegt deutlich darunter.

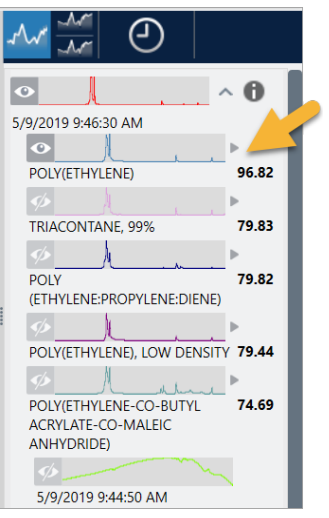

Abbildung 3-4: Übereinstimmungswerte zeigen eine eindeutig hohe Übereinstimmung

Wenn Sie die überlagerten Spektren im Spektralbereich betrachten, stimmen die Positionen der Haupt-Peaks entlang der x-Achse überein und unterscheiden sich nur durch ihre Peakhöhen.

Abbildung 3-5: Überlagerte Spektren zeigen eine hohe Übereinstimmung

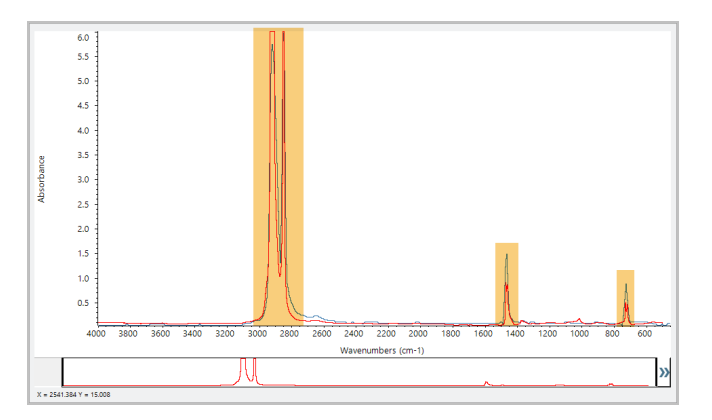

Klicken Sie auf die Schaltfläche "Stack" (Gestaffelte Anzeige), um die beiden Spektren so zu skalieren, dass sie jede y-Achse ausfüllen. Auch hier stimmen die Spektren im Wesentlichen überein, abgesehen von der leicht erhöhten Basislinie im niederfrequenten Bereich des Probenspektrums. Aus diesem Ergebnis können wir schließen, dass es sich bei der Probe um Polyethylen handelt. Die Analyse ist abgeschlossen.

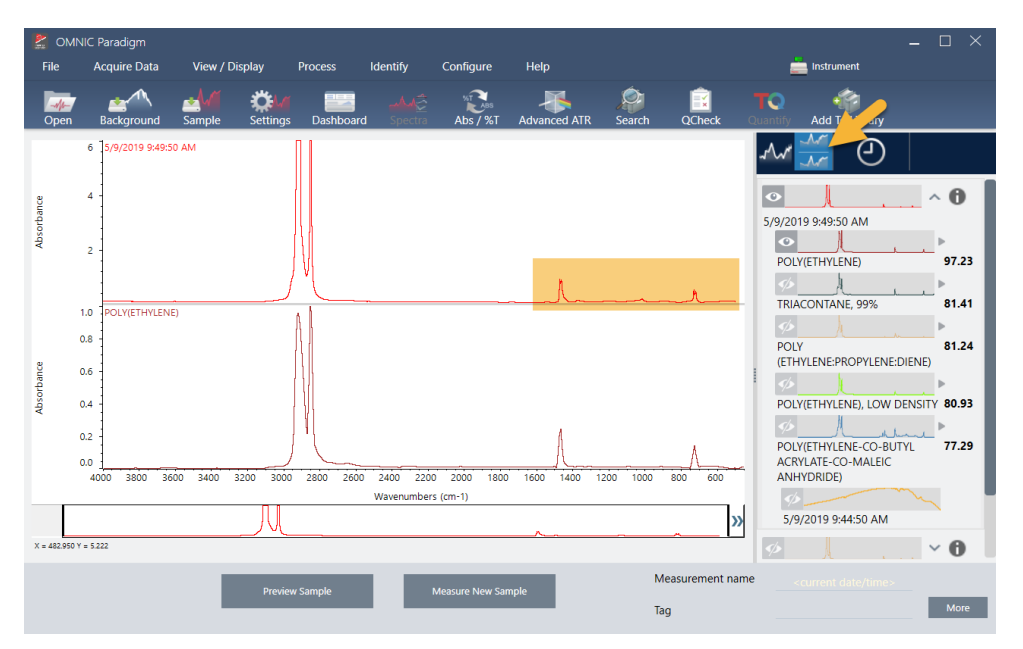

Abbildung 3-6: Gestaffelte Anzeige der Spektren mit einem geringen Unterschied im Niederfrequenzbereich

Um weitere Informationen über ein Spektrum in der Übereinstimmungsliste, die Bibliothek, in der es enthalten ist, und seine Identifikationsnummer anzuzeigen, bewegen Sie den Mauszeiger im Ergebnisfenster über den grauen Pfeil des Spektrums.

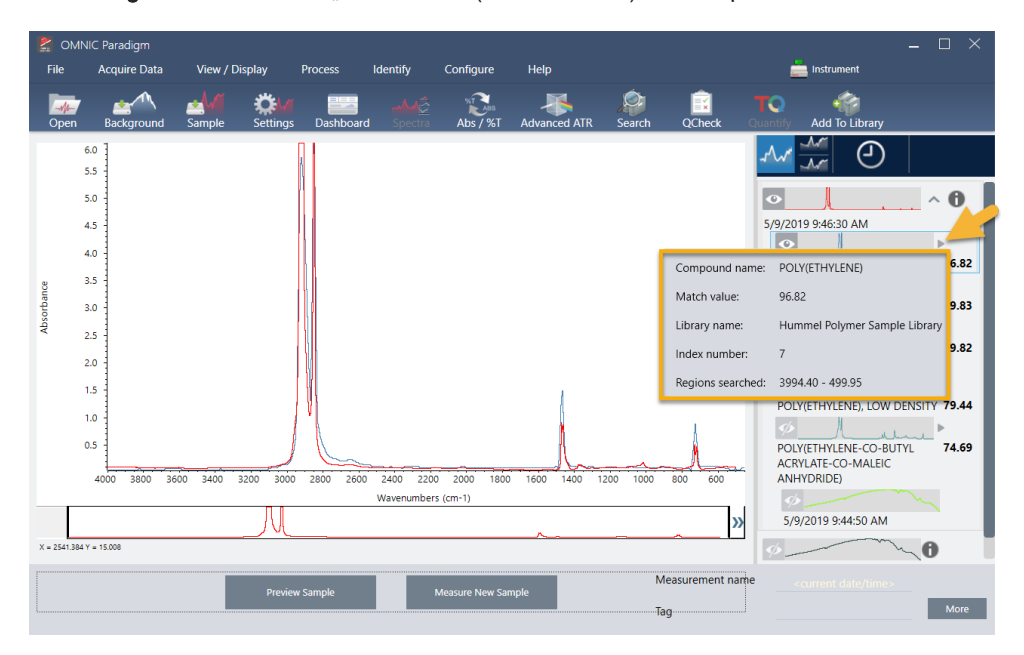

Abbildung 3-7: Schaltfläche "Information" (Informationen) für ein Spektrum aus einer Bibliothek

## 3.1.6 Was ist, wenn es keine eindeutige (einzige) Übereinstimmung gibt?

Wenn die Analyseergebnisse mehrere Übereinstimmungen mit ähnlichen Übereinstimmungswerten liefern, wie in diesem Beispiel, klicken Sie bei gedrückter Umschalttaste auf die drei Übereinstimmungen im Ergebnisfenster, um alle drei Spektren zum Spektralbereich hinzuzufügen.

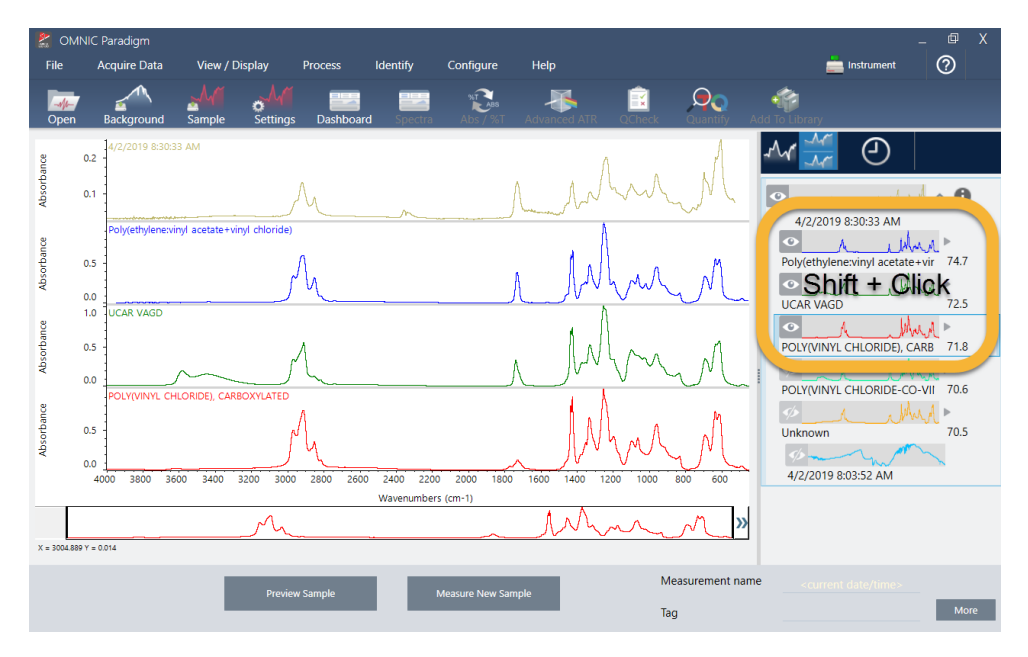

Abbildung 3-8: Gestaffelte Anzeige der Spektren mit ähnlichen Übereinstimmungswerten

## 3.1.7 Wie kann ich die Analyseergebnisse verbessern?

Wenn keine eindeutige Übereinstimmung vorliegt, gibt es eine Reihe von Optionen, die Ihre Ergebnisse verbessern können. (Einige Änderungen an den Einstellungen erfordern eine neue Hintergrundmessung.)

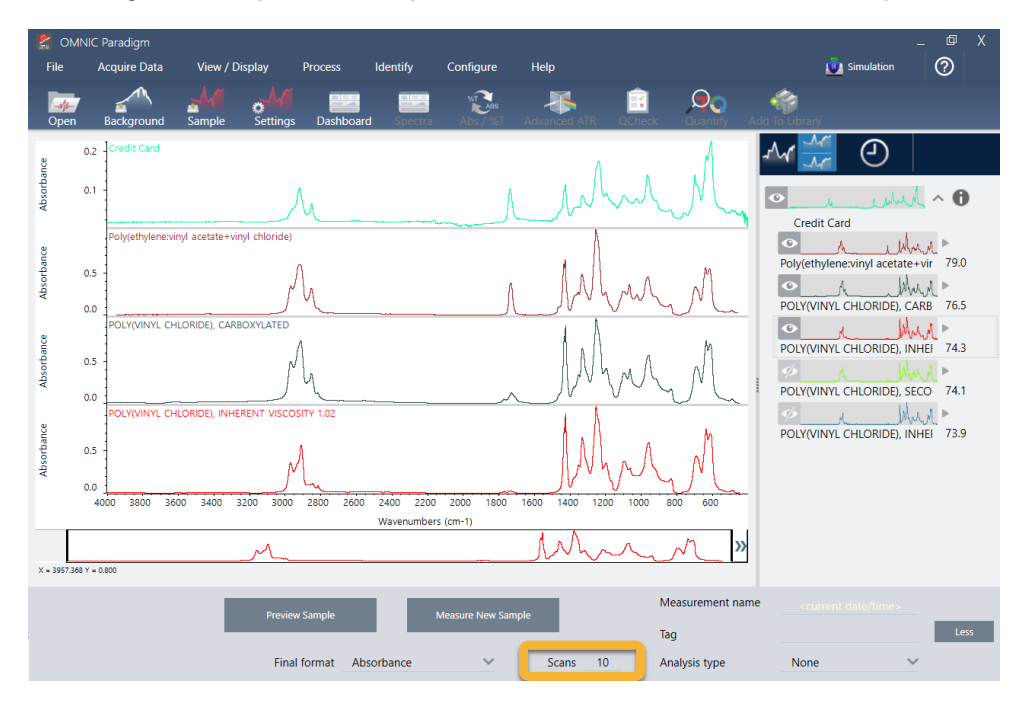

Abbildung 3-9: Anzeige von Suchergebnissen mit veränderbaren Messeinstellungen

Eine Möglichkeit besteht darin, zum Dashboard zurückkehren und die Auflösungseinstellung für die unbekannte Probe zu ändern. Beispielsweise können Sie das Spektrum mit einer höheren Auflösung erfassen, indem Sie eine niedrigere Auflösung einstellen. Wenn die Proben-Peaks dann eindeutiger oder zahlreicher sind, erhalten Sie möglicherweise ein besseres Analyseergebnis.

Sie können auch mehr Scans erstellen (siehe Abbildung oben), um das spektrale Rauschen zu reduzieren, das die Ergebnisse ebenfalls beeinflussen kann. Dann starten Sie die Analyse neu, indem Sie Identify (Identifizieren) (Menü) > Correlation Search (Korrelationssuche) wählen oder in der Symbolleiste auf die Schaltfläche Search (Suchen) klicken.

Wenn das Probenspektrum eine geneigte oder gekrümmte Basislinie aufweist, können Sie versuchen, die "Automatic Baseline Correction" (Automatische Basislinienkorrektur) (Menü "Process" (Verarbeiten)) auf Ihr Probenspektrum anzuwenden und die Analyse neu starten.

Wenn Sie nach Transmissionsspektren suchen müssen, versuchen Sie es mit der "Advanced ATR Correction" (Erweiterte ATR-Korrektur) (Menü "Process" (Vorgang)) und wiederholen die Analyse. Diese Korrektur passt ein ATR-Spektrum so an, dass es eher wie ein Transmissionsspektrum aussieht, was die Ergebnisse verbessern kann.

## 3.1.8 So legen Sie die Spektralregion für die Analyse fest

Wenn Ihr Probenspektrum einen Peak aufweist, der so hoch ist, dass er außerhalb der y-Achsenskala liegt, sollten Sie diesen Peak aus Ihrer Analyse ausschließen. Hier ist ein Beispiel:

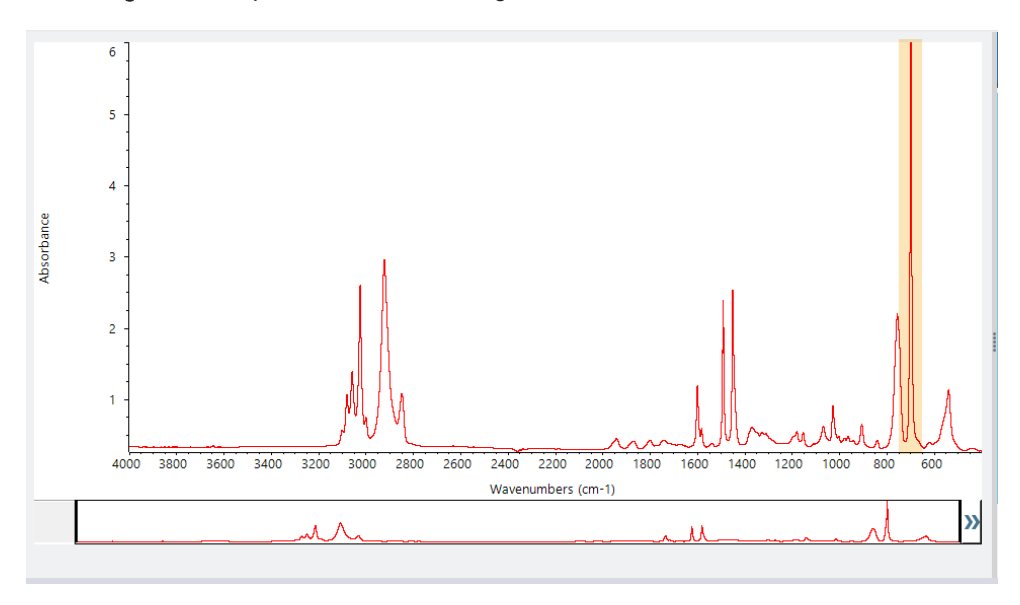

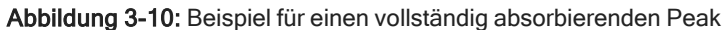

<span id="page-61-0"></span>Diese Peaks mit flacher Spitze werden als "vollständig absorbierend" bezeichnet und können übermäßiges spektrales Rauschen enthalten, das sich negativ auf die Analyseergebnisse auswirkt. Zum Ausschließen eines vollständig absorbierenden Peak öffnen Sie die Sucheinstellungen, deaktivieren die Option "Use full spectral range" (Gesamte Spektralregion verwenden) und geben dann die zu durchsuchenden Regionen an, die die vollständig absorbierende Region ausschließen.

# 3.2 Identifizieren einer unbekannten Probe mit **Transmission**

Mit Ihrem FTIR-Spektrometer und der OMNIC Paradigm-Software von Thermo Scientific™ können Sie die chemische Zusammensetzung einer unbekannten Probe identifizieren. In diesem Artikel wird gezeigt, wie eine Probe mit der Infrarot-Transmissionstechnik gemessen und analysiert werden kann. Mit "Transmission" ist gemeint, dass der Infrarotstrahl direkt durch die Probe geht. Die Transmission ist eine gängige Technik zur Erfassung von FTIR-Daten. Dieser Artikel enthält verschiedene Beispiele, die Ihnen helfen sollen, Vertrauen in die Interpretation Ihrer Analyseergebnisse zu gewinnen.

In diesem Artikel werden Sie Folgendes lernen:

- <sup>l</sup> Vorbereiten des Transmissionszubehörs
- Einrichten und Ausführen der Analyse, und
- Auswerten und Bestätigen der Ergebnisse

## 3.2.1 Vorbereiten des Transmissionszubehörs

Zunächst stellen Sie sicher, dass das Transmissionszubehör oder der Probenhalter in die Probenkammer des Spektrometers eingesetzt ist. Im Folgenden sehen Sie das Thermo Scientific™ iD1 Transmission-Zubehör in unserem Nicolet™ Summit FTIR-Spektrometer.

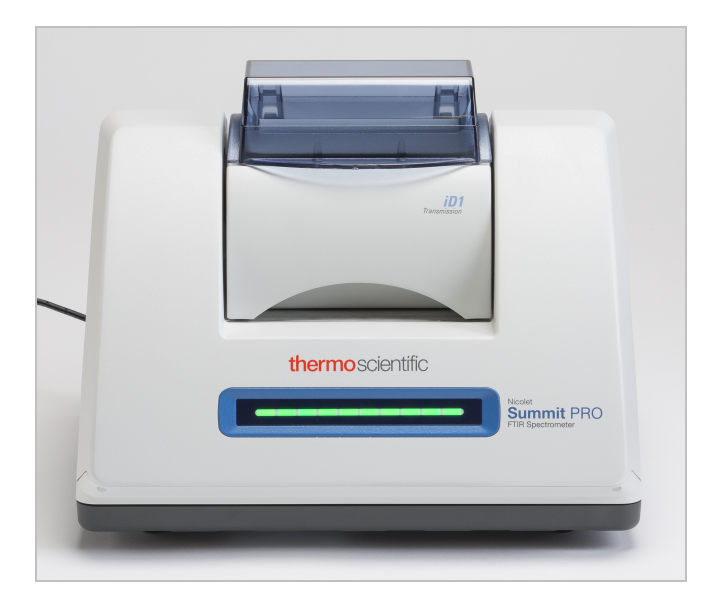

Entfernen Sie alle Proben von Ihrem Zubehör oder aus dem Probenhalter, damit das Spektrometer eine genaue Hintergrundmessung vornehmen kann, wenn es bereit ist. Die iD1-Zubehörabdeckung kann geöffnet oder geschlossen sein. (Wenn Ihr Transmissionszubehör mit trockener Luft oder Stickstoff gespült wird, halten Sie die Abdeckung geschlossen, es sei denn, Sie fügen eine Probe hinzu bzw. entnehmen sie).

### 3.2.2 Einrichten der Analyse

Der nächste Schritt ist das Einrichten der OMNIC Paradigm-Software. Nach dem Öffnen der Software wird das Dashboard im Hauptfenster angezeigt. Die wichtigsten Messeinstellungen sind im oberen Bereich angeordnet.

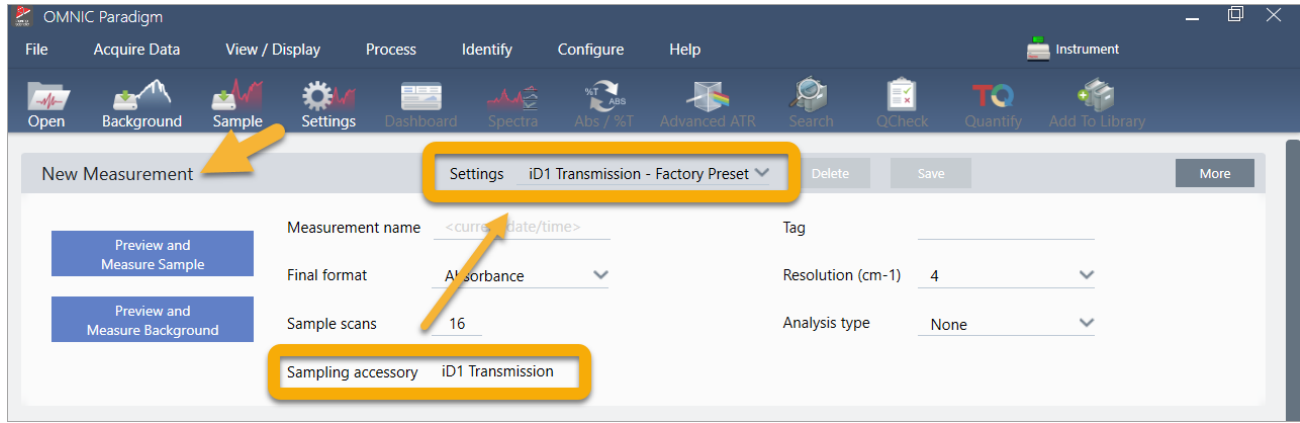

Stellen Sie zunächst sicher, dass die Anzeige "Sampling Accessory" (Probennahmezubehör) das installierte Zubehör anzeigt. Anderenfalls setzen Sie das Zubehör erneut ein. Beachten Sie, dass die werksseitigen Voreinstellungen für dieses Zubehör unter "Settings" (Einstellungen) angezeigt werden.

Geben Sie dann einen Name für die Messung ein, oder behalten Sie den vorgeschlagenen Namen, der das genaue Datum und die Uhrzeit der Messung enthält, bei.

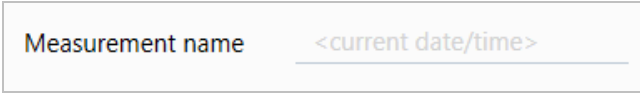

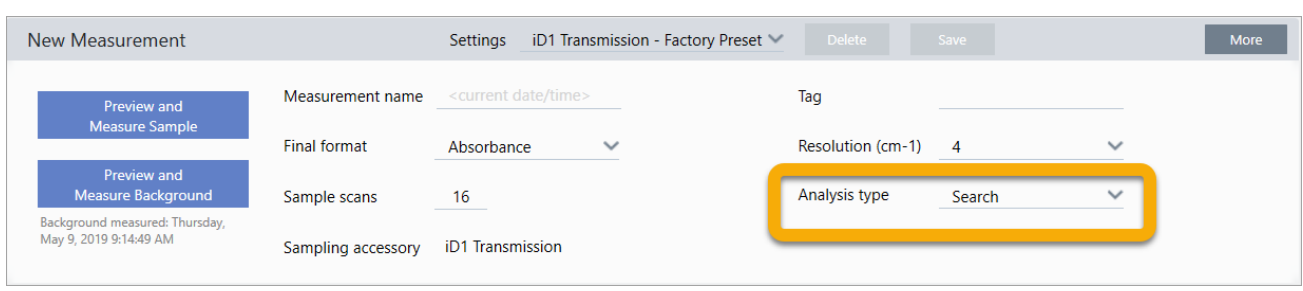

Stellen Sie als Nächstes sicher, dass der "Analysis Type" (Analysentyp) auf "Search" (Suchen) eingestellt ist.

Bei diesem Typ wird ein Punkt-für-Punkt-Vergleich des Probenspektrums mit den Spektren in der FTIR-Bibliothek durchgeführt. Die Qualität der Ausgabe hängt von der Quelle und der Qualität der Spektren in den ausgewählten Bibliotheken ab.

Abschließend überprüfen Sie die Erfassungseinstellungen (Probenscans, Auflösung und endgültiges Format). Die oben gezeigten Einstellungen sind gute Ausgangswerte für diese Analyse.

Es ist wichtig zu wissen, dass sich die Qualität der von Ihnen gewonnenen Probendaten auf die Analyseergebnisse auswirken. So kann beispielsweise das Beschleunigen der Analyse durch Messen weniger Scans oder Verringern der Auflösung zu einem weniger zuverlässigen Analyseergebnis führen.

### 3.2.3 Berücksichtigen Sie Ihre Spektralbibliotheken

In der Standardeinstellung werden automatisch alle vorhandenen Spektralbibliotheken ausgewählt. Wählen Sie Search Setup (Sucheinstellungen) im Menü "Identify" (Identifizieren), um Ihre ausgewählten Bibliotheken anzuzeigen oder zu ändern. Für dieses Beispiel verwenden wir die kostenlosen Bibliotheken, die mit der OMNIC Paradigm-Software und dem Nicolet Summit Pro-Spektrometer geliefert werden.

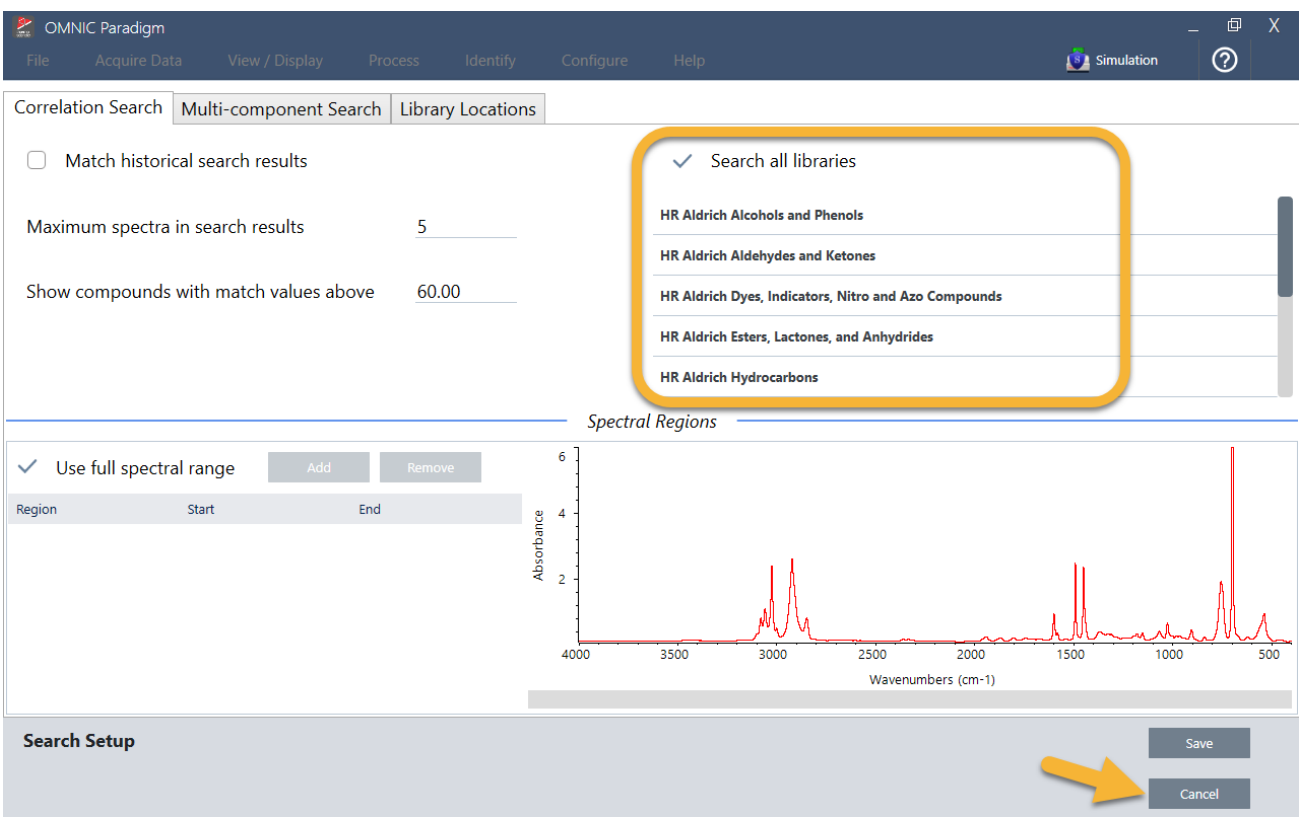

Klicken Sie auf Cancel (Abbrechen), um das Fenster "Search Setup" (Sucheinstellungen) zu schließen.

Sie können auch die Option "Library Manager" (Bibliotheksmanager) im gleichen Menü verwenden, um auf einfache Weise eine Spektralbibliothek zu erstellen. Alle von Ihnen erstellten Bibliotheken sollten reine Materialien umfassen, die das repräsentieren, was Sie in Ihren unbekannten Proben zu finden erwarten.

Die Spektren der Bibliothek sind in der Regel von gleicher oder höherer Qualität als das Probenspektrum. Außerdem ist hilfreich, wenn sie mit demselben Probenmessverfahren (in diesem Fall "Transmission") erfasst werden. Es ist nicht erforderlich, vor dem Durchführen einer Suche Konvertierungen wie endgültiges Format, Auflösung oder Spektralbereich an den Probendaten vorzunehmen – das erledigt die Software für Sie.

### 3.2.4 Messen und Analysieren der Probe

Klicken Sie zum Starten der Analyse auf Preview and Measure Sample (Vorschau und Probe messen).

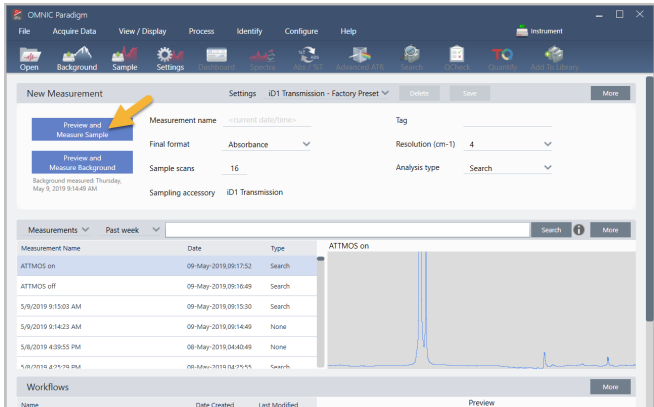

Die Analyse beginnt mit einer Messung des Hintergrunds. Die einzige Voraussetzung für einen Transmissionshintergrund ist, dass die Probe aus dem Strahlengang des Infrarotstrahls zu entfernen. Das Hintergrundspektrum wird verwendet, um alle Signale in den Probendaten zu entfernen, die auf das Spektrometer, das Transmissionszubehör oder die Hintergrundumgebung zurückzuführen sind.

Die Software zeigt eine Vorschau des aktuellen Hintergrundspektrums im Spektralbereich an. Die folgenden Beispiele zeigen typische Hintergrundspektren für die Transmissionsanalyse mit einem Transmissionszubehör, das vor der Analyse nicht mit trockener Luft oder Stickstoff gespült wurde, und einem Zubehör, das vor der Analyse gespült wurde.

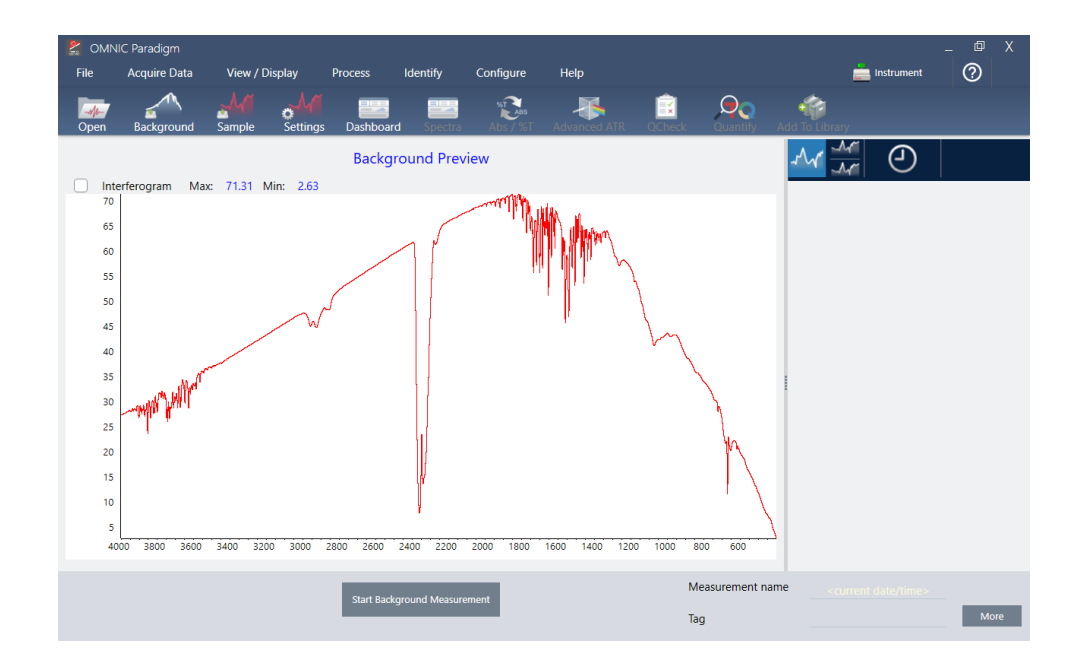

Abbildung 3-1: Hintergrundspektrum mit einem nicht gespülten Transmissionszubehör

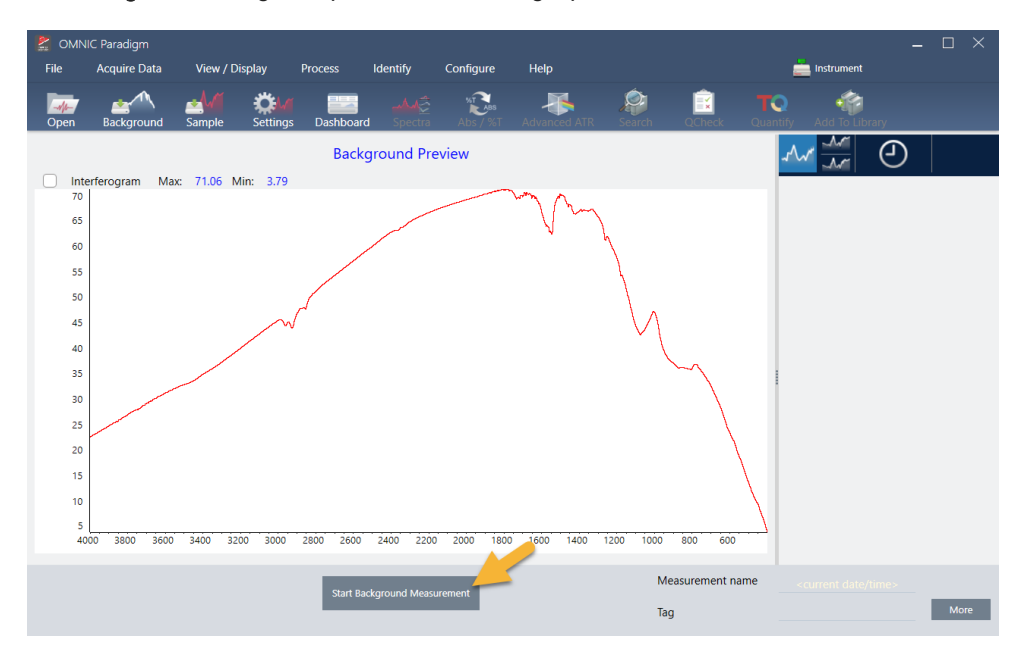

#### Abbildung 3-2: Hintergrundspektrum mit einem gespülten Transmissionszubehör

Klicken Sie auf Start Background Measurement (Hintergrundmessung starten).

Wenn die Hintergrundmessung abgeschlossen ist, wird das entsprechende Bild im Bereich "Results" (Ergebnisse) und im Spektralbereich angezeigt.

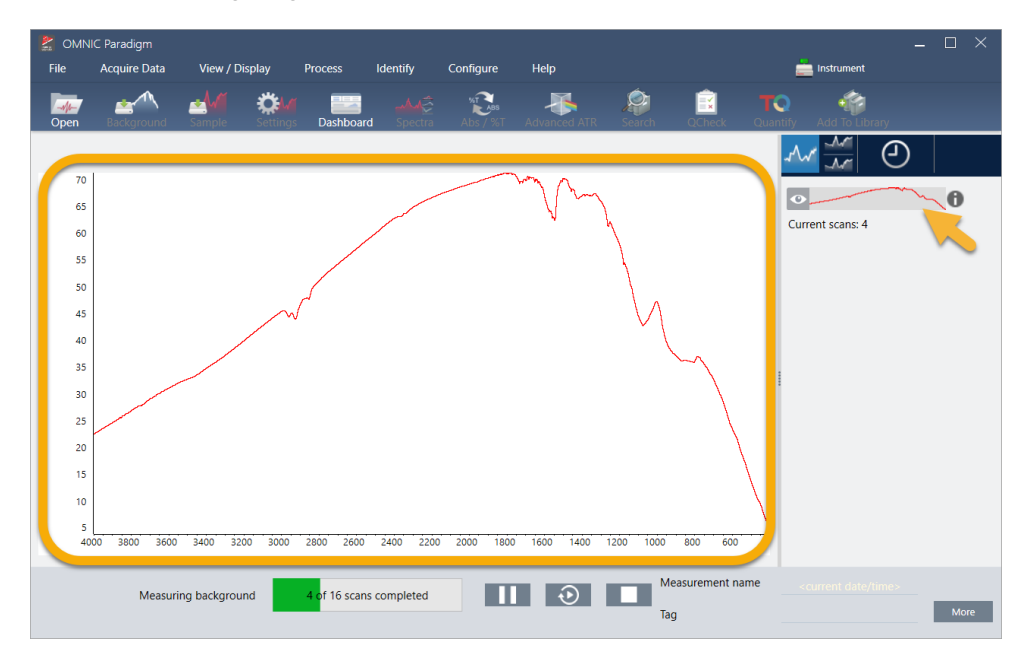

Zum Installieren einer montierten Folienprobe öffnen Sie die Abdeckung des Transmissionszubehörs und schieben Sie die Probe oder den Probenhalter in den Schlitz, der am besten zur Breite der Probe bzw. des Probenhalters passt. Wenn Ihre Probe oder Ihr Probenhalter es zulässt, wählen Sie den Schlitz, der sich am nächsten zum Brennpunkt des Strahls befindet (beim iD1-Zubehör ist dies etwa die Mitte der Probenkammer). Für dieses Beispiel messen wir eine Plastikfolie, die auf einem Probenhalter befestigt ist.

Abbildung 3-3: Brennpunkt des iD1-Transmissionszubehörs

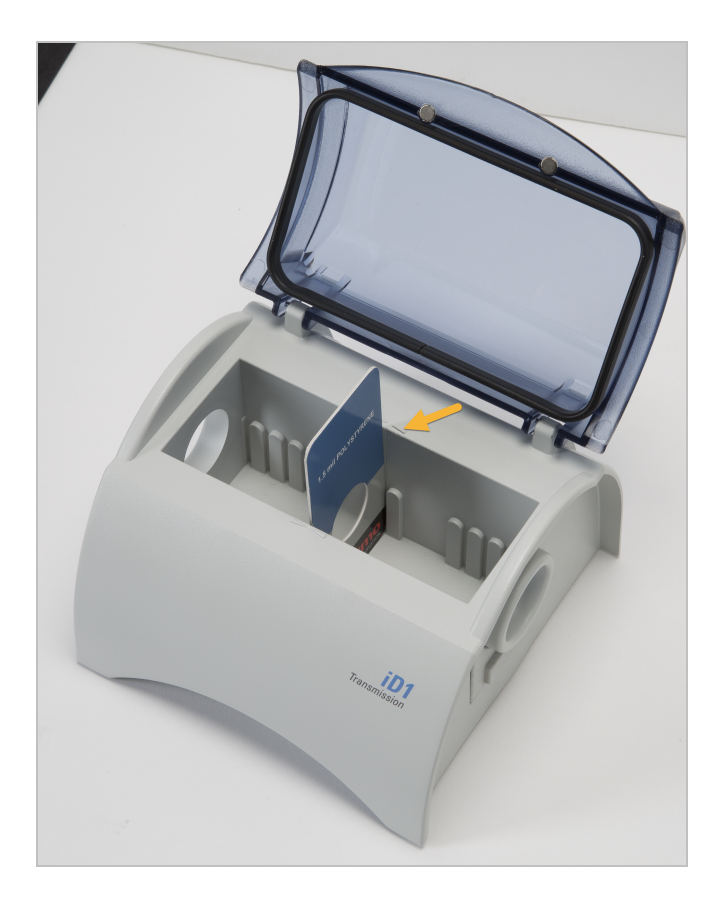

Sobald die Probe platziert ist, klicken Sie auf Preview Sample (Probenvorschau), um eine Vorschau der Probendaten im Spektralbereich anzuzeigen.

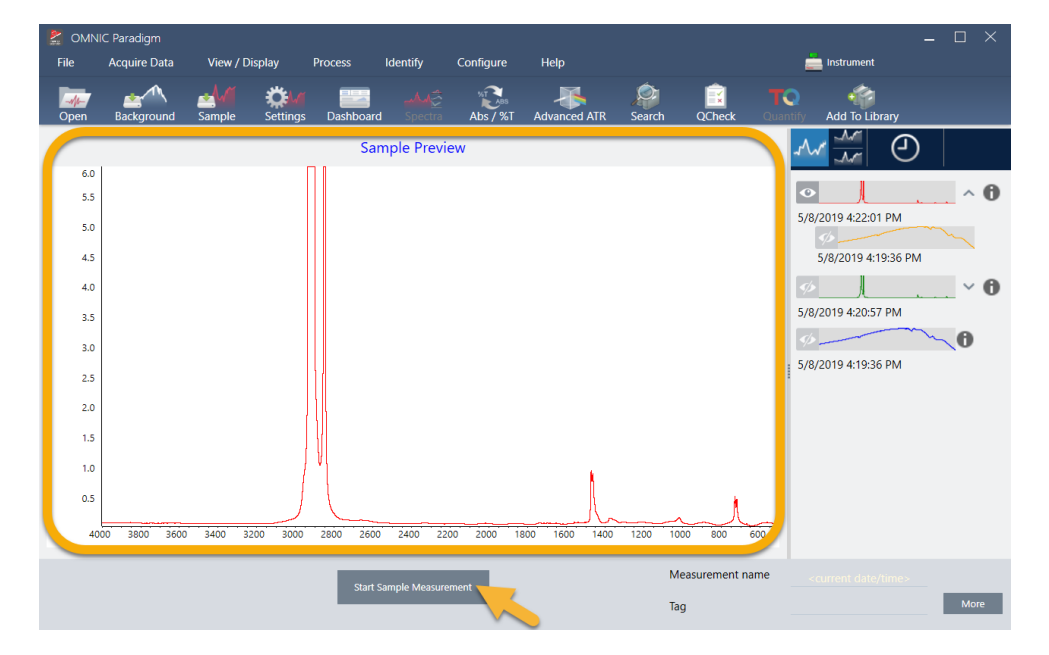

Wenn die Peaks im Vorschauspektrum sehr klein sind, verwenden Sie eine dickere Probe. Wenn das Spektrum keine Proben-Peaks aufweist, überprüfen Sie, ob das Probenmaterial Energie im Infrarotbereich durchlässt.

Wenn Sie zum Fortfahren bereit sind, wählen Sie Start Sample Measurement (Probenmessung starten) (siehe vorheriges Bild) und warten, bis der Fortschrittsbalken durchgelaufen ist. Die Software vergleicht das Probenspektrum schnell mit den ausgewählten Bibliotheksspektren und zeigt die Ergebnisse an.

## 3.2.5 Was enthält meine Probe?

Der Spektralbereich zeigt das Probenspektrum zusammen mit dem am besten übereinstimmenden Spektrum aus den ausgewählten Bibliotheken an. Die beiden Spektren werden mit der gleichen y-Achsen-Skalierung überlagert, so dass Sie die Ergebnisse optisch vergleichen können. (Wenn die Spektren, wie in diesem Fall, sehr ähnlich sind, gibt es andere Ansichten, die die Unterschiede besser hervorheben. Dies wird weiter unten ausführlicher behandelt.) Der Bereich "Results" (Ergebnisse) zeigt eine Liste der 5 am besten übereinstimmenden Spektren zusammen mit ihren Übereinstimmungswerten an.

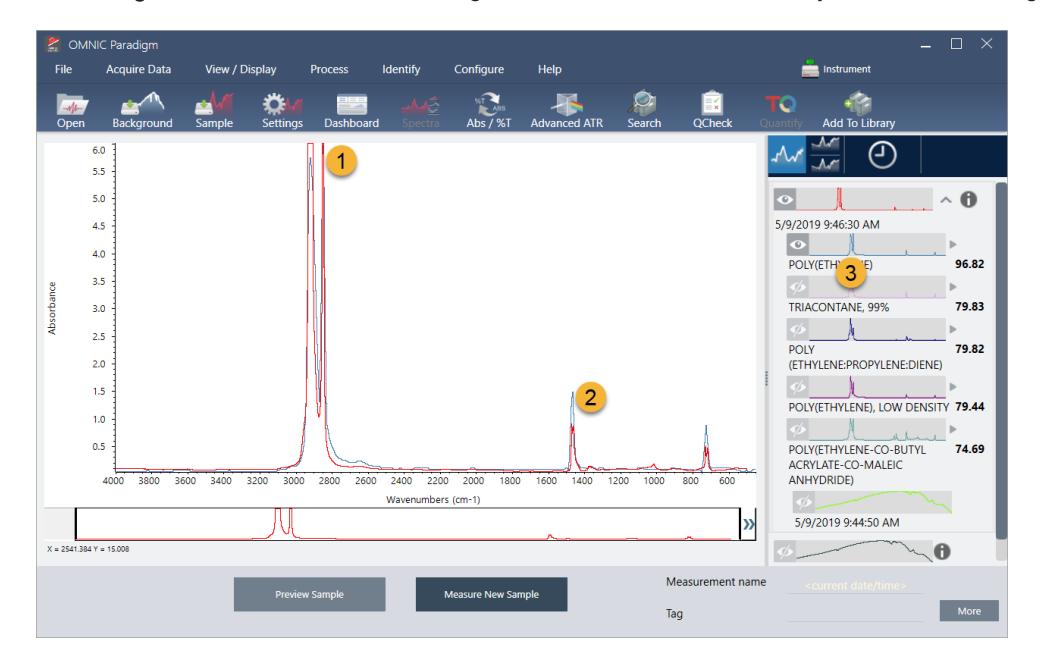

Abbildung 3-4: Probe und bestes Suchergebnis zusammen mit derselben y-Achsen-Skalierung

- 1. Probenspektrum (rot)
- 2. Beste Übereinstimmung (blau)
- 3. Bereich "Results" (Ergebnisse)

Die Übereinstimmungswerte zeigen an, wie gut jedes Bibliotheksspektrum mit der unbekannten Probe übereinstimmt. Je näher dieser Wert bei 100 liegt, desto größer ist die Übereinstimmung.

In diesem Beispiel hat die beste Übereinstimmung einen Wert von über 85, was auf eine hohe Übereinstimmung hinweist. Der Übereinstimmungswert für das nächste Spektrum in der Liste liegt deutlich darunter.

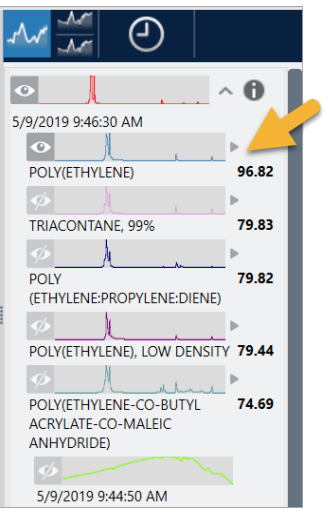

Abbildung 3-5: Übereinstimmungswerte zeigen eine eindeutige Übereinstimmung

Wenn Sie die überlagerten Spektren im Spektralbereich betrachten, stimmen die Positionen der Haupt-Peaks entlang der x-Achse überein und unterscheiden sich nur durch ihre Peakhöhen.

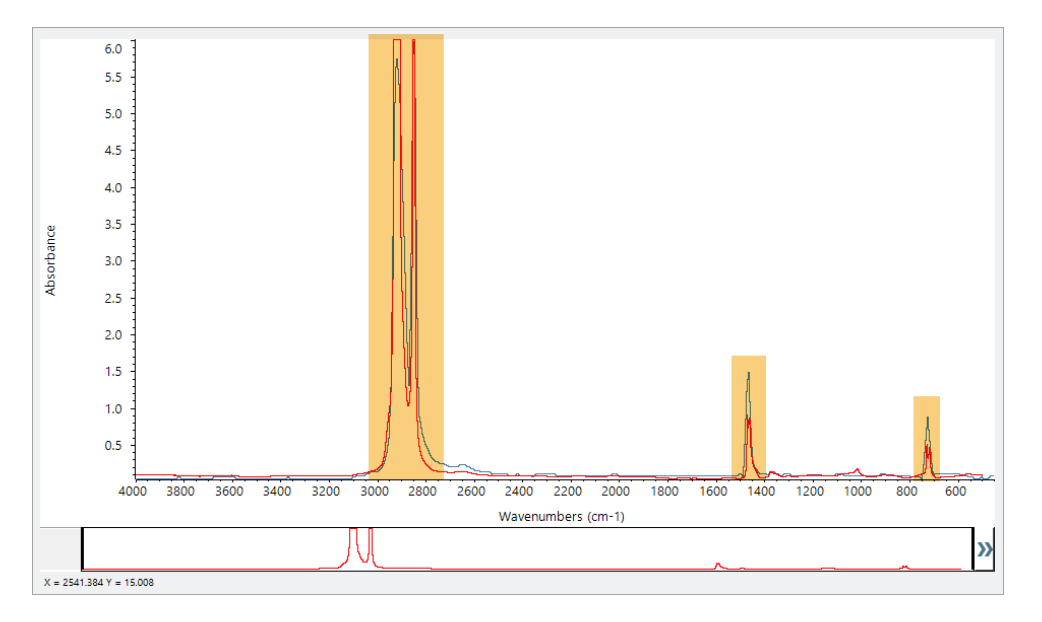

Abbildung 3-6: Überlagerte Spektren zeigen eine hohe Übereinstimmung

Klicken Sie auf die Schaltfläche "Stack" (Gestaffelte Anzeige), um die beiden Spektren so zu skalieren, dass sie jede y-Achse ausfüllen. Auch hier stimmen die Spektren im Wesentlichen überein, abgesehen von der leicht erhöhten Basislinie im niederfrequenten Bereich des Probenspektrums. Aus diesem Ergebnis können wir schließen, dass es sich bei der Probe um Polyethylen handelt. Die Analyse ist abgeschlossen.

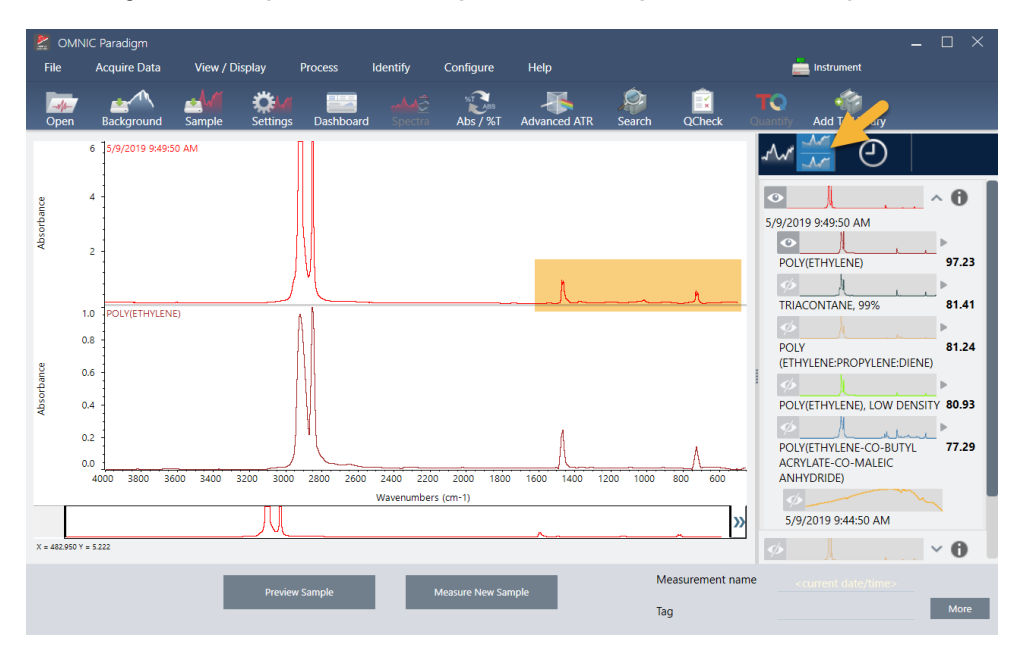

Abbildung 3-7: Überlagerte Spektren zeigen eine eindeutige Übereinstimmung

Um weitere Informationen über ein Spektrum in der Übereinstimmungsliste, die Bibliothek, in der es enthalten ist, und seine Identifikationsnummer anzuzeigen, bewegen Sie den Mauszeiger im Ergebnisfenster über den grauen Pfeil des Spektrums.

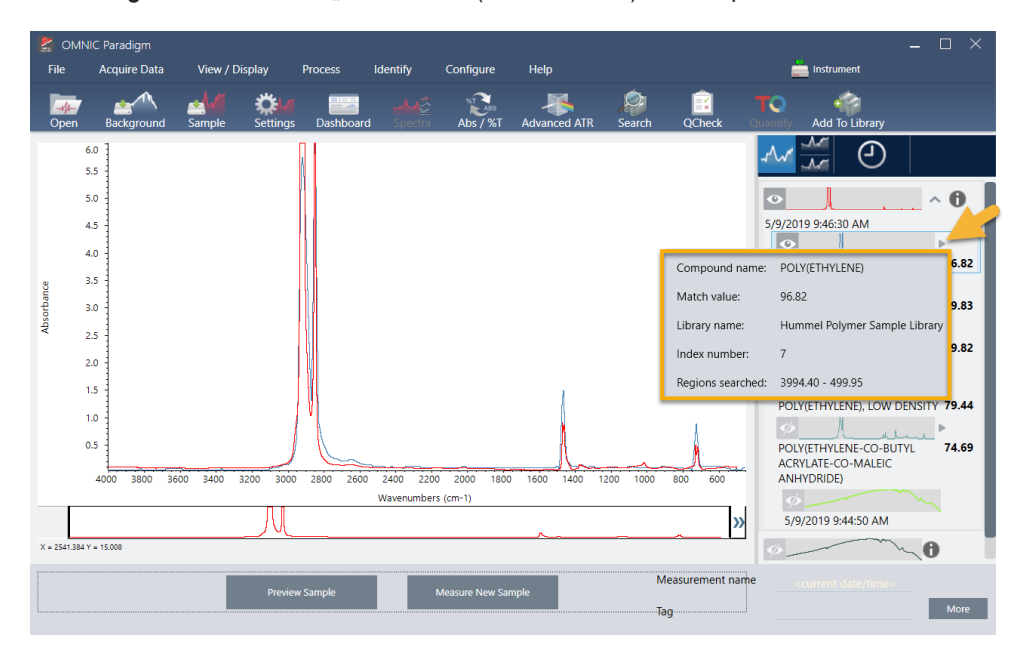

Abbildung 3-8: Schaltfläche "Information" (Informationen) für ein Spektrum aus einer Bibliothek

## 3.2.6 Was ist, wenn es keine eindeutige (einzige) Übereinstimmung gibt?

Wenn die Analyseergebnisse mehrere Übereinstimmungen mit ähnlichen Übereinstimmungswerten liefern, wie in diesem Beispiel, klicken Sie bei gedrückter Umschalttaste auf die drei Übereinstimmungen im Ergebnisfenster, um alle drei Spektren für einen detaillierteren Vergleich zum Spektralbereich hinzuzufügen.

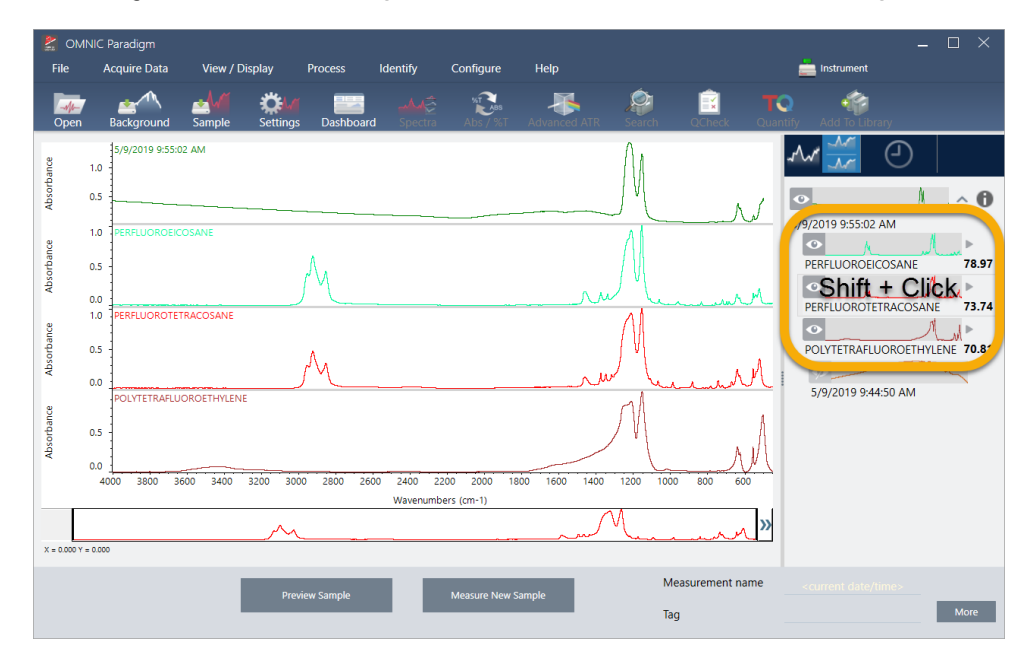

Abbildung 3-9: Gestaffelte Anzeige der Spektren mit ähnlichen Übereinstimmungswerten

## 3.2.7 Wie kann ich die Analyseergebnisse verbessern?

Wenn keine eindeutige Übereinstimmung vorliegt, gibt es eine Reihe von Optionen, die Ihre Ergebnisse verbessern können. (Einige Änderungen an den Einstellungen erfordern eine neue Hintergrundmessung.)

Eine Möglichkeit besteht darin, zum Dashboard zurückkehren und die Auflösungseinstellung für die unbekannte Probe zu ändern. Beispielsweise können Sie das Spektrum mit einer höheren Auflösung erfassen, indem Sie eine niedrigere Auflösung einstellen. Wenn die Proben-Peaks dann eindeutiger oder zahlreicher sind, erhalten Sie möglicherweise ein besseres Analyseergebnis. Sie können auch mehr Scans erstellen, um das spektrale Rauschen zu reduzieren, das die Ergebnisse ebenfalls beeinflussen kann.

Wenn das Probenspektrum eine geneigte oder gekrümmte Basislinie aufweist, können Sie versuchen, die "Automatic Baseline Correction" (Automatische Basislinienkorrektur) (Menü "Process" (Vorgang)) auf Ihr Probenspektrum anzuwenden. Dann starten Sie die Analyse neu, indem Sie Identify (Identifizieren) (Menü) > Correlation Search (Korrelationssuche) wählen, oder in der Symbolleiste auf die Schaltfläche Search (Suchen) klicken.
## 3.2.8 So legen Sie die Spektralregion für die Analyse fest

Wenn Ihr Probenspektrum einen Peak aufweist, der so hoch ist, dass er außerhalb der y-Achsenskala liegt, sollten Sie diesen Peak aus Ihrer Analyse ausschließen. Hier ist ein Beispiel:

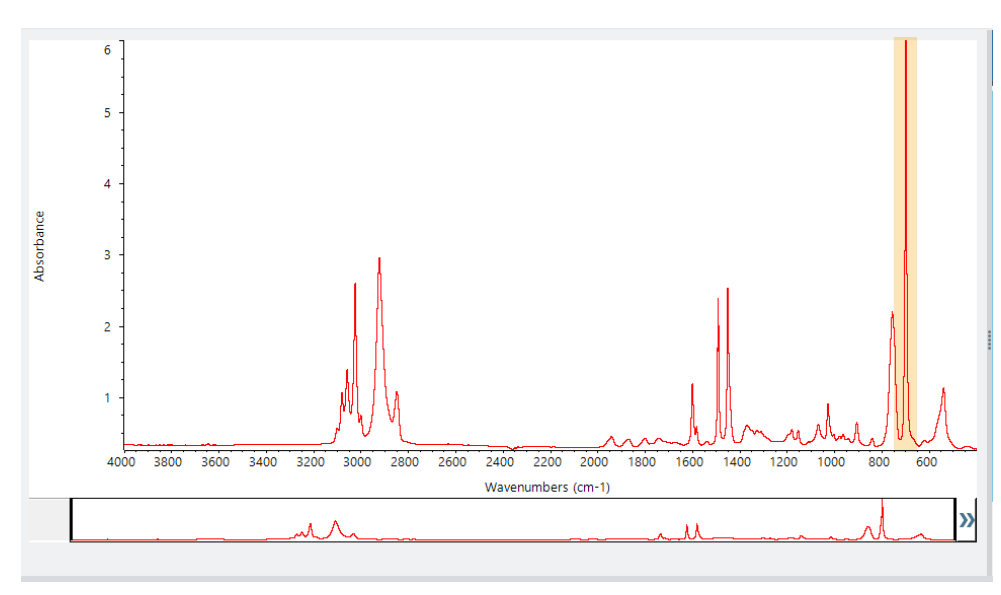

Abbildung 3-10: Beispiel für einen vollständig absorbierenden Peak

Diese Peaks mit flacher Spitze werden als "vollständig absorbierend" bezeichnet und können übermäßiges spektrales Rauschen enthalten, das sich negativ auf die Analyseergebnisse auswirkt.

Zum Ausschließen eines vollständig absorbierenden Peak wählen Sie Identify (Identifizieren) (Menü) > Search Setup (Sucheinstellungen) und verwenden Sie die Werkzeuge zur Auswahl der zu durchsuchenden Regionen.

Deaktivieren Sie zunächst das Kontrollkästchen "Use Full Spectral Range" (Gesamte Spektralregion verwenden), um die Regionswerkzeuge zu aktivieren.

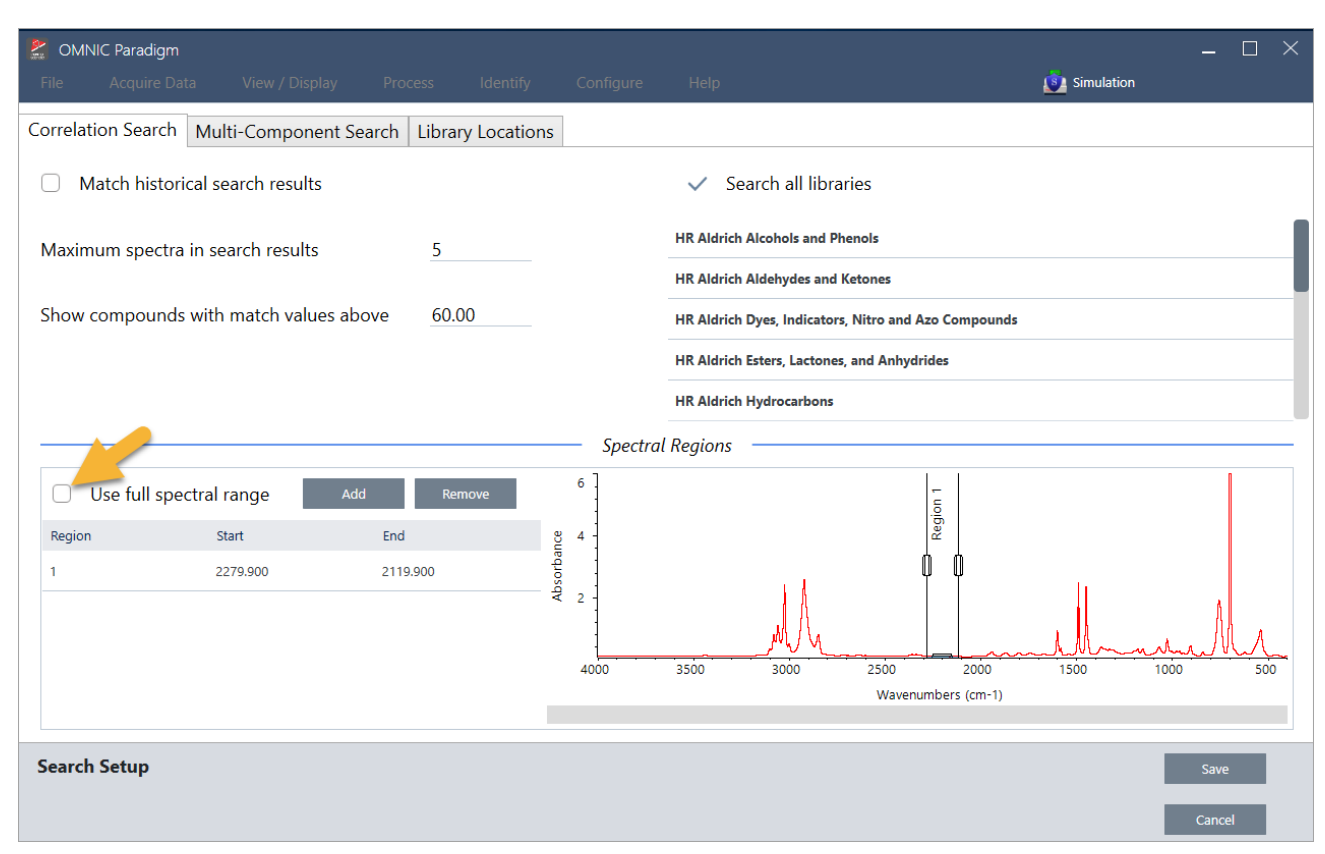

### Abbildung 3-11: Werkzeuge zur Auswahl der zu durchsuchenden Regionen

Dann positionieren Sie die vertikalen Balken, um die erste zu durchsuchende Region auszuwählen.

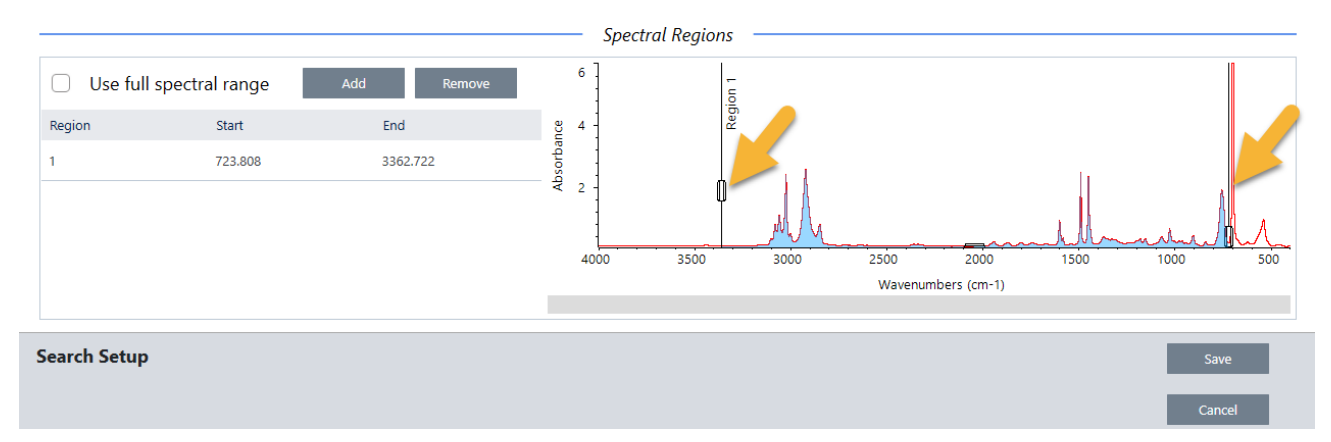

Zum Hinzufügen einer weiteren Suchregion klicken Sie auf die Schaltfläche Add (Hinzufügen) und verwenden den zweiten Satz vertikaler Balken, um die nächste Region auszuwählen. Hier wurde der erste Satz vertikaler Balken verwendet, um die Region links vom vollständig absorbierenden Peak auszuwählen. Dann haben wir eine Region hinzugefügt und mit dem zweiten Satz vertikaler Balken die Region rechts vom vollständig absorbierenden Peak ausgewählt.

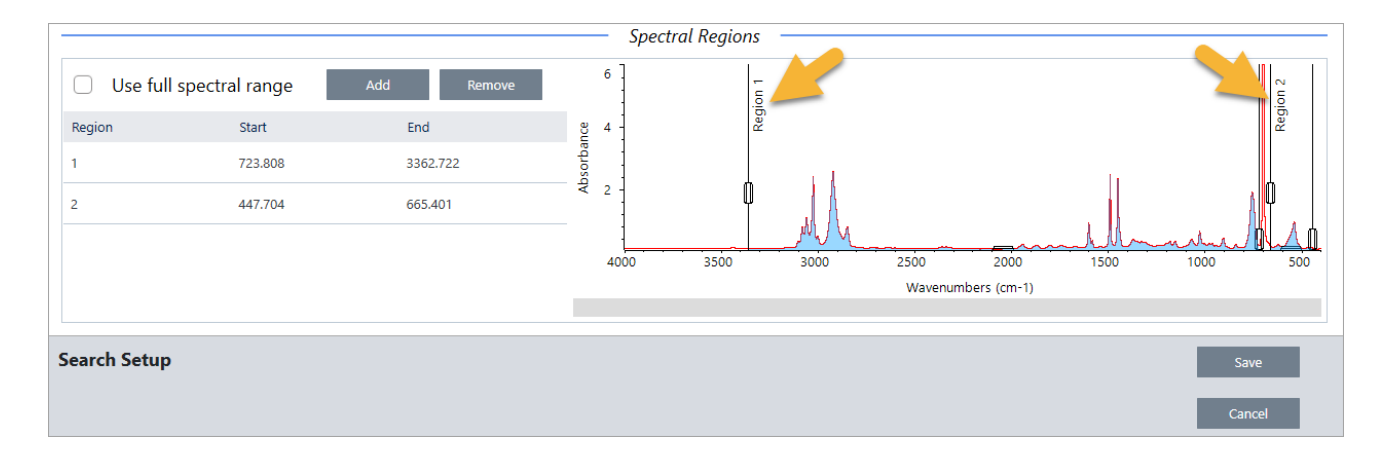

Wenn Sie mit der Auswahl der Regionen fertig sind, klicken Sie auf Save (Speichern), um zur Ansicht "Dashboard" zurückzukehren. Klicken Sie dann in der Symbolleiste auf die Schaltfläche Search (Suchen), um die Suche erneut auszuführen.

# 3.3 Überprüfen der Probenzusammensetzung mit QCheck

Sie überprüfen die Qualität Ihrer Proben mit einer QCheck-Analyse. Bei einer QCheck-Analyse wird Ihre Probe mit einer bekannten Referenz verglichen, und die Ergebnisse geben einen Korrelationswert zwischen Ihrer Probe und der Referenz an, so dass Sie schnell überprüfen können, ob Ihre Probe Ihre Spezifikationen erfüllt.

In diesem Kapitel werden Sie durch ein Beispiel für eine QCheck-Analyse geführt.

### Voraussetzungen

In dieser Anleitung wird davon ausgegangen, dass Sie Ihr Gerät und Ihr Probennahmezubehör bereits eingerichtet haben. Anweisungen zum Installieren eines Probennahmezubehörs finden Sie in der mit Ihrem Gerät gelieferten Dokumentation.

Darüber hinaus benötigen Sie mindestens ein Spektrum, das als Referenz in der Analyse verwendet wird. Sie können jedes Spektrum in Ihrer Datenbank als Referenzspektrum angeben. Zum Verwenden eines Spektrums aus einer Bibliothek extrahieren Sie das Spektrum zunächst aus der Bibliothek, damit es in der Datenbank verfügbar ist. Nähere Informationen finden Sie unter ["Extrahieren](#page-78-0) eines Spektrums aus einer Bibliothek".

### 3.3.1 Durchführen einer QCheck-Analyse

Zum Durchführen einer QCheck-Analyse müssen Sie Ihre Analyse- und Messeinstellungen einrichten, den Hintergrund und Ihre Probe messen und die Ergebnisse interpretieren. Nach Abschluss der Analyse können Sie einen Bericht erstellen und speichern.

### ❖ So überprüfen Sie die Zusammensetzung Ihrer Probe mit QCheck

#### 1. Einrichten der Analyse

Überprüfen Sie Ihre Analyseeinstellungen, bevor Sie mit dem Messen Ihrer Probe beginnen.

- a. Navigieren Sie zu Identify > QCheck Setup (Identifizieren > QCheck-Einstellungen).
- b. Überprüfen Sie die Optionen der "QCheck Setup" (QCheck-Einstellungen).

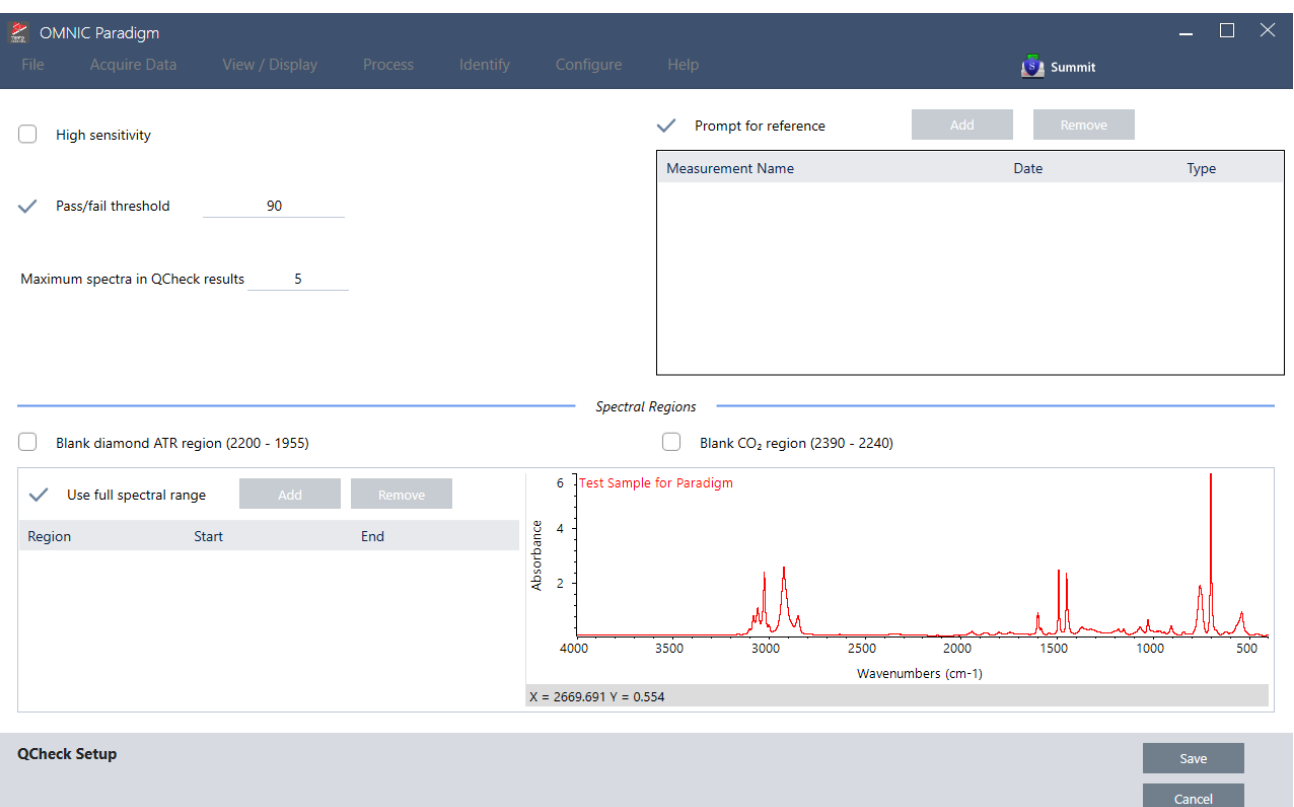

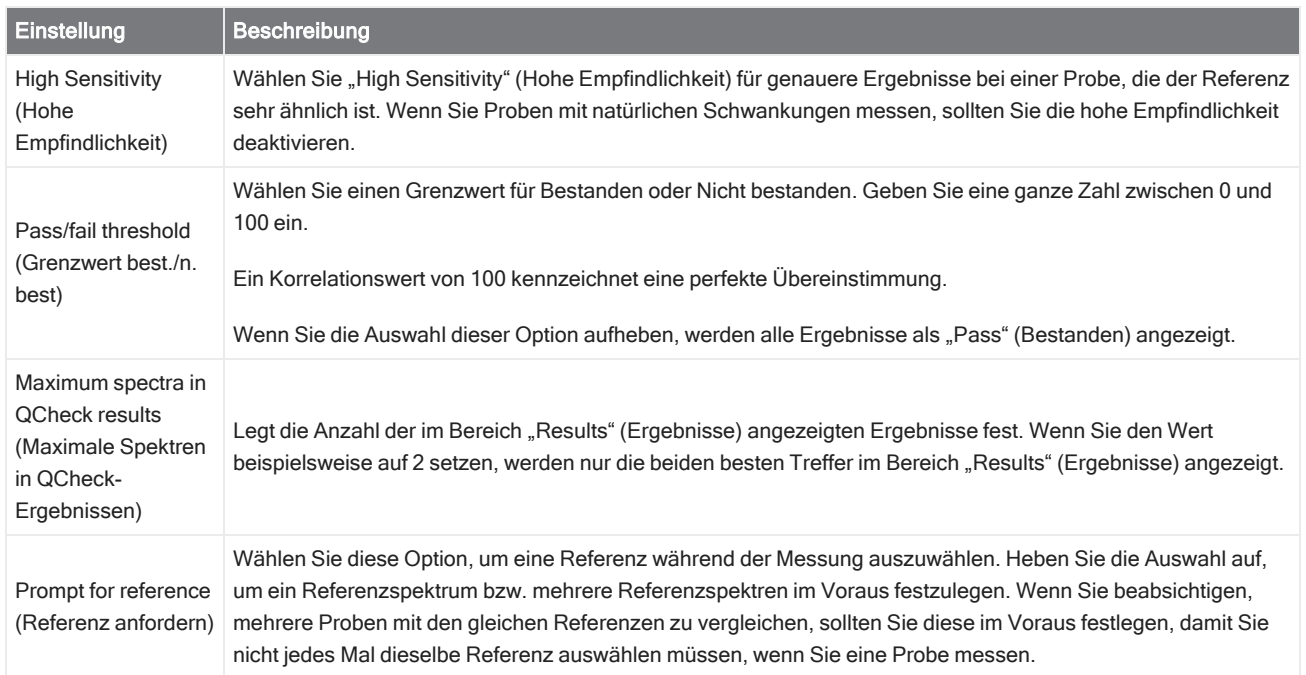

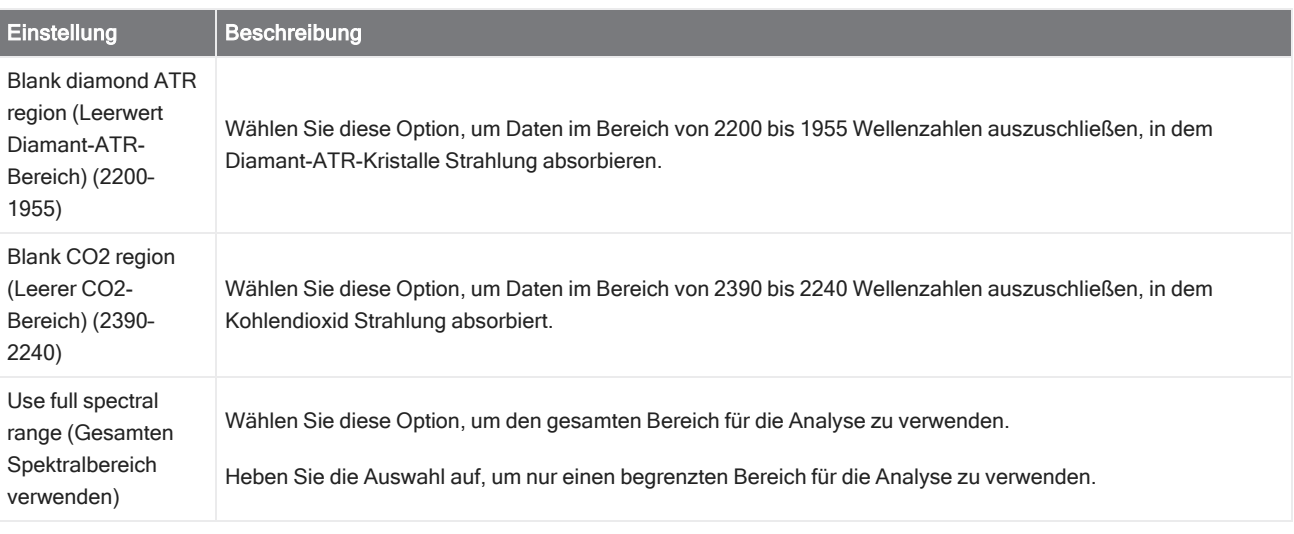

- c. Zum Speichern Ihrer Einstellungen und zum Zurückkehren zum Dashboard klicken Sie auf Save (Speichern).
- d. Überprüfen Sie Ihre Messeinstellungen im Dashboard und vergewissern Sie sich, dass das aufgeführte Probennahmezubehör mit dem von Ihnen verwendeten Zubehör übereinstimmt.
- e. Wählen Sie in der Liste "Analysis Type" (Analysentyp) die Option QCheck aus.

Wenn Sie mit Einstellungen für die Messung und die Analyse zufrieden sind, können Sie den Hintergrund messen.

#### 2. Messen des Hintergrunds

Bevor Sie Ihre Probe messen, benötigen Sie eine aktuelle Messung des Hintergrunds.

Das Hintergrundspektrum wird verwendet, um alle Signale in den Probendaten zu entfernen, die auf das Spektrometer, das Probennahmezubehör oder die Hintergrundumgebung zurückzuführen sind.

- a. Klicken Sie auf Preview and Measure Background (Vorschau und Hintergrund messen).
- b. Klicken Sie auf Start Background Measurement (Hintergrundmessung starten). Nach Abschluss der Hintergrundmessung wird das Spektrum dem Ergebnisfeld hinzugefügt.

#### 3. Messen der Probe.

- a. Laden Sie Ihre Probe. Anweisungen zum Laden einer Probe finden Sie in der mit Ihrem Gerät oder Probennahmezubehör gelieferten Dokumentation.
- b. Klicken Sie auf Preview Sample (Probenvorschau). Die Probenvorschau wird geöffnet und zeigt eine Live-Vorschau des Probenspektrums an. Die Vorschau bietet Ihnen die Möglichkeit, mögliche Probleme zu korrigieren, bevor Sie die Probe messen.
- c. Wenn Sie bereit zum Fortfahren sind, klicken Sie auf Start Sample Measurement (Probenmessung starten).

Wenn die Option "Prompt for Reference" (Referenz anfordern) in den Analyseeinstellungen ausgewählt ist, wird nach Abschluss der Messung das Dialogfeld "Select Reference Spectrum" (Referenzspektrum auswählen) angezeigt.

d. Wählen Sie ein oder mehrere Referenzspektren zur Verwendung in der Analyse aus, und klicken Sie auf OK.

Halten Sie die Strg-Taste gedrückt und klicken Sie, um ein Spektrum zu Ihrer Auswahl hinzuzufügen.

Halten Sie die Umschalttaste gedrückt und klicken Sie, um mehrere aufeinanderfolgende Spektren zu Ihrer Auswahl hinzuzufügen.

### 4. Interpretieren Sie Ihre Ergebnisse.

Nach Abschluss von Messung und Analyse werden die Ergebnisse im Bereich "Results" (Ergebnisse) angezeigt. Halten Sie den Mauszeiger über den grauen Pfeil, um weitere Informationen anzuzeigen.

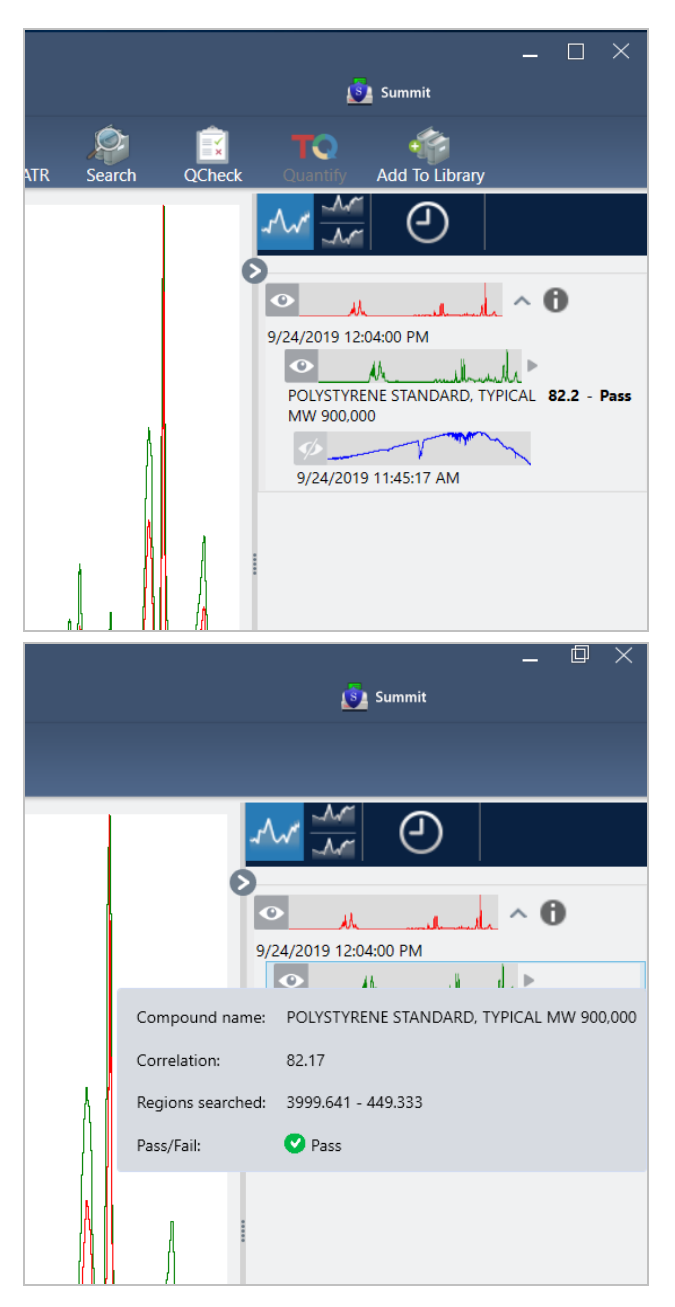

### 5. Erstellen Sie einen Bericht.

Nach Abschluss der Analyse erstellen Sie einen Bericht, um Ihre Ergebnisse in Microsoft™ Word™-, PowerPoint™- oder Excel™-Format zu exportieren, oder um sie zu drucken oder zu speichern.

- a. Navigieren Sie zu File > Create Report (Datei > Bericht erstellen).
- b. Geben Sie einen Namen für den Bericht ein.
- c. Wählen Sie ein Format in der Liste "Format" (Format) aus und wählen Sie die Vorlage "QCheck". Eine Vorschau auf den Bericht wird im rechten Bereich angezeigt.
- d. Klicken Sie auf Create (Erstellen).

### 3.3.2 Optimieren Ihrer Ergebnisse

Wenn Ihr Korrelationswert niedriger als erwartet ist, gibt es verschiedene Möglichkeiten, um Ihre Daten zu optimieren.

- <sup>l</sup> Eine Möglichkeit besteht darin, zum Dashboard zurückkehren und die Einstellungen "Resolution" (Auflösung) für Ihre Messung zu ändern. Beispielsweise können Sie das Spektrum mit einer höheren Auflösung messen, indem Sie keinen kleineren Wert wie z. B. 1 oder 2 wählen. Wenn die Proben-Peaks dann eindeutiger oder zahlreicher sind, erhalten Sie möglicherweise ein präziseres Analyseergebnis.
- Erhöhen Sie die Anzahl der Scans in Ihrer Messung, um das spektrale Rauschen zu reduzieren.
- <sup>l</sup> Wenn das Probenspektrum eine geneigte oder gekrümmte Basislinie aufweist, können Sie versuchen, die "Automatic Baseline Correction" (Automatische Basislinienkorrektur) auf Ihr Probenspektrum anzuwenden und die Analyse über das Menü "Identify" (Identifizieren) neu starten.
- <sup>l</sup> Schließen Sie die ausgewählten Bereiche aus der Analyse aus. Wenn Ihr Probenspektrum einen Peak aufweist, der so hoch ist, dass er außerhalb der y-Achsenskala liegt, sollten Sie diesen Peak aus Ihrer Analyse ausschließen. Diese Peaks mit flascher Spitze werden als "total absorbierend" bezeichnet und können sich negativ auf die Analyseergebnisse auswirken. Öffnen Sie die "QCheck Setup" (QCheck-Einstellungen), deaktivieren Sie die Option "Use Full Spectral Range" (Gesamten Spektralbereich verwenden) und wählen Sie die Bereiche aus, die den vollständig absorbierenden Peak des Probenspektrums ausschließen. Dann führen Sie die QCheck-Analyse erneut aus.

### <span id="page-78-0"></span>3.3.3 Extrahieren eines Spektrums aus einer Bibliothek

Extrahieren Sie ein Spektrum aus einer Bibliothek, um es als Referenz in einer QCheck-Analyse zu nutzen. Aus kommerziellen Bibliotheken extrahierte Spektren können für die Analyse verwendet werden, sie können aber weder umbenannt,getagged oder exportiert werden.

### ❖ So extrahieren Sie Spektren aus einer Bibliothek

- 1. Navigieren im Dashboard der Desktop-Oberfläche in der OMNIC Paradigm-Software zu Identify > Library Manager (Identifizieren > Bibliotheksmanager).
- 2. Wählen Sie eine zu extrahierende Verbindung aus.
- 3. Klicken Sie auf Extract (Extrahieren). Eine Bestätigungsmeldung wird angezeigt, dass das Spektrum erfolgreich extrahiert wurde.

## 3.3.4 Die nächsten Schritte

In diesem Kapitel haben Sie eine QCheck-Analyse eingerichtet und durchgeführt, um zu überprüfen, ob Ihre Probe innerhalb eines vorgegebenen Schwellenwerts mit einer bekannten Referenz übereinstimmt.

Lesen Sie als Nächstes "Erstellen und Ausführen Ihres ersten [Arbeitsablaufs".](#page-82-0) Dieses Kapitel enthält eine Anleitung, wie Sie routinemäßige, wiederholbare Verfahren mithilfe von Arbeitsabläufen erstellen.

# 3.4 Quantifizieren der

# Probenzusammensetzung

Bestimmen Sie die Konzentrationen der Komponenten in Ihrer Probe mithilfe einer "Quantify" (Quantifizieren)-Analyse. Eine "Quantify" (Quantifizieren)-Analyse verwendet eine zuvor erstellte quantifizierende Analysemethode und meldet die Konzentration der Komponenten in der Probe oder andere Informationen, wie z. B. die Peakhöhe oder den Übereinstimmungswert.

In diesem Kapitel werden Sie durch das Einrichten und Ausführen einer quantifizierenden Analyse in der Desktop-Oberfläche der OMNIC Paradigm-Software geführt.

### Voraussetzungen

In dieser Anleitung wird davon ausgegangen, dass Sie Ihr Gerät und Ihr Probennahmezubehör bereits eingerichtet haben. Anweisungen zum Installieren eines Probennahmezubehörs finden Sie in der mit Ihrem Gerät gelieferten Dokumentation.

Darüber hinaus benötigen Sie eine gültige quantifizierende Methode, die als QNT-Datei gespeichert ist. Die quantifizierende Analysemethode muss mit der Thermo Scientific TQ Analyst-Software kalibriert werden. Informationen zur Kalibrierung quantifizierenden Analysemethoden finden Sie in der Dokumentation zu dieser Software.

### 3.4.1 Durchführen einer quantifizierenden Analyse

Zum Durchführen einer "Quantify" (Quantifizieren)-Analyse müssen Sie eine QNT-Datei importieren, Ihre Messeinstellungen überprüfen, den Hintergrund und schließlich Ihre Probe messen. Nach Abschluss der Analyse können Sie einen Bericht erstellen, um Ihre Ergebnisse zu speichern oder mit Kollegen zu teilen.

### ◆ So führen Sie eine "Quantify" (Quantifizieren)-Analyse durch

### 1. Einrichten der Analyse

- a. Vergewissern Sie sich im Dashboard der OMNIC Paradigm-Software, dass die Einstellungen Ihr Probennahmezubehör anzeigen.
- b. Navigieren Sie zu Identify > Quantify Setup (Identifizieren > Quantifizierungseinstellungen) und suchen Sie die QNT-Datei, die Sie für die Analyse verwenden möchten.

Der Datei-Explorer zeigt zusätzliche Informationen zur ausgewählten QNT-Datei an, z. B. den Titel und den Typ der Methode, und ob die Methode kalibriert wurde.

- c. Zum Importieren der Methode klicken Sie auf Open (Öffnen).
- d. Wählen Sie in der Liste "Analysis Type" (Analysentyp) die Option Quantify (Quantifizieren) aus. Ein Symbol zeigt

 $\bullet$ an, dass Sie eine gültige QNT-Datei importiert haben. Ein roter Kreis mit einem X [<sup>33</sup>] zeigt hingegen an, dass keine gültige Methode importiert wurde.

Bei der Auswahl einer QNT-Datei zeigt der Datei-Explorer zusätzliche Informationen wie den Titel und den Typ einer Methode und, ob die Methode kalibriert wurde, an, um Ihnen die Auswahl zu vereinfachten. Nur Methoden, die mit der TQ Analyst-Software kalibriert wurden, sind gültig.

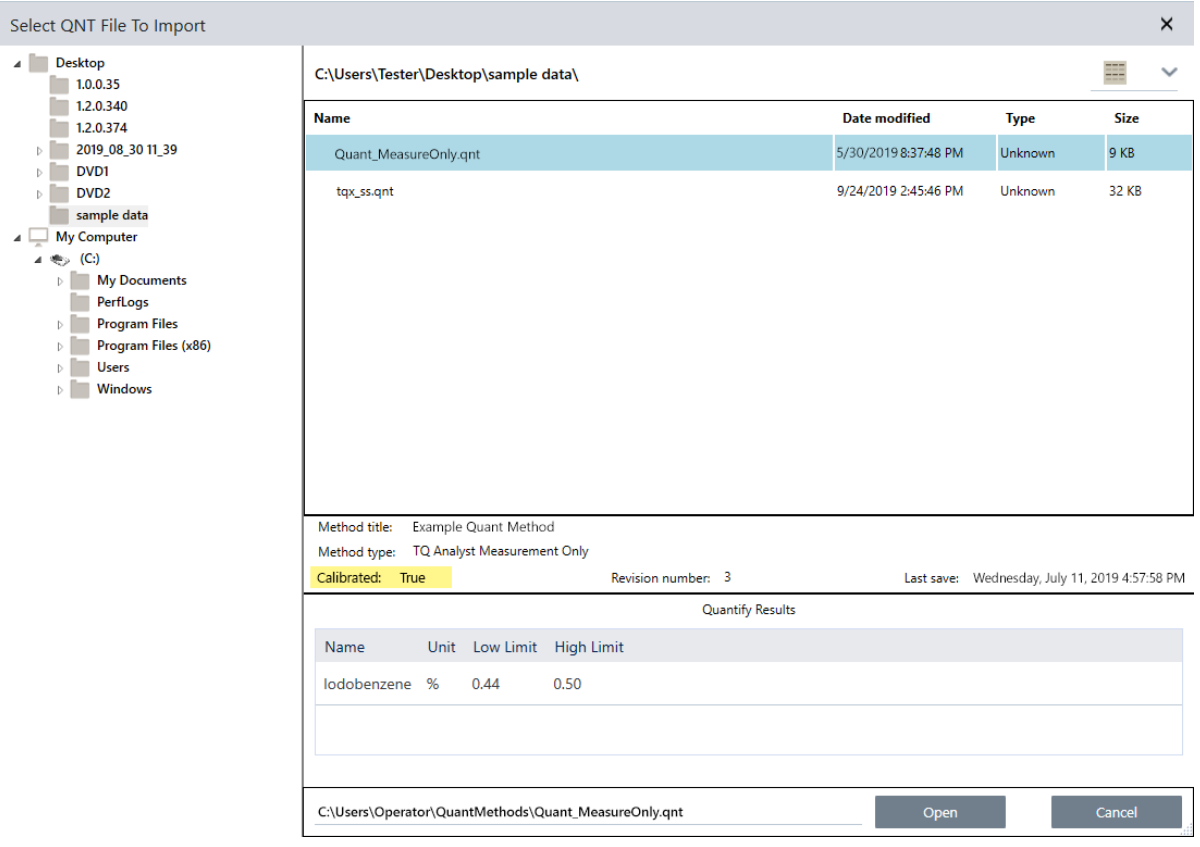

#### 2. Messen des Hintergrunds

Bevor Sie Ihre Probe messen, benötigen Sie eine aktuelle Messung des Hintergrunds.

Das Hintergrundspektrum wird verwendet, um alle Signale in den Probendaten zu entfernen, die auf das Spektrometer, das Probennahmezubehör oder die Hintergrundumgebung zurückzuführen sind.

- a. Klicken Sie auf Preview and Measure Background (Vorschau und Hintergrund messen).
- b. Klicken Sie auf Start Background Measurement (Hintergrundmessung starten). Nach Abschluss der Hintergrundmessung wird das Spektrum dem Ergebnisfeld hinzugefügt.

#### 3. Messen der Probe

- a. Laden Sie Ihre Probe. Anweisungen zum Laden einer Probe finden Sie in der mit Ihrem Gerät oder Probennahmezubehör gelieferten Dokumentation.
- b. Klicken Sie auf Preview Sample (Probenvorschau). Die Probenvorschau wird geöffnet und zeigt eine Live-Vorschau des Probenspektrums an. Die Vorschau bietet Ihnen die Möglichkeit, mögliche Probleme zu korrigieren, bevor Sie die Probe messen.
- c. Wenn Sie bereit zum Fortfahren sind, klicken Sie auf Start Sample Measurement (Probenmessung starten).

#### 4. Interpretieren Sie Ihre Ergebnisse.

Nach Abschluss der Probenmessung zeigt das Dialogfeld "Quantify" (Quantifizieren) die Analyseergebnisse an. Die angezeigten Ergebnisse hängen von den Einstellungen der bei der Analyse verwendeten quantifizierenden Analysemethode ab. Die unten aufgeführten Ergebnisse zeigen ein Messergebnis, das einen guten Wert angibt.

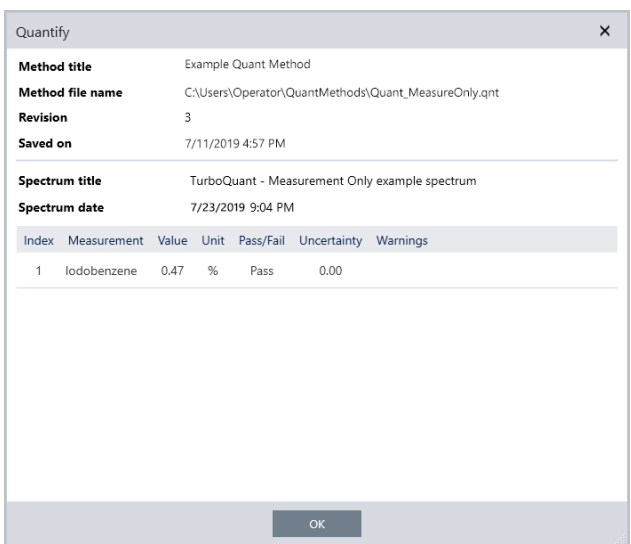

Nachdem Sie auf "OK" geklickt haben, um das Dialogfeld "Quantify" (Quantifizieren) zu schließen, können Sie die

Analyseergebnisse anzeigen, indem Sie auf das Informationssymbol [100] neben dem Spektrum im Bereich "Results" (Ergebnisse) klicken. Navigieren Sie im Dialogfeld "Spectrum Information" (Spektruminformationen) zur Registerkarte "History" (Verlauf) und sehen Sie sich den Abschnitt "Quantify Results" (Quantifizierungsergebnisse" an.

### 5. Erstellen Sie einen Bericht.

Nach Abschluss der Analyse erstellen Sie einen Bericht, um Ihre Ergebnisse in Microsoft™ Word™-, PowerPoint™- oder Excel™-Format zu exportieren, oder um sie zu drucken oder zu speichern.

#### a. Navigieren Sie zu File > Create Report (Datei > Bericht erstellen).

- b. Geben Sie einen Namen für den Bericht ein.
- c. Wählen Sie ein Format in der Liste "Format" (Format) aus und wählen Sie die Vorlage "Quantify" (Quantifizieren). Eine Vorschau auf den Bericht wird im rechten Bereich angezeigt.
- d. Klicken Sie auf Create (Erstellen).

## 3.4.2 Optimieren Ihrer Ergebnisse

Wenn Ihre Ergebnisse unklar oder problematisch sind, gibt es verschiedene Möglichkeiten, um Ihre Daten zu optimieren.

- <sup>l</sup> Eine Möglichkeit besteht darin, zum Dashboard zurückkehren und die Einstellungen "Resolution" (Auflösung) für Ihre Messung zu ändern. Beispielsweise können Sie das Spektrum mit einer höheren Auflösung messen, indem Sie keinen kleineren Wert wie z. B. 1 oder 2 wählen. Wenn die Proben-Peaks dann eindeutiger oder zahlreicher sind, erhalten Sie möglicherweise ein präziseres Analyseergebnis.
- Erhöhen Sie die Anzahl der Scans in Ihrer Messung, um das spektrale Rauschen zu reduzieren.
- <sup>l</sup> Wenn das Probenspektrum eine geneigte oder gekrümmte Basislinie aufweist, können Sie versuchen, die "Automatic Baseline Correction" (Automatische Basislinienkorrektur) auf Ihr Probenspektrum anzuwenden und die Analyse über das Menü "Identify" (Identifizieren) neu starten.

### 3.4.3 Die nächsten Schritte

In diesem Kapitel haben Sie eine "Quantify" (Quantifizieren)-Analyse eingerichtet und durchgeführt.

<span id="page-82-0"></span>Lesen Sie als Nächstes "Erstellen und Ausführen Ihres ersten [Arbeitsablaufs".](#page-82-0) Dieses Kapitel enthält eine Anleitung, wie Sie routinemäßige, wiederholbare Verfahren mithilfe von Arbeitsabläufen erstellen.

# 3.5 Erstellen und Ausführen Ihres ersten Arbeitsablaufs

In diesem Tutorial wird eine einfache Methode zum Erstellen von Arbeitsabläufen in der OMNIC Paradigm-Software beschrieben. Allgemeine Informationen zu Arbeitsabläufen und Kurzbeschreibungen der Arbeitsablauf-Funktionen und Bearbeitungswerkzeuge finden Sie im Artikel "Allgemeines zu Arbeitsabläufen" in der Online-Hilfe von OMNIC Paradigm.

Hinweis Die Software-Funktionen zum Erstellen von Arbeitsabläufen sind nur in der Desktop-Version der OMNIC Paradigm-Software verfügbar (nicht in der Touchscreen-Version).

Es gibt verschiedene Möglichkeiten, Arbeitsabläufe zu erstellen. Abhängig davon, welche Schritte Sie automatisieren und wie Sie beginnen möchten, sind einige Ansätze besser als andere geeignet. Beispielsweise können Sie einen neuen Arbeitsablauf erstellen, indem Sie:

- einen Arbeitsablaufs von Grund auf neu erstellen
- einen Arbeitsablauf, den Sie von einer anderen Person erhalten haben
- einen mit der Software gelieferten Beispiel-Arbeitsablauf bearbeiten
- <sup>l</sup> Messaufgaben durchführen, die Sie automatisieren möchten, und die Software den Arbeitsablauf auf Grundlage der Verlaufsinformationen des Spektrums erstellen lassen

In diesem Artikel wird gezeigt, wie die Software auf Grundlage des Verlaufs eines erfassten Spektrums automatisch einen Arbeitsablauf erstellen kann. Darüber hinaus wird gezeigt, wie:

- <sup>l</sup> ein Arbeitsablauf über den Arbeitsablaufeditor oder das Dashboard ausgeführt wird
- vom Arbeitsablauf erzeugte Spektren identifiziert werden
- ein Arbeitsablauf durch Hinzufügen von Kacheln bearbeitet wird, und
- ein häufiger Arbeitsablauf-Fehler behoben werden kann

Der letzte Abschnitt enthält nützliche Tipps zum Erstellen und Bearbeiten von Arbeitsabläufen.

## 3.5.1 Erstellen eines Arbeitsablaufs

#### ❖ So erstellen Sie einen neuen Arbeitsablauf aus einem erfassten Spektrum

1. Erfassen Sie ein Spektrum eines Probenmaterials über das OMNIC Paradigm-Dashboard.

Dabei spielt es keine Rolle, welche Art von Material oder Probenmesstechnik Sie verwenden. Wenn die Software eine neue Hintergrundmessung erfordert, führen Sie diese zuerst durch. Wenn die Probenmessung abgeschlossen ist, wird das Probenspektrum in der Spektrenansicht angezeigt.

Im Folgenden ist unser Beispielspektrum (ein Kunststoffbeutel, gemessen mit einem ATR-Zubehör (Attenuated Total Reflectance, abgeschwächte Totalreflexion)) in der Spektrenansicht dargestellt:

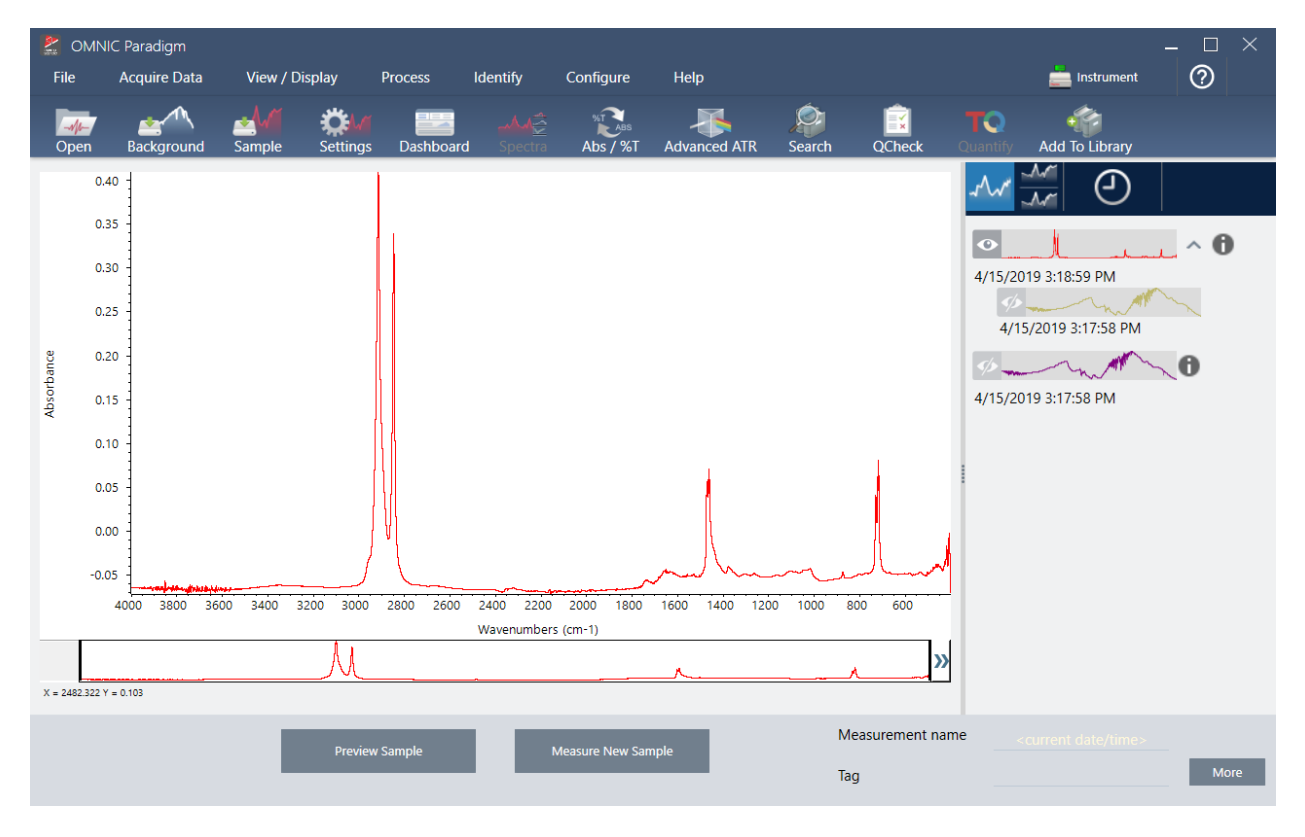

2. Stellen Sie sicher, dass das Spektrum im Spektralbereich ausgewählt ist, und führen Sie dann die gewünschten Verarbeitungs- oder Analyseschritte durch (z. B. Subtraktion, Basislinienkorrektur, Korrelationssuche usw.).

Im Folgenden ist unser Beispielspektrum nach Anwendung der "Advanced ATR Correction" (Erweiterte ATR-Korrektur) und der "Automatic Baseline Correction" (Automatische Basislinienkorrektur) und einer anschließenden "Correlation Search" (Korrelationssuche) dargestellt.

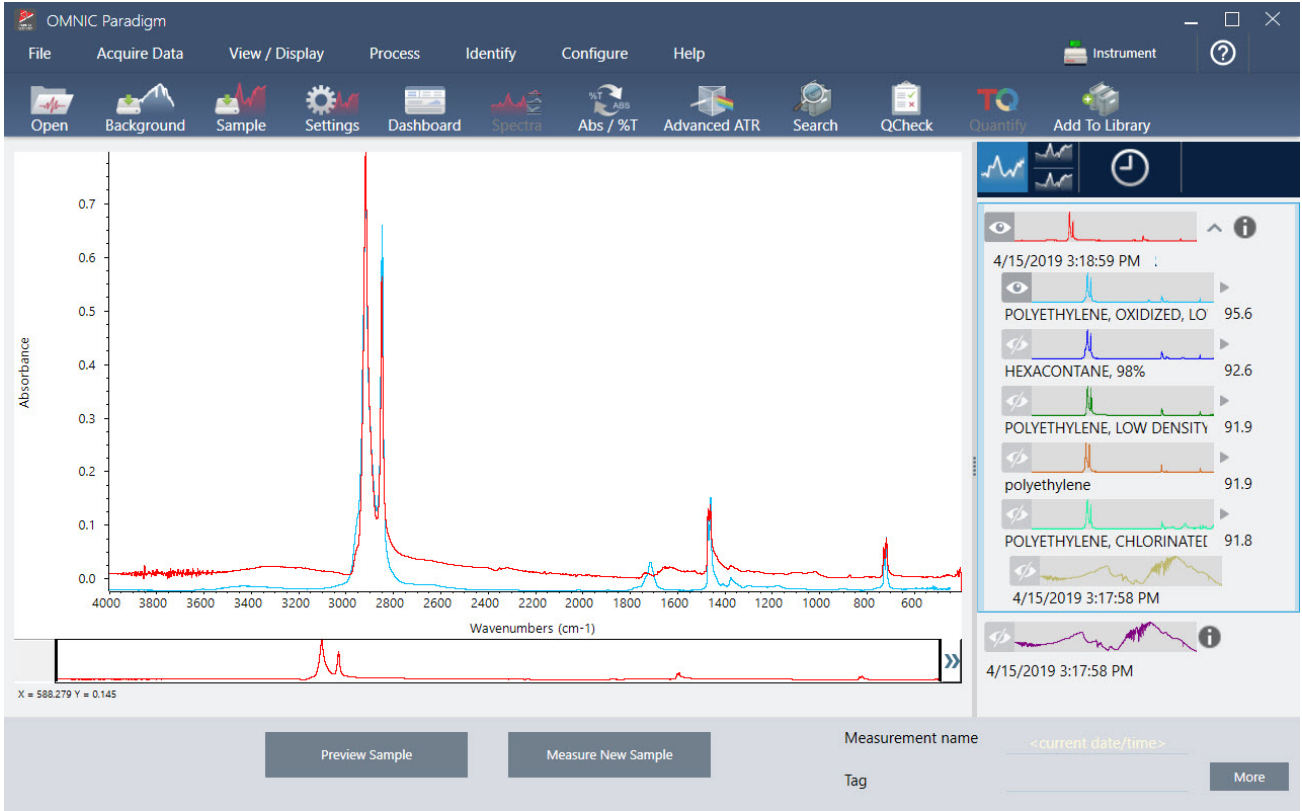

- 3. Geben Sie Ihrem Spektrum einen aussagekräftigen Namen (die Software verwendet diesen Namen standardmäßig für den erstellten Arbeitsablauf, oder Sie können dem Arbeitsablauf einen neuen Namen geben).
	- a. Klicken Sie mit der rechten Maustaste im Bereich "Results" (Ergebnisse) auf das Bild des Originalspektrums und wählen Sie Rename Spectrum (Spektrum umbenennen).
	- b. Ersetzen Sie den Standardnamen durch den von Ihnen gewählten aussagekräftigen Namen für Ihren Arbeitsablauf und klicken Sie auf OK. Im Folgenden sehen Sie das umbenannte Beispielspektrum.

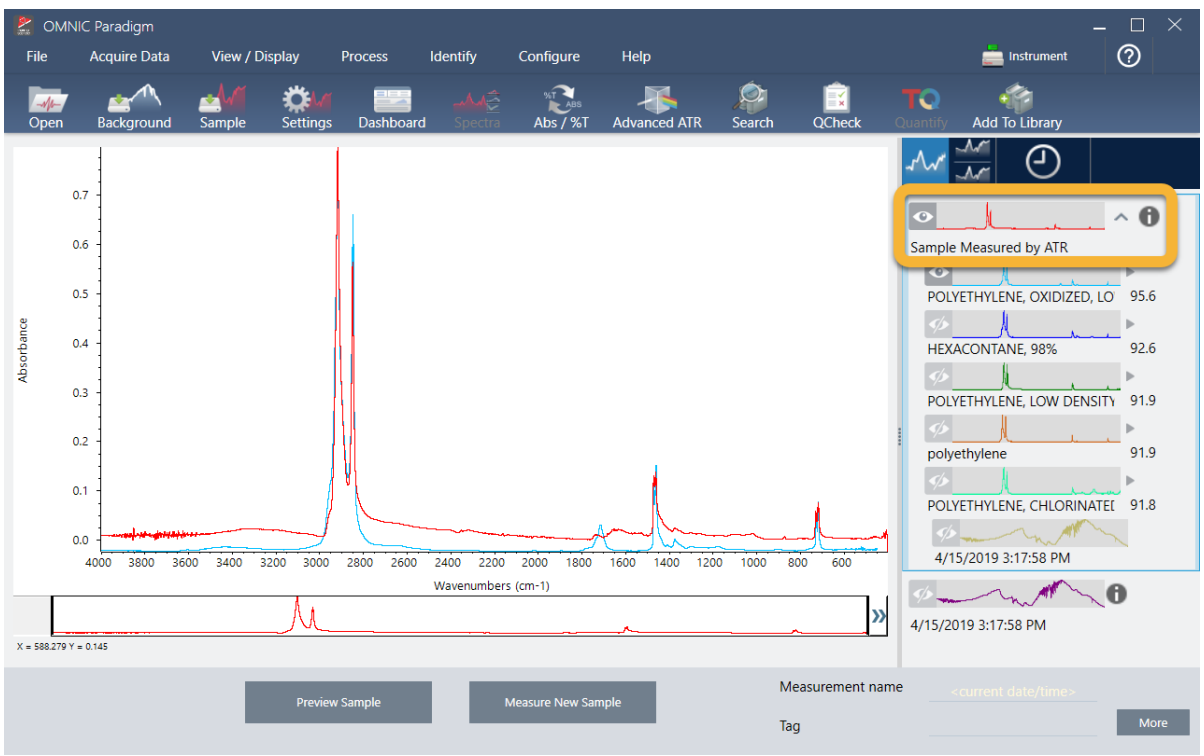

4. Nachdem alle Verarbeitungs- und Analyseschritte abgeschlossen wurden, klicken Sie im Bereich "Results" (Ergebnisse) auf die Schaltfläche History (Verlauf).

Der Bereich "History" (Verlauf) zeigt alle Aufgaben, die für das ausgewählte Spektrum durchgeführt wurden, und zwar in der Reihenfolge, in der sie ausgeführt wurden. Im Folgenden sind die Verlaufsinformationen für das Beispielspektrum dargestellt.

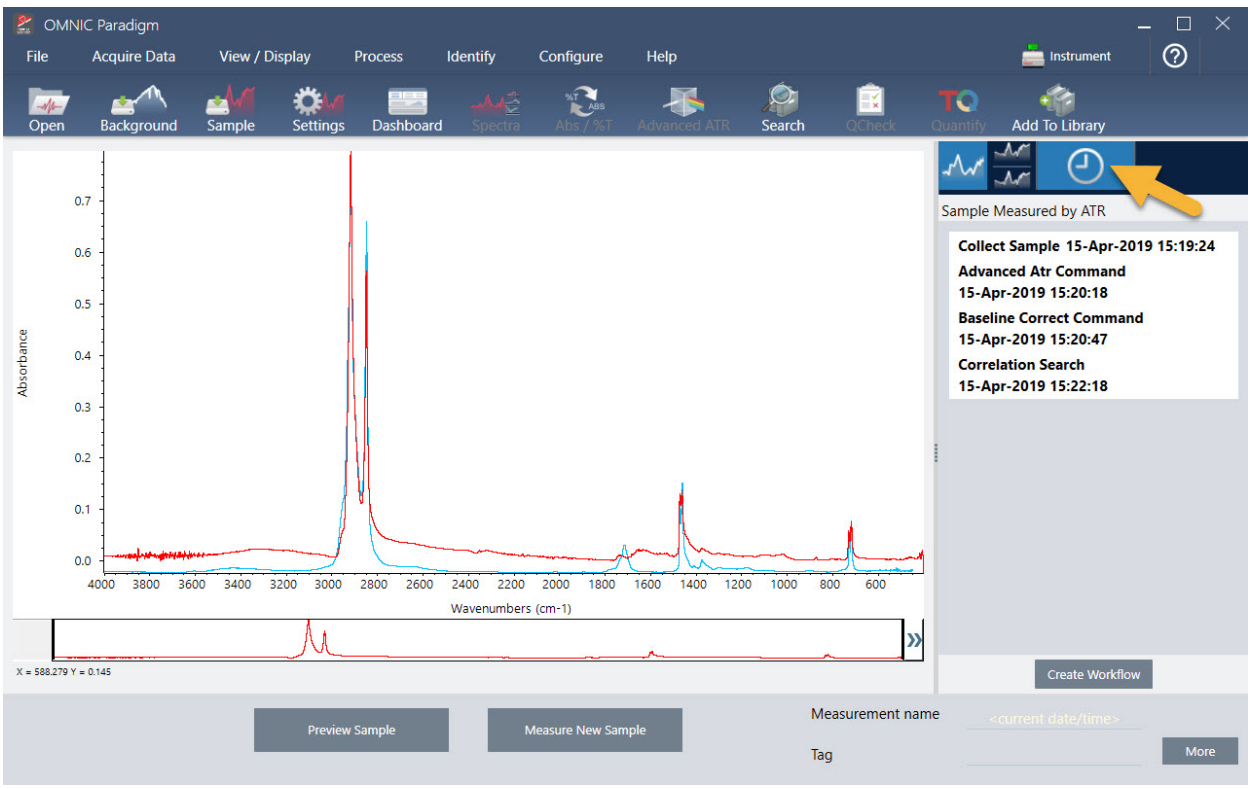

5. Klicken Sie unten im Bereich "History" (Verlauf) auf Create Workflow (Arbeitsablauf erstellen).

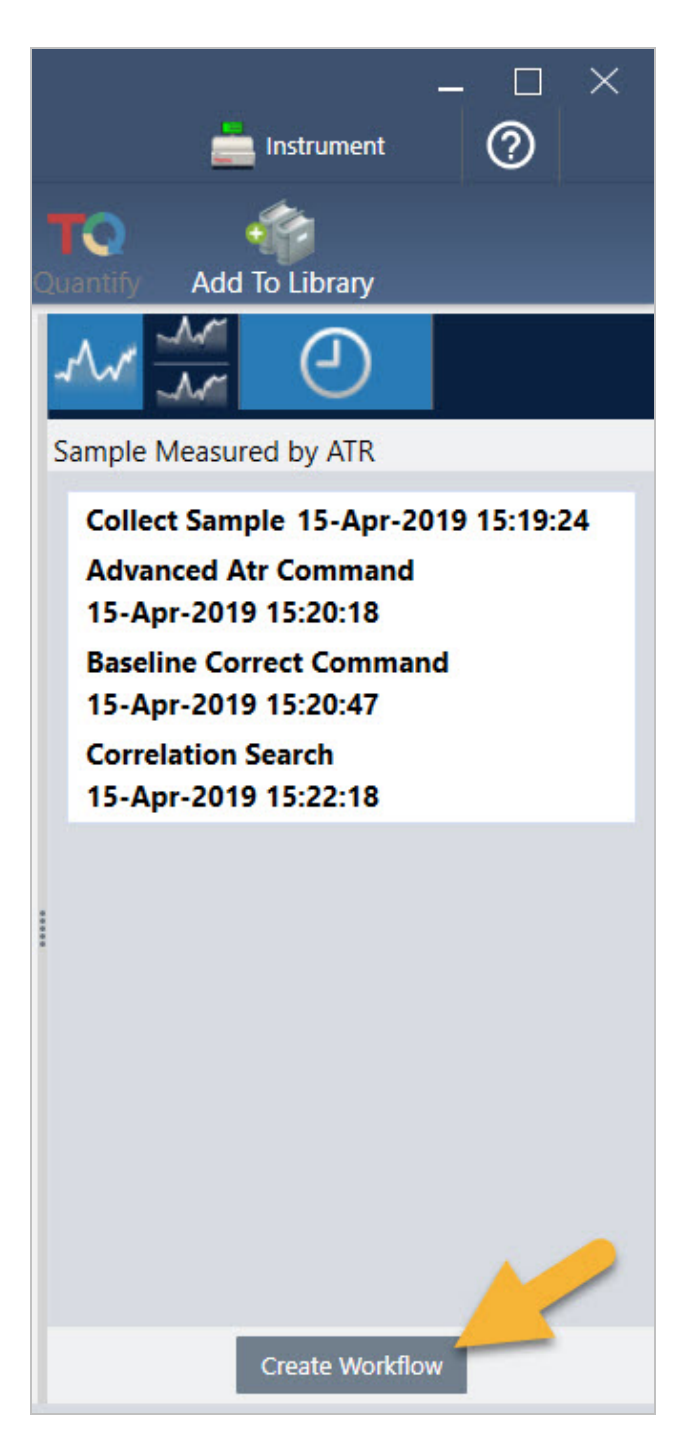

Die Software erstellt einen Arbeitsablauf, der alle zuvor durchgeführten Schritte enthält. Dieser Arbeitsablauf wird im Arbeitsablaufeditor angezeigt. Jede ausgeführte Aufgabe wird durch eine farbige Kachel dargestellt. Abhängig von den von Ihnen ausgeführten Schritten kann Ihr Arbeitsablauf anders aussehen als unser Beispiel:

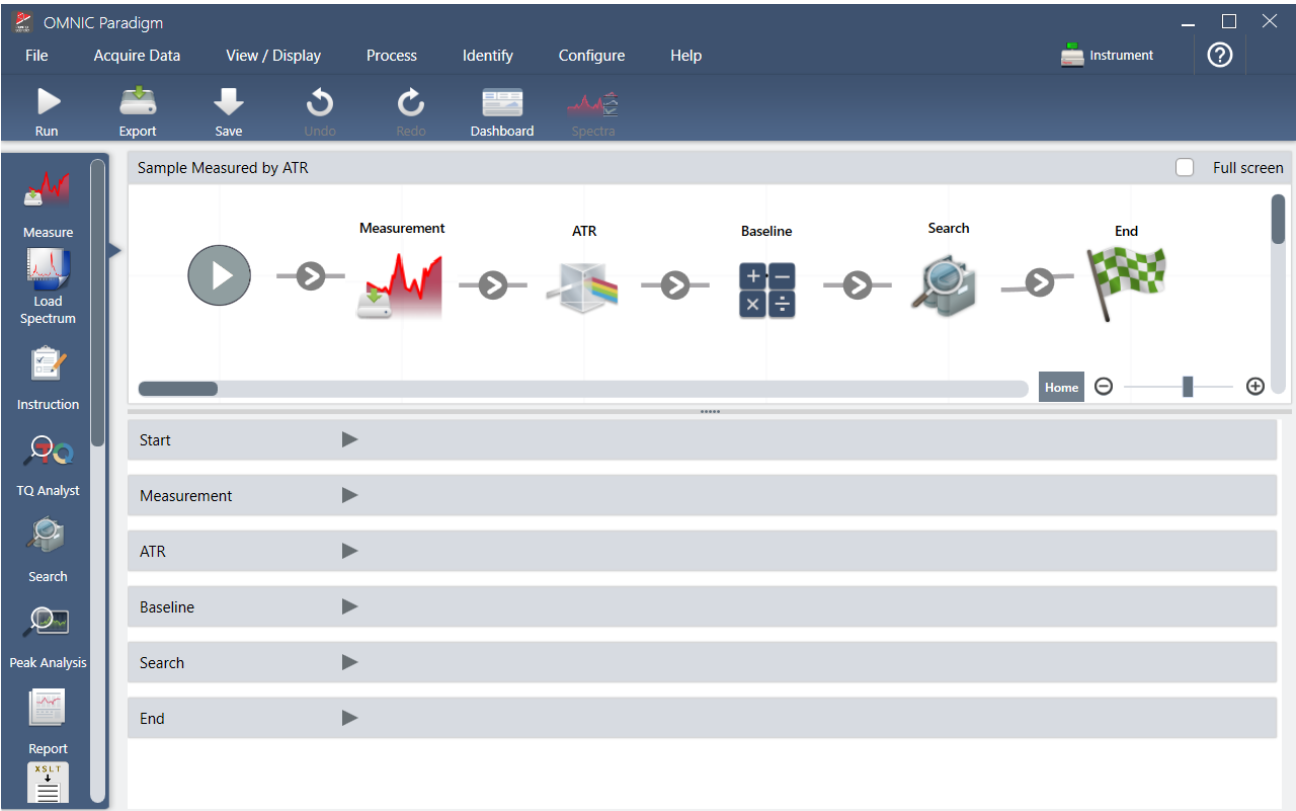

6. Zum Speichern Ihres neuen Arbeitsablaufs klicken Sie in der Symbolleiste auf die Schaltfläche Save (Speichern).

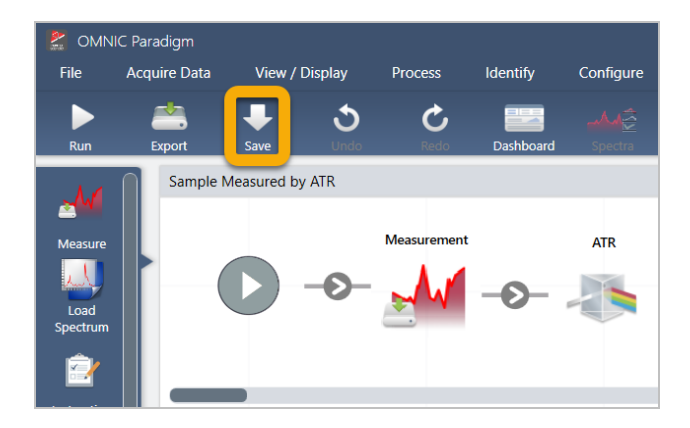

7. Zum Ausführen Ihres Arbeitsablaufs klicken Sie in der Symbolleiste auf die Schaltfläche Run (Ausführen).

Der Arbeitsablauf führt die gleichen Aufgaben, die Sie zuvor manuell ausgeführt haben, in exakt der gleichen Reihenfolge automatisch aus. In vorliegenden Fall haben wir ein Spektrum gemessen, eine "Advanced ATR Correction" (Erweiterte ATR-Korrektur) vorgenommen, eine spektrale Basislinienkorrektur und eine Korrelationssuche durchgeführt.

Wenn der Arbeitsablauf abgeschlossen ist, kehrt die Software zum Arbeitsablaufeditor zurück.

8. Klicken Sie in der Symbolleiste auf die Schaltfläche Dashboard, um den neu erstellten Arbeitsablauf in der Liste "Workflows" (Arbeitsabläufe) anzuzeigen.

Der Arbeitsablauf wird automatisch nach dem Namen des Spektrums benannt, mit dem er erstellt wurde. Hier sehen Sie unseren neu erstellten Beispiel-Arbeitsablauf in der Liste "Workflows" (Arbeitsabläufe) und eine Vorschau des Arbeitsablaufs im Feld "Preview" (Vorschau).

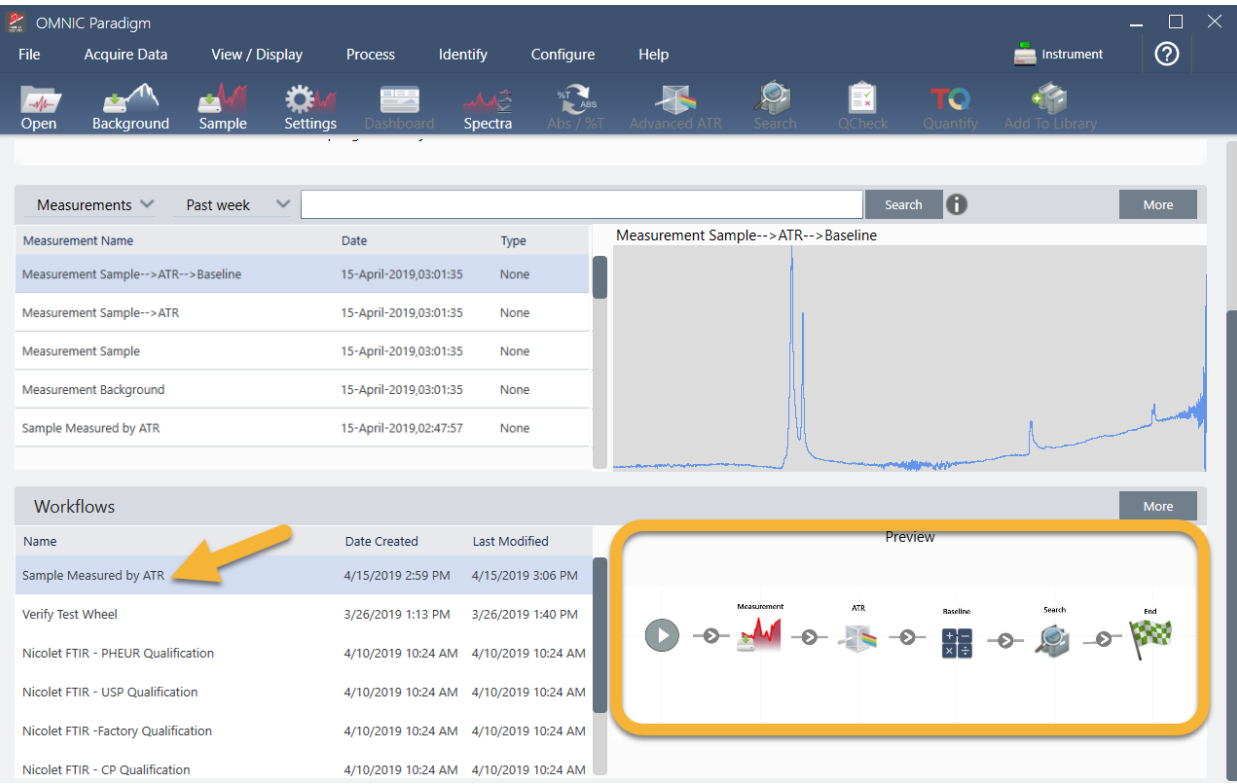

9. Die vom Arbeitsablauf erzeugten Spektren erscheinen in der Liste "Measurements" (Messungen).

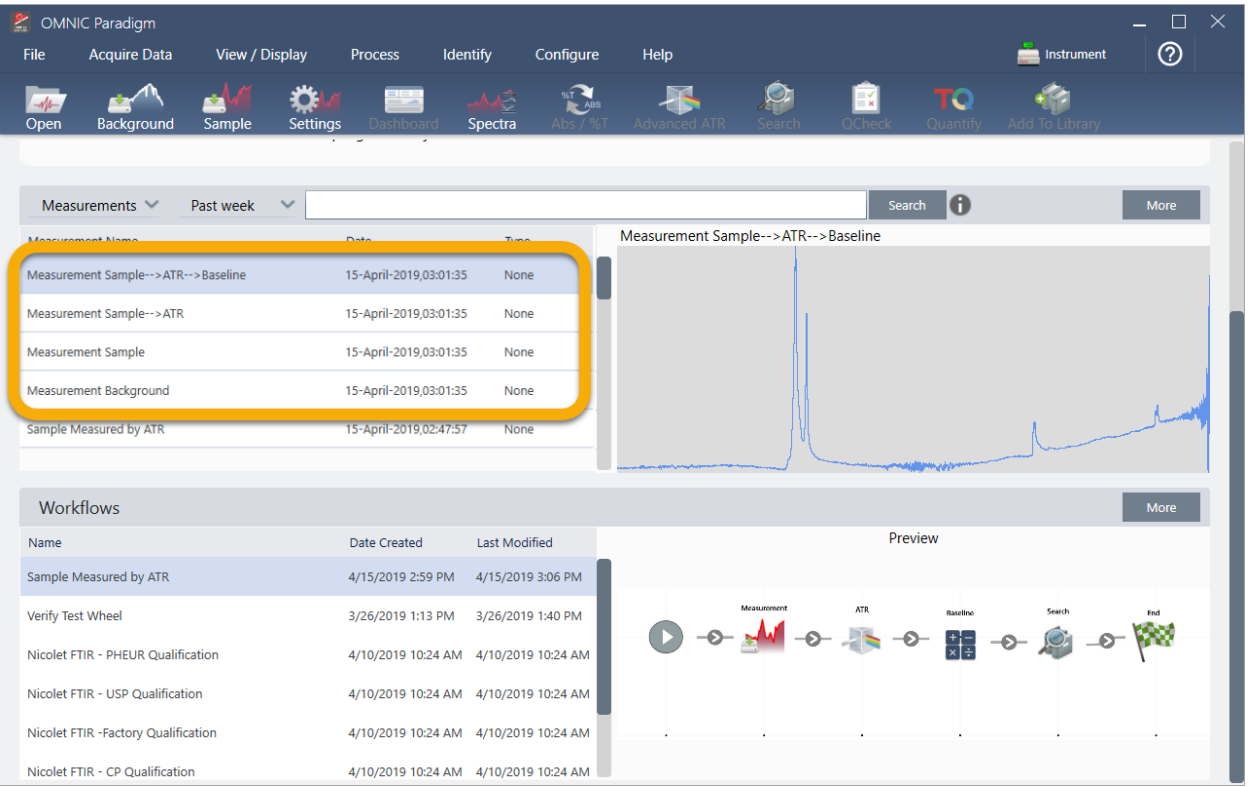

In unserem Beispiel-Arbeitsablauf wurden vier Spektren erstellt: das gemessene Hintergrundspektrum, das gemessene Probenspektrum, das ATR-korrigierte Probenspektrum und das ATR- und basislinienkorrigierte Probenspektrum mit den Suchergebnissen. Die vom Arbeitsablauf erzeugten Spektren werden mit den Eigenschaften des Kachelnamens der zugehörigen Arbeitsablaufkacheln benannt.

### 3.5.2 Hinzufügen von Kacheln zu einem Arbeitsablauf

In diesem Abschnitt wird gezeigt, wie Sie die Arbeitsablauf-Bearbeitungstools verwenden, um Kacheln zu Ihren automatisch erzeugten Arbeitsabläufen hinzuzufügen.

1. Klicken Sie im Dashboard mit der rechten Maustaste auf den Namen des Arbeitsablaufs und wählen Sie Edit (Bearbeiten).

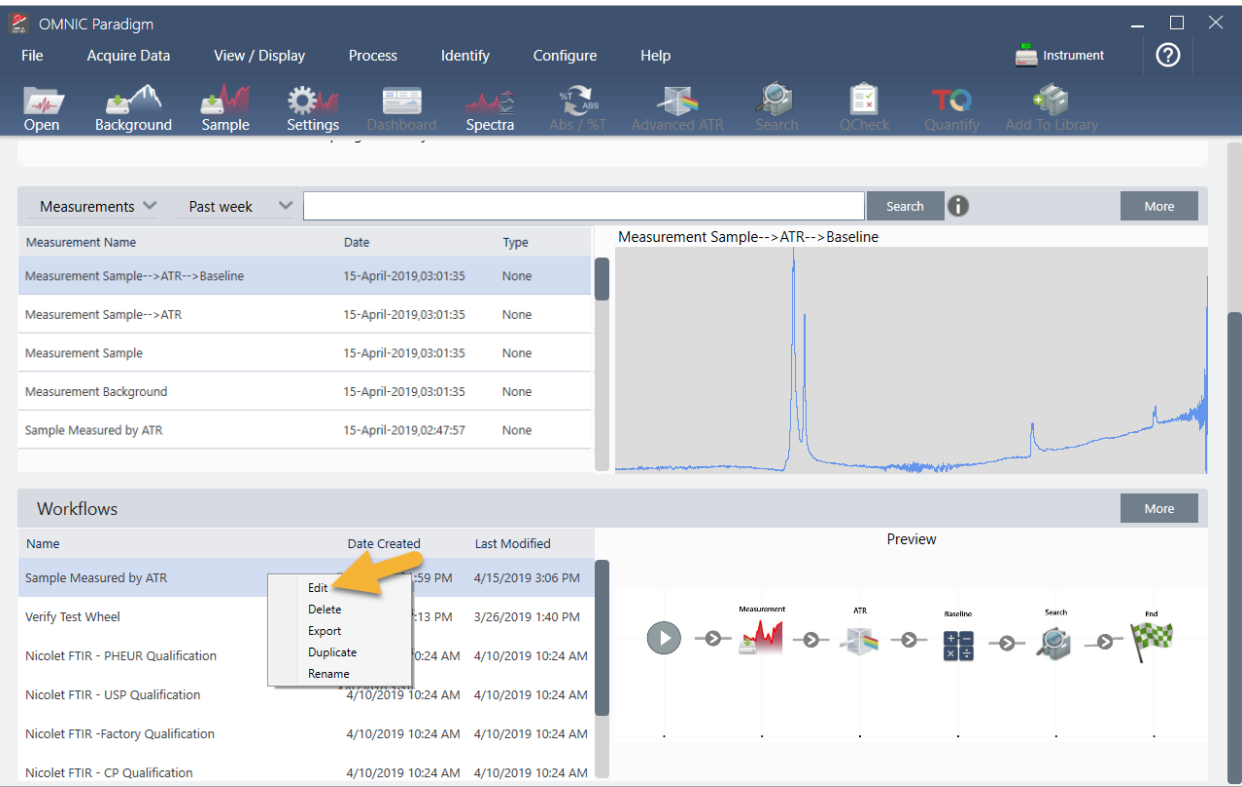

Der Arbeitsablauf wird im Arbeitsablaufeditor angezeigt.

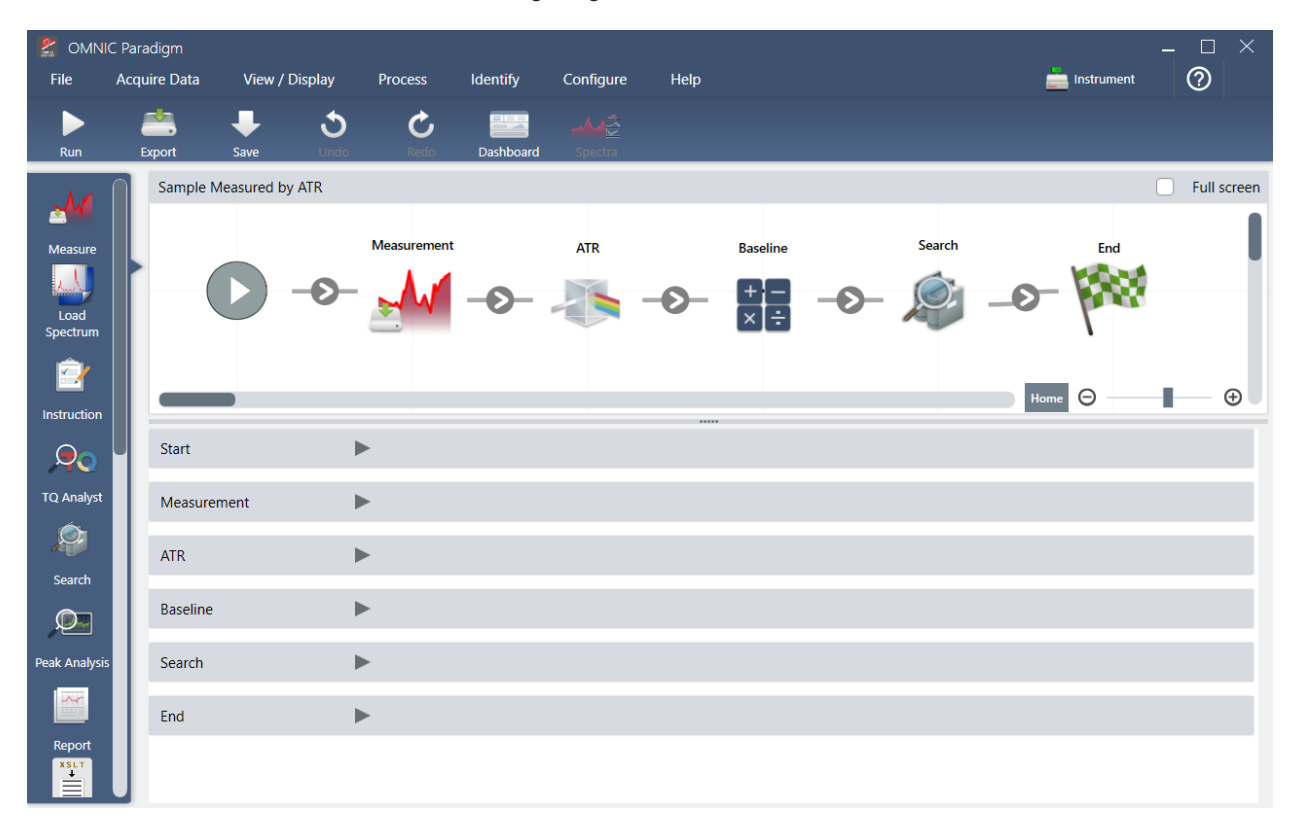

2. Fügen Sie eine Kachel "Tag Spectrum" (Spektrum mit Tag versehen) zum Arbeitsablauf hinzu.

Die vom Arbeitsablauf erzeugten Spektren werden zusammen mit allen manuell erfassten Daten in der OMNIC Paradigm-Datenbank gespeichert. Versehen wir nun die Arbeitsablauf-Spektren mit Tags, um sie mit unserem Arbeitsablauf zu verknüpfen. Auf diese Weise können sie später leicht geöffnet und angezeigt werden.

a. Ziehen sie im Arbeitsablaufeditor die Kachel "Tag Measurement" (Messung mit Tag versehen) aus der Auswahlleiste in die Arbeitsfläche, sodass sich Ihr Mauscursor über dem grauen Pfeil 2 zwischen den Kacheln "Measurement" (Messung) und "ATR Correction" (ATR-Korrektur) befindet.

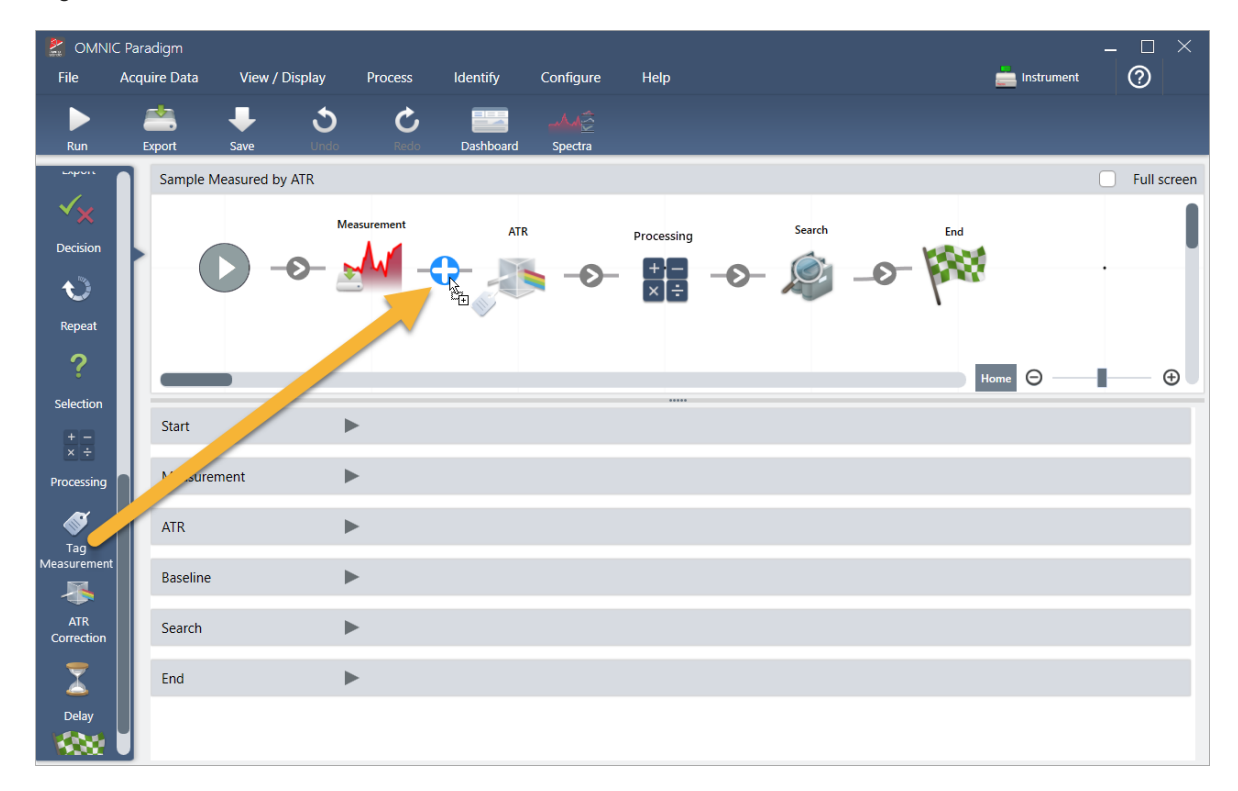

Der graue Pfeil ändert sich zu einem Pluszeichen.

b. Lassen Sie die Maustaste los.

Die Kachel wird an dieser Stelle im Arbeitsablauf hinzugefügt, und ihr Einstellungsfeld wird unterhalb der Arbeitsfläche geöffnet.

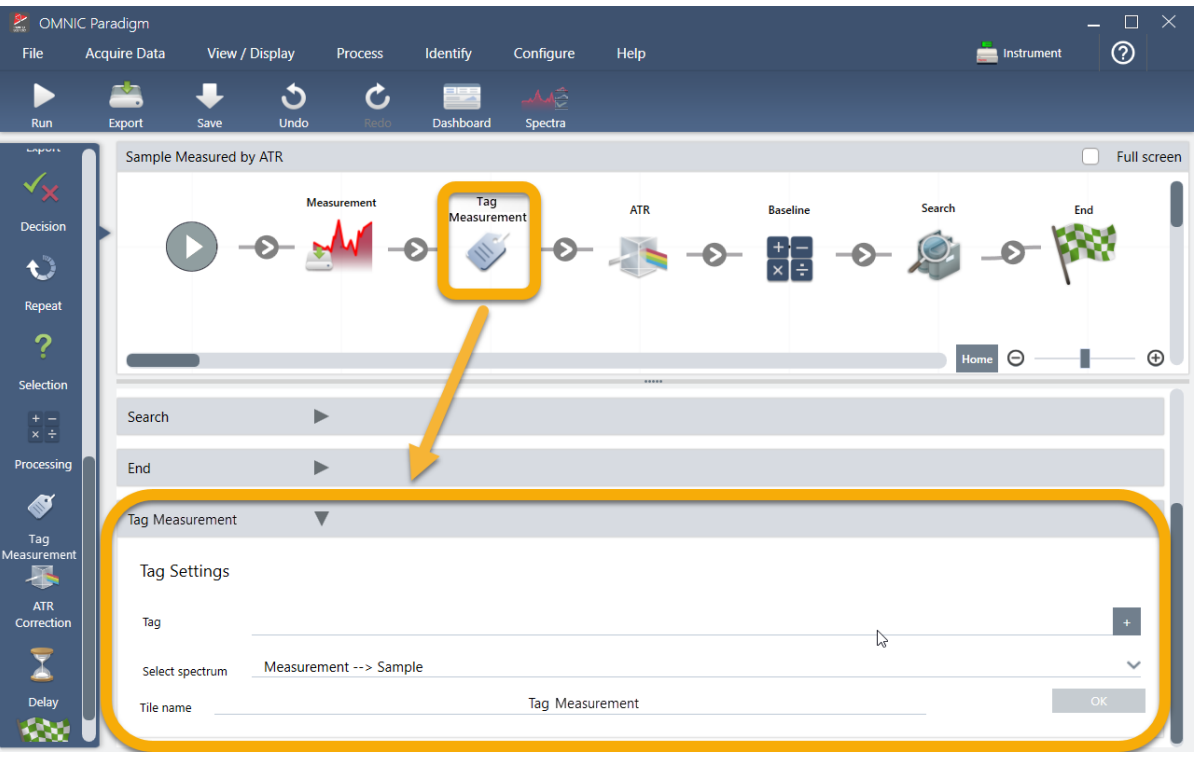

c. Geben Sie in den "Tag Settings" (Tag-Einstellungen) einen Basisnamen für die vom Arbeitsablauf erzeugten Spektren ein, z. B. "ATR-Suche-Spektren", stellen Sie sicher, dass "Select Spectrum" (Spektrum auswählen) auf Ihr gemessenes Spektrum ("Measurement - Sample" (Messung - Probe)) gesetzt ist. Klicken Sie dann auf OK.

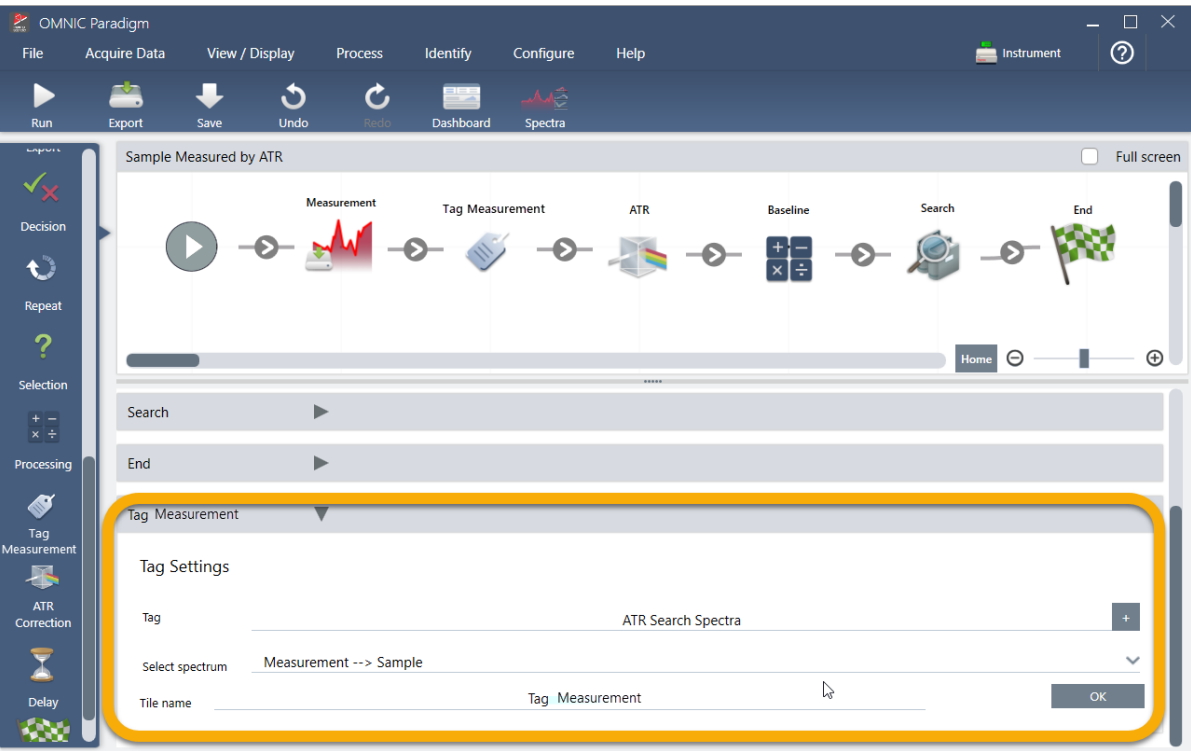

Die Kachel "Tag Measurement" (Messung mit Tag versehen) fügt das Tag "ATR Search Spectra" (ATR-Suche-Spektren) automatisch zu jedem vom Arbeitsablauf erzeugten Spektrum hinzu. Wie nach diesen Spektren gesucht wird, werden wir später erklären.

Lassen Sie uns jetzt untersuchen, was passiert, wenn wir eine Kachel hinzufügen, die einen Fehler anzeigt.

- 3. Fügen Sie dem Arbeitsablauf eine Kachel "Template Report" (Berichtsvorlage) hinzu.
	- a. Bewegen Sie den Mauszeiger im Arbeitsablaufeditor über den grauen Pfeil zwischen den Kacheln "Search" (Suchen) und "End" (Beenden) (der Pfeil ändert sich zu einem Pluszeichen (+)), und klicken Sie dann mit der Maustaste. Die Software öffnet das Feld "Add Tile" (Kachel hinzufügen). (Dies ist eine weitere einfache Möglichkeit, Kacheln hinzuzufügen.)

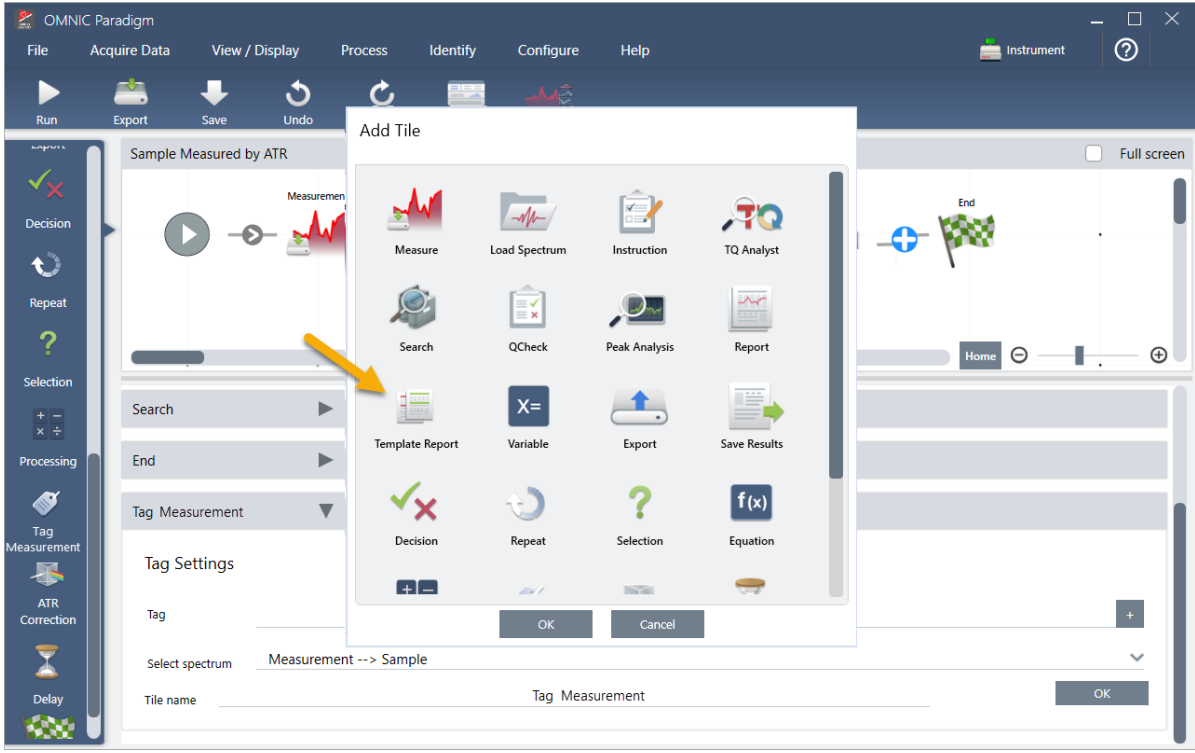

b. Wählen Sie im Feld "Add Tile" (Kachel hinzufügen) die Option "Template Report" (Vorlagenbericht) aus und klicken Sie auf OK.

Die Kachel wird an dieser Stelle im Arbeitsablauf hinzugefügt, und ihr Einstellungsfeld wird unterhalb der Arbeitsfläche geöffnet.

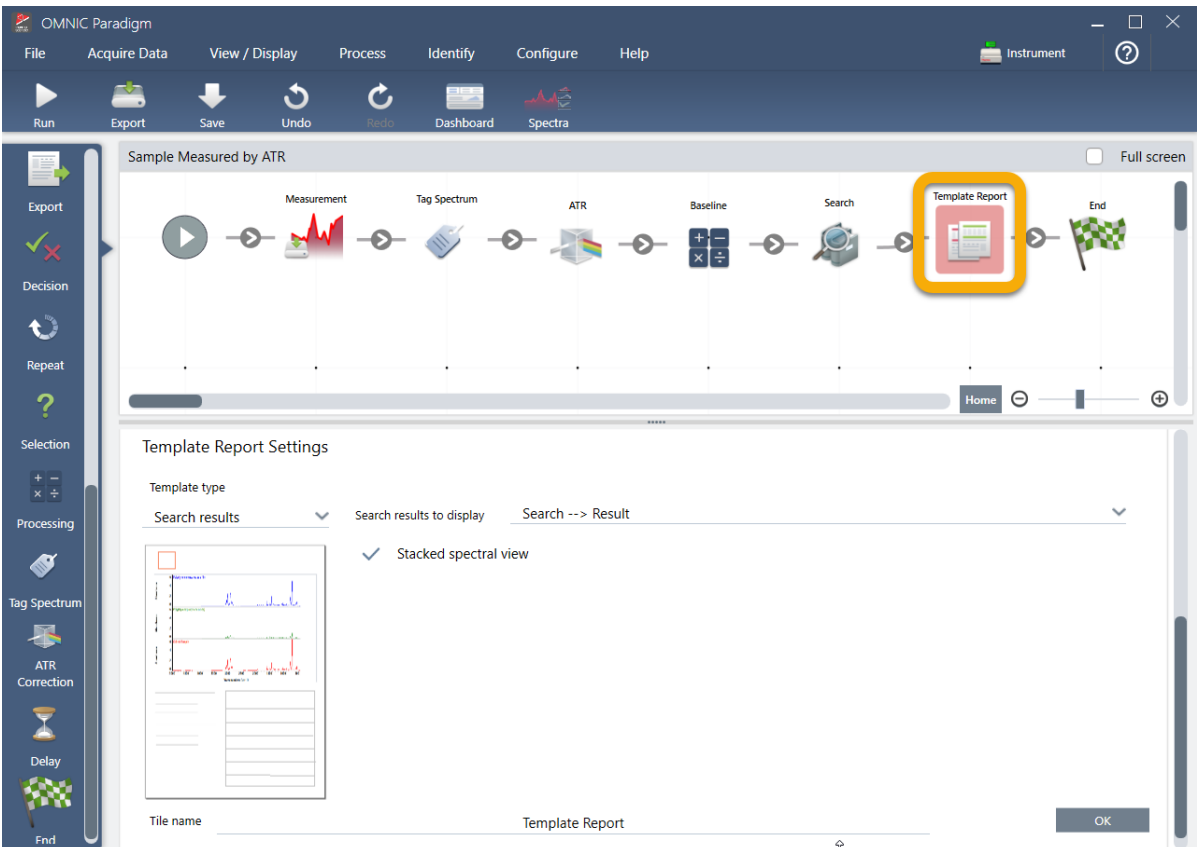

Beachten Sie, dass die Kachel "Template Report" (Berichtsvorlage) mit einem roten Rahmen angezeigt wird. Dies bedeutet, dass der Arbeitsablauf aktuell nicht erfolgreich ausgeführt werden kann. Wenn wir die Einstellungen der Berichtsvorlage anzeigen, sind die Felder alle leer.

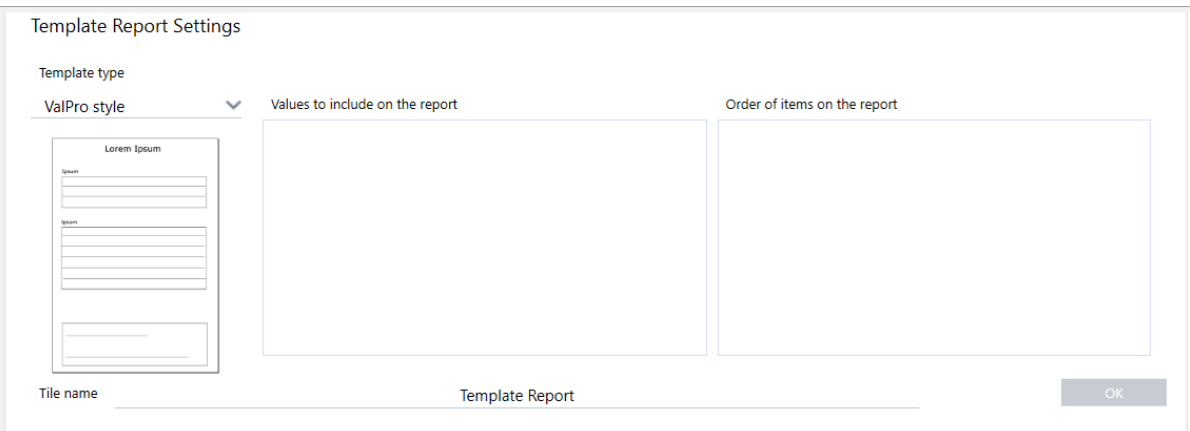

Zum Beheben dieses Problems müssen wir eine Vorlage für den Bericht und die einzubeziehenden Ergebnisse angeben.

c. Setzen Sie Template Type (Vorlagentyp) auf den Ihren bevorzugten Berichtsstil (wir verwenden die Vorlage "Search Results" (Suchergebnisse)), setzen Sie Search Results To Display (Anzuzeigende Suchergebnisse) auf die Ausgabe Ihres Arbeitsablaufs (in unserem Beispiel "Search Results" (Suchergebnisse)) und klicken Sie auf OK.

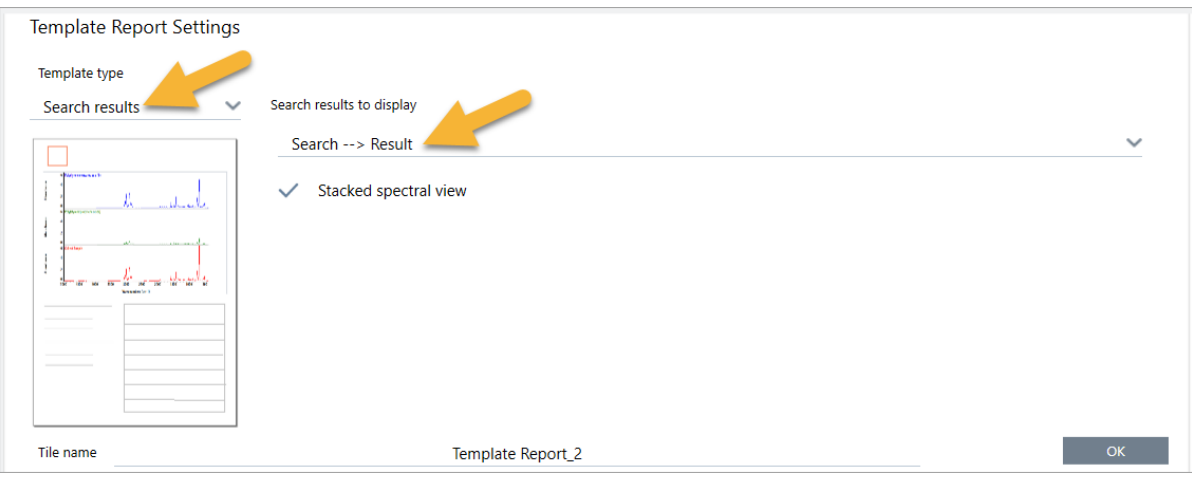

Der rote Rand wird nicht länger angezeigt.

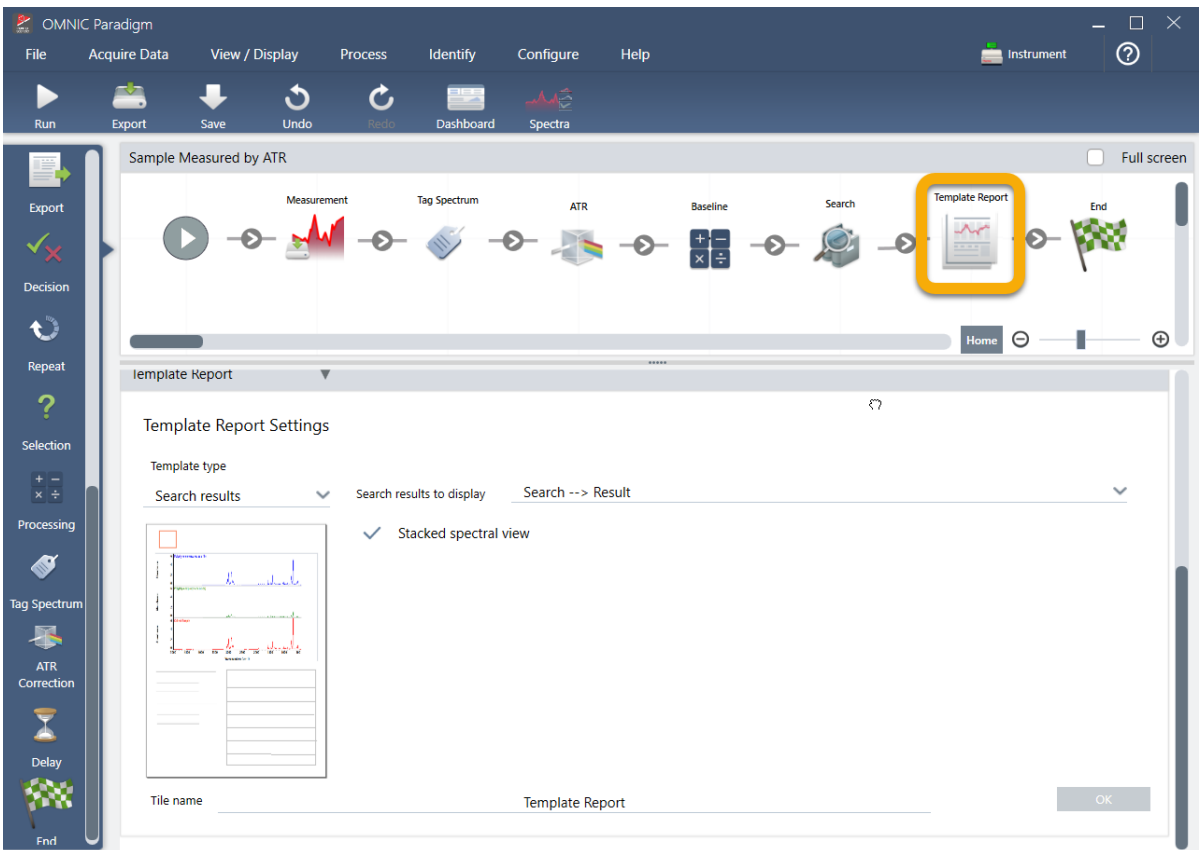

- 4. Zum Speichern des aktualisierten Arbeitsablaufs klicken Sie in der Symbolleiste auf die Schaltfläche Save (Speichern).
- 5. Zum Ausführen Ihres Arbeitsablaufs klicken Sie in der Symbolleiste auf die Schaltfläche Run (Ausführen).

Der Arbeitsablauf durchläuft alle Schritte und zeigt dann den endgültigen Bericht an.

Klicken Sie auf die Pfeilschaltfläche, um den Arbeitsablauf zu beenden.

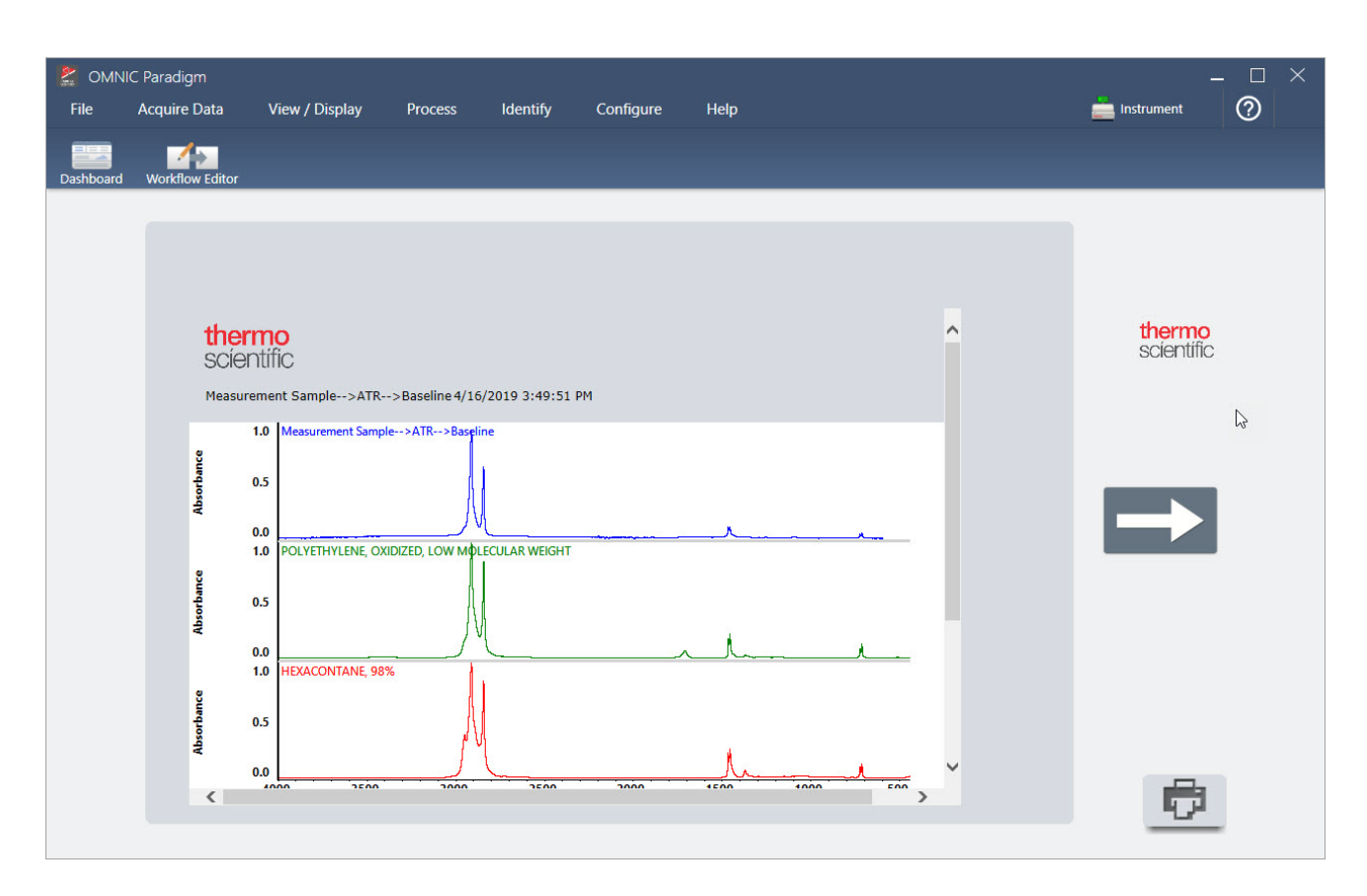

- 6. Klicken Sie in der Symbolleiste auf die Schaltfläche Dashboard, um zum Dashboard zurückzukehren.
- 7. Wenn Sie den Arbeitsablauf jetzt in der Liste "Workflows" (Arbeitsabläufe) auswählen, wurde die Vorschau aktualisiert.

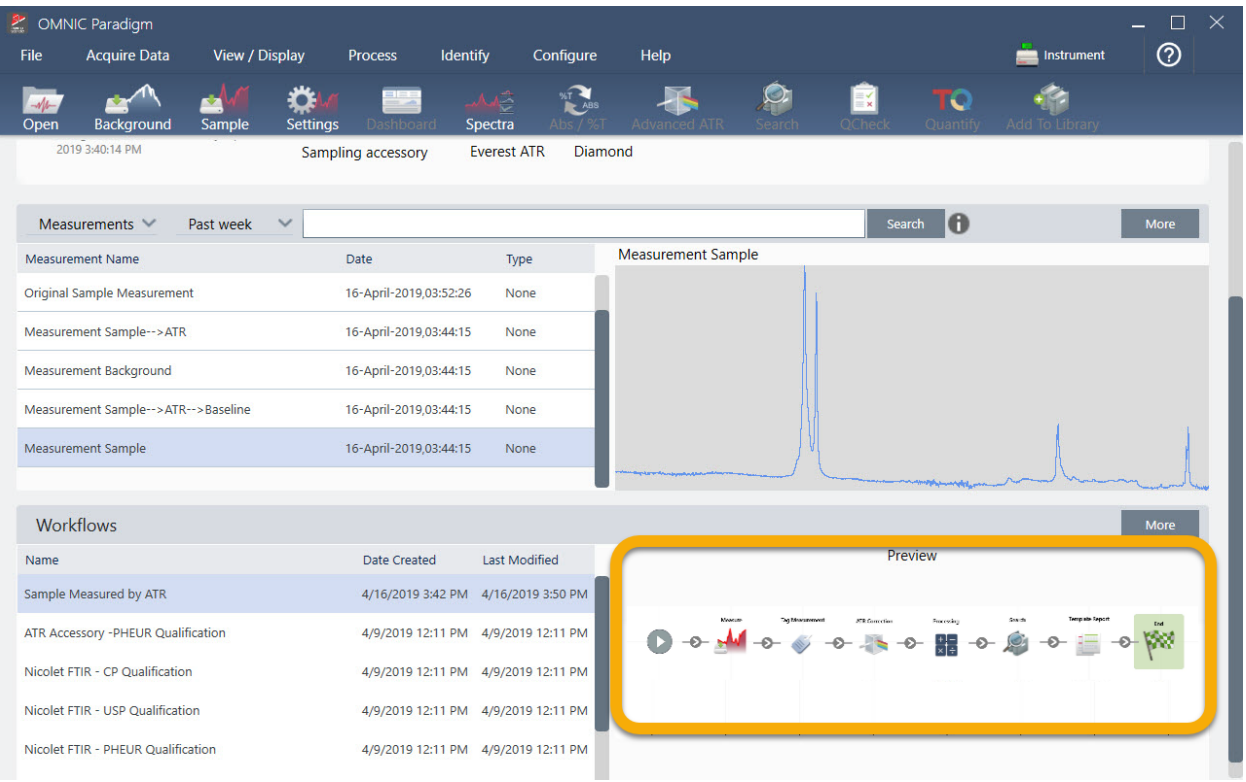

8. Wenn Sie Ihren Tag in das Suchfeld eingeben, zeigt die Software die vom Arbeitsablauf erzeugten Spektren in der Liste "Measurements" (Messungen) an.

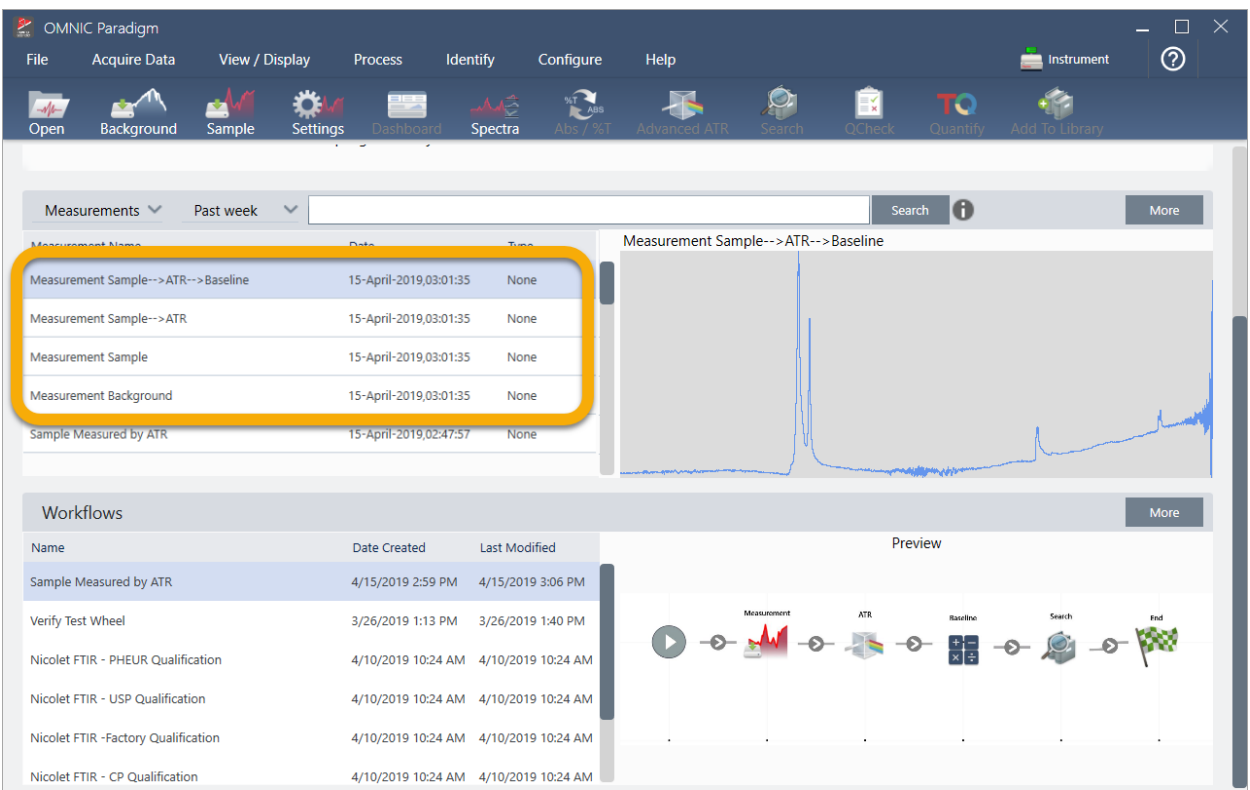

Zum Anzeigen der Spektren im Spektralbereich wählen Sie mit Umschalttaste + Klicken alle vier Spektren in der Liste "Measurements" (Messungen) aus, klicken dann mit der rechten Maustaste und wählen "Open Selected Measurements" (Ausgewählte Messungen öffnen) im Kontextmenü aus.

9. Zum Anzeigen des vom Arbeitsablauf erzeugten Berichts klicken Sie auf diese Pfeilschaltfläche und wählen "Reports" (Berichte).

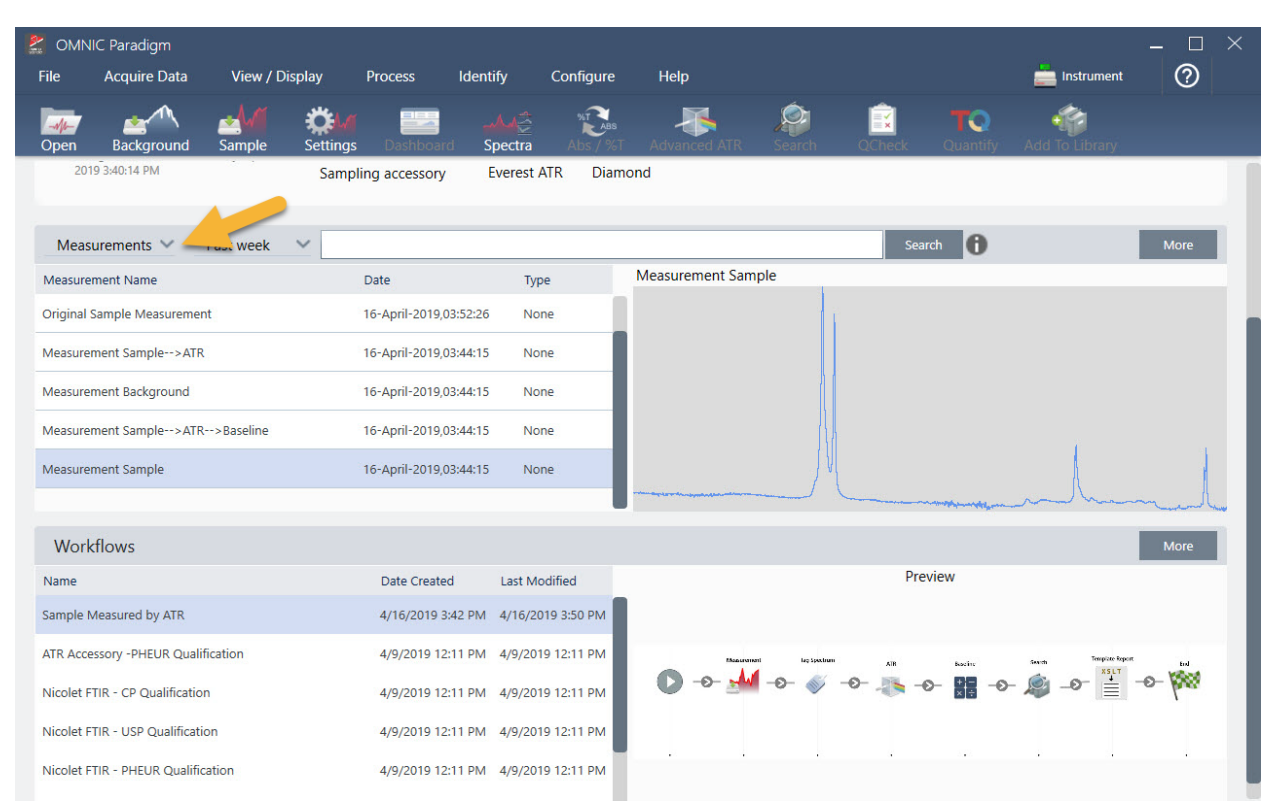

### 3.5.3 Tipps zum Erstellen von Arbeitsabläufen

Bevor Sie damit beginnen, weitere Arbeitsabläufe zu erstellen, sollten Sie diese Antworten auf häufig gestellte Fragen zu Arbeitsabläufen und Tipps zum Lösen von Problemen lesen.

• Ist die Reihenfolge, in der die Kacheln im Arbeitsablauf erscheinen, wichtig? Ja, die Reihenfolge der Kacheln ist wichtig. Jede Kachel in einem Arbeitsablauf baut auf den vorherigen Kacheln auf, und alle Kacheln sind durch ihre Eingabeanforderungen und ihre Ausgabeergebnisse miteinander verbunden. Wenn Sie z. B. eine Kachel "Measure" (Messen) hinzufügen, wird ein Ausgabeergebnis (ein Spektrum) erstellt, auf das nur Kacheln zugreifen können, die sich im Arbeitsablauf hinter der Kachel "Measure" (Messen) befinden. Wenn Sie die Basislinie eines erfassten Spektrums korrigieren möchten, müssen Sie eine Kachel "Processing" (Verarbeitung) hinter der Kachel "Measure" (Messen) hinzufügen und dann den Eingang der Kachel "Processing" (Verarbeitung) auf die Ausgabe der Messung (d. h. das Spektrum) setzen. Andernfalls wird die Kachel "Processing" (Verarbeitung) mit einem roten Rahmen angezeigt. Dies bedeutet, dass sie Optionen enthält, die vor der Ausführung des Arbeitsablaufs festgelegt werden müssen. Wenn eine Kachel mit einem roten Rahmen angezeigt wird, bewegen Sie den Mauszeiger über diese Kachel, um Hinweise zur Ursache des Problems zu erhalten.

- Muss ich eine Hintergrundmessung zu meinem Arbeitsablauf hinzufügen? Dies ist nur dann erforderlich, wenn Sie möchten, dass der Arbeitsablauf einen Vorgang nur an dem Hintergrundspektrum durchführt. Wenn Sie ein Hintergrundspektrum nur benötigen, um Ihre gemessenen Probendaten zu verarbeiten, müssen Sie lediglich eine Kachel "Measure" (Messen) zum Arbeitsablauf hinzufügen. Dann verwenden Sie die Einstellungen der Kachel "Measure" (Messen), um die Hintergrundmessung zu definieren.
- <sup>l</sup> Kann ich die Namen der Arbeitsablaufkacheln ändern? Jede Kachel in einem Arbeitsablauf hat eine Einstellung, die den Kachelnamen angibt. (Doppelklicken Sie auf die Kachel im Arbeitsablaufeditor, um deren zugehörige Einstellungen zu öffnen.) Die Einstellung "Tile Name" (Kachelname) kann verwendet werden, um nähere Angaben zu Ihrem Arbeitsablauf hinzuzufügen. Dies kann dem Entwickler von Arbeitsabläufen helfen, die Abläufe zu strukturieren. Dies gilt insbesondere für die Erstellung von Arbeitsabläufen, die mehrere Pfade oder Schleifen oder mehrere Kacheln desselben Typs enthalten (z. B. mehrere Kacheln "Measure" (Messen) in einem Arbeitsablauf).

Die Kachelnamen können auch zur Benennung von Ausgabedateien verwendet werden, wenn der Arbeitsablauf ausgeführt wird. Hier sind einige Beispiele aufgeführt:

- Kachel "Measure" (Messen). Mit dieser Kachel werden Hintergrund- und Probenspektren erfasst. Nach dem Ausführen dieses Arbeitsablaufs wird das Probenspektrum unter dem Namen der zugehörigen Kachel "Measure" (Messen) gespeichert.
- Kachel "ATR Correction" (ATR-Korrektur), Kachel "Process" (Verarbeiten) usw. Kacheln, die Vorgänge an erfassten Spektren durchführen, erzeugen Ausgabespektren, die beim Ausführen des Arbeitsablaufs zusammen mit dem endgültigen Probenspektrum gespeichert werden. Jedes zwischenzeitlich "verarbeitete" Spektrum wird unter dem Namen der Arbeitsablaufkachel gespeichert, die das Spektrum erzeugt hat.
- Kachel "Report" (Bericht). Diese Kachel erstellt einen Probenbericht. Nach dem Ausführen dieses Arbeitsablaufs wird der Bericht unter dem Namen der zugehörigen Kachel "Report" (Bericht) gespeichert.
- Sollte jeder Arbeitsablauf eine Kachel "Export" (Exportieren) enthalten? Die Antwort auf diese Frage ist "Nein". Alle von einem Arbeitsablauf erzeugten Spektren und Berichte werden, zusammen mit allen anderen Spektren und Berichten, die manuell mit dem Spektrometer erstellt wurden (d. h. nicht von einem Arbeitsablauf), automatisch in der OMNIC Paradigm-Datenbank gespeichert. Wenn Sie Ihre im Arbeitsablauf erstellten Spektren und Berichte als Dateien speichern möchten, die archiviert oder an anderer Stelle (z. B. in der OMNIC Paradigm Workstation-Software) geöffnet werden sollen, verwenden Sie eine Kachel "Export" (Exportieren), um diese Dateien automatisch zu erstellen.
- <sup>l</sup> Warum lässt sich mein Arbeitsablauf nicht ausführen? Bevor Sie einen neu erstellten Arbeitsablauf das erste Mal ausführen, stellen Sie sicher, dass keine Kacheln einen roten Rahmen aufweisen. Hier ist ein Beispiel:

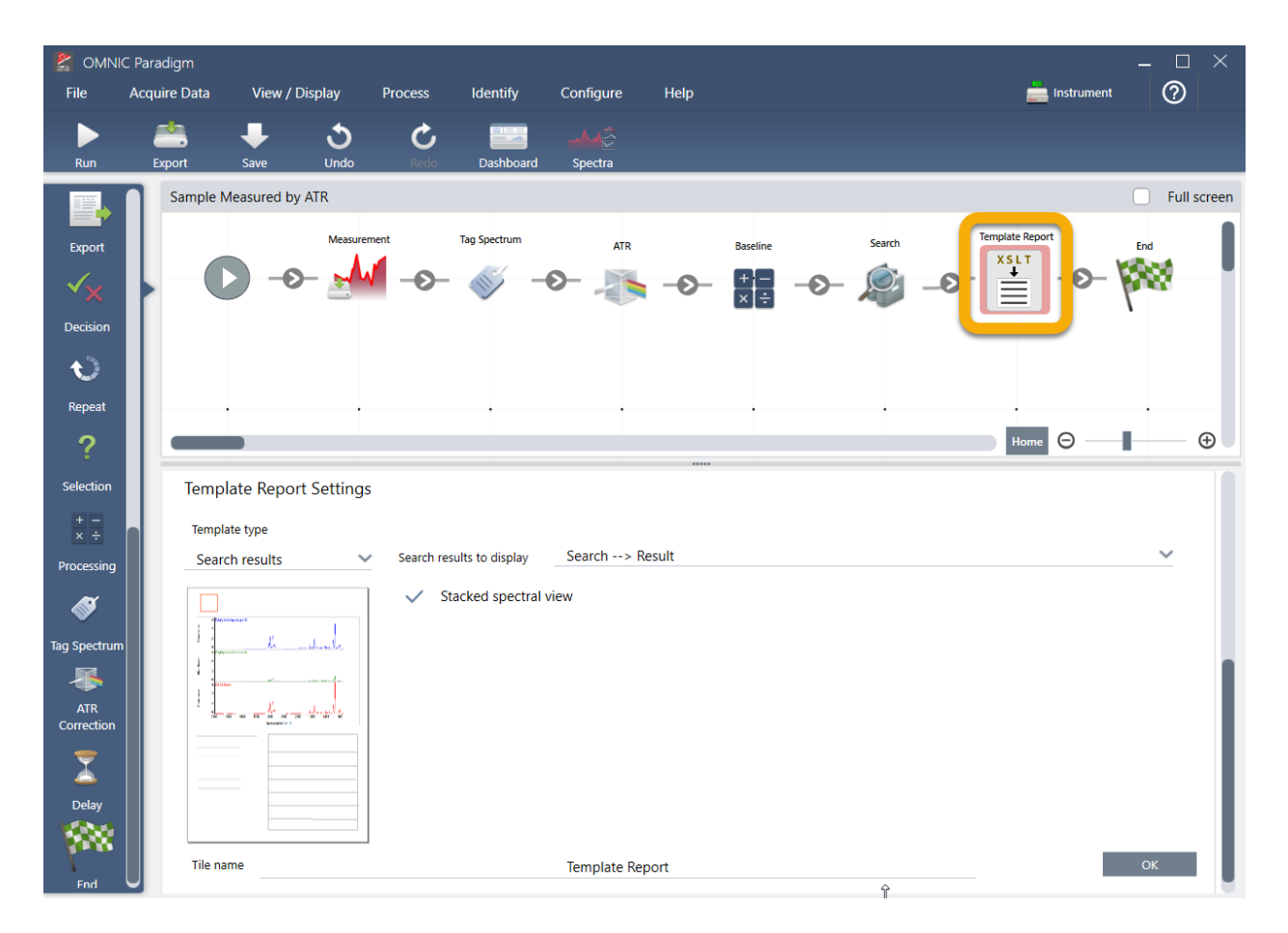

Der Arbeitsablauf kann nicht bis zum Ende ausgeführt werden, wenn er eine Kachel mit einem roten Rahmen enthält.

Wenn Ihr Arbeitsablauf eine Kachel mit einem roten Rahmen enthält, halten Sie den Mauszeiger über die Kachel, um Hinweise zur Ursache des Problems anzuzeigen. In der Regel zeigt ein roter Rahmen an, dass die Kachel erforderliche Optionen enthält, die noch nicht eingerichtet wurden. Es kann jedoch auch bedeuten, dass die Kachel "unzulässig" ist. Wenn Sie in einem Arbeitsablauf beispielsweise eine Kachel "Processing" (Verarbeiten) vor einer Kachel "Measure" (Messen) platzieren, wird die Kachel "Processing" (Verarbeiten) mit einem roten Rahmen angezeigt und der Arbeitsablauf enthält einen nicht behebbaren Fehler, da kein Ausgangsspektrum zur Basislinienkorrektur vorhanden ist.

[Diese Seite wurde absichtlich leer gelassen.]

## 4.0.1 Kapitel 4

# 4. Schrittweise Anleitungen

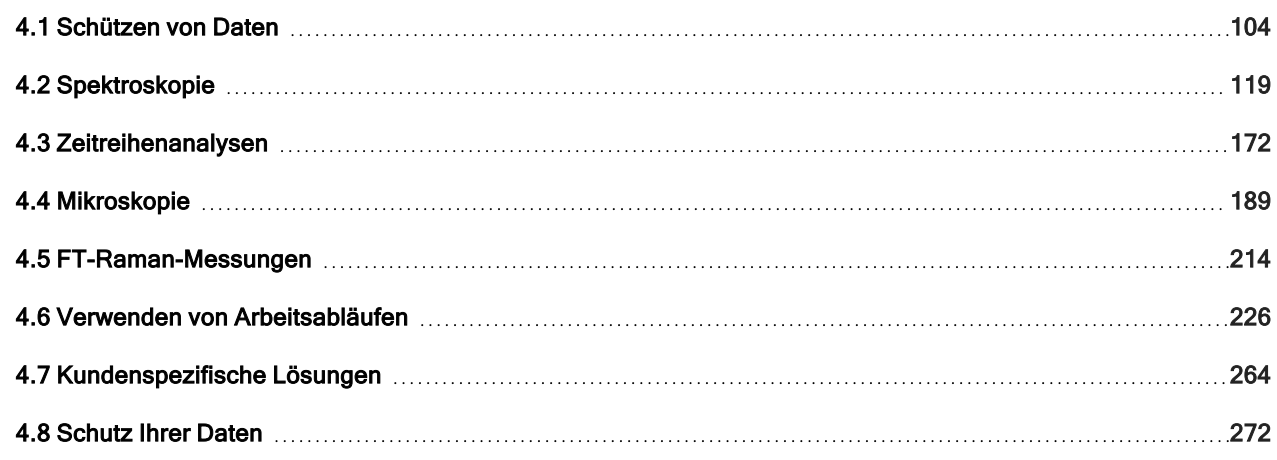

# <span id="page-103-0"></span>4.1 Schützen von Daten

Die OMNIC Paradigm-Software umfasst Werkzeuge, die das Auffinden und Verwalten von Daten, einschließlich Messungen, Berichten und Sitzungen, erleichtern.

### 4.1.1 Verwalten von Spektrenbibliotheken

Bibliotheken enthalten Listen von Verbindungen und zugehörige Informationen. Sie können entweder erworben oder aus Ihren eigenen Daten erstellt werden. Wenn Sie eine Korrelations- oder Mehrkomponentensuche durchführen, vergleicht die Analyse Ihr Probenspektrum mit den Verbindungen, die in den von Ihnen in den Sucheinstellungen angegebenen Bibliotheken gespeichert sind.

Verwenden Sie den "Library Manager" (Bibliotheksmanager), um Informationen über Ihre Bibliotheken und den gespeicherten Verbindungen anzuzeigen und um Bibliotheken zu erstellen oder zu löschen.

### Erstellen einer neuen Bibliothek

Sie erstellen eine neue Bibliothek, um Ihre Spektraldaten zu verwalten und nach Ihren eigenen Messdaten zu suchen.

- ❖ So erstellen Sie eine neue Bibliothek in der Desktop-Oberfläche
- 1. Wählen Sie in der Menüleiste Identify > Library Manager (Identifizieren > Bibliotheksmanager).
- 2. Wählen Sie im "Library Manager" (Bibliotheksmanager) die Option "New Library" (Neue Bibliothek).
- 3. Geben Sie einen Namen für die Bibliothek ein und fügen Sie beliebige optionalen Felder hinzu.

Optionale Felder werden verwendet, wenn Sie Spektren zu einer Bibliothek hinzufügen.

Abbildung 4-1: Benennen einer Bibliothek und anpassen der optionalen Felder in der Ansicht "New Library" (Neue Bibliothek)

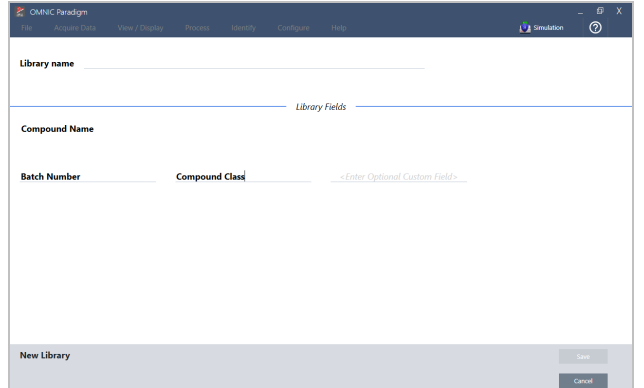

4. Klicken Sie auf Save (Speichern), um die neue Bibliothek zu erstellen.

Ihre neue Bibliothek wird in der Spalte "Libraries" (Bibliotheken) im "Library Manager" (Bibliotheksmanager) aufgeführt.

- ❖ So erstellen Sie eine neue Bibliothek in der Touchscreen-Oberfläche
- 1. Öffnen Sie auf dem Startbildschirm das Menü [ $\equiv$ ] und wählen Sie Library Manager (Bibliotheksmanager).
- 2. Wählen Sie New Library (Neue Bibliothek) in der Symbolleiste aus.
- 3. Geben Sie in der Ansicht "New Library" (Neue Bibliothek) einen Namen für die Bibliothek ein und fügen Sie beliebige optionalen Felder hinzu.

Optionale Felder werden verwendet, wenn Sie Spektren zu einer Bibliothek hinzufügen.

Abbildung 4-2: Benennen einer Bibliothek und anpassen der optionalen Felder in der Ansicht "New Library" (Neue Bibliothek)

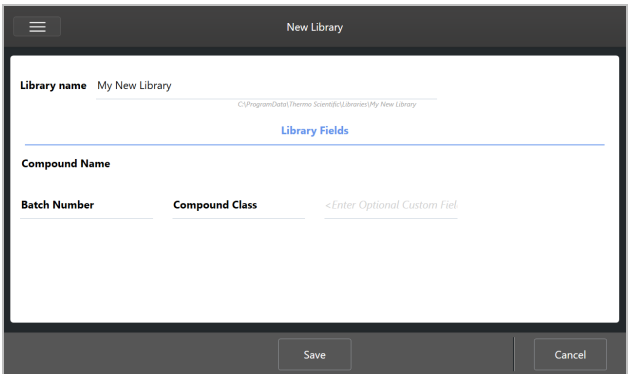

4. Berühren Sie Save (Speichern), um Ihre neue Bibliothek zu speichern.

### Hinzufügen von Spektren zu einer Bibliothek

Sie fügen Spektren zu einer Bibliothek hinzu, um Ihre eigenen Probendaten in anderen Suchanalysen verwenden zu können.

### ❖ So fügen Sie Spektren in der Desktop-Oberfläche zu einer Bibliothek hinzu

- 1. Wählen Sie in der Spektrenansicht das Spektrum aus, das Sie zu einer Bibliothek hinzufügen möchten.
	- a. Um mehrere Spektren hinzuzufügen, wählen Sie mehrere Spektren aus.
		- i. Klicken Sie mit der rechten Maustaste auf die Haupt-Spektrenansicht und wählen Sie "Select All" (Alle auswählen), um alle sichtbaren Spektren auszuwählen.
		- ii. Halten Sie die STRG-Taste gedrückt und wählen Sie Spektren in der Haupt-Spektrenansicht aus, um mehrere Spektren auszuwählen.
- 2. Wählen Sie in der Menüleiste Identify > Add to Library (Identifizieren > Zur Bibliothek hinzufügen), um die Ansicht "Add to Library" (Zur Bibliothek hinzufügen) zu öffnen.
- 3. Wählen Sie in der Liste der Bibliotheken die Bibliothek aus, zu der Sie das Spektrum hinzufügen möchten.
- 4. Nehmen Sie eventuell erforderliche Änderungen an den Spektreninformationen vor und geben Sie einen Namen für die Verbindung ein. Der Standardname ist der Name der Messung, der bei der Messung der Probe verwendet wurde.
- 5. Klicken Sie auf Save (Speichern). Ihr Spektrum ist nun in der Bibliothek verfügbar und wird im "Library Manager" (Bibliotheksmanager) angezeigt.
- ❖ So fügen Sie Spektren in der Touchscreen-Oberfläche zu einer Bibliothek hinzu
- 1. Wählen Sie in der Spektrenansicht das Spektrum aus, das Sie zu einer Bibliothek hinzufügen möchten. Halten Sie die STRG-Taste gedrückt und wählen Sie ein Spektrum aus, um es zu Ihrer Auswahl hinzuzufügen.
- 2. Wählen Sie Add to Library (Zur Bibliothek hinzufügen) im Menü aus.
- 3. Wählen Sie in der Ansicht "Add to Library" (Zur Bibliothek hinzufügen) eine Bibliothek in der Spalte "Libraries" (Bibliotheken) aus.
- 4. Benennen Sie die Verbindung, geben Sie beliebige optionale Felder an und berühren Sie Save (Speichern). Das Spektrum ist jetzt in der ausgewählten Bibliothek verfügbar.

### Extrahieren von Spektren aus Bibliotheken

Sie extrahieren Spektren aus Bibliotheken, um sie als Referenzen in Ihren Analysen oder Arbeitsabläufen zu verwenden. Extrahierte Spektren werden zusammen mit Ihren Messungen in der Datenbank gespeichert, können aber weder umbenannt, markiert noch exportiert werden.

- ❖ So extrahieren Sie Spektren aus einer Bibliothek
- 1. Navigieren Sie zu Library Manager (Bibliotheksmanager).
- 2. Wählen Sie eine zu extrahierende Verbindung aus.
- 3. Klicken Sie in der Symbolleiste auf Extract (Extrahieren). Mit einer Meldung wird bestätigt, dass das Spektrum erfolgreich extrahiert wurde. Zeigen Sie Ihre Messungen an, um das extrahierte Spektrum zu finden.

### Löschen von Bibliotheken und Verbindungen

Wenn Sie eine Verbindung löschen, wird diese Verbindung nicht mehr in Suchanalysen verwendet und in der Liste der Verbindungen durchgestrichen. Die Indexposition der anderen Verbindungen in der Bibliothek wird beibehalten.

Sie können nur die Bibliotheken löschen oder bearbeiten, die Sie selbst erstellt haben. Kommerzielle Bibliotheken und die darin enthaltenen Verbindungen können nicht gelöscht werden.

Hinweis Gelöschte Bibliotheken und Verbindungen können nicht wiederhergestellt werden.

#### ❖ So löschen Sie eine Verbindung aus einer Bibliothek

- In der Desktop-Oberfläche
	- 1. Navigieren Sie im "Library Manager" (Bibliotheksmanager) zu der Verbindung, die Sie löschen möchten.
	- 2. Klicken Sie mit der rechten Maustaste auf die Verbindung und wählen Sie Delete (Löschen). Klicken Sie im Dialogfeld auf Yes (Ja), um den Löschvorgang zu bestätigen.
- In der Touchscreen-Oberfläche
	- 1. Wählen Sie im "Library Manager" (Bibliotheksmanager) die Verbindung aus, die Sie löschen möchten.
	- 2. Tippen Sie im Bereich "Spectrum" (Spektrum) auf "Delete" (Löschen).

### ❖ So löschen Sie eine Bibliothek

- In der Desktop-Oberfläche
	- 1. Wählen Sie im "Library Manager" (Bibliotheksmanager) die Bibliothek aus, die Sie löschen möchten.
	- 2. Klicken Sie in der Symbolleiste auf Delete (Löschen) und dann auf Yes (Ja), um den Löschvorgang zu bestätigen.
- In der Touchscreen-Oberfläche
	- 1. Wählen Sie im "Library Manager" (Bibliotheksmanager) die Bibliothek aus, die Sie löschen möchten.
	- 2. Berühren Sie "Delete" (Löschen) in der Hauptsymbolleiste.

### Hinzufügen von Bibliothek-Speicherorten

Sie verwenden die Registerkarte "Library Locations" (Bibliothek-Speicherorte) in den Sucheinstellungen, um zusätzliche Speicherorte für Bibliotheken anzugeben. Dies ist insbesondere dann nützlich, wenn Ihre Bibliotheken an einem gemeinsam genutzten Speicherort gespeichert sind, z. B. auf einem Netzlaufwerk. Nachdem Sie einen Speicherort hinzugefügt haben, können Sie Bibliotheken an diesem Speicherort für "Search" (Suchen), "QCheck" (QCheck) und andere Analysen verwenden.

- ❖ So fügen Sie einen Bibliothek-Speicherort hinzu
- 1. Öffnen Sie in der Desktop-Oberfläche das Menü Identify (Identifizieren) und wählen Sie Search Setup (Sucheinstellungen).
- 2. Navigieren Sie zur Registerkarte Library Locations "Bibliothek-Speicherorte".
- 3. Klicken Sie auf Add Location (Speicherort hinzufügen).
- 4. Navigieren Sie zum Speicherort der zusätzlichen Bibliotheken und klicken Sie auf Open (Öffnen).
- 5. Klicken Sie auf Save (Speichern).

### 4.1.2 Sichern und Wiederherstellen einer Datenbank

Erstellen Sie regelmäßig eine Sicherungskopie Ihrer Datenbank, um sicherzustellen, dass Sie Ihre Daten im Falle eines Festplattenausfalls wiederherstellen können. Mit den Werkzeugen zur Datenbankwartung in der OMNIC Paradigm-Software können Sie Ihre Daten direkt aus der Software heraus sichern und wiederherstellen.

### Erstellen einer Sicherungskopie Ihrer Datenbank

Erstellen Sie für den Fall eines Festplattenausfalls eine Sicherungskopie Ihrer Datenbank auf einem separaten Gerät. Sichern Sie die Daten z. B. auf einem separaten Computer, einer externen Festplatte oder an einem externen Netzwerkstandort.

- ❖ So erstellen Sie einer Sicherungskopie Ihrer Datenbank
- 1. Gehen Sie in die Desktop-Oberfläche der OMNIC Paradigm-Software zu Configure > Database Maintenance (Konfigurieren > Datenbankwartung) und wählen Sie Back Up (Sicherungskopie erstellen).
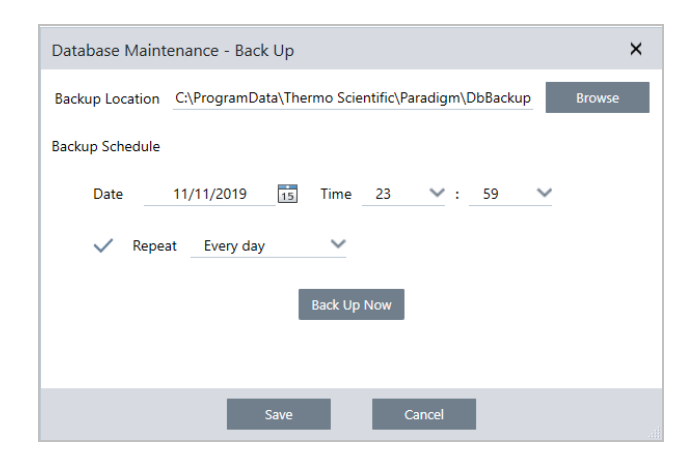

- 2. Wählen Sie einen Speicherort für die Sicherungskopie Ihrer Datenbank.
- 3. Zur Planung von regelmäßigen Sicherungskopien legen Sie ein Datum und eine Uhrzeit für die erste Sicherungskopie fest.
	- a. Stellen Sie sicher, dass Repeat (Wiederholung) ausgewählt ist, und wählen Sie eine Wiederholungsoption in der Liste aus.
	- b. Klicken Sie auf Save (Speichern).
- 3. Zur manuellen Sicherung der Datenbank ohne einen Zeitplan klicken Sie auf Back Up Now (Sicherungskopie jetzt erstellen).

Zum Festlegen eines neuen Speicherorts vor der Sicherung ändern Sie zunächst den Speicherort und speichern Sie die Änderungen. Dann öffnen Sie erneut das Fenster "Database Maintenance - Back Up" (Datenbankwartung -Sicherungskopie erstellen) erneut und klicken Sie auf "Back Up Now" (Sicherungskopie jetzt erstellen).

4. Klicken Sie auf Close (Schließen), um zum Dashboard zurückzukehren.

Bitte beachten: Das Werkzeug für die Datenbanksicherung sichert nur einen Teil der Sitzungsdaten. Die Sitzungsdaten bestehen aus zwei Teilen: Ein Teil der Sitzung wird in der Datenbank gespeichert und ein Teil der Sitzung wird in Dateien auf dem Laufwerk gespeichert. Das Werkzeug für die Datenbanksicherung in der OMNIC Paradigm-Software sichert nur die in der Datenbank gespeicherten Daten.

Damit Ihre Daten wiederherstellt werden können, müssen Sie ein separates Dienstprogramm für die Datensicherung verwenden, um die Dateien zu sichern, die im folgenden Verzeichnis gespeichert sind: C:\Users\Public\Documents\thermo scientific\omnic paradigm\Sessions

Zur Sicherung der Sitzungsdaten verwenden Sie wie gewohnt das Werkzeug für die Datenbanksicherung und zusätzlich ein separates Dienstprogramm für die Datensicherung, wie z. B. die Werkzeuge zur Sicherung und Wiederherstellung Ihres Betriebssystems. Auf diese Weise können Sie die Dateien in C:\Users\Public\Documents\thermo scientific\omnic paradigm\Sessions sichern.

Zur Wiederherstellung der Sitzungsdaten verwenden Sie Ihr Dienstprogramm zur Datensicherung und Wiederherstellung, um die Dateien im Verzeichnis Sessions und anschließend die Datenbank wiederherzustellen.

# Wiederherstellen einer Datenbank aus einer Sicherungskopie

Zum Wiederherstellen Ihrer Datenbank aus einer zuvor gespeicherten Sicherungskopie verwenden Sie das Wiederherstellungswerkzeug in der OMNIC Paradigm-Software.

Hinweis Mit dieser Aktion werden alle aktuellen Daten in Ihrer Datenbank dauerhaft gelöscht und durch Daten aus der ausgewählten Sicherungskopie ersetzt.

#### ❖ So stellen Sie Ihre Datenbank wieder her

1. Gehen Sie in die Desktop-Oberfläche der OMNIC Paradigm-Software zu Configure > Database Maintenance (Konfigurieren > Datenbankwartung) und wählen Sie Restore (Wiederherstellen).

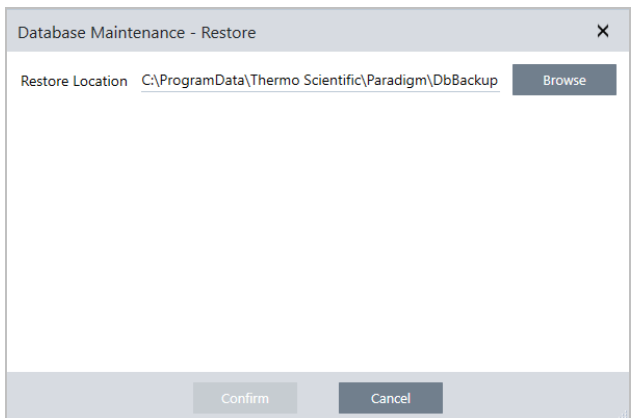

2. Klicken Sie auf Browse (Durchsuchen) und wählen Sie den Speicherort der Sicherungsdatenbank.

Wenn Sie die OMNIC Paradigm-Software auf einem Summit-Spektrometer verwenden und aus einer externen Sicherungskopie wiederherstellen, die gemeinsam mit anderen Spektrometern genutzt wird, können Sie Daten an jedem einzelnen Spektrometer wiederherstellen, das die Sicherungskopie verwendet.

Zum Wiederherstellen von Daten eines einzelnen Spektrometers wählen Sie ein Spektrometer in der Liste der Hostnamen aus.

3. Klicken Sie auf Confirm (Bestätigen).

# 4.1.3 Löschen unerwünschter Messungen mit Datenbankbereinigung

Verwenden Sie die Option "Clean Up" (Bereinigen) unter "Database Maintenance" (Datenbankwartung), um zurückliegende Messungen zu löschen, wenn sie ein bestimmtes Alter erreichen. Um Speicherplatz auf Ihrem System zu sparen, können Sie zum Beispiel alle Messungen, die seit mehr als einem Monat nicht mehr geändert wurden, automatisch löschen.

Um die Datenbank zu bereinigen, können Sie entweder festlegen, wie lange die Messungen aufbewahrt werden sollen, bevor sie automatisch gelöscht werden, oder Sie können "Clean Up Measurements Now" (Messungen jetzt bereinigen) wählen, um alle Messungen zu entfernen, die bereits ein bestimmtes Alter erreicht haben.

Nach dem Löschen alter Messungen können diese nicht wiederhergestellt werden.

Tipp Um ausgewählte Messungen zu behalten, fügen Sie sie zu einer Bibliothek hinzu. Sie können Sie dann in der Zukunft von der Bibliothek abrufen, um sie bei Bedarf wieder zu verwenden.

- ❖ So löschen Sie automatisch alte Messungen auf der Desktop-Oberfläche.
- 1. Gehen Sie auf der Desktop-Oberfläche zu Configure > Database Maintenance > Clean Up (Konfigurieren > Datenbankwartung > Bereinigen).
- 2. Legen Sie fest, wie lange die Messungen aufbewahrt werden sollen.

Wählen Sie Forever (Für immer), um die Messungen zu behalten.

3. Klicken Sie auf Save (Speichern).

Um alle Messungen sofort zu entfernen, die ein festgelegtes Alter überschritten haben, wählen Sie Clean Up Measurements Now (Messungen jetzt bereinigen).

- ❖ So löschen Sie automatisch alte Messungen auf der Touchscreen-Oberfläche
- 1. Wählen Sie auf dem Startbildschirm das Symbol "Settings" (Einstellungen).
- 2. Gehen Sie zur Registerkarte Database Maintenance (Datenbankwartung).
- 3. Wählen Sie Clean Up (Bereinigen).
- 4. Legen Sie fest, wie lange die Messungen gespeichert werden sollen.

Wählen Sie Forever (Für immer), um die Messungen auf unbegrenzte Zeit zu behalten.

5. Wählen Sie Save (Speichern).

Um alle Messungen sofort zu entfernen, die ein festgelegtes Alter überschritten haben, wählen Sie Clean Up Measurements Now (Messungen jetzt bereinigen).

Tipp Sie können alle Ihre Messungen auch auf einmal löschen. Um alle Messungen zu löschen, stellen Sie den Filter so ein, dass alle Messungen angezeigt werden. Wählen Sie dann alle Messungen aus und klicken Sie mit der rechten Maustaste auf die Messungen und wählen Sie Delete Selected Measurements (Ausgewählte Messungen löschen) oder wählen Sie auf der Touchscreen-Oberfläche Delete (Löschen).

# 4.1.4 Suche nach Messungen und Berichten

Verwenden Sie Tags und Suchbegriffe bei der Suche nach gespeicherten Messungen und Berichten, um die Listen der Messungen und Berichte zu filtern.

# **Suchvorgang**

Wenn Sie nach einer Messung suchen, wird der Suchbegriff mit Informationen wie Spektrumstags, Titel, Datum der letzten Änderung, identifizierte Verbindungen, benutzerdefinierte Zeichenfolgen, Seriennummern usw. abgeglichen. Wenn Sie nach einem Bericht suchen, werden unter anderem die Felder für Berichtsname, Erstellungsdatum und Vorlagentyp für die Suche verwendet.

Tipp Klicken Sie auf eine Spaltenüberschrift, z. B. "Measurement Name" (Messungsname) oder "Type" (Typ), um die Messungen zu sortieren. In der Standardeinstellung werden die Messungen so sortiert, dass das zuletzt geänderte Element zuerst angezeigt wird.

#### So suchen Sie nach Messungen und Berichten

- 1. Wählen Sie entweder "Reports" (Berichte) oder "Measurements" (Messungen) in der Liste aus.
- 2. Wählen Sie eine Zeit aus, um die Suchergebnisse einzuschränken.
- 3. Geben Sie Ihre Suchbegriffe ein und klicken Sie auf "Search" (Suchen).

Verwenden Sie die folgenden Suchtechniken, um die Suchergebnisse zu verbessern.

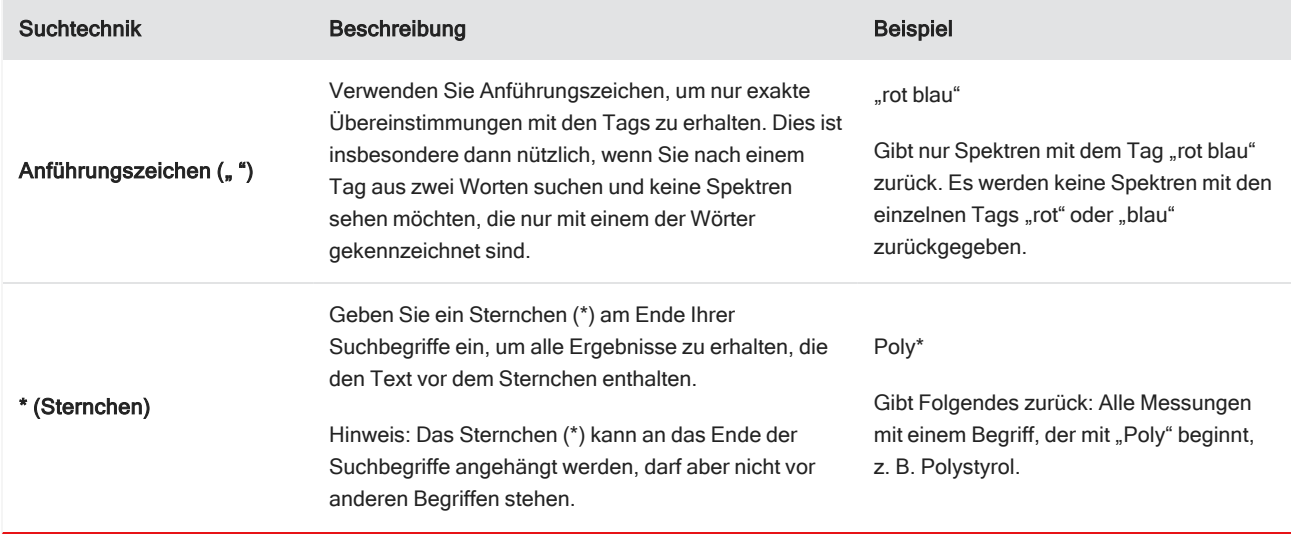

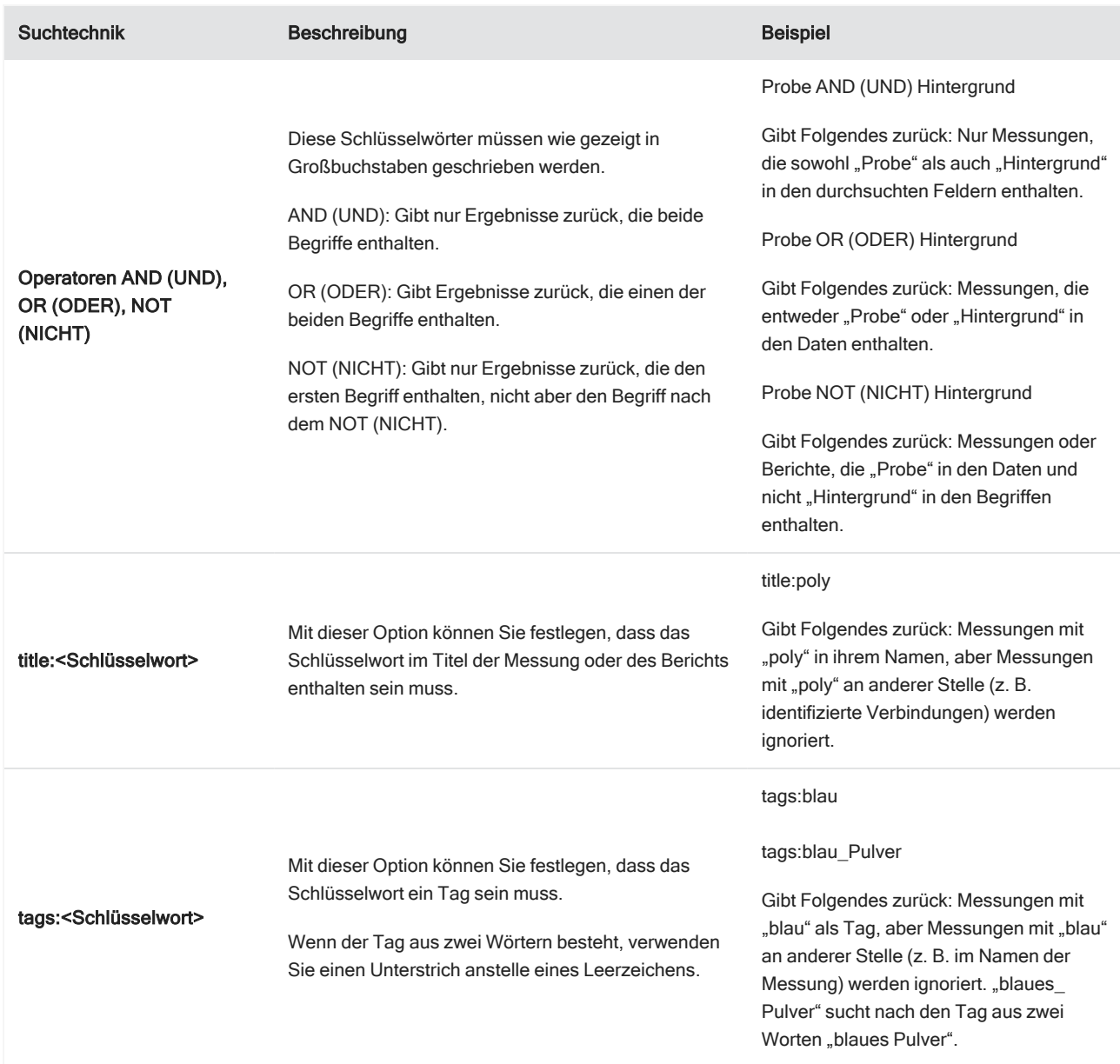

# Kennzeichnung mit Tags

Tags stellen eine weitere bequeme Möglichkeit dar, Messungen und Berichte in Ihrer Datenbank zu finden. Angenommen, Sie erfassen zahlreiche Messungen im Zusammenhang mit einem einzigen Projekt, können Sie jede dieser Messung mit demselben Tag "Projekt A" versehen. Später können Sie dann diese Tags verwenden, um Ihre Messungen so zu filtern, dass nur Messungen mit der Markierung "Projekt A" angezeigt werden.

#### ❖ So fügen Sie ein Tag in der Desktop-Oberfläche hinzu oder löschen es

1. Klicken Sie mit der rechten Maustaste auf eine Messung in der Liste "Measurements" (Messungen) und wählen Sie Manage Tags (Tags verwalten).

Die der Messung aktuell zugewiesenen Tags werden unter "Current Tags" (Aktuelle Tags) aufgeführt.

- Zum Hinzufügen eines neuen Tags geben Sie einen Text in das Feld "New Tag" (Neuer Tag) ein und klicken dann auf Add (Hinzufügen). Der neue Tag wird zu den aktuellen Tags hinzugefügt.
- Zum Löschen eines aktuellen Tags klicken Sie auf das Symbol "Delete" (Löschen) (<sup>3</sup>) in der oberen rechten Ecke des Tags. Der Tag wird sofort entfernt.
- 2. Zum Speichern Ihrer Änderungen klicken Sie auf OK. Klicken Sie auf "Cancel" (Abbrechen), um das Dialogfeld "Manage Tags" (Tags verwalten) zu schließen, ohne die Änderungen zu speichern.

#### ❖ So fügen Sie ein Tag in der Touchscreen-Oberfläche hinzu oder löschen es

- 1. Rufen Sie vom Startbildschirm aus die Registerkarte "Measurements" (Messungen) auf.
- 2. Wählen Sie eine Messung aus und berühren Sie das Symbol "More Options" (Weitere Optionen).
- 3. Berühren Sie Manage Tags (Tags verwalten).
	- Zum Hinzufügen eines neuen Tags geben Sie einen Text in das Feld "New Tag" (Neuer Tag) ein und berühren dann "Add" (Hinzufügen). Der neue Tag wird zur Liste der aktuellen Tags hinzugefügt.
	- <sup>•</sup> Zum Löschen eines Tags berühren Sie das Symbol "Delete" (Löschen) (  $\bullet$ ) in der oberen rechten Ecke des Tags.
- 4. Zum Speichern Ihrer Änderungen berühren Sie OK. Berühren Sie "Cancel" (Abbrechen), um das Dialogfeld "Manage Tags" (Tags verwalten) zu schließen, ohne die Änderungen zu speichern.

# Filtern von Messungen nach ihrem Signaturstatus

Verwenden Sie Signaturfilter, um schnell Messungen, Berichte und Sitzungen anhand ihres Signaturstatus zu finden.

Der Signaturfilter eignet sich zum Beispiel hervorragend zum Auffinden von Messungen, die mit einem Urheberrechtsgrund signiert wurden, aber noch genehmigt werden müssen.

So filtern Sie Ihre Datensätze auf der Grundlage des Signaturstatus

- 1. Klicken Sie auf dem Dashboard der Desktop-Oberfläche auf Signature (Signatur).
- 2. Wählen Sie Ihre Filteroptionen und klicken Sie auf OK.

Im Dialogfeld wird eine Liste aller Signaturgründe angezeigt. Sie können für jeden Grund "Signed" (Signiert), "Unsigned" (Nicht signiert) oder "N/A" (n.z) auswählen.

- Signed (Signiert): Wählen Sie diese Option, um Datensätze anzuzeigen, die mit diesem Grund signiert sind. Es werden alle Datensätze angezeigt, die mit diesem Grund signiert sind.
- Unsigned (Nicht signiert): Wählen Sie diese Option, um Datensätze anzuzeigen, die nicht mit diesem Grund signiert sind. Datensätze mit dieser Signatur werden nicht angezeigt.
- N/A (Nicht verfügbar): Dieser Grund wird beim Filtern ignoriert. Es werden Datensätze mit und ohne diese Signatur angezeigt.

Mit den Einstellungen in diesem Beispiel werden alle Datensätze angezeigt, die noch genehmigt werden müssen.

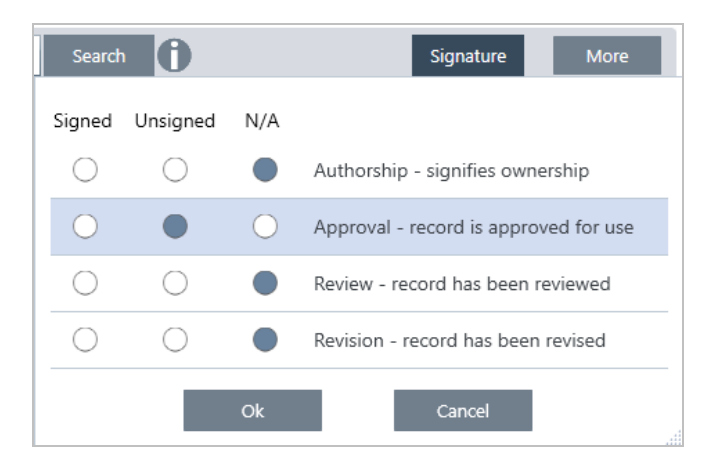

Tipp Doppelklicken Sie auf die Spaltenüberschrift "Signed" (Signiert), um diese Spalte für alle Optionen auszuwählen. Doppelklicken Sie erneut, um alle Optionen auf "N/A" (n.z.) zurückzusetzen.

Tipp Der Signaturfilter kann mit dem Zeitfilter eingesetzt werden. Wenn Sie z. B. alle zu genehmigenden Messungen des letzten Monats sehen möchten, stellen Sie "Time" (Zeit) auf "Past Month" (Letzter Monat) und den Filter "Signature" (Signatur) für "Approval" (Genehmigung) auf "Unsigned" (Nicht signiert) ein.

Tipp Um mehrere Datensätze auf einmal zu signieren, wählen Sie nach dem Filtern alle Datensätze aus, klicken mit der rechten Maustaste und wählen "Sign" (Signieren).

# 4.1.5 Anzeigen des Messverlaufs

Im Messverlauf können Sie ein Spektrum in verschiedenen Phasen der Verarbeitung und Analyse optisch vergleichen. Nach Anwendung der automatischen Basislinienkorrektur können Sie beispielsweise den Messverlauf anzeigen, um schnell festzustellen, wie sich das Spektrum verändert hat.

#### ❖ So zeigen Sie den Messverlauf an

- 1. Rufen Sie in der Spektrenansicht den Bereich "History" (Verlauf) auf.
- 2. Klicken Sie mit der rechten Maustaste auf ein beliebiges Element im Verlauf und wählen Sie Measurement History (Messverlauf) aus.

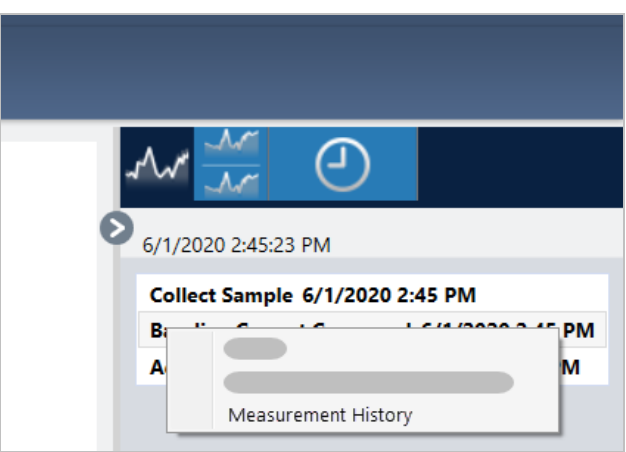

Die Verlaufsdaten zeigen das Spektrum in jeder Phase Ihrer Verarbeitung und Analyse an.

- Zum Erstellen eines Berichts über die Verlaufsdaten öffnen Sie das Menü "File" (Datei) und wählen Sie "Create Report" (Bericht erstellen). Wählen Sie die Vorlage "Historical Spectrum" (Verlaufsspektrum), bearbeiten Sie die Berichtseinstellungen, und klicken Sie auf "Create" (Erstellen).
- Zum Schließen des Messverlaufs klicken Sie auf Close Measurement History (Messverlauf schließen).

# 4.1.6 Wiederherstellen einer Messung

Mit "Revert" (Wiederherstellen) können Sie einen oder mehrere Schritte bei der Verarbeitung oder Analyse einer Messung rückgängig machen. Wenn z. B. ein Verarbeitungsschritt die Qualität Ihrer Messdaten verschlechtert hat, können Sie mit der Funktion "Revert" (Wiederherstellen) zu einem früheren Schritt zurückkehren, anstatt von vorn zu beginnen und eine neue Probenmessung durchzuführen.

Wenn Sie zu einem früheren Zustand zurückkehren, gehen alle Aktionen verloren, die nach diesem Schritt ausgeführt wurden. Mit anderen Worten: Es gibt keine Möglichkeit, die Funktion "Revert" (Wiederherstellen) rückgängig zu machen.

Wenn Sie sich in einer sicheren Umgebung befinden, ist die Option "Revert" (Wiederherstellen) nicht verfügbar. In diesem Fall können Sie jedoch auch das Werkzeug "Duplicate" (Duplikat) verwenden, um eine Kopie der Messung zu erstellen, wie sie zu einem früheren Zeitpunkt vorlag. Sie können dann mit der duplizierten Messung arbeiten, ohne Ihre Probe erneut messen zu müssen. Nähere Informationen finden Sie unter ["Duplizieren](#page-117-0) einer Messung".

#### ❖ So stellen Sie einen früheren Schritt wieder her

- 1. Wählen Sie in der Spektrenansicht die gewünschte Messung im Bereich "Results" (Ergebnisse) aus.
- 2. Klicken Sie auf das Symbol  $\Theta$ , um den Bereich "History" (Verlauf) anzuzeigen.

Klicken Sie auf ein beliebiges Element im Verlauf, um eine Vorschau der Messung zu diesem Zeitpunkt anzuzeigen.

- 3. Klicken Sie in der Liste der Ereignisse mit der rechten Maustaste auf den Schritt, den Sie wiederherstellen möchten.
- 4. Wählen Sie im Kontextmenü "Revert" (Wiederherstellen).

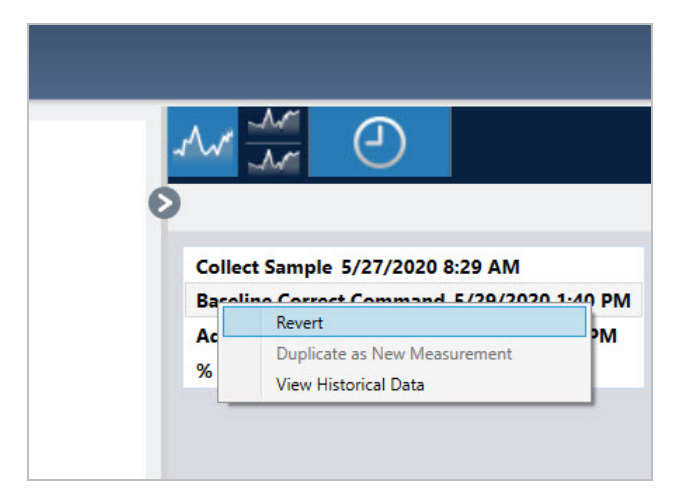

5. Klicken Sie auf Yes (Ja), um diesen Schritt wiederherzustellen, oder auf "No" (Nein), um den Vorgang abzubrechen.

# <span id="page-117-0"></span>4.1.7 Duplizieren einer Messung

Sie erstellen eine Kopie einer Messung, indem Sie "Duplicate as New Measurement" (Duplikat als neue Messung) verwenden. Sie können eine Messung aus ihrem aktuellen Zustand oder aus einem früheren Schritt in ihrem Verlauf duplizieren.

Tipp "Duplicate" (Duplikat) kann als Alternative zum "Revert" (Umkehren) verwendet werden. Während z. B. beim Zurücksetzen die aktuellen Daten verworfen werden und die Messung auf einen früheren Zustand zurückgesetzt wird, können Sie mit "Duplicate" (Duplikat) die Messung aus einem früheren Zustand kopieren und die aktuellen Daten behalten.

Sie können die Funktion "Duplicate" (Duplikat) auch verwenden, um während der Arbeit in bestimmten Phasen eine Kopie Ihrer Messung zu speichern. So können Sie beispielsweise Ihre Messung unmittelbar nach der Datenerfassung duplizieren, und dann mit nur einer Kopie der Messung arbeiten, So können Sie eine Kopie der Messung ohne weitere Bearbeitungen speichern.

Wenn Sie eine Messung duplizieren, werden nicht alle Messdaten in die neue Messung kopiert. Die meisten Informationen sind identisch, aber es gibt auch einige Unterschiede:

- <sup>l</sup> Wenn die ursprüngliche Messung Tags enthält, werden diese Tags nicht in die neue Messung übernommen.
- Der Messverlauf wird kopiert, aber das Bereich "History" (Verlauf) in der Spektrenansicht zeigt keine Schritte an, die vor dem Punkt liegen, an dem die Messung dupliziert wurde. Öffnen Sie die "Measurement Information" (Informationen zur Messung) und zeigen Sie die Registerkarte "History" (Verlauf) an, um den Messverlauf zu überprüfen.

#### ◆ So duplizieren Sie eine Messung:

• Aus dem Dashboard

Duplizieren Sie aus dem Dashboard, um die Messung in ihrem aktuellen Zustand zu kopieren.

- 1. Klicken Sie mit der rechten Maustaste auf einem Messung im Bereich "Measurements" (Messungen).
- 2. Wählen Sie Duplicate as New Measurement (Als neue Messung duplizieren) aus.
- 3. Geben Sie einen Namen für die neue Messung ein oder behalten Sie den Standardnamen bei.
- 4. Klicken Sie auf OK.

• Duplikat aus dem Messverlauf

Duplizieren Sie aus der Spektrenansicht, um die Messung von einem früheren Zustand zu kopieren.

- 1. Wählen Sie in der Spektrenansicht die Messung im Bereich "Results" (Ergebnisse) aus.
- 2. Navigieren Sie bei ausgewählter Messung zum Bereich "History" (Verlauf).

Klicken Sie auf ein beliebiges Element im Verlauf, um eine Vorschau des Spektrums zu diesem Zeitpunkt anzuzeigen.

3. Klicken Sie mit der rechten Maustaste auf den Schritt, an dem Sie die Messung duplizieren möchten.

Ereignisse, die das Spektrum nicht veränderten, wie z. B. "Add to Library" (Zur Bibliothek hinzufügen) oder "Create Report" (Bericht erstellen), können nicht als neue Messung dupliziert werden.

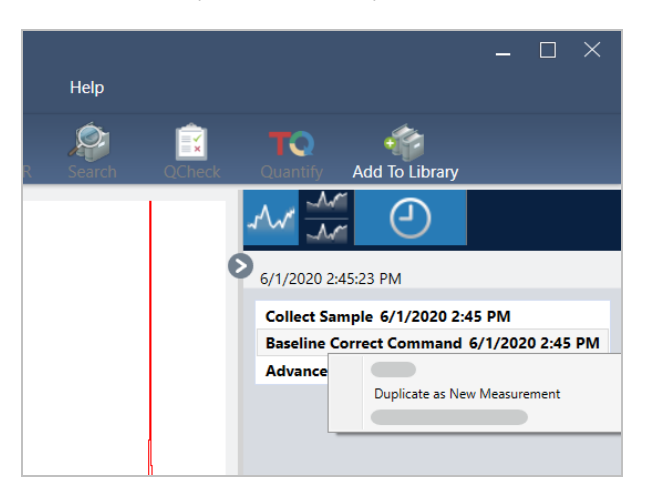

- 4. Wählen Sie Duplicate as New Measurement (Als neue Messung duplizieren) aus.
- 5. Geben Sie einen Namen für die neue Messung ein oder behalten Sie den Standardnamen bei.
- 6. Klicken Sie auf OK.

# 4.2 Spektroskopie

In diesem Abschnitt werden die wichtigsten Funktionen der OMNIC Paradigm-Software beschrieben.

# 4.2.1 Messen von Proben

Zum Erfassen von neuen Daten mit der OMNIC Paradigm-Software müssen Sie Ihre Messeinstellungen einrichten und speichern, ein Hintergrundspektrum erfassen und schließlich die Probe messen.

# <span id="page-119-0"></span>Einrichten und Speichern der Messeinstellungen

In den Messeinstellungen können Sie festlegen, wie eine Probe gemessen wird und wie die Daten nach der Erfassung des Spektrums verarbeitet werden. Die Einstellungen legen nicht nur fest, wie das Gerät und das Probennahmezubehör die Probe messen, sondern auch, wie die OMNIC Paradigm-Software die Daten verarbeitet.

Nachdem Sie die Messeinstellungen angepasst haben, können Sie sie sofort verwenden oder für eine spätere Verwendung speichern.

In diesem Kapitel wird beschrieben, wie Sie gängige Messeinstellungen einrichten, speichern und verwenden. Eine Abhandlung über die erweiterten Einstellungen finden Sie unter "Erweiterte [Messeinstellungen"](#page-123-0).

### Einrichten der Messeinstellungen

Richten Sie die Messeinstellungen ein und speichern Sie sie oder verwenden Sie zuvor gespeicherte Einstellungen, bevor Sie eine Messung starten.

In der OMNIC Paradigm-Software für Touchscreen können Sie individuelle Einstellungen ändern oder eine Einstellungsdatei (.expx) importieren, bevor Sie Ihre Probe messen. Zum Ändern oder Überprüfen der Messeinstellungen wählen Sie auf dem Startbildschirm einen Analysentyp aus.

Abbildung 4-1: Überprüfen der Messeinstellungen auf den Registerkarten "Summary" (Zusammenfassung), "Details" (Details) und "Background" (Hintergrund)

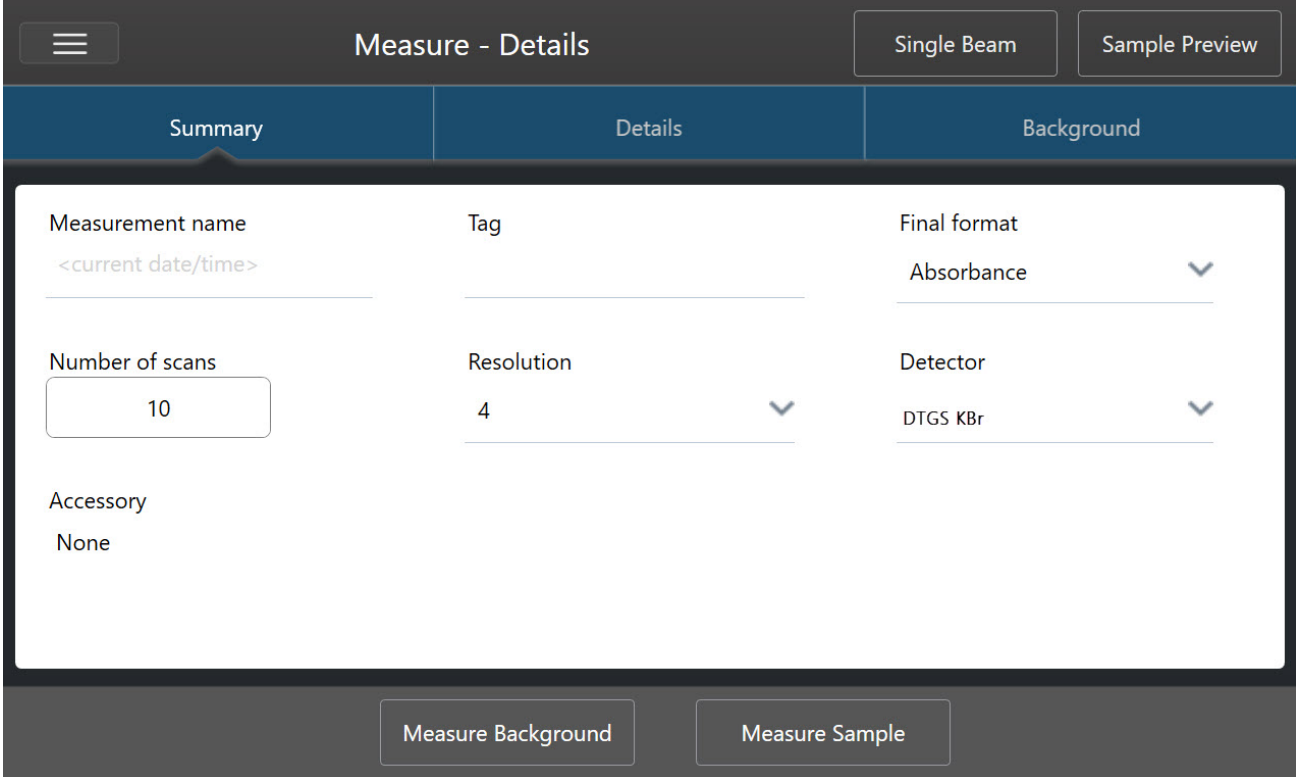

In der Desktop-Oberfläche können Sie Ihre Messeinstellungen über das Dashboard festlegen und speichern oder einige Optionen während der Vorschau eines Beispielspektrums aktualisieren.

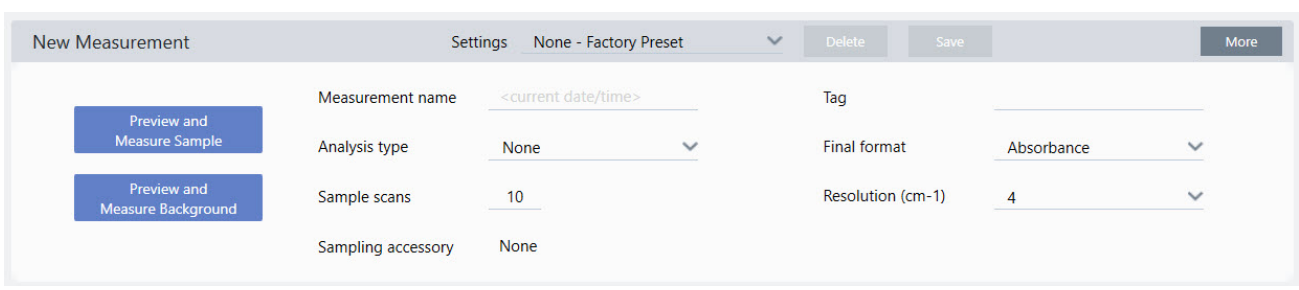

#### Abbildung 4-2: Bearbeiten der Messeinstellungen im Bereich "New Measurement" (Neue Messung)

In der folgenden Tabelle werden die am häufigsten verwendeten Einstellungen beschrieben.

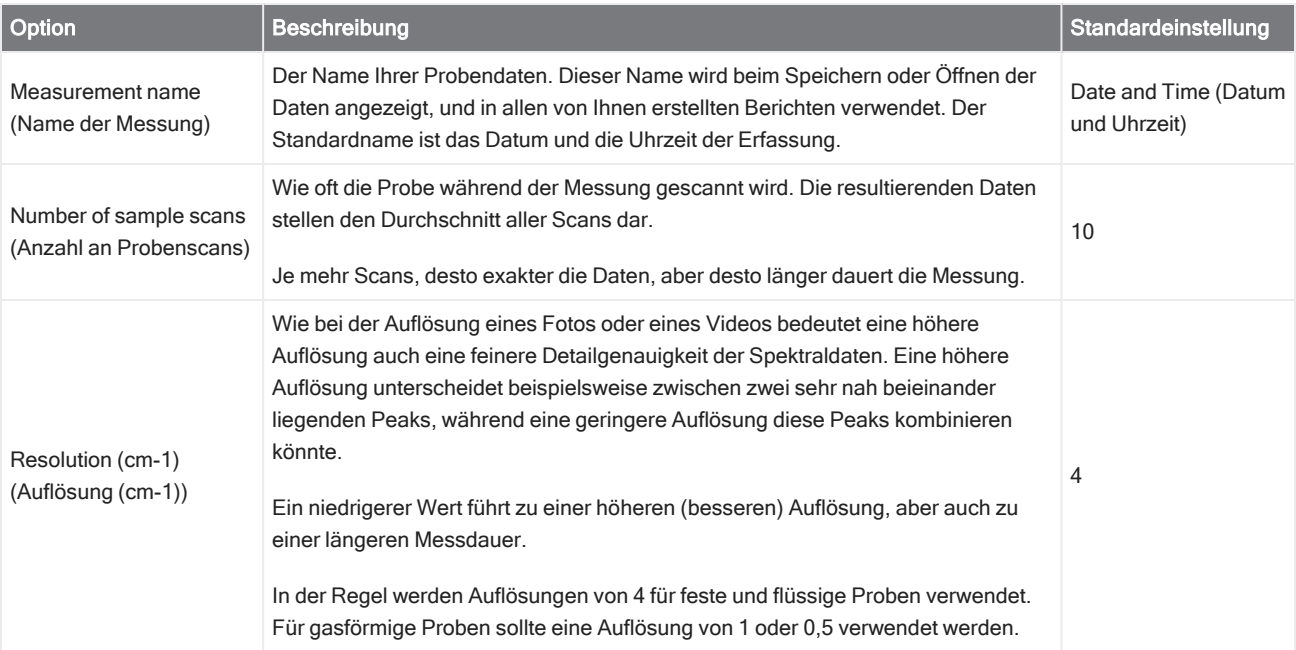

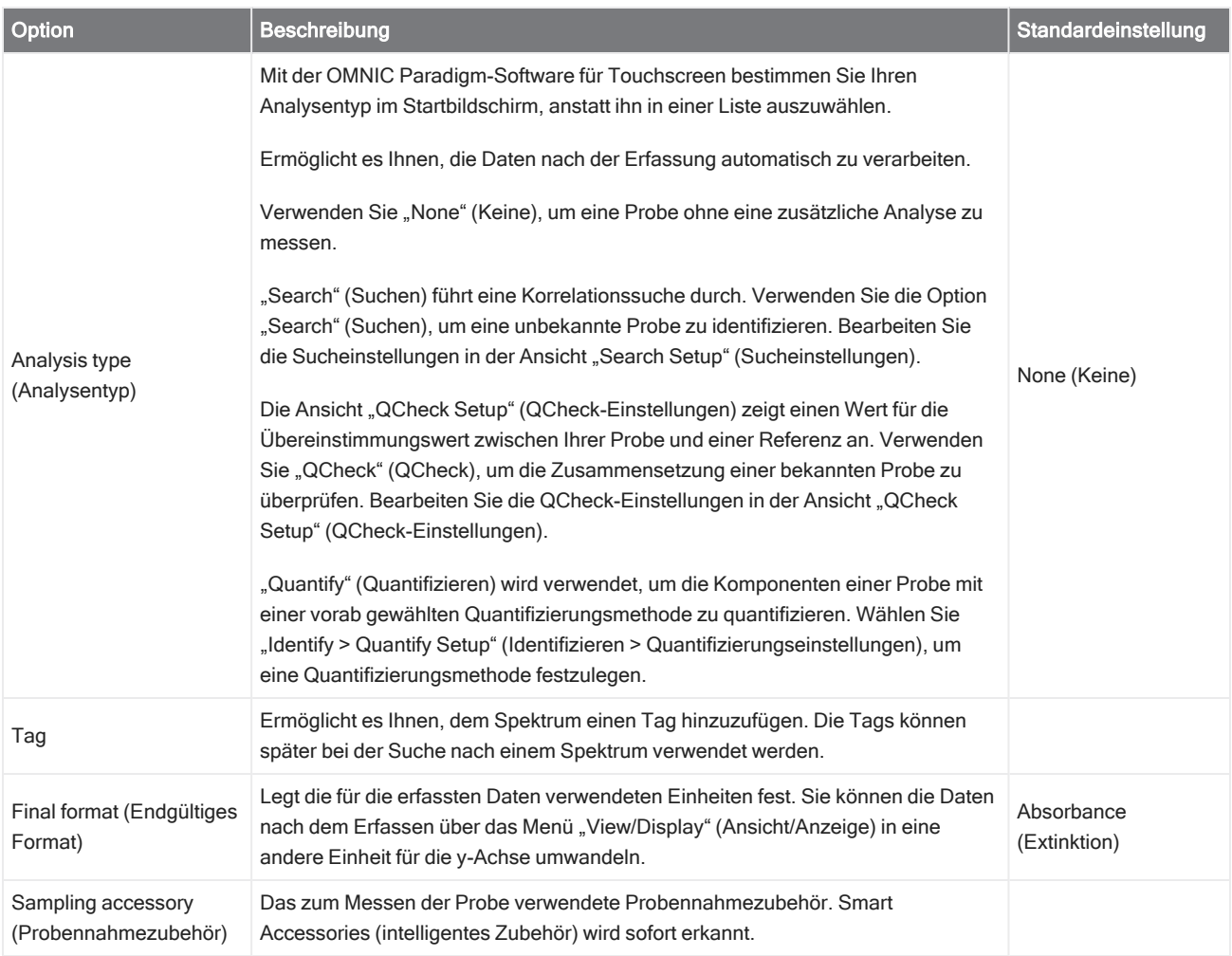

### Speichern der Messeinstellungen

Sie können Ihre Messeinstellungen nur in der Desktop-Oberfläche speichern, bearbeiten oder löschen.

Speichern Sie Ihre Messeinstellungen unter einem aussagekräftigen Namen, damit Sie sie später im Dashboard leichter wiederfinden können. Einstellungen für "Search" (Suchen)-, "QCheck" (QCheck)- und "Quantify" (Quantifizierung)-Analysen werden in diesen Einstellungen nicht gespeichert.

#### ❖ So speichern Sie Ihre Messeinstellungen

- 1. Nehmen Sie alle gewünschten Änderungen an den Einstellungen vor.
- 2. Klicken Sie oben im Dashboard neben dem Menü "Settings" (Einstellungen) auf New (Neu).
- 3. Geben Sie einen Namen für die Einstellungen ein und klicken Sie auf Save (Speichern).

Gespeicherte Einstellungen werden zur späteren Verwendung in die Liste "Settings" (Einstellungen) aufgenommen.

#### ❖ So nehmen Sie Änderungen an gespeicherten Einstellungen vor

- 1. Wählen Sie die Einstellungen, die Sie aktualisieren möchten, im Menü "Settings" (Einstellungen) aus.
- 2. Bearbeiten Sie die Einstellungen
- 3. Klicken Sie auf Save (Speichern).

Ihre neuen Einstellungen werden unter dem alten Namen gespeichert und können über das Menü "Settings" (Einstellungen) aufgerufen werden.

#### ❖ So löschen Sie Ihre gespeicherten Einstellungen

- 1. Wählen Sie die Einstellungen, die Sie löschen möchten, im Menü "Settings" (Einstellungen) aus.
- 2. Klicken Sie auf Delete (Löschen).
- 3. Klicken Sie im Bestätigungsdialogfeld auf OK, um die Einstellungen permanent zu löschen.

#### Importieren und Exportieren von gespeicherten Einstellungen

Sie importieren eine Einstellungsdatei, um Ihre aktuellen Messeinstellungen automatisch durch die zuvor gespeicherten Einstellungen zu ersetzen. Beim Importieren von Einstellungen können Sie entweder eine OMNIC Experiment-Datei (.exp) oder eine OMNIC Paradigm-Einstellungsdatei (.expx) importieren.

Die OMNIC Paradigm-Software ist kompatibel mit .exp-Dateien, die mit der OMNIC-Software erstellt wurden. Mit OMNIC Paradigm können Sie jedoch nur .expx-Dateien exportieren, die wiederum mit früheren Versionen der OMNIC-Software nicht kompatibel sind.

Das Importieren einer OMNIC Experiment-Datei aktualisiert Ihre Messeinstellungen, ändert jedoch keine Analyseeinstellungen, wie z. B. die Sucheinstellungen oder die QCheck-Einstellungen.

#### ❖ So importieren Sie eine Einstellungsdatei

- In der Touchscreen-Oberfläche
	- a. Wählen Sie auf dem Startbildschirm einen Analysentyp.
	- b. Öffnen Sie auf der Registerkarte "Summary" (Zusammenfassung) das Menü und wählen Sie die Option Open Settings (Einstellungen öffnen).
	- c. Wählen Sie eine OMNIC Experiment-Datei (.exp) oder eine OMNIC Paradigma-Einstellungsdatei (.expx) zum Importieren aus und berühren Sie "Open" (Öffnen).
- In der Desktop-Oberfläche
	- a. Klicken Sie in der Symbolleiste auf Settings (Einstellungen).
	- b. Wählen Sie die zu importierende Datei aus und klicken Sie auf Open (Öffnen).

#### ❖ So exportieren Sie eine Einstellungsdatei

Einstellungen können nur über die Desktop-Oberfläche exportiert werden. Einstellungsdateien werden mit der Dateinamenserweiterung ".expx" gespeichert.

- 1. Wählen Sie die zu exportierenden Einstellungen in der Liste Settings (Einstellungen) aus.
- 2. Wählen Sie Acquire Data > Export Settings (Daten erfassen > Einstellungen exportieren).
- 3. Geben Sie einen Namen für Ihre Einstellungsdatei ein, wählen Sie ein Verzeichnis zum Speichern der Datei, und klicken Sie auf Save (Speichern).

<span id="page-123-0"></span>Die Einstellungsdatei ist nun gespeichert und steht zur weiteren Verwendung bereit.

# Erweiterte Messeinstellungen

Sie verwenden die erweiterten Messeinstellungen zur Steuerung von Apodisation, Zerofilling, Bereichsgrenzen, gerätespezifischen Einstellungen und anderem.

Diese erweiterten Einstellungen sollten in der Regel auf den Standardeinstellungen belassen werden. Sie sollten diese Einstellungen nur in seltenen oder besonderen Fällen ändern.

Zum Überprüfen oder Ändern der erweiterten Einstellungen öffnen Sie die Registerkarte "Details" (Details) in der Touchscreen-Oberfläche.

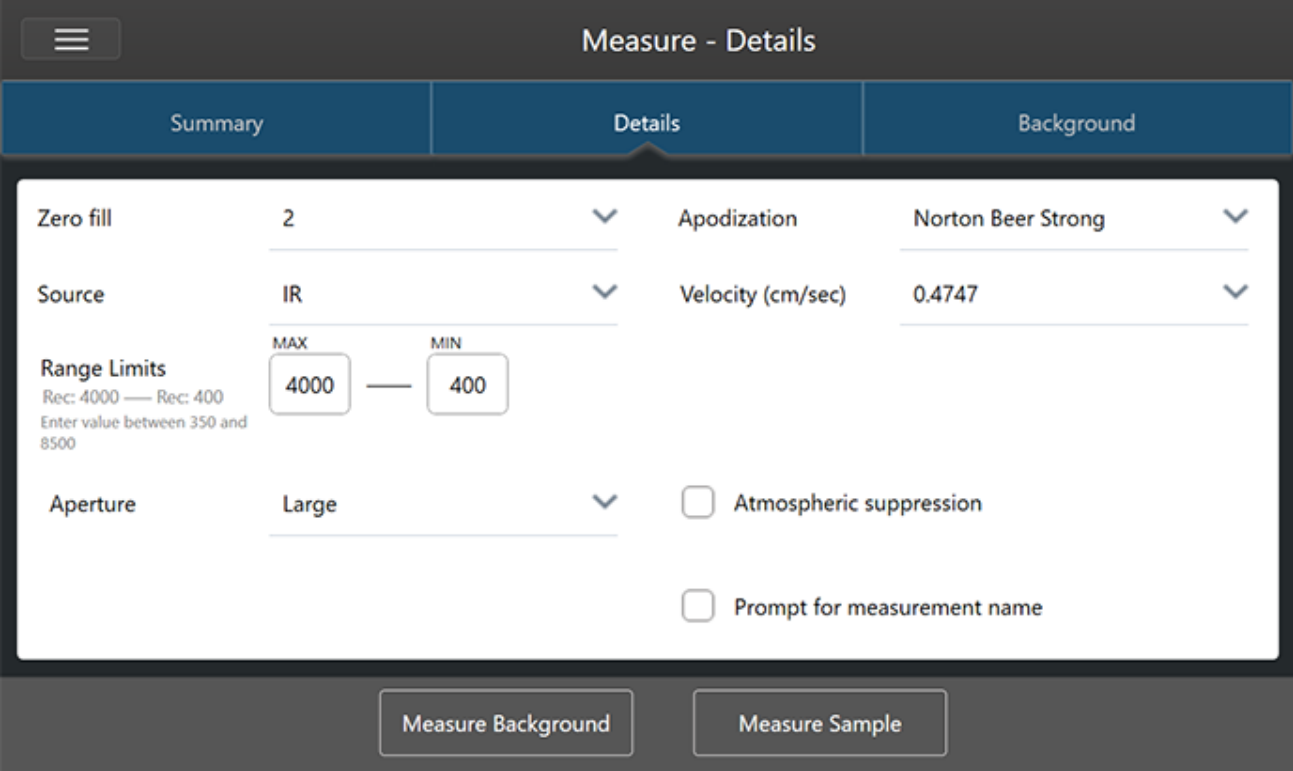

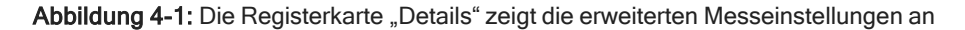

Zum Überprüfen oder Ändern der erweiterten Einstellungen klicken Sie in der Desktop-Oberfläche im Bereich "New Measurement" (Neue Messung) auf More (Mehr).

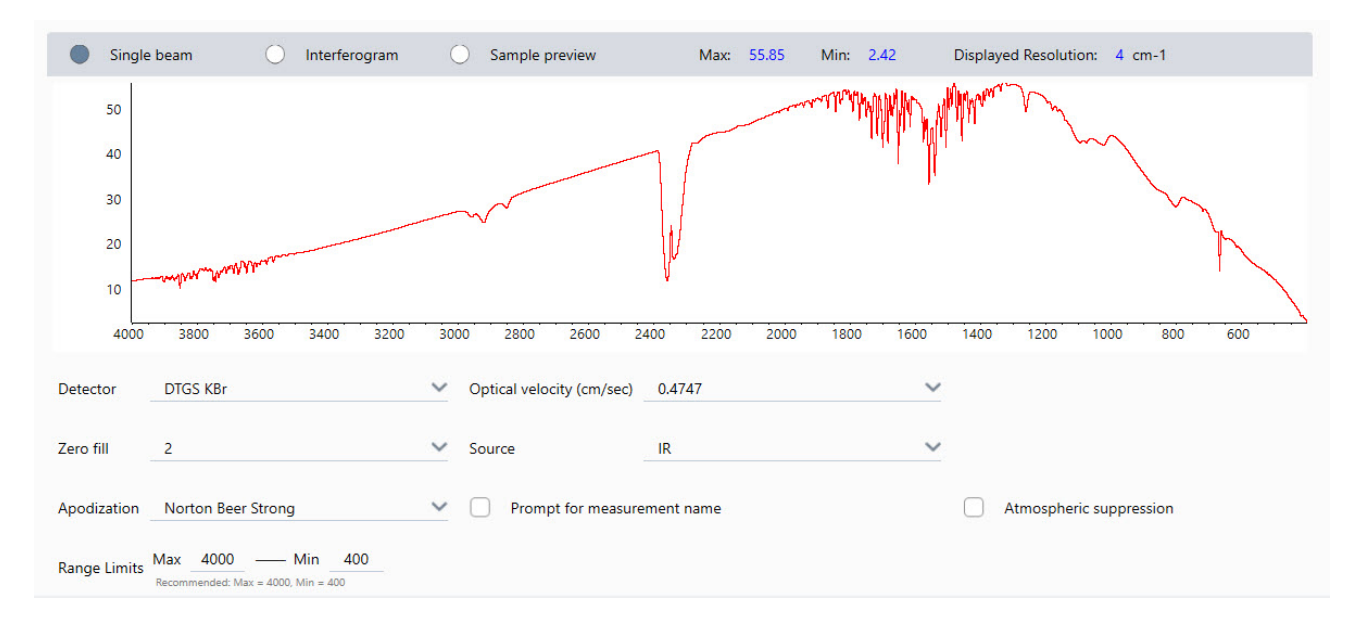

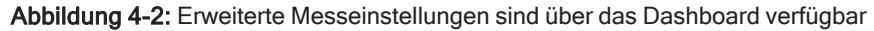

### Erweiterte Messeinstellungen

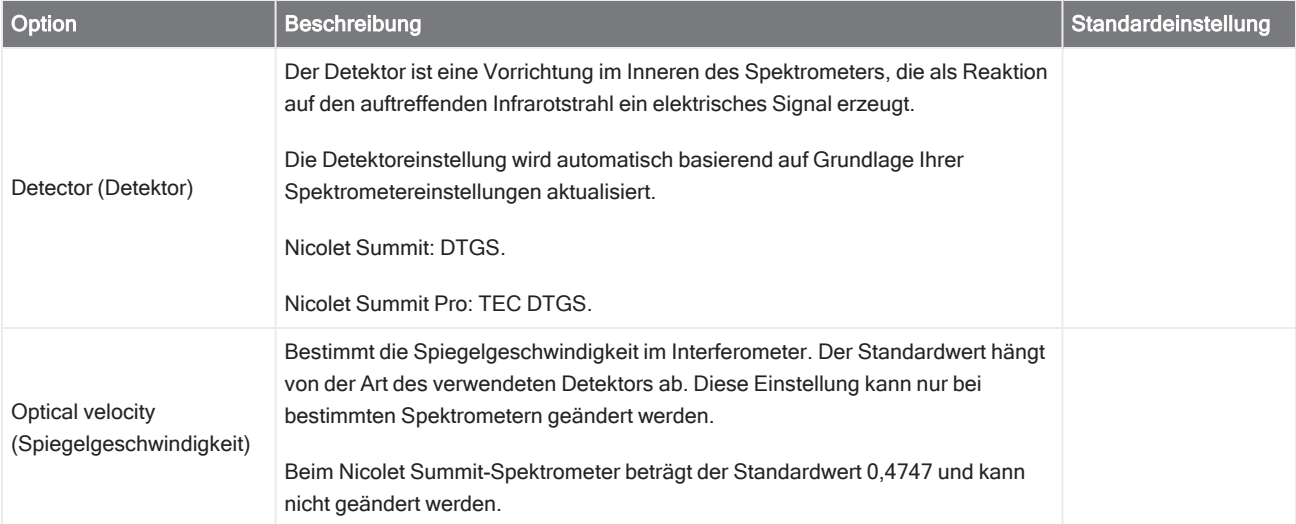

In der folgenden Tabelle werden alle erweiterten Einstellungen beschrieben.

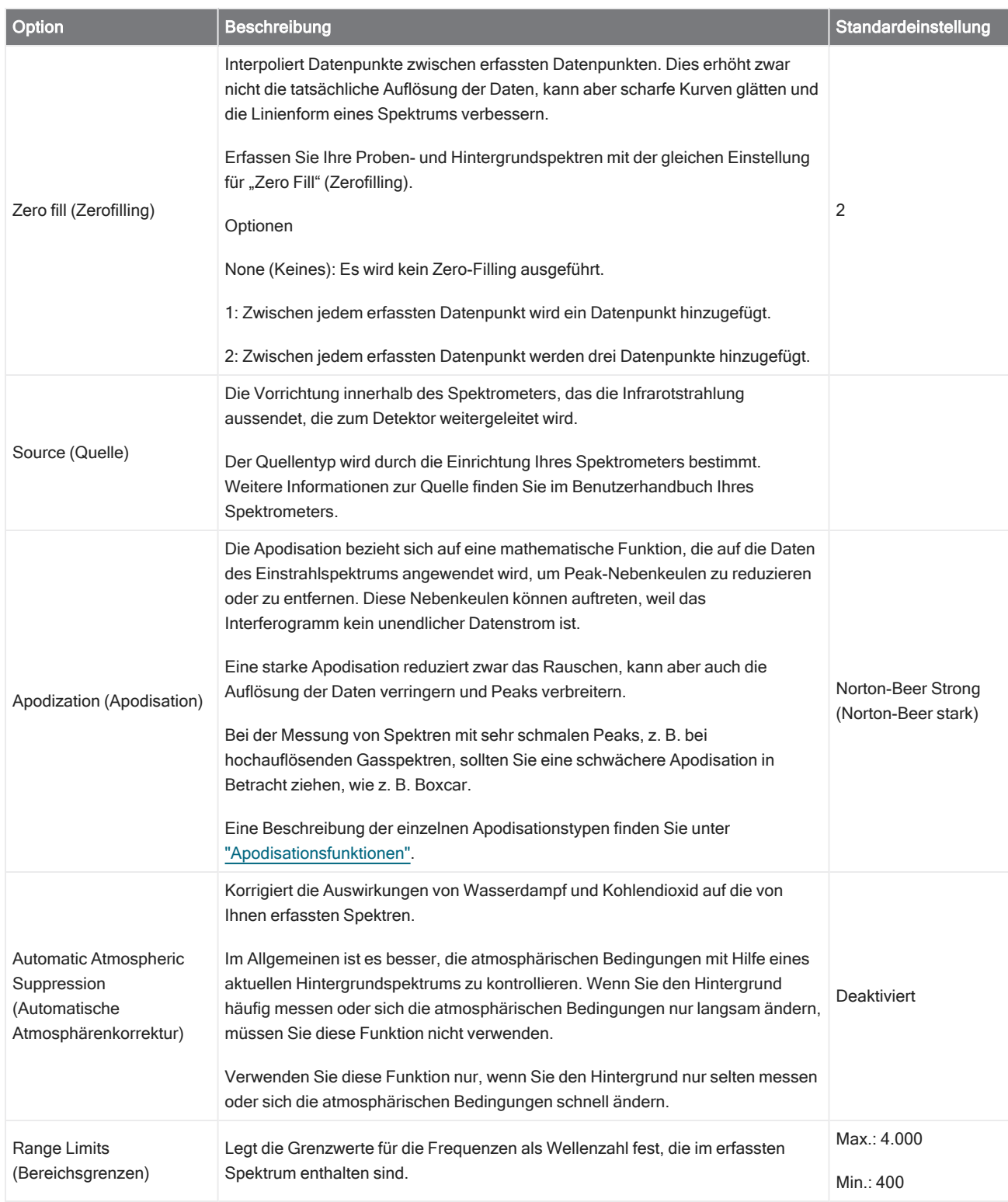

![](_page_126_Picture_856.jpeg)

### <span id="page-126-0"></span>Apodisationsfunktionen

Die Apodisation bezieht sich auf eine mathematische Funktion, die auf die Daten des Einstrahlspektrums angewendet wird, um Peak-Nebenkeulen zu reduzieren oder zu entfernen. Diese Nebenkeulen können auftreten, weil das Interferogramm kein unendlicher Datenstrom ist.

Eine starke Apodisation reduziert zwar das Rauschen, kann aber auch die Auflösung der Daten verringern und Peaks verbreitern.

Eine allgemeine Einführung in die Apodisation finden Sie in der FTIR Spectroscopy Academy.

Die folgende Tabelle beschreibt die verfügbaren Apodisationsarten:

![](_page_127_Picture_978.jpeg)

# Messen des Hintergrunds

Exakte Probenspektren erfordern eine präzise und aktuelle Messung des Hintergrunds.

Bei der Erfassung eines Hintergrundspektrums wird die Umgebung des Spektrometers gemessen, ohne dass eine Probe vorhanden ist. Dabei werden auch die Eigenschaften des Detektors und die Atmosphäre im Spektrometer berücksichtigt. Dieses Hintergrundspektrum wird dann verwendet, um alle Signale in Ihrem Probenspektrum zu eliminieren, die auf das Spektrometer oder die Hintergrundumgebung zurückzuführen sind. Ohne eine Vorabmessung des Hintergrunds ließe sich nicht feststellen, ob die Daten von der gemessenen Probe oder von der Hintergrundumgebung stammen.

### Wann muss der Hintergrund gemessen werden?

Da sich die Hintergrundumgebung im Spektrometer im Laufe der Zeit ändern kann, sollten Sie das Hintergrundspektrum regelmäßig aktualisieren.

Über die regelmäßige Erfassung eines neuen Hintergrundspektrums aufgrund einer sich ändernden Umgebung sollten Sie ein neues Hintergrundspektrum erfassen, wenn einer der folgenden Umstände vorliegt:

- Die Hardware Ihres Spektrometers wurde geändert, dazu gehört auch das Probennahmezubehör
- Die Einstellungen für die Messung von Proben wurden geändert

### Hintergrund-Einstellungen

Es gibt mehrere Möglichkeiten, wann und wie der Hintergrund gemessen werden sollte. Diese Möglichkeiten bestimmen, ob und wann Sie aufgefordert werden, eine neue Hintergrund-Messung vorzunehmen.

Um eine andere Hintergrundoption in der Touchscreen-Oberfläche zu wählen, wählen Sie eine Analyseoption und öffnen die Registerkarte Background (Hintergrund).

Zum Auswählen einer anderen Hintergrundoption in der Desktop-Oberfläche klicken Sie im Bereich "New Measurement" (Neue Messung) des Dashboards auf More (Mehr) und blättern Sie zur Gruppe "Background" (Hintergrund).

Abbildung 4-1: Auswählen einer Einstellung für den Hintergrund auf der Registerkarte "Background" (Hintergrund) in der Touchscreen-Oberfläche

![](_page_129_Picture_272.jpeg)

Abbildung 4-2: Auswählen einer Einstellung für den Hintergrund im Bereich "Background" (Hintergrund) der Desktop-Oberfläche

![](_page_129_Picture_273.jpeg)

In der folgenden Tabelle werden die Einstellungen für den Hintergrund beschrieben.

![](_page_129_Picture_274.jpeg)

![](_page_130_Picture_798.jpeg)

### Messen des Hintergrunds

Das Messen des Hintergrunds umfasst nur wenige einfache Schritte. Wenn Sie versuchen, eine Probe ohne ein aktuelles Hintergrundspektrum zu messen, werden Sie aufgefordert, vor dem Fortsetzen den Hintergrund zu messen.

#### ❖ So messen Sie den Hintergrund in der Desktop-Oberfläche

- 1. Entfernen Sie alle Proben aus dem Probennahmezubehör.
- 2. Wählen Sie im Dashboard die Option Preview and Measure Background (Vorschau und Hintergrund messen).

Das Fenster "Background Preview" (Hintergrundvorschau) wird geöffnet, und Sie können eine Vorschau des Hintergrunds anzeigen, bevor Sie mit der Erfassung fortfahren.

3. Zum Fortfahren wählen Sie entweder Start Background Measurement (Hintergrundmessung starten) aus, oder klicken Sie in der Symbolleiste auf Dashboard, um den Vorgang abzubrechen und zum Dashboard zurückzukehren.

Während der Messung können Sie die Erfassung unterbrechen, neu starten oder stoppen. Wenn Sie die Erfassung abbrechen, werden nur die bis zu diesem Zeitpunkt erfassten Daten verwendet. Wenn Sie z. B. planen, 8 Scans zu erfassen, die Erfassung aber nach 4 Scans abbrechen, wird das Hintergrundspektrum mit nur 4 Scans verwendet.

Sobald das Hintergrundspektrum erfasst ist, können Sie entweder eine Vorschau des Probenspektrums anzeigen und ggf. Änderungen an den Einstellungen für die Probenmessung vornehmen oder zum Dashboard zurückkehren.

#### ❖ So messen Sie den Hintergrund in der Touchscreen-Oberfläche

- 1. Wählen Sie auf dem Startbildschirm einen Analysentyp.
- 2. Öffnen Sie die Registerkarte Background (Hintergrund), um die Hintergrundeinstellungen zu ändern oder zu überprüfen.
- 3. Zum Starten der Messung berühren Sie Measure Background (Hintergrund messen).

Die Hintergrundvorschau wird geöffnet, und Sie können vor dem Fortfahren eine Vorschau des Hintergrunds anzeigen.

4. Zum Fortfahren berühren Sie Start Background Measurement (Hintergrundmessung starten).

Während der Messung können Sie die Erfassung unterbrechen, neu starten oder stoppen. Wenn Sie die Erfassung abbrechen, werden nur die bis zu diesem Zeitpunkt erfassten Daten verwendet. Wenn Sie z. B. planen, 8 Scans zu erfassen, die Erfassung aber nach 4 Scans abbrechen, steht das Hintergrundspektrum mit 4 Scans zur Verfügung.

Sobald das Hintergrundspektrum gemessen wurde, können Sie entweder eine Vorschau des Probenspektrums anzeigen und ggf. Änderungen an den Einstellungen für die Probenmessung vornehmen oder Sie wählen "Startseite", um zur Startseite zurückkehren.

# Messen einer Probe

Zum Messen einer Probe müssen Sie Ihre Probe vorbereiten, Ihre Messeinstellungen einrichten und speichern, ein Hintergrundspektrum messen und schließlich die Probe messen.

- ❖ So messen Sie eine Probe mit der OMNIC Paradigm-Software für Touchscreen
- 1. Bereiten Sie Ihre Probe vor.

Wie Sie Ihre Probe vorbereiten, hängt von dem verwendeten Spektrometer und Probennahmezubehör ab. Einzelheiten zum Vorbereiten und zum Einlegen der Probe finden Sie in der Bedienungsanleitung für Ihr Probennahmezubehör.

2. Wählen Sie den Analysentyp aus, der der von Ihnen geplanten Analyse entspricht. Zum Messen einer Probe ohne eine zusätzliche Analyse wählen Sie Measure (Messen).

Nach der Auswahl eines Analysentyps wird die Ansicht mit der Übersicht der Einstellungen angezeigt.

![](_page_132_Picture_459.jpeg)

#### Abbildung 4-1: Registerkarte "Summary" (Zusammenfassung) mit den allgemeinen Messeinstellungen

3. Überprüfen oder bearbeiten Sie Ihre Messeinstellungen.

Öffnen Sie die Registerkarte Details (Details), um zusätzliche Messeinstellungen zu überprüfen, oder öffnen Sie die Registerkarte Background (Hintergrund), um Einstellungen für die Hintergrundmessung vorzunehmen. Abhängig von den Hintergrundeinstellungen werden Sie eventuell aufgefordert, einen neuen Hintergrund zu messen, bevor Sie die Probe messen können.

Eine Beschreibung der einzelnen Einstellungen finden Sie unter "Einrichten und Speichern der [Messeinstellungen"](#page-119-0).

Weitere Informationen zum Einrichten Ihrer Analyse finden Sie unter ["Identifizieren](#page-49-0) einer unbekannten Probe mit ATR".

- 4. Wenn Sie mit Ihren Einstellungen zufrieden sind, berühren Sie Measure Sample (Probe messen). Die Probenvorschau wird geöffnet und zeigt eine Live-Vorschau des Spektrums an.
- 5. Zum Fortfahren berühren Sie Start Sample Measurement (Probenmessung starten).

Während der Messung können Sie die Messung unterbrechen, neu starten oder stoppen und speichern. Wenn Sie der Meinung sind, ausreichend Daten erfasst zu haben, und nicht länger auf weitere Scans warten möchten, berühren Sie Stop (Stopp), um die Daten zu speichern und unverändert zu verwenden. Berühren Sie Restart (Neu starten), um alle Daten zu löschen und den Scanvorgang von vorne zu beginnen.

Nachdem Ihre Probe gemessen wurde, können Sie sie in der Spektrenansicht bearbeiten oder analysieren oder eine weitere Probe messen. Zum Messen einer weiteren Probe in der Spektrenansicht berühren Sie Measure New Sample (Neue Probe messen).

#### ❖ So messen Sie eine Probe mit der OMNIC Paradigm-Software für Desktop

1. Bereiten Sie Ihre Probe vor.

Wie Sie Ihre Probe vorbereiten, hängt von dem verwendeten Spektrometer und Probennahmezubehör ab. Einzelheiten zum Vorbereiten und zum Einlegen der Probe finden Sie in der Bedienungsanleitung für Ihr Probennahmezubehör.

- 2. Zum Bearbeiten der Einstellungen für eine "Search" (Suchen)-, "QCheck" (QCheck)- oder "Quantify" (Quantifizieren)-Analyse öffnen Sie das Menü Identify (Identifizieren) und wählen dann die entsprechende Einstellungsoption.
- 3. Richten Sie Ihre Messeinstellungen fest und speichern Sie sie.

Zum Verwenden bereits gespeicherter Einstellungen wählen Sie die Einstellungen in der Liste "Settings" (Einstellungen) aus.

Abbildung 4-2: In der Liste "Settings" (Einstellungen) werden die zuvor gespeicherten Einstellungen angezeigt.

![](_page_133_Picture_691.jpeg)

Eine Beschreibung der einzelnen Einstellungen finden Sie unter "Einrichten und Speichern der [Messeinstellungen"](#page-119-0).

Weitere Informationen zum Einrichten Ihrer Analyse finden Sie unter ["Identifizieren](#page-49-0) einer unbekannten Probe mit ATR".

4. Klicken Sie im Bereich "New Measurement" (Neue Messung) auf Preview and Measure Sample (Vorschau und Probe messen)

Abhängig von den Hintergrundeinstellungen werden Sie eventuell aufgefordert, einen neuen Hintergrund zu messen. In diesem Fall folgen Sie den Anweisungen auf dem Bildschirm, um einen neuen Hintergrund zu messen.

Während der Probenmessung können Sie die Messung unterbrechen, neu starten oder stoppen und speichern. Wenn Sie der Meinung sind, ausreichend Daten erfasst zu haben, und nicht länger auf weitere Scans warten möchten, klicken Sie auf Stop (Stopp), um die Daten zu speichern und unverändert zu verwenden. Klicken Sie auf Restart (Neu starten), um alle Daten zu löschen und den Scanvorgang von vorne zu beginnen.

Nachdem Ihre Probe gemessen wurde, können Sie sie in der Spektrenansicht bearbeiten oder analysieren oder eine weitere Probe messen. Zum Messen einer weiteren Probe in der Spektrenansicht klicken Sie auf More (Mehr), um die allgemeinen Messeinstellungen zu überprüfen, und klicken Sie dann auf Measure New Sample (Neue Probe messen), um den Messvorgang zu beginnen.

#### Die nächsten Schritte

Das Messen des Hintergrunds mit der OMNIC Paradigm-Software umfasst nur wenige einfache Schritte. Bevor Sie eine Probe messen, überprüfen Sie Ihre Messeinstellungen und stellen Sie sicher, dass Sie ein aktuelles Hintergrundspektrum verwenden.

Nachdem Sie Ihr Spektrum gemessen haben, können Sie es identifizieren, überprüfen oder quantifizieren. Eine Anleitung zum Verwenden der Bibliothekssuche zum Identifizieren Ihrer Probe finden Sie unter ["Identifizieren](#page-49-0) einer unbekannten [Probe](#page-49-0) mit ATR".

# 4.2.2 Verarbeiten von Daten

Nutzen Sie die Verarbeitungswerkzeuge der OMNIC Paradigm-Software, um Ihre Daten besser zu verstehen.

# Anwenden von allgemeinen Gleichungen auf erfasste Daten

Sie können allgemeine Gleichungen (Addieren, Subtrahieren, Multiplizieren und Dividieren) an den erfassten Probenspektren durchführen. Hierfür gibt eine Reihe von Gründen, insbesondere bei der Subtraktion eines Referenzspektrums. Weitere Informationen finden Sie in den folgenden Abschnitten.

### Durchführen von spektralen Berechnung

Zum Durchführen einer spektralen Berechnung müssen die Proben- und Referenzspektren die gleiche spektrale Auflösung aufweisen und in der gleichen y-Achseneinheit liegen. Anderenfalls wandelt die Software das ausgewählte Referenzspektrum automatisch um, damit es dem ausgewählten Probenspektrum entspricht. Zum Subtrahieren, Multiplizieren oder Dividieren von Spektren muss sich mindestens ein Teil des Spektralbereichs (x-Achse) der beiden Spektren überschneiden.

- ❖ So führen Sie eine spektrale Berechnung an einem Spektrum durch
- 1. Erfassen oder öffnen Sie ein Spektrum Ihrer Probe und stellen Sie sicher, dass dieses Spektrum in der Spektrenansicht ausgewählt ist.
- 2. Wählen Sie Process (Vorgang) (Menü) > Spectral Math (Spektren-Mathematik).

Die Software öffnet das Fenster "Spectral Math Setup" (Spektren-Mathematik - Einstellungen) mit dem Probenspektrum im linken Fensterbereich und Platz für ein Referenzspektrum im rechten Fensterbereich.

![](_page_135_Figure_1.jpeg)

#### Abbildung 4-1: Fenster "Spectral Math Setup" (Spektren-Mathematik - Einstellungen)

- 3. Verwenden Sie die Einstellungsliste zwischen den beiden Fenstern, um eine spektrale Rechenoperation (Subtrahieren, Addieren, Multiplizieren oder Dividieren) auszuwählen.
- 4. Nutzen Sie die Liste "Select Reference" (Referenz auswählen), um nach einem Spektrum im aktuellen Projekt, in einem anderen Projekt oder in einer Spektrenbibliothek zu suchen.
- 5. Klicken Sie auf Subtract (Subtrahieren) ("Add" (Addieren), "Multiply" (Multiplizieren), "Divide" (Dividieren)), um den Vorgang zu starten.

Die Software öffnet das Fenster "Spectral Math" (Spektren-Mathematik) mit den beiden Originalspektren (unten) und dem aktuellen Ergebnis mit einem Schieberegler für den "Factor" (Faktor) (oben). Im Folgenden sehen Sie Beispiel für das Ergebnis einer Subtraktion:

![](_page_136_Figure_1.jpeg)

- 1. Ergebnis der aktuellen Subtraktion
- 2. Faktor
- 3. Probe
- 4. Referenz
- 6. Passen Sie den Faktor an oder geben Sie ihn ein, um die Intensität der Referenz im Ergebnisspektrum zu erhöhen oder zu verringern.

In den folgenden Abschnitten finden Sie Tipps zum Anpassen des Faktors für jeden Berechnungstyp.

Hinweis Verwenden Sie die untere Leiste, um den Einstellbereich des Faktors zu ändern.

7. Klicken Sie auf Save (Speichern).

Die Software zeigt die Spektrenansicht mit dem Ergebnis der Subtraktion im Spektralbereich und im oberen Teil des Bereichs "Results" (Ergebnisse) an. Die ursprünglichen Proben- und Referenzspektren werden direkt darunter angezeigt.

![](_page_137_Figure_1.jpeg)

### Subtrahieren eines Spektrums von einem anderen (A-B)

Zum Subtrahieren eines Spektrums von einem anderen verwenden Sie "Subtract" (Subtrahieren). Die Subtraktion von Spektren ist in zahlreichen Situationen nützlich. Hier sind einige Beispiele aufgeführt:

- <sup>l</sup> Wenn Sie eine Probe messen, die in einem Lösungsmittel gelöst ist, enthält das Spektrum Peaks, die auf das Lösungsmittel zurückzuführen sind. Durch das Subtrahieren des Spektrums des reinen Lösungsmittels vom Probenspektrum können Sie die Peaks des Lösungsmittels eliminieren und ein "sauberes" Spektrum des Probenmaterials erhalten.
- Wenn Sie eine Probe messen, die eine Mischung aus zwei oder mehr Komponenten ist, ist das Spektrum theoretisch die Summe der Spektren aller Komponenten. Durch das Subtrahieren des Spektrums einer reinen Komponente vom Probenspektrum können Sie ein einfacheres Spektrum der Mischung erhalten, bei dem diese Komponente entfernt wurde. Dann können Sie dieses Spektrum mit einer Bibliothek abgleichen, um die verbliebenen Komponenten zu identifizieren. (In diesem Fall sollten Sie stattdessen die Option "Multi-Component Search" (Mehrkomponentensuche) verwenden).
- <sup>l</sup> Wenn Sie eine Probe messen, die in eine unbekannte Verunreinigung enthält, enthält das Spektrum Peaks, die auf diese Verunreinigung zurückzuführen sind. Durch das Subtrahieren des Spektrums des nicht verunreinigtem Probenmaterial vom ersten Spektrum erhalten Sie das Restspektrum der Verunreinigung. Dann können Sie dieses Spektrum mit einer Bibliothek abgleichen, um die Verunreinigung zu identifizieren.
- <sup>l</sup> Wenn Sie Spektren sammeln, um die Qualität eines produzierten Materials zu überwachen, können Sie Veränderungen von einer Charge zur nächsten besser erkennen, indem Sie ein Probenspektrum vom nächsten subtrahieren (oder umgekehrt), als wenn Sie die Spektren nur optisch vergleichen.

### Tipps zum Subtrahieren von Spektren

• Zum Bestimmen des Subtraktionsfaktor beobachten Sie die Veränderungen in den gemeinsamen Peaks, wenn Sie den Faktor ändern. Die gemeinsamen Peaks im Ergebnisspektrum sollten kleiner werden. Der optimale Faktor ist der, bei dem die gemeinsamen Peaks im Subtraktionsergebnis gelöscht (oder auf Null gesetzt) sind, ohne andere wichtige

spektrale Informationen subtrahiert werden. Wenn Sie den richtigen Faktor verwenden, sind die im Ergebnis vorhandenen Peaks ausschließlich auf das relevante Probenmaterial zurückzuführen.

- Der anfängliche Subtraktionsfaktor wird automatisch aus der angezeigten Region abgeleitet. Wenn Sie eine andere Spektralregion anzeigen und die Subtraktion erneut durchführen, wird das Differenzspektrum wahrscheinlich anders aussehen, weil sich der Subtraktionsfaktor geändert hat.
- <sup>l</sup> Wenn Sie ein Referenzspektrum von einem Probenspektrum subtrahieren, werden die Basislinienregionen zusammen mit den Regionen, die Peaks enthalten, subtrahiert. Wenn die Basislinie des Probenspektrums nicht flach ist und eine Nullextinktion (oder 100 % Transmission) aufweist liegt, weist die Basislinie des Subtraktionsergebnisses die gleichen unerwünschten Eigenschaften auf. Wenn Sie zuerst die Basislinie korrigieren, erhalten Sie eine "saubere" Subtraktion, bei der die entsprechenden Peaks subtrahiert wurden, ohne dass Basislinienprobleme in dem Ergebnis auftreten.
- <sup>l</sup> Wenn Sie das Spektrum eines reinen Referenzmaterials von dem Spektrum einer Mischung subtrahieren, kann es sein, dass die Peaks nicht sauber subtrahiert werden. Dies beruht darauf, dass das Referenzspektrum keine Änderungen berücksichtigt, die aufgrund von molekularen Wechselwirkungen mit den anderen Komponenten der Mischung oder Unterschieden in den relativen Konzentrationen der Komponenten auftreten können. Diese Bedingungen können dazu führen, dass sich einige Peaks leicht verschieben oder ihre Form verändern.

# Addieren zweier Spektren (A+B)

Zum Addieren zweier Spektren verwenden Sie "Add" (Addieren). Das Addieren von Spektren kann in den folgenden Situationen nützlich sein:

- <sup>l</sup> Durch das Addieren können zwei Spektren unterschiedlicher Spektralbereiche zusammengeführt werden.
- <sup>l</sup> Durch das Addieren zweier reiner Komponentenspektren können Sie ein theoretisches zusammengesetztes Spektrum erzeugen, das die Summe der beiden Komponentenspektren darstellt. Dieses theoretische zusammengesetzte Spektrum kann in einer quantitativen Analyse mit dem Spektrum eines unbekannten Komposits verglichen werden.

### Tipps zum Addieren von Spektren

- <sup>l</sup> Verwenden Sie die Einstellung "Factor" (Faktor), um das Referenzspektrum nach oben oder unten zu skalieren, bevor Sie es zum Probenspektrum addieren.
- Wenn nur eines der Spektren Datenpunkte in einer Spektralregion enthält, wird der y-Wert des anderen Spektrums beim Addieren der Spektren in dieser Region als Null betrachtet.

### Multiplizieren eines Spektrums mit einem anderen (A\*B)

Zum Multiplizieren zweier Spektren verwenden Sie "Multiply" (Multiplizieren). Die meisten Nutzer verwenden häufiger Dividieren als Multiplizieren für ihre Anwendungen. Das Multiplizieren von Spektren kann jedoch nützlich sein, um ein Spektrum mit einem anderen Hintergrund neu zu verarbeiten. Angenommen, Sie messen eine Probe, die an einer Matrix haftet, so können Sie ein Einzelstrahlspektrum nur der Matrix erfassen und dieses Spektrum verwenden, um den ursprünglichen Hintergrund zu löschen und durch den neuen zu ersetzen. Dazu verwenden Sie die folgende Gleichung:

$$
S * B_1 / B_2
$$

Dabei gilt:

S = Probenspektrum (mit ursprünglichem Hintergrund verarbeitet) B<sub>1</sub> = ursprünglicher Hintergrund B<sub>2</sub> = neuer Hintergrund

# Dividieren eines Spektrums durch ein anderes (A/B)

Zum Dividieren eines Spektrums durch ein anderes verwenden Sie "Divide" (Dividieren). Das Dividieren von Spektren kann nützlich sein, um ein Spektrum mit einem anderen Hintergrund neu zu verarbeiten. Angenommen, Sie messen eine Probe, die an einer Matrix haftet, so können Sie ein Einzelstrahlspektrum nur der Matrix erfassen und dieses Spektrum verwenden, um den ursprünglichen Hintergrund zu löschen und durch den neuen zu ersetzen. Dazu verwenden Sie die folgende Gleichung:

 $S$  /  $(B_2/B_1)$ 

Dabei gilt:

S = Probenspektrum (mit ursprünglichem Hintergrund verarbeitet) B<sub>1</sub> = ursprünglicher Hintergrund B<sub>2</sub> = neuer Hintergrund

# Tipps zum Dividieren von Spektren

<sup>l</sup> Datenpunkte, die im ursprünglichen Probenspektrum Nullextinktionswerte aufweisen, erzeugen im resultierenden Spektrum sehr starke Extinktionswerte.

# Verwenden von "Spectral Math" (Spektren-Mathematik) mit Datensicherheit

Wenn in der Thermo Scientific Security Suite die Option "Require reason for change for Spectral Math" (Grund für Wechsel zu Spektren-Mathematik erforderlich) aktiviert ist, verlangt "Spectral Math" (Spektren-Mathematik) einen Grund für den Wechsel sowie eine Signatur, bevor die Ergebnisse gespeichert werden können. Darüber hinaus wird das folgende Änderungsereignis wird im Audit-Protokoll gespeichert:

- Datum und Uhrzeit
- Durchgeführter Vorgang: Subtraktion, Addition, Multiplikation, Division
- Bezeichnung des Probenspektrums
- Bezeichnung des Referenzspektrums
- Faktor

# Erweiterte spektrale Berechnung

"Advanced Spectral Math" (Erweiterte spektrale Berechnung) bietet mehr Flexibilität und Leistung als die allgemeine spektrale Berechnung. Während die "Standard Spectral Math" (Allgemeine spektrale Berechnung) das Subtrahieren, Addieren, Multiplizieren und Dividieren von Spektren unter Verwendung eines einzelnen Referenzspektrums unterstützt, können Sie mit "Advanced Spectral Math" (Erweiterte spektrale Berechnung) benutzerdefinierte Gleichungen unter Verwendung von bis zu 10 Referenzspektren und einer breiteren Palette von Operatoren erstellen.

Für viele Anwendungen ist die Verwendung der allgemeinen Subtrahieren, Addieren, Multiplizieren und Dividieren für spektrale Berechnungen einfach und ausreichend. Wenn Ihre Analyse jedoch eine komplexere Gleichung erfordert, kann eine "Advanced Spectral Math" (Erweiterte spektrale Berechnung) erforderlich sein.

Beide Formen von spektralen Berechnungen sind nur in der Desktop-Oberfläche der OMNIC Paradigm-Software verfügbar.

Bei der Wahl zwischen den beiden Methoden sollten Sie die folgenden Unterschiede kennen, um entscheiden zu können, welche Methode die richtige für Sie ist:

- Standard Spectral Math (Allgemeine spektrale Berechnung)
	- Unterstützt nur die Subtraktion, Addition, Multiplikation und Division unter Verwendung eines einzigen Referenzspektrums, und bietet einem Schieberegler zum Anpassen des Faktors
- Advanced Spectral Math (Erweiterte spektrale Berechnung)
	- <sup>l</sup> Flexible Erstellung von Gleichungen mit den Grundfunktionen Subtraktion, Addition, Multiplikation und Division sowie Ableitungen, Exponenten und mehr
	- Kann bis zu zehn verschiedene Referenzspektren in die Gleichung aufnehmen

# Ausführen der "Advanced Spectral Math" (Erweiterte spektrale Berechnung)

Bei einer "Advanced Spectral Math" (Erweiterte spektrale Berechnung) fügen Sie in der Regel Spektren hinzu, die Sie in der Gleichung verwenden werden, erstellen Ihre Gleichung, zeige eine Vorschau der Ergebnisse an und überprüfen das Ergebnis abschließend in der Spektrenansicht.

#### ◆ So führen Sie eine "Advanced Spectral Math" (Erweiterte spektrale Berechnung) aus

- 1. Wählen Sie in der Spektrenansicht eine Messung aus, die Sie in der "Advanced Spectral Math" (Erweiterte spektrale Berechnung) verwenden möchten.
- 2. Öffnen Sie das Menü Process (Vorgang) und wählen Sie Advanced Spectral Math (Erweiterte spektrale Berechnung). Die Ansicht zum Erstellen von Gleichungen wird geöffnet.

![](_page_141_Picture_486.jpeg)

#### Abbildung 4-1: Die Ansicht "Advanced Spectral Math" (Erweiterte spektrale Berechnung)

3. Fügen Sie die Referenzspektren hinzu, die Sie in der Gleichung verwenden möchten.

Sie können bis zu 10 Spektren hinzufügen. Es muss müssen nicht geöffnete Spektrum verwendet werden. Eventuell ist es für Sie einfacher, die Spektren zunächst hinzuzufügen, damit sie verfügbar sind, während Sie sich auf die Gleichung konzentrieren, oder Sie ziehen es vor, sie nur bei Bedarf hinzuzufügen.

- a. Wählen Sie Referenz- oder Bibliotheksspektren aus. Wenn Sie ein Spektrum hinzufügen, wird automatisch eine neue Registerkarte geöffnet.
- <sup>l</sup> Wenn Sie ein Spektrum aus einer kommerziellen (gesperrten) Bibliothek in der Gleichung verwenden, kann das Ergebnis nicht exportiert werden.
- 4. Erstellen Sie die Gleichung.
	- a. Klicken Sie auf einen Operator, um ihn der Gleichung hinzuzufügen.
	- b. Sobald der Operator hinzugefügt wurde, können Sie auf eines der freien <sup>2</sup>-Felder klicken, um ein Spektrum oder einen anderen Operator einzufügen.
	- Zum Hinzufügen eines Spektrums wählen Sie ein Spektrum aus und klicken bei ausgewähltem freiem Feld auf Insert into Equation (In Gleichung einfügen).
	- Zum Hinzufügen eines Operators klicken Sie auf den gewünschten Operator. Wenn Sie ein freies <sup>3</sup>-Feld ausgewählt haben, wird der Operator an dieser Stelle eingefügt. Wenn Sie keines der Felder ausgewählt haben, wird die aktuelle Gleichung in den neuen Operator eingebettet.
	- Sie können Ihre Gleichung auch speichern oder eine zuvor verwendete Gleichung laden.
- Zum Speichern der Gleichung klicken Sie einfach auf "Save" (Speichern). Die Gleichung wird zur Liste der verfügbaren Gleichungen hinzugefügt.
- Zum Laden einer zuvor verwendeten Gleichung müssen Sie zunächst die gleiche Anzahl an Spektren öffnen, wie auch zuvor in der Gleichung verwendet wurden. Wenn die Gleichung z. B. 3 Spektren (A, B und C) verwendete, öffnen Sie mindestens 3 Spektren. Die geöffneten Spektren werden automatisch an der entsprechenden Stellen in die Gleichung eingefügt, Sie können die Gleichung aber je nach Bedarf bearbeiten oder die Spektren ersetzen.
- c. Wenn Sie mit der Gleichung zufrieden sind, klicken Sie auf Calculate (Berechnen), um das Ergebnis in der Vorschau anzuzeigen.
- 5. Zeigen Sie eine Vorschau des Ergebnisses an.

![](_page_142_Figure_5.jpeg)

Abbildung 4-2: Oben wird das Ergebnis angezeigt, Ihre Referenzspektren darunter

Die Ergebnisvorschau zeigt das Spektrum an, das sich aus Ihrer Gleichung ergibt, sowie jede der in der Gleichung verwendeten Spektren. Das Ergebnis wird im oberen Fenster, Ihre Referenzspektren werden im unteren Fenster angezeigt.

- Zum Bearbeiten der Gleichung klicken Sie auf "Cancel" (Abbrechen), um zum vorherigen Bildschirm zurückzukehren.
- Zum Speichern der Ergebnisse der Gleichung geben Sie einen Namen für das resultierende Spektrum ein oder lassen Sie den Standardwert stehen und klicken Sie auf "Save" (Speichern).
- 6. Zeigen Sie das Ergebnis in der Spektrenansicht an.

Das resultierende Spektrum wird im Bereich "Results" (Ergebnisse) aufgeführt. Die in der Gleichung verwendeten Spektren werden in den Unterbereichen unter dem Ergebnisspektrum mit einer Beschriftung angezeigt, die ihre Verwendung in der Gleichung angibt.

![](_page_143_Picture_1.jpeg)

#### In "Advanced Spectral Math" (Erweiterte spektrale Berechnung) verfügbare Funktionen

![](_page_143_Picture_459.jpeg)

# Neuverarbeitung von Spektren

Mit Hilfe von "Reprocess" (Neu verarbeiten) können Sie die ursprünglichen Interferogrammdaten für Ihr Spektrum mit neuen Einstellungen transformieren.

Beim Vergleich Ihres Spektrums mit einer Referenz erhalten Sie einen genaueren Vergleich, wenn beide Spektren mit den gleichen Einstellungen verarbeitet wurden. Wenn Ihr Spektrum beispielsweise mit einem breiteren Bereich als die Referenz aufgenommen wurde oder wenn ein anderes Apodisationsverfahren verwendet wurde, kann der Vergleich ungenau sein. Durch die Nachverarbeitung können Sie die Originaldaten so transformieren, dass sie mit Ihrem Referenzspektrum übereinstimmen, was zu besseren Ergebnissen bei Korrelations-, QCheck- oder Quantifizierungsanalysen führt.

Sie können die Nachverarbeitung nicht mit einer feineren Auflösung als der ursprünglich verwendeten durchführen. Durch die Nachverarbeitung können Sie Ihre Daten transformieren, aber keine Daten ergänzen, die nie erfasst wurden.

Wenn Sie mehrere Spektren neu verarbeiten, werden in den Optionen nur die Werte angezeigt, bei denen Gemeinsamkeiten vorliegen. Wenn zum Beispiel ein Spektrum mit einer feineren Auflösung gemessen wurde, können Sie
nur die gemeinsam genutzte, niedrigere Auflösung zur Nachverarbeitung auswählen. Dies gilt auch für den Bereich. Sie können die Maximal- und Minimalwerte für "Truncate" (Abschneiden) nur für den gemeinsamen, sich überschneidenden Bereich festlegen.

#### ❖ So verarbeiten Sie Ihre Spektren neu

"Reprocess" (Neu verarbeiten) ist nur in der Desktop-Ansicht der Software verfügbar.

- 1. Wählen Sie in der Spektrenansicht ein oder mehrere Spektren aus.
- 2. Gehen Sie zum Menü Process (Verarbeiten) und wählen Sie Reprocess (Neu verarbeiten). Das Dialogfeld "Reprocess" (Neu verarbeiten) zeigt die für die Nachverarbeitung verwendeten Einstellungen und eine Vorschau des resultierenden Spektrums an. Wenn Sie mehr als ein Spektrum neu verarbeiten, zeigt die Vorschau nur das erste Spektrum an.

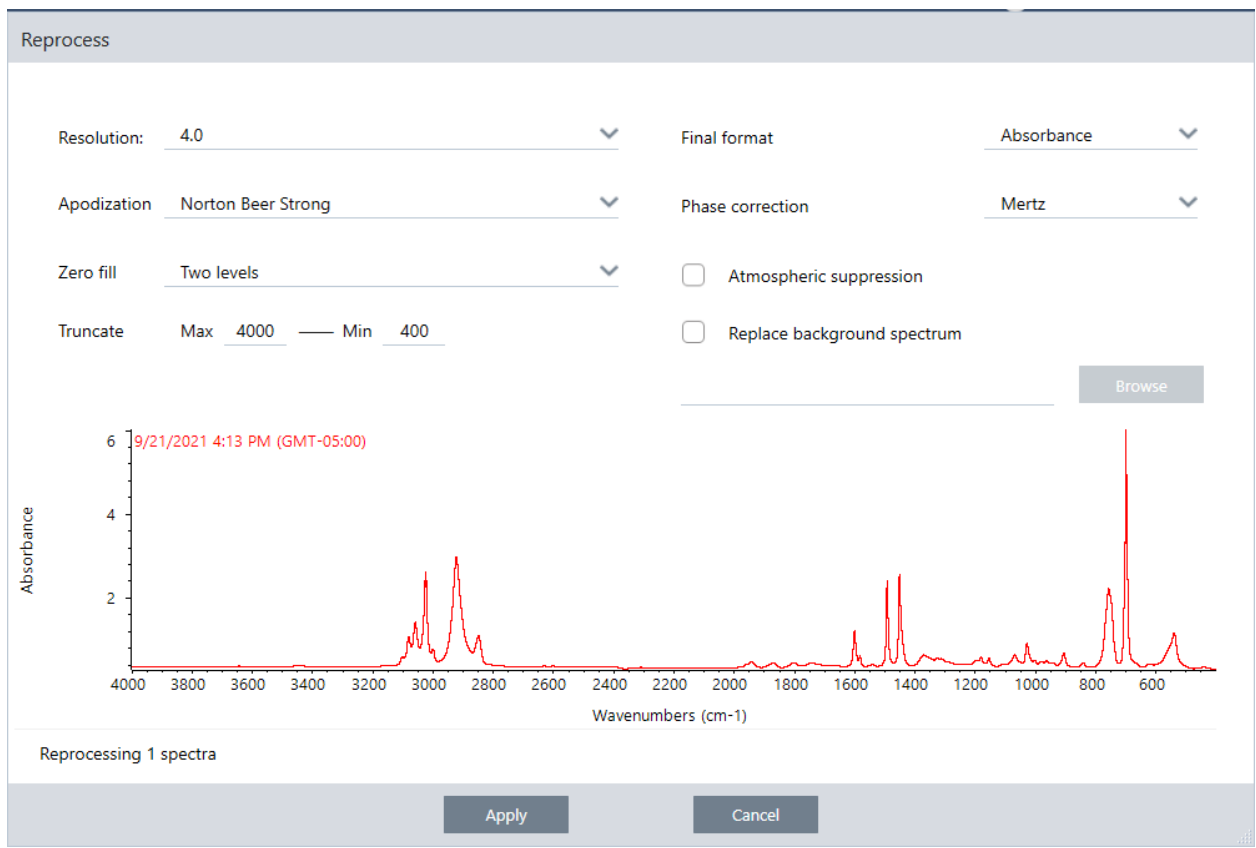

- 3. Ändern Sie die Einstellungen der Neuverarbeitung nach Bedarf. Um das Spektrum mit einem anderen Hintergrundspektrum neu zu verarbeiten, wählen Sie Replace background spectrum (Hintergrundspektrum ersetzen) und wählen Sie dann ein neues Spektrum aus, das verwendet werden soll.
- 4. Klicken Sie auf "Apply" (Anwenden), um die Spektren neu zu verarbeiten.

Sie können die Neuverarbeitung rückgängig machen, indem Sie das Panel "History" (Verlauf) anzeigen und zu einem früheren Zustand zurückkehren. Wenn Sie mehr als ein Spektrum neu verarbeitet haben, müssen Sie jedes Spektrum einzeln wiederherstellen.

## Zurücksetzen einer Region in Ihren Spektren auf den Leerwert

Löschen Sie Daten in einer Region Ihres Spektrums mit dem Werkzeug "Blank Regions" (Leerwertregionen) im Menü "Process" (Verarbeiten). Sie können Regionen auch in Arbeitsabläufen mithilfe der Kachel "Processing" (Verarbeiten) auf den Leerwert zurücksetzen.

Das Werkzeug "Blank Regions" (Leerwertregionen) bietet eine großartige Möglichkeit, verrauschte Daten zu entfernen, die Ihre Analyse stören würden. Das Zurücksetzen von Regionen auf den Leerwert kann z. B. in den folgenden Situationen hilfreich sein:

- Ihr Spektrum weist vollständig absorbierende Peaks auf, weil die Probe zu dick ist. Zufälliges Rauschen oben auf diesen Peaks erzeugt schlechte Ergebnisse, wenn das Spektrum mit einer Spektrenbibliothek verglichen oder das Spektrum quantifiziert bzw. subtrahiert wird.
- Ihr Spektrum umfasst die Region unterhalb des Cutoffs eines MCT-Detektors (bei einer Wellenzahl von etwa 700) oder des Cutoffs eines ATR-Kristalls. Diese Regionen enthalten nur Rauschen, da es keine spektralen Informationen gibt. Wenn Sie diese Regionen nicht ausschließen, werden sie die Bibliothekssuche und die Bearbeitung der Spektren beeinträchtigen.

### Zurücksetzen einer Region auf den Leerwert

Sie können Regionen in einem oder mehreren Spektren auf den Leerwert zurücksetzen.

- 1. Wählen Sie die Spektren mit den Regionen aus, die Sie auf den Leerwert zurücksetzen möchten. Klicken Sie bei gedrückter STRG-Taste, um mehr als ein Spektrum auszuwählen, oder drücken Sie STRG + W, um alle Spektren auszuwählen.
- 2. Gehen Sie zum Menü Process (Verarbeiten) und wählen Sie Blank Regions (Leerwertregionen). Wenn Sie mehrere Regionen ausgewählt haben, werden diese in der Überlagerungsansicht angezeigt.

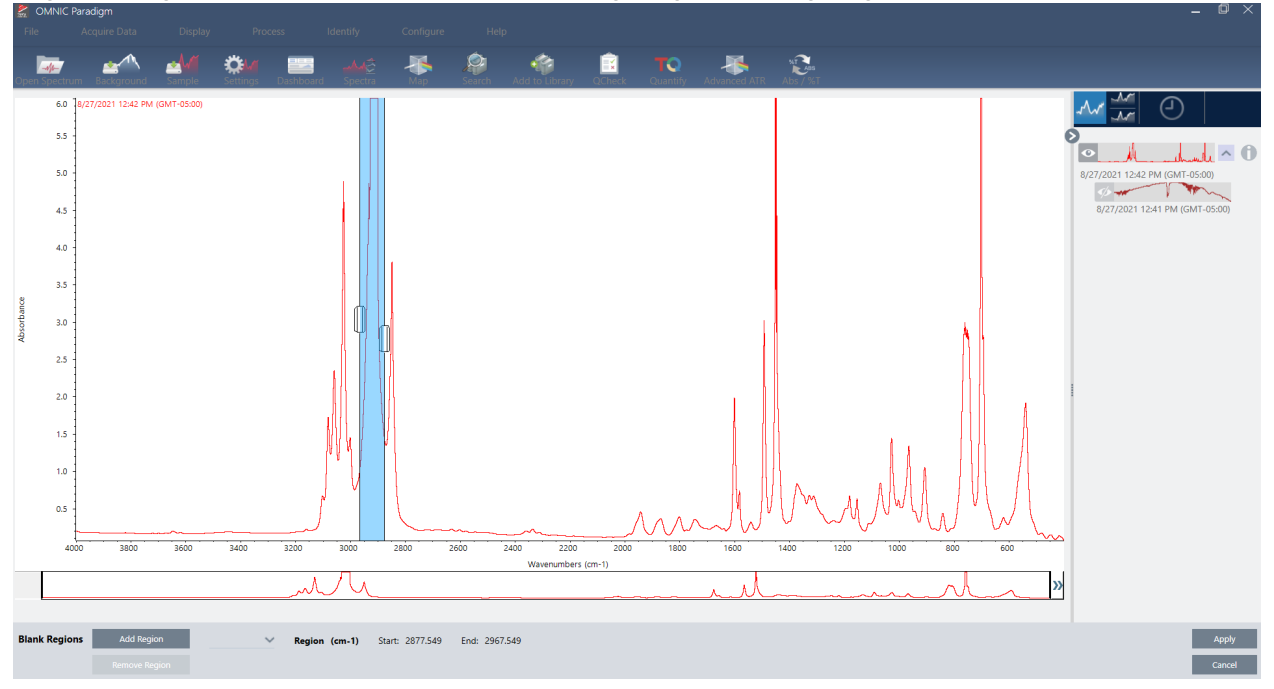

3. Verwenden Sie den Regionsselektor, um die Region zu wählen, die Sie löschen möchten. Klicken Sie auf Add Region (Region hinzufügen), um mehrere Regionen zu löschen, und klicken Sie auf Apply (Anwenden), um die Regionen auf den Leerwert zurückzusetzen.

Um die Änderung rückgängig zu machen, sehen Sie sich den Verlauf des Spektrums an und kehren Sie zu einem früheren Zustand zurück.

## Ersetzen einer Region durch eine gerade Linie

Mit dem Befehl "Straight Line" (Gerade Linie) können Sie eine Spektralregion durch Datenpunkte ersetzen, die eine gerade Linie bilden. Wie bei "Blank Region" (Leerwertregion) ist dies nützlich, um unerwünschte Merkmale Ihres Spektrums zu entfernen.

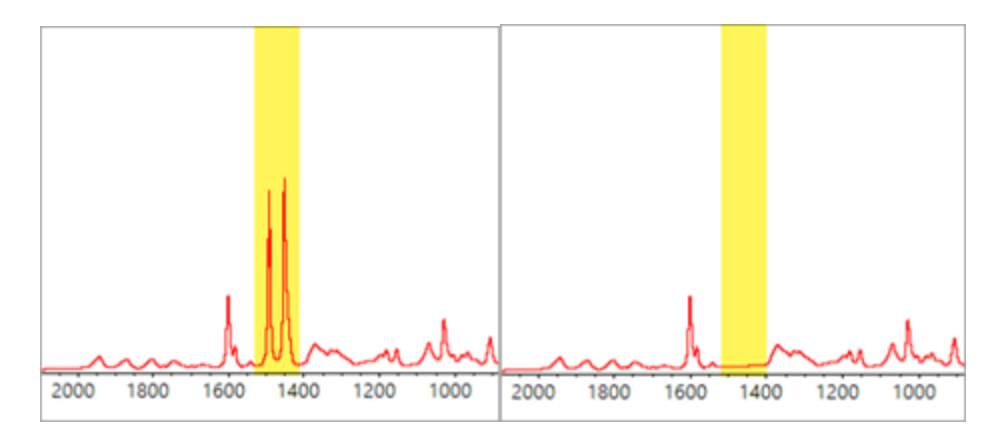

### Unterschied zwischen "Blank Region" (Leerwertregion) und "Straight Line" (Gerade Linie)

Mit dem Befehl "Straight Line" (Gerade Linie) wird eine gerade Linie zwischen den Punkten gezeichnet, die an die Ränder der ausgewählten Region angrenzen, während "Blank Region" (Leerwertregion) einfach die Punkte in der ausgewählten Region löscht. Eine Änderung an einem Spektrum, bei der eine Region durch eine gerade Linie ersetzt wird, ist für jemanden, der das Spektrum analysiert, möglicherweise nicht offensichtlich. Wenn die Region auf den Leerwert zurückgesetzt wird, ist es hingegen offensichtlich, dass die Originaldaten aus der Region entfernt wurden.

Hinweis: Wenn Sie eine Region mit Peaks durch eine gerade Linie ersetzen und dann das Spektrum mit einer Bibliothek abgleichen, verwendet der Vergleich die Region mit gerader Linie. Dies unterscheidet sich vom Durchsuchen einer Bibliothek, um ein Spektrum zu identifizieren, in dem die Region auf den Leerwert zurückgesetzt wurde. In diesem Fall wird die Region einfach ignoriert.

Der Befehl "Straight Line" (Gerade Linie) ist nur in der Desktop-Ansicht verfügbar.

- ❖ So ersetzen Sie eine Spektralregion durch eine gerade Linie
- 1. Gehen Sie in der Spektrenansicht zu Process > Straight Line (Verarbeiten > Gerade Linie).

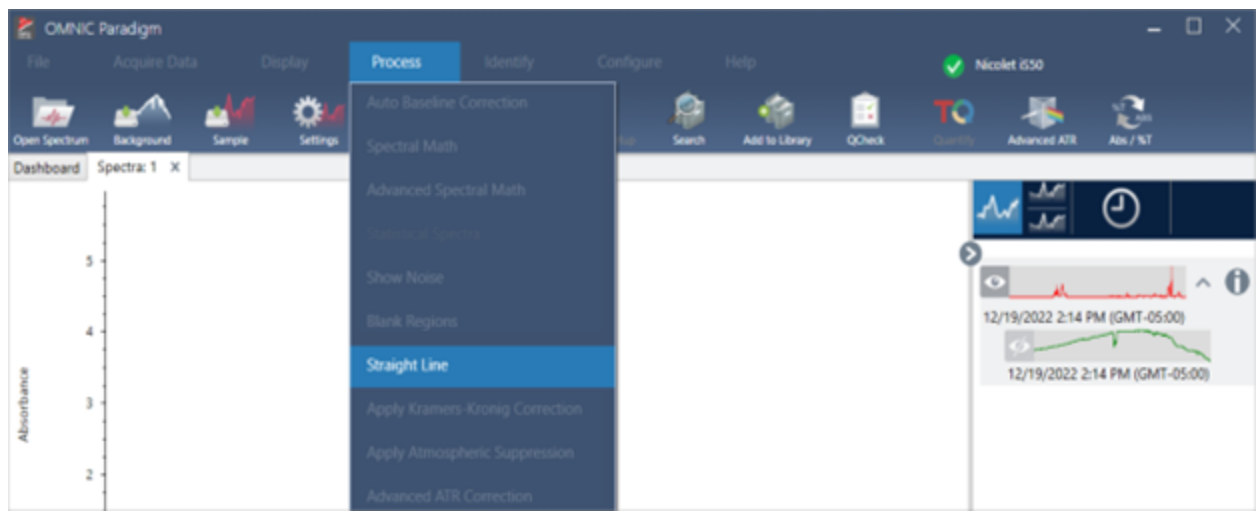

2. Verwenden Sie den Selektor, um eine Region auszuwählen, die durch die gerade Linie ersetzt werden soll. Wählen Sie Add Region (Region hinzufügen), um die gerade Linie auf mehrere Regionen anzuwenden.

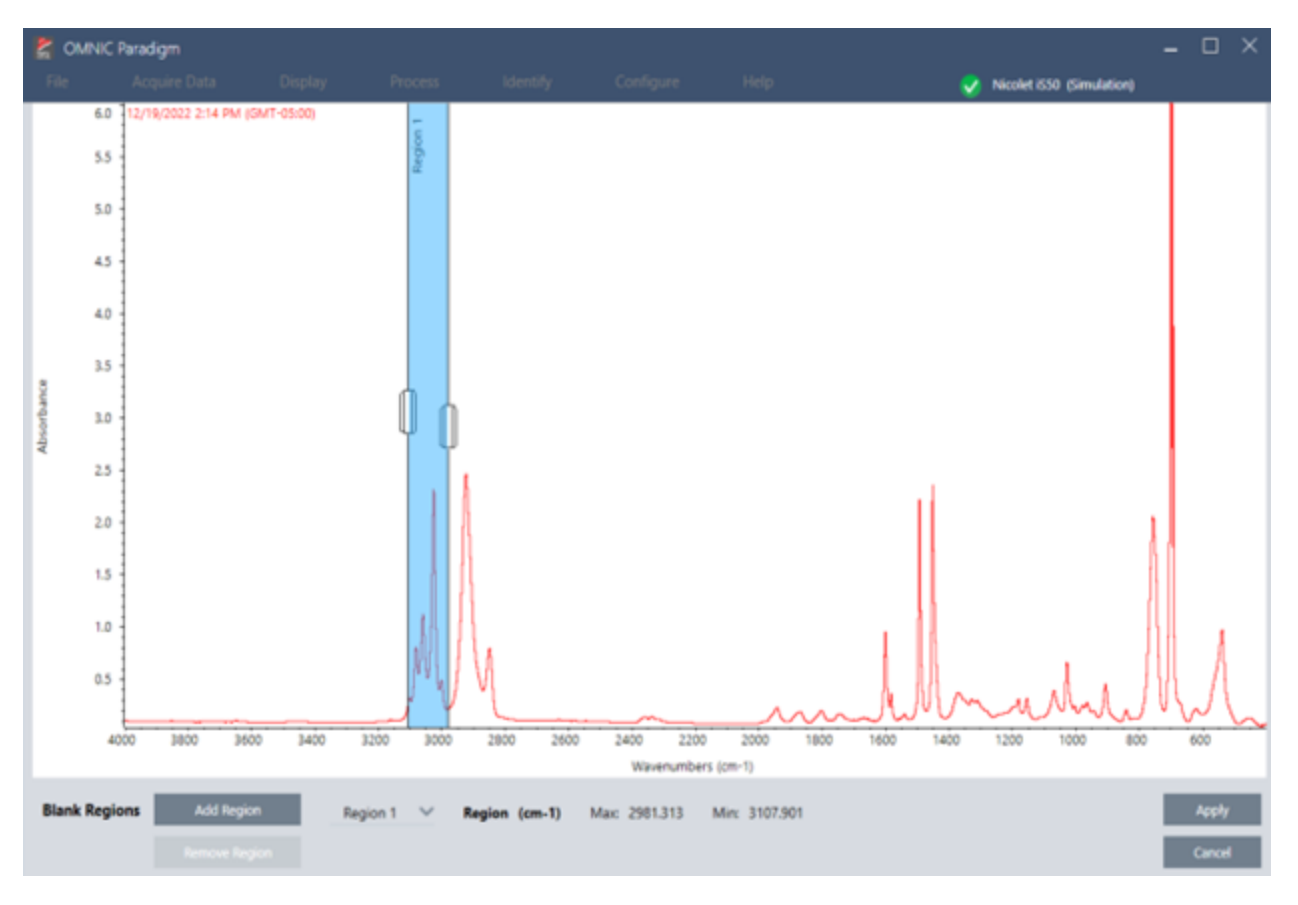

3. Wählen Sie Apply (Anwenden).

Eine gerade Linie ersetzt die Region oder Regionen.

Um den Befehl "Straight Line" (Gerade Linie) rückgängig zu machen, sehen Sie sich den Verlauf des Spektrums an und setzen Sie es auf einen früheren Zustand zurück.

## Anwenden der Kramers-Kronig-Korrektur

Die Kramers-Kronig-Korrektur ist nützlich, um ein gerichtetes Reflexionsspektrum in ein typischeres Transmissionsspektrum umzuwandeln. Das korrigierte Spektrum verwendet Extinktionseinheiten und ist auf einen Maximalwert von 1 Extinktionseinheit normalisiert.

Gerichtete Reflexionsspektren sind bei der Analyse oft problematisch, da ihre Peakpositionen, Intensitätsverhältnisse und Spektralmuster verhindern, dass Sie sie in quantitativen Analysen und Spektrensuchen verwenden können.

Diese Korrektur liefert Ihnen die besten Ergebnisse, wenn die Start- und Endfrequenzen Ihres Spektrums flache Regionen sind. Sie sollten auch Wasserdampf und Kohlendioxid entfernen, indem Sie das Spektrometer spülen oder die Atmosphärenkorrektur anwenden. Bei Bedarf können Sie auch das Werkzeug "Straight Line (Gerade Linie)" verwenden, um diese Elemente zu entfernen.

#### ❖ So wenden Sie die Kramers-Kronig-Korrektur an

#### • Desktop

Gehen Sie in der Spektrenansicht zum Menü Process (Verarbeiten) und wählen Sie Apply Kramers-Kronig Correction (Kramers-Kronig-Korrektur anwenden).

• Touchscreen

Öffnen Sie in der Spektrenansicht das Hauptmenü und wählen Sie "Spectral Corrections > Apply Kramers-Kronig Correction" (Spektrale Korrekturen > Kramers-Kronig-Korrektur anwenden).

### Berechnen des Mittelwerts und der Standardabweichung von Spektren

Um den Mittelwert oder die Standardabweichung von Spektren zu ermitteln, verwenden Sie das Werkzeug "Statistical Spectra" (Statistische Spektren) im Menü "Process" (Verarbeiten).

Für jeden X-Wert Ihres Spektrums können Sie den Mittelwert oder die Standardabweichung des Y-Wertes bestimmen. Dadurch wird ein neues Spektrum erstellt.

- Average (Mittelwert): Dient zur Bestimmung des arithmetischen Mittelwerts des Y-Wertes für jeden Datenpunkt. Wenn Sie mehrere Messungen an einem Probenmaterial vorgenommen haben, können Sie das Mittelwertspektrum berechnen, um die Auswirkungen von Schwankungen bei der Messung zu verringern. Das Mittelwertspektrum ist auch als Referenzspektrum nützlich, da es für eine Verbindung repräsentativer sein kann als jede einzelne Messung.
- Standard Deviation (Standardabweichung): Dient zur Bestimmung der Standardabweichung der Y-Werte für jeden Datenpunkt. Durch den Vergleich der Varianz der Peaks können Sie erkennen, ob während eines Produktionsprozesses Verunreinigungen eingebracht wurden.

Sie können die Standardabweichung auch verwenden, um die Spektren einer Standardprobe zu vergleichen, die Sie zu verschiedenen Zeitpunkten gemessen haben. Dies ist eine nützliche Methode, um die Wiederholpräzision der Messung zu überprüfen.

Sie können statistische Spektren nur in der Desktop-Ansicht der Software berechnen. Verwenden Sie die Kachel "Processing" (Verarbeitung), um statistische Spektren in Arbeitsabläufen zu berechnen.

#### ❖ So berechnen Sie statistische Spektren

- 1. Wählen Sie in der Spektrenansicht 2 oder mehr Spektren aus, die in der Berechnung verwendet werden sollen.
- 2. Gehen Sie zum Menü "Process" (Verarbeiten) und wählen Sie Statistical Spectra (Statistische Spektren).
- 3. Wählen Sie die Berechnung, die Sie durchführen möchten, und das Datenformat, das Sie für die Berechnung verwenden möchten, und wählen Sie dann Calculate (Berechnen). Das resultierende Spektrum wird zum Bereich "Results" (Ergebnisse) hinzugefügt. Welche Spektren zur Erstellung des neuen Spektrums verwendet wurden, wird unter "Measurement Information" (Informationen zur Messung) angezeigt.

## Reduzieren des Rauschens durch Glätten der Spektren

Verwenden Sie "Smooth" (Glatt) im Menü "Process" (Verarbeiten), um Zufallsrauschen zu entfernen und die Form Ihres Spektrums zu verbessern. Die Option "Smooth" (Glatt) beruht auf dem Savitsky-Golay-Algorithmus.

Es sind zwei verschiedene Arten von Glättung verfügbar:

- Automatic smooth (Automatische Glättung): Eine automatische Glättung ergibt oft ein zufriedenstellendes Ergebnis und ist schneller als eine manuelle Glättung.
- <sup>l</sup> Savitzky-Golay smooth (Savitzky-Golay-Glättung): Legen Sie die Anzahl der Punkte, die vom Algorithmus verwendet werden sollen, manuell fest. Die Verwendung von mehr Punkten führt zu einem höheren Glättungsgrad.

Diese Bilder zeigen das Ergebnis der Anwendung der aggressivsten Savitzky-Golay-Glättung auf ein verrauschtes Spektrum. Dies ist ein stark vergrößerter Ausschnitt des Spektrums, um den Unterschied deutlicher darzustellen.

Das Spektrum vor der Glättung

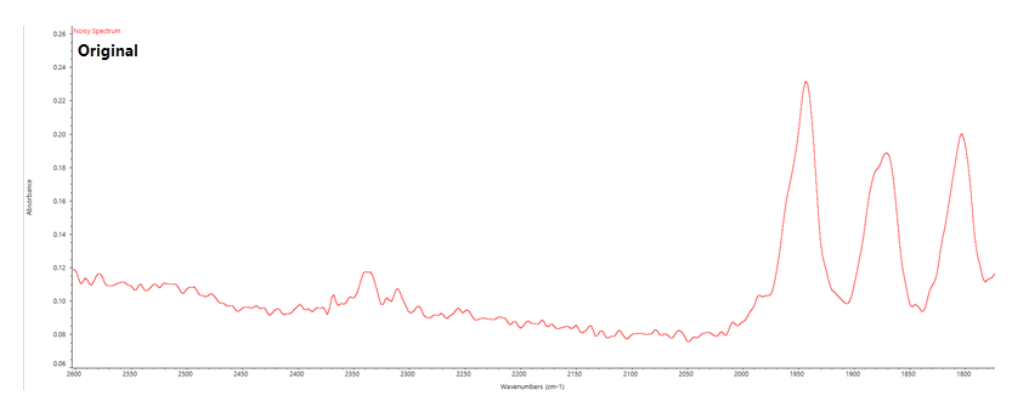

Das Spektrum nach der Glättung

#### 4. Schrittweise Anleitungen

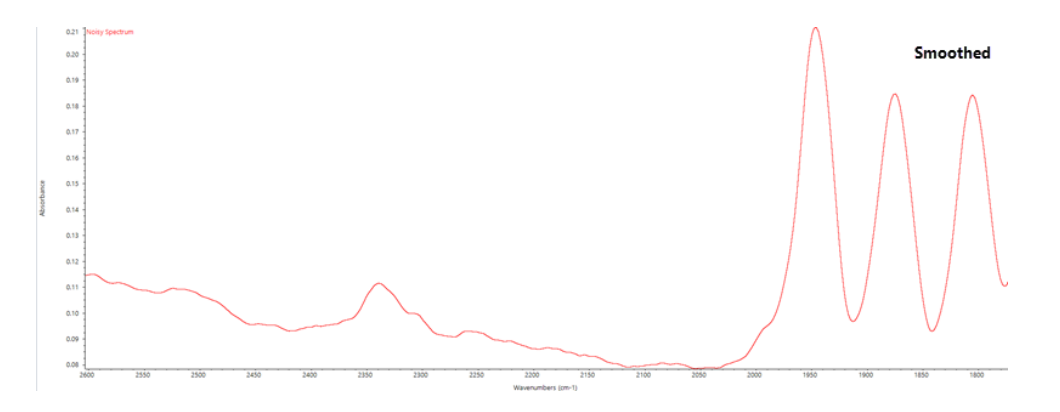

Gehen Sie beim Glätten von Spektren mit echten Probenpeaks, die schmal sind, vorsichtig vor, da diese Merkmale ebenfalls geglättet werden. Glätten verringert die effektive Spektrenauflösung und kann kleine Spektrenmerkmale entfernen.

Im Allgemeinen ist es besser, die Probe mit mehreren Scans und einer besseren Auflösung zu messen, anstatt Glättung zu verwenden.

Die Glättung wird auf das ausgewählte Spektrum angewendet; es wird kein neues, resultierendes Spektrum erstellt.

### Desktop-Oberfläche

- ❖ So wenden Sie die automatische Glättung an
- 1. Öffnen Sie Ihr Spektrum in der Spektrenansicht.
- 2. Gehen Sie bei ausgewähltem Spektrum zu Process > Smooth Spectrum > Automatic (Verarbeiten > Spektrum glätten > Automatisch).

Glättung wird automatisch angewendet. Zeigen Sie den Messeverlauf an, um die Glättung rückgängig zu machen.

So wenden Sie Savitsky-Golay-Glättung an

- 1. Öffnen Sie Ihr Spektrum in der Spektrenansicht.
- 2. Gehen Sie bei ausgewähltem Spektrum zu Process > Smooth Spectrum > Savitzky-Golay (Verarbeiten > Spektrum glätten > Savitzky-Golay).
- 3. Legen Sie die Anzahl der Glättungspunkte fest, die im Savitzky-Golay-Algorithmus verwendet werden soll.
- <sup>l</sup> Die Anzahl der Glättungspunkte wird verwendet, um die Größe des im Algorithmus verwendeten gleitenden Fensters festzulegen. Die Verwendung von mehr Punkten führt zu einer stärkeren Glättung.
- 4. Klicken Sie auf Save (Speichern).

### Touchscreen-Oberfläche

#### ❖ So wenden Sie die automatische Glättung an

- 1. Öffnen Sie Ihr Spektrum in der Spektrenansicht.
- 2. Gehen Sie bei ausgewähltem Spektrum zu Spectral Smoothing > Automatic (Spektrale Glättung > Automatisch).

Glättung wird automatisch angewendet. Zeigen Sie den Messeverlauf an, um die Glättung rückgängig zu machen.

#### ❖ So wenden Sie Savitsky-Golay-Glättung an

- 1. Öffnen Sie die Messung.
- 2. Öffnen Sie das Hauptmenü und wählen Sie Spectral Smoothing > Savitzy-Golay (Spektrale Glättung > Savitzy-Golay).
- 3. Legen Sie die Anzahl der Glättungspunkte fest, die im Savitzky-Golay-Algorithmus verwendet werden soll.
- <sup>l</sup> Die Anzahl der Glättungspunkte wird verwendet, um die Größe des im Algorithmus verwendeten gleitenden Fensters festzulegen. Die Verwendung von mehr Punkten führt zu einer stärkeren Glättung.
- 4. Wählen Sie Save (Speichern).

## Normalize spectra scale (Spektrumskala normalisieren)

Verwenden Sie "Normalize" (Normalisieren), um die y-Achsenskala der ausgewählten Spektren in eine "normale" Skala zu ändern, bei der die y-Werte der Datenpunkte von 0 Extinktionseinheiten für den niedrigsten Punkt bis 1 Extinktionseinheit für den höchsten Peak (für ein extinktionsähnliches Spektrum) oder von 10 % bis 100 % Transmission (für ein transmissionsähnliches Spektrum) reichen. Diese normalen Skalen sind typisch für Spektren in kommerziellen Spektralbibliotheken.

Nach einer Normalisierung der Skalierung eines Spektrums kann das Spektrum nicht mehr für die quantitative Analyse verwendet werden, es sei denn, Sie kennen den Skalierungsfaktor und passen die quantitativen Ergebnisse entsprechend an.

#### Desktop-Oberfläche

Gehen Sie zu Process > Normalize (Verarbeiten > Normalisieren), um die Skala der Desktop-Oberfläche zu normalisieren.

#### Touchscreen-Oberfläche

Zur Normalisierung der Skala in der Touchscreen-Oberfläche öffnen Sie in der Spektrenansicht das Hauptmenü und wählen Spectral Corrections > Normalize Scale (Spektrale Korrekturen > Skala normalisieren).

## Anzeigen von Interferogrammen

Verwenden Sie die Option "Retrieve Interferograms" (Interferogramme laden), um die Originaldaten für ein Spektrum anzuzeigen, einschließlich der für den Hintergrund und für die Probe verwendeten Interferogramme. Wenn Sie ein Problem mit den umgewandelten Daten feststellen, können Sie es möglicherweise diagnostizieren, indem Sie das Interferogramm

untersuchen. Eine Sinuswelle in der Basislinie eines Spektrums weist in der Regel auf ein "doppeltes Durchlaufen" des Infrarotstrahls durch die Probe hin. Im entsprechenden Interferogramm ist auf der Seite der Daten oft eine "Spitze" zu sehen.

#### ❖ So laden Sie Interferogramme

Nur in der Desktop-Ansicht

- 1. Wählen Sie in der Spektrenansicht ein Spektrum aus.
- 2. Gehen Sie zum Menü Process (Verarbeiten) und wählen Sie Retrieve Interferograms (Interferogramme laden). Die beiden Interferogramme werden zur Spektrenansicht hinzugefügt.

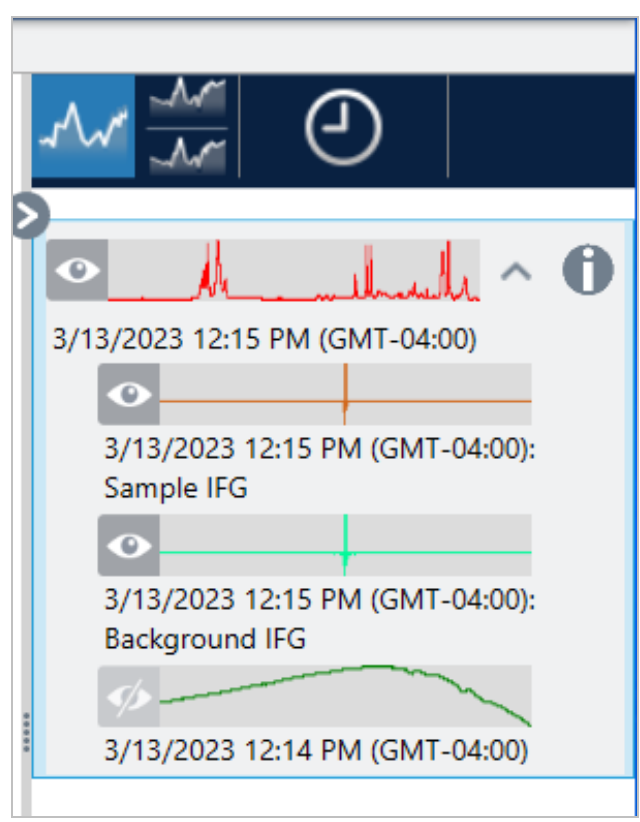

# 4.2.3 Analysieren von Daten

Verwenden Sie die Analysewerkzeuge der OMNIC Paradigm-Software, um unbekannte Proben zu identifizieren und die Komponenten Ihrer Probe zu überprüfen.

### Peaksuche

Mit der Option "Find Peaks" (Peaks suchen) im Menü "Identify" (Identifizieren) können sie Peakpositionen in einem Spektrum identifizieren. Der Befehl sucht nach Peaks in der angezeigten Spektralregion oder in der ausgewählten Region, wenn Sie eine ausgewählt haben.

Der Befehl sucht nach Peaks mit y-Werten über einem Grenzwert und beschriftet sie dann mit ihren x-Werten.

#### ❖ So suchen Sie nach Peaks

- 1. Wählen Sie zunächst in der Spektrenansicht ein Spektrum aus.
- 2. Gehen Sie zum Menü Identify (Identifizieren) und wählen Sie Find Peaks (Peaks suchen). Sie können auch die Tastenkombination STRG+K verwenden. Die Ansicht "Find Peaks" (Peaks suchen) wird geöffnet.
- 3. Passen Sie die Region, den Grenzwert und die Empfindlichkeit nach Bedarf an. In der Anzeige werden die Peaks dargestellt, die mit den aktuellen Einstellungen gefunden wurden. Sie können mehrere Regionen hinzufügen oder den gesamten Bereich einschließen.

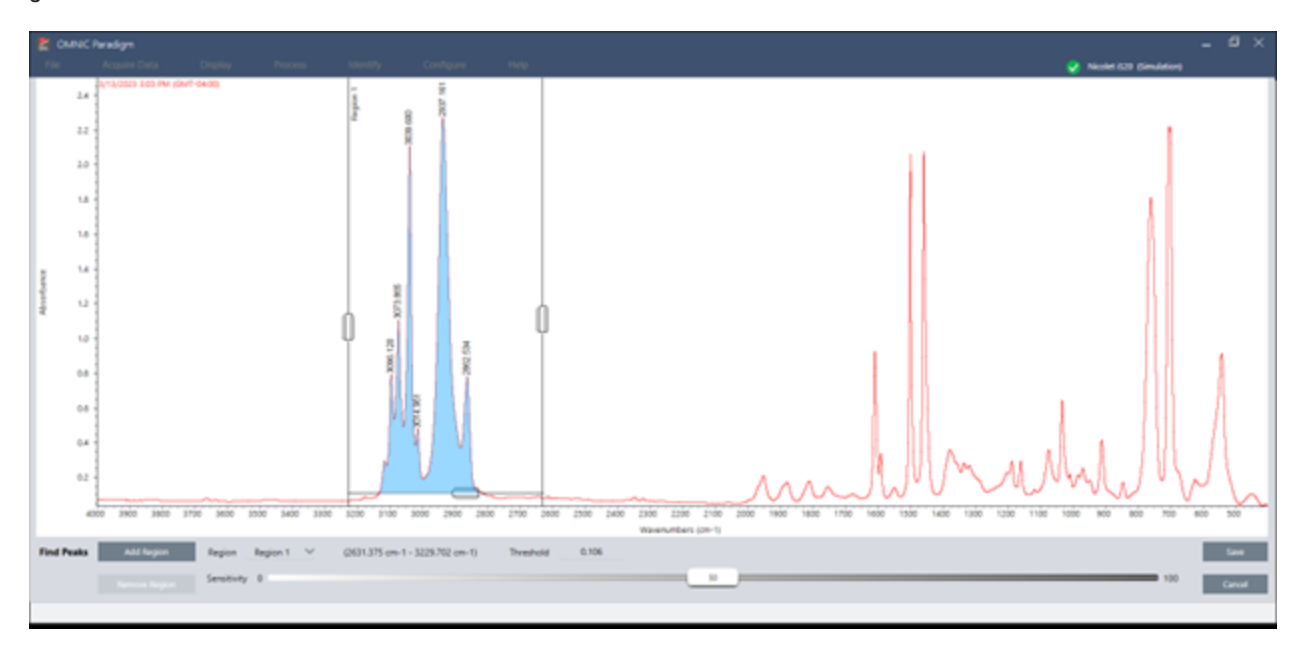

4. Klicken Sie auf Save (Speichern). Die Peaks werden in dem Spektrum beschriftet, und Sie können jetzt einen Bericht "Peak Results" (Peak-Ergebnisse) erstellen, der alle gefundenen Peakpositionen enthält.

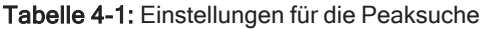

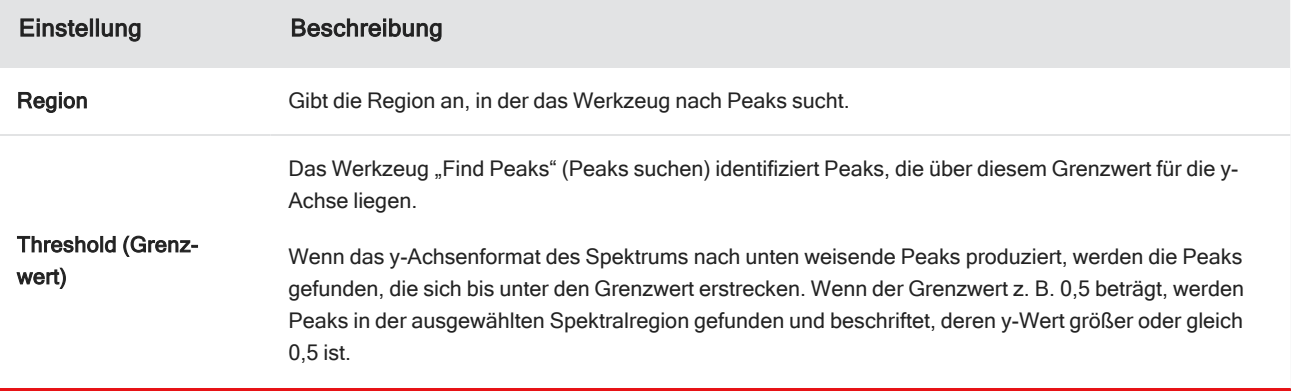

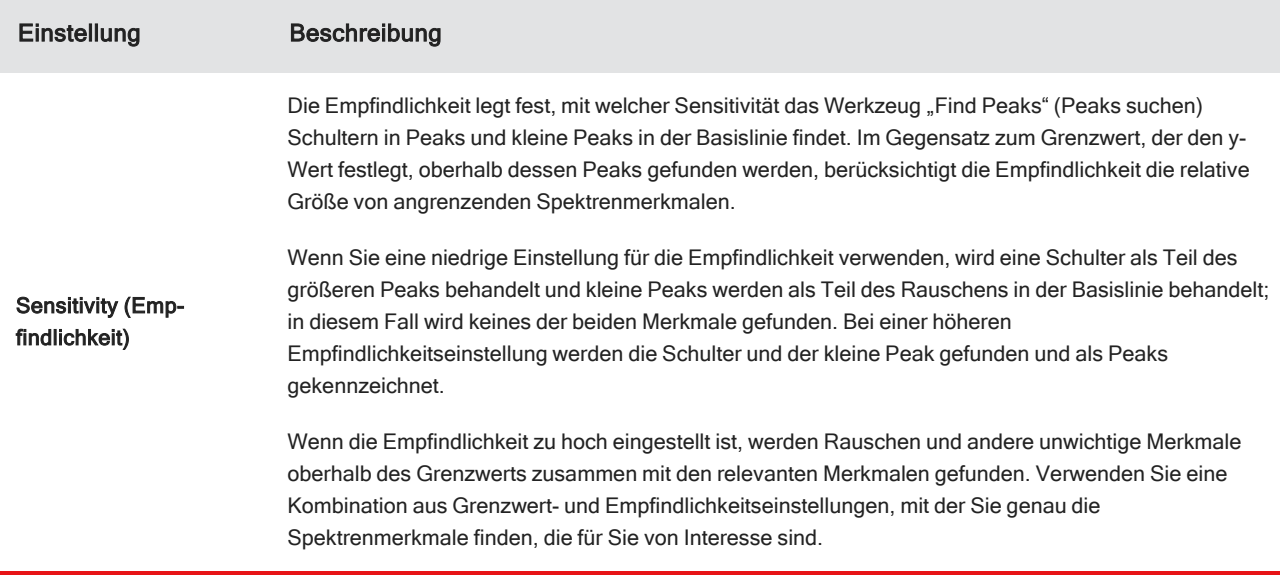

## Identifizieren von Proben und Gemischen

In der OMNIC Paradigm-Software können Sie Proben und Gemische mithilfe von Korrelations- und Mehrkomponentensuchen identifizieren. Bei diesen Analysen wird das Spektrum Ihrer Probe mit den in Bibliotheken gespeicherten Spektren verglichen; die Software sucht dann nach den besten Übereinstimmungen. Bei einer Korrelationssuche stellt jedes Ergebnis eine einzelne Verbindung dar, während bei einer Multikomponentensuche jedes Ergebnis aus mehreren Verbindungen besteht, die zum gesamten zusammengesetzten Spektrum beitragen.

### Identifizieren von Proben und Gemischen

Zur Identifizierung von Proben und Gemischen messen Sie Ihre Proben wie gewohnt. Rufen Sie in der Spektrenansicht das Menü "Identify" (Identifizieren) auf und wählen Sie entweder "Correlation search" (Korrelationssuche), um eine einzelne Übereinstimmung zu finden, oder "Multi-Component Search" (Multikomponentensuche), um zusammengesetzte Übereinstimmungen und die zugehörigen Verbindungen zu identifizieren.

### Sucheinstellungen

Konfigurieren Sie die Einstellungen für die Korrelationssuche und die Mehrkomponentensuche mit den "Search Setup" (Sucheinstellungen). Diese Einstellungen werden automatisch verwendet, wenn Sie im Menü "Identify" (Identifizieren) der Desktop-Oberfläche oder im Hauptmenü der Touchscreen-Oberfläche "Correlation Search" (Korrelationssuche) oder "Multi-component Search" (Mehrkomponentensuche) auswählen.

Über die Desktop-Oberfläche können Sie mit "Search Setup" (Sucheinstellungen) auch den Speicherort weiterer Bibliotheken auf Ihrem System angeben. Nähere Informationen finden Sie unter ["Hinzufügen](#page-107-0) von Bibliothek-[Speicherorten"](#page-107-0).

#### Einstellungen der Korrelationssuche

Eine Korrelationssuche vergleicht Ihre Messung mit Verbindungen in Ihren Bibliotheken und liefert die genauesten Übereinstimmungen. Die Ergebnisse umfassen den Übereinstimmungswert für jede Verbindung mit einem Wert zwischen 0 und 100, wobei 100 für eine perfekte Übereinstimmung steht.

#### 4. Schrittweise Anleitungen

#### Abbildung 4-1: Einstellungen der Korrelationssuche

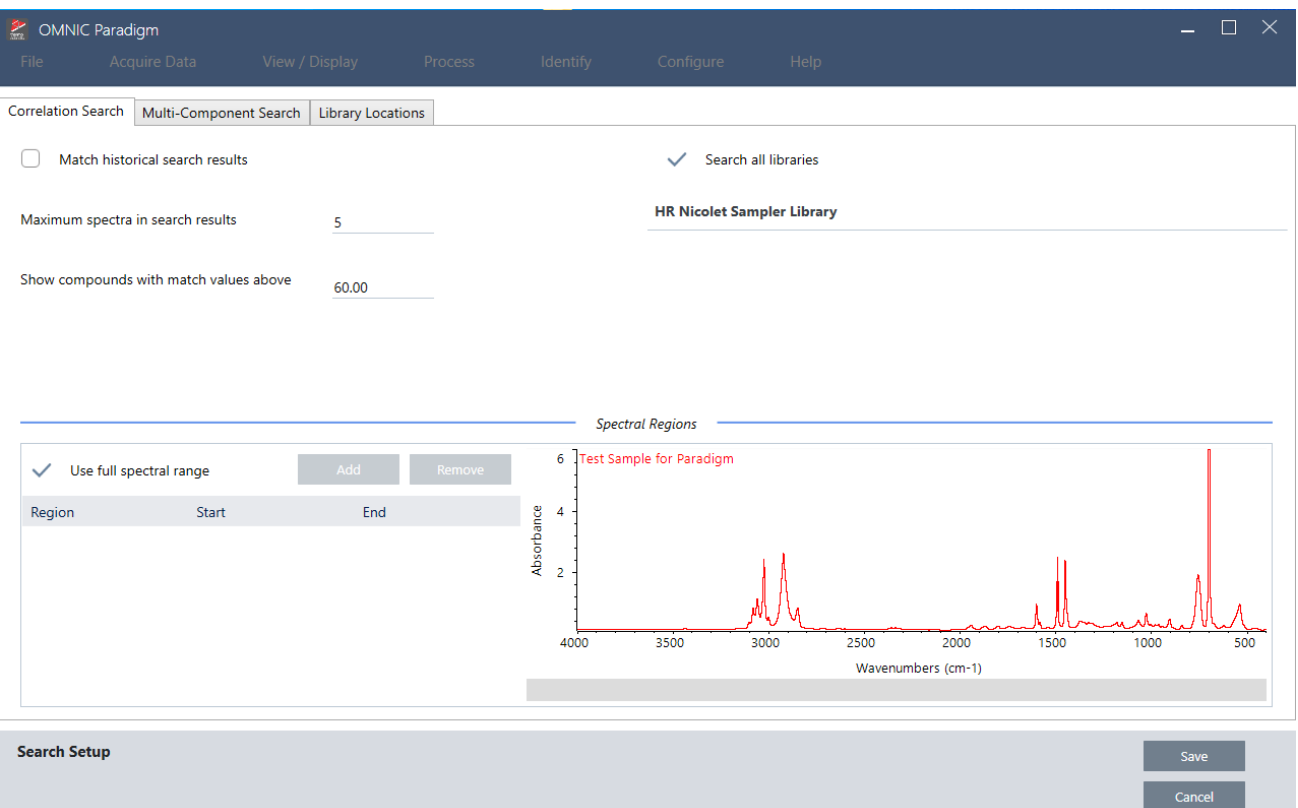

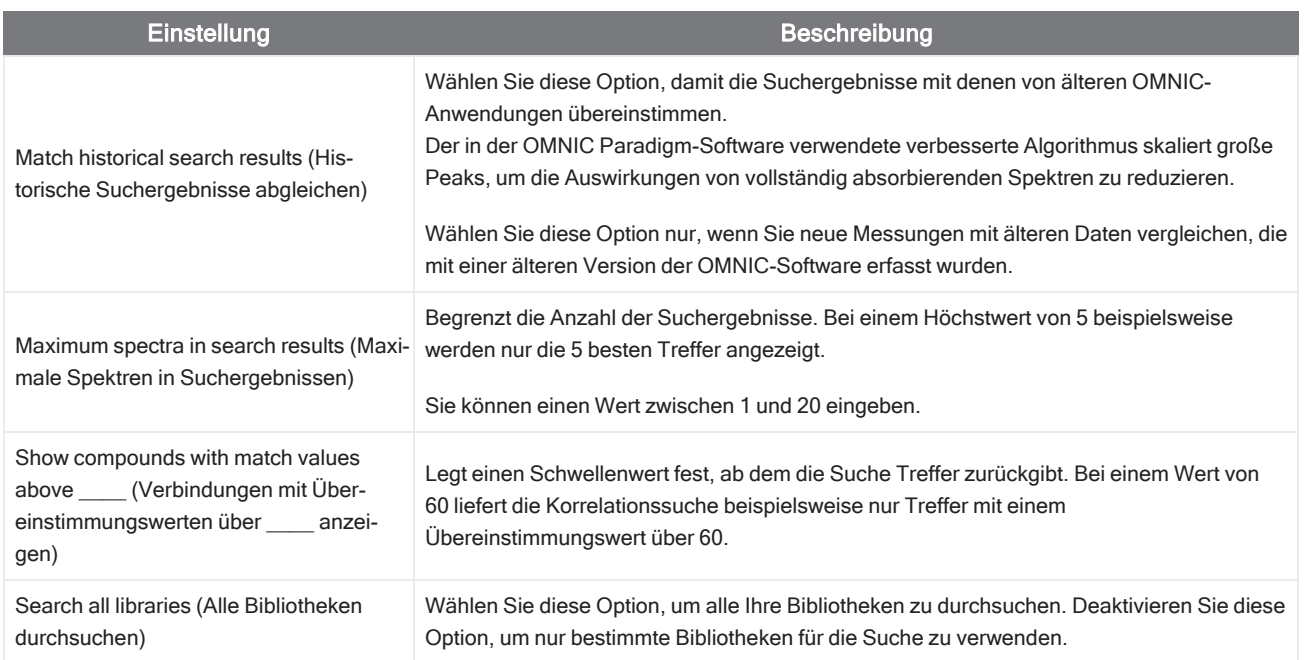

#### 4. Schrittweise Anleitungen

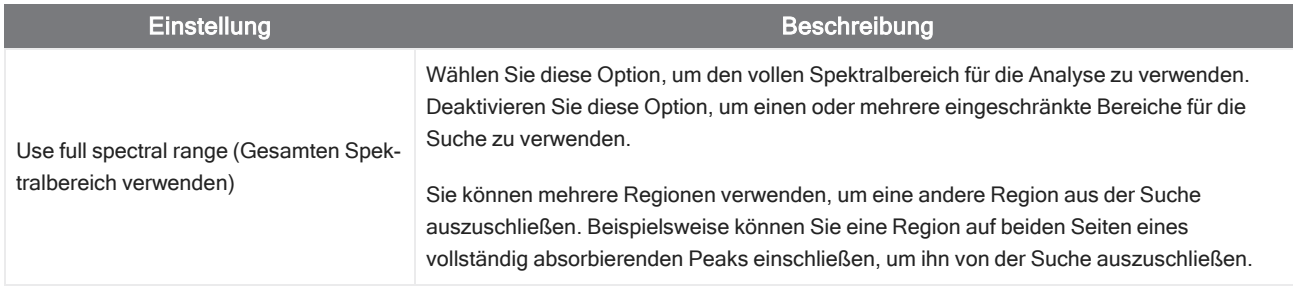

#### Ergebnisse der Korrelationssuche

Die Ergebnisse der Korrelationssuche werden im Bereich "Results" (Ergebnisse) nach dem Übereinstimmungswert geordnet angezeigt.

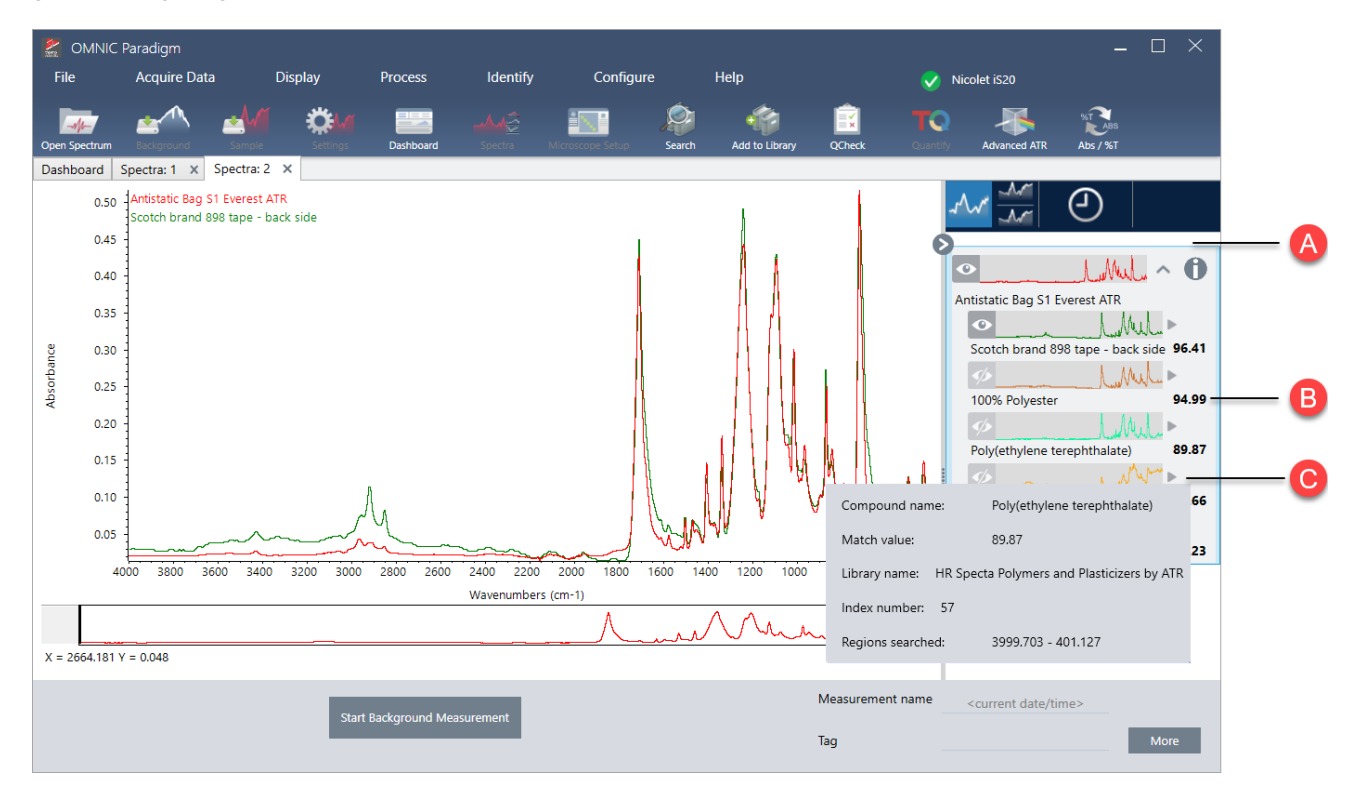

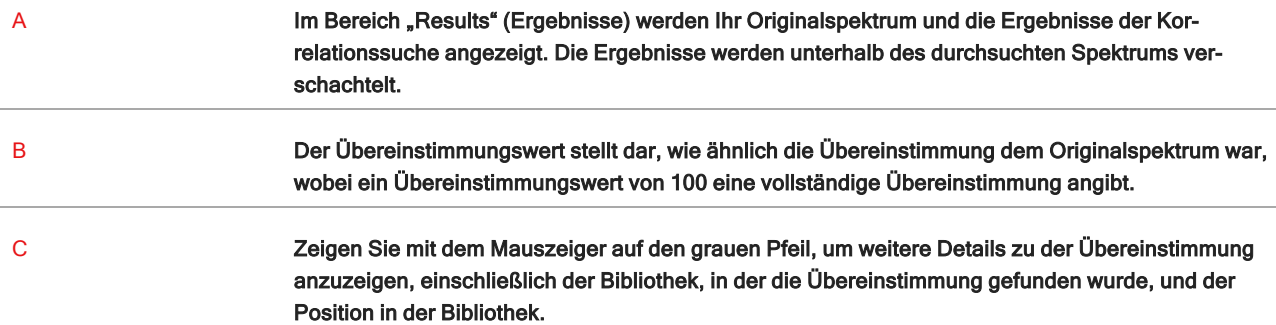

#### Einstellungen für die Mehrkomponentensuche

Verwenden Sie die Mehrkomponentensuche, um die Komponente zu identifizieren, aus denen Ihre Probe besteht.

#### Abbildung 4-2: Einstellungen für die Mehrkomponentensuche

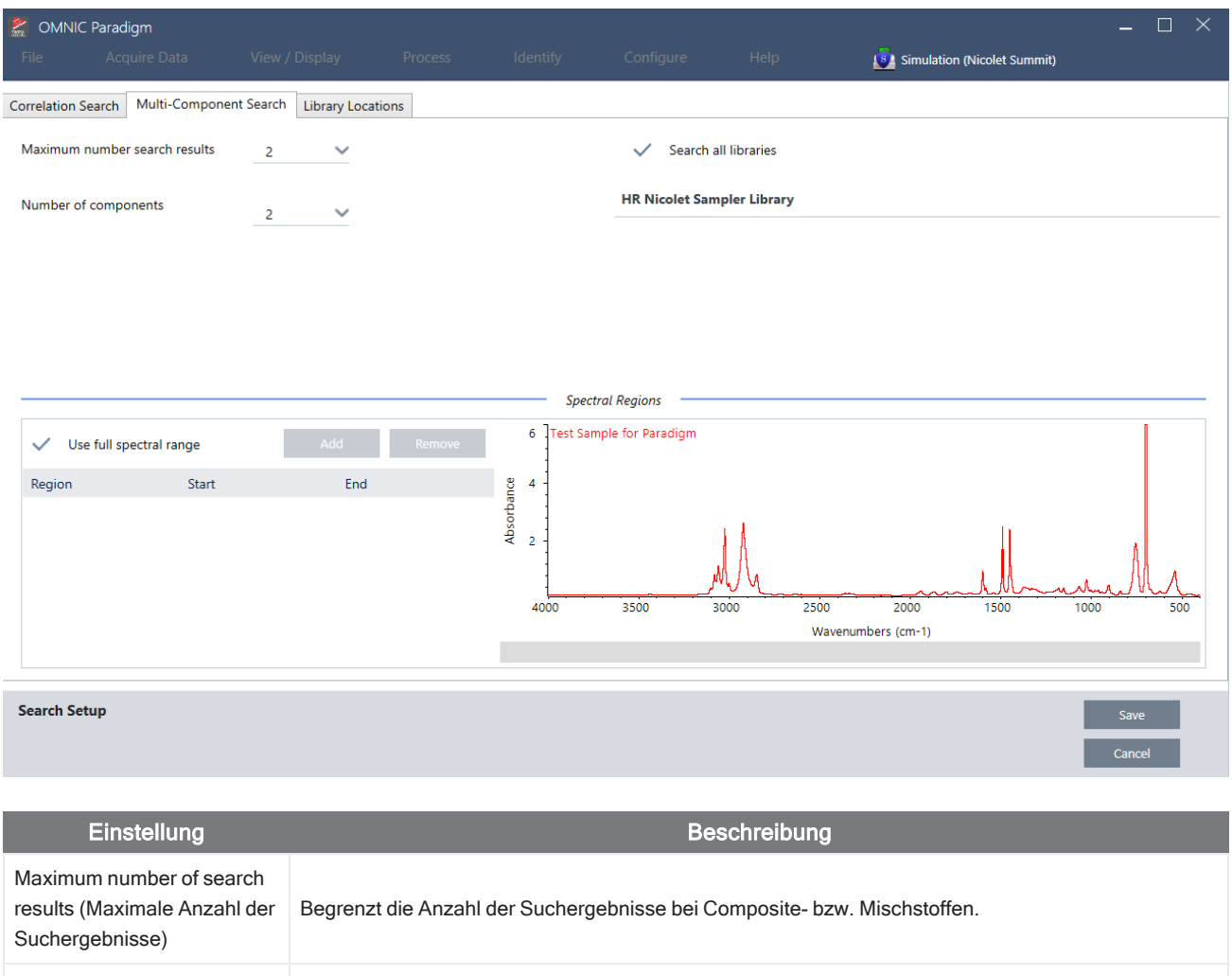

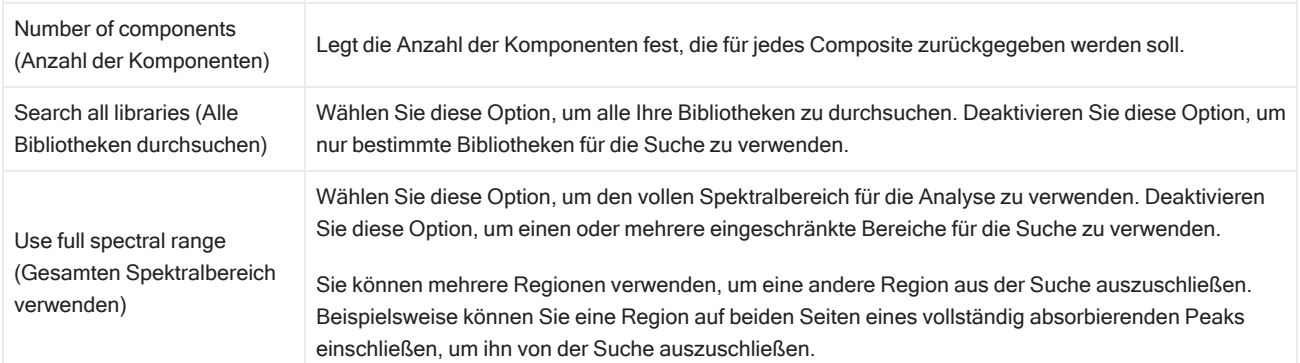

#### Ergebnisse der Mehrkomponentensuche

Die Ergebnisse der Korrelationssuche werden im Bereich "Results" (Ergebnisse) nach dem Übereinstimmungswert geordnet angezeigt.

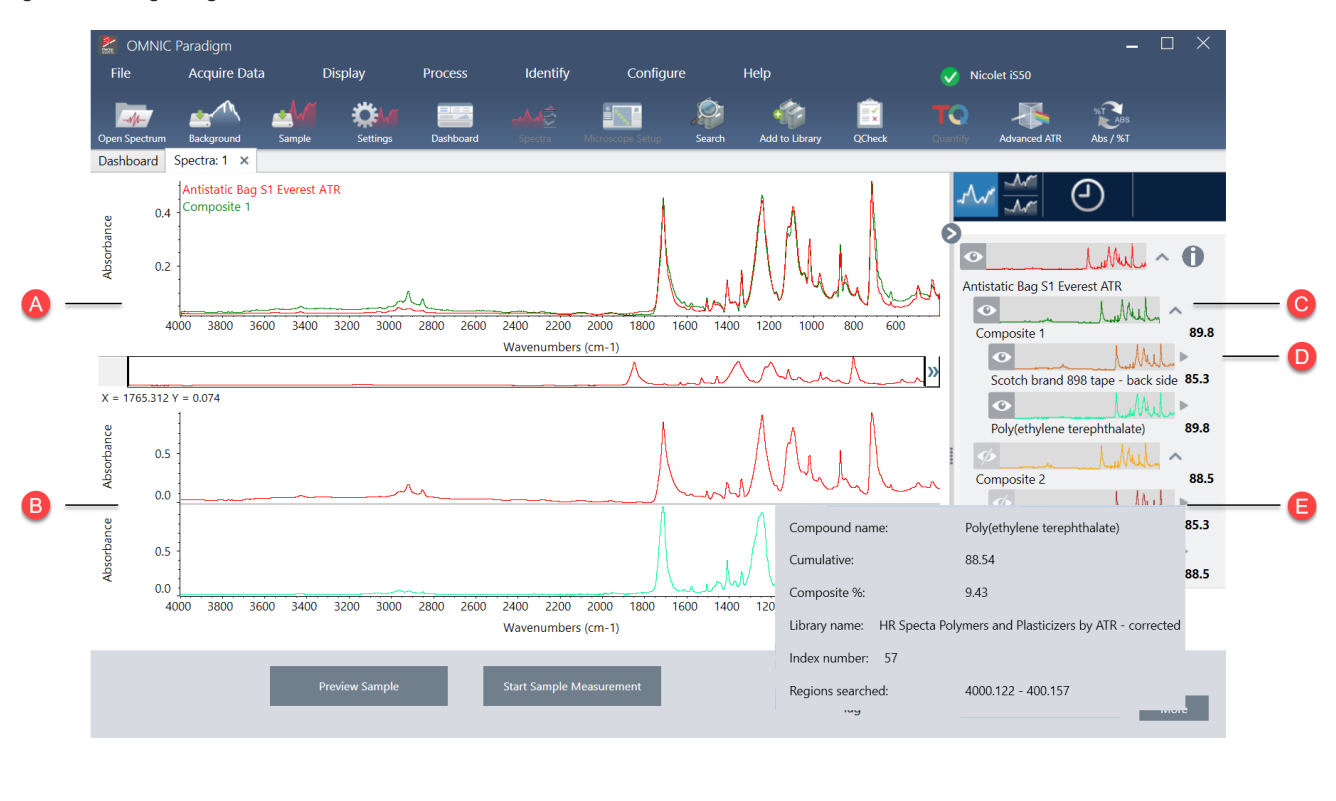

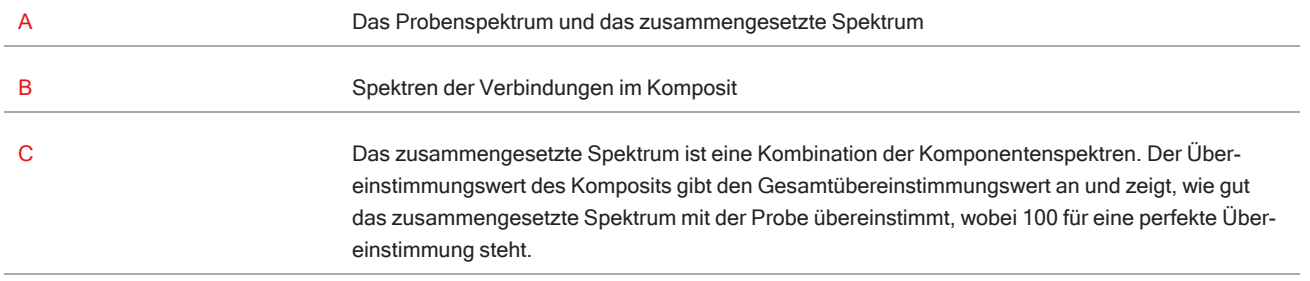

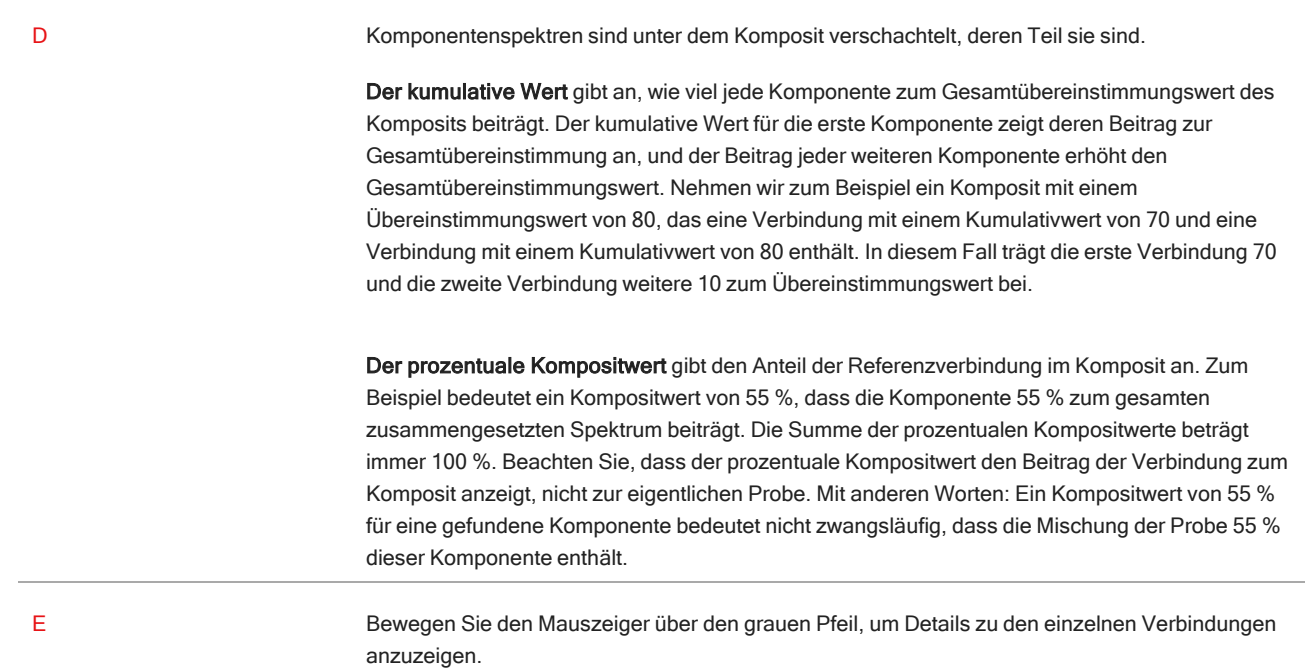

## Überprüfen Ihrer Probe mit QCheck

Bei einer QCheck-Analyse wird die Probe mit einem bekannten Referenzspektrum verglichen, und die Software liefert einen Übereinstimmungswert und das Ergebnis Bestanden oder Nicht bestanden. Mit QCheck können Sie schnell überprüfen, ob Ihre Probe mit Ihrem internen Standard übereinstimmt.

Ausführlichere Informationen zur Verwendung von QCheck finden Sie unter "Überprüfen der [Probenzusammensetzung](#page-74-0) mit [QCheck".](#page-74-0)

### Überprüfen von Proben mit QCheck

Zur Durchführung einer QCheck-Analyse messen Sie Ihre Probe wie gewohnt. Rufen Sie dann in der Spektrenansicht das Menü "Identify" (Identifizieren) auf und wählen Sie "QCheck".

### QCheck Setup (QCheck-Einstellungen)

Sie verwenden das Fenster "QCheck Setup" (QCheck-Einstellungen), um Ihre QCheck-Analyse zu konfigurieren. Ihre gespeicherten QCheck-Einstellungen werden automatisch verwendet, wenn Sie QCheck vor dem Messen einer Probe als Analysentyp auswählen, oder wenn Sie QCheck im Menü "Identify" (Identifizieren) auswählen.

Weitere Informationen zur Verwendung von QCheck finden Sie in "Überprüfen der [Probenzusammensetzung](#page-74-0) mit QCheck".

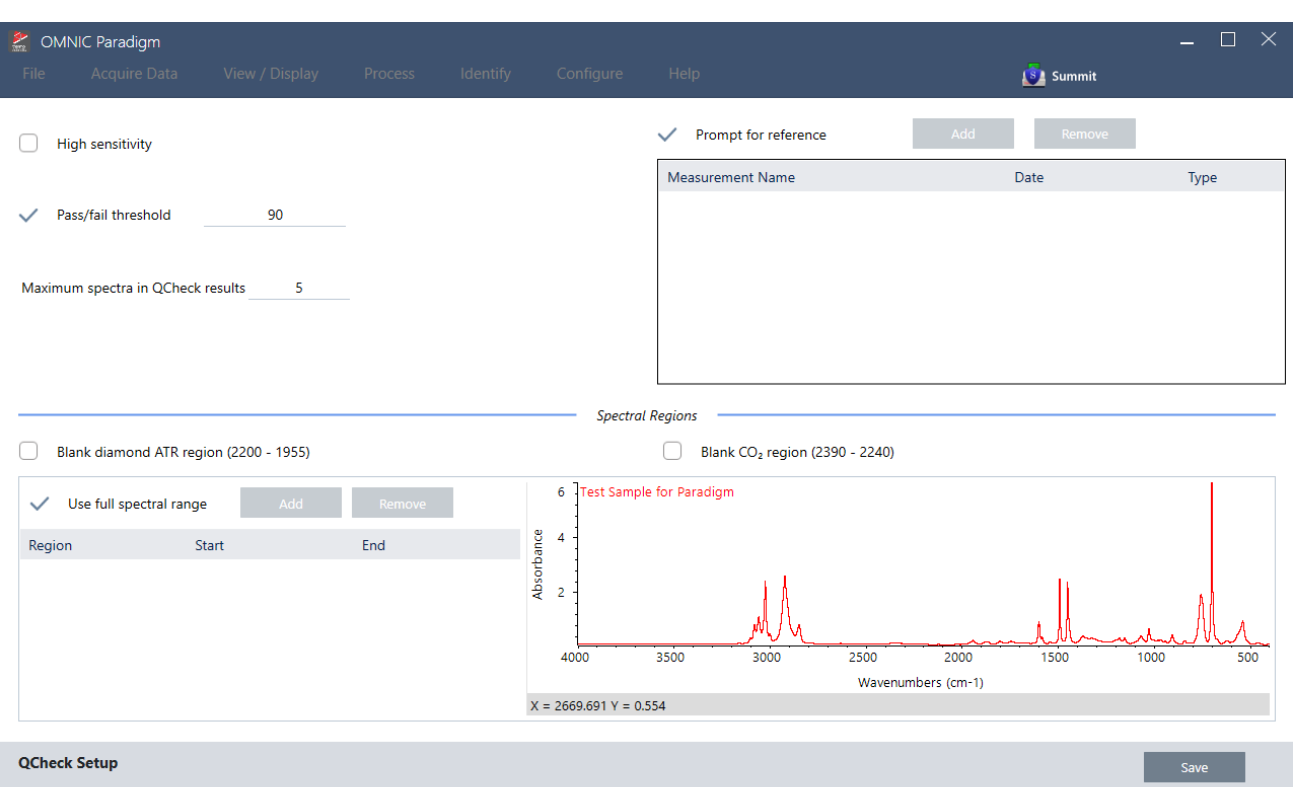

### Abbildung 4-1: Das Fenster "QCheck Setup" (QCheck-Einstellungen)

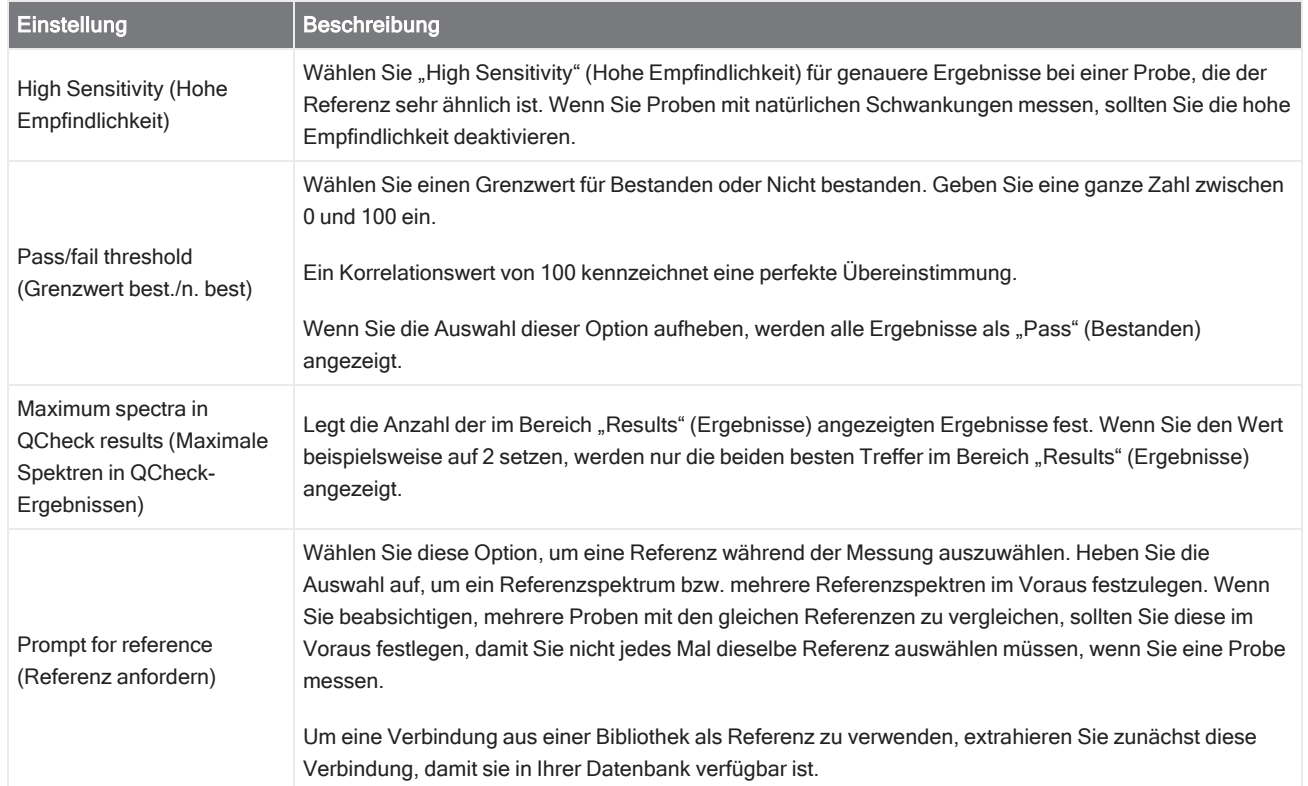

 $\boxed{\qquad}$  Cancel

#### 4. Schrittweise Anleitungen

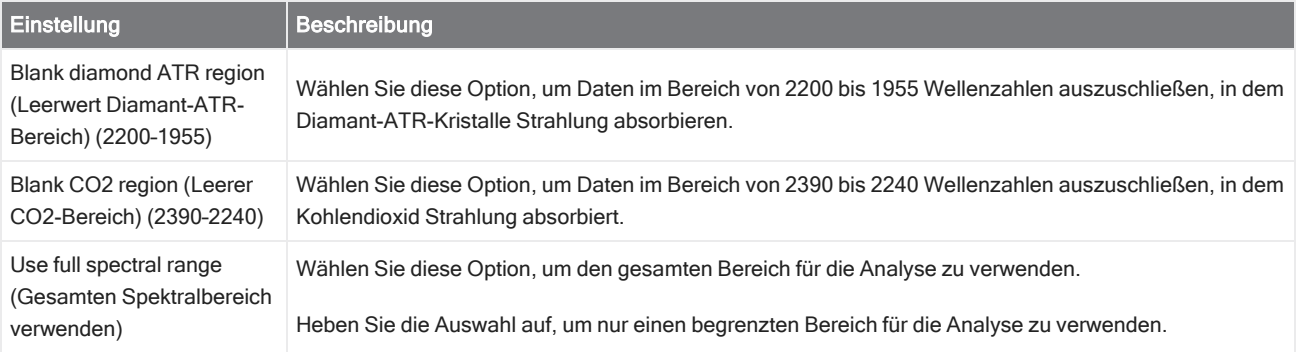

## Identifizierung von Verunreinigungen

Wenn Sie eine bekannte Substanz haben und nach anderen unerwarteten Materialien suchen möchten, verwenden Sie "Contaminant Analysis" (Schadstoffanalyse). Die Schadstoffanalyse vergleicht ein Referenzspektrum Ihres bekannten Materials mit dem tatsächlichen Spektrum und identifiziert mögliche Verunreinigungen. Im Gegensatz zu QCheck, das Ihr Spektrum mit einem einzigen Referenzspektrum vergleicht und einen Übereinstimmungswert sowie das Ergebnis Bestanden/Nicht bestanden ausgibt, identifiziert die Schadstoffanalyse mögliche Verunreinigungen in Ihrer Probe.

Die Ergebnisse der Schadstoffanalyse zeigen Ihnen, welche Verunreinigungen möglicherweise vorhanden sind und in welcher Menge sie ungefähr vorliegen.

### Einrichten und Verwenden der Schadstoffanalyse

Die Option "Contaminant Analysis" (Schadstoffanalyse) ist sowohl auf der Desktop- als auch auf der Touchscreen-Oberfläche verfügbar.

#### Schadstoffanalyse auf der Desktop-Oberfläche

#### ❖ So arbeiten Sie mit der Schadstoffanalyse

- 1. Weisen Sie unter "Search Setup" (Sucheinstellungen) ein Referenzspektrum zu.
	- a. Gehen Sie zu Identify > Search Setup (Identifizieren > Sucheinstellungen).
	- b. Wählen Sie die Registerkarte Contaminant Analysis Search (Suche zur Schadstoffanalyse) aus.
	- c. Wählen Sie ein Referenzspektrum. Dies ist das Spektrum Ihres bekannten Materials.
	- d. Überprüfen Sie Ihre anderen Einstellungen.
- 2. Klicken Sie auf Save (Speichern).
- 3. Wählen Sie in der Spektrenansicht das Spektrum aus, das analysiert werden soll.
- 4. Gehen Sie zu Identify > Search > Contaminant Analysis (Identifizieren > Sucheinstellungen > Schadstoffanalyse).

Die Ergebnisse der Analyse werden nach kurzer Zeit in der Spektrenansicht angezeigt.

#### Schadstoffanalyse auf der Touchscreen-Oberfläche

#### ❖ So arbeiten Sie mit der Schadstoffanalyse

- 1. Weisen Sie unter "Search Setup" (Sucheinstellungen) ein Referenzspektrum zu.
	- a. Öffnen Sie das Hauptmenü und wählen Sie Search Setup (Sucheinstellungen).
	- b. Wählen Sie die Registerkarte Contaminant Analysis Search (Suche zur Schadstoffanalyse) aus.
	- c. Wählen Sie ein Referenzspektrum. Dies ist das Spektrum Ihres bekannten Materials.
	- d. Überprüfen Sie Ihre anderen Einstellungen.
- 2. Wählen Sie Save (Speichern).
- 3. Wählen Sie in der Spektrenansicht das Spektrum aus.
- 4. Öffnen Sie das Hauptmenü und wählen Sie Search > Contaminant Analysis (Suche > Schadstoffanalyse).

Die Ergebnisse der Analyse werden nach kurzer Zeit in der Spektrenansicht angezeigt.

#### Einstellungen der Schadstoffanalyse

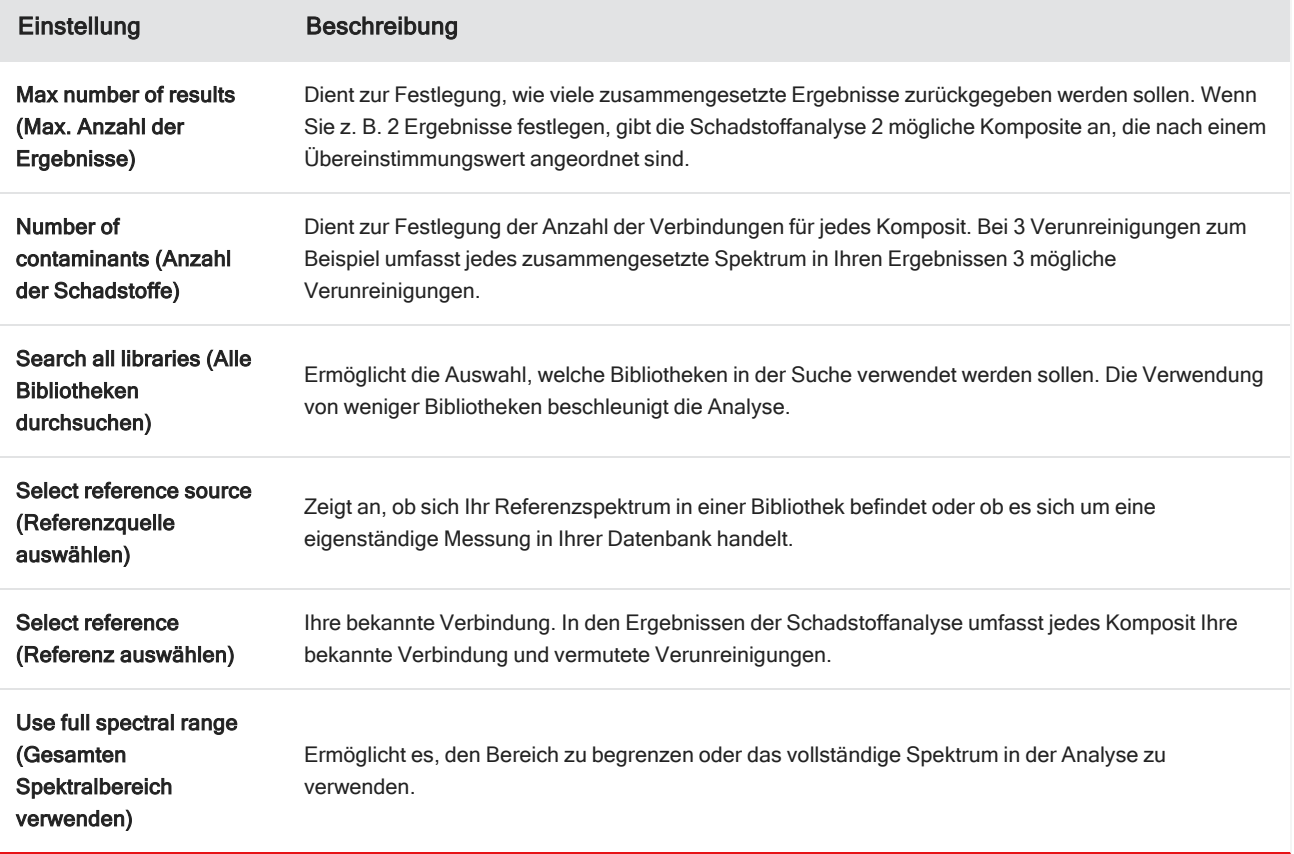

### Interpretieren der Ergebnisse

Wie andere Suchanalysen werden die Ergebnisse der Schadstoffanalyse in der Spektrenansicht angezeigt. Im Bereich "Results" (Ergebnisse) werden jedes Komposit und mögliche Verunreinigungen aufgeführt.

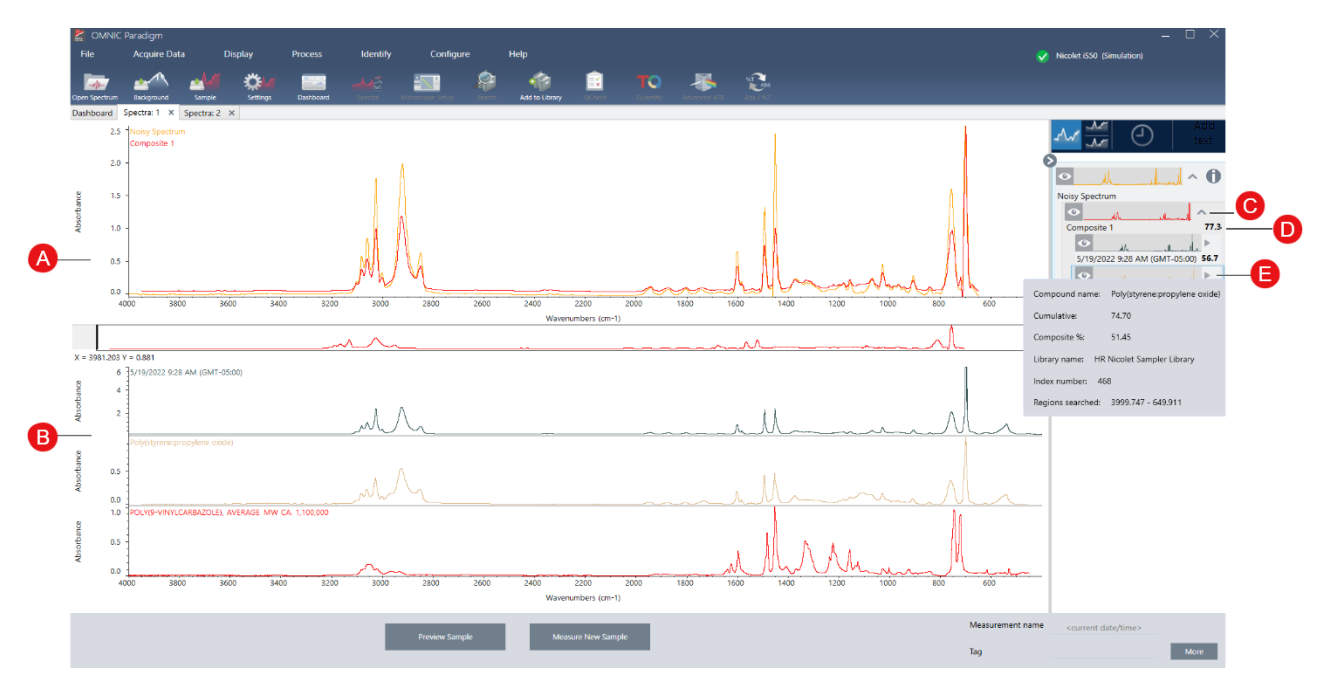

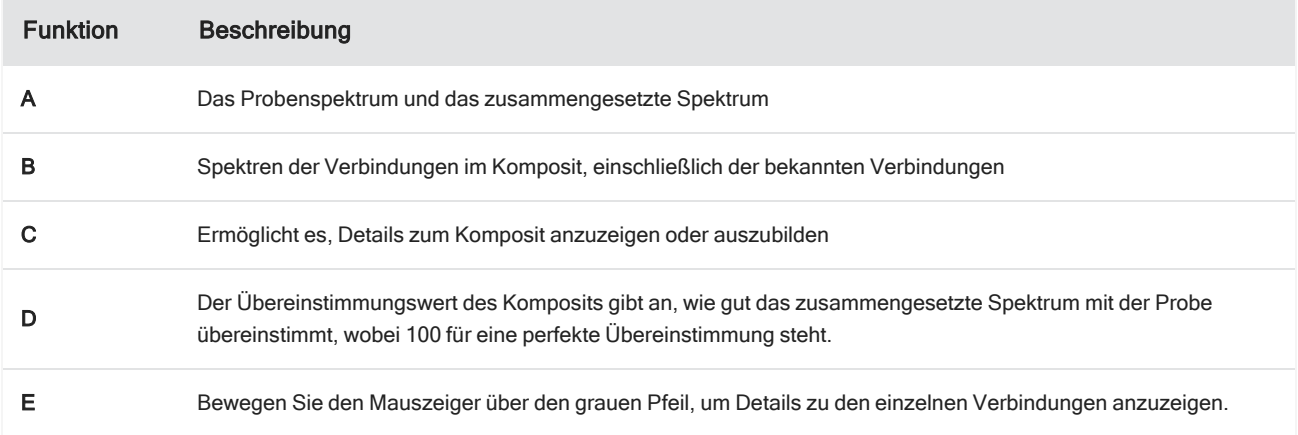

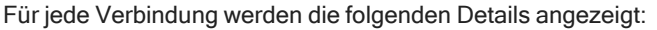

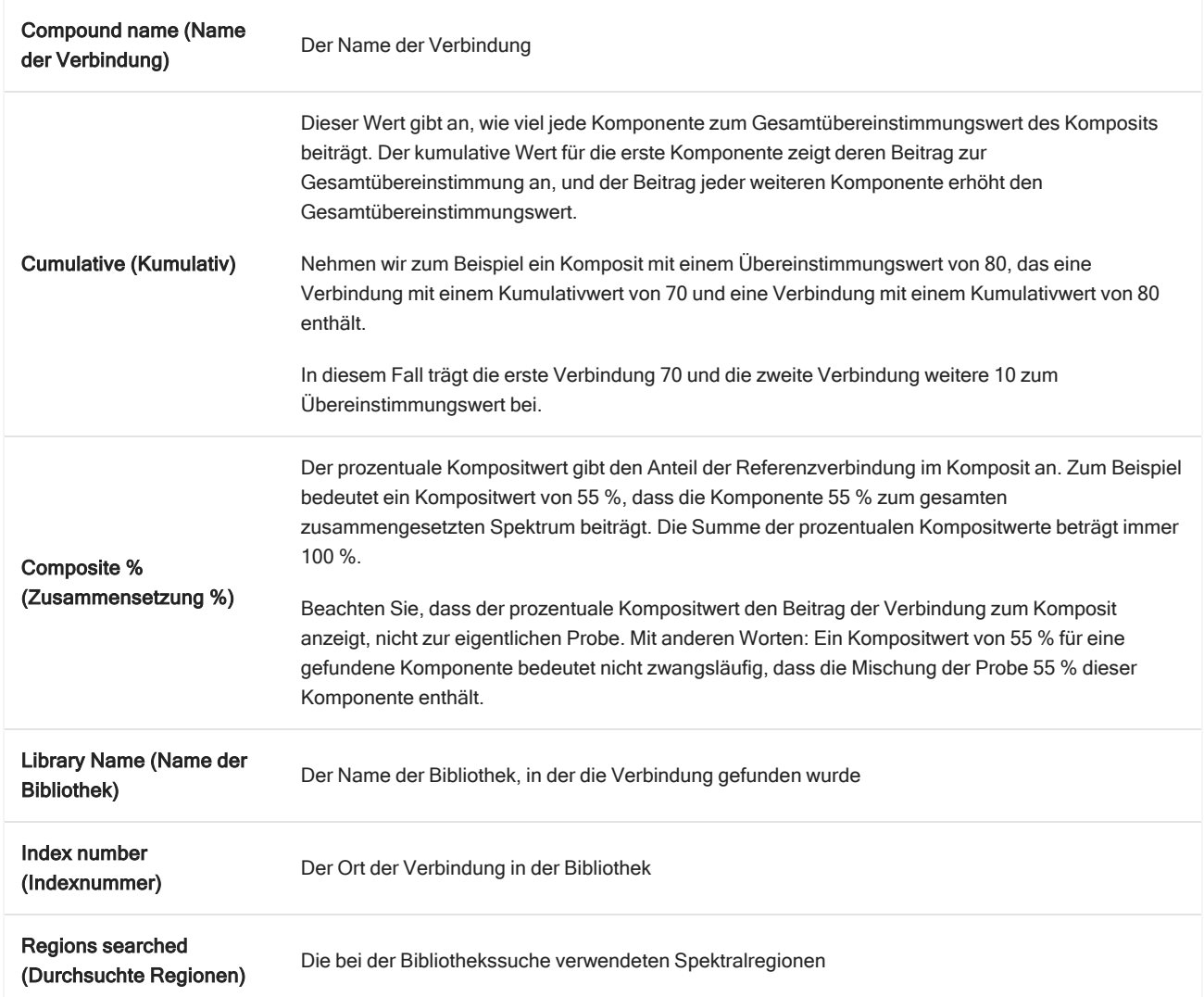

# 4.2.4 Erstellen von Berichten

Sie erstellen Berichte aus Vorlagen, um Ihre Daten schnell als Microsoft Word-, PowerPoint- oder Excel-Dateien zu speichern oder freizugeben. Oder Sie exportieren Ihre Spektren, Arbeitsabläufe und Einstellungen, um sie mit Ihren Kollegen zu teilen.

## Erstellen und Freigeben von Berichten und Exportieren von Daten

Erstellen Sie Berichte aus Vorlagen, um Ihre Daten schnell als Microsoft™ Word™-, PowerPoint™- oder Excel™-Dateien zu speichern oder freizugeben, oder exportieren Sie Ihre Spektren, Arbeitsabläufe oder Einstellungen.

#### ❖ So erstellen Sie einen Bericht in der Desktop-Oberfläche

- 1. Wählen Sie in der Ansicht "Spectra" (Spektren) auf File > Create Report (Datei > Bericht erstellen).
- 2. Geben Sie einen Titel für Ihren Bericht ein und wählen Sie ein Format und eine Vorlagenoption. Die Vorschau wird entsprechend den von Ihnen gewählten Optionen aktualisiert.

Wenn Sie als Format "Save" (Speichern) wählen, werden Ihre Berichtsdaten in der Datenbank gespeichert.

3. Zum Konfigurieren der Vorlage klicken Sie auf Options (Optionen) und wählen dann die einzuschließenden Elemente aus. Klicken Sie auf OK, um Ihre Auswahl zu speichern.

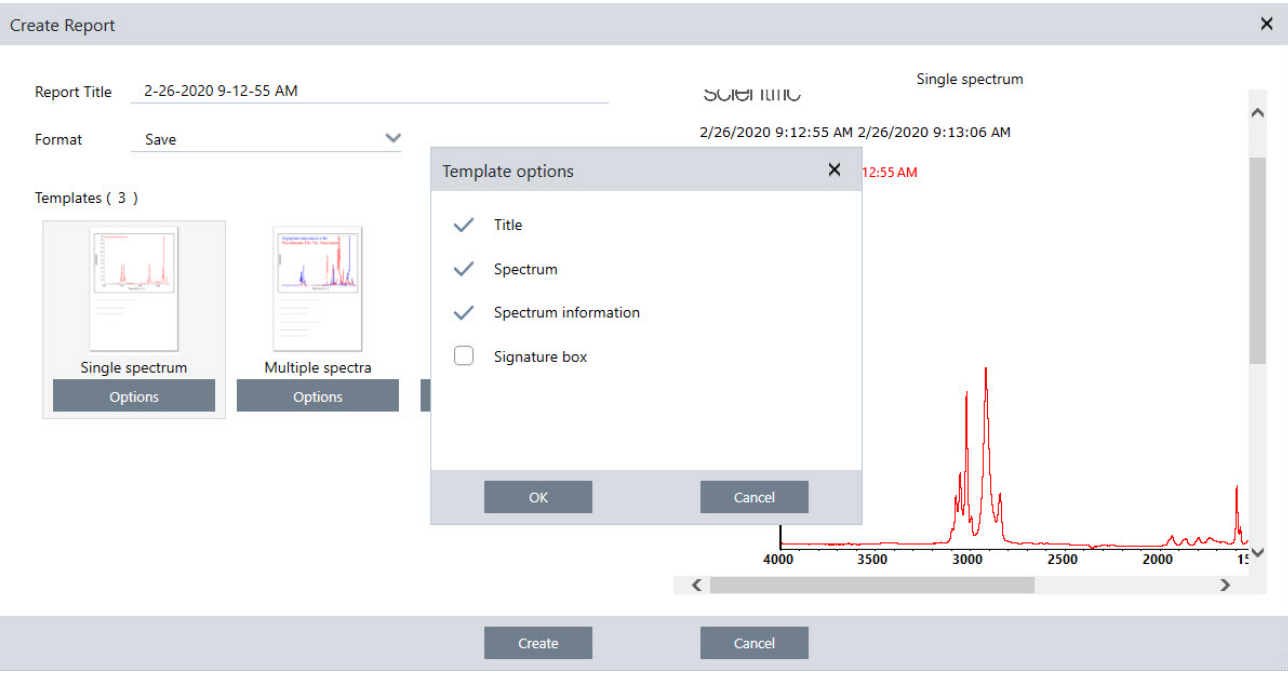

4. Klicken Sie auf Create (Erstellen).

#### ❖ So erstellen Sie einen Bericht in der Touchscreen-Oberfläche

- 1. Öffnen Sie in der Spektrenansicht das Menü und wählen Sie Create Report (Bericht erstellen).
- 2. Geben Sie einen Titel für Ihren Bericht ein, wählen Sie das Verzeichnis, in dem der Bericht gespeichert werden soll, und wählen Sie ein Format und abschließend eine Vorlage aus. Die Vorschau wird entsprechend den von Ihnen gewählten Optionen für Format und Vorlage aktualisiert.

Wenn Sie als Format "Save" (Speichern) wählen, werden Ihre Berichtsdaten in Ihrer Datenbank gespeichert.

3. Zum Konfigurieren der Vorlage berühren Sie Options (Optionen) und wählen dann die einzuschließenden Elemente aus. Berühren Sie OK, um Ihre Auswahl zu speichern.

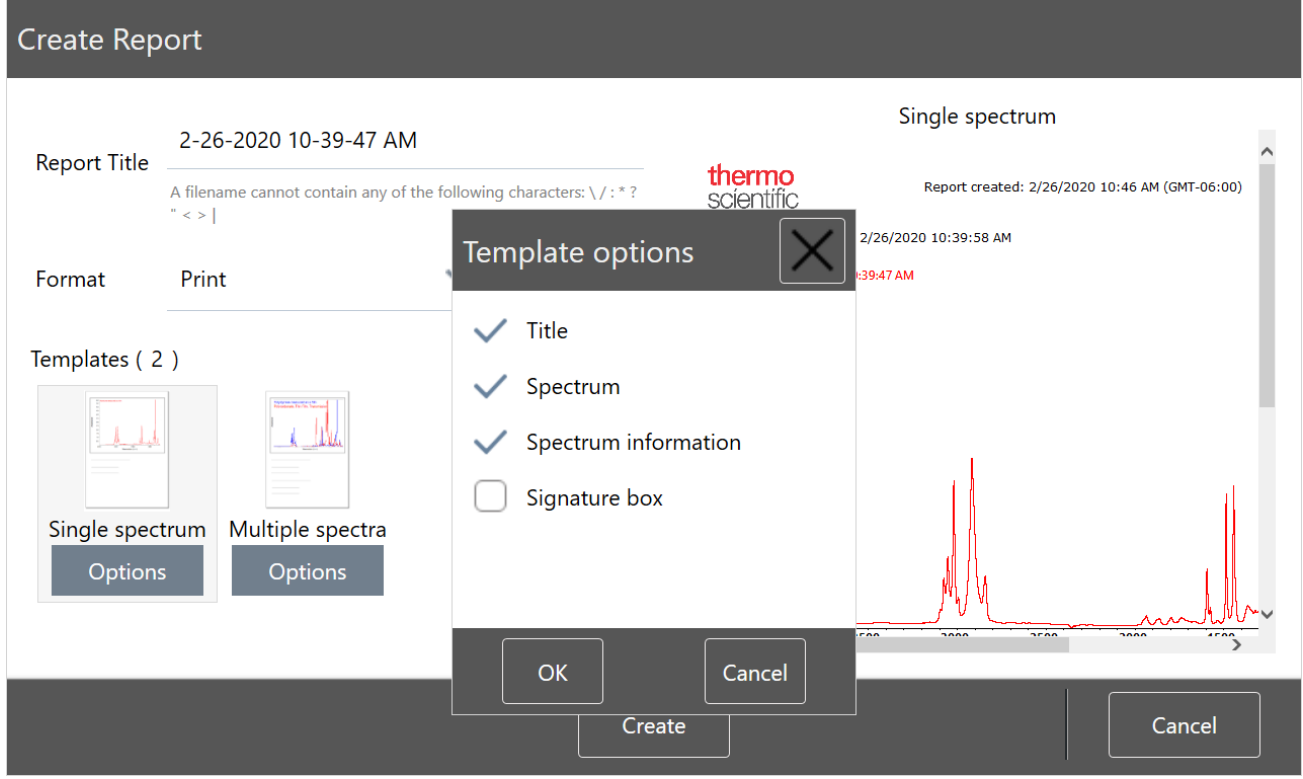

4. Berühren Sie Create (Erstellen).

### Exportieren von Einstellungen, Spektren oder Arbeitsabläufen

Sie verwenden die OMNIC Paradigm-Software für den Desktop, um Einstellungen und Arbeitsabläufe zu exportieren. Spektren können Sie entweder im Desktop- oder im Touchscreen-Modus exportieren.

#### ❖ So exportieren Sie Einstellungen

- 1. Wählen Sie die zu exportierenden Einstellungen in der Liste "Settings" (Einstellungen) aus.
- 2. Wählen Sie Acquire Data > Export Settings (Daten erfassen > Einstellungen exportieren).
- 3. Geben Sie einen Namen für die Einstellungsdatei ein und klicken Sie auf Save (Speichern).

Die Einstellungen werden mit der Dateinamenserweiterung ".expx" gespeichert. In diesen Einstellungsdateien werden Ihre Messeinstellungen gespeichert, jedoch nicht die Einstellungen für "Search" (Suchen), "QCheck" (QCheck) oder "Quantification" (Quantifizierung). Einstellungsdateien mit der Dateierweiterung ".expx" sind nicht mit früheren Versionen der OMNIC-Software kompatibel.

#### ❖ So exportieren Sie Arbeitsabläufe

- In der Desktop-Oberfläche
	- a. Klicken Sie im Fenster "Workflows" (Arbeitsabläufe) mit der rechten Maustaste auf den Arbeitsablauf, den Sie exportieren möchten, und wählen Sie im Menü die Option Export (Exportieren) aus.
- b. Geben Sie einen Namen für die Arbeitsablauf-Datei ein und klicken Sie auf Save (Speichern).
- c. Arbeitsablauf-Dateien werden mit der Dateinamenserweiterung ".rwfl" gespeichert.
- In der Touchscreen-Oberfläche
	- a. Klicken Sie in der Registerkarte "Workflows" (Arbeitsabläufe) auf den Arbeitsablauf, den Sie exportieren möchten, und wählen Sie das Menü "More Options" (Weitere Optionen) aus.
	- b. Wählen Sie Export (Exportieren).
	- c. Geben Sie einen Namen für die Arbeitsablauf-Datei ein und berühren Sie Save (Speichern).
	- d. Arbeitsablauf-Dateien werden mit der Dateinamenserweiterung ".rwfl" gespeichert.

#### ❖ So exportieren Sie Messungen

- In der Desktop-Oberfläche
	- a. Klicken Sie im Fenster "Measurements" (Messungen) mit der rechten Maustaste auf das Spektrum, das Sie exportieren möchten, und wählen Sie Export (Exportieren).
	- b. Geben Sie einen Namen für die Spektrum-Datei ein und klicken Sie auf Save (Speichern). Spektren werden mit der Dateinamenserweiterung "spa" gespeichert.
- In der Touchscreen-Oberfläche
	- a. Rufen Sie vom Startbildschirm aus die Registerkarte Measurements (Messungen) auf.
	- b. Öffnen Sie das Menü "More Options" (Weitere Optionen) [ <sup>1</sup> ] und wählen Sie Export (Exportieren).
	- c. Berühren Sie Save (Speichern). Spektren werden mit der Dateinamenserweiterung "spa" gespeichert.

## Erstellen eines "Historical Spectrum"-Berichts (Verlaufsspektrum)

Ein "Historical Spectrum"-Bericht (Verlaufsspektrum) enthält detaillierte Informationen darüber, wie sich eine Messung im Laufe der Zeit verändert hat, während Sie die Verarbeitung und Analyse durchgeführt haben. Der Bericht zeigt das Spektrum zu jedem Zeitpunkt des Messverlaufs.

Das Erstellen eines Berichts über den Messverlauf ähnelt dem Erstellen anderer Berichte, erfordert jedoch, dass Sie zunächst die Ansicht "Historical Data" (Verlaufsdaten) öffnen. Die Vorlage "Historical Spectrum" (Verlaufsspektrum) ist nicht verfügbar, wenn Sie die Option "Create Report (Bericht erstellen) über die normale Spektrenansicht öffnen.

#### ◆ So erstellen Sie einen "Historical Spectrum"-Bericht (Verlaufsspektrum)

- 1. Öffnen Sie in der Desktop-Oberfläche eine Messung in der Spektrenansicht.
- 2. Navigieren Sie zur Registerkarte "Measurement History" (Messverlauf).
- 3. Klicken Sie mit der rechten Maustaste auf ein beliebiges Element im Verlauf und wählen Sie Measurement History (Messverlauf) aus.

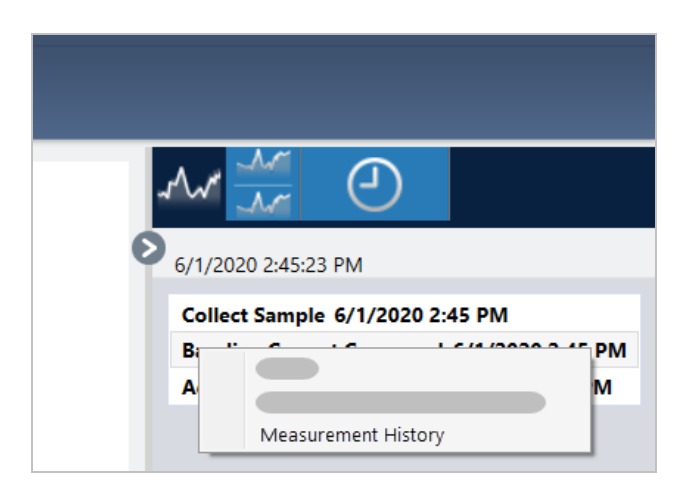

- 4. Öffnen Sie das Menü "File" (Datei) und wählen Sie die Option Create Report (Bericht erstellen).
- 5. Geben Sie im Dialogfeld "Create Report" (Bericht erstellen) einen Titel für den Bericht ein, wählen Sie ein Format aus und bearbeiten Sie alle Vorlagenoptionen. Für Verlaufsspektren-Vorlagenberichte sind nur die Formate "Print" (Drucken) und "Save" (Speichern) verfügbar.
- 6. Klicken Sie auf Create (Erstellen).

### Hinzufügen von Beschriftungen und Kommentaren zu Spektren

Sie verwenden die "Annotation Tools" (Beschriftungswerkzeuge), um benutzerdefinierte Beschriftungen hinzuzufügen oder bestimmte Merkmale eines Spektrums hervorzuheben. Beschriftungen eignen sich hervorragend, um zusätzliche Informationen zu Berichten hinzuzufügen, wenn Sie Ihre Daten präsentieren oder an andere weitergeben.

Beschriftungen können nur in der Desktop-Oberfläche erstellt werden.

- ❖ So fügen Sie Peakbeschriftungen zu einem Spektrum hinzu
- 1. Wählen Sie ein Spektrum in der Spektrenansicht aus.
- 2. Klicken Sie mit der rechten Maustaste auf den Spektralbereich, wählen Sie Display Tools (Werkzeuge anzeigen) und dann entweder Peak Area (Peakfläche) oder Peak Height (Peakhöhe).

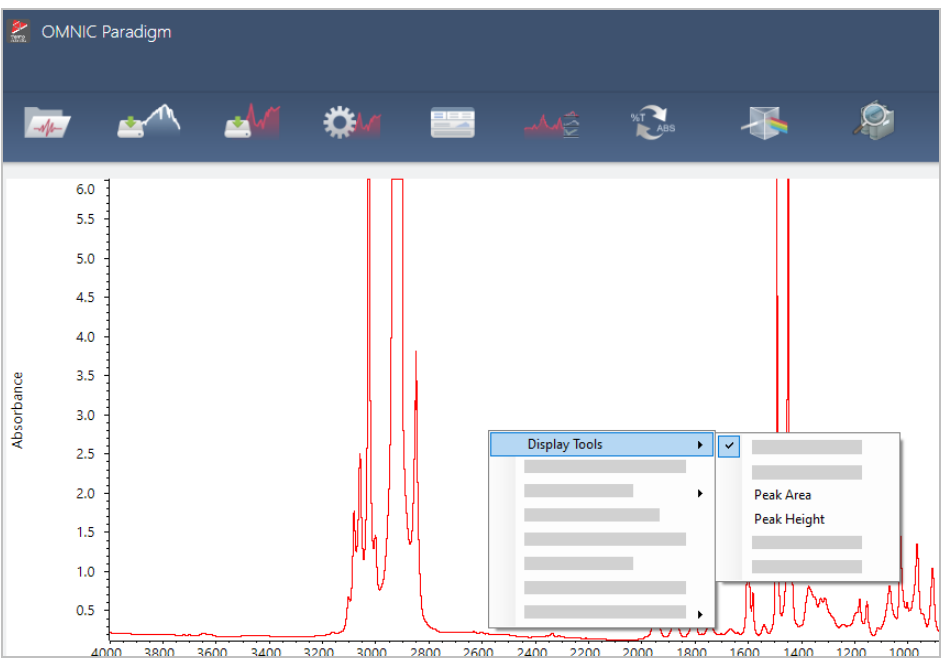

- 3. Passen Sie die Einstellungen für die Peak-Werkzeuge an und klicken Sie auf Save (Speichern).
- 4. Zum Verschieben einer Beschriftung klicken und ziehen Sie den Text.

Beschriftungen von Peakhöhe und Peakfläche können nicht über das Kontextmenü bearbeitet oder gelöscht werden. Zum Entfernen dieser Beschriftungen nutzen Sie den Verlauf, um zu einem früheren Verarbeitungsschritt zurückzukehren.

#### ❖ So fügen Sie benutzerdefinierte Beschriftungen zu einem Spektrum hinzu

- 1. Wählen Sie ein Spektrum in der Spektrenansicht aus.
- 2. Klicken Sie mit der rechten Maustaste auf den Spektralbereich, wählen Sie Annotation Tools (Beschriftungswerkzeuge) und dann eine Beschriftungsoption.

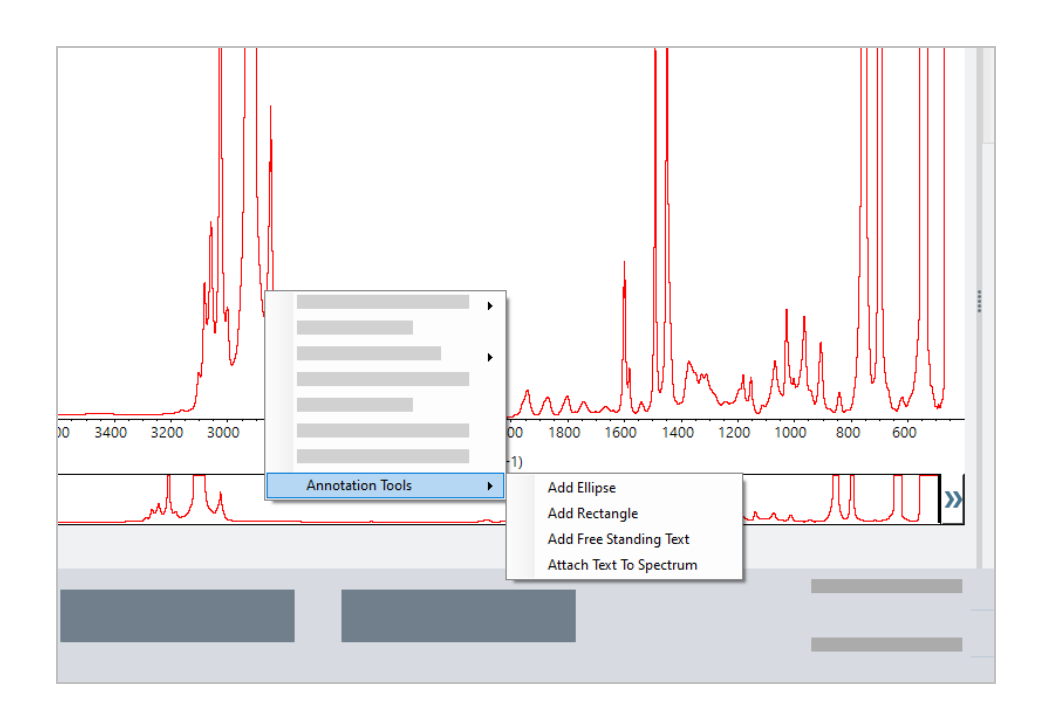

3. Zum Verschieben einer Beschriftung klicken Sie auf den Text und ziehen Sie ihn, oder Sie klicken bei einer Ellipse oder einem Rechteck auf den oberen Rand der Form und ziehen diese.

Klicken Sie mit der rechten Maustaste auf eine Beschriftung, um weitere Optionen zu Anpassung anzuzeigen.

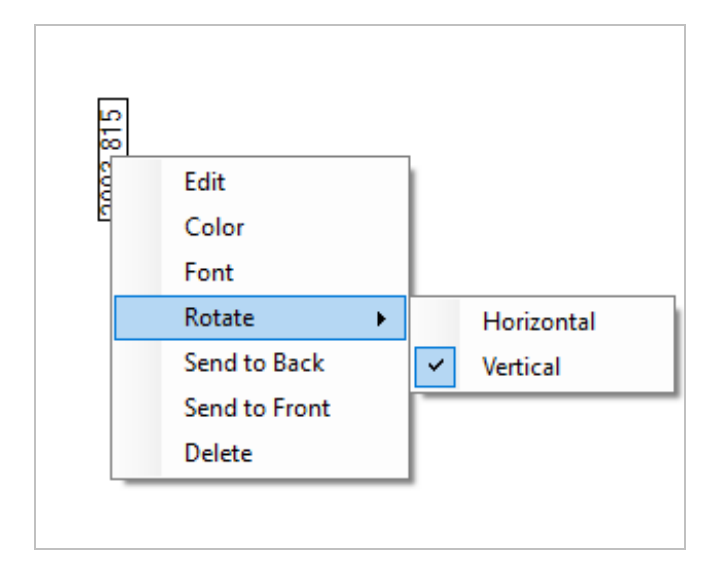

# 4.3 Zeitreihenanalysen

# 4.3.1 Grundlegendes zu Zeitreihenanalysen

Dieses Thema bietet einen Überblick über wichtige Konzepte in Verbindung mit Zeitreihenanalysen. Sofern verfügbar, rufen Sie die Links auf, um genauere Informationen über die Verwendung bestimmter Funktionen und empfohlene Vorgehensweisen zu erhalten.

# 4.3.2 Über Zeitreihenanalysen

Eine Zeitreihenanalyse ist nützlich, um zu ermitteln, wie viele Proben sich im zeitlichen Verlauf verändern. Sie können z. B. eine Zeitreihenanalyse verwenden, um zu ermitteln, wie sich eine Probe während eines TGA-IR- oder GC-IR-Experiments verändert, oder Sie können eine Zusammenstellung von Standardmessungen öffnen, um zu sehen, ob Ihre Messungen innerhalb einer bestimmten Woche oder eines bestimmten Monats konsistent bleiben. Dadurch können Sie Zeiträume bestimmen, in denen die Messungen variieren.

Sie können eine Zeitreihenanalyse auch aus einem Satz wiederholter Messungen erstellen, die während eines Arbeitsablaufs erfasst wurden. Sie können z. B. eine Kachel "Repeat" (Wiederholung) und eine Kachel "Delay" (Wartezeit) verwenden, um dieselbe Probe wiederholt für eine bestimmte Dauer zu messen, wie beispielsweise eine Stunde lang alle 60 Sekunden eine Messung vornehmen. Danach können Sie die Messungen in einer Zeitreihenanalyse öffnen, um zu ermitteln, wie sich die Probe während des Arbeitsablaufs verändert hat.

Tipp Verwenden Sie Tags, um Ihre Messungen zu organisieren und deren spätere Umwandlung in einer Zeitreihenanalyse zu vereinfachen. Arbeitsabläufe können die Kachel "Tag" verwenden, um alle Messungen automatisch mit einem Tag zu versehen. Einzelne Messungen können während der Datenerfassung über die Einstellung "Tag" im Dashboard mit Tags versehen werden.

# Wichtige Konzepte und Begriffe

- Time Series (Zeitreihe): Eine Zeitreihe besteht aus einem Satz von 4 oder mehr Messungen, die über einen Zeitraum dargestellt werden.
	- Anweisungen zum Umwandeln von Messungen in eine Zeitreihenanalyse finden Sie unter ["Erstellen](#page-182-0) einer [Zeitreihenanalyse"](#page-182-0).
- Profile (Profil): Ein Profil ist eine Darstellung der Datenreihe und wird verwendet, um zu zeigen, wie sich die Daten im zeitlichen Verlauf ändern. Jedes Profil zeigt einen unterschiedlichen Aspekt der Messdaten, z. B. wie sich eine Peakhöhe oder eine Peakfläche verändert.
	- Eine Beschreibung der einzelnen Profile finden Sie unter ["Profiltypen".](#page-184-0)
	- Anweisungen zum Anwenden, Speichern und Bearbeiten von Profilen finden Sie unter "Erstellen und [Verwenden](#page-185-0) von [Profilen"](#page-185-0).
- History (Verlauf): In einer Zeitreihenanalyse umfasst der Verlauf alle Verarbeitungsvorgänge und Konvertierungsvorgänge für die Darstellung. Sie können den Verlauf verwenden, um zu sehen, welche Verarbeitungsvorgänge auf die Daten angewendet wurden und spezifische Vorgänge entfernen.
	- Anweisungen zum Anwenden und Entfernen von Verarbeitungsvorgängen finden Sie unter ["Verarbeiten](#page-183-0) von [Zeitreihendaten".](#page-183-0)

# Überblick über das Fenster "Time Series" (Zeitreihe)

Wenn Sie Messungen im Fenster "Time Series" (Zeitreihe) öffnen, wird das Analysefenster geöffnet und zeigt Ihre Daten an.

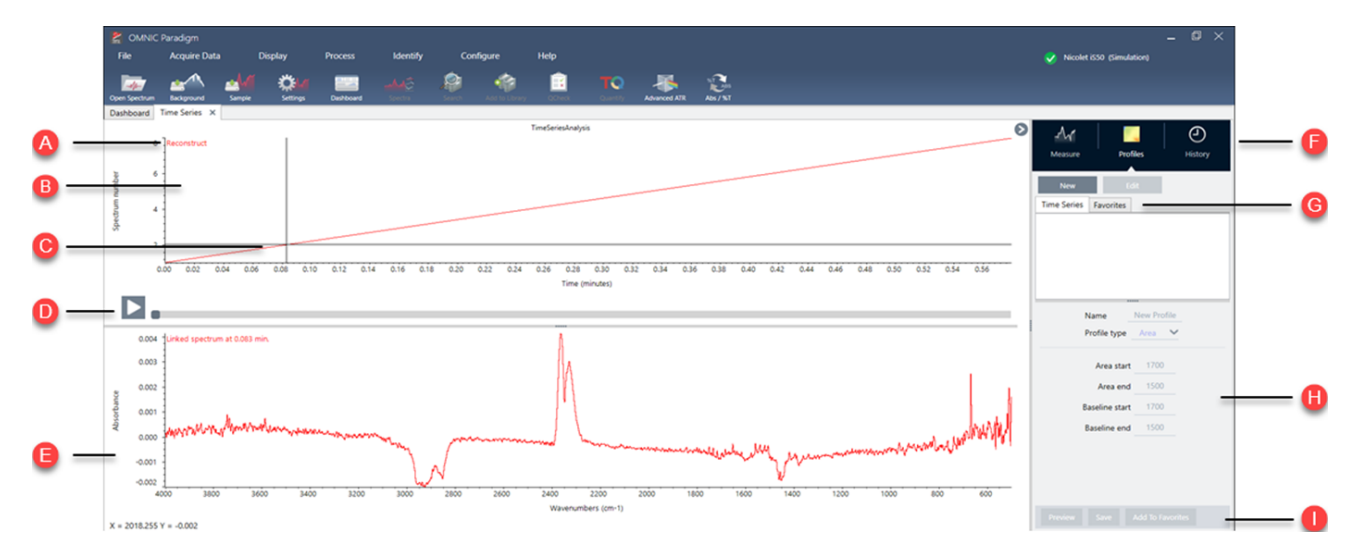

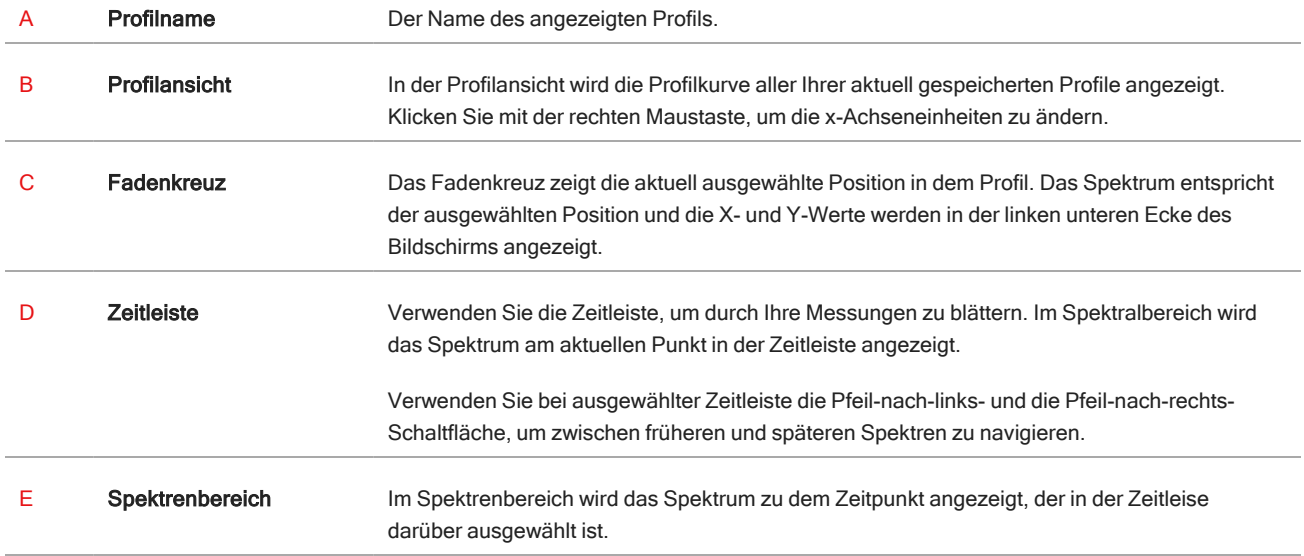

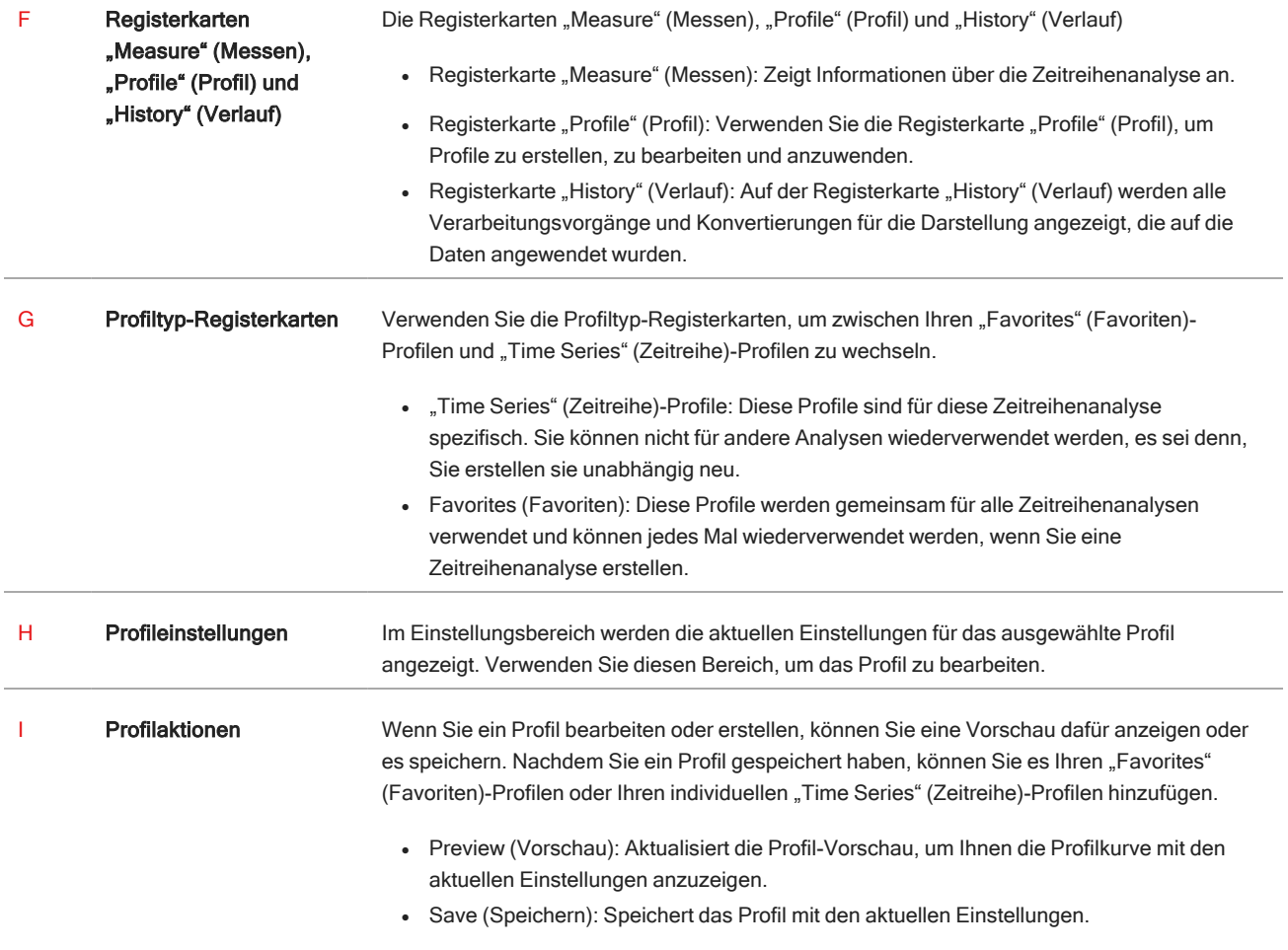

# 4.3.3 Erfassen von Zeitreihendaten

Mit einer Zeitreihenanalyse können Sie eine Datenreihe messen, um Veränderungen im zeitlichen Verlauf zu identifizieren und zu erkennen, z. B. in einer TGA- oder GC-Analyse.

## Vorbereitung für die Datenerfassung

Bevor Sie Zeitreihendaten messen, überprüfen und bearbeiten Sie Ihre Messeinstellungen.

- ❖ So zeigen Sie Einstellungen für eine Zeitreihenanalyse an und bearbeiten sie
- 1. Setzen Sie den Analysentyp auf Time Series (Zeitreihe).

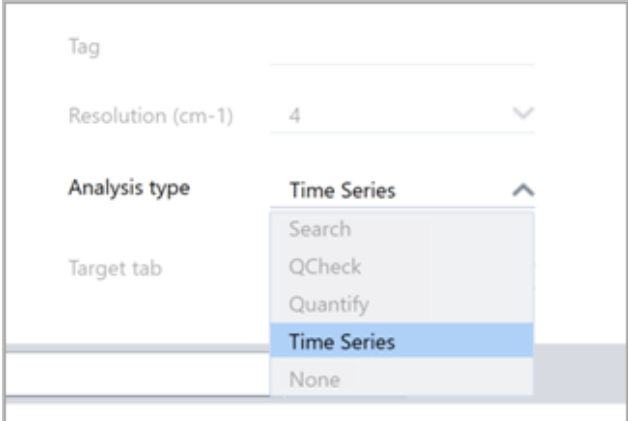

2. Wählen Sie More (Mehr), um alle für Ihre Zeitreihenanalyse spezifischen zusätzlichen Einstellungen anzuzeigen.

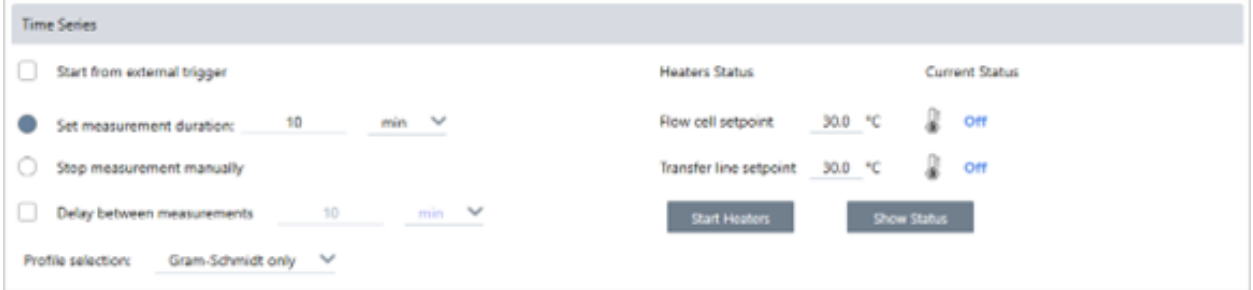

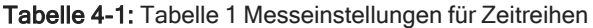

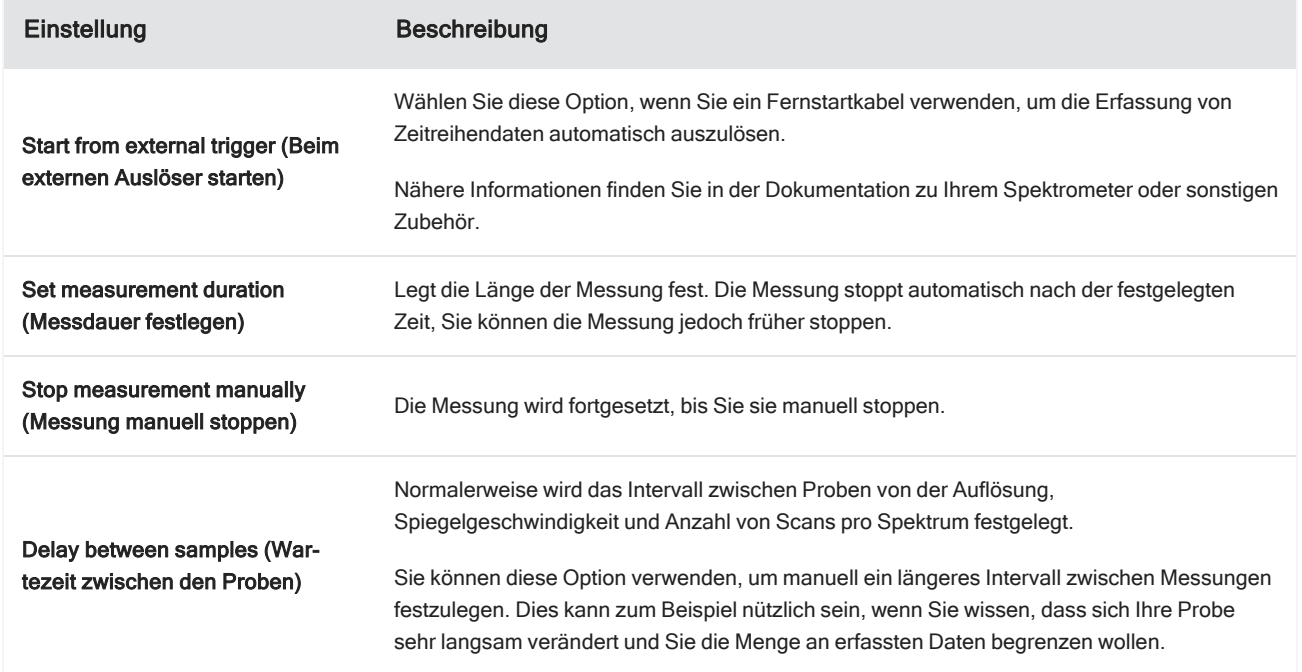

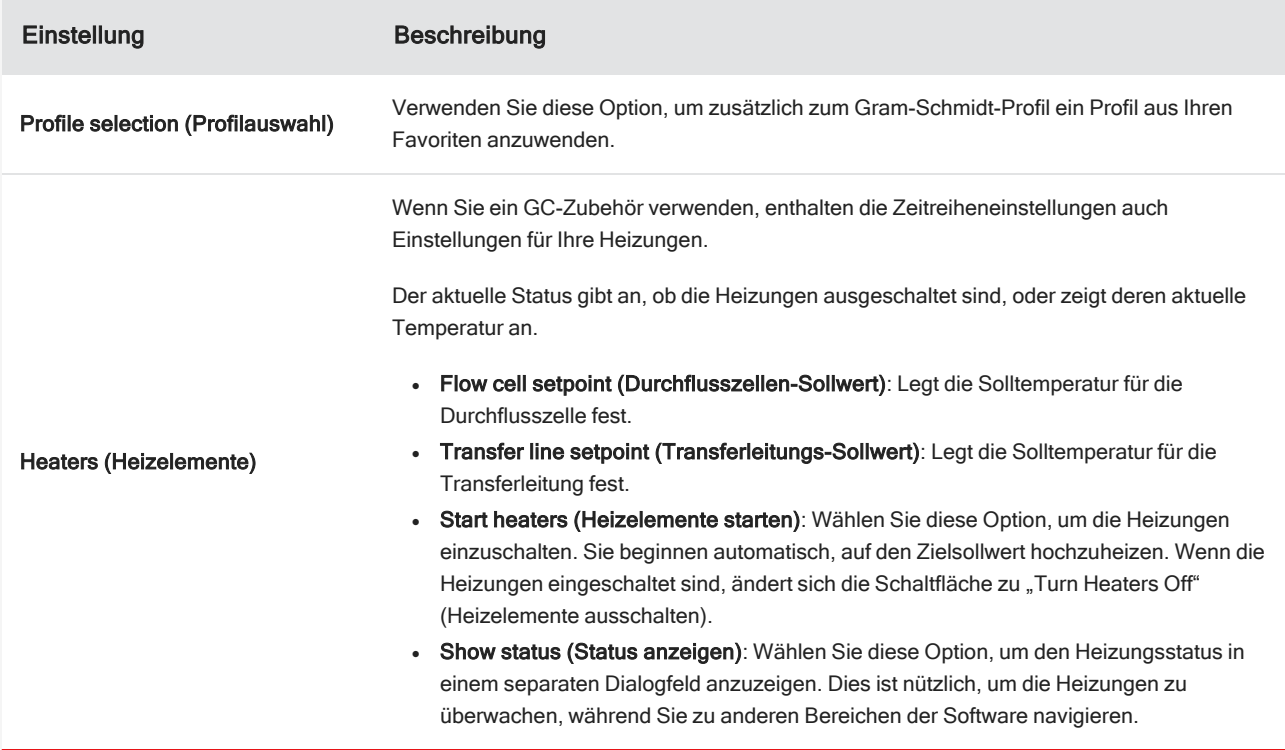

### Starten Ihrer Zeitreihenmessung

Nachdem Sie als Analysentyp "Time Series" (Zeitreihe) ausgewählt und Ihre Messeinstellungen überprüft haben, können Sie mit Ihrer Analyse beginnen.

#### ❖ So messen Sie Zeitreihendaten

1. Wählen Sie "Measure Time Series" (Zeitreihe messen).

Die Hintergrundvorschau wird auf der Zielregisterkarte geöffnet.

- 2. Wählen Sie Start Background Measurement (Hintergrundmessung starten) und warten Sie, bis die Messung abgeschlossen ist.
- 3. Wählen Sie Start Time Series Measurement (Zeitreihenmessung starten).

Die Zeitreihenmessung wird gestartet. Während der Messung werden in der Anzeige das Gram-Schmidt-Profil im oberen Bereich und das neueste Spektrum im unteren Bereich angezeigt.

Wenn Sie eine bestimmte Dauer festlegen, wird die Messung bis zum Ende dieser Zeitspanne fortgesetzt und stoppt dann automatisch. Sie können auch "Stop" (Stoppen) wählen, um die Messung zu beenden.

Während der Messung können Sie Profile erstellen und anwenden oder Punkte auswählen, um das Spektrum zum jeweiligen Zeitpunkt anzuzeigen.

# 4.3.4 Importieren einer TGA-Datei

Wenn Sie ein TGA-Experiment mit einem TA Instruments-Analyzer durchführen, können Sie die TGA-Daten in Ihre Zeitreihenerfassung importieren, um den Ergebnissen Gewicht, Temperatur und abgeleitetes Gewicht hinzuzufügen.

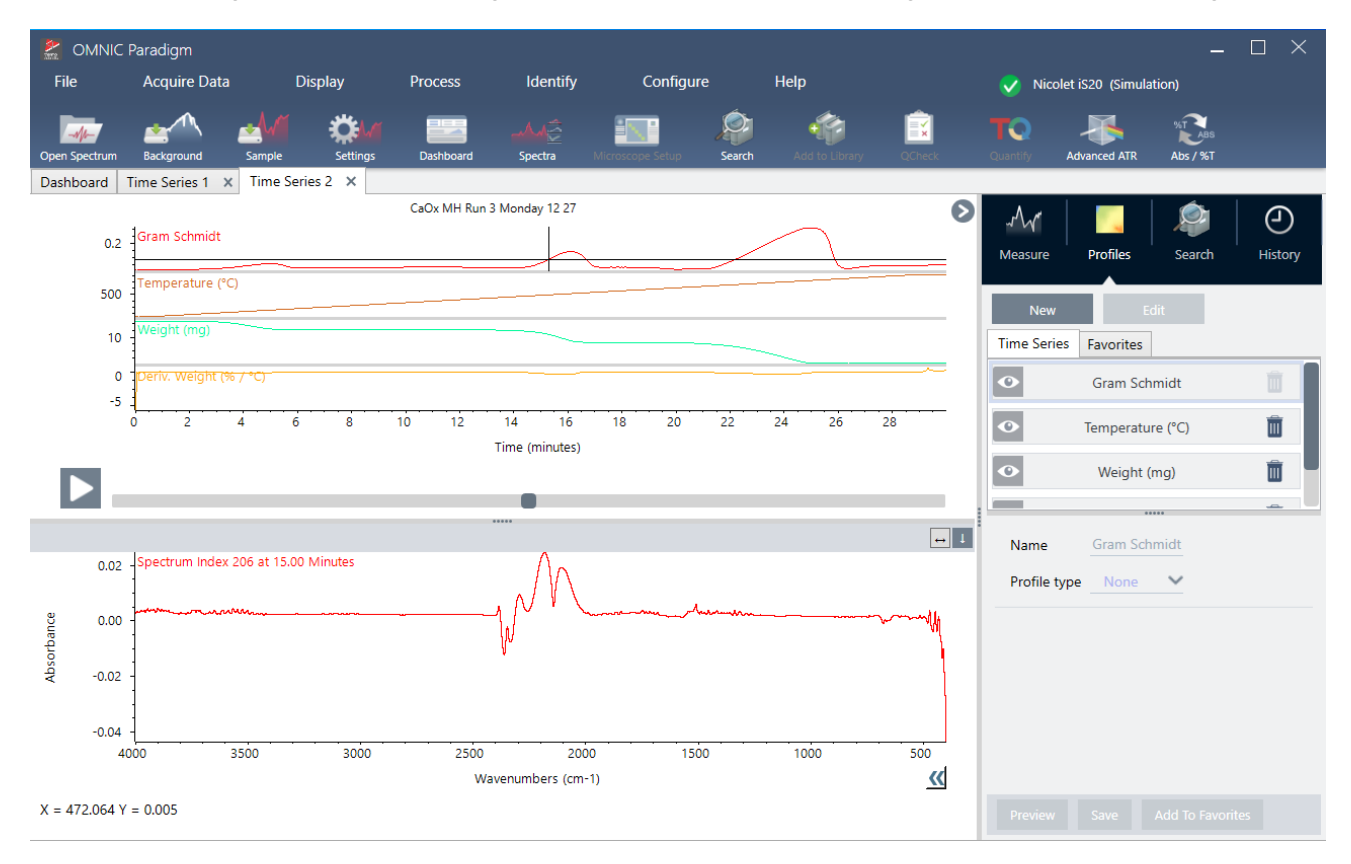

#### ❖ So importieren Sie TGA-Daten

- 1. Exportieren Sie die Daten vom TGA-Gerät als Datei mit der Erweiterung "tga". Anweisungen zum Exportieren der TGA-Daten finden Sie in der mit Ihrem Analyzer gelieferten Dokumentation.
- 2. Während Sie die Zeitreihendaten anzeigen, gehen Sie zu File > Time Series > Import TGA File (Datei > Zeitreihe > TGA-Datei importieren).
- 3. Wählen Sie die TGA-Datei aus und wählen Sie Open (Öffnen).

Die Temperatur-, Gewichts- und abgeleiteten Gewichtsprofile werden der Registerkarte "Profiles" (Profile) hinzugefügt.

# 4.3.5 Identifizieren von Komponenten in einer Zeitreihenanalyse

Sie können über die Option "Identify Components" (Komponenten identifizieren) eine Suche in einer Zeitreihenanalyse durchführen, um die primären Komponenten einer Zeitreihenmessung schnell zu identifizieren, einschließlich einer TGA- Probe, die Sie mit einem Thermo Scientific TGA-IR-Modul gemessen haben.

# Einrichten Ihrer Suche mit "Identify Components" (Komponenten identifizieren)

Sie können für Ihre Suche mit "Identify Components" (Komponenten identifizieren) verschiedene Einstellungen festlegen. Die Optionen für die Suche mit "Identify Components" (Komponenten identifizieren) sind ähnlich wie bei einer Mehrkomponentensuche.

- ◆ So richten Sie die Suche mit "Identify Components" (Komponenten identifizieren) ein
- 1. Gehen Sie zum Menü Identify (Identifizieren) und wählen Sie Search Setup (Sucheinstellungen).
- 2. Gehen Sie zur Registerkarte Time Series Component Search (Suche nach Zeitreihenkomponenten).
- 3. Ändern Sie Ihre Einstellungen wie gewünscht und wählen Sie Save (Speichern).

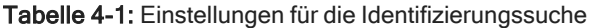

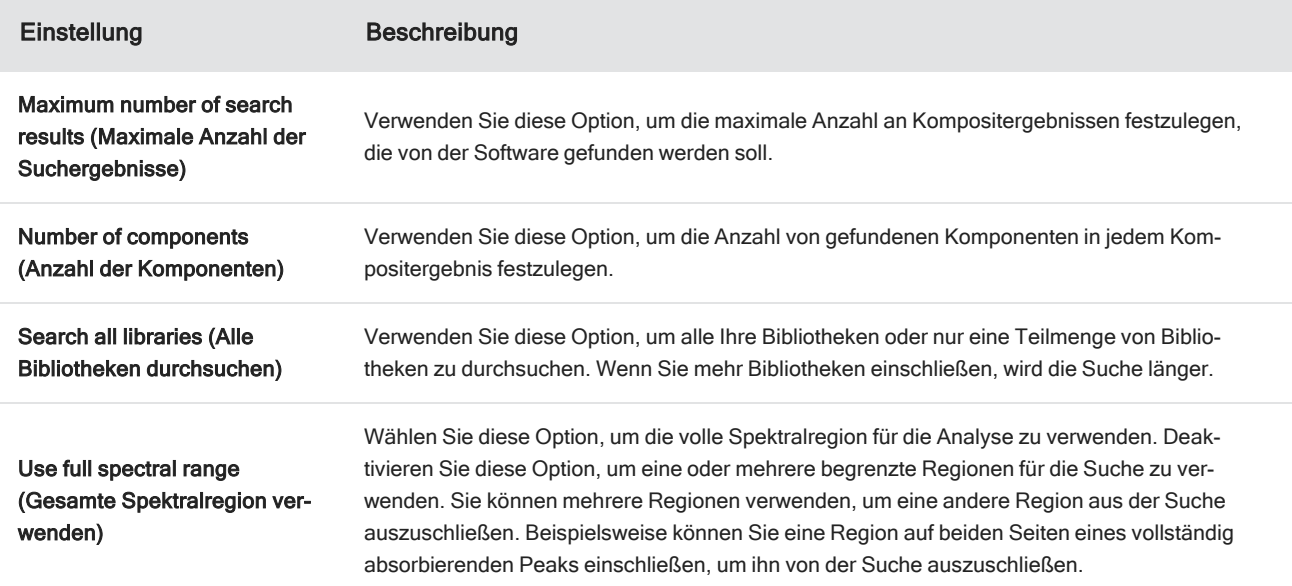

# Verwendung einer Suche mit "Identify Components" (Komponenten identifizieren)

Wenn Ihre Zeitreihenmessung abgeschlossen ist, gehen Sie zur Registerkarte "Search" (Suchen), um eine Suche mit "Identify Components" (Komponenten identifizieren) zu starten.

#### ❖ So identifizieren Sie Komponenten

- 1. Gehen Sie in der Ansicht "Time Series" (Zeitreihe) zur Registerkarte Search (Suchen).
- 2. Wählen Sie in der Liste "Search type" (Suchtyp) die Option Identify Components (Komponenten identifizieren) aus.

#### 4. Schrittweise Anleitungen

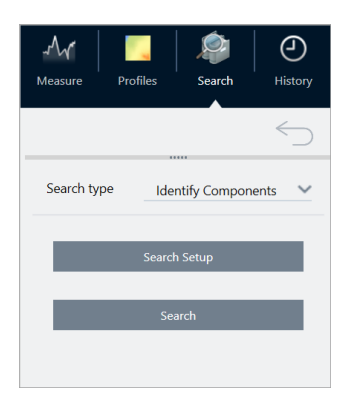

3. Wählen Sie Search (Suchen).

Die Suche beginnt und die Ergebnisse werden angezeigt. Wie lange die Suche dauert, hängt davon ab, wie viele Bibliotheken Sie durchsuchen und wie lange Ihre Zeitreihenmessung gedauert hat. Wenn Sie eine lange Messung durchführen und zahlreiche Bibliotheken durchsuchen, kann die Suche mehrere Minuten dauern.

4. Wenn die Suche abgeschlossen ist, interpretieren Sie Ihre Ergebnisse.

Abbildung 4-1: Beispielergebnisse einer Suche mit "Identify Components" (Komponenten identifizieren)

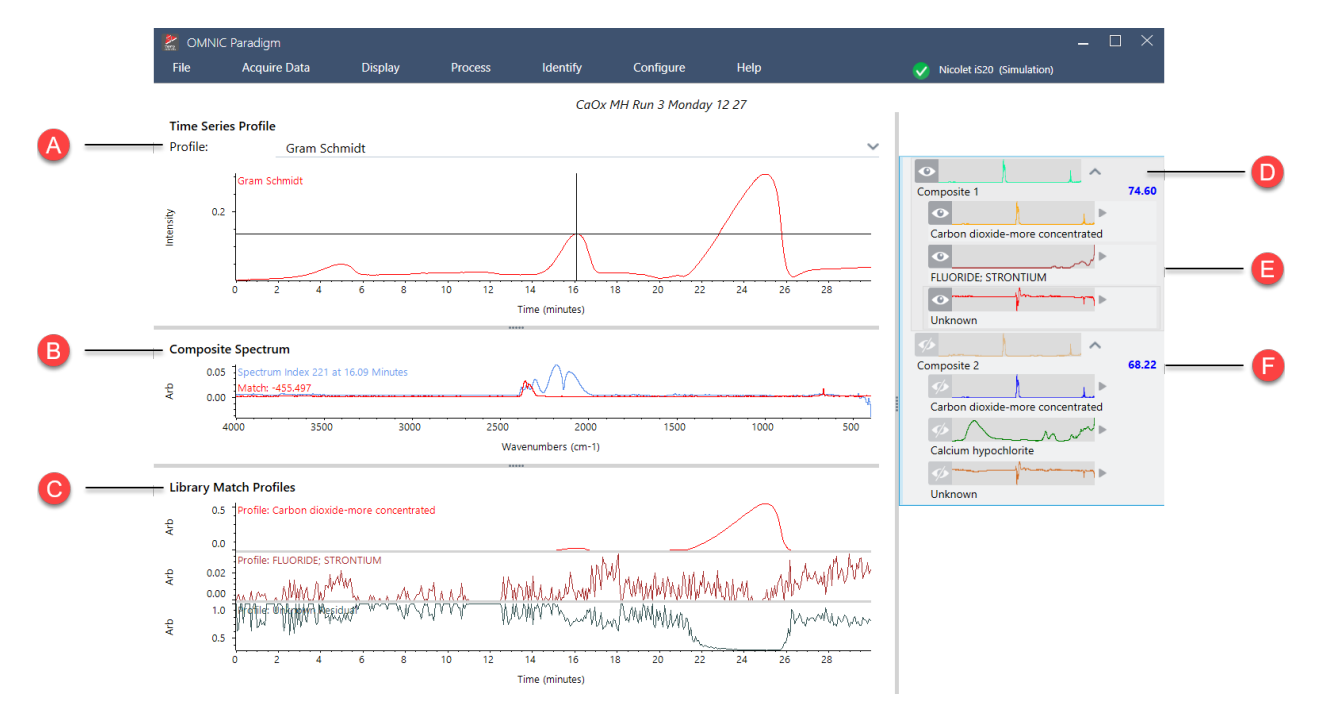

Tabelle 4-2: Die Ergebnisse einer Suche mit "Identify Components" (Komponenten identifizieren)

A Im Profilbereich wird die kombinierte Spektralcharakteristik für alle Komponenten über die gesamte Dauer der Datenerfassung hinweg angezeigt. Wählen Sie ein Profil aus der Liste "Profile" (Profil) aus, um es hier anzuzeigen.

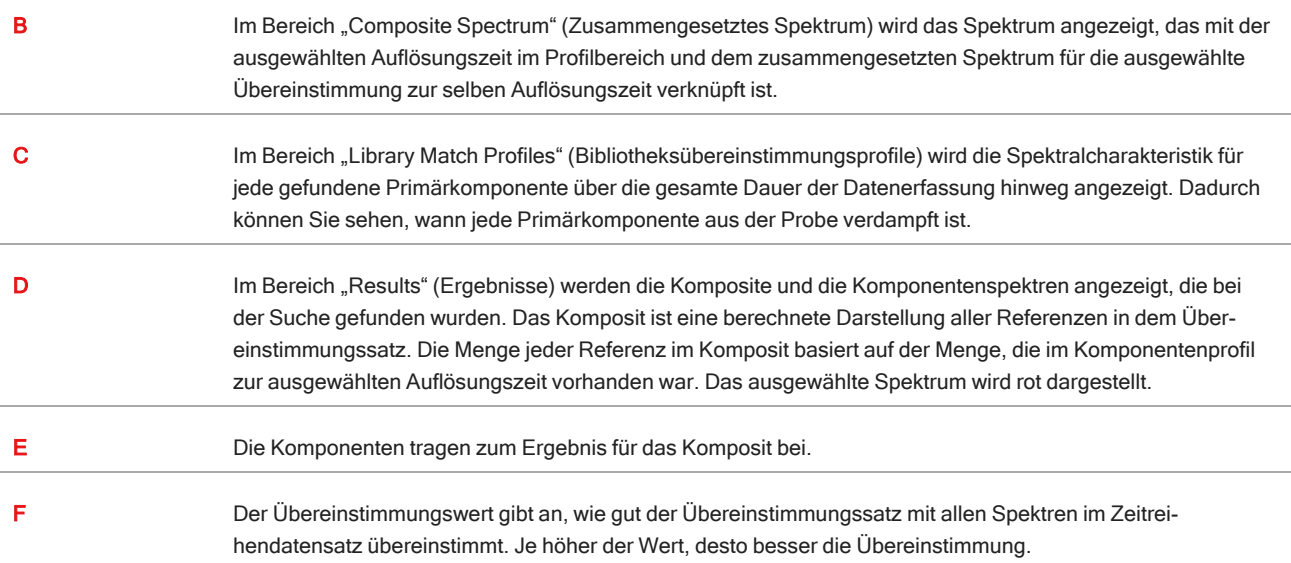

# 4.3.6 Identifizieren von unbekanntem Material in einer Zeitreihenmessung

Verwenden Sie die Suche "Identify Time Series Peaks" (Zeitreihen-Peaks erkennen), um unbekanntes Material in einer Zeitreihenprobe schnell zu identifizieren. Dieses Tool ist vergleichbar mit "GC Identify with Mercury GC" in der Software der OMNIC Serie.

# Vergleich von Zeitreihensuchen

- Identify Time Series Peaks (Zeitreihen-Peaks identifizieren): Diese Suche findet Peaks im Profil und führt dann eine Korrelationssuche im Spektrum an jedem Peak durch, um eine Liste der besten Übereinstimmungen für jeden identifizierten Peak zu erstellen. Diese Funktion ist nützlich, um festzustellen, welche Materialien zu bestimmten Zeiten in der Messung erscheinen. Verwenden Sie diese Suche, wenn Ihr Profil deutliche Peaks aufweist, wie z. B. bei einer GC-IR-Messung.
- Identify Components (Komponenten identifizieren): Diese Suche ist wie eine Mehrkomponentensuche über die gesamte Zeitreihenmessung. Die Suche liefert ein zusammengesetztes Spektrum und das Profil jeder der Bibliotheks-Übereinstimmungen und zeigt die sich allmählich verändernde Reaktion jeder der Hauptkomponenten. Diese Suche ist hilfreich, wenn Ihr Profil allmähliche Veränderungen aufweist, wie z. B. bei einer TGA-IR-Messung.

Die Analysedauer hängt von der Anzahl der ausgewählten Referenzbibliotheken, der Größe der einzelnen Bibliotheken und der Anzahl der Reaktionspeaks in der Gram-Schmidt-Profilreihe ab.
## Verwenden der Suche "Identify Time Series Peaks" (Zeitreihen-Peaks identifizieren)

- ◆ So verwenden Sie die Suche "Identify Time Series Peaks" (Zeitreihen-Peaks identifizieren):
- 1. Wenn Ihre Zeitreihenmessung abgeschlossen ist, wählen Sie auf der Registerkarte Profiles (Profile) ein Profil aus. Standardmäßig wird das Gram-Schmidt-Profil verwendet, aber die Suche verwendet das Profil, das Sie gerade ausgewählt haben.
- 2. Wechseln Sie zur Registerkarte Search (Suche).

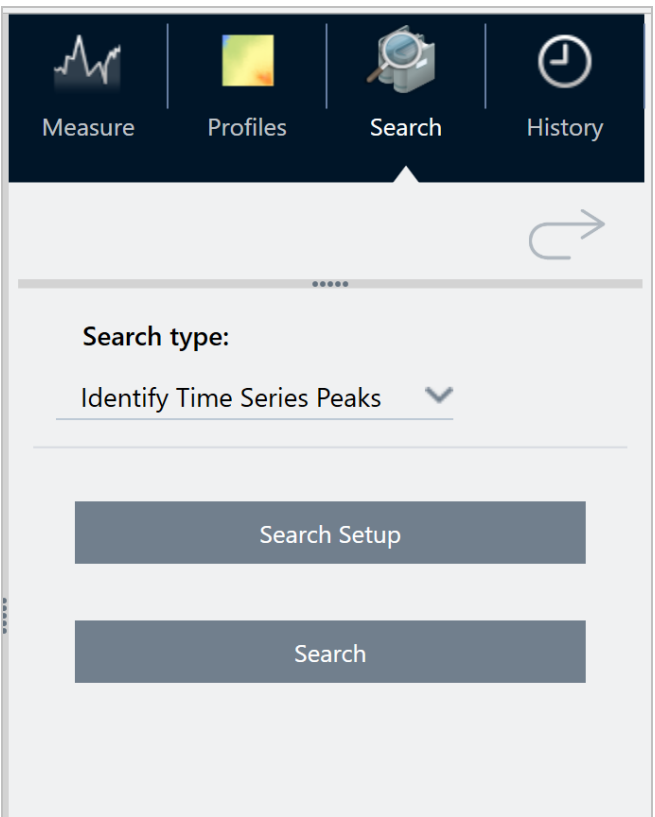

- 3. Wählen Sie in der Liste Search type (Suchtyp) die Option Identify Time Series Peaks (Zeitreihen-Peaks identifizieren).
- 4. Wählen Sie Search Setup (Sucheinstellungen), um Ihre Sucheinstellungen zu überprüfen. Speichern Sie Ihre Einstellungen, um zur Analyseansicht zurückzukehren.
- 5. Wählen Sie Search (Suchen).

#### Einstellungen für die Suche "Identify Time Series Peaks" (Zeitreihen-Peaks identifizieren)

Search all libraries (Alle Bibliotheken durchsuchen) Wählen Sie aus, welche Bibliotheken in die Suche aufgenommen werden sollen. Wenn Sie mehr Bibliotheken einschließen, wird die Suche länger.

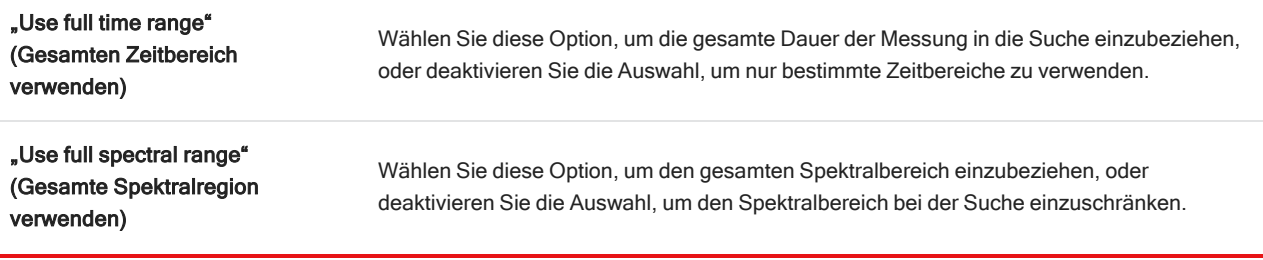

## Interpretieren Sie Ihre Ergebnisse

Die Ergebnisansicht ist in vier Hauptbereiche unterteilt:

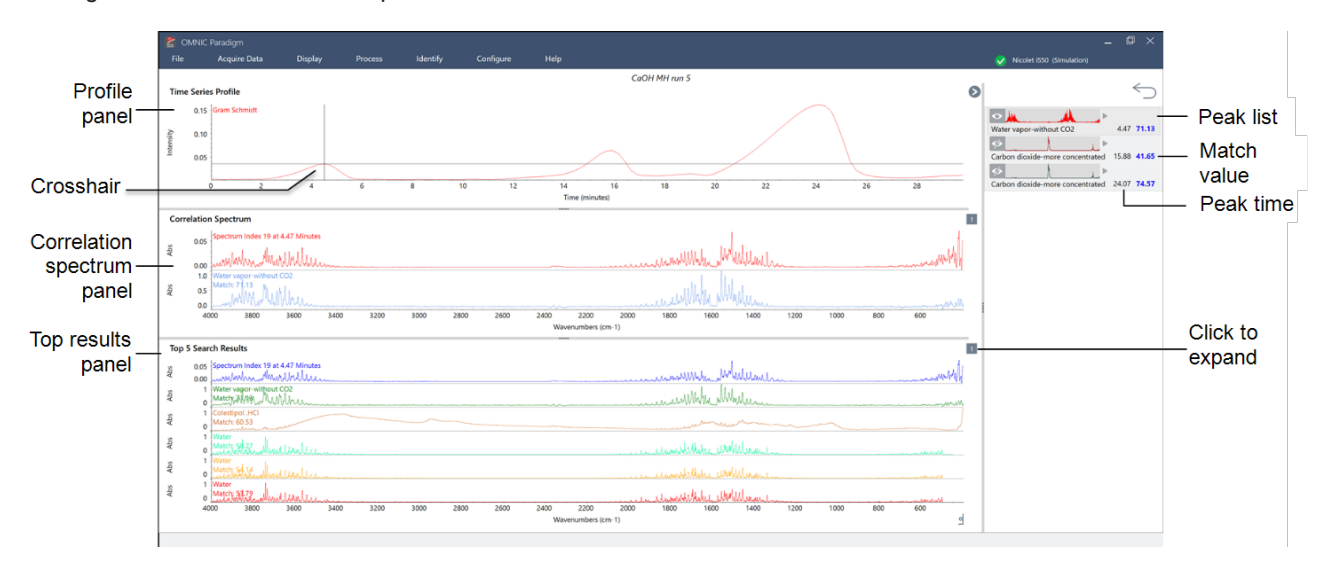

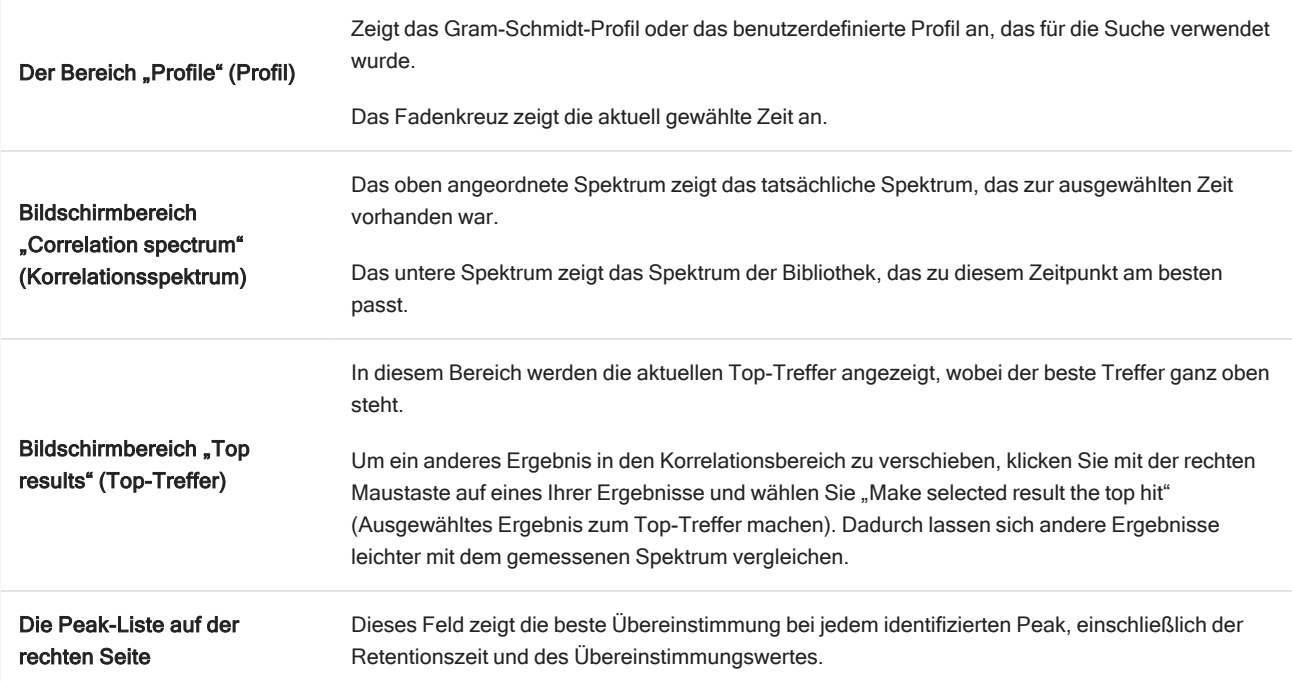

## 4.3.7 Erstellen einer Zeitreihenanalyse

Sie können eine Zeitreihenanalyse erstellen, indem Sie einen Satz Messungen auswählen und diese in "Time Series" (Zeitreihe) öffnen.

Sie können Ihre Messungen mithilfe von Tags einfach filtern. Wenn die gewünschten Messungen alle denselben Tag aufweisen, können Sie nach diesem Tag suchen und dann alle Messungen auswählen, um die Zeitreihenanalyse zu erstellen. Über die Kachel "Tag" in Arbeitsabläufen können automatisch alle von dem jeweiligen Arbeitsablauf erfassten Messungen mit Tags versehen werden.

Wählen Sie nach dem Filtern der Messungsliste eine Messung aus und drücken Sie dann STRG+A, um alle Messungen auszuwählen.

Tipp Verwenden Sie das Schlüsselwort "tags", um Ihre Suchbegriffe nur auf Tags einzugrenzen.

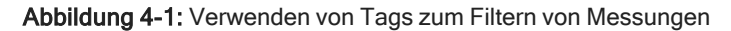

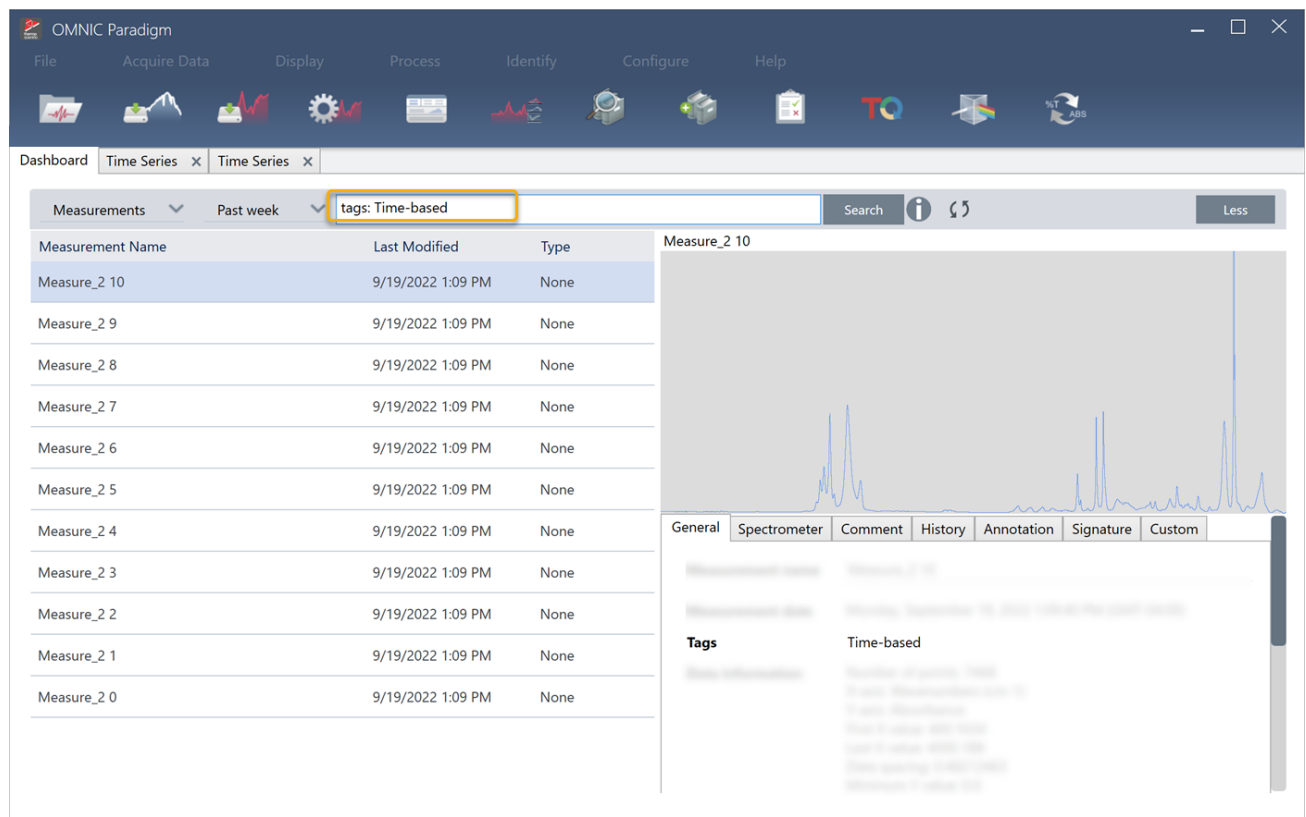

#### ❖ So erstellen Sie eine Zeitreihenanalyse:

1. Wählen Sie einen Satz Messungen aus, der in "Time Series" (Zeitreihe) angezeigt werden soll.

Wählen Sie eine Messung aus und halten Sie die UMSCHALTTASTE gedrückt und klicken Sie mit der Maus, um eine Gruppe von Messungen auszuwählen, oder drücken Sie STRG+A, um alle Messungen auszuwählen.

2. Klicken Sie mit der rechten Maustaste auf die Messungen und wählen Sie Open in Time Series (In Zeitreihe öffnen).

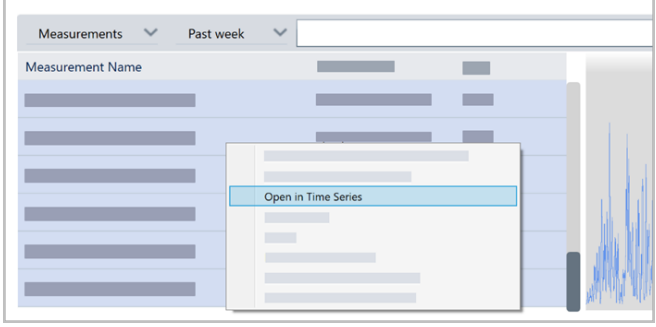

Die Zeitreihenanalyse wird geöffnet.

## 4.3.8 Verarbeiten von Zeitreihendaten

Wie bei einer Standardmessung können Sie Zeitreihendaten verarbeiten, um Basislinien zu korrigieren oder ATR-Messungen zu berücksichtigen, spektrale Rechenoperationen durchzuführen, Daten zu glätten usw. Wenn Sie einen Verarbeitungsvorgang in einer Zeitreihenanalyse anwenden, wird der Vorgang auf alle Spektren auf einmal angewendet. Wenn Sie z. B. "Auto Baseline Correct" (Auto-Basislinienkorrektur) ausführen, wird die Basislinie jedes Spektrums in der Analyse korrigiert.

Wählen Sie eine Option aus dem Menü "Display" (Anzeige) aus, um alle Spektren in dieses Anzeigeformat umzuwandeln. Wenn Ihre Analyse z. B. eine Mischung von Messungen enthält, die Einheiten für die Transmission in % und Extinktionsseinheiten verwenden, können Sie durch Auswahl von "Display > Absorbance" (Anzeige > Extinktion) sicherstellen, dass alle Messungen Extinktionseinheiten verwenden.

Sie können vergangene Verarbeitungsvorgänge auf der Registerkarte "History" (Verlauf) anzeigen oder entfernen.

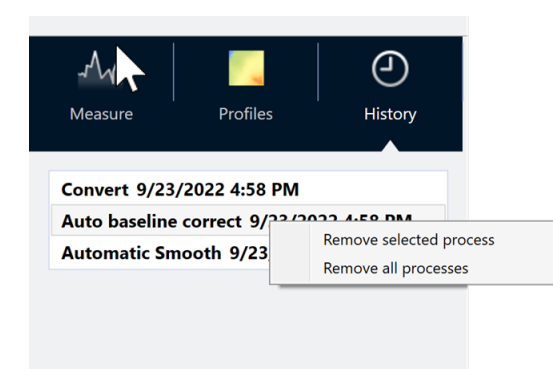

## Konvertieren aller Spektren in dieselben y-Achseneinheiten

Um alle Spektren in dieselben y-Achseneinheiten zu konvertieren, wählen Sie eine Option aus dem Menü "Display" (Anzeige) aus. Sie sollten immer sicherstellen, dass alle Ihre Spektren dieselben Anzeigeeinheiten verwenden, bevor Sie jegliche Profile anwenden. Wenn Ihre Spektren unterschiedliche Einheiten verwenden, zeigen die Profile möglicherweise ungenaue oder irreführende Werte an.

## Entfernen eines Verarbeitungsvorgangs

Um einen Verarbeitungsvorgang zu entfernen, gehen Sie zur Registerkarte "History" (Verlauf) und klicken Sie mit der rechten Maustaste auf den Vorgang. Sie können entweder einen einzelnen Vorgang oder alle Vorgänge entfernen.

## 4.3.9 Anwenden von Profilen

<span id="page-184-0"></span>Ein Profil ist eine Darstellung von Messdaten im zeitlichen Verlauf. Verwenden Sie Profile, um zu ermitteln, wie sich Ihre Probe über die Zeit verändert und wie die Änderungen mit externen Faktoren korrelieren, z. B. mit der Temperatur in einem TGA-IR-Experiment.

## **Profiltypen**

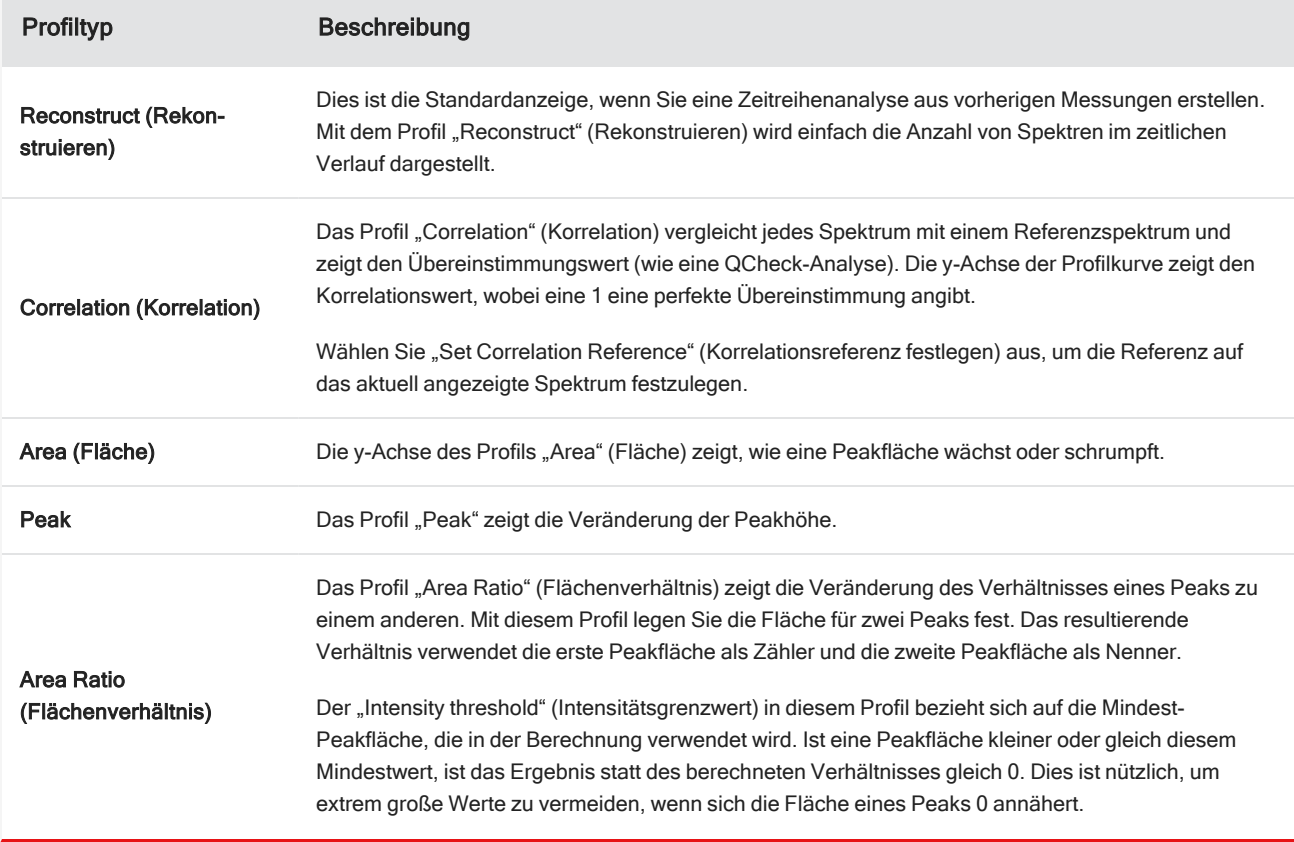

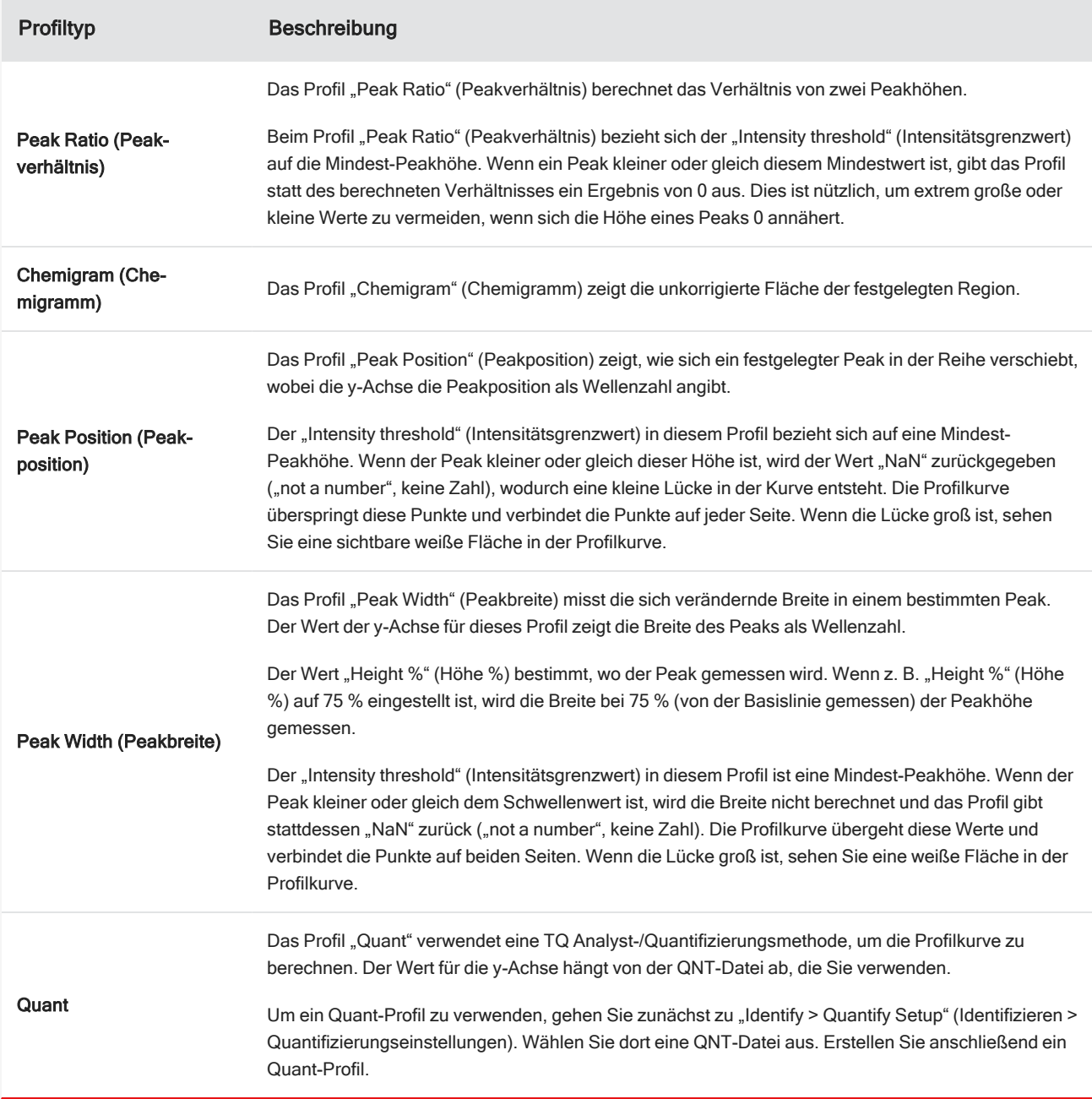

## Erstellen und Verwenden von Profilen

Es gibt zwei Kategorien von Profilen.

- <sup>l</sup> "Time Series" (Zeitreihe)-Profile: Diese Profile sind für diese Zeitreihenanalyse spezifisch. Sie können nicht für andere Analysen wiederverwendet werden, es sei denn, Sie erstellen sie unabhängig neu.
- Favorites (Favoriten): Diese Profile werden gemeinsam für alle Zeitreihenanalysen verwendet und können jedes Mal wiederverwendet werden, wenn Sie eine Zeitreihenanalyse erstellen.

#### ❖ So erstellen Sie ein Profil und wenden es an

- 1. Wählen Sie die Registerkarte Time Series (Zeitreihe) oder Favorites (Favoriten) aus.
- 2. Klicken Sie auf New (Neu).
- 3. Geben Sie einen Namen für das Profil ein. Sie können den Namen später jederzeit ändern.

Tipp Es empfiehlt sich, einen beschreibenden Namen zu verwenden, insbesondere für "Quant"-Profile, um die Profilkurve später einfacher zu verstehen.

- 4. Wählen Sie einen Profiltyp aus. Eine Beschreibung der einzelnen Profile finden Sie unter ["Profiltypen".](#page-184-0)
- 5. Verwenden Sie die Steuerelemente, um die Einstellungen zu bearbeiten.
- 6. Klicken Sie auf Preview (Vorschau), um zu sehen, wie die Profilkurve aussieht.
- 7. Klicken Sie anschließend auf Save (Speichern).

Das Profil wird zur Liste auf der Registerkarte "Time Series" (Zeitreihe) oder "Favorites" (Favoriten) hinzugefügt, und die Profilkurve wird zur Profilansicht hinzugefügt.

Wählen Sie Delete (Löschen), um ein Profil zu entfernen und zu löschen.

Wählen Sie Edit (Bearbeiten), um den Profilnamen, den Typ oder die Einstellungen zu ändern.

## 4.3.10 Erstellen eines Zeitreihenberichts

Drucken oder speichern Sie einen Bericht, um Aufzeichnungen über Ihre Analyseergebnisse zu erstellen. Berichte für eine Zeitreihenanalyse enthalten die folgenden Informationen, und jedes Element ist.

- Title (Titel): Der Titel des Berichts.
- Profiles (Profile): Im Bereich Profile wird das Bild aller aktuell angewendeten Profile angezeigt. Der Bericht enthält nur die "Time Series" (Zeitreihe)- und "Favorites" (Favoriten)-Profile, abhängig davon, welche Registerkarte Sie zur Erstellung des Berichts verwendet haben.
- Spectrum (Spektrum): Im Bereich "Spektrum" wird gezeigt, welches Spektrum angezeigt wurde, als Sie das Fenster "Create Report" (Bericht erstellen) aufgerufen haben.
- Time series information (Informationen zur Zeitreihe): In diesem Abschnitt werden Informationen zur Analyse angezeigt, z. B. der Name des Benutzers, der die Analyse durchgeführt hat, Uhrzeit und Datum der Analyse und die Anzahl von enthaltenen Spektren.
- Signature box (Unterschriftenfeld): Wenn Sie das Unterschriftenfeld hinzufügen, wird dem Bericht ein Feld zum Hinzufügen einer Unterschrift, eines Datums und zusätzlicher Anmerkungen hinzugefügt.
- ❖ So erstellen Sie einen Bericht für eine Zeitreihenanalyse:
- 1. Gehen Sie auf einer Zeitreihenanalyse-Registerkarte zu File > Create Report (Datei > Bericht erstellen).
- 2. Geben Sie einen Berichtstitel ein und wählen Sie ein Berichtformat aus. Gedruckte Berichte werden auch gespeichert.
- 3. Wählen Sie Options (Optionen), um anzupassen, welche Optionen in dem Bericht enthalten sind.
- 4. Wählen Sie Create (Erstellen).

Sie finden Ihre gespeicherten Berichte im Dashboard bei Ihren anderen Berichten.

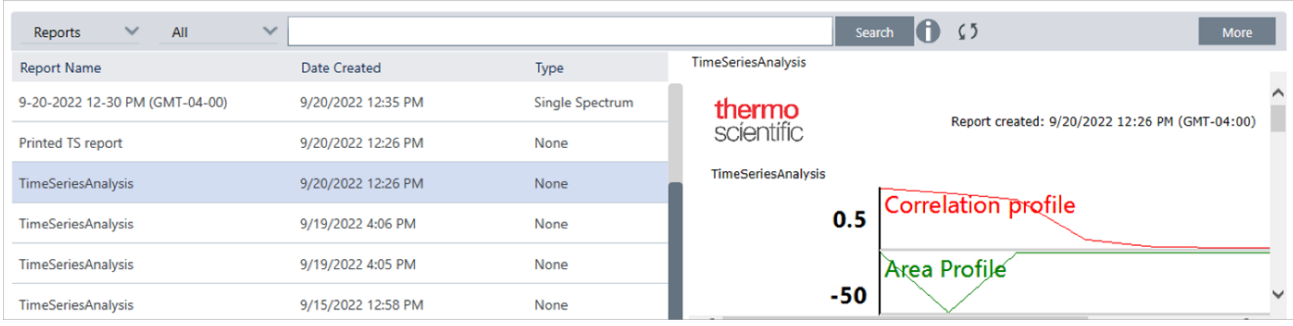

Um Ihre gespeicherten Zeitreihen-Berichte anzuzeigen, rufen Sie "Reports" (Berichte) im Dashboard auf.

## 4.3.11 Verwalten Ihrer Zeitreihenanalysen

Um Ihre vorherigen Zeitreihenanalysen zu verwalten, wählen Sie im Dashboard die Option "Time Series" (Zeitreihe) aus.

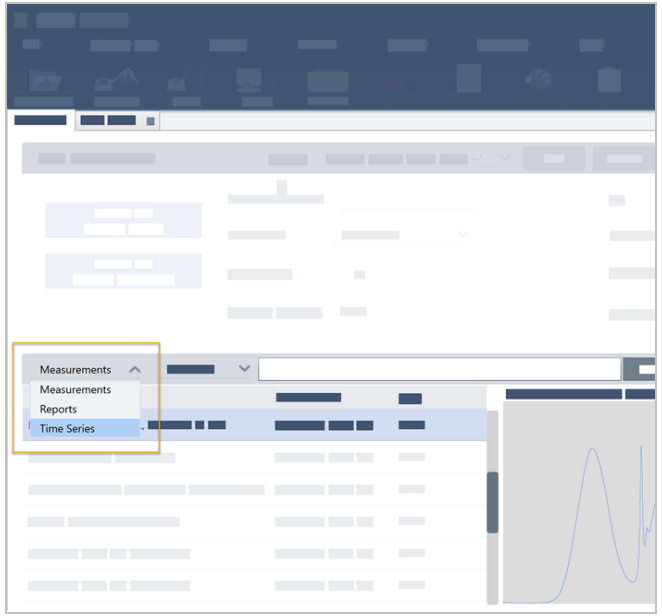

Hier können Sie Ihre vorherigen Analysen anzeigen sowie öffnen, umbenennen oder löschen. Wählen Sie die Option "More" (Mehr), um weitere Details anzuzeigen, darunter allgemeine Informationen, den Verarbeitungsverlauf und Details zu digitalen Signaturen (falls vorhanden).

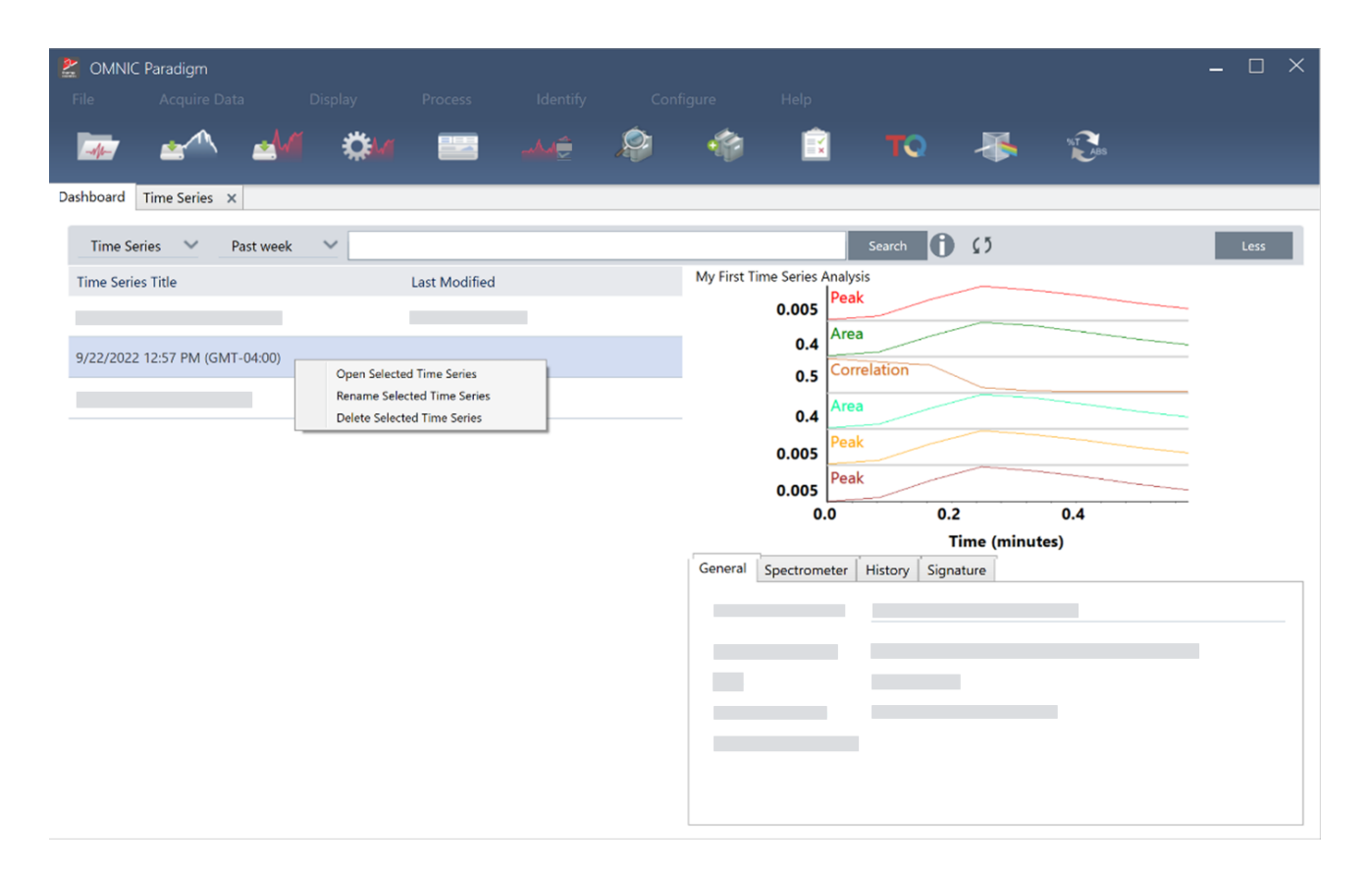

# 4.4 Mikroskopie

In diesem Abschnitt werden die Funktionen beschrieben, die in der OMNIC Paradigm-Software für die FTIR-Mikroskopie vorgesehen sind.

## 4.4.1 Anzeigen der Probe

## Bewegen des Tisches und Fokussieren der Probe

Der einfachste Weg zur Fokussierung der Probe besteht darin, dass in der Liste "Mosaikerfassung" ein ungefährer Zielort ausgewählt und dann die Option "Autofokus vor der Erfassung" ausgewählt wird. Bei Auswahl dieser Optionen wird der Tisch beim Start der Sitzung automatisch in die richtige Position gebracht, die Probe wird fokussiert und es wird ein Mosaik erfasst.

Wenn Sie an einen anderen Ort wechseln und eine neue Region fokussieren möchten, können Sie zum Bewegen des Tisches und Fokussieren der Probe entweder die Software oder den optionalen Joystick verwenden.

Bewegen Sie den Tisch entweder über die OMNIC Paradigm-Software oder mit dem optionalen Joystick. Versuchen Sie niemals, den Tisch von Hand zu bewegen.

#### Über die Software

Öffnen Sie in der Sitzungsansicht die Kameraansicht, um die Probe anzuzeigen.

• Um den Tisch horizontal zu bewegen, öffnen Sie die Kameraansicht und dann die Tischwerkzeuge.

Klicken Sie auf die Pfeile seitlich, oberhalb und unterhalb des Probenbilds, um den Tisch zu bewegen. Ändern Sie die Bewegungsgeschwindigkeit, um festzulegen, wie weit der Tisch bei jedem Klick bewegt werden soll.

Doppelklicken Sie auf das Live-Videobild, um den Tisch an dieser Position zu zentrieren.

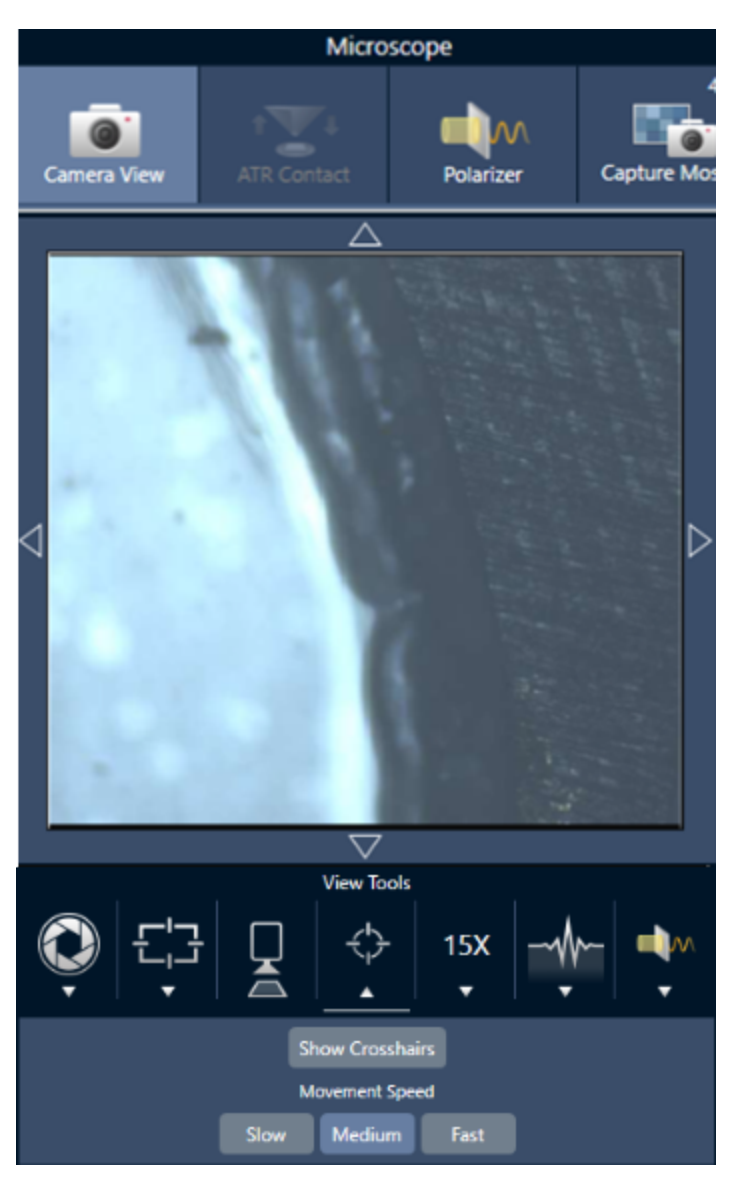

• Um den Tisch nach oben und unten zu bewegen, öffnen Sie die Kameraansicht und dann die Fokuseinstellungen. Klicken Sie auf die Links- und Rechts-Pfeile, um den Tisch nach oben oder unten zu bewegen.

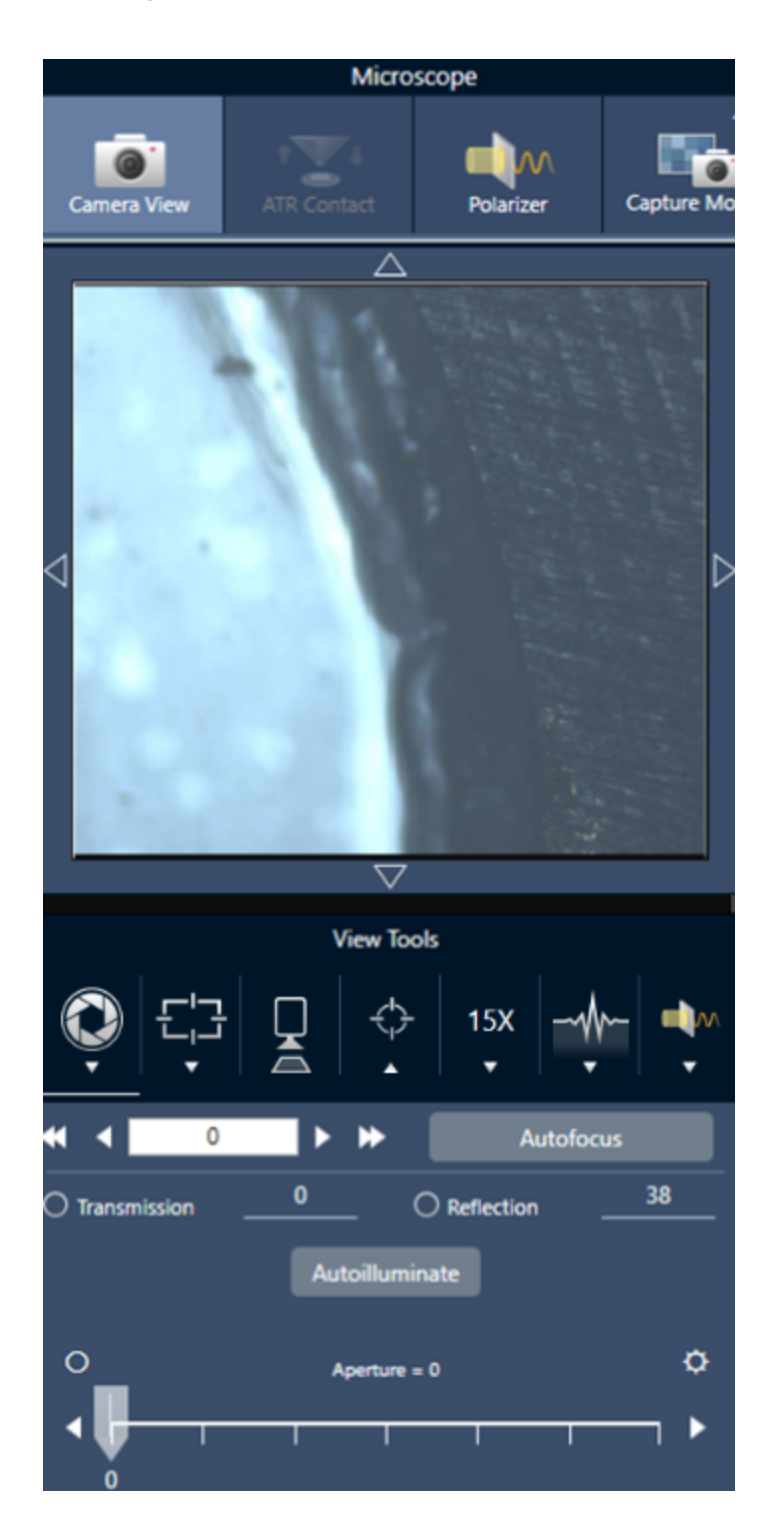

## Autofocus (Autofokus)

Um die Probe automatisch zu fokussieren, klicken Sie auf "Autofocus" (Autofokus). Die Software bewegt den Tisch nach oben und unten, um den optimalen Fokus zu ermitteln. Autofokus funktioniert am besten in Bereichen mit einem hohen visuellen Kontrast. Autofokus liefert bei einigen kontrastarmen Proben und Proben mit mehreren Brennebenen u. U. suboptimale Ergebnisse.

#### Tipps zum Arbeiten mit Autofokus

- Passen Sie die Beleuchtung für eine optimale Anzeige an. Wenn die Beleuchtung zu stark oder zu schwach ist, ist der Kontrast für Autofokus u. U. unzureichend, um den korrekten Fokus zu bestimmen.
- Wenn Sie das 40x-Objektiv mit dem manuellen Fokussierring verwenden, vergewissern Sie sich, dass der Fokussierring auf die Position 0 eingestellt ist. Ein falsch positionierter Fokussierring kann die automatische Fokussierung beeinträchtigen.

#### Mit dem Joystick

Sie können den Tisch mit dem Joystick horizontal oder vertikal bewegen und mit dem Bedienelement für die Tischgeschwindigkeit festlegen, ob die Bewegung schnell oder vorsichtig erfolgen soll. Verwenden Sie die Kameraansicht oder die optionalen Okulare, um die Position zu bewerten.

- Um den Tisch horizontal zu bewegen, bewegen Sie den Joystick nach vorne, nach hinten, nach links und nach rechts.
- Um den Tisch nach oben zu bewegen, drehen Sie den Joystick im Uhrzeigersinn und um den Tisch nach unten zu bewegen, drehen Sie den Joystick gegen den Uhrzeigersinn.

Verwenden Sie das Bedienelement für die Bewegungsgeschwindigkeit, um die Bewegungsgeschwindigkeit zu ändern.

## Beleuchten der Probe

Sie können die Lichtintensität, die die Probe erreicht, entweder über die Software oder mit dem optionalen Joystick steuern. Verwenden Sie die Bedienelemente für die Reflexions-Beleuchtung, um das Licht von oben auf die Probe zu richten, und die Bedienelemente für die Transmissions-Beleuchtung, um das Licht von unten auf die Probe zu richten.

### Über die Software

Zur Steuerung der Beleuchtung über die Software öffnen Sie die Kameraansicht. Wählen Sie entweder "Transmission" oder "Reflexion" und stellen Sie mit dem Schieberegler die gewünschte Lichteinstellung ein. Sie können auch einen genauen Wert eingeben.

#### 4. Schrittweise Anleitungen

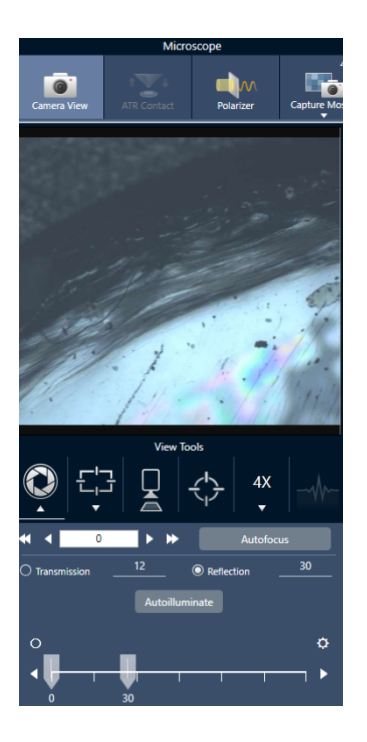

## Automatische Beleuchtung

Klicken Sie auf "Automatisch beleuchten", um die Probenbeleuchtung automatisch über die Software zu steuern.

#### Mit dem optionalen Joystick

Der optionale Joystick verfügt über zwei Bedienelemente zur Einstellung der Transmissions- und Reflexions-Beleuchtung. Verwenden Sie die Kameraansicht oder den optionalen Objektivrevolver, um die Probenbeleuchtung visuell darzustellen. Drehen Sie die Knöpfe, um die Beleuchtung einzustellen.

### Einstellen der Apertur

Die einstellbare Apertur definiert den Bereich, in dem der IR-Strahl mit der Probe interagiert. Dadurch wird sichergestellt, dass die IR-Energie nur auf den interessierenden Bereich und nicht auf das angrenzende Probenmaterial trifft und dass die geringe Menge an gebeugter Strahlung, die die Ränder des interessierenden Bereichs überschreitet, nicht in den Detektor gelangt.

Bei der Partikelanalyse ermittelt die Software eine Reihe idealer Aperturen für alle Partikel und verwendet diese dann bei der Probenmessung.

Stellen Sie die Apertur manuell im Bereich der erweiterten Einstellungen des Dashboards oder in der Kameraansicht ein.

- ❖ So stellen Sie Größe, Form und Drehung der Apertur ein
- 1. Öffnen Sie die Kameraansicht und legen Sie die Apertureinstellungen fest.

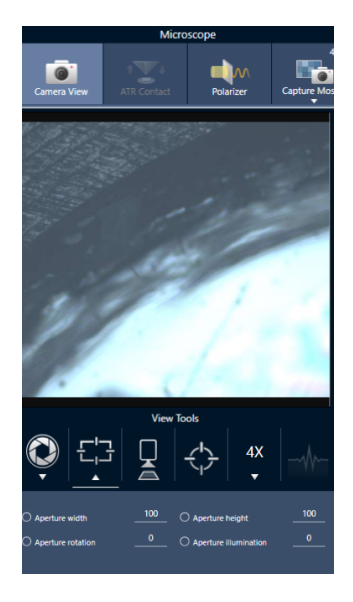

2. Verwenden Sie die Schieberegler oder geben Sie einen genauen Wert ein, um die Höhe, Breite und Drehung der Apertur einzustellen.

Hinweis Um die Apertur visuell darzustellen, stellen Sie die Beleuchtung so ein, dass das helle blaue Rechteck des Lichts, das durch die Apertur fällt, zu sehen ist.

## 4.4.2 Festlegen der Messeinstellungen

Die OMNIC Paradigm-Software verfügt über allgemeine und erweiterte Einstellungen, mit denen Sie Proben mit Ihrem FTIR-Mikroskop darstellen und messen können.

Die allgemeinen Einstellungen werden häufig verwendet und bestimmen die Art der Analyse, die Sie durchführen. Die erweiterten Einstellungen müssen seltener angepasst werden und beziehen sich darauf, wie die Hardware des Geräts konfiguriert ist und wie die Daten zur Erzeugung des Probenspektrums verarbeitet werden sollen.

## Allgemeine Einstellungen

Die allgemeinen Einstellungen finden Sie im Bereich "New Measurement" (Neue Messung) nach der Festlegung des Probenortes im FTIR-Mikroskop.

#### 4. Schrittweise Anleitungen

#### Abbildung 4-1: Allgemeine Messeinstellungen für die Mikroskopie

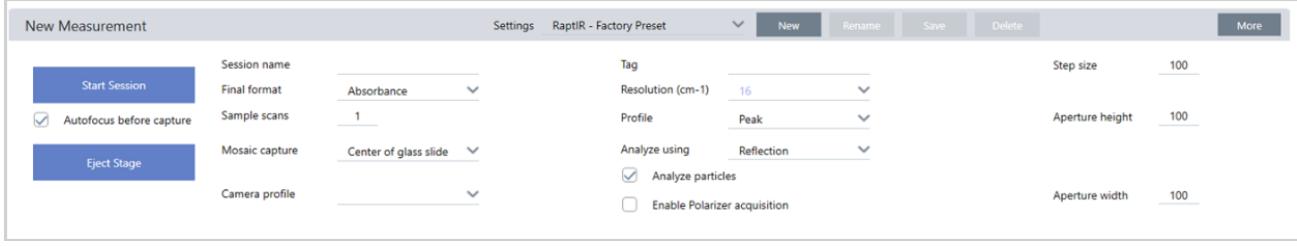

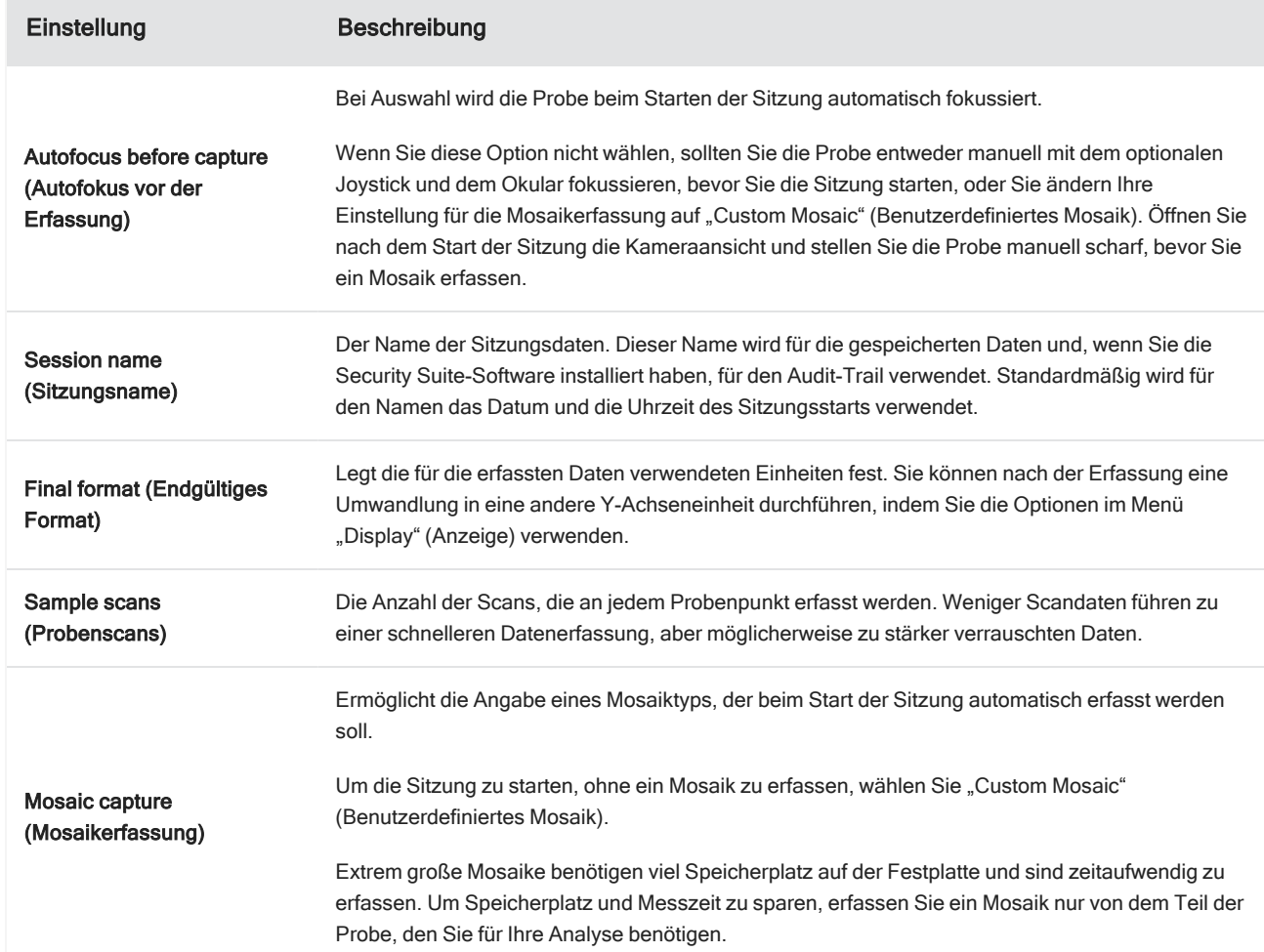

### Tabelle 4-1: Allgemeine Messeinstellungen für die Mikroskopie

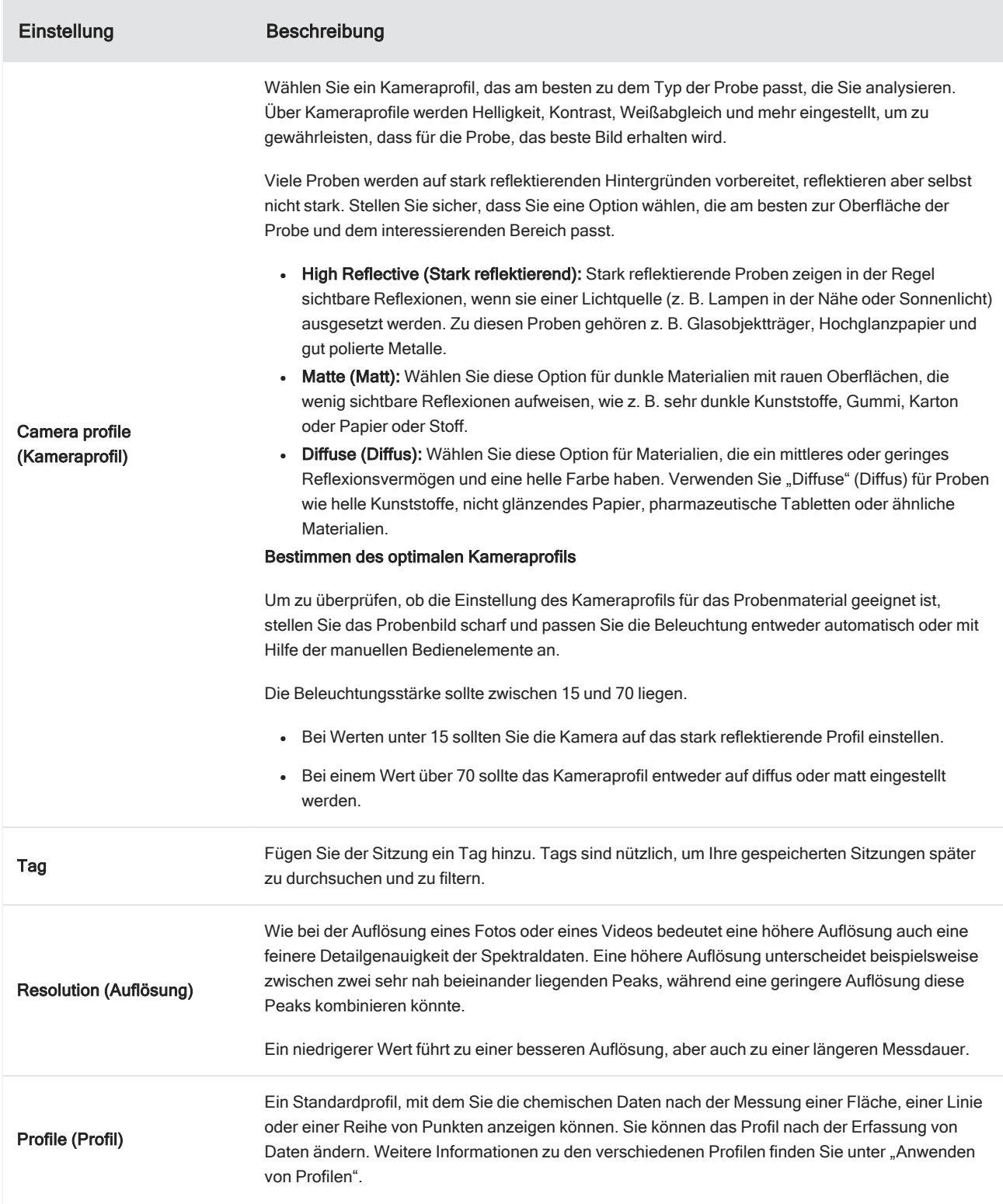

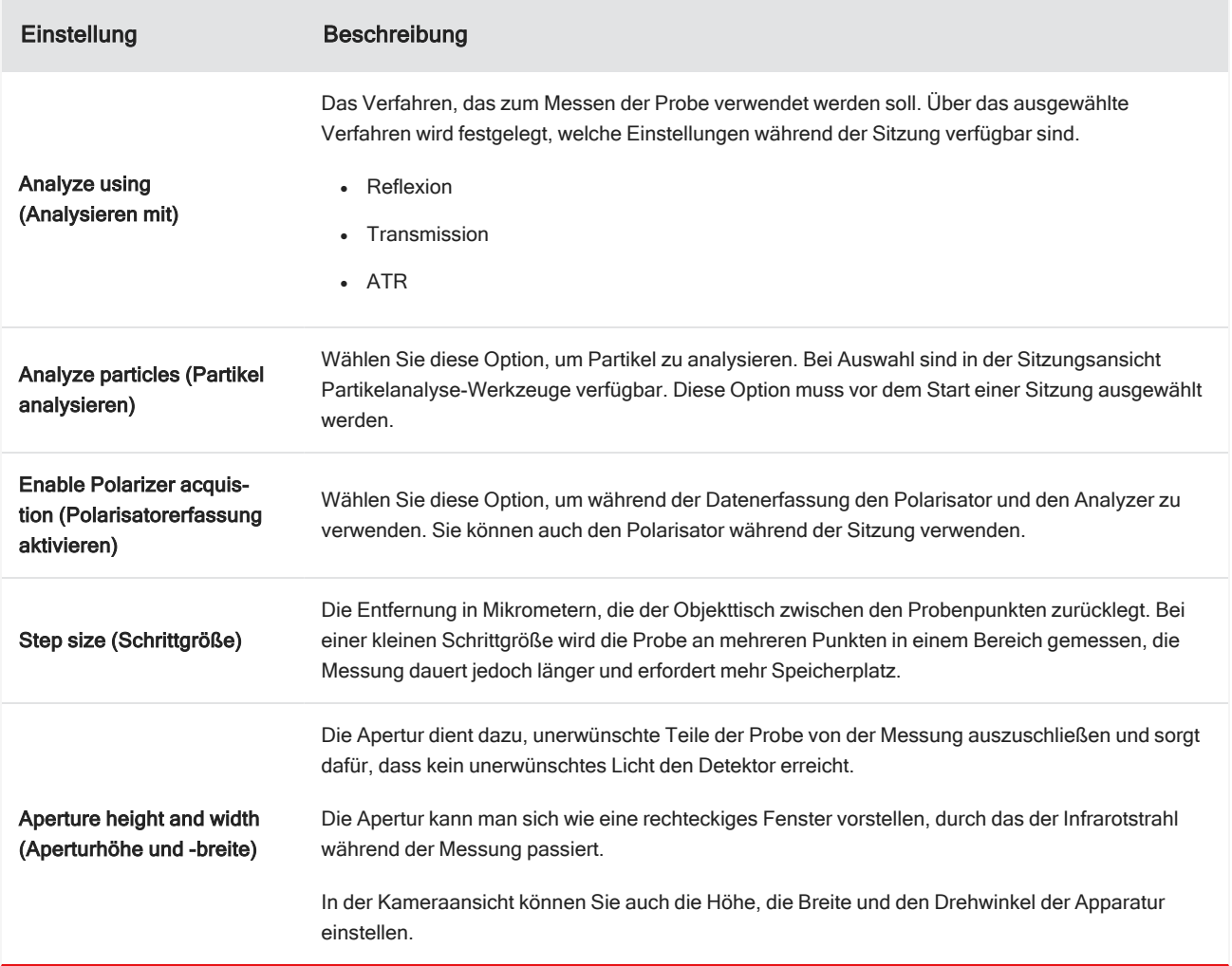

## Hintergrundeinstellungen und erweiterte Einstellungen

In den Bereichen der Hintergrundeinstellungen und der erweiterten Einstellungen finden Sie weitere Optionen, mit denen festgelegt wird, wie die Daten erfasst und verarbeitet werden sollen.

#### 4. Schrittweise Anleitungen

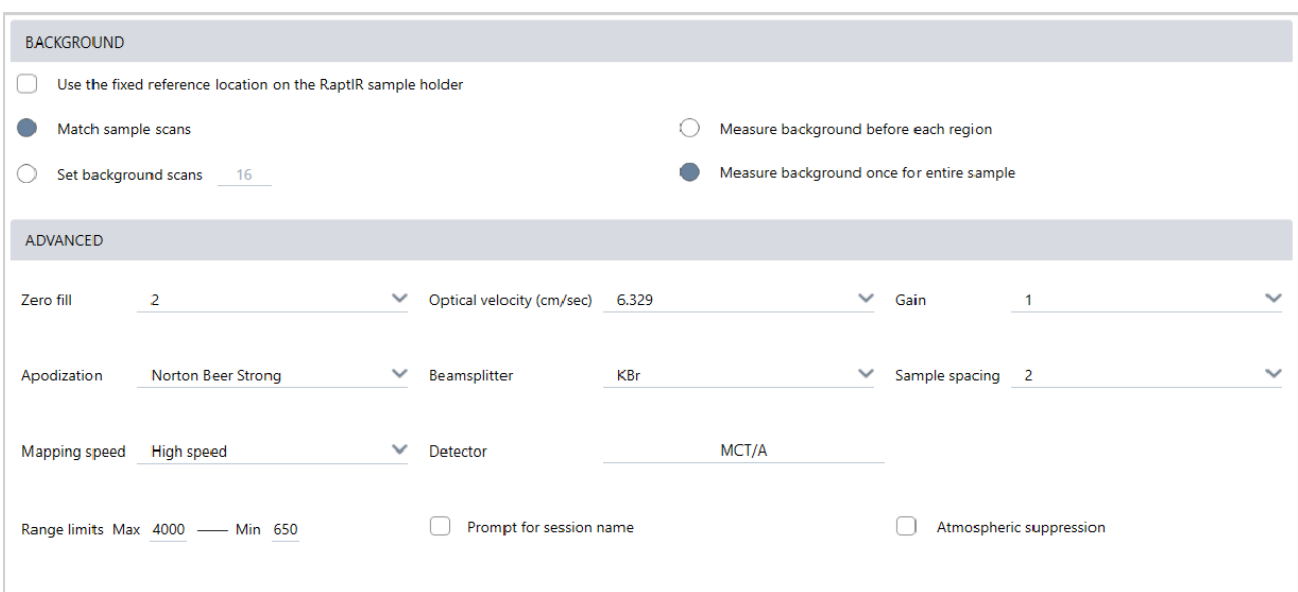

Tabelle 4-2: Hintergrundeinstellungen für Mikroskopie

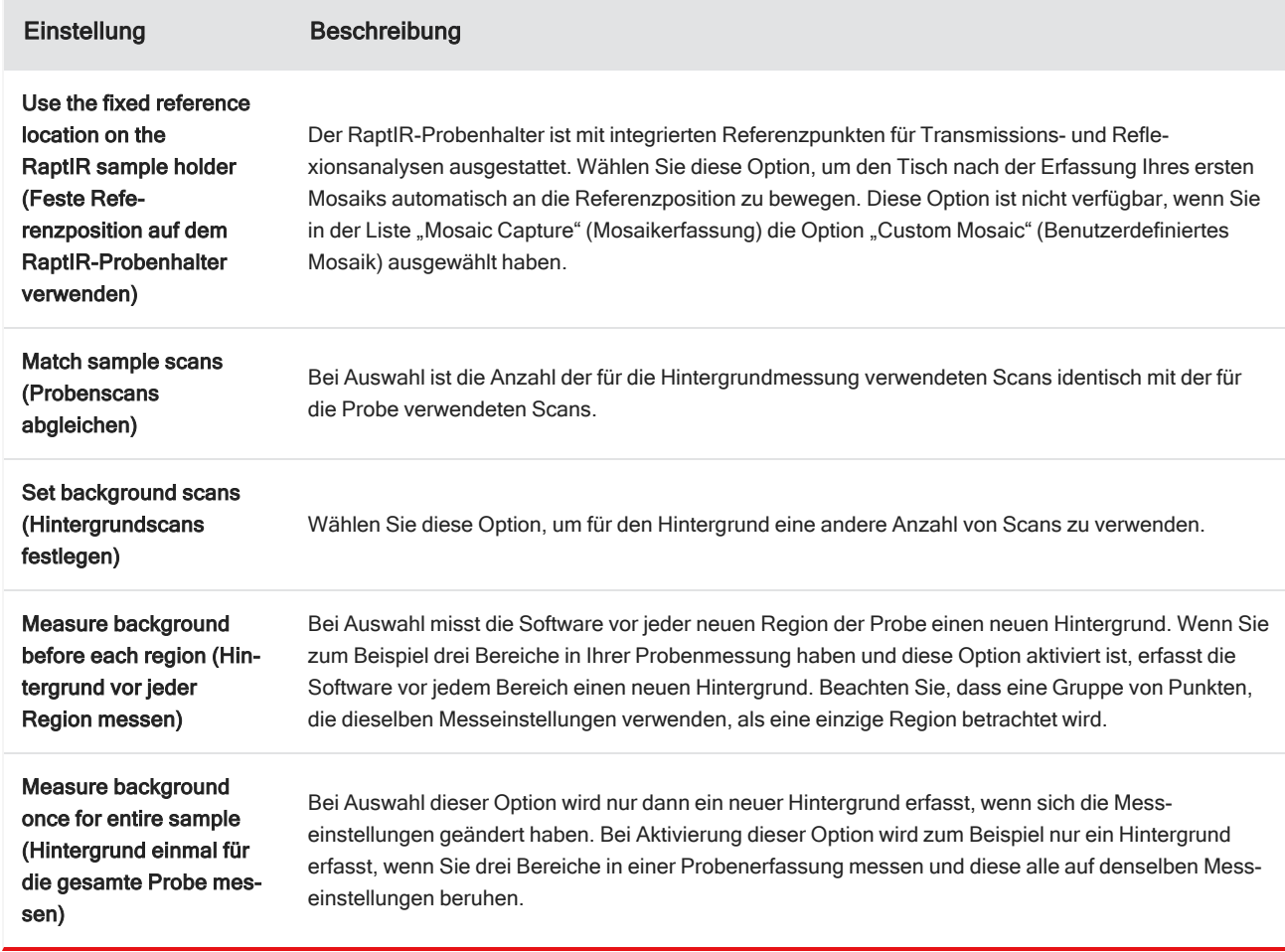

Die erweiterten Einstellungen lauten wie folgt:

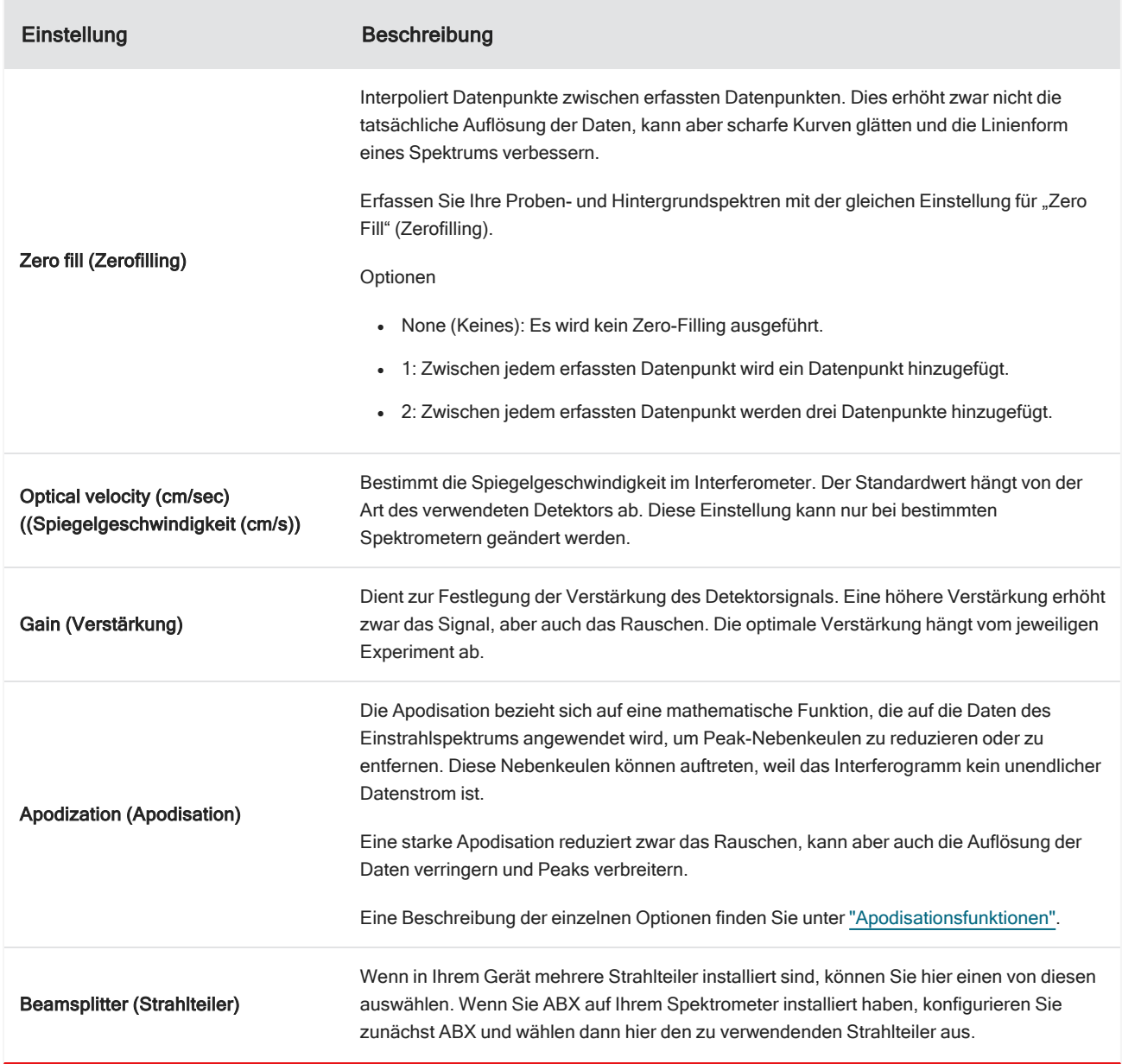

### Tabelle 4-3: Erweiterte Messeinstellungen für die Mikroskopie

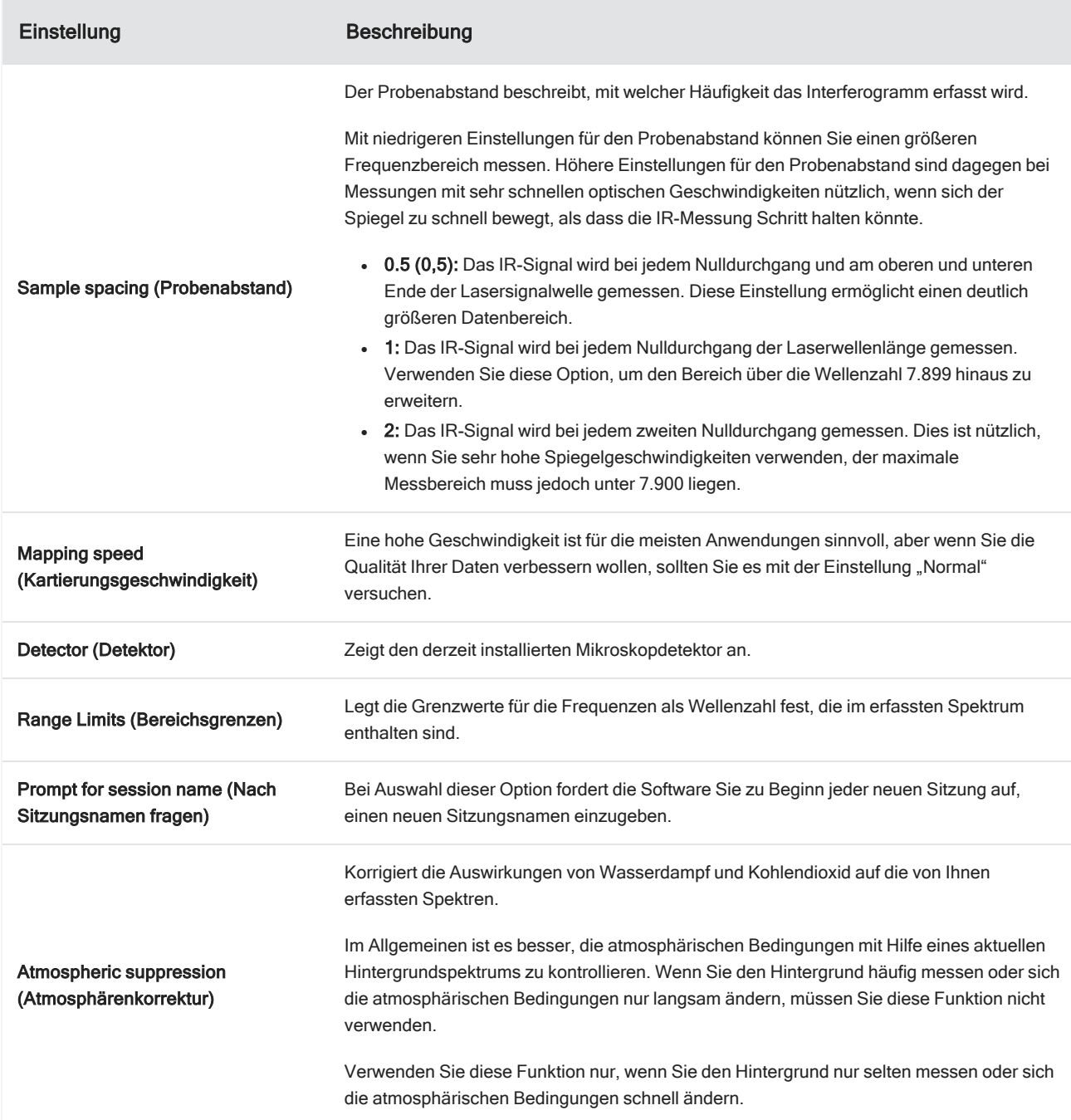

## <span id="page-199-0"></span>4.4.3 Erfassen eines Mosaiks

Bei einem Mosaik handelt es sich um ein visuelles Bild der Probenoberfläche. Die Kamera nimmt eine Reihe kleiner, hochauflösender Bilder auf und fügt sie zu einem einzigen Mosaik zusammen, sodass Sie ein großes Bild der Probenoberfläche erhalten, das Sie für die Analyse verwenden können. Das Mosaik dient als Arbeitsbereich für die Analyse, in dem Sie interessierende Regionen erkunden und Bereiche und Punkte für die IR-Datenerfassung festlegen können.

Im Allgemeinen wird bei der Analyse einer Probe ein Mosaikbild mit geringer Vergrößerung mit einem 4x oder 10x Objektiv erfasst, es werden die Einstellungen nach Bedarf angepasst und dann wird bei Bedarf ein Mosaikbild mit starker Vergrößerung von einem kleineren Bereich mit einem mit 15x oder 30x Objektiv aufgenommen. Nachdem Sie ein Mosaik erfasst haben, zeichnen Sie Regionen oder wählen Sie Partikel aus, und beginnen Sie dann mit der Messung von Daten.

Sie können ein Mosaik automatisch erfassen, wenn Sie die Sitzung starten, oder manuell in der Sitzungsansicht.

## Typen von Mosaiken

Es gibt zwei Typen von Mosaiken:

- <sup>l</sup> Geringe Vergrößerung (4x oder 10x). Beginnen Sie die Analyse durch die Erfassung eines Mosaiks mit geringer Vergrößerung. Dadurch erhalten Sie eine breitere Übersicht der Probenoberfläche.
- <sup>l</sup> Starke Vergrößerung (15x oder 30x). Erfassen Sie bei Bedarf ein Mosaik mit starker Vergrößerung von einem kleineren interessierenden Bereich. Das Mosaik mit starker Vergrößerung liefert ein besseres Bild, es wird aber mehr Zeit für die Erfassung benötigt.

### Automatische und manuelle Erfassungen

Sie können ein Mosaik automatisch erfassen, wenn Sie Ihre Sitzung beginnen, oder Sie können zunächst Ihre Messeinstellungen verfeinern und dann das Mosaik manuell erfassen.

#### Mosaiken mit geringer Vergrößerung

#### ❖ So erfassen Sie ein Mosaik automatisch

- 1. Wählen Sie im Dashboard eine Option in der Liste Mosaic Capture (Mosaikerfassung) aus. Wenn Sie eine andere Option als "Custom Mosaic" (Benutzerdefiniertes Mosaik) wählen, erfasst die Software das Mosaik zu Beginn der Sitzung automatisch.
- 2. In der Regel sollten Sie Autofocus before capture (Autofokus vor der Erfassung) auswählen, bevor Sie Ihre Sitzung starten. Wenn diese Option ausgewählt ist, fokussiert die Software die Probe automatisch und optimiert die Beleuchtung für das beste Mosaik.
- 3. Wählen Sie Start Session (Sitzung starten) aus. Die Sitzung beginnt und die Software erfasst automatisch das Mosaik.

#### ❖ So erfassen Sie ein Mosaik manuell

- 1. Wenn Sie noch keine Sitzung gestartet haben, wählen Sie im Dashboard den Eintrag Custom Mosaic (Benutzerdefiniertes Mosaik) in der Liste "Mosaic Capture" (Mosaikerfassung) aus. Klicken Sie dann auf Start Session (Sitzung starten).
- 2. Verwenden Sie in der Sitzungsansicht die Kameraansicht und bewegen Sie den Tisch an die gewünschte Position.
- 3. Vergewissern Sie sich, dass das Objektiv mit der geringsten Vergrößerung ausgewählt ist.
- 4. Klicken Sie auf Capture Mosaic (Mosaik erfassen).

.

- 5. Um ein Mosaik mit geringer Vergrößerung hinzuzufügen, stellen Sie sicher, dass das Werkzeug "Capture Mosaic" (Mosaik erfassen) das Objektiv mit geringer Vergrößerung anzeigt.
	- a. Wählen Sie das Werkzeug Mosaic (Mosaik) aus und zeichnen Sie den zu erfassenden Bereich.
	- b. Klicken Sie auf Capture Mosaic (Mosaik erfassen)

#### Mosaiken mit starker Vergrößerung

Sie müssen ein Mosaik mit geringer Vergrößerung aufnehmen, bevor Sie ein Mosaik mit starker Vergrößerung aufnehmen können.

#### ❖ So erfassen Sie ein Mosaik mit starker Vergrößerung

- 1. Wählen Sie in der Sitzungsansicht das Werkzeug "Mosaic" (Mosaik) auf der unverankerten Symbolleiste aus.
- 2. Klicken Sie durch Klicken und Ziehen ein Rechteck auf dem Mosaik mit geringer Vergrößerung. Dies ist der Bereich, in dem das Mosaik mit starker Vergrößerung erfasst werden soll.
- 3. Klicken Sie auf Change Objective (Objektiv wechseln), um die Option der starken Vergrößerung (normalerweise 15x) auszuwählen, wenn diese noch nicht ausgewählt ist.
- 4. Wählen Sie Capture Mosaic (Mosaik erfassen) aus.

Das Mosaik mit starker Vergrößerung wird über das vorherige Mosaik gezeichnet und ein Miniaturbild wird auf der Registerkarte "Mosaic" (Mosaik) des Bereichs "Results" (Ergebnisse) hinzugefügt.

### Momentaufnahmen

Eine Momentaufnahme ist ein einzelnes Bild der Oberfläche der Probe, das in der Kameraansicht dargestellt wird.

#### ❖ So zeichnen Sie eine Momentaufnahme auf

- 1. Öffnen Sie in der Sitzungsansicht die Kameraansicht.
- 2. Klicken Sie auf das Momentaufnahme-Werkzeug. Die Momentaufnahme wird zur Registerkarte "Mosaic" (Mosaik) hinzugefügt.

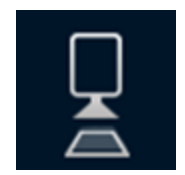

### Untersuchen von Mosaiken

Verwenden Sie die Navigationswerkzeuge zum Vergrößern oder Verkleinern und um verschiedene Bereiche des Mosaiks anzuzeigen.

### Die Mosaik-Sky-Ansicht

Die Sky-Ansicht zeigt ein Übersichtsbild des Mosaiks an. Wenn Sie das Mosaik vergrößern, zeigt die Sky-Ansicht, wo Sie sich auf der Oberfläche der Probe befinden.

Sie können die Sky-Ansicht auch verwenden, um durch das Mosaik zu navigieren. Klicken Sie auf einen Bereich in der Sky-Ansicht, um zu diesem Ort zu gehen. Klicken und Ziehen Sie den Rand der fokussierten Region, um zu vergrößern oder zu verkleinern.

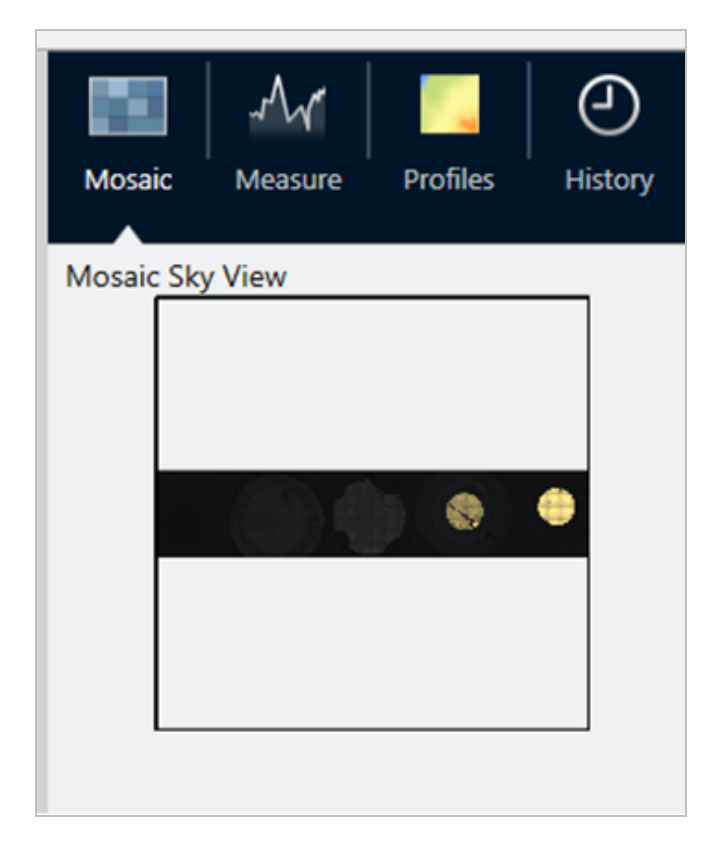

#### Navigationswerkzeuge

- So vergrößern und verkleinern Sie
	- <sup>o</sup> Verwenden Sie das Scrollrad der Maus, um das Mosaik zu vergrößern oder zu verkleinern.
	- Sobald Sie etwas vergrößert haben, können Sie die Sky-Ansicht des Mosaiks zum Zoomen verwenden. Klicken und ziehen Sie den Rand der fokussierten Region in der Sky-Ansicht, um sie zu vergrößern oder zu verkleinern.
- <sup>l</sup> Um verschiedene Bereiche des Mosaiks anzuzeigen, wählen Sie das Schwenkwerkzeug. Klicken und ziehen Sie bei ausgewähltem Schwenkwerkzeug, um das Mosaikbild zu verschieben.

## <span id="page-203-0"></span>4.4.4 Analysieren von Proben

## Messen eines Hintergrundspektrums

Bevor Sie die Daten einer Probe erfassen, müssen Sie den Hintergrund messen. Bei einem Hintergrund handelt es sich um eine Messung der Gerätebedingungen für die Probenerfassung, ohne dass eine Probe vorhanden ist. Nach der Messung des Hintergrunds und der Probe werden die Probendaten mit der Hintergrundmessung ins Verhältnis gesetzt, um das endgültige Probenspektrum zu erstellen.

Welcher Ort oder welches Material am besten geeignet ist, hängt vom Probentyp oder der Anwendung ab. Die folgende Tabelle enthält einige Empfehlungen zur Messung des Hintergrunds.

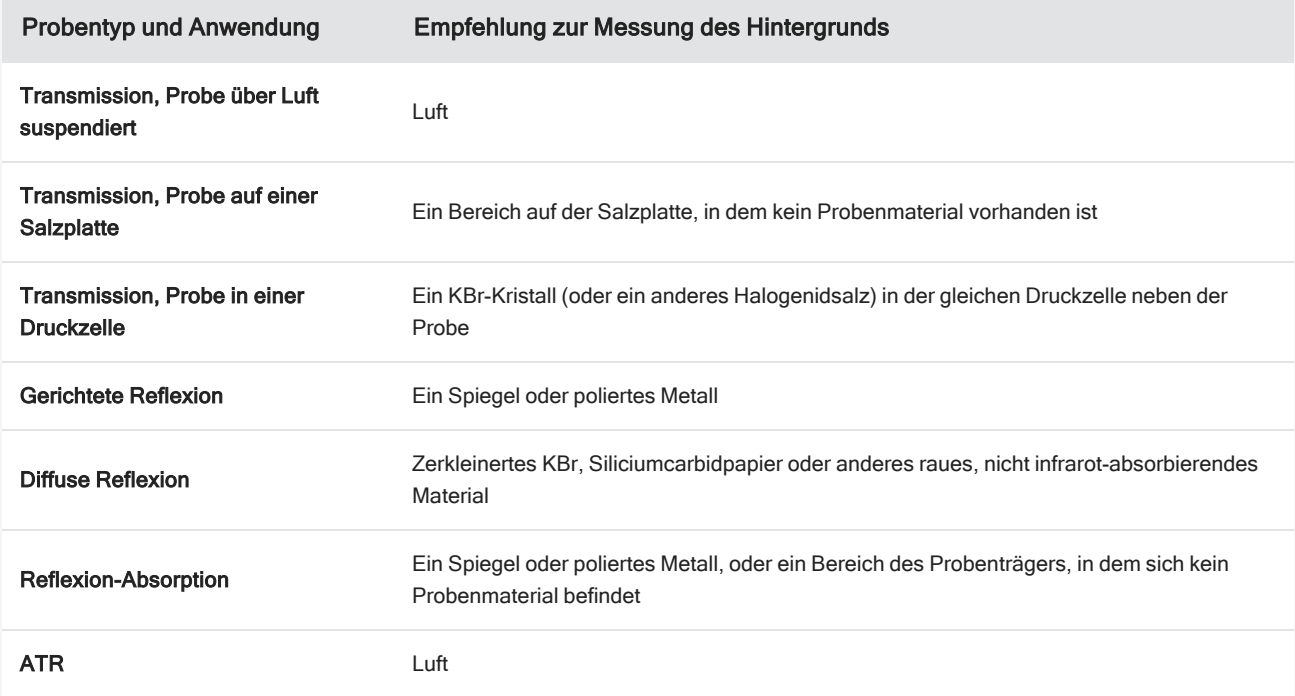

#### ❖ So messen Sie ein Hintergrundspektrum

- 1. Starten Sie eine Sitzung und erfassen Sie ein Mosaik mit geringer Vergrößerung.
- 2. Wählen Sie auf der unverankerten Symbolleiste das Hintergrundwerkzeug.
- 3. Klicken Sie an dem Punkt auf das Mosaik, an dem Sie den Hintergrund messen möchten. Im Spektralbereich wird ein Live-Einstrahlspektrum angezeigt. Um den Hintergrundpunkt zu verschieben, klicken Sie erneut auf das Mosaik.
- 4. Wenn Sie mit dem Einzelstrahlspektrum des Hintergrunds zufrieden sind, klicken Sie auf "Accept Background" (Hintergrund akzeptieren).
- 5. Klicken Sie auf "Measure Background" (Hintergrund messen). Das Hintergrundspektrum wird erfasst. Nach Abschluss des Vorgangs wird es zur Registerkarte "Background" (Hintergrund) der Registerkarte "Spectra" (Spektren)

#### 4. Schrittweise Anleitungen

hinzugefügt.

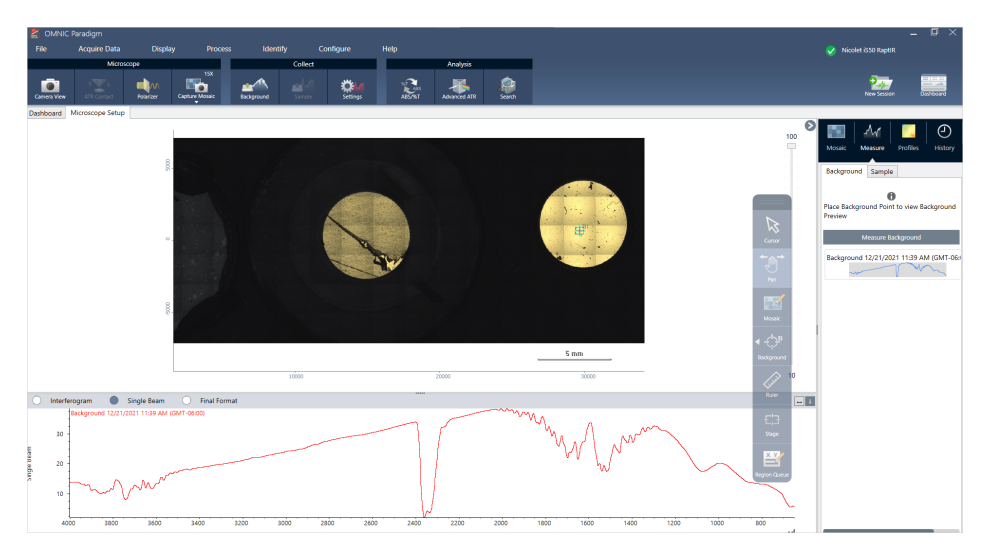

Wenn die Hintergrundmessung abgeschlossen ist, können Sie Flächen, Linien und Punkte platzieren und Ihre Probe messen.

Wenn Sie mehrere Bereiche über einen langen Zeitraum messen, ersetzen Sie regelmäßig die Hintergrundmessung. Im Allgemeinen sollten Sie immer eine aktuelle Messung des Hintergrunds durchführen, bevor Sie die Probe messen.

## Analysieren von Partikeln

Verwenden Sie die Partikelanalyse-Werkzeuge, um Mikropartikel zu lokalisieren, zu charakterisieren und zu identifizieren.

#### ❖ So analysieren Sie Partikel

- 1. Bereiten Sie die Probe vor.
- 2. Wählen Sie im Dashboard Analyze particles (Partikel analysieren).

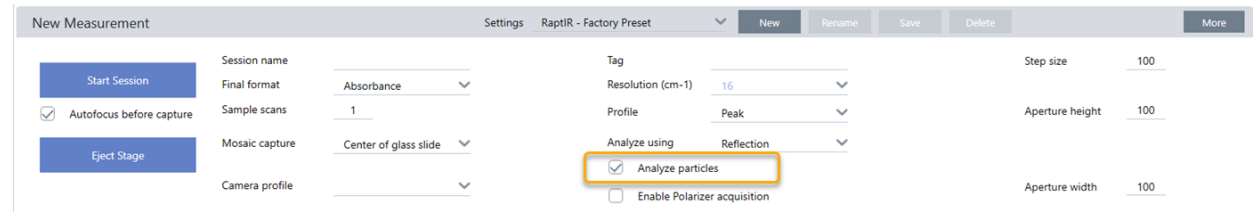

- 3. ["Erfassen](#page-199-0) eines Mosaiks"
- 4. Überprüfen Sie in der Sitzungsansicht das Mosaik und nehmen Sie bei Bedarf Änderungen am Fokus und an der Beleuchtung vor. Erfassen Sie bei Bedarf ein Mosaik mit starker Vergrößerung.
- 5. "Messen eines [Hintergrundspektrums"](#page-203-0).
- 6. Analysieren Sie Partikel.

a. Wählen Sie das Partikelanalyse-Werkzeug und zeichnen Sie durch Klicken und Ziehen ein Rechteck auf dem Mosaik. Dies ist der interessierende Bereich, in dem die Software Partikel erkennt. Nach dem Zeichnen einer Region wird der Bereich "Particle Analysis" (Partikelanalyse) geöffnet.

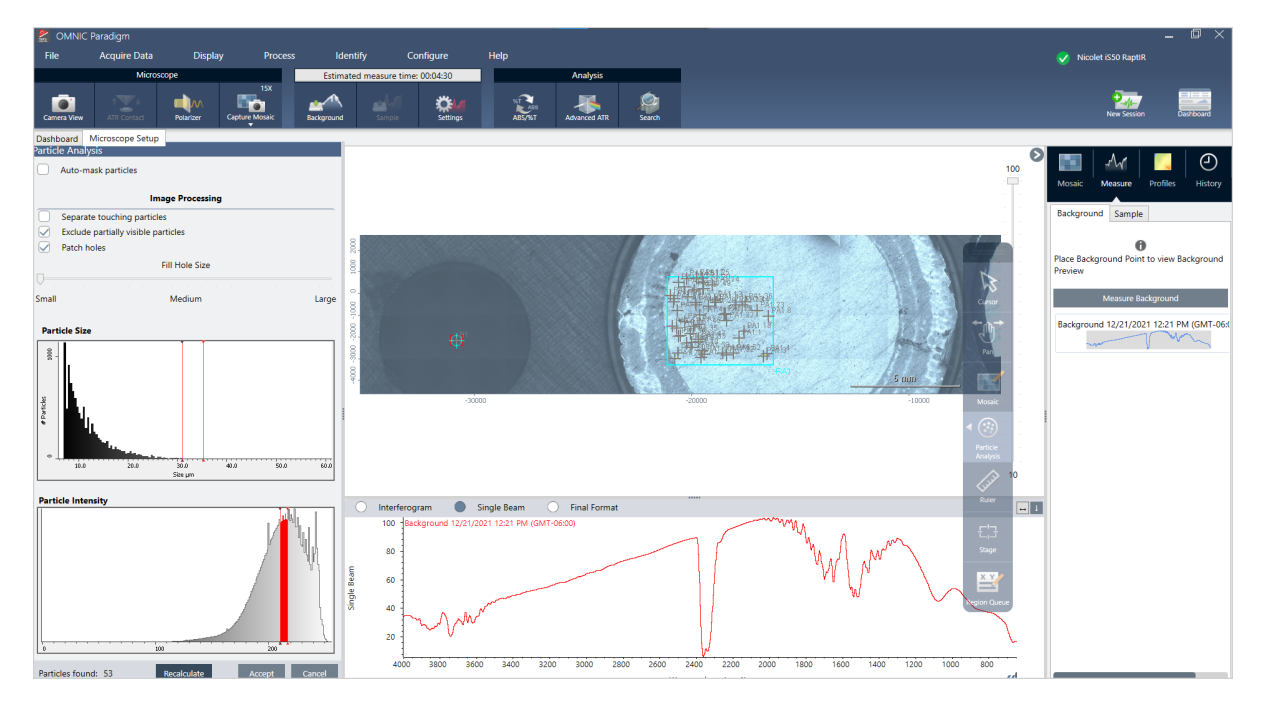

- b. Verfeinern Sie Ihre Auswahl mit den Optionen und Auswahlwerkzeugen. Wählen Sie nach einer Aktualisierung der Einstellungen Recalculate (Neu berechnen), um die Partikel zu aktualisieren. Detaillierte Erläuterungen der Werkzeuge und Einstellungen für die Partikelanalyse finden Sie in den Bedienungsanleitungen und Tutorien der OMNIC Paradigm-Software.
- c. Wenn Sie mit der Auswahl zufrieden sind, klicken Sie auf Accept (Akzeptieren). Dadurch werden die Auswahleinstellungen zwar gespeichert, aber noch keine Daten gemessen.
- d. Klicken Sie auf Sample (Probe).

### Analysieren von Flächen, Punkten und Linien

Erstellen Sie ein chemisches Bild von einem Bereich der Probenoberfläche, indem Sie eine oder mehrere Flächen festlegen, die analysiert werden sollen. Sie können auch Linien mit dem Linienwerkzeug und einzelne Punkte mit dem Punktwerkzeug messen. Sie können Flächen, Linien und Punkte zusammen messen.

## Messen von Flächen, Linien und Punkten

Für die Messung von Flächen, Linien und Punkten müssen Sie zuerst ein Mosaik erfassen und den Hintergrund messen.

- ❖ So analysieren Sie Flächen, Punkte und Linien
- 1. ["Erfassen](#page-199-0) eines Mosaiks"
- 2. "Messen eines [Hintergrundspektrums"](#page-203-0).

3. Legen Sie die Flächen, Linien und Punkte fest, die analysiert werden sollen. Sie können mehrere Flächen, Linien und Punkte zu einer einzelnen Analyse hinzufügen.

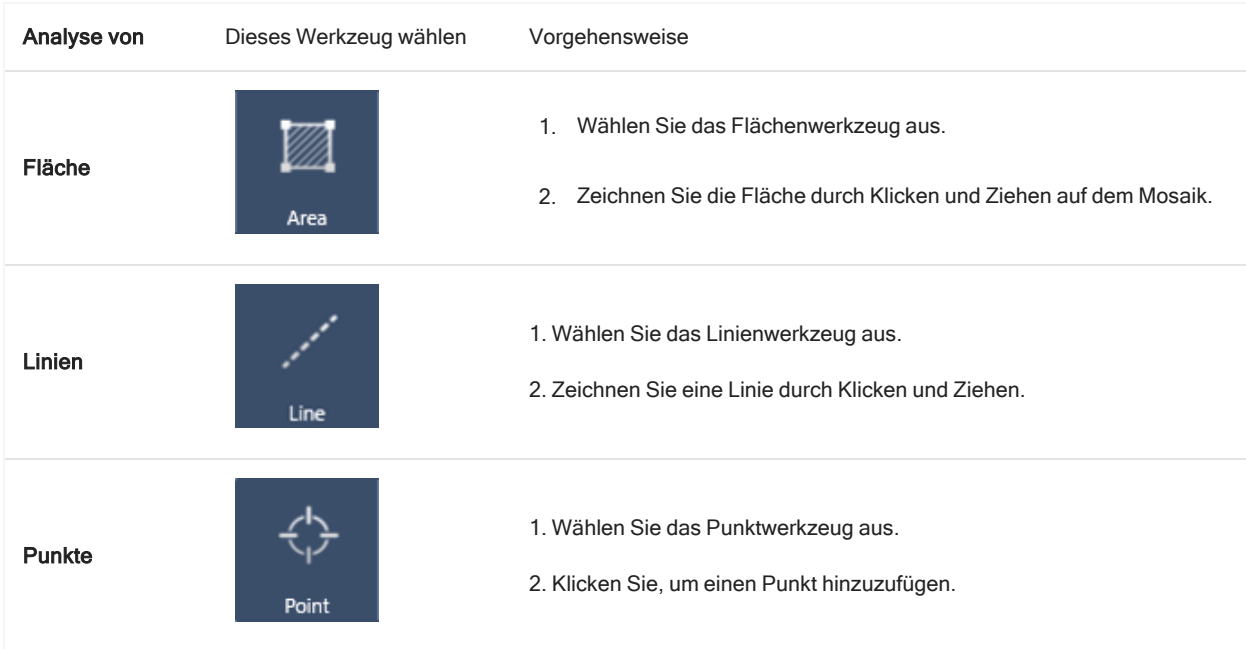

Verwenden Sie das Cursorwerkzeug, um Flächen, Punkte, Linien auszuwählen oder zu löschen.

4. Wenn Sie mit dem Hinzufügen von Flächen, Linien und Punkten fertig sind, klicken Sie auf Sample (Probe).

Nach Abschluss der Messung zeigen Sie die Ergebnisse auf der neuen Registerkarte an.

### Verwenden des Polarisators

Mikroskope mit der Polarisationsoption enthalten separate Polarisatoren für sichtbares und für infrarotes Licht.

Das Mikroskop enthält für jede Lichtquelle zwei Polarisationsfilter, die als "Polarisator" und "Analyzer" bezeichnet werden.

- Polarisator: Befindet sich zwischen Lichtquelle und Probe
- Analyzer: Befindet sich zwischen Probe und Kamera oder Okular und Detektor

Bei Verwendung des Polarisators können Sie entweder nur den Polarisator für in der Ebene polarisiertes Licht oder den Polarisator und den Analyzer für kreuzpolarisiertes Licht einsetzen. Polarisator und Analyzer können gemeinsam oder unabhängig voneinander gedreht werden.

#### Verwenden von Polarisator und Analyzer

Zur Verwendung des Polarisators zeigen Sie zunächst die Probe in der Kameraansicht an. Hier können Sie Ihre Polarisatoreinstellungen in einer Vorschau anzeigen und den Polarisator und Analyzer für sichtbares Licht anpassen.

Die Vorschau der Probe in der Kameraansicht erleichtert es, die idealen Einstellungen für die Messung der Probe zu finden.

#### ❖ So verwenden Sie den Polarisator und Analyzer in der Kameraansicht

1. Wählen Sie im Dashboard die Option "Enable Polarizer acquisition" (Polarisatorerfassung aktivieren).

Wenn diese Option ausgewählt ist, werden die Regionen mit dem Polarisator gemessen. Wenn Sie keine Einstellungen ändern, werden die Standardeinstellungen des Polarisators und Analyzers verwendet. Sie können Ihre Meinung während der Sitzung ändern und den Polarisator vor der Erfassung von Daten aktivieren oder deaktivieren.

- 2. Beginnen Sie Ihre Mikroskopiesitzung wie gewohnt mit dem Analysetyp Transmission oder Reflexion. Bei Verwendung des Analysetyps ATR können Sie den Polarisator nicht verwenden.
- 3. Öffnen Sie in der Ansicht der Mikroskopieeinstellungen die Kameraansicht und gehen Sie zur Registerkarte "Polarizer" (Polarisator).

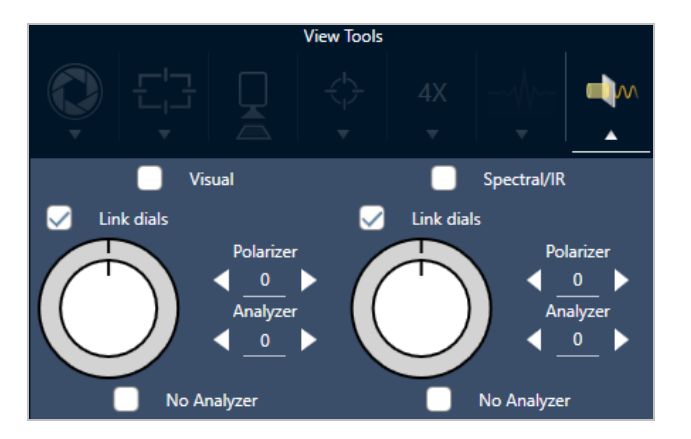

Abbildung 4-1: Die Registerkarte "Polarizer" (Polarisator) in der Kameraansicht

- 4. Wählen Sie "Visual" (Sichtbar), um den Polarisator für sichtbares Licht zu verwenden. Wählen Sie "Spectral/IR" (Spektral/IR), um den IR-Polarisator zu verwenden.
	- Passen Sie die Einstellungen des Polarisators für sichtbares Licht an, während Sie das Probenbild in der Kameraansicht betrachten.
	- <sup>l</sup> Um die Einstellungen des IR-Polarisators in einer Vorschau anzuzeigen, aktivieren Sie die Live-Spektrenansicht und zeigen das Spektrum an.

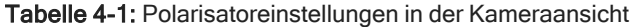

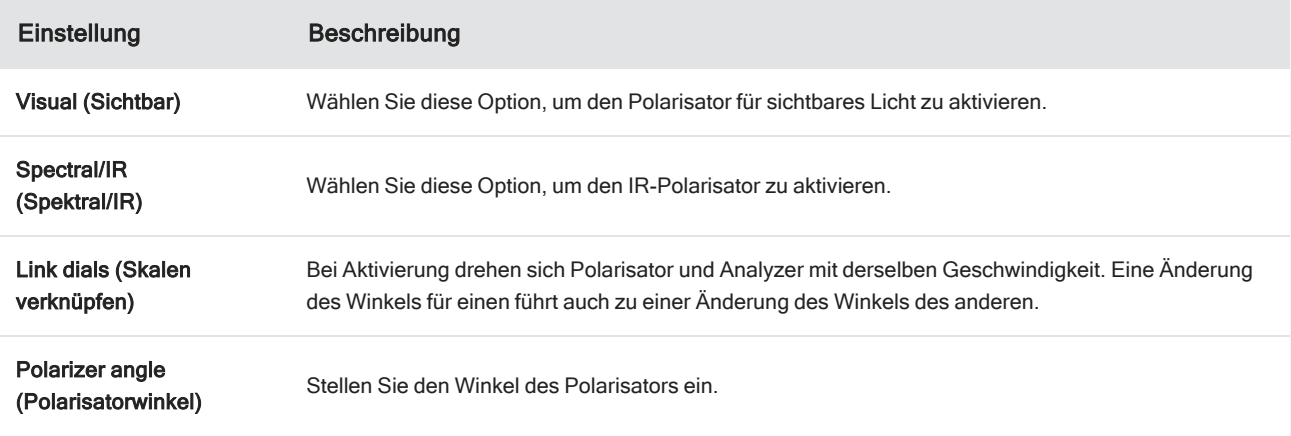

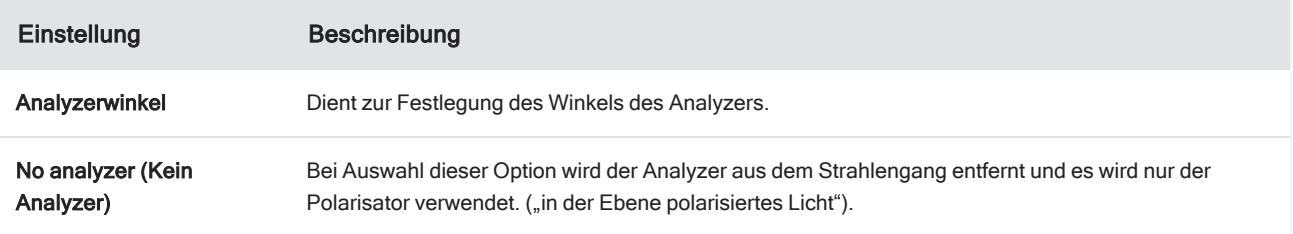

#### Erfassen von IR-Daten mit dem Polarisator

Bei der Messung Ihrer Probe mit aktiviertem Polarisator gibt es zwei Möglichkeiten der Messung:

- Messen der gesamten Region des Polarisators (und des Analyzers) unter einem einzigen, festen Winkel
- <sup>l</sup> Automatisches Drehen des Analyzers während der Messung und Erfassen von Daten in einem bestimmten Intervall, z. B. alle 5 Grad der Drehung

Abbildung 4-2: Optionen der Polarisator-Einrichtung

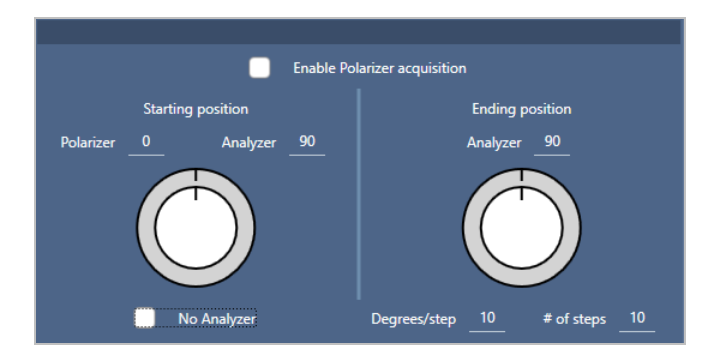

#### ❖ So erfassen Sie Daten mit dem Polarisator und dem Analyzer

- 1. Klicken Sie auf der Symbolleiste in der Ansicht der Mikroskopieeinstellungen auf Polarizer Setup (Polarisator-Einrichtung), um die Polarisatoreinstellungen anzuzeigen.
- 2. Wählen Sie Enable Polarizer acquisition (Polarisatorerfassung aktivieren).
- 3. Überprüfen und bearbeiten Sie die Polarisatoreinstellungen.
	- Um einen einzelnen, festen Winkel zu verwenden, stellen Sie die Anzahl der Schritte auf 1 ein. Es wird nur die Startposition des Analyzers verwendet.
	- Für eine schrittweise Erfassung gehen Sie wie folgt vor:
		- a. Stellen Sie den Winkel des Polarisators ein.
		- b. Stellen Sie den Anfangs- und den Endwinkel des Analyzers ein.
		- c. Stellen Sie entweder # of steps (Anz. der Schritte) oder Degrees/step (Grad/Schritt) ein.
- 5. Legen Sie eine oder mehrere Regionen fest und messen Sie die Probe wie gewohnt.

Der Hintergrundpunkt wird automatisch bei jedem Analyzer-Winkel gemessen, um eine Übereinstimmung mit der Probe zu erzielen. Während der Messung der Probe wird jeder Punkt bei jedem Winkel gemessen.

Tabelle 2. Einstellungen für die Polarisatorerfassung

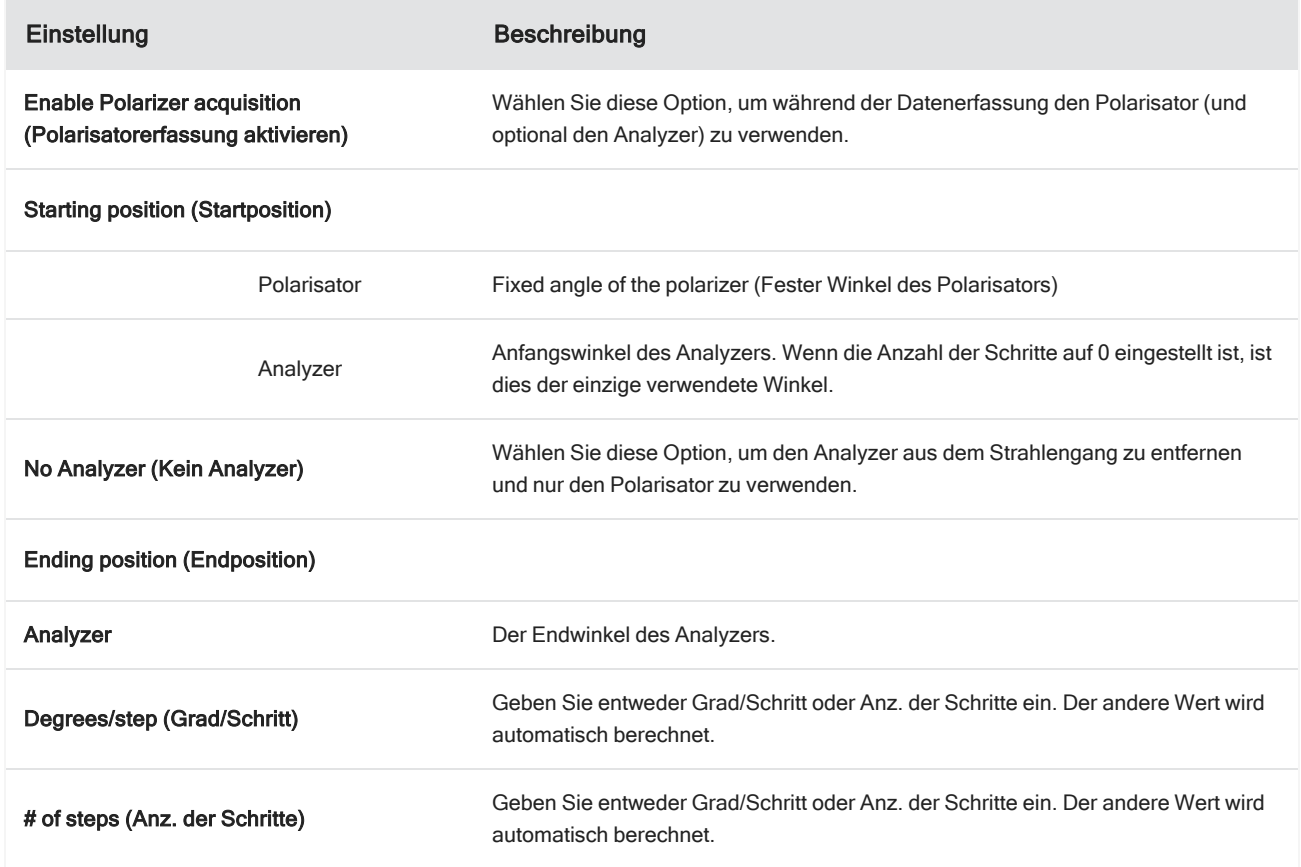

### Untersuchen der polarisierten Daten

Nach der Erfassung von Daten mit dem Polarisator werden die Ergebnisse auf der Registerkarte "Analysis" (Analyse) angezeigt. Bei der Anzeige von Daten, die mit einem Polarisator erfasst wurden, können Sie mithilfe des Winkel-Schiebereglers das Profilbild jedes Winkels anzeigen, der bei der Erfassung verwendet wurde.

## Anwenden von Profilen

Über die Profileinstellungen wird der mathematische Algorithmus festgelegt, der zur Erstellung eines chemischen Bilds auf jedes Spektrum in der Messung, einschließlich der ausgewählten Regionen und Punkten, angewendet wird. Der Algorithmus wandelt jedes Spektrum in eine Zahl um, die im chemischen Bild durch eine Farbe dargestellt wird.

#### So wenden Sie Profile an

Sie können ein Standardprofil auswählen, bevor Sie eine Sitzung beginnen, und Sie können die Profile nach der Erfassung von Daten schnell ändern.

- Bevor Sie Ihre Sitzung beginnen, wählen Sie im Dashboard ein Profil aus der Liste "Profiles" (Profile) aus. Dabei handelt es sich um das Profil, das nach der Messung von Flächen, Linien oder Punkten zuerst angezeigt wird.
- Nachdem Sie Flächen, Linien oder Punkte gemessen haben, wählen Sie die Registerkarte "Profiles" (Profile) und dann aus der Liste Profile type (Pofiltyp) eine Option aus. Klicken Sie auf Update (Aktualisieren), um die Änderungen anzuwenden.

Die verfügbaren Profiltypen sind im Folgenden beschrieben.

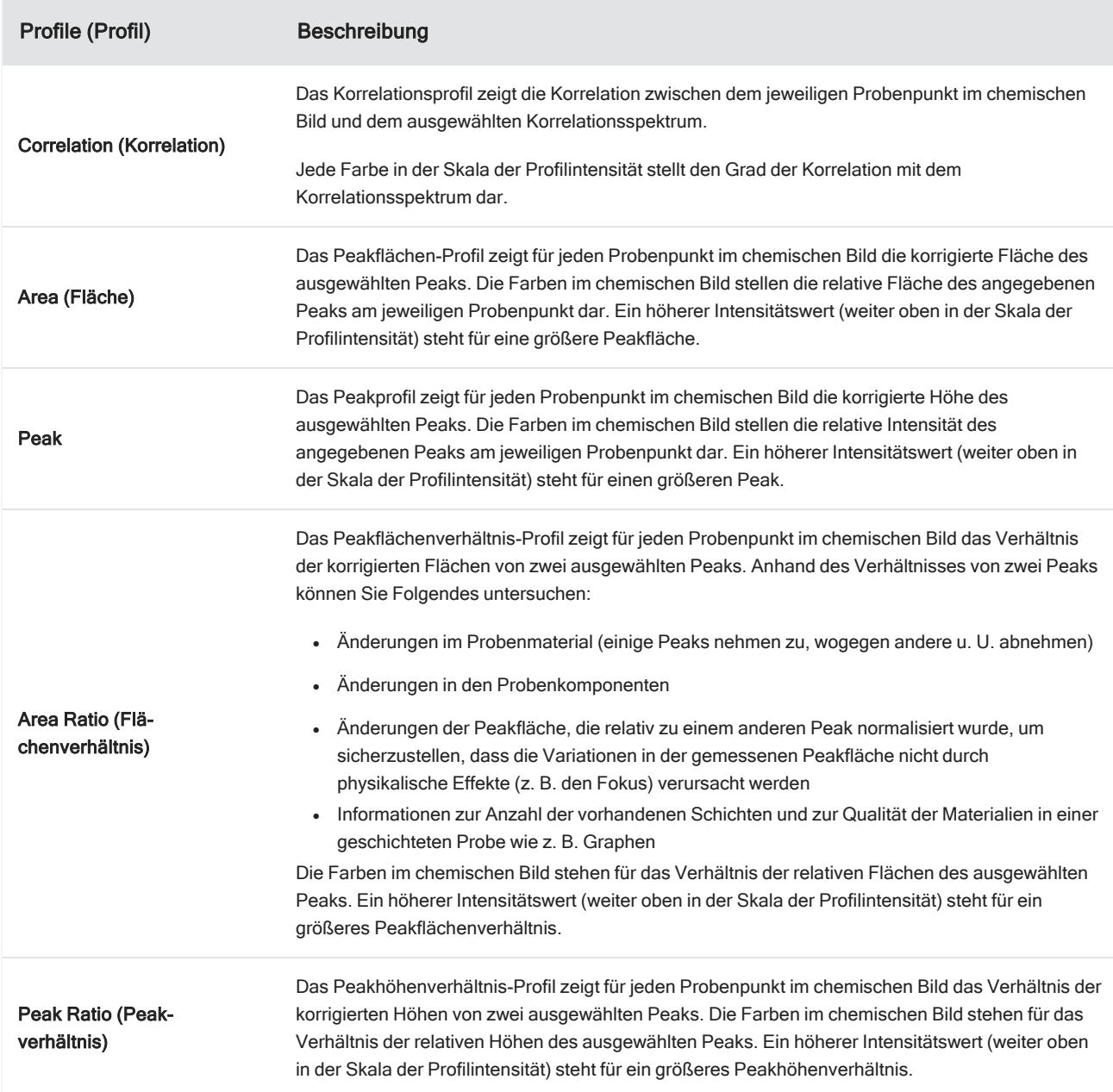

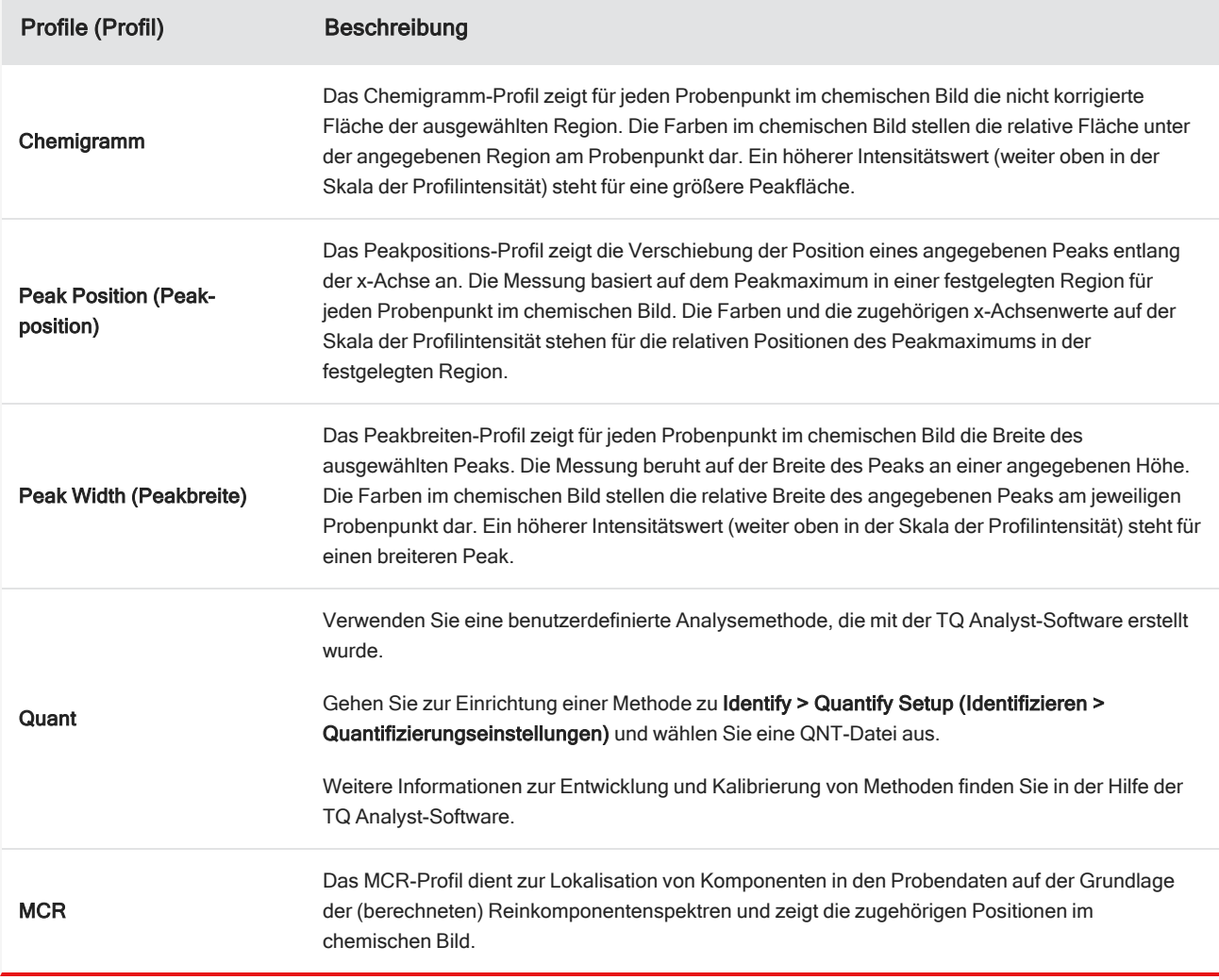

#### Favoriten und Sitzungsprofile

Sie können Ihre Profileinstellungen in Ihren Favoriten oder Ihren Sitzungsprofilen speichern.

- Die Favoriten werden gespeichert und können für alle zukünftigen Sitzungen verwendet werden. Wenn Sie beispielsweise häufig ein Peakpositions-Profil verwenden, das dieselbe Peakposition verwendet, können Sie das Profil mit dieser Peakposition in Ihren Favoriten speichern, so dass Sie die Position nicht jedes Mal angeben müssen, wenn Sie das Profil verwenden.
- <sup>l</sup> Sitzungsprofile werden nur mit den Sitzungsdaten gespeichert. Wenn Sie die Sitzung zukünftig öffnen, sind Ihre Profileinstellungen immer noch vorhanden; bei anderen Sitzungen sind sie jedoch nicht mehr verfügbar. Dies ist nützlich, wenn Sie die Profileinstellungen mit einer bestimmten Sitzung speichern möchten, aber nicht davon ausgehen, dass die Einstellungen regelmäßig verwendet werden.

#### ❖ So speichern Sie Ihre Profileinstellungen

- 1. Wählen Sie auf der Registerkarte "Profiles" (Profile) einen Profiltyp aus, und wählen Sie die von Ihnen bevorzugten Optionen aus.
- 2. Geben Sie einen Namen ein und klicken Sie auf Save (Speichern).
- 3. Um ein Favoritenprofil in Ihre Sitzungsprofile zu verschieben, wählen Sie auf der Registerkarte "Favorites" (Favoriten) das Profil aus und klicken auf Save to session (In Sitzung speichern).

### Untersuchen von Messungen in der Spektrenansicht

Wenn Sie Ihre Messergebnisse in der Sitzungsansicht betrachten, möchten Sie vielleicht ein bestimmtes Spektrum mit Werkzeugen, die in der Sitzungsansicht nicht verfügbar sind, im Detail untersuchen. Sie können ein Spektrum ganz einfach in Ihren Messungen speichern und dann in der Spektrenansicht öffnen.

- ❖ So zeigen Sie ein Spektrum aus Ihrer Sitzungsanalyse in der Spektrenansicht an
- 1. Wählen Sie auf der Registerkarte "Session Analysis" (Sitzungsanalyse) das Cursorwerkzeug und klicken Sie dann auf einen Punkt, den Sie analysieren möchten.
- 2. Öffnen Sie den Spektralbereich, falls er nicht bereits geöffnet ist, um das Spektrum an dem ausgewählten Punkt zu betrachten.
- 3. Klicken Sie mit der rechten Maustaste auf das Spektrum und wählen Sie "Add selected spectrum to dashboard measurements" (Ausgewähltes Spektrum zu Dashboard-Messungen hinzufügen). Achten Sie auf die im Spektralbereich angezeigte X- und Y-Position des Spektrums.
- 4. Klicken Sie auf das Dashboard-Symbol, um zum Dashboard zurückzukehren.
- 5. Suchen Sie unter "Measurements" (Messungen) Ihr Spektrum. Das Spektrum wird anhand der X- und Y-Position benannt.
- 6. Klicken Sie mit der rechten Maustaste auf das Spektrum und öffnen Sie es in der Spektrenansicht.

# 4.4.5 Berichterstattung von Ergebnissen der Mikroskopieanalyse

### Erstellen und Anpassen von Mikroskopieberichten

Nach der Analyse einer Probe können Sie einen Bericht drucken oder speichern, um Ihre Ergebnisse aufzuzeichnen.

#### ❖ So erstellen Sie einen Mikroskopiebericht

1. Gehen Sie auf der Registerkarte "Session Analysis" (Sitzungsanalyse) zu File > Create Report (Datei > Bericht erstellen).

- 2. Geben Sie einen Titel für den Bericht ein und wählen Sie ein Format und eine Vorlage. Die verfügbaren Vorlagen hängen von der Art der Analyse ab, die Sie durchgeführt haben.
- 3. Um den Bericht anzupassen, wählen Sie Options (Optionen) und dann die Elemente, die Sie ein- oder ausschließen möchten.
- 4. Klicken Sie auf Create (Erstellen).

# 4.5 FT-Raman-Messungen

Die OMNIC Paradigm-Software ist mit dem Raman-Modul und einem kompatiblen Spektrometer zur Messung und Analyse von FT-Raman-Daten kompatibel.

Ausführliche Informationen zur Verwendung des Raman-Moduls, einschließlich Anweisungen zur Messung von Proben, finden Sie im Benutzerhandbuch zum Raman-Modul für die OMNIC Paradigm-Software.

## 4.5.1 Einstellungen für FT-Raman-Messungen

Legen Sie das Raman-Modul als Ihren Probenahmeort fest, um die relevanten Einstellungen anzuzeigen und Ihre FT-Raman-Sitzung zu starten. Wählen Sie "More" (Mehr), um weitere Einstellungen anzuzeigen.

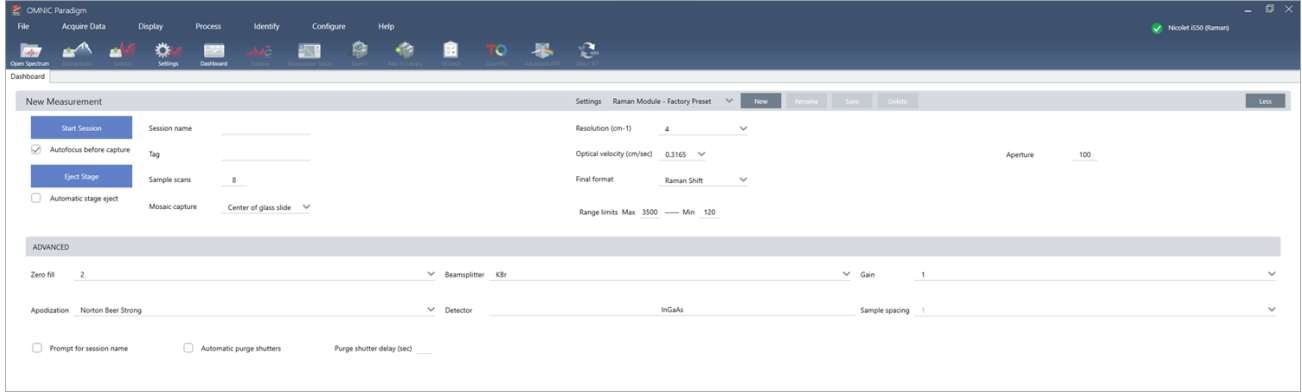

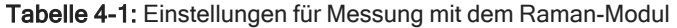

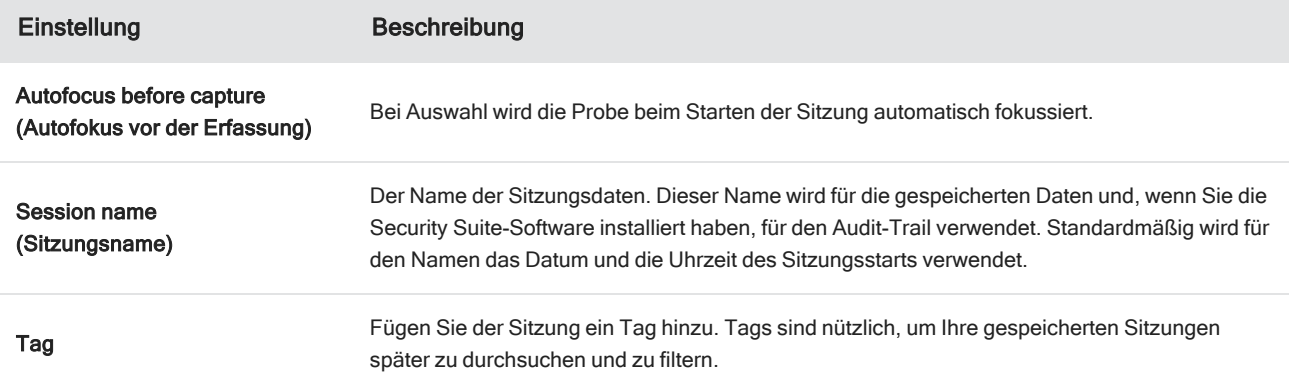

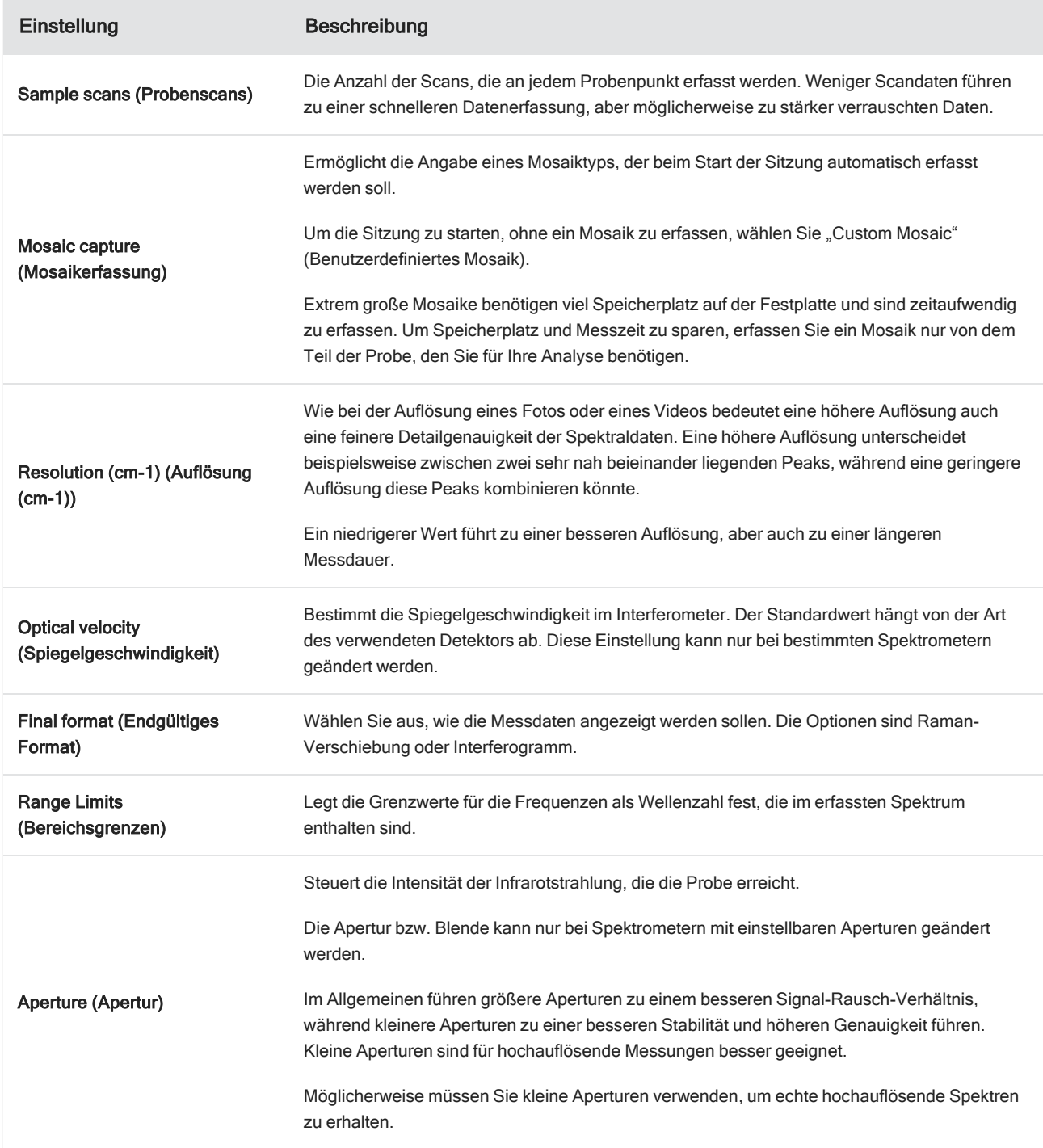

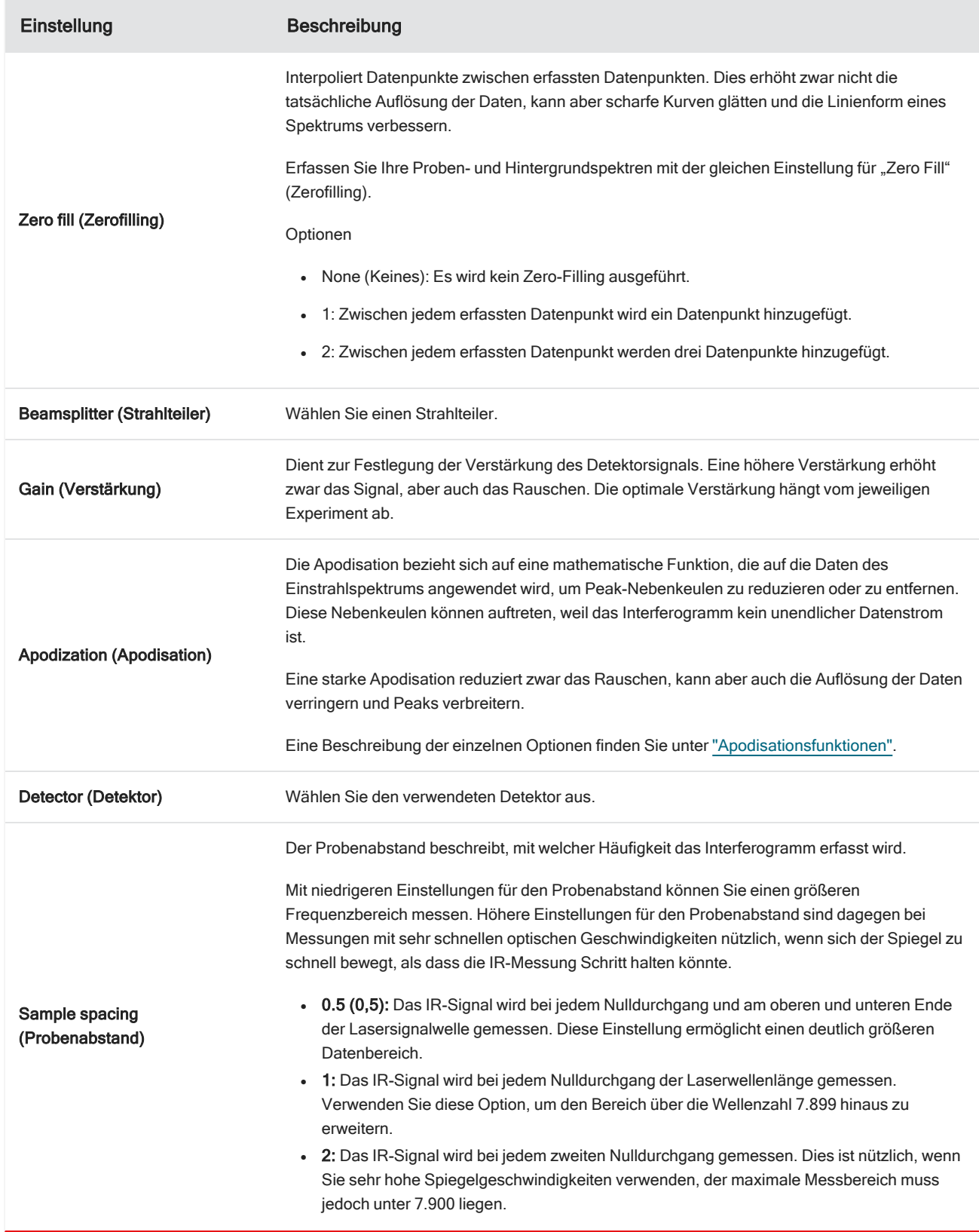
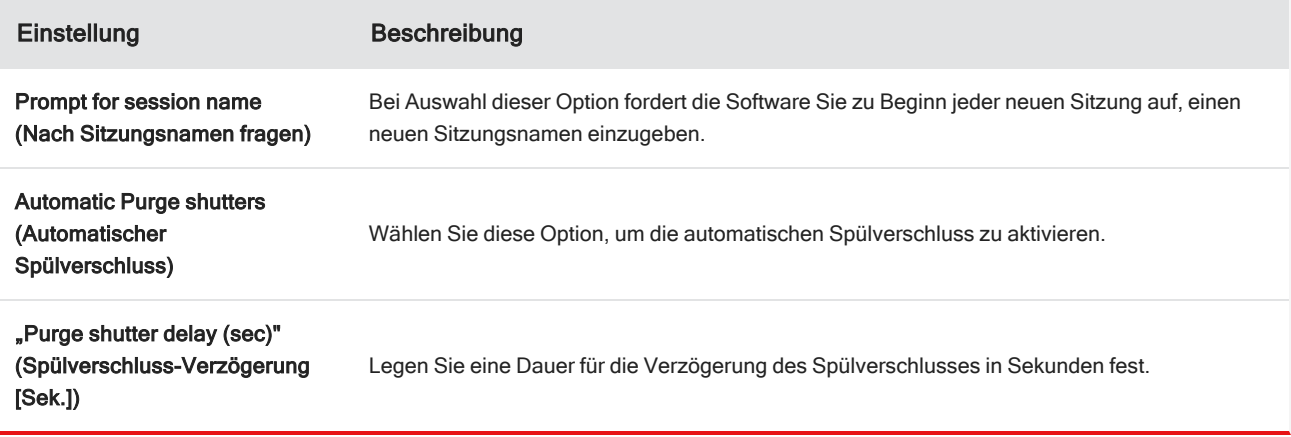

## 4.5.2 Arbeiten mit der FT-Raman-Ansicht

Wenn Sie eine FT-Raman-Sitzung starten, wird die Registerkarte "Acquisition" (Erfassung) geöffnet und die Ansicht "Raman acquisition" (Raman-Erfassung) angezeigt. Diese Ansicht ist in vier Hauptbereiche unterteilt: Die Symbolleiste, die Steuerelemente des Raman-Moduls, das Mosaik und das Mosaik-, Mess- und Verlaufsfenster.

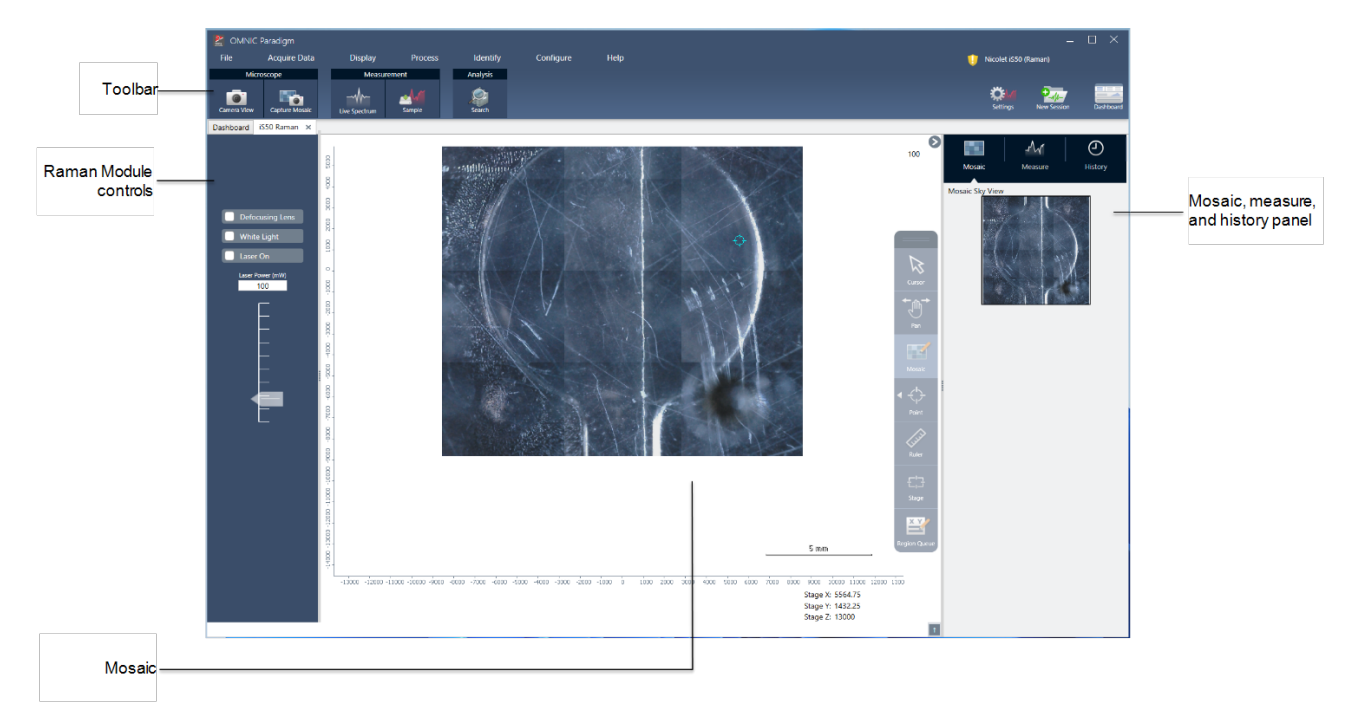

## Symbolleiste

Die Symbolleiste enthält Tools zur Anzeige Ihrer Proben- und Spektraldaten.

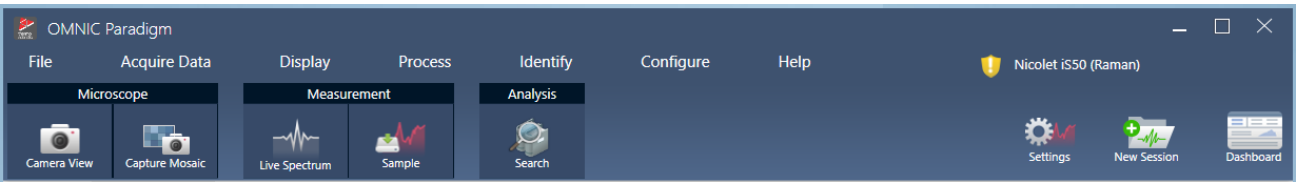

- Camera view (Kameraansicht: Schalten Sie auf Live-Kameraansicht um, um das Kamerabild der Probe zu sehen und die Bühne zu bewegen.
- <sup>l</sup> Capture mosaic (Mosaik aufnehmen): Wählen Sie diese Option, um die Bilder aufzunehmen, die zu einem Mosaikbild zusammengesetzt werden.
- Live spectrum (Live-Spektrum): Schaltet auf Live-Spektrum-Ansicht um. Verwenden Sie dieses Tool, um das Signal an der aktuellen Position der Bühne zu sehen.
- Sample (Probe): Wählen Sie nach der Platzierung Ihrer Probenpunkte dieses Tool, um Ihre Probenmessung zu starten.
- Search (Suchen): Führt eine Korrelationssuche für die aktuell ausgewählte Messung durch.

### Raman-Modul-Steuerelemente

Dieses Panel enthält Tools für den Laser und das Licht im Raman-Modul. Weitere Informationen zur Verwendung dieser Einstellungen und Tools finden Sie im Benutzerhandbuch zum Raman-Modul.

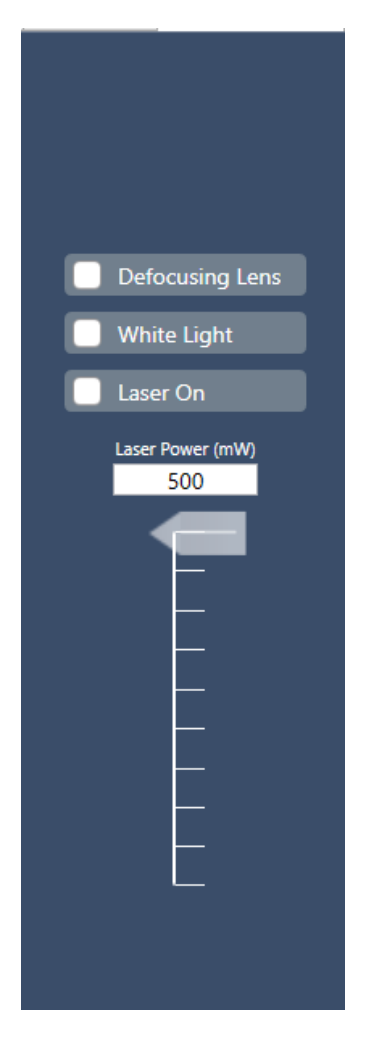

- <sup>l</sup> "Defocusing lens" (Defokussierungslinse): Wählen Sie diese Option, um die Defokussierungslinse einzuschalten.
- "White light" (Weißes Licht): Wählen Sie diese Option, um die weiße Lichtquelle einzuschalten.
- "Laser on" (Laser einschalten): Wählen Sie diese Option, um den Laser einzuschalten.
- "Laser power" (Laserleistung): Verwenden Sie den Schieberegler, um die Laserleistung zu steuern.

### Mosaik

Bei einem Mosaik handelt es sich um ein visuelles Bild der Probenoberfläche. Die Kamera nimmt eine Reihe kleiner, hochauflösender Bilder auf und fügt sie zu einem einzigen Mosaik zusammen, sodass Sie ein großes Bild der Probenoberfläche erhalten, das Sie für die Analyse verwenden können. Das Mosaik dient als Arbeitsbereich für die Analyse, in dem Sie interessierende Regionen erkunden und Bereiche und Punkte für die-Datenerfassung festlegen können.

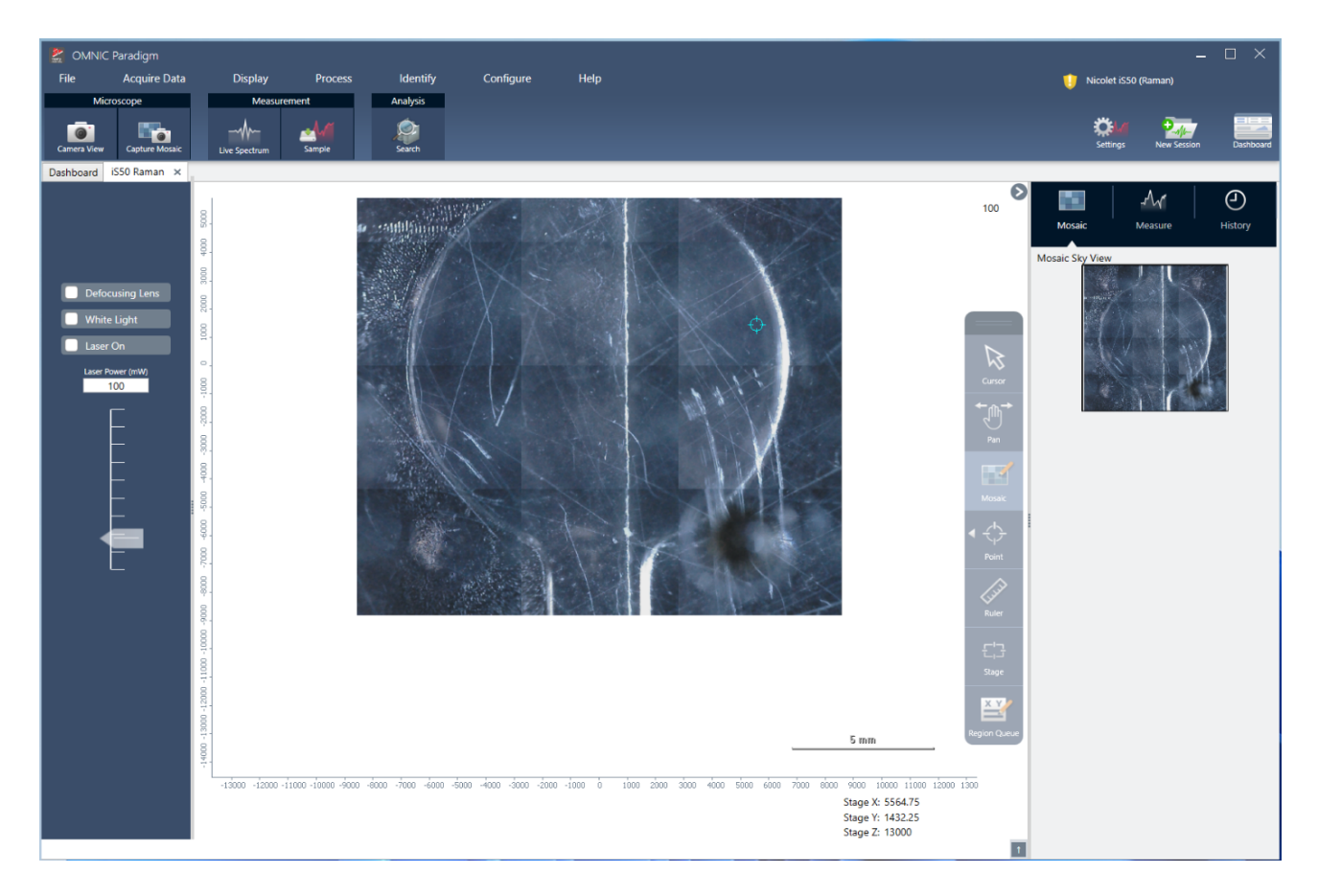

- "Stage position" (Bühnenposition): Diese Koordinaten zeigen die genaue Position der Bühne an.
- <sup>l</sup> "Floating toolbar" (Schwebende Symbolleiste): Diese Symbolleiste enthält Werkzeuge für die Arbeit mit dem Mosaikbild. Hier finden Sie Werkzeuge, um das Bild oder die Bühne zu verschieben, Ihre Messpunkte anzugeben und vieles mehr.

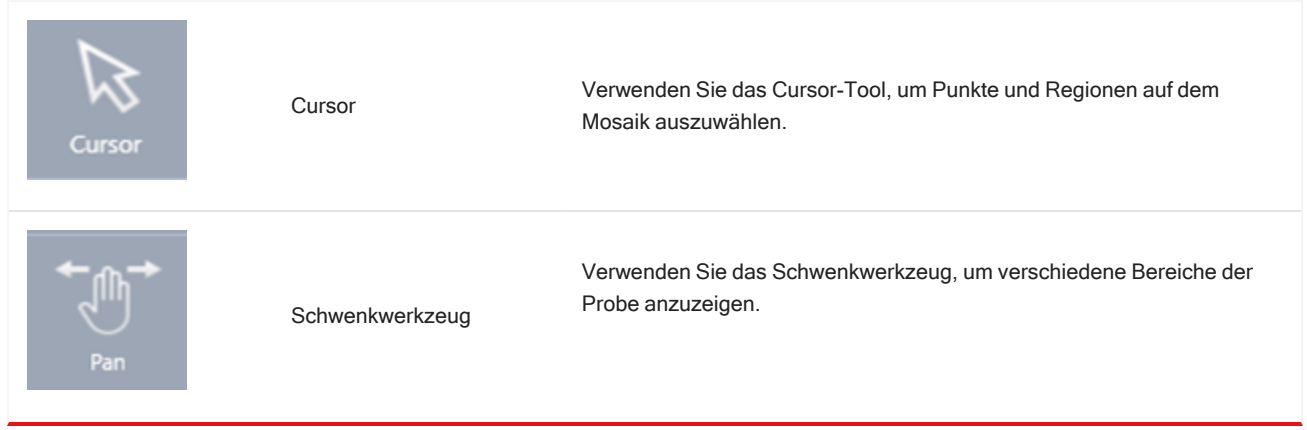

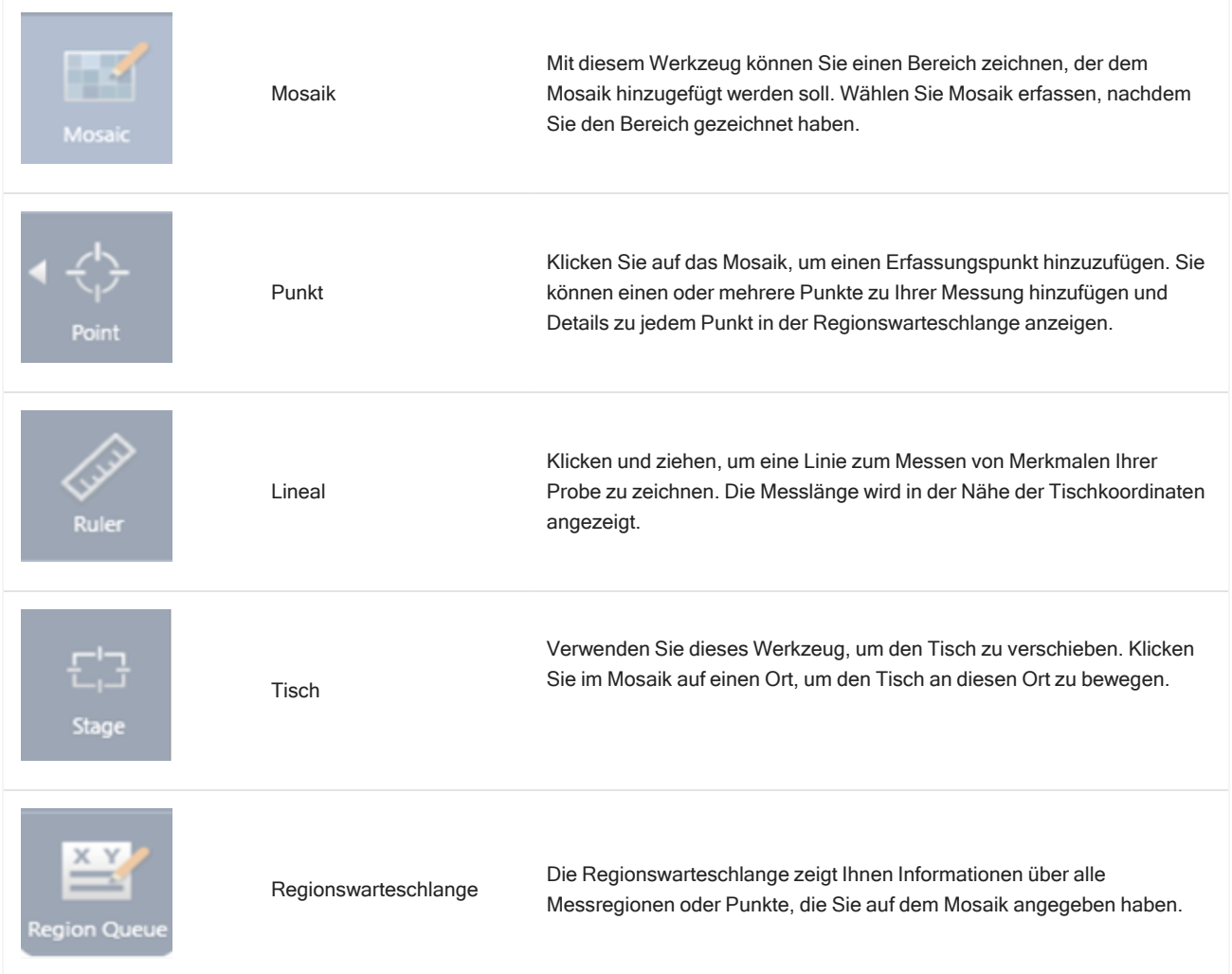

### Der Mosaik-, Mess- und Verlaufsbereich.

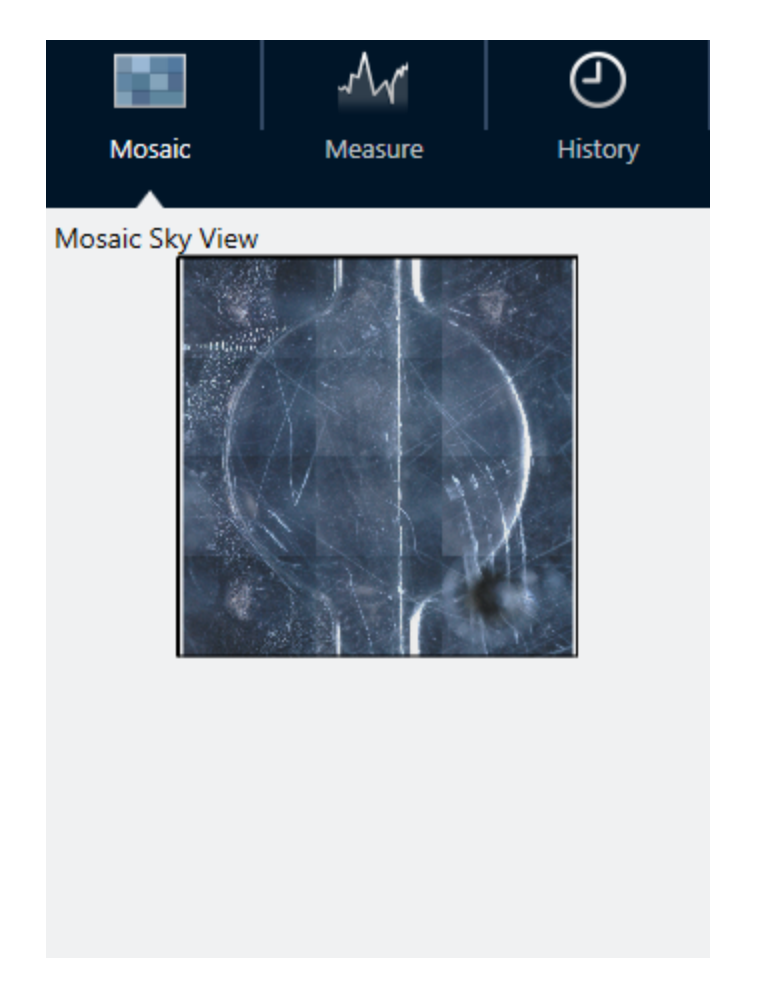

- Registerkarte "Mosaic" (Mosaik): Zeigt die Sky-Ansicht des Mosaiks. Mit diesem Werkzeug können Sie das Mosaikbild zoomen und navigieren.
- Registerkarte "Measure" (Messung): Auf dieser Registerkarte sehen Sie die Liste der gemessenen Regionen oder Punkte. Wählen Sie eine Messung aus, um das Spektrum anzuzeigen und den Punkt im Mosaik zu markieren.
- Registerkarte "History" (Verlauf): Auf dieser Registerkarte werden Verarbeitungsschritte und andere durchgeführte Änderungen aufgelistet, damit Sie wissen, wie sich die Daten seit der ursprünglichen Messung verändert haben.

## Verwendung der Kameraansicht mit dem Raman-Modul

Verwenden Sie die Kameraansicht, um das visuelle Bild der Probe zu kontrollieren und die Probe zu fokussieren.

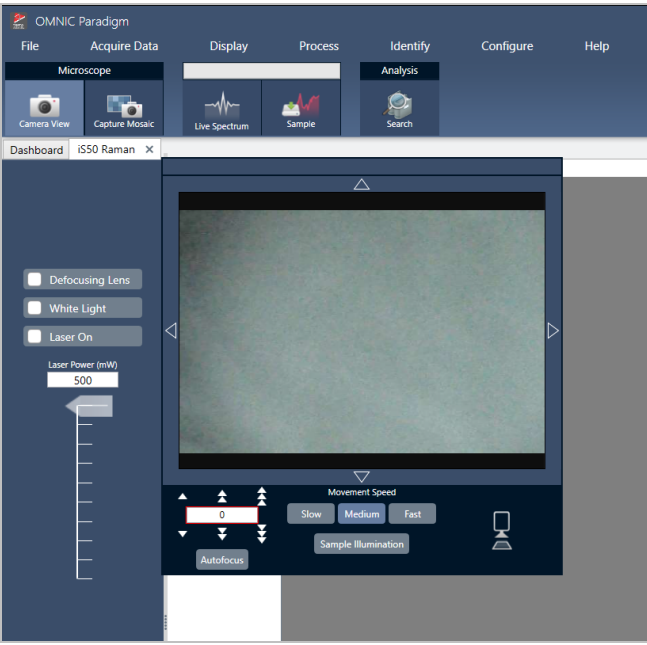

- Steuerelemente für Bewegung: Wählen Sie die Pfeile um das visuelle Bild herum, um den Tisch in die entsprechende Richtung zu bewegen.
- Speed (Geschwindigkeit): Die Geschwindigkeit bestimmt, wie schnell sich der Tisch bewegt. Verwenden Sie "Slow" (Langsam) für sehr feine Bewegungen.
- Sample illumination (Beleuchtung der Probe): Schalten Sie das Licht ein, um die Probe zu betrachten.
- Stage height and autofocus (Tischhöhe und Autofokus): Verwenden Sie die Pfeile für die Tischhöhe, um den Tisch nach oben oder unten zu verschieben. Sie können auch einen exakten Wert eingeben, wenn Sie die genaue Position kennen, in die Sie den Tisch bewegen möchten. Wählen Sie "Autofokus", um das visuelle Bild automatisch scharf zu stellen.
- Capture snapshot (Momentaufnahme): Eine Momentaufnahme ist ein einzelnes Bild der Oberfläche der Probe, das in der Kameraansicht dargestellt wird.

### Live-Spektrum-Ansicht

Die Live-Spektrum-Ansicht zeigt das Live-Signal an der aktuellen Tischposition an. Sie können das Interferogramm oder das Spektrum im Endformat anzeigen. Wählen Sie "Measure Now" (Jetzt messen), um das Spektrum an dieser Stelle zu messen und zu speichern.

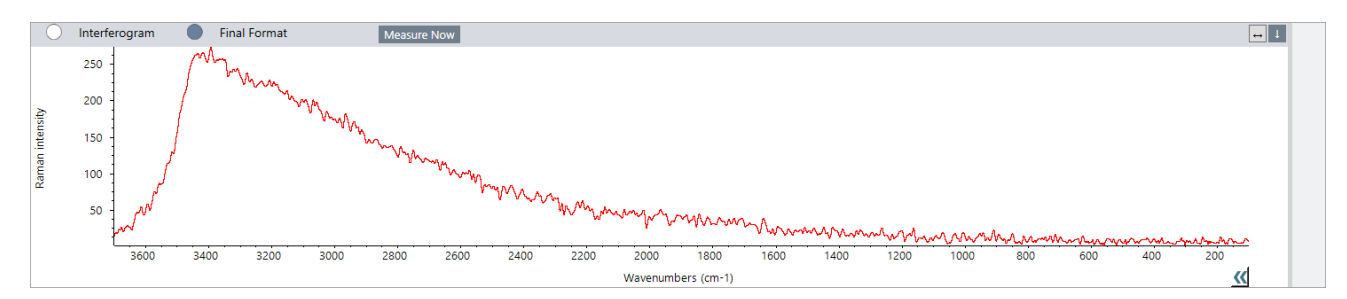

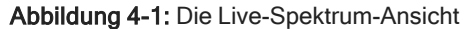

## 4.5.3 Analysieren und Verarbeiten von FT-Raman-Daten

Sie können in der FT-Raman-Analyseansicht eine Korrelationssuche durchführen, um unbekannte Messungen zu identifizieren.

### ❖ So führen Sie eine Korrelationssuche in Ihrer FT-Raman-Sitzung durch:

- 1. Wenn Ihre Messung abgeschlossen ist, wechseln Sie zur Registerkarte Measure (Messen).
- 2. Wählen Sie eine Messung aus.
- 3. Wählen Sie in der Stoffliste die Option Search (Suchen).

Die beste Übereinstimmung wird in der Spektrenansicht angezeigt.

Hinweis Das Ergebnis wird nicht gespeichert, d h. wenn Sie eine andere Messung auswählen, müssen Sie erneut suchen, um das Ergebnis anzuzeigen.

Tipp Wenn Sie Ihr Suchergebnis speichern oder weitere Details zu den Ergebnissen anzeigen möchten, [senden](#page-223-0) Sie das Spektrum an das Dashboard und öffnen es dann in der [Spektrenansicht.](#page-223-0)

### ❖ Um andere Arten der Verarbeitung auf Ihre Daten anzuwenden, öffnen Sie die Sitzung in der Registerkarte "Analysis" (Analyse).

- 1. Speichern und schließen Sie Ihre Sitzung.
- 2. Öffnen Sie vom Dashboard aus die "Session list" (Sitzungsliste) und öffnen Sie die gespeicherte Sitzung.

<span id="page-223-0"></span>Auf der neuen Registerkarte können Sie nun Messungen auswählen und im Menü "Process" (Prozess) weitere Verarbeitungsschritte auswählen. Alle von Ihnen vorgenommenen Bearbeitungen werden auf der Registerkarte "History" (Verlauf) angezeigt.

# 4.5.4 Nähere Untersuchung von FT-Raman-Spektren in der **Spektrenansicht**

Sie können eine Messung aus der Raman-Analyseansicht als Messung auf dem Dashboard speichern. Dies ist nützlich, um eine einzelne Messung gemeinsam zu nutzen oder um die Messung in der Spektrenansicht zu öffnen, wo Sie alle Tools zur Spektralverarbeitung und -analyse anwenden können.

Klicken Sie mit der rechten Maustaste auf das Spektrumfeld und wählen Sie Add selected spectrum to dashboard measurements (Ausgewähltes Spektrum zu Dashboard-Messungen hinzufügen). Das Spektrum wird an der X- und Y-Position des Dashboards als Name der Messung gespeichert.

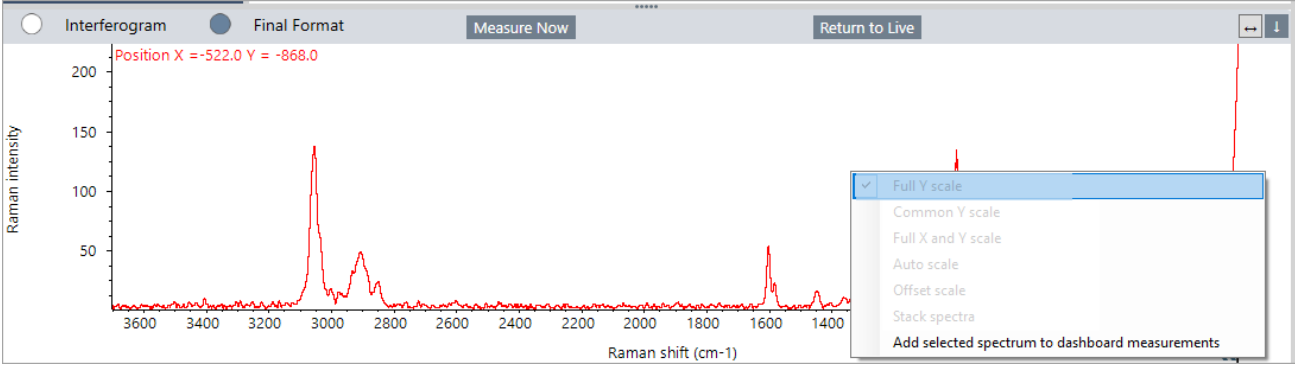

## 4.5.5 FT-Raman-Berichte erstellen

Die Erstellung eines Berichts über Ihre FT-Raman-Analyse erfolgt wie die Erstellung anderer Berichte in der OMNIC Paradigm-Software. Weitere Informationen zur Erstellung von Berichten finden Sie unter "Create and share reports and export data" (Erstellen und Freigeben von Berichten und Exportieren von Daten).

### ❖ So erstellen Sie einen Bericht für Ihre Raman-Sitzung

- 1. Wählen Sie in der FT-Raman-Analyseansicht "File > Create Report" (Datei > Bericht erstellen).
- 2. Wählen Sie im Dialogfeld "Create Report" (Bericht erstellen) eine Vorlage und ein Format aus. Wählen Sie dann "Create" (Erstellen).

## 4.0.2 Kapitel 4

# 4.6 Verwenden von Arbeitsabläufen

Sie verwenden Arbeitsabläufe, um Aufgaben zu automatisieren und um sicherzustellen, dass Ihre Analysen und Verarbeitungen jedes Mal auf exakt auf dieselbe Weise durchgeführt werden.

## 4.6.1 Allgemeines zu Arbeitsabläufen

Mit den Arbeitsabläufen in der OMNIC Paradigm-Software können Sie wichtige Vorgänge und häufige wiederkehrende Aufgaben automatisieren. Ein Arbeitsablauf ist eine Reihe von Software-Vorgängen, die durch einen Klick auf eine Schaltfläche ausgelöst werden können. Die Software-Vorgänge werden durch Kacheln dargestellt, die Sie per Drag & Drop auf den Arbeitsablaufbereich der OMNIC Paradigm-Software ziehen. So können Sie Einstellungen für die Datenerfassung festlegen, Anweisungen für Bediener geben und die Datenverarbeitung, Berichterstattung und Archivierung vorab definieren. Sobald ein Arbeitsablauf einmal erstellt wurde, können die Bediener ihn wiederholt verwenden, um die Schritte jedes Mal auf die gleiche Weise auszuführen.

Dieser Artikel gibt einen Überblick über diese grundlegenden Funktionen und Werkzeuge eines Arbeitsablaufs:

- Bereich "Workflow" (Arbeitsablauf)
- Fenster "Run Workflow" (Arbeitsablauf ausführen)
- Arbeitsablaufeditor

## Bereich "Workflow" (Arbeitsablauf)

Der Bereich "Workflow" (Arbeitsablauf) befindet sich immer am unteren Rand des OMNIC Paradigm-Dashboards. In diesem Bereich können Sie die von Ihnen erstellten Arbeitsabläufe in der Vorschau anzeigen und ausführen sowie den Arbeitsablaufeditor öffnen, um einen neuen Arbeitsablauf zu bearbeiten oder zu erstellen.

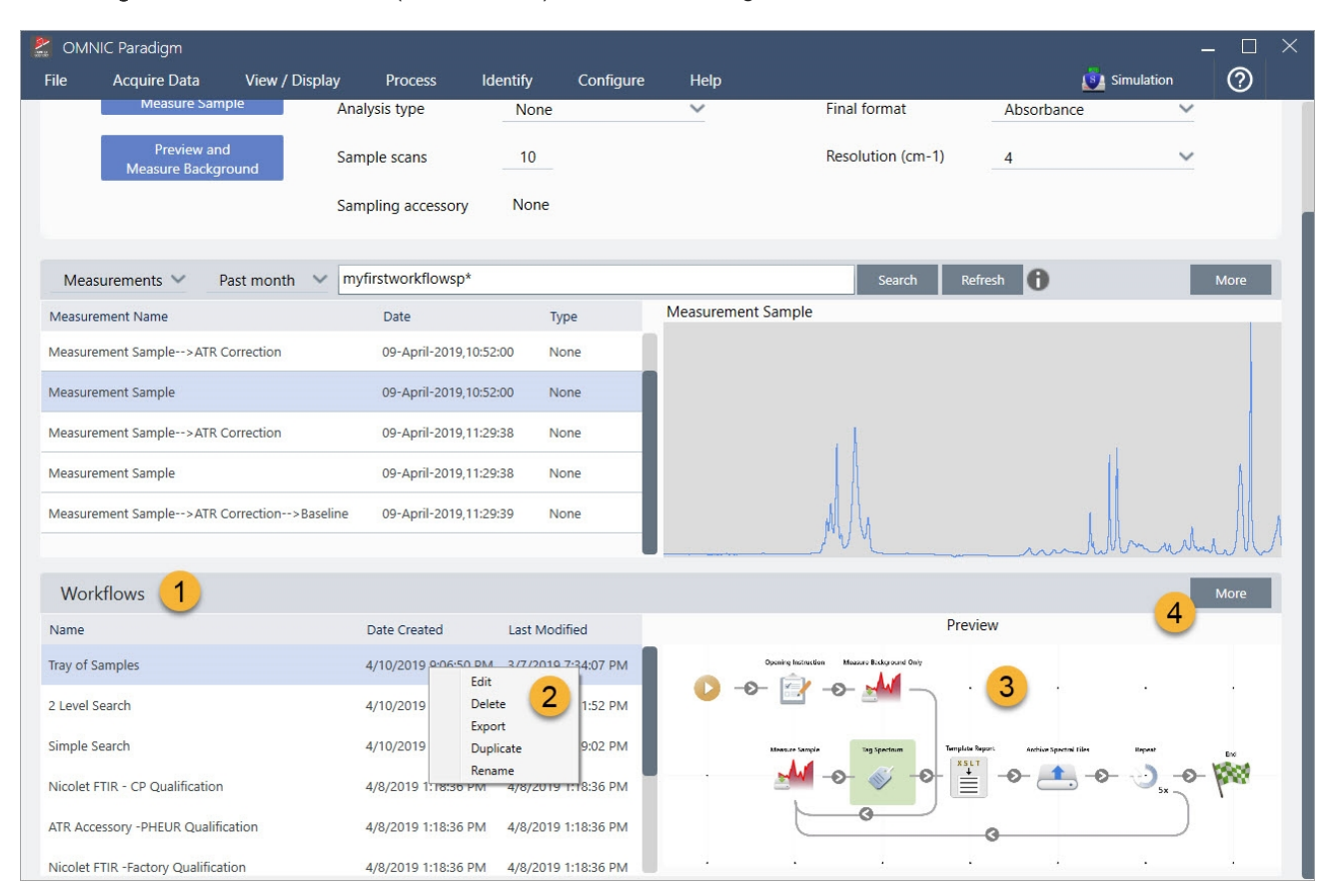

### Abbildung 4-1: Bereich "Workflow" (Arbeitsablauf) im OMNIC Paradigm-Dashboard

1. Neueste Arbeitsabläufe (klicken Sie einmal, um eine Vorschau eines Arbeitsablaufs anzuzeigen; klicken Sie zweimal, um ihn zu öffnen)

2. Klicken Sie mit der rechten Maustaste auf einen Arbeitsablauf, um weitere Optionen anzuzeigen

3. Vorschau auf einen ausgewählten Arbeitsablauf

4. Vergrößern oder Verkleinern des Fensters "Workflows" (Arbeitsabläufe)

### Tabelle 4-1:

Arbeiten mit vorhandenen Arbeitsabläufen im Fenster "Workflows" (Arbeitsabläufe)

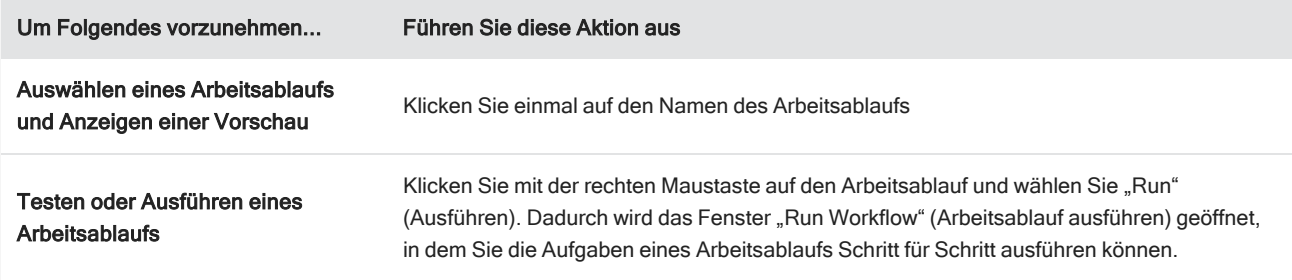

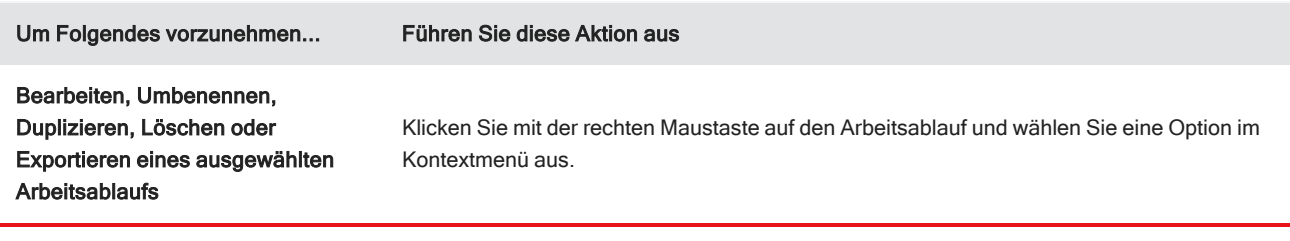

### Fenster "Run Workflow" (Arbeitsablauf ausführen)

Im Fenster "Run Workflow" (Arbeitsablauf ausführen) können Sie einen Arbeitsablauf testen oder ausführen. Zum Öffnen des Fensters "Run Workflow" (Arbeitsablauf ausführen) klicken Sie mit der rechten Maustaste auf einen Arbeitsablauf und wählen dann "Run" (Ausführen) im Kontextmenü aus.

Abbildung 4-2: Klicken mit der rechten Maustaste auf einen Arbeitsablauf und Auswählen von "Run" (Ausführen)

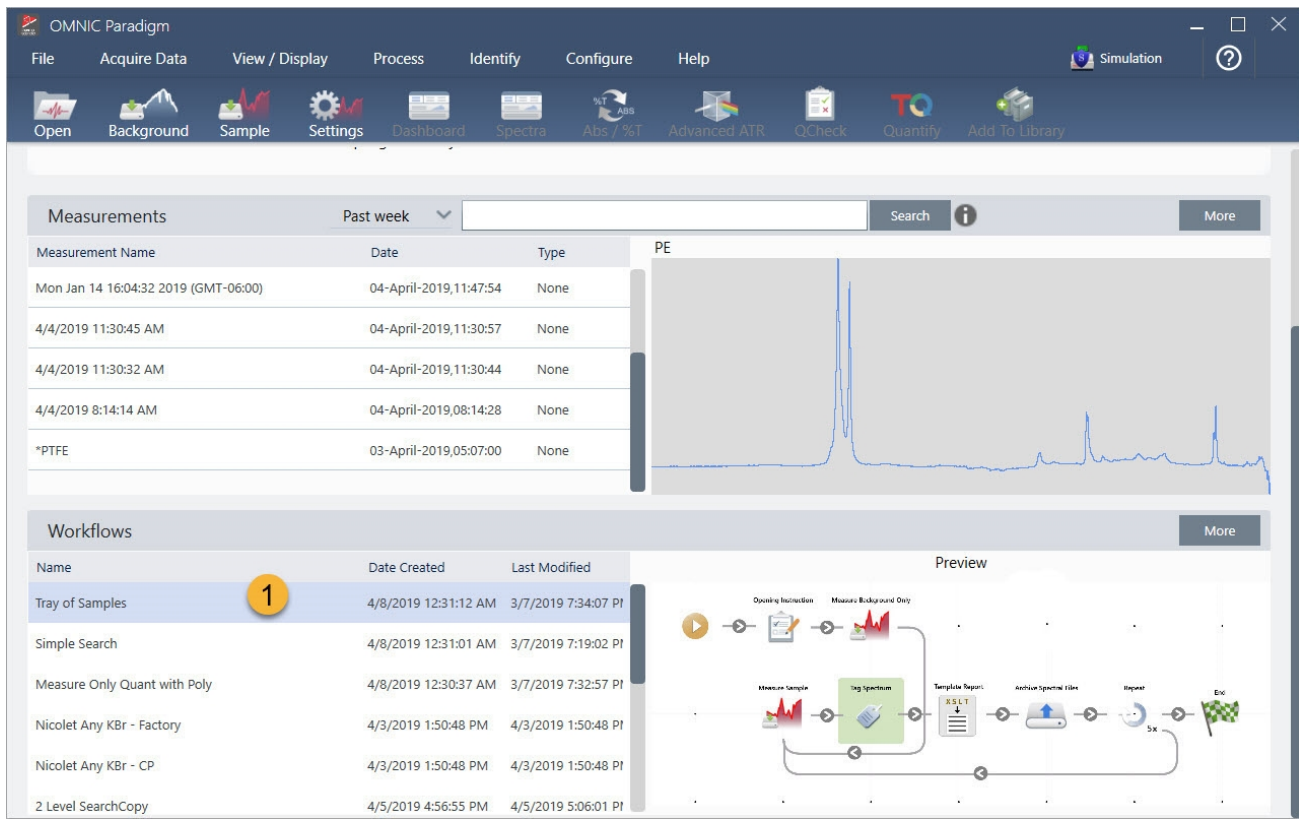

1. Ausgewählter Arbeitsablauf (doppelklicken Sie, um diesen Arbeitsablauf zu öffnen)

Mit der Pfeiltaste gelangen Sie im Fenster "Run Workflow" (Arbeitsablauf ausführen) zur nächsten Aufgabe im Arbeitsablauf. Der Arbeitsablauf läuft exakt so ab, wie er entworfen wurde. Dabei werden die Aufgaben und Anwendermeldungen so angezeigt, wie es der Arbeitsablauf vorsieht.

### Abbildung 4-3: Fenster "Run Workflow" (Arbeitsablauf ausführen)

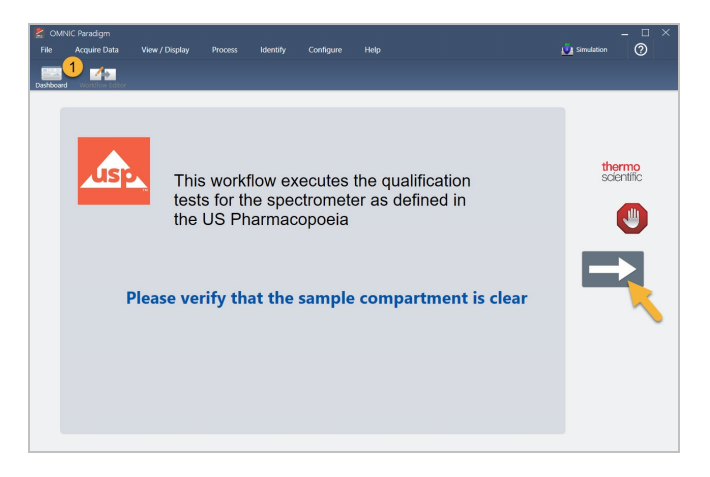

Um einen Arbeitsablauf zu stoppen und zum Dashboard zurückzukehren, klicken Sie auf die Schaltfläche "Stop" (Stopp) im Fenster "Play Workflow" (Arbeitsablauf wiedergeben). (Wenn der Arbeitsablauf nicht über eine Schaltfläche "Stop" (Stopp) verfügt, klicken Sie in der Symbolleiste auf die Schaltfläche "Dashboard", um den Arbeitsablauf anzuhalten.)

### Arbeitsablaufeditor

Der Arbeitsablaufeditor enthält alle Werkzeuge zum Erstellen von Arbeitsabläufen, einschließlich des Menüs "Workflow" (Arbeitsablauf), der Symbolleiste, der Kachelauswahl-Leiste und der Arbeitsfläche. Zum Öffnen des Arbeitsablaufeditor klicken Sie mit der rechten Maustaste auf den Namen eines Arbeitsablaufs im Dashboard und wählen dann Edit (Bearbeiten) im Kontextmenü aus.

Sie können den Arbeitsablaufeditor auch aus dem Hauptfenster der OMNIC Paradigm-Software heraus öffnen. Dazu wählen Sie:

### File (Datei) (Menü) > Workflows (Arbeitsabläufe) > Create Workflows (Arbeitsablauf erstellen)

Im Arbeitsablaufbereich wählen Sie die Aufgaben aus, die der Arbeitsablauf ausführen soll, und verbinden sie miteinander, um den Arbeitsablauf zu erstellen. Der Arbeitsablaufeditor wird geöffnet und die obligatorischen Kacheln "Workflow Start" (Arbeitsablauf-Start) und "Workflow End" (Arbeitsablauf-Ende) werden auf der Arbeitsfläche angezeigt. Die verfügbaren Einstellungen für jede Kachel im aktuellen Arbeitsablauf befinden sich in den erweiterbaren Abschnitten unterhalb der Arbeitsfläche. Auf der rechten Seite befinden sich die Werkzeuge zum Scrollen, Zoomen und Zurücksetzen der Arbeitsflächenansicht. Oberhalb der Arbeitsfläche befindet sich eine praktische Symbolleiste.

### Abbildung 4-4: Arbeitsablaufeditor

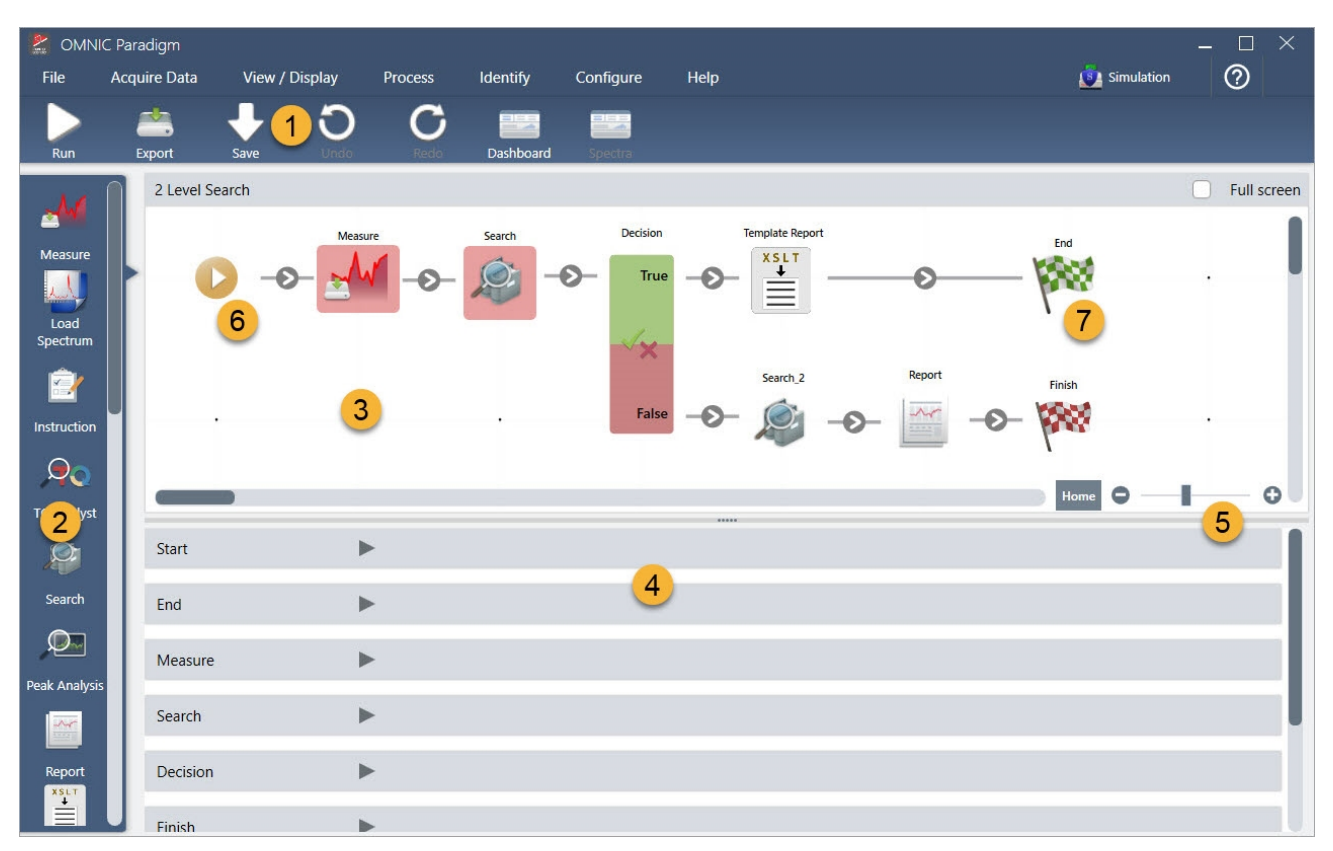

- 1. Symbolleiste
- 2. Kachelauswahl-Leiste
- 3. Arbeitsfläche
- 4. Kacheleinstellungen
- 5. Werkzeuge zum Anpassen und Zurücksetzen der Arbeitsfläche
- 6. Kachel "Start"
- 7. Kachel "End" (Ende)

Jede Aufgabe wird durch eine bunte Kachel in der Kachelauswahl-Leiste dargestellt. Im Folgenden finden Sie Beispiele für häufig verwendete Kacheln:

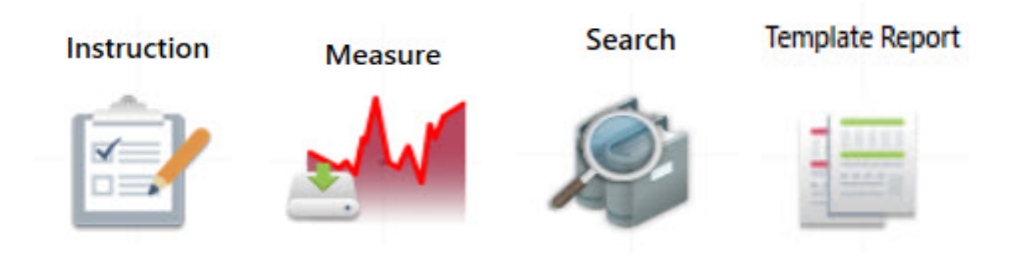

Werkzeuge zum Erstellen, Öffnen und Exportieren von Arbeitsabläufen finden Sie im Untermenü "Workflow" (Arbeitsablauf) (zugänglich über das Menü "File" (Datei) in der OMNIC Paradigm-Software). Beispiel-Arbeitsabläufe, die Sie hier finden, sind ein guter Startpunkt. Sie können aber auch einen Arbeitsablauf aus dem Verlauf eines Spektrums erstellen. Einzelheiten finden Sie unter "Erstellen und Ausführen Ihres ersten Arbeitsablaufs".

Kacheln können hinzugefügt, verschoben, kopiert und gelöscht werden, um den gewünschten Arbeitsablauf zu erstellen. Weitere Informationen finden Sie in dem Abschnitt "Bearbeiten eines Arbeitsablaufs".

## 4.6.2 Schützen eines Arbeitsablaufs durch ein Kennwort

Sie sperren einen Arbeitsablauf mit einem Kennwort, damit er nicht von anderen bearbeitet werden kann. Ein gesperrter Arbeitsablauf kann weder bearbeitet, gelöscht noch dupliziert werden und zeigt keine Vorschau an. Ein gesperrter Arbeitsablauf kann jedoch noch immer umbenannt oder exportiert werden.

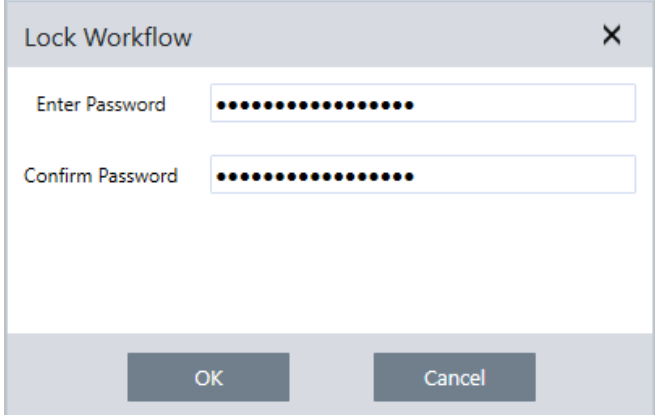

### Sperren und Freigeben eines Arbeitsablaufs

Sie können Arbeitsabläufe nur in der Desktop-Oberfläche der OMNIC Paradigm-Software sperren und freigeben.

- ❖ So sperren Sie einen Arbeitsablauf
- 1. Wählen Sie im Arbeitsablaufeditor die Option Lock (Sperren).
- 2. Geben Sie ein Kennwort ein, bestätigen Sie es und klicken Sie auf OK.
- 3. Speichern Sie Ihre Änderungen.

### ❖ So geben Sie einen Arbeitsablauf frei

- 1. Klicken Sie im Dashboard mit der rechten Maustaste auf den Namen des Arbeitsablaufs und wählen Sie Unlock (Freigeben).
- 2. Geben Sie da korrekte Kennwort ein und klicken Sie auf OK.

### Zurücksetzen eines vergessenen Kennworts

Wenn Sie das Kennwort für einen Arbeitsablauf verloren oder vergessen haben, können Sie das Kennwort zurücksetzen, um den Arbeitsablauf freizugeben.

Sie können ein Kennwort für einen Arbeitsablauf nur mit einem Administrator-Konto unter Windows zurücksetzen. Zum Zurücksetzen eines Kennworts führen Sie die OMNIC Paradigm-Software als Administrator aus. Beachten Sie, dass Sie bei Verwendung der Security Suite-Software, auch wenn Sie einen Kontozugriffs auf das Bedienelement "Reset Workflow Password" (Arbeitsablauf-Kennwort zurücksetzen) erteilen, die OMNIC Paradigm-Software als Administrator ausführen müssen.

### ❖ So setzen Sie ein Arbeitsablauf-Kennwort zurück

- 1. Navigieren Sie auf dem Windows-Desktop im Startmenü zu "Thermo Scientific > OMNIC Paradigm". Klicken Sie mit der rechten Maustaste auf OMNIC Paradigm und wählen Sie Run as administrator (Als Administrator ausführen).
- 2. Wählen Sie in der OMNIC Paradigm-Software in der Desktop-Oberfläche den gesperrten Arbeitsablauf aus, dessen Kennwort zurückgesetzt werden soll.
- 3. Wählen Sie File > Workflow > Reset Password (Datei > Arbeitsablauf > Kennwort zurücksetzen). Diese Option wird nur dann angezeigt, wenn Sie die OMNIC Paradigm-Software als Administrator ausführen.

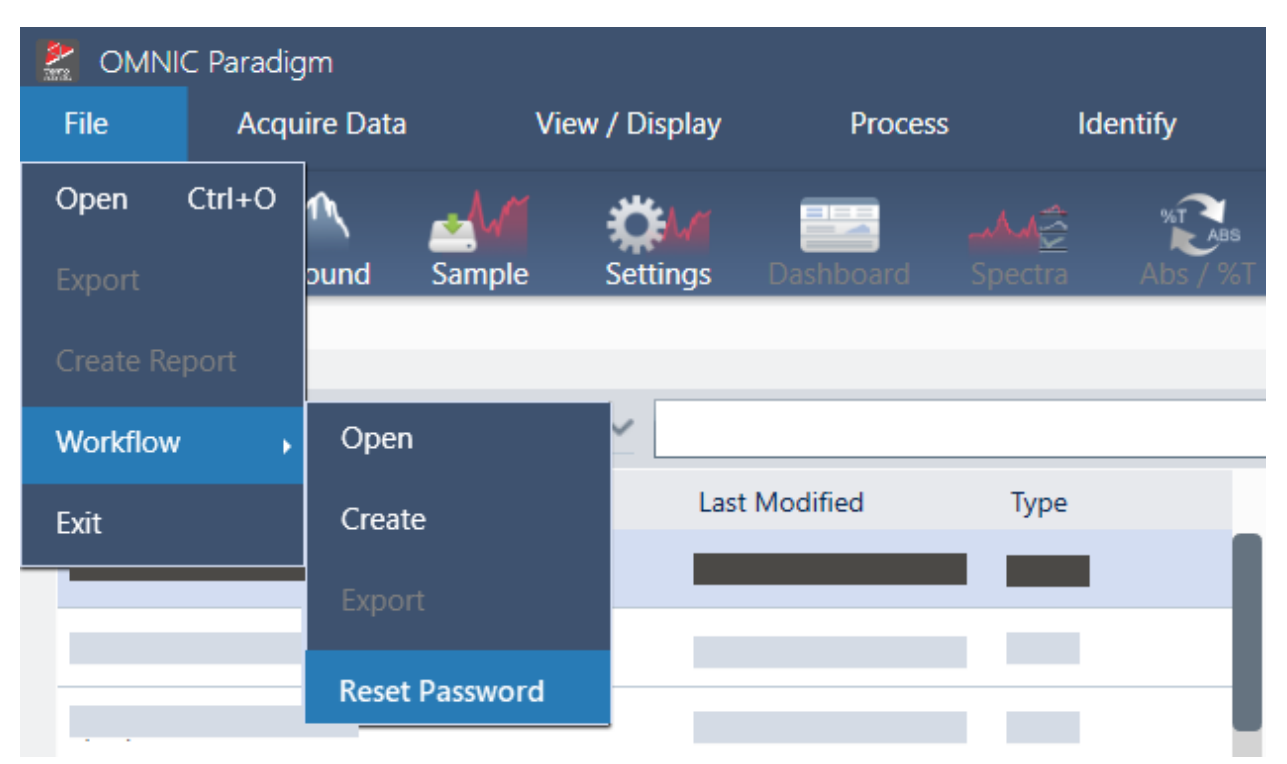

Das Kennwort wird vom Arbeitsablauf entfernt und der Arbeitsablauf wird freigegeben.

## 4.6.3 Erstellen eines Vorlagenarbeitsablaufs

Mit einem Vorlagenarbeitsablauf können Sie einen Arbeitsablauf erstellen, der je nach Situation mit dynamischen Werten ausgeführt werden kann. So können Sie mit einem Vorlagenarbeitsablauf beispielsweise einen Arbeitsablauf erstellen, der mit mehreren verschiedenen Probennahmezubehör ausgeführt werden kann. Der Anwender kann ein Zubehör auswählen, und der Arbeitsablauf wird automatisch aktualisiert, um Bilder, Quantifizierungsmethoden und Variablen zu verwenden, die dem Zubehör entsprechen.

Zum Erstellen eines Vorlagenarbeitsablaufs verwenden Sie die Kachel "Workflow Table" (Arbeitsablauf-Tabelle). Mit der Kachel "Workflow Table" (Arbeitsablauf-Tabelle) importieren Sie eine Tabelle mit Optionen und entsprechenden Werten aus einer CSV-Datei. Dann verwenden Sie die Werte im gesamten Arbeitsablauf.

Mit einer Kachel "Workflow Table" (Arbeitsablauf-Tabelle) können Sie ...

- mehrere Dateien und Variablen auf einmal importieren
- <sup>l</sup> dem Anwender die Möglichkeit geben, in einer Liste von Optionen auszuwählen oder die Auswahl zu automatisieren
- <sup>l</sup> benutzerdefinierte Variablen importieren oder auf externe Dateien verweisen, z. B. auf Bilder oder QNT-Dateien

Zum Verwenden der Kachel "Workflow Table" (Arbeitsablauf-Tabelle) müssen Sie eine CSV-Datei mit den Optionen und Daten erstellen, die einbezogen werden sollen, die Kachel "Workflow Table" (Arbeitsablauf-Tabelle) konfigurieren und die einbezogenen Daten verwenden.

### ◆ So erstellen Sie einen Vorlagenarbeitsablauf mit der Kachel "Workflow Table" (Arbeitsablauf-Tabelle)

### Schritt 1: Erstellen einer CSV-Datei für Ihre Daten

1. Erstellen Sie eine CSV-Datei für den Import mit der Kachel "Workflow Table" (Arbeitsablauf-Tabelle).

Abbildung 4-1: Das folgende Beispiel zeigt eine Tabelle mit drei Zubehöroptionen.

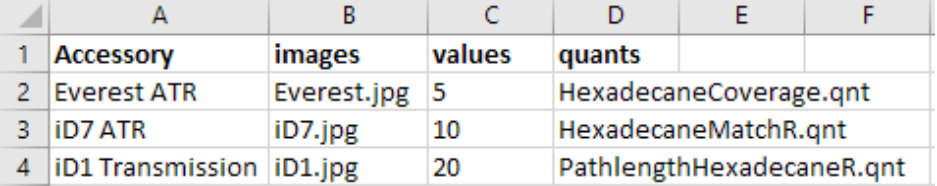

- **· Strukturieren der Tabelle.** Beim Erstellen der Tabelle spiegelt jede Zeile eine Option oder eine Kategorie von zugehörigen Werten wider. Beispielsweise könnten Sie jede Zeile für ein Zubehör verwenden und die Spalten für die Daten und Dateien, die zu diesem Zubehör gehören. Bei der Entwicklung Ihres Arbeitsablaufs werden die Spaltenüberschriften als Variablen verwendet. Sie können die Tabelle direkt als CSV-Datei erstellen, aber vielleicht es ist einfacher, mit einer Tabelle in einem Tabellenkalkulationsprogramm zu arbeiten und die Daten dann als CSV-Datei zu exportieren.
- **Strukturieren Ihrer externen Assets.** Wenn Sie auf externe Assets verweisen, z. B. auf Bild- oder QNT-Dateien, achten Sie darauf, diese Dateien gut zu strukturieren. Dadurch lassen sie sich leichter in die Kachel "Workflow Table" (Arbeitsablauf-Tabelle) importieren und später aktualisieren.

### Abbildung 4-2: Referenzierte Assets strukturieren

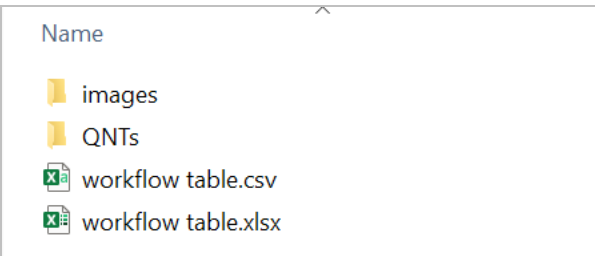

2. Speichern Sie die Tabelle als CSV-Datei.

Abbildung 4-3: Diese Abbildung zeigt die Tabelle als CSV-Datei.

```
Accessory, images, values, quants
1
    Everest ATR, Everest.jpg, 5, HexadecaneCoverage.qnt
\overline{2}3
    iD7 ATR, iD7. jpg, 10, HexadecaneMatchR. qnt
    iD1 Transmission, iD1.jpg, 20, PathlengthHexadecaneR.qnt
\overline{4}
```
Schritt 2: Erstellen Sie den Arbeitsablauf und konfigurieren Sie die Kachel "Workflow Table" (Arbeitsablauf-Tabelle).

- 1. Gehen Sie in der OMNIC Paradigm-Software zu File > Workflows > Create (Datei > Arbeitsabläufe > Erstellen). Geben Sie einen Namen für den Arbeitsablauf ein und klicken Sie auf OK, um den Arbeitsablaufeditor zu öffnen.
- 2. Fügen Sie die gewünschten Kacheln zum Arbeitsablauf hinzu.
- 3. Fügen Sie eine Kachel "Workflow Table" (Arbeitsablauf-Tabelle) zum Arbeitsablauf hinzu. Die Position der Kachel "Workflow Table" (Arbeitsablauf-Tabelle) im Arbeitsablauf hängt von Ihren individuellen Anforderungen ab.

Abbildung 4-4: In diesem Beispiel-Arbeitsablauf wird die Kachel "Workflow Table" (Arbeitsablauf-Tabelle) am Anfang verwendet

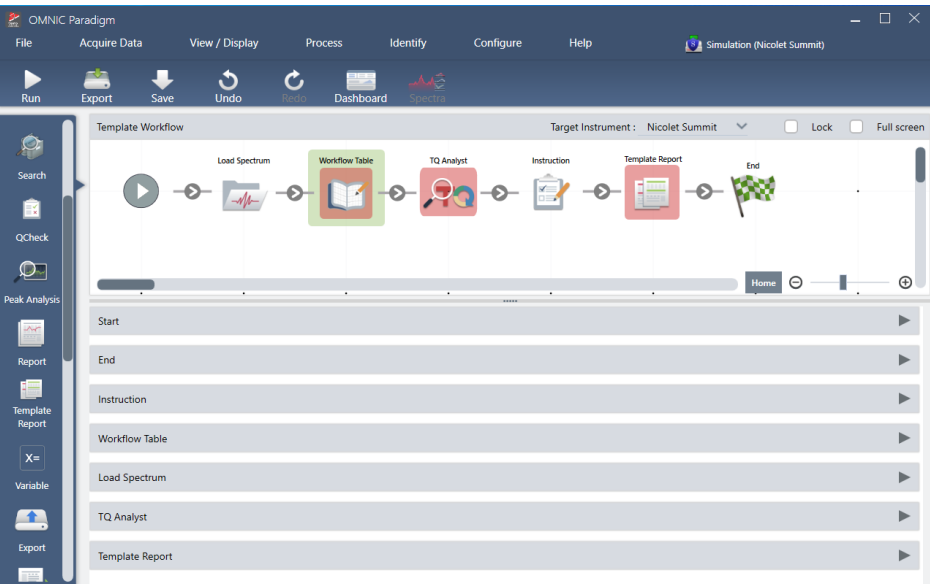

- 4. Doppelklicken Sie auf die Kachel "Workflow Table" (Arbeitsablauf-Tabelle), um die Kacheleinstellungen zu öffnen.
- 5. Konfigurieren Sie die Kachel "Workflow Table" (Arbeitsablauf-Tabelle).
	- a. Wählen Sie Browse (Durchsuchen) und öffnen Sie Ihre CSV-Datei.

Wenn die CVS-Datei Verweise auf Bild-, QNT- oder SPA-Dateien enthält, zeigt die Kachel an, dass die Vorlage zusätzliche Dateien erwartet, und bietet eine Schaltfläche zum Hinzufügen und Verwalten von Dateien.

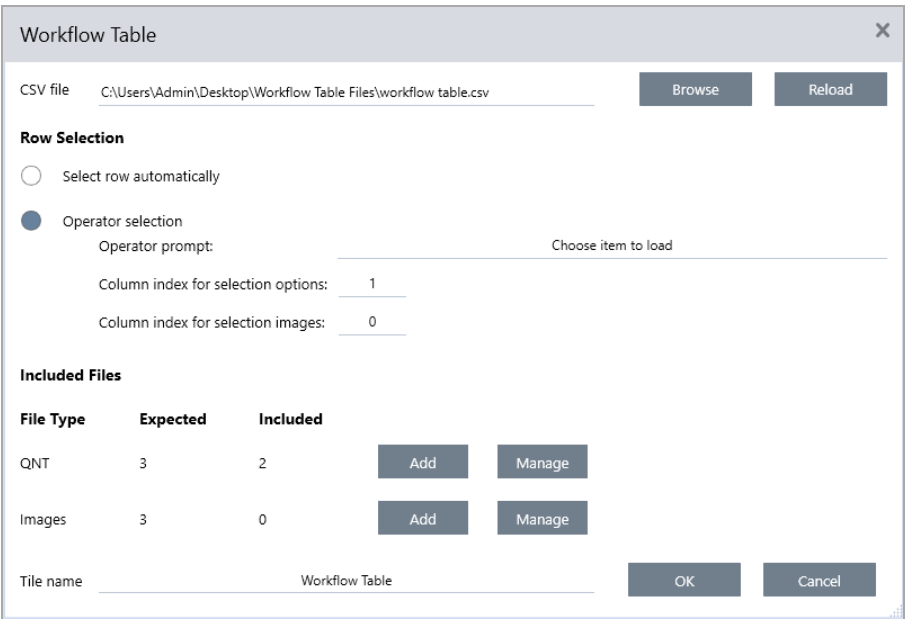

b. Wählen Sie für jede Kategorie von erforderlichen Dateien die Option Add (Hinzufügen), und öffnen Sie die zugehörigen Dateien, die in der CSV-Datei aufgeführt sind. Der Dateiname muss exakt dem entsprechen, der in der CSV-Datei angegeben ist.

Abbildung 4-5: Diese Bilddateien entsprechen den Dateinamen in der CSV-Datei

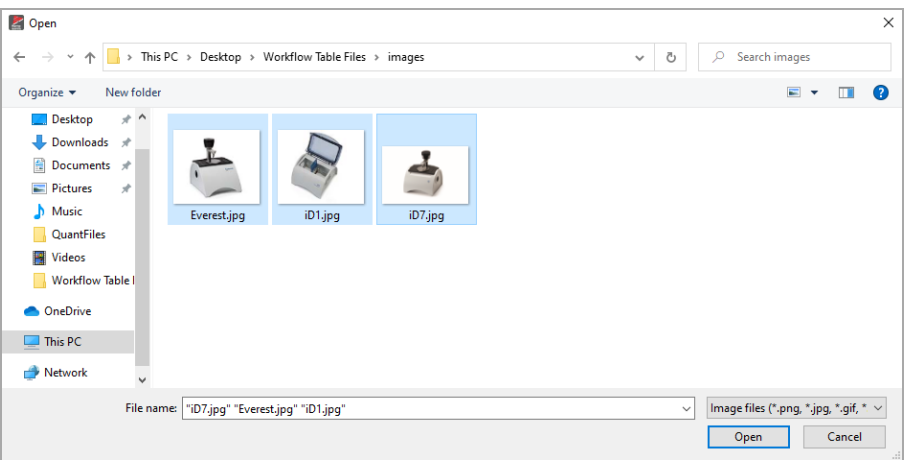

c. Um den Anwender zur Auswahl einer Option aufzufordern, wählen Sie Operator Selection (Benutzerauswahl), und wählen Sie dann eine Spalte aus. Der Spaltenindex für die Optionen bestimmt, welche Datenspalte für Optionen verwendet wird, die dem Anwender angebotenen werden. Die erste Spalte ist die Spalte 1. Sie können auch eine Spalte mit Bildern angeben, die mit den Optionen angezeigt werden sollen. Setzen Sie den Index auf 0, wenn Sie kein Bild anzeigen möchten.

Um automatisch eine Zeile auswählen zu lassen, wählen Sie Select row automatically (Zeile automatisch wählen). Die erste Zeile ist die Zeile 1. Sie können entweder einen bestimmten Wert eingeben oder eine Variable verwenden. Verwenden Sie beispielsweise die Kachel "Variable" (Variable), um die Variable "Repeat Count" aus einer Kachel "Repeat" (Wiederholung) um 1 zu erhöhen, und nutzen Sie dann die neue Variable, um automatisch eine Schleife durch alle Optionen auszuführen.

### Schritt 3: Verwenden der importierten Dateien und Variablen

- 1. Wählen Sie eine weitere Kachel aus, in der Sie die Daten aus der Kachel "Workflow Table" (Arbeitsablauf-Tabelle) verwenden möchten. Wie die Werte aus der Kachel "Workflow Table" (Arbeitsablauf-Tabelle) verwendet werden, hängt von Ihren speziellen Anforderungen ab. Betrachten Sie folgende Beispiele:
	- Verwenden einer QNT-Datei: Wählen Sie in den Einstellungen der Kachel "TQ Analyst" das Symbol "+", um eine Variable auszuwählen. Wählen Sie die Variable "Workflow Table" (Arbeitsablauf-Tabelle) aus, die den QNT-Dateien in Ihrer CSV-Datei entspricht.

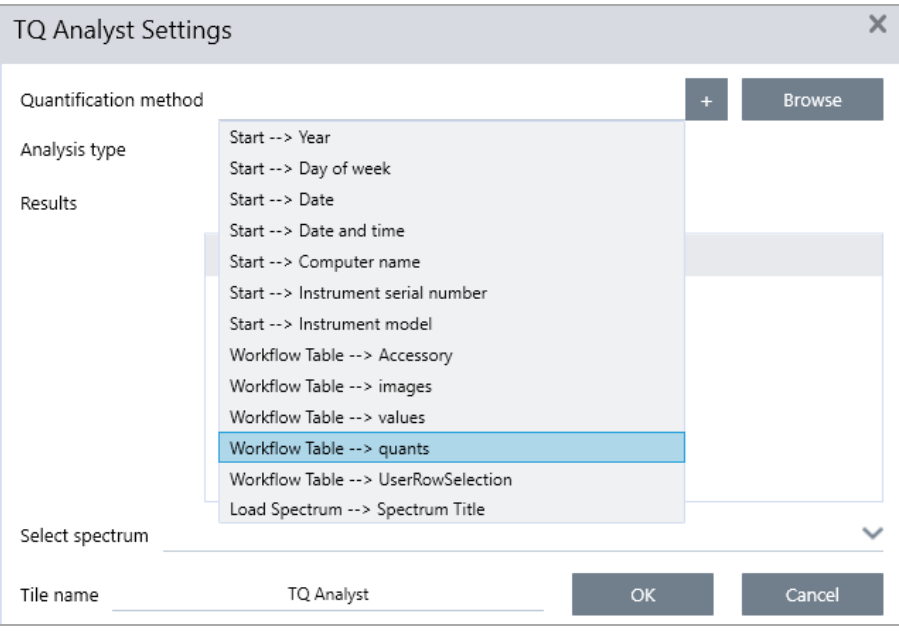

• Verwenden eines Bilds in einer Kachel "Instruction" (Anweisung): Klicken Sie in der Kachel "Instruction" (Anweisung) auf Image (Bild), um ein Bild hinzuzufügen. Klicken Sie mit der rechten Maustaste auf den Platzhalter für das Bild und wählen Sie den entsprechenden Wert für die "Workflow Table" (Arbeitsablauf-Tabelle) aus.

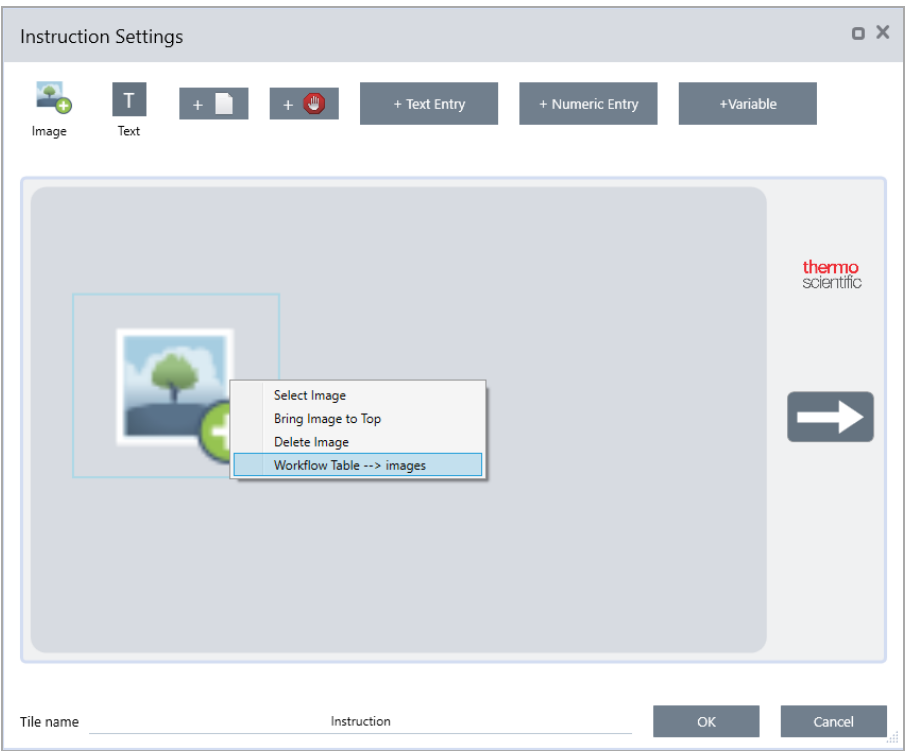

• Verwenden eines Werts als Variable: Wählen Sie das Symbol "+" in den Kacheleinstellungen, und wählen dann Sie eine Variable "Workflow Table" (Arbeitsablauf-Tabelle).

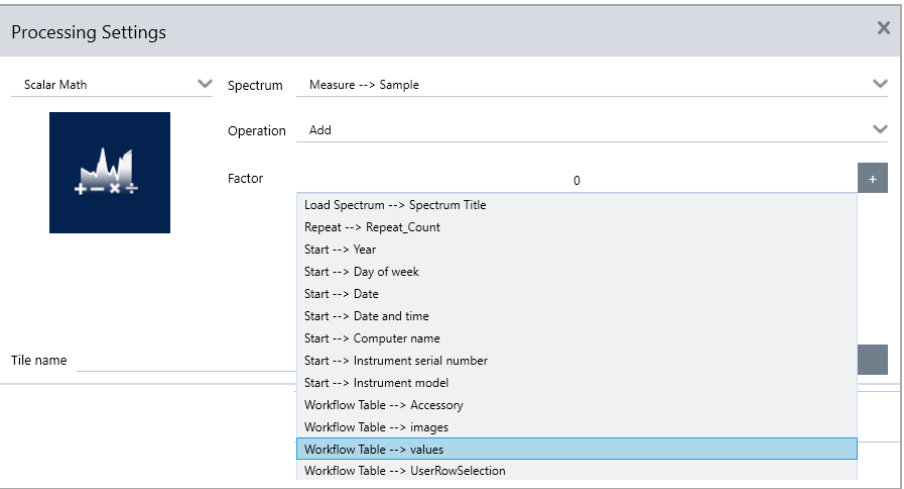

2. Speichern Sie den Arbeitsablauf.

### Schritt 4: Testen Ihres Arbeitsablaufs

Wir empfehlen, den Arbeitsablauf zu testen, um sicherzustellen, dass alles geladen wird und wie erwartet funktioniert.

Wenn Ihr Arbeitsablauf Messdaten umfasst, können Sie auch den Simulatormodus verwenden, um den Test zu vereinfachen.

- 1. (Optional.) Wechseln Sie zum Simulatormodus.
	- a. Kehren Sie zum Dashboard zurück.
	- b. Navigieren Sie zu Configure > Connectivity (Konfigurieren > Konnektivität).
	- c. Wählen Sie Simulator (Simulator) und dann Connect (Verbinden).
	- d. Wählen Sie ein Gerät zur Simulation aus und klicken Sie auf OK. Es kann etwas dauern, bis die Software auf das neue simulierte Gerät umschaltet.
- 2. Öffnen Sie Ihren Arbeitsablauf im Arbeitsablaufeditor.
- 3. Wählen Sie Run (Ausführen), um den Arbeitsablauf auszuführen.

Denken Sie daran, dass von Ihrem Arbeitsablauf gemessene Daten in Ihrer Datenbank gespeichert werden, genau wie bei einem normalen Arbeitsablauf. Eventuell möchten Sie diese Messungen, die simulierte Daten verwenden, wieder aus der Datenbank löschen.

# 4.6.4 Verwendung der Kacheln "Sub Workflow" (Untergeordneter Arbeitsablauf) und "Embedded Workflow" (Eingebetteter Arbeitsablauf)

Mit den Kacheln "Sub Workflow" (Untergeordneter Arbeitsablauf) und "Embedded Workflow" (Eingebetteter Arbeitsablauf) können Sie einen anderen Arbeitsablauf als Teil eines größeren Arbeitsablaufs ausführen. Untergeordnete und eingebettete Arbeitsabläufe sind ganz normale Arbeitsabläufe, die als Schritt während eines anderen Arbeitsablaufs ausgeführt werden. Dies ist hilfreich, um Arbeitsabläufe zu organisieren und einfach zu verwalten. Sie können zum Beispiel einen kleinen Arbeitsablauf erstellen, um einige Verarbeitungs- oder Analyseschritte durchzuführen, und ihn dann in mehreren anderen Arbeitsabläufen wiederverwenden. Wenn Sie den Arbeitsablauf aktualisieren müssen, können Sie die gewünschten Änderungen nur an einer Stelle vornehmen und dann alle Arbeitsabläufe aktualisieren, in denen er verwendet wird.

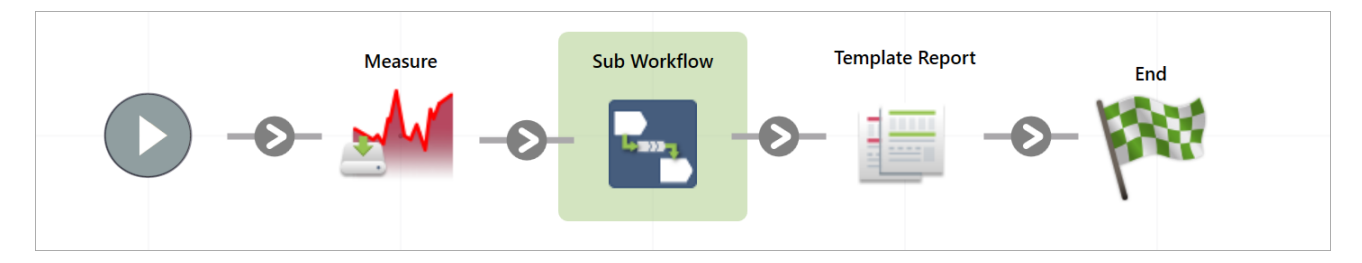

Mit der Kachel "Sub Workflow" (Untergeordneter Arbeitsablauf) können Sie Daten aus dem Haupt-Arbeitsablauf an den untergeordneten Arbeitsablauf senden und auswählen, welche Daten Sie zurückbekommen möchten.

Bei Verwendung der Kachel "Embedded Workflow" (Eingebetteter Arbeitsablauf) hingegen werden die Daten nur in eine Richtung gesendet: vom eingebetteten Arbeitsablauf zum Haupt-Arbeitsablauf. Bei einem eingebetteten Arbeitsablauf können Sie nicht wählen, welche Daten Sie zurückerhalten möchten; Sie erhalten alle dafür erstellten Variablen.

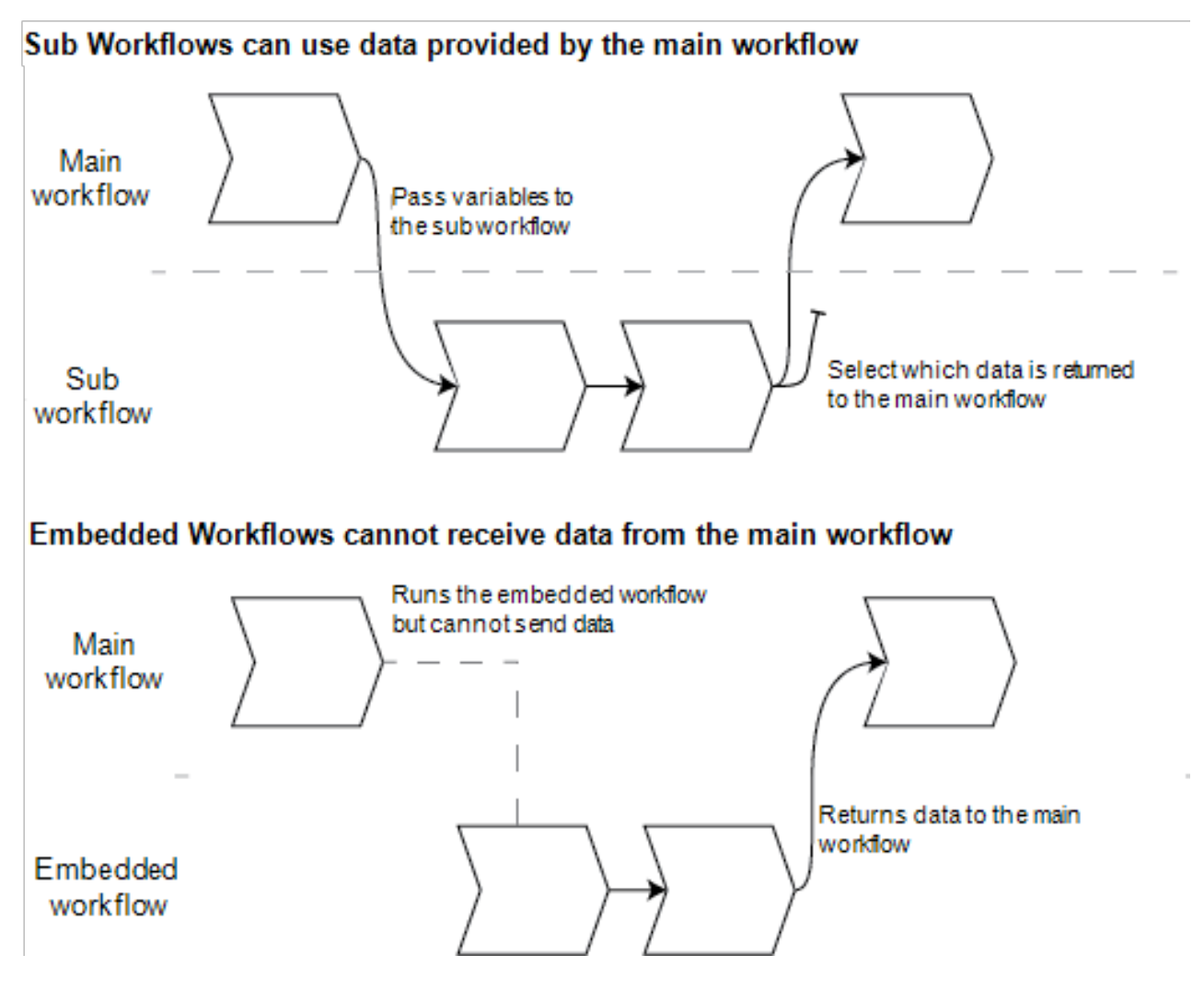

- Verwenden Sie die Kachel "Sub Workflow" (Untergeordneter Arbeitsablauf), wenn Sie Variablen vom Haupt-Arbeitsablauf an den untergeordneten Arbeitsablauf übergeben müssen oder wenn Sie nur eine Teilmenge der Variablen vom untergeordneten Arbeitsablauf zurückbekommen möchten. Sie sollten die Kachel für den untergeordneten Arbeitsablauf verwenden, wenn Sie ein Spektrum vom Haupt-Arbeitsablauf zur Verarbeitung an den untergeordneten Arbeitsablauf senden und nur das resultierende Spektrum ohne andere Variablen zurückerhalten möchten.
- Verwenden Sie die Kachel "Embedded Workflow" (Eingebetteter Arbeitsablauf), wenn Sie keine Variablen an den eingebetteten Arbeitsablauf senden müssen und alle Variablen an den Haupt-Arbeitsablauf zurückgegeben werden sollen. Möglicherweise möchten Sie einen eingebetteten Arbeitsablauf verwenden, um Daten zu messen und das Spektrum sowie alle anderen im Haupt-Arbeitsablauf verfügbaren Variablen zu erhalten.

### ◆ Verwenden der Kachel "Sub Workflow" (Untergeordneter Arbeitsablauf)

Die Kachel "Sub Workflow" (Untergeordneter Arbeitsablauf) muss etwas konfiguriert werden, damit sie richtig funktioniert. Sie müssen alle Daten angeben, die Sie an die beiden Arbeitsabläufe weitergeben und von ihnen empfangen möchten.

- 1. Erstellen Sie den Arbeitsablauf, den Sie als untergeordneten Arbeitsablauf verwenden werden. Jeder Arbeitsablauf kann als untergeordneter Arbeitsablauf oder als eingebetteter Arbeitsablauf verwendet werden.
- 2. Definieren Sie alle erforderlichen Eingabevariablen.
	- a. Öffnen Sie die Einstellungen der Schaltfläche Start (Start) des untergeordneten Arbeitsablaufs.
	- b. Wählen Sie Create new input variable (Neue Eingabevariable erstellen). Wenn Sie den untergeordneten Arbeitsablauf vom Haupt-Arbeitsablauf aus starten, sind dies die Daten, die Sie an den untergeordneten Arbeitsablauf übergeben.
	- c. Geben Sie einen Variablennamen ein und wählen Sie einen Typ.
- 3. Fügen Sie Ihren untergeordneten Arbeitsablauf zum Haupt-Arbeitsablauf hinzu.
	- a. Fügen Sie im Haupt-Arbeitsablauf die Kachel Sub Workflow (Untergeordneter Arbeitsablauf) hinzu.
	- b. Wählen Sie im untergeordneten Arbeitsablauf die Eingabeart Select a workflow file (\*.rwfl) (Arbeitsablauf-Datei auswählen) ein.
	- c. Geben Sie die zu sendenden und zurückzugebenden Daten an.
		- i. Unter Required input variables (Erforderliche Eingabevariablen) sehen Sie alle Variablen, die Sie in der Kachel "Start" des untergeordneten Arbeitsablaufs festgelegt haben. Geben Sie die Daten ein, die Sie für jede Variable senden möchten.
		- ii. Die Output variables (Ausgabevariablen) zeigen eine Liste aller Variablen, die vom untergeordneten Arbeitsablauf zurückgegeben werden können. Wählen Sie die Variablen, die in den Haupt-Arbeitsablauf aufgenommen werden sollen.

Hinweis Wenn Sie Änderungen am untergeordneten Arbeitsablauf vornehmen, müssen Sie ihn in den Arbeitsabläufen aktualisieren, in denen er verwendet wird. Klicken Sie mit der rechten Maustaste in den Haupt-Arbeitsablauf und wählen Sie "Update Embedded and Sub Workflow(s)" (Eingebettete und untergeordnete Arbeitsabläufe aktualisieren).

## Einstellungen untergeordneter Arbeitsabläufe

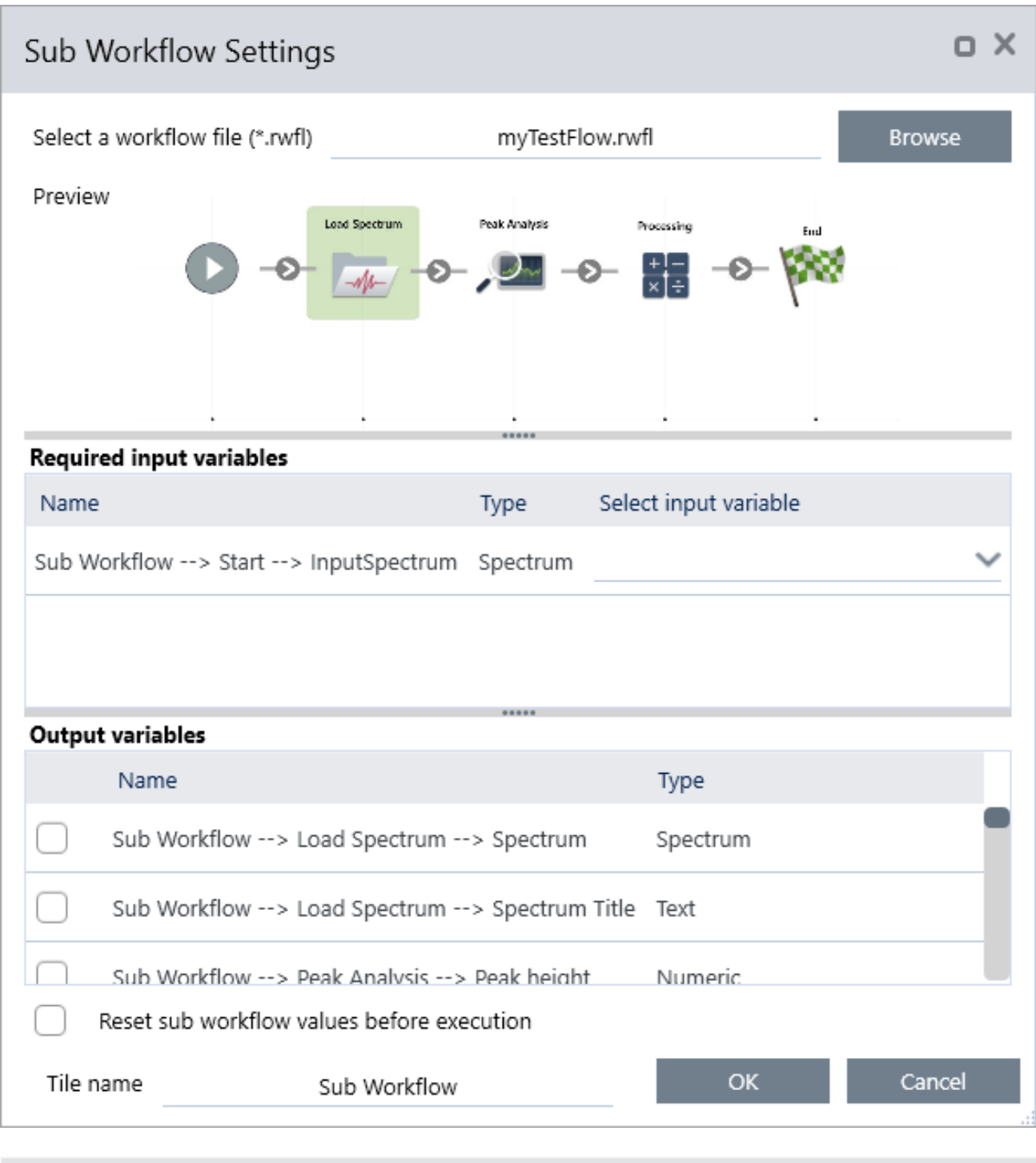

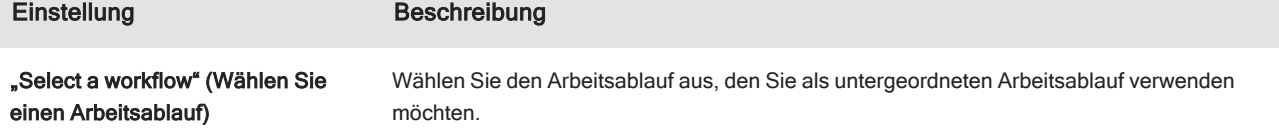

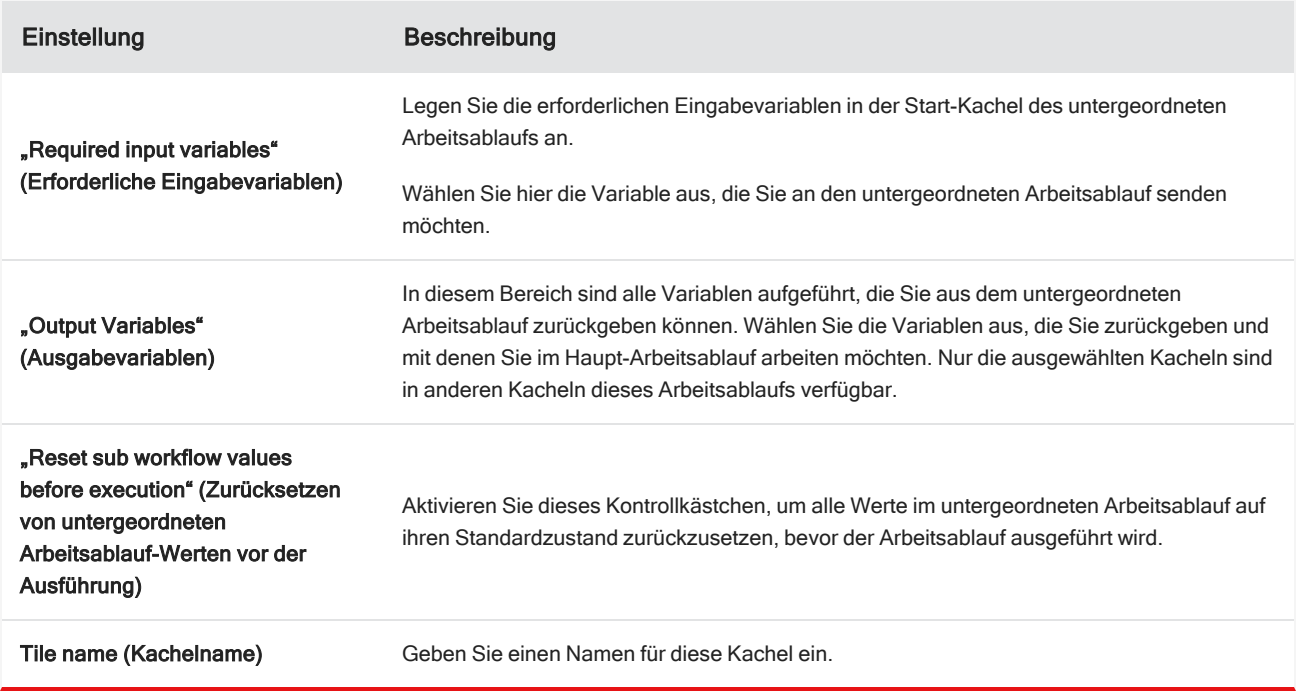

## 4.6.5 Arbeitsablaufkacheln – Referenz

Arbeitsablaufkacheln sind Symbole, die die Aufgaben darstellen, die ein Arbeitsablauf ausführen kann. Jede Kachel verfügt über Einstellungen, die festlegen, was die Kachel ausführt, wenn der Arbeitsablauf aufgerufen wird. Zum Anzeigen der Einstellungen einer Kachel fügen Sie die Kachel zu Ihrem Arbeitsablauf auf den Arbeitsablaufbereich hinzu und doppelklicken dann darauf.

Diese Referenz der Arbeitsablaufkacheln ist alphabetisch sortiert. Jede Kachelbeschreibung enthält eine Beschreibung der verfügbaren Einstellungen.

### ATR-Korrektur

Korrigiert ATR-Spektren um die Auswirkungen der unterschiedlichen Eindringtiefen und der sich verschiebenden Infrarot-Extinktionsbanden, die bei der ATR-Technik auftreten.

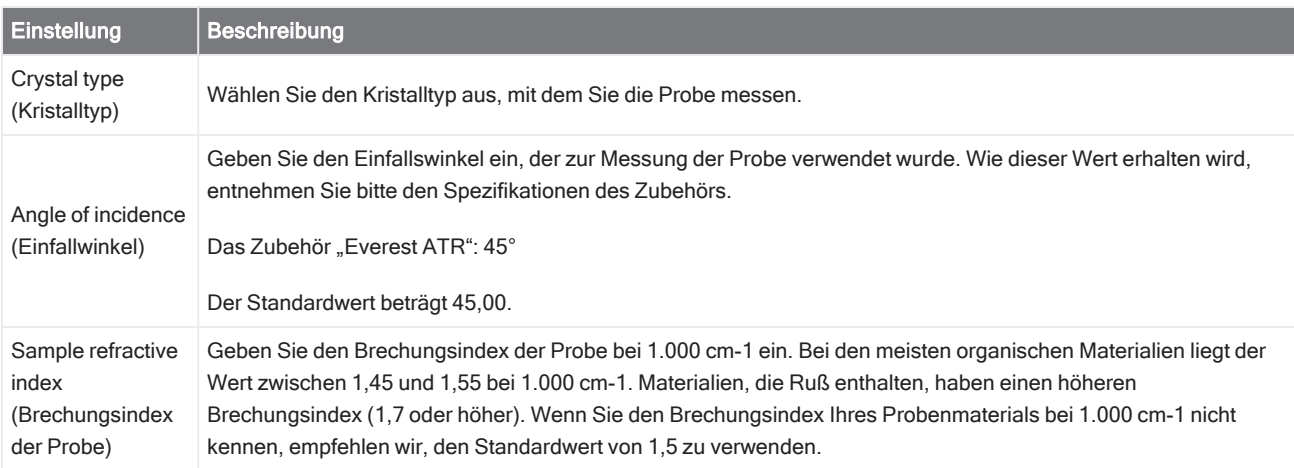

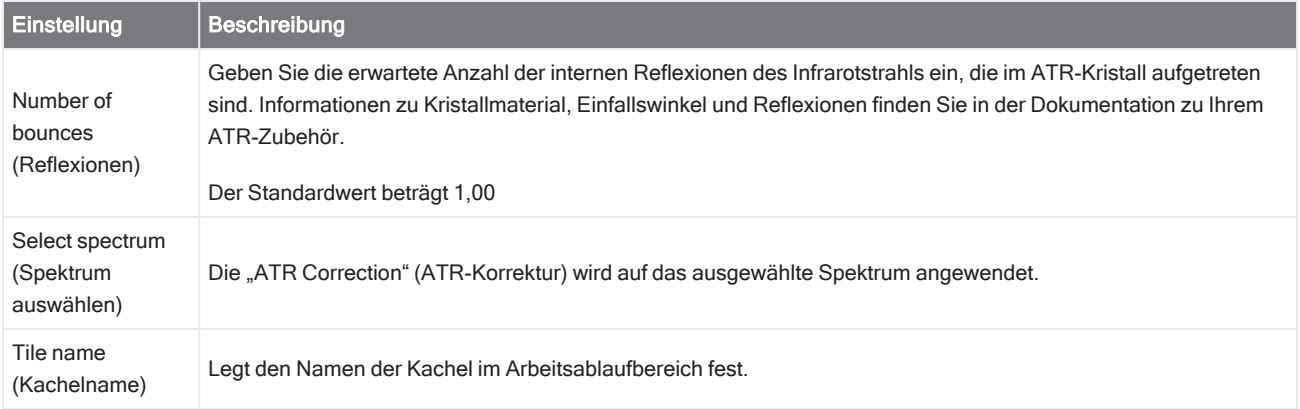

### Decision (Entscheidung)

Mit einer Kachel "Decision" (Entscheidung) können Sie den Ablauf des Arbeitsablaufs anhand von Ihnen ausgewählten Kriterien steuern. Beispielsweise können Sie zwei getrennte Pfade bereitstellen, je nachdem, ob das Ergebnis einer Korrelationssuche einen Übereinstimmungswert über oder unter einem bestimmten Schwellenwert entspricht.

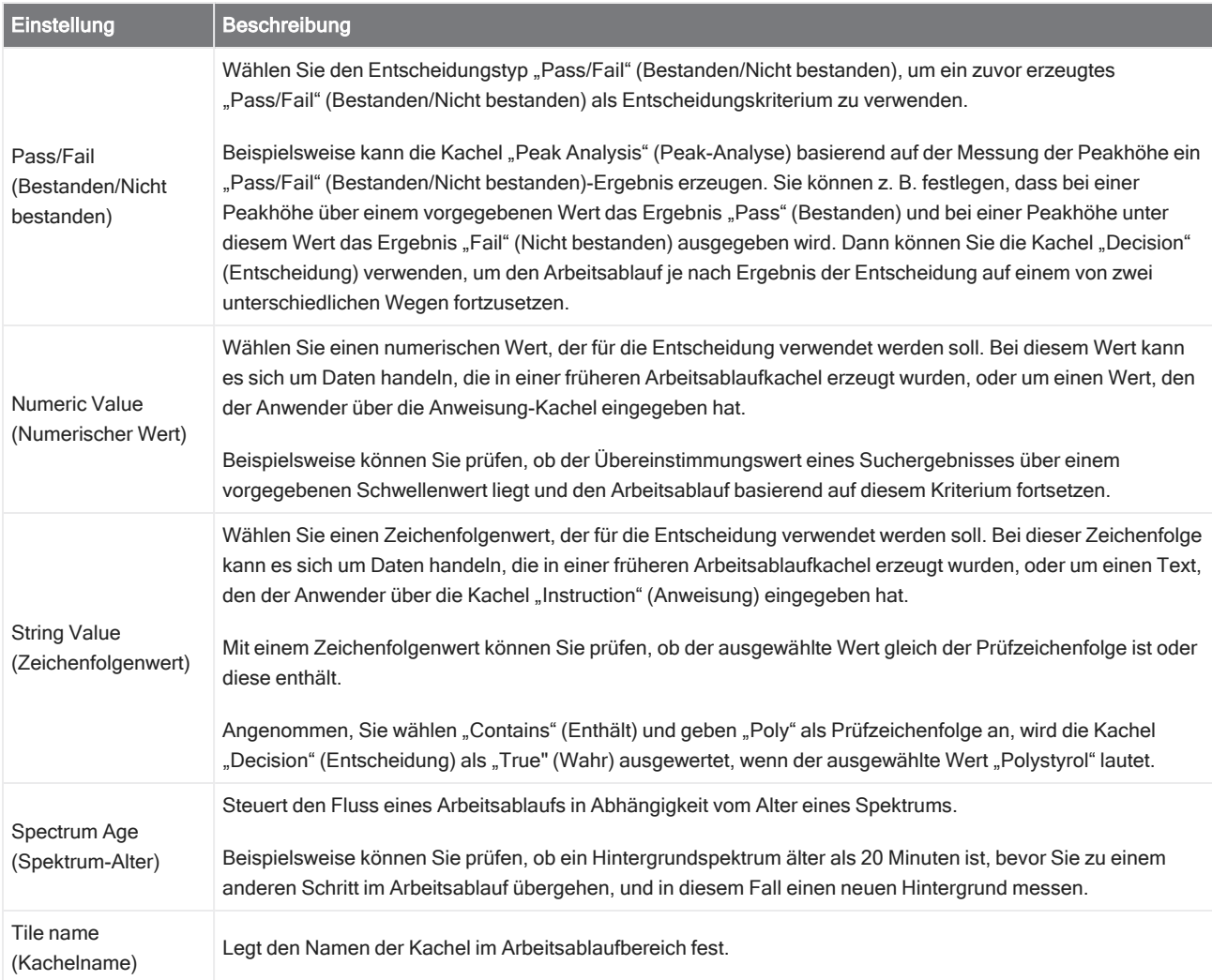

### Delay (Verzögerung)

Unterbricht einen Arbeitsablauf für die angegebene Zeitspanne, bevor er fortgesetzt wird.

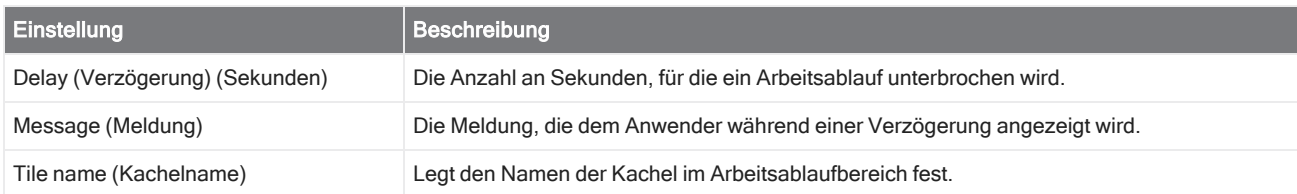

#### Embedded Workflow (Eingebetteter Arbeitsablauf)

Sie verwenden die Kachel "Embedded Workflow" (Eingebetteter Arbeitsablauf), um einen Arbeitsablauf in einen anderen einzubinden.

Mit der Kachel "Embedded Workflow" (Eingebetteter Arbeitsablauf) können Sie einen Arbeitsablauf für eine Untergruppe von allgemeinen Kacheln oder Prozessen erstellen und diesen Arbeitsablauf dann in mehreren anderen Arbeitsabläufen wiederverwenden. Wenn Sie eine Einstellung ändern oder eine Kachel im eingebetteten Arbeitsablauf aktualisieren möchten, müssen Sie diese Änderung nur einmal vornehmen und nicht die Einstellungen in jedem Arbeitsablauf manuell bearbeiten.

Sie können alle eingebetteten Arbeitsabläufe im Arbeitsablaufeditor aktualisieren. Öffnen Sie den Arbeitsablauf, der die Kachel "Embedded Workflow" (Eingebetteter Arbeitsablauf) enthält, klicken Sie mit der rechten Maustaste an einer leeren Stelle auf der Arbeitsfläche und klicken Sie dann auf "Update Embedded Workflow(s)" (Eingebettete Arbeitsabläufe aktualisieren). Dann wählen Sie alle eingebetteten Arbeitsabläufe aus, die Sie aktualisieren möchten.

Wir empfehlen, eingebettete Arbeitsabläufe stets auf dem neuesten Stand zu halten, um sicherzustellen, dass sich die Arbeitsabläufe wie erwartet verhalten.

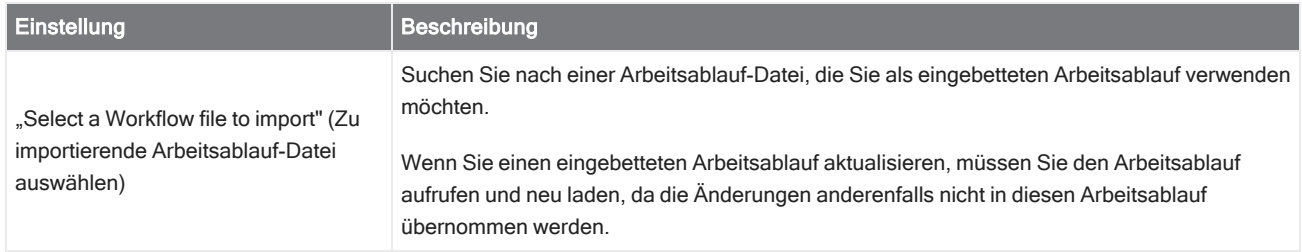

### End (Ende)

Jeder Arbeitsablauf hat mindestens eine Kachel "End" (Ende). Wenn Ihr Arbeitsablauf die Kacheln "Decision" (Entscheidung) oder "Selection" (Auswahl) enthält, kann es mehrere mögliche Kacheln "End" (Ende) geben.

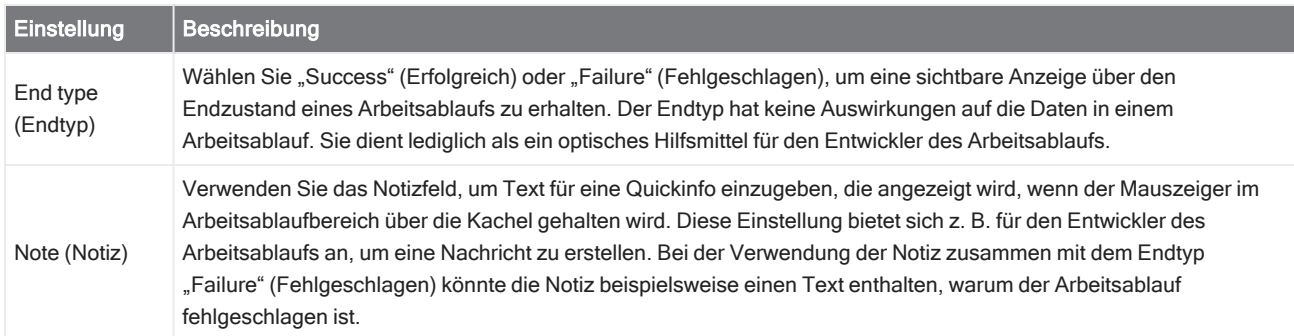

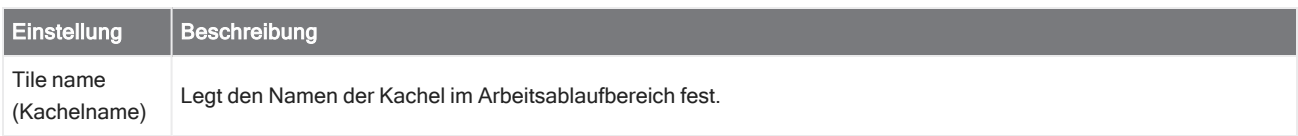

### Equation (Gleichung)

Die Kachel "Equation" (Gleichung) ist eine erweiterte Kachel zur Auswertung komplexer Gleichungen. Sie können Variablen aus anderen Kacheln in die Gleichung einbeziehen und integrierte Funktionen für häufig auftretende Probleme verwenden, beispielsweise zum Berechnen eines Durchschnitts oder zum Runden eines Wertes. Oder Sie verwenden Funktionen, um die Peakhöhe oder die Peakposition zu ermitteln oder um andere Vorgänge mit einem Spektrum durchzuführen.

In den folgenden Tabellen sind die gültigen Operatoren und Funktionen aufgeführt.

### Tabelle 4-1:

Arithmetische Vorgänge

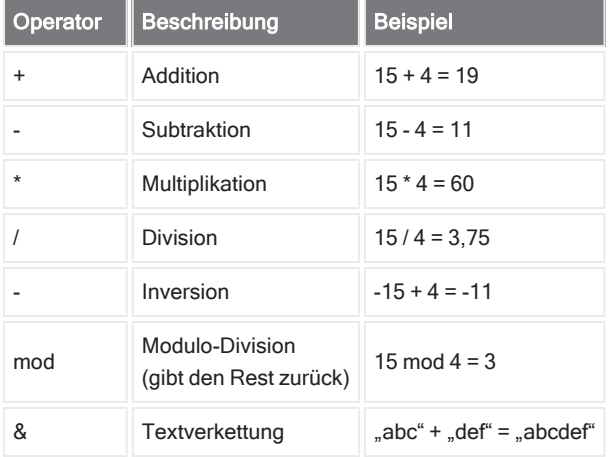

Vergleichsoperatoren geben 0 für falsch oder 1 für wahr zurück.

### Tabelle 4-2:

Vergleichsvorgänge

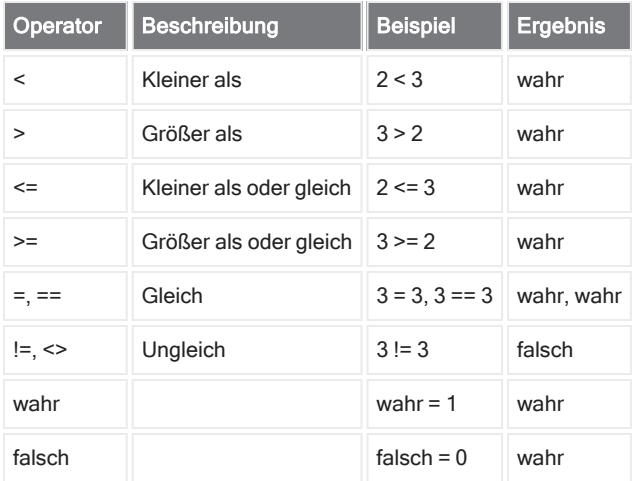

### Tabelle 4-3:

Logische Vorgänge

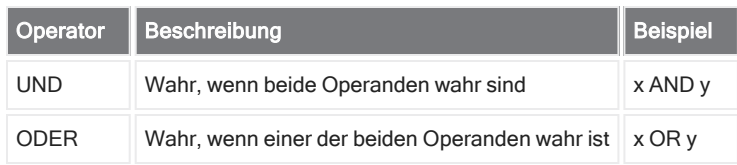

In der folgenden Tabelle sind die in eckige Klammern ([]) gesetzten Parameter optional.

### Tabelle 4-4:

### Funktionen

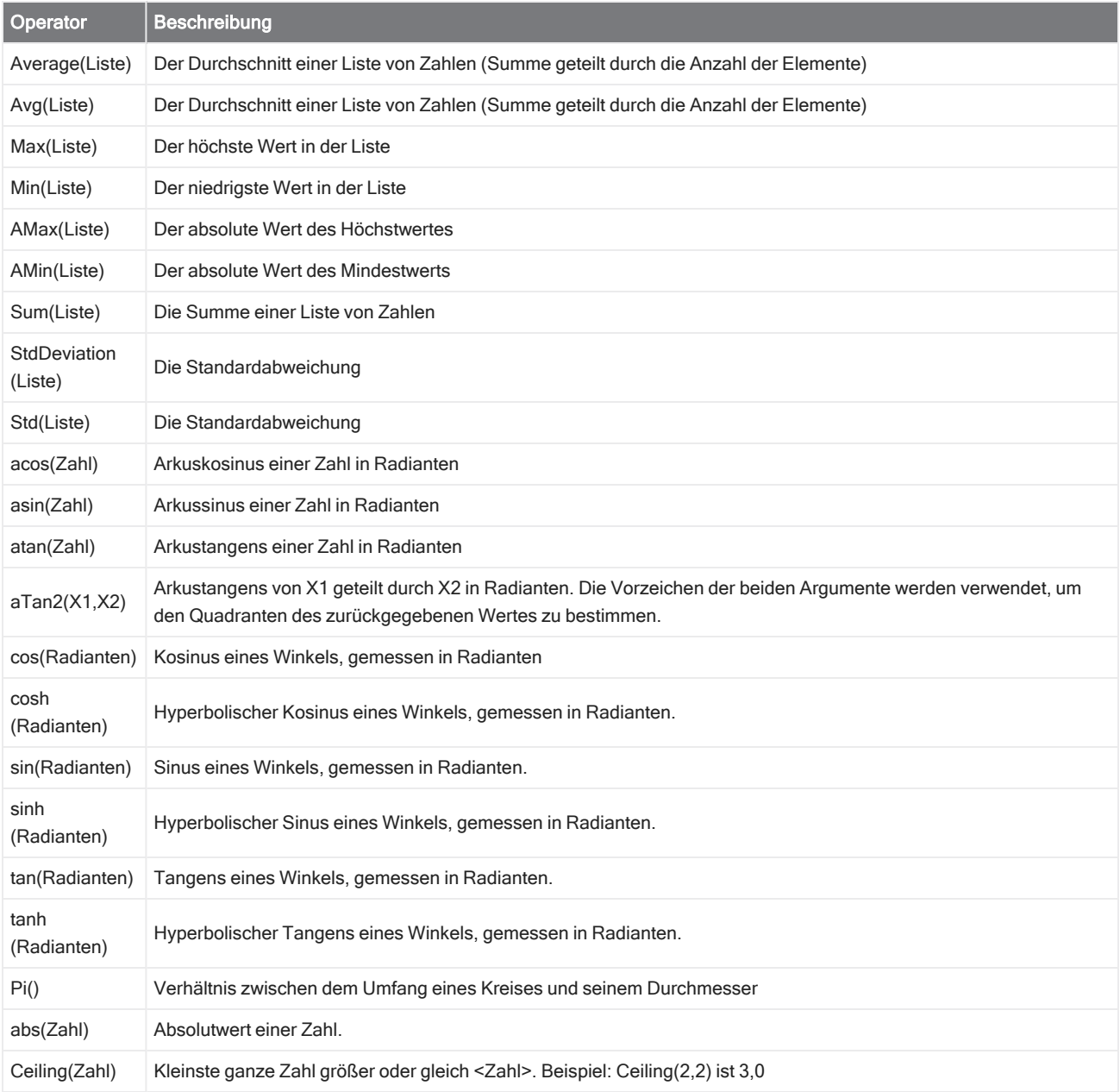

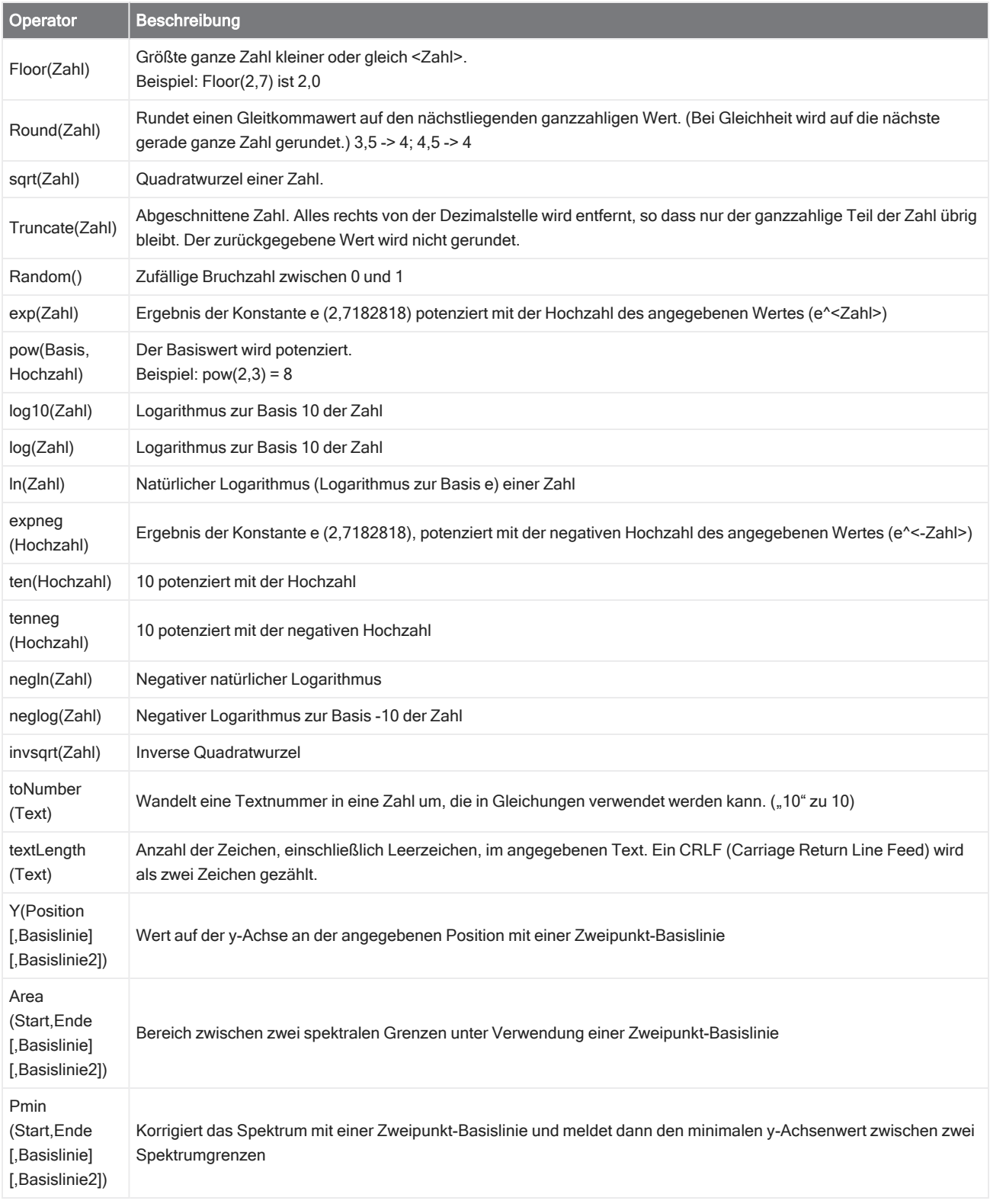

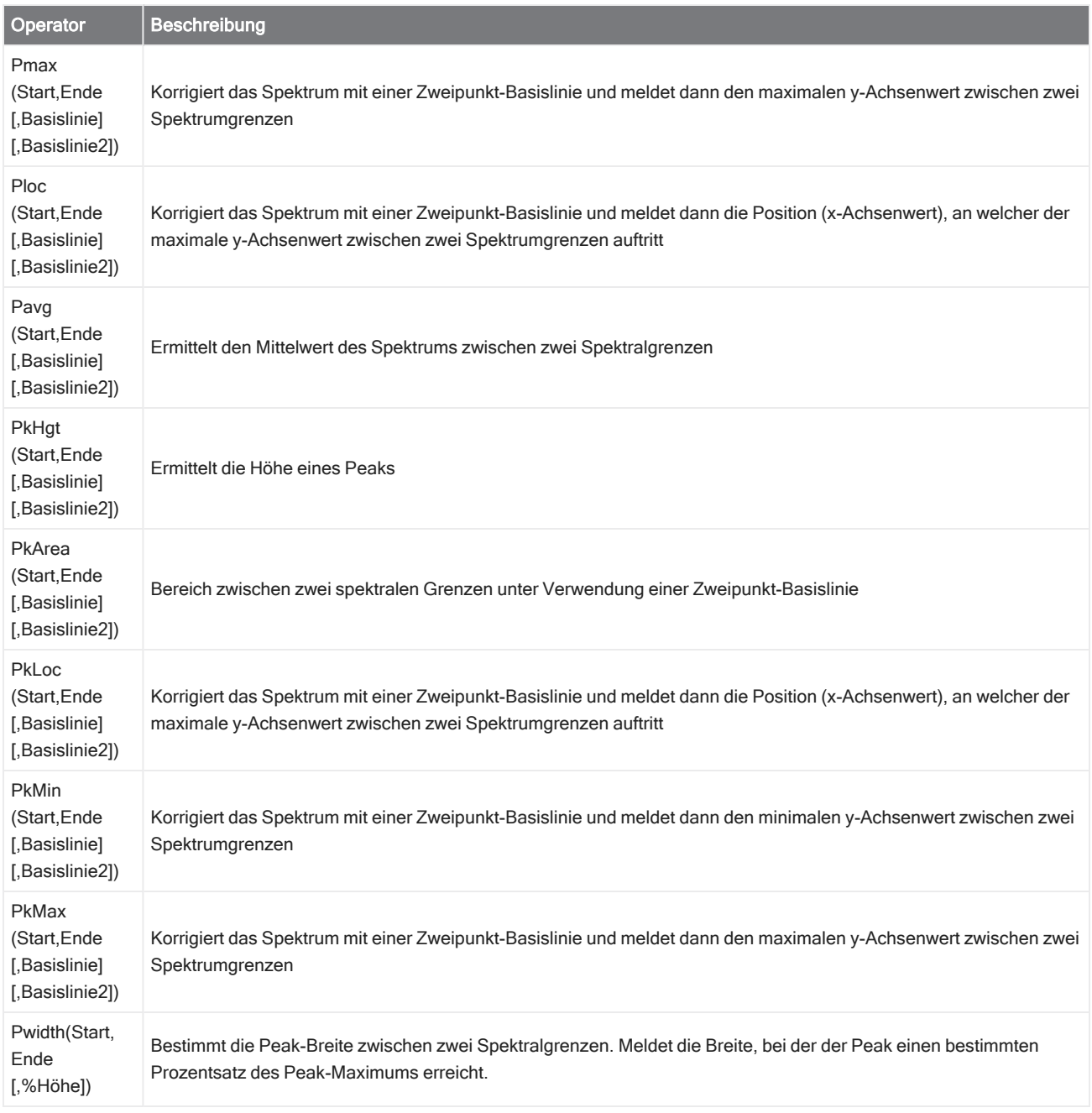

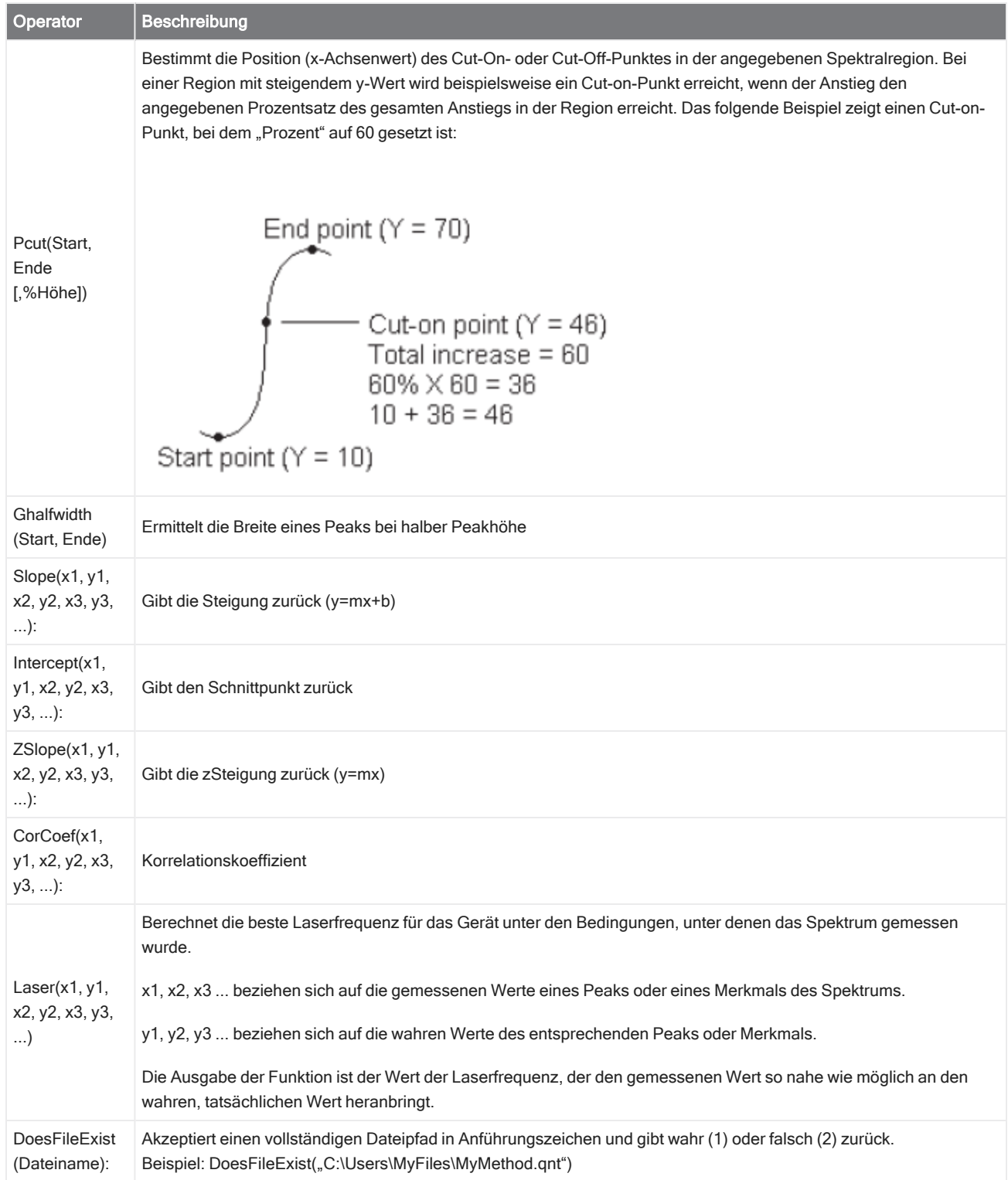

### Tabelle 4-5:

TQ-Funktionen: Mit diesen Funktionen können Sie mit Informationen von einer TQ-Methode arbeiten

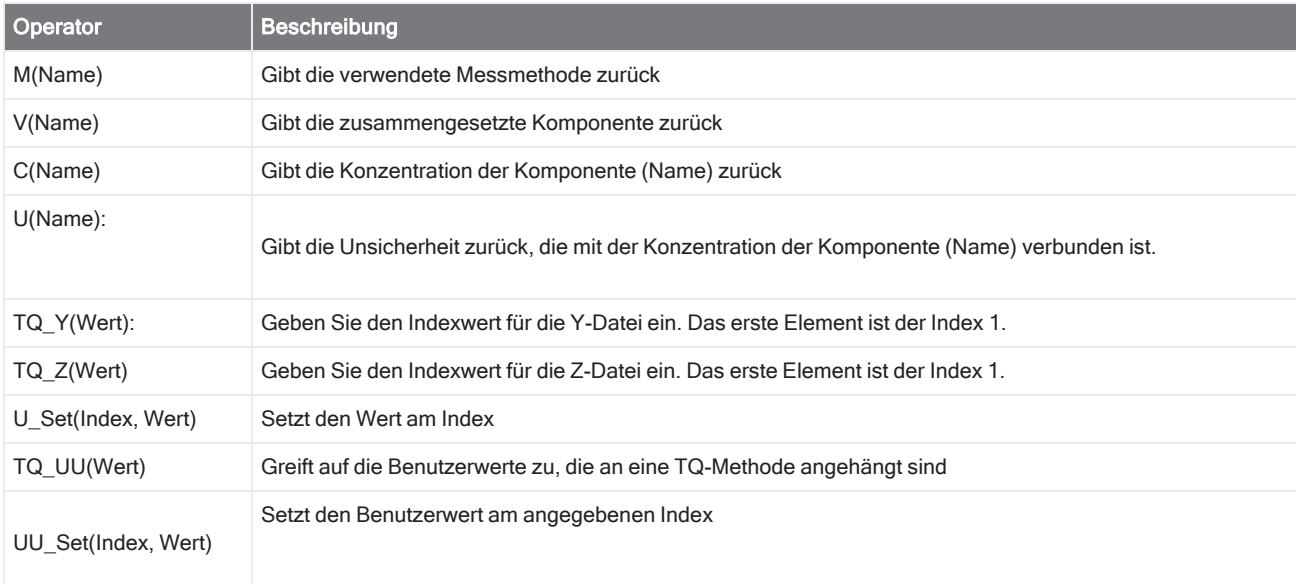

### Export (Exportieren)

Sendet Daten und Berichte an einen vom Benutzer angegebenen Ort. Dieser Speicherort kann sich auf Ihrem lokalen System, im Netzwerk oder auf einem Flash-Laufwerk befinden, um ein alternative Speicherungen zu ermöglichen.

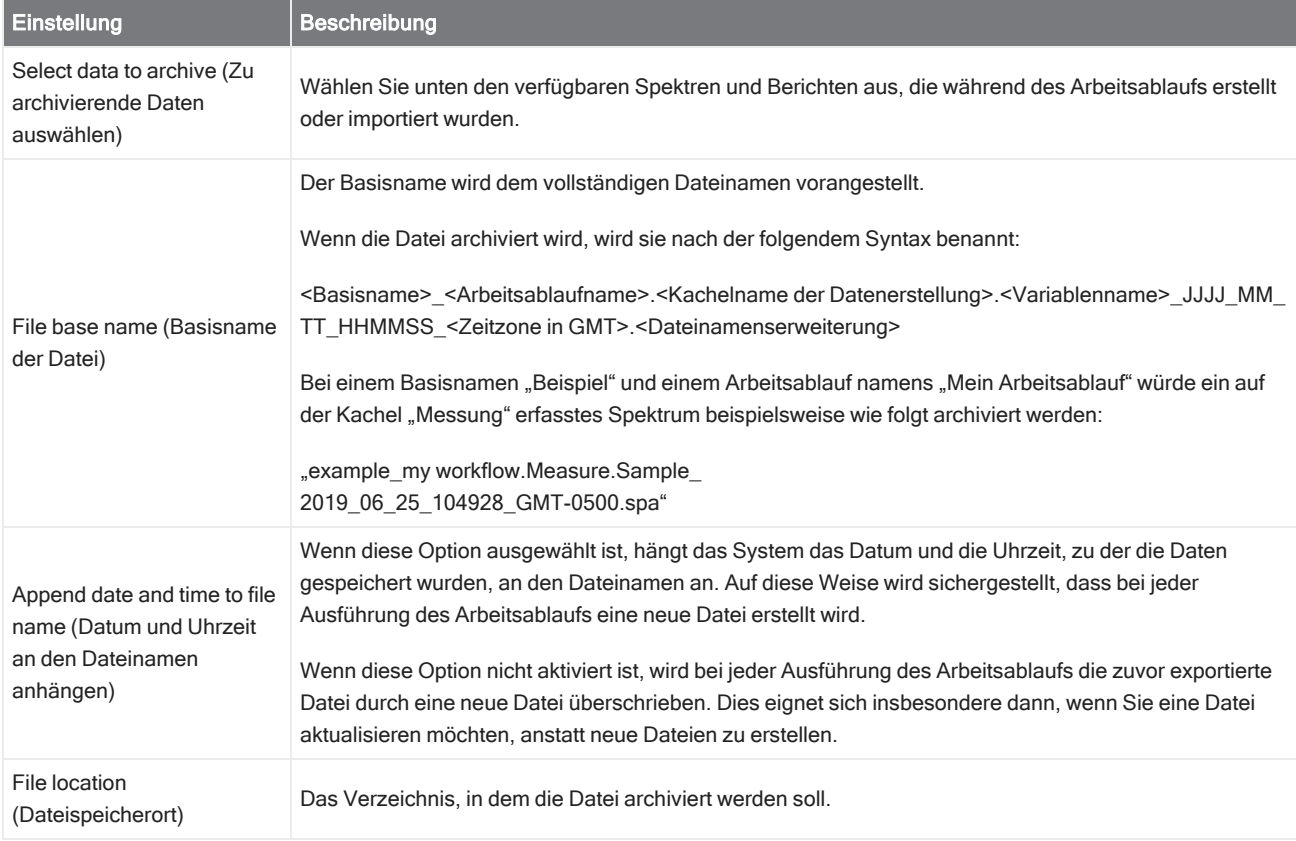

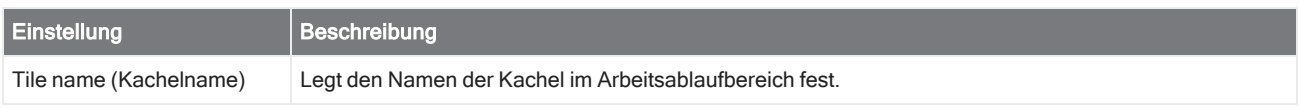

#### Instruction (Anweisung)

Sie verwenden die Kachel "Instruction" (Anweisung), um dem Anwender des Arbeitsablaufs zusätzliche Anweisungen zu geben. Die Kachel "Instruction" (Anweisung) kann auch Eingabefelder enthalten, in die der Anwender Text oder numerische Daten eingeben kann. Diese Eingaben können später im Arbeitsablauf verwendet werden. So kann beispielsweise ein vom Anwender eingegebener Text in einen benutzerdefinierten Bericht aufgenommen werden.

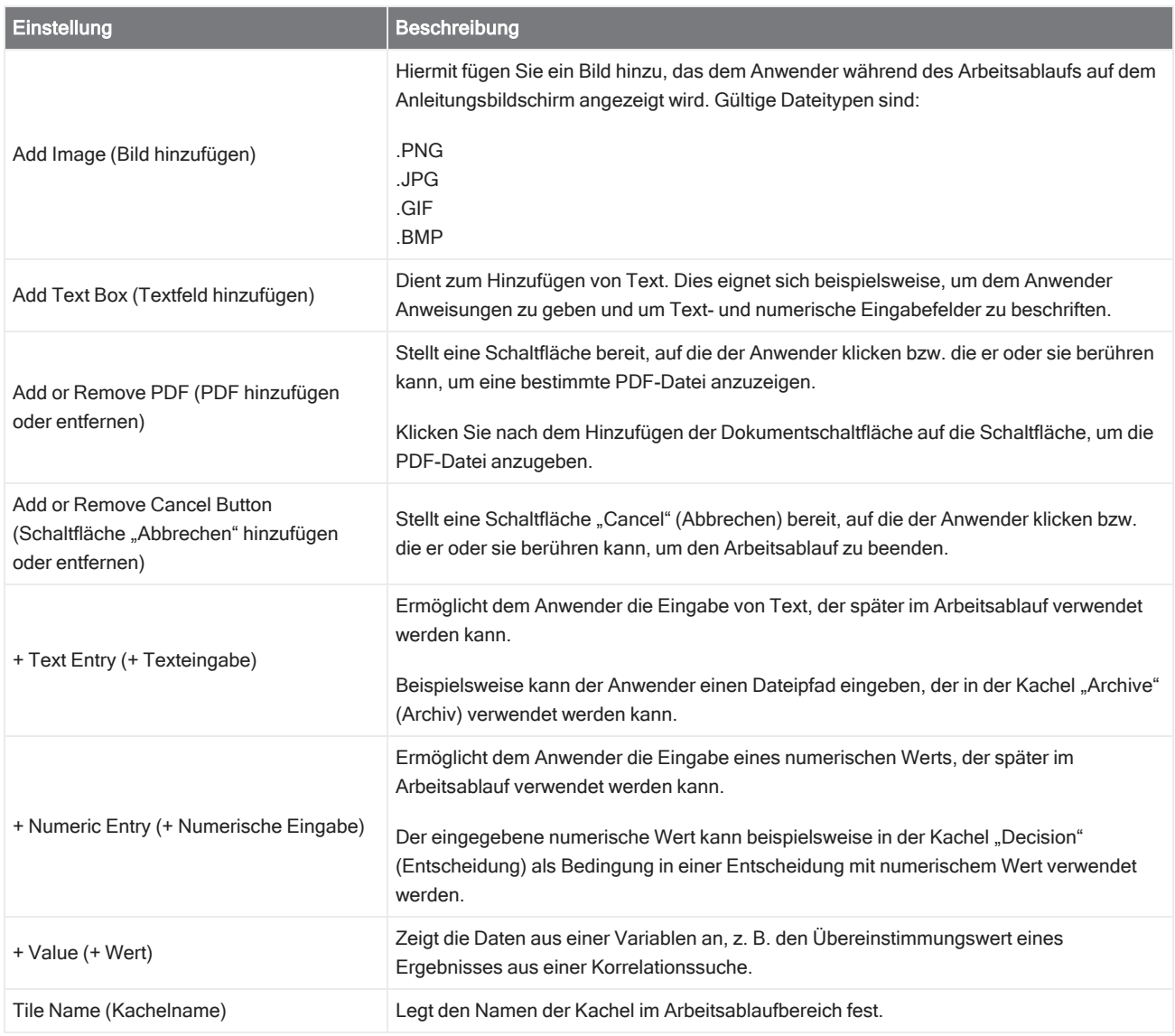

#### Load Spectrum (Spektrum laden)

Laden einer .spa-Datei zur Verwendung in einem Arbeitsablauf. Sie können eine Datei auf dem Computer des Geräts, auf einem Flash-Laufwerk oder in einem Netzwerkverzeichnis suchen oder ein Spektrum aus der Datenbank laden.

Dies eignet sich beispielsweise, um ein gespeichertes Spektrum zu importieren und als Referenz zu verwenden. Beispielsweise können Sie ein Referenzspektrum importieren, um es für einen Subtraktionsvorgang zu verwenden.

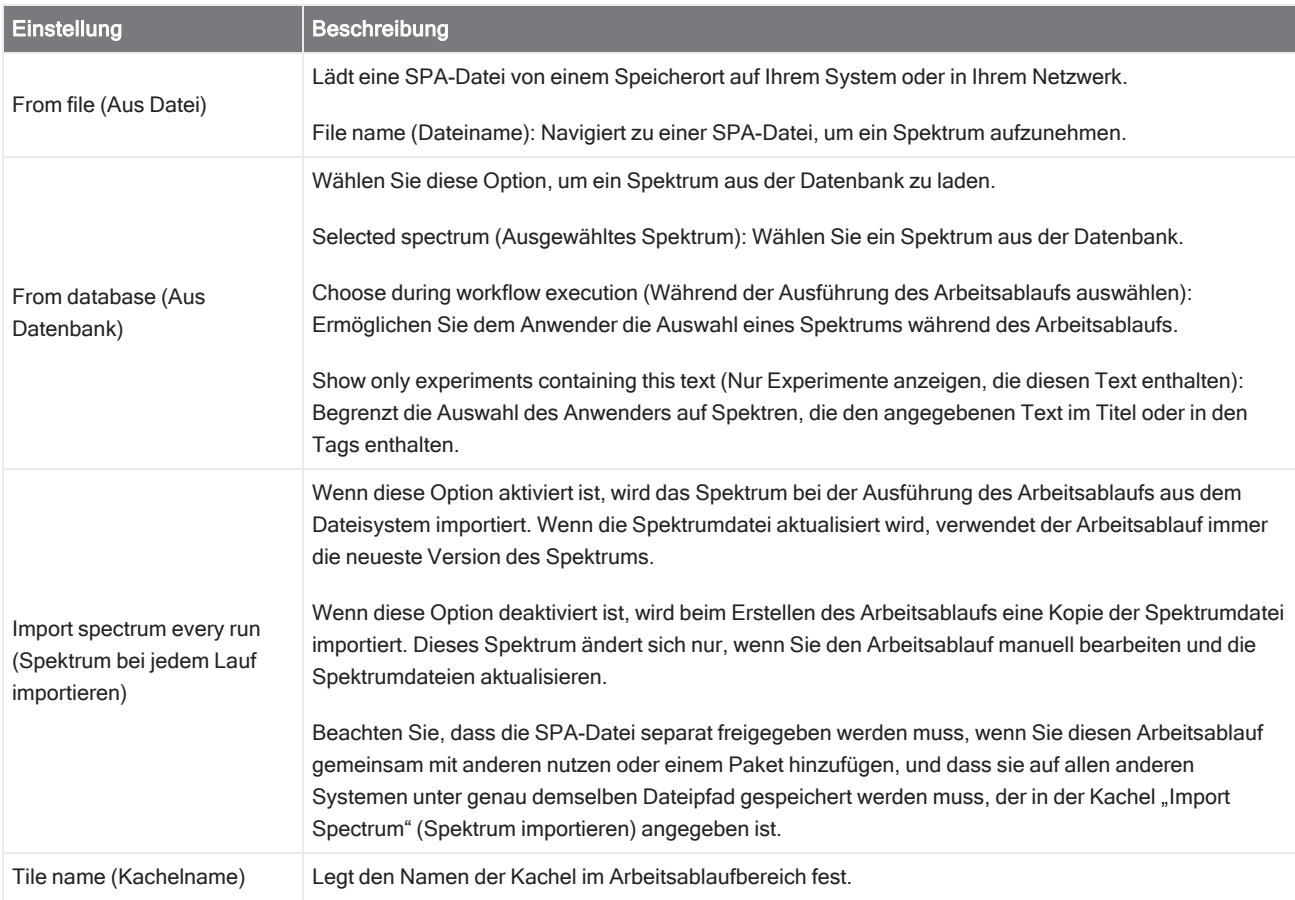

### Measure (Messen)

Sie verwenden die Kachel "Measure" (Messen), um den Hintergrund und eine Probe zu messen und die Messeinstellungen einzurichten. Die während des Arbeitsablaufs erstellten Spektren und Berichte werden in der Datenbank gespeichert und können über die Kachel "Archive" (Archiv) archiviert werden.

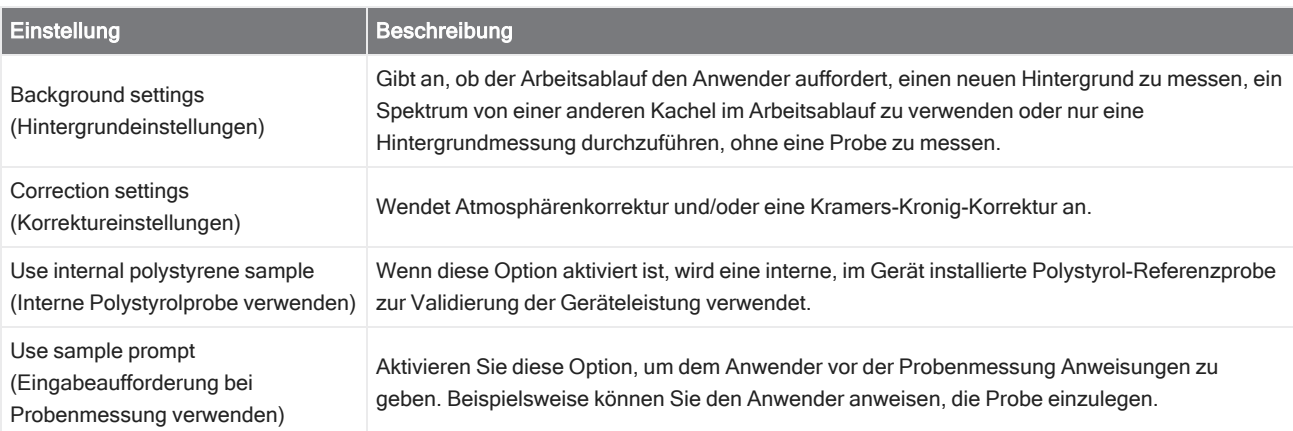
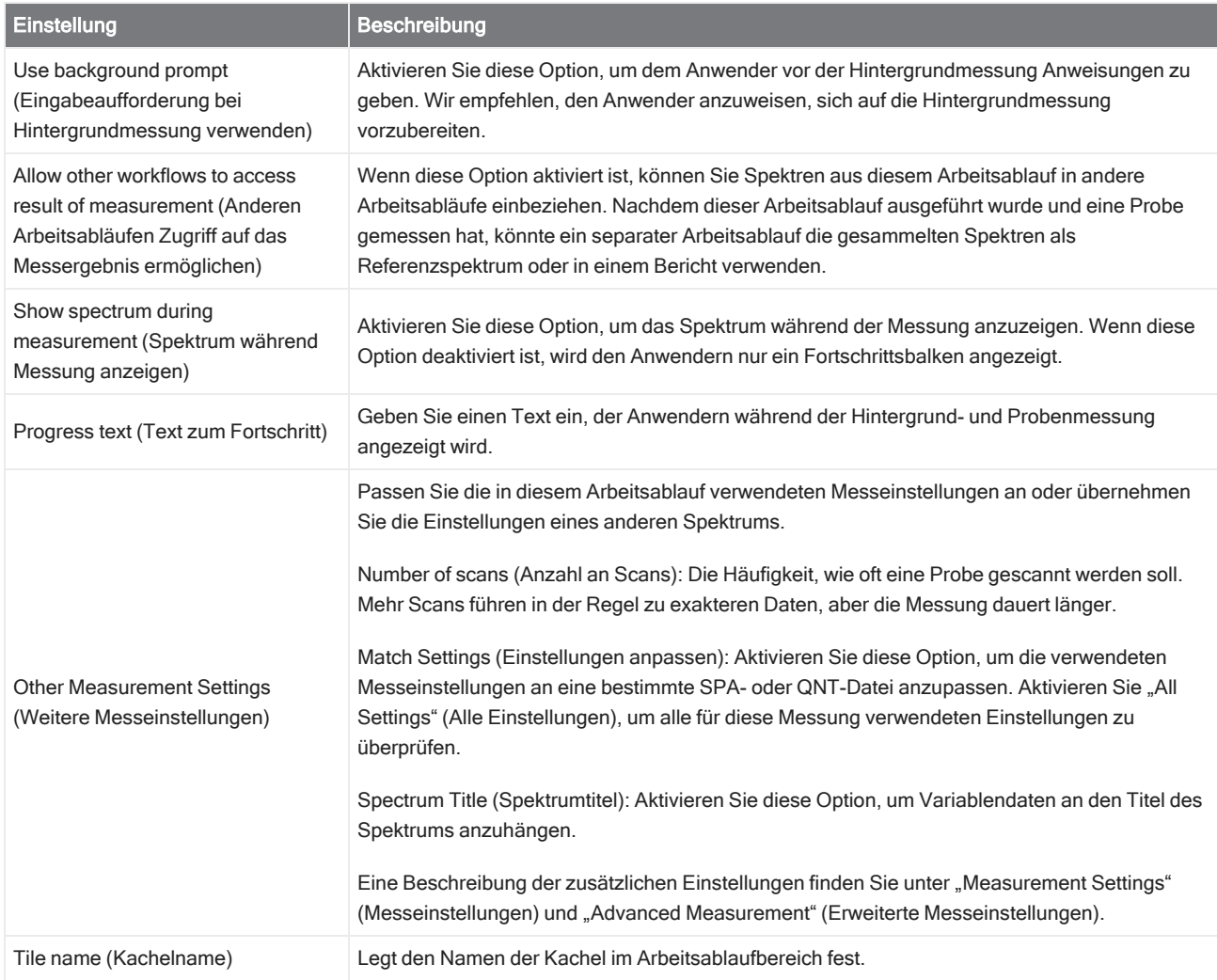

### Peak Analysis (Peakanalyse)

Sucht nach den Peakorten und analysiert die "Peak Height" (Peakhöhe) oder das "Peak Ratio" (Peakverhältnis) eines Spektrums.

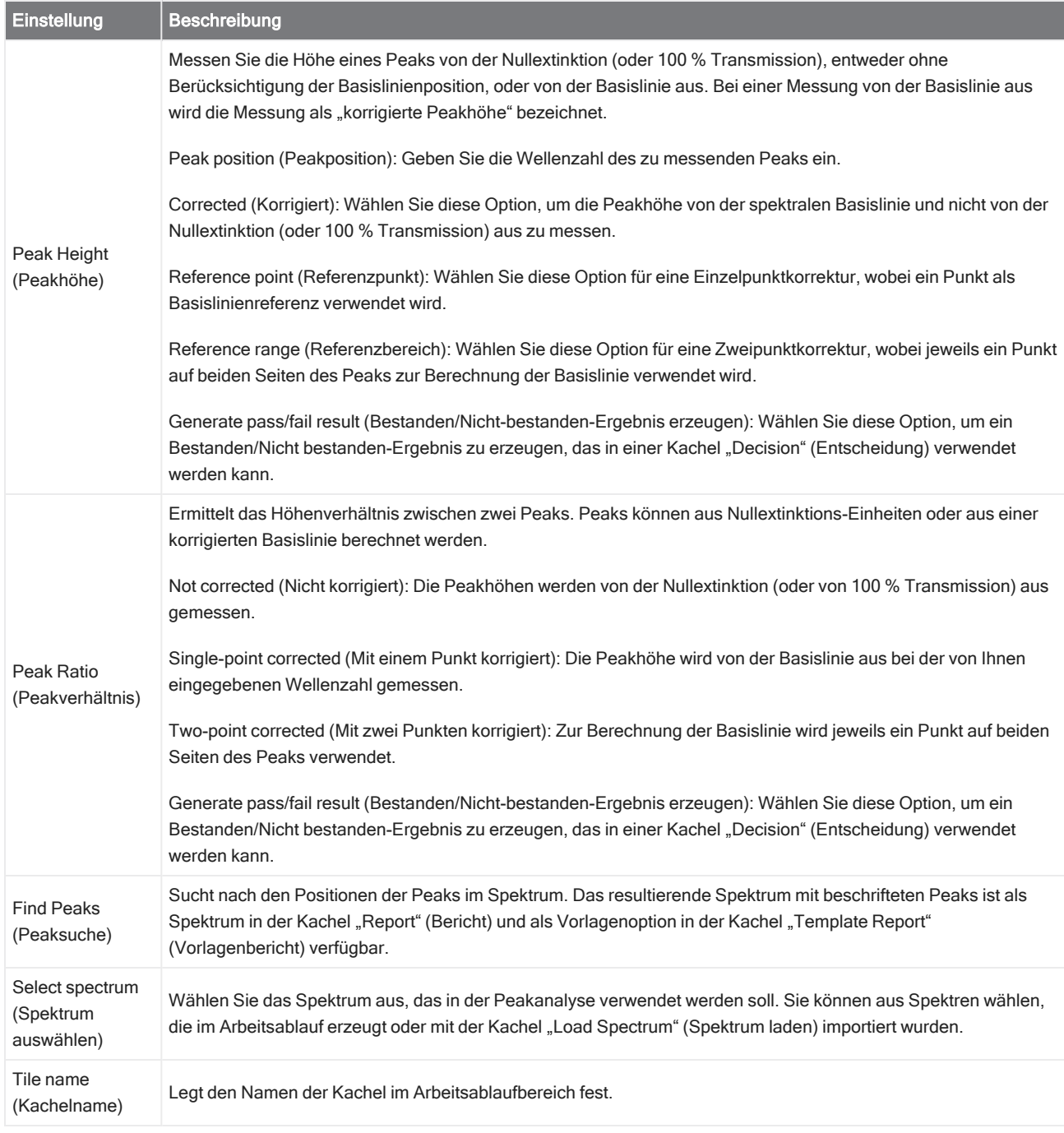

### Processing (Verarbeiten)

Die Kachel "Processing" (Verarbeitung) enthält mehrere Werkzeuge zum Verarbeiten von Spektraldaten, einschließlich Subtraktion, Normalisierung, Korrelation, grundlegende Spektren-Mathematik und Basislinienkorrektur.

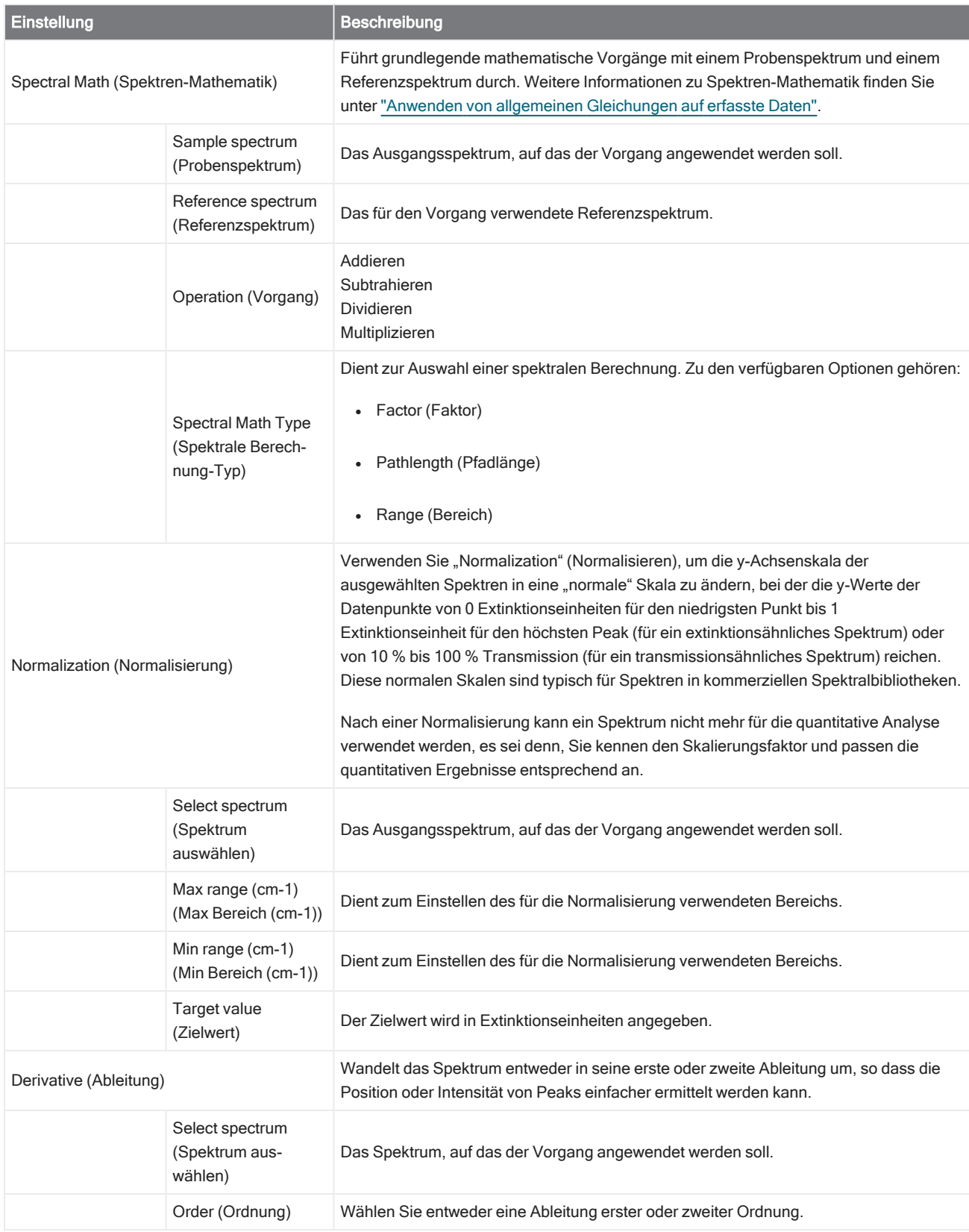

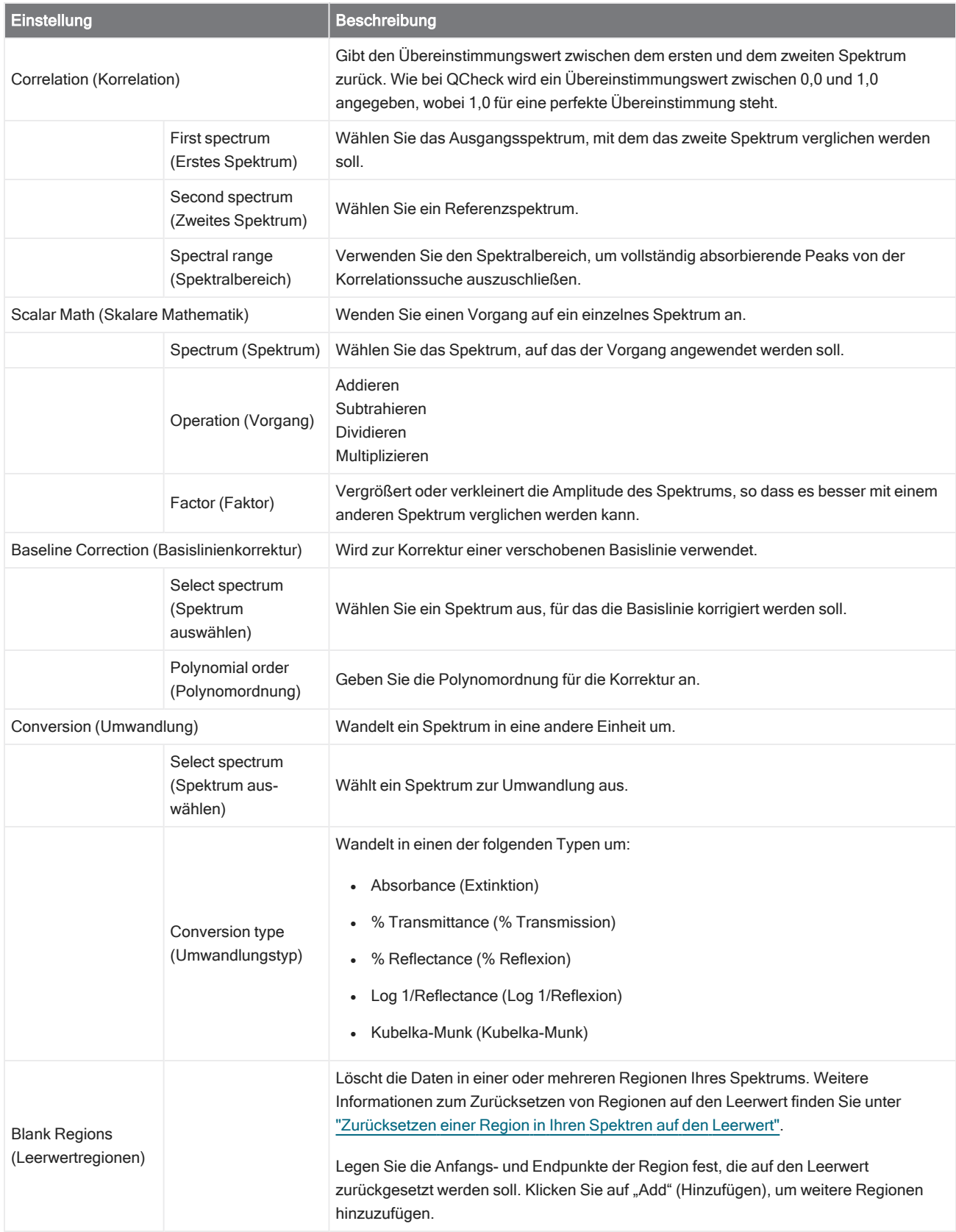

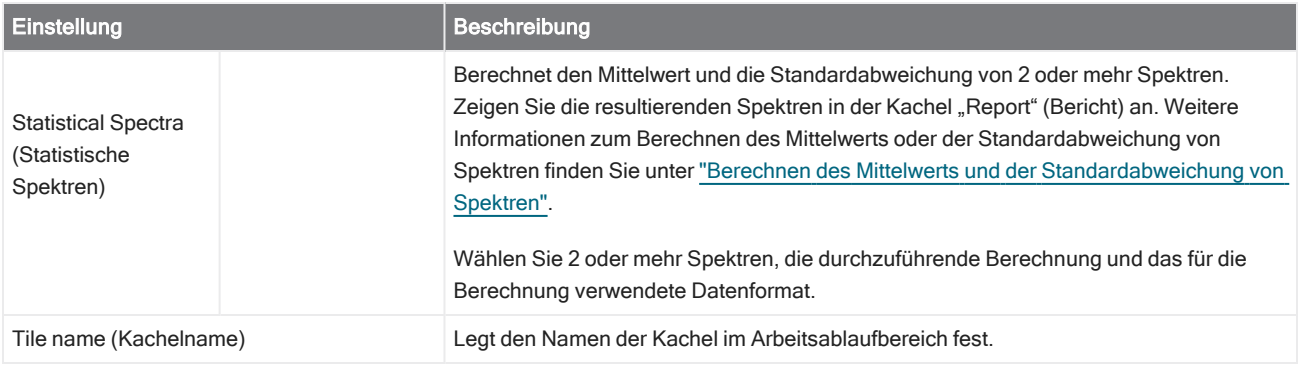

#### Repeat (Wiederholung)

Schleife in einem Teil eines Arbeitsablaufs, um Schritte zu wiederholen.

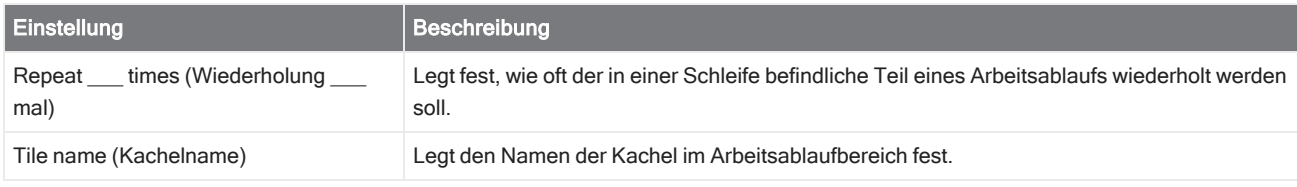

#### Report (Bericht)

Erstellt einen benutzerdefinierten Bericht, der gespeichert, archiviert oder gedruckt werden kann. Die im Arbeitsablauf erstellten Berichte sind im Abschnitt "Reports" (Berichte) des Dashboards verfügbar.

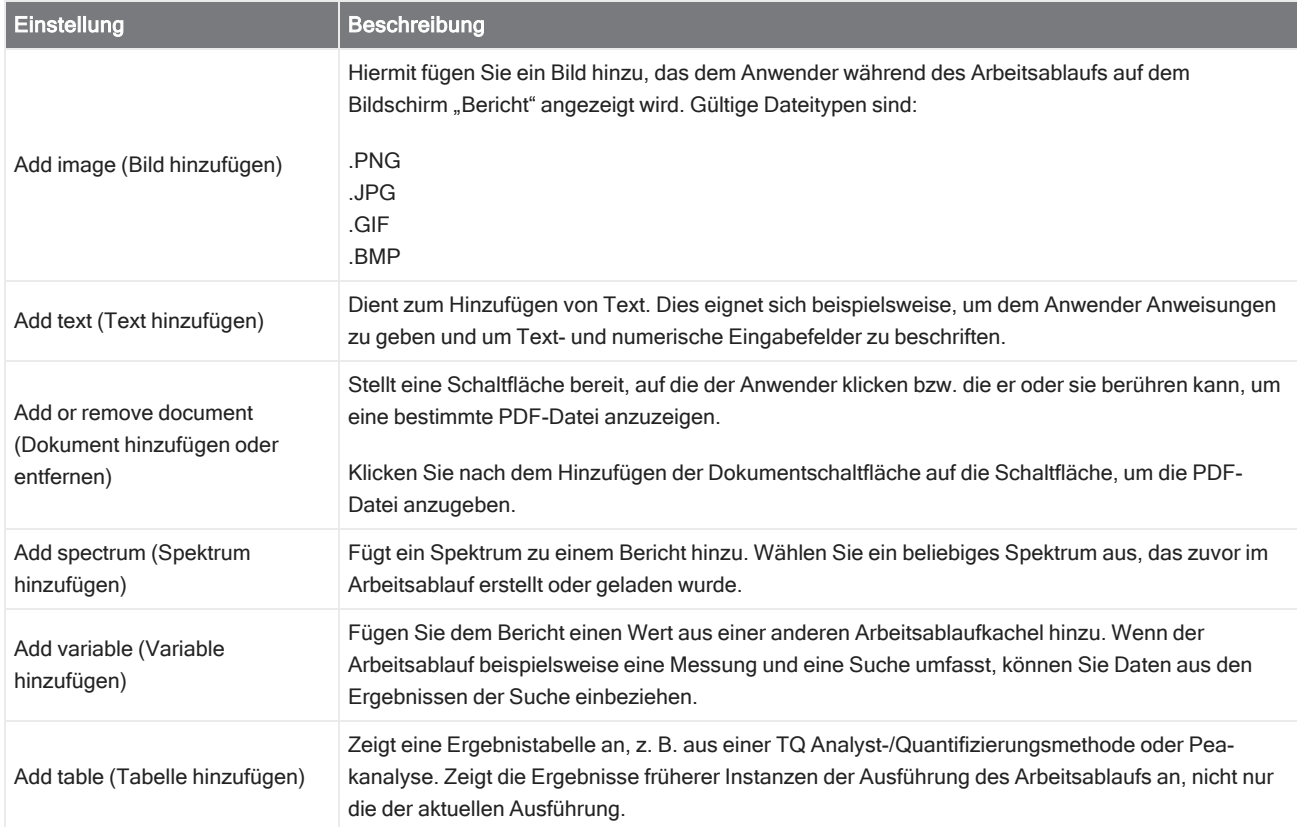

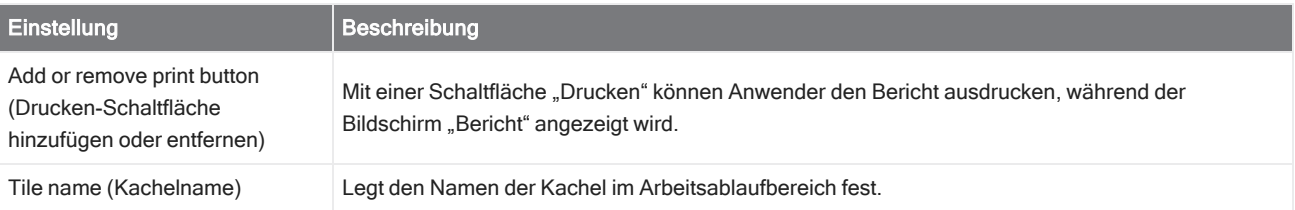

### Run Program (Programm ausführen)

Sie verwenden die Kachel "Run Program" (Programm ausführen), um Ihren Arbeitsablauf eine ausführbare Datei aufrufen zu lassen. Diese Kachel können Sie beispielsweise verwenden, um einen Schritt in Ihrem Arbeitsablauf zu erstellen, der ein automatisches Probennahmezubehör eines Drittanbieters ausführt.

Kombinieren Sie diese Kachel mit der Kachel "Variable" oder anderen Kacheln, um leistungsstarke Arbeitsabläufe zu erstellen. Verwenden Sie beispielsweise die Variable "count" (Zählung) aus der Kachel "Repeat" (Wiederholung), um ein an die ausführbare Datei übergebenes Argument automatisch zu erhöhen.

Die Kachel "Run Program" (Programm ausführen) kann nur ausführbare Dateien aufrufen, die keine Benutzerinteraktion erfordern und keine Benutzeroberfläche aufweisen.

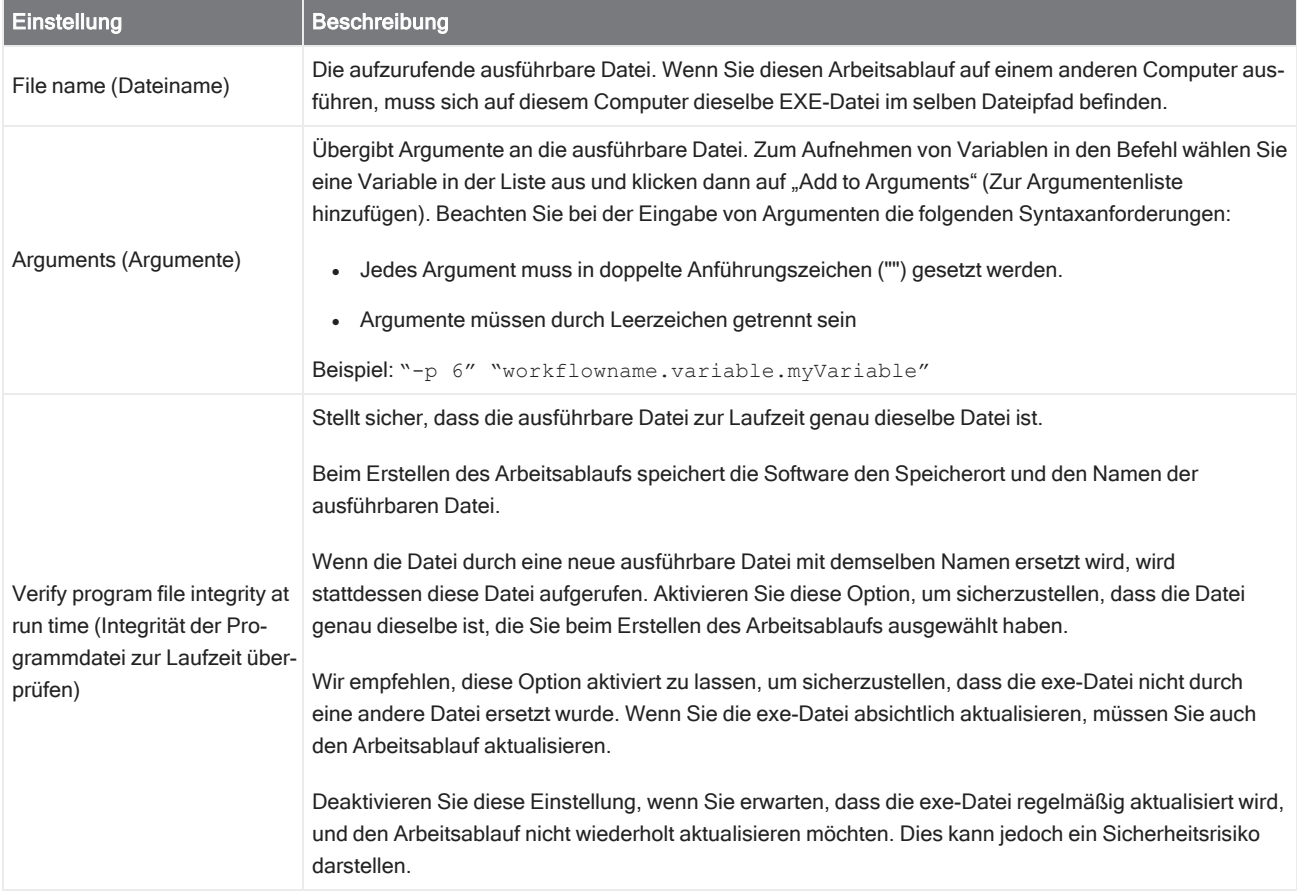

#### Save Result (Ergebnis speichern)

Exportiert die erfassten Daten in eine CSV-Datei.

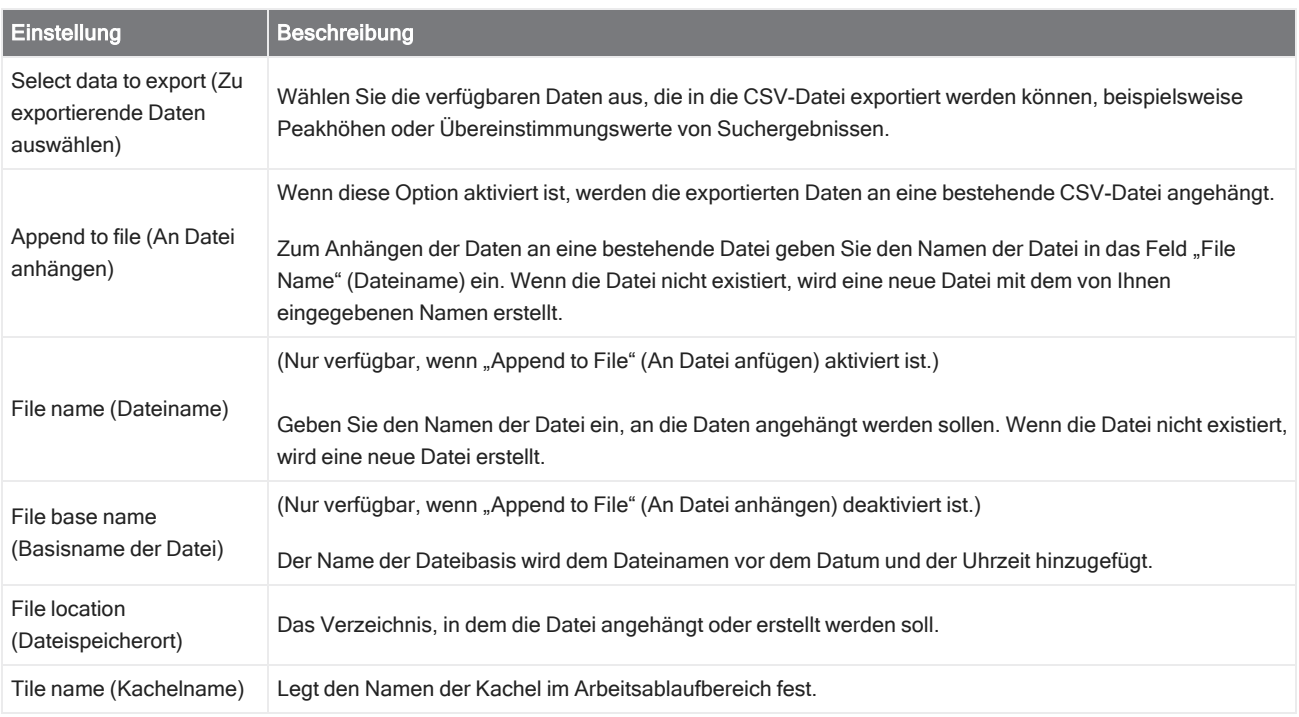

### Search (Suchen)

Führt eine Korrelations- oder Mehrkomponentensuche durch.

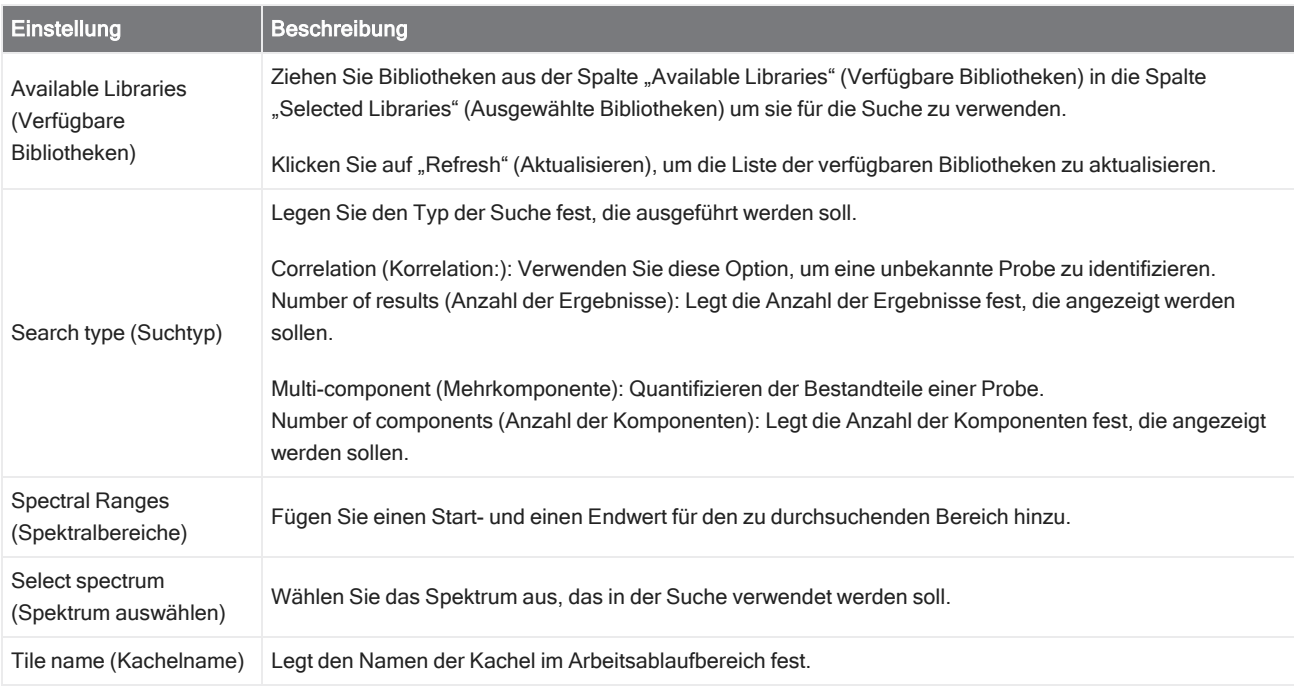

### Selection (Auswahl)

Mit der Kachel "Selection" (Auswahl) wählt der Bediener aus, welchem Pfad ein Arbeitsablauf folgen soll.

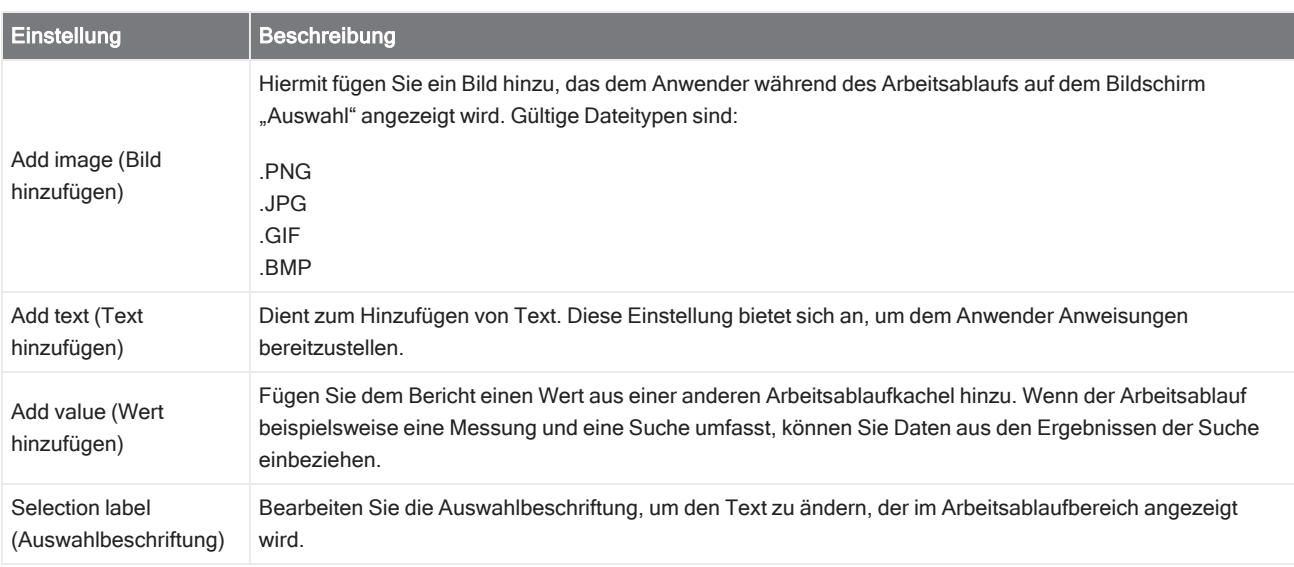

### Start (Start)

Dies ist die erste Kachel in jedem Arbeitsablauf. Die Kachel "Start" (Start) wird der Arbeitsablaufbereich automatisch hinzugefügt, wenn ein neuer Arbeitsablauf erstellt wird.

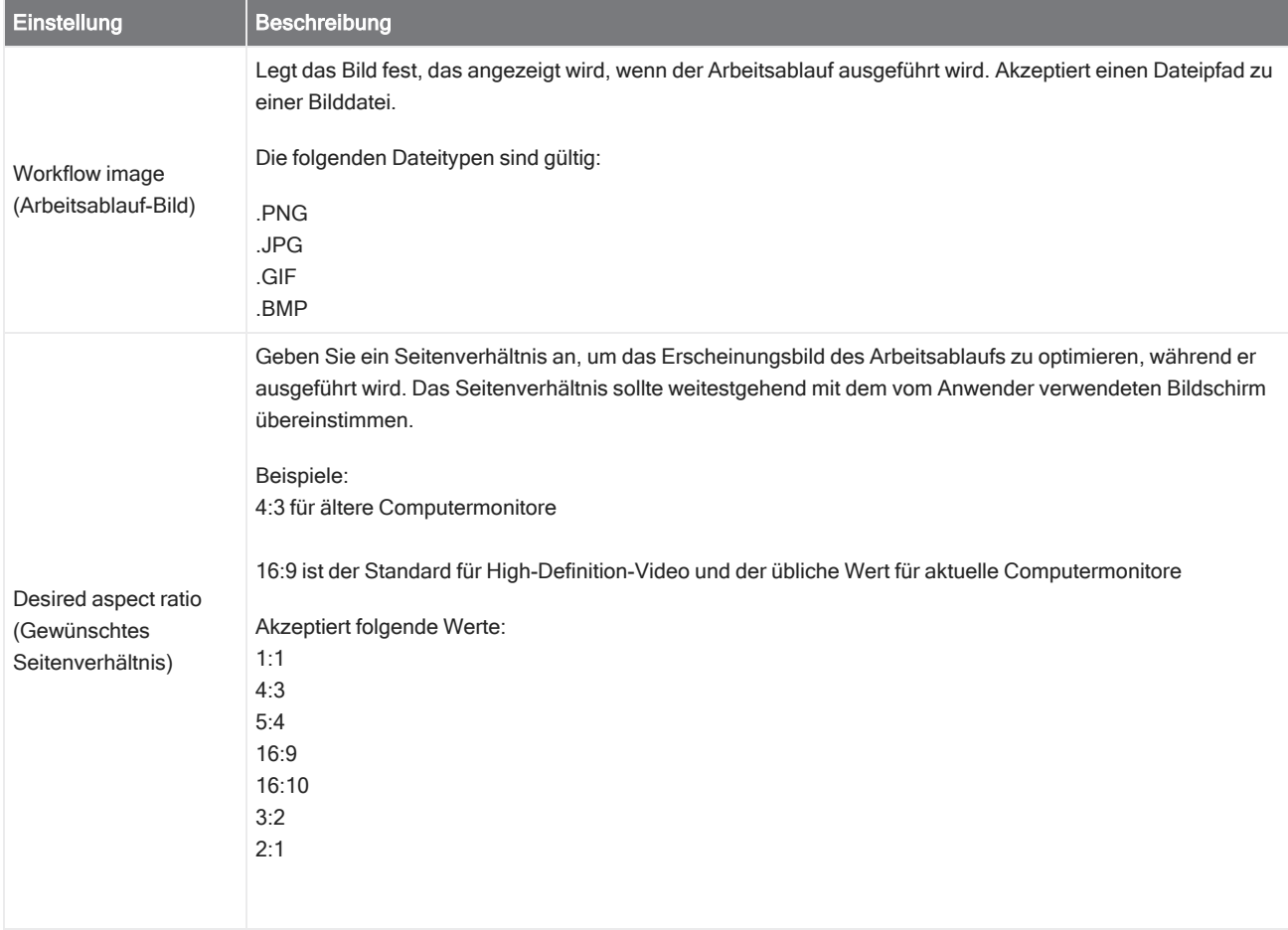

#### Untergeordneter Arbeitsablauf

Siehe "Verwendung der Kacheln "Sub [Workflow" \(Untergeordneter](#page-237-0) Arbeitsablauf) und "Embedded Workflow" (Eingebetteter [Arbeitsablauf\)"](#page-237-0) für eine Beschreibung der Verwendung der Kachel "Sub Workflow" (Untergeordneter Arbeitsablauf)

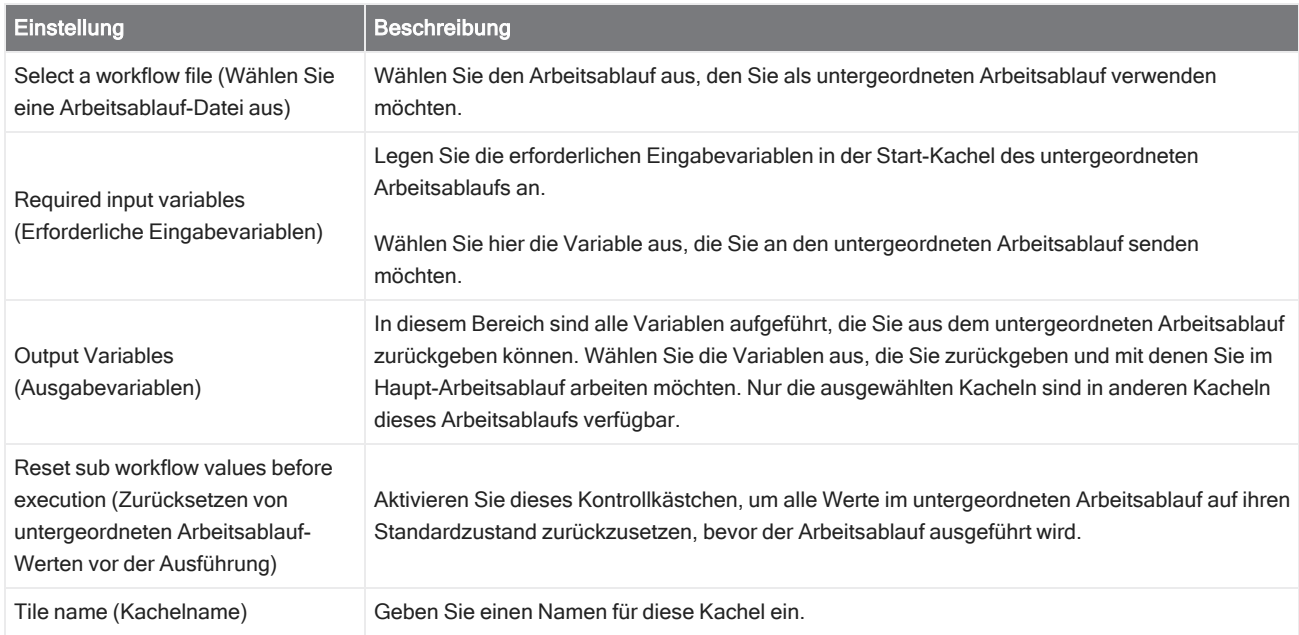

#### Tag Spectrum (Spektrum mit Tag versehen)

Wendet ein Tag auf Spektren an, die während des Arbeitsablaufs erstellt wurden.

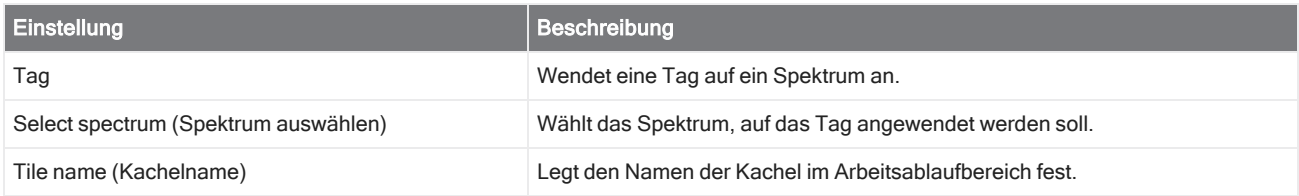

#### Template Report (Vorlagenbericht)

Erstellt einen Bericht aus eine Vorlage. Die im Arbeitsablauf erstellten Berichte sind im Abschnitt "Reports" (Berichte) des Dashboards verfügbar. Die meisten Einstellungen für einen Vorlagenbericht hängen vom gewählten Vorlagentyp ab.

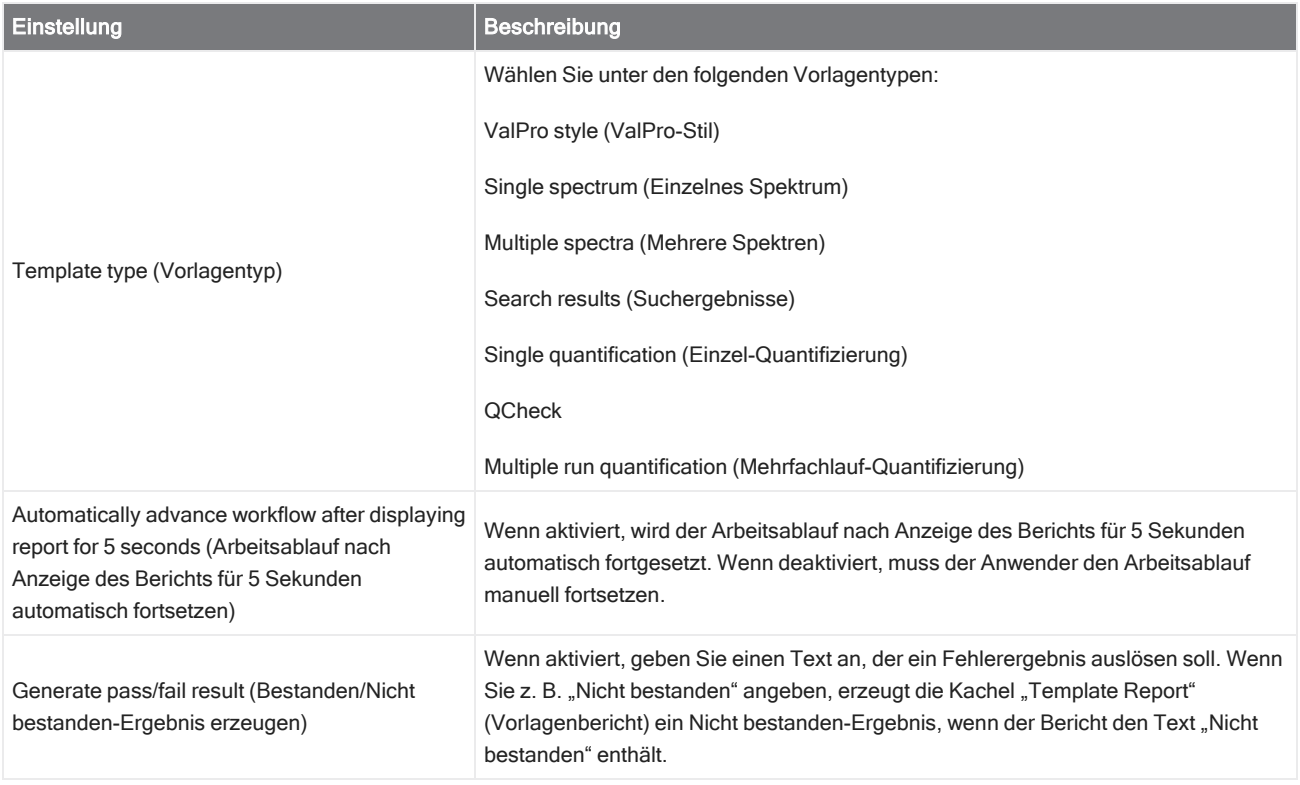

### TQ Analyst

Sie quantifizieren die Komponenten einer Probe mit einer bestimmten Quantifizierungsmethode.

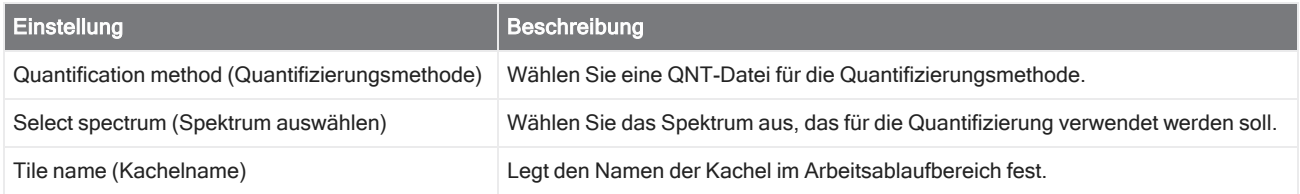

### Variable (Variable)

Verwenden Sie die Kachel "Variable" (Variable), um einer vorhandenen Variable einen neuen Wert zuzuweisen oder eine neue, benutzerdefinierte Variable zu erstellen. Mit der Kachel "Variable" (Variable) erstellte oder bearbeitete Variablen können in anderen Kacheln verwendet werden.

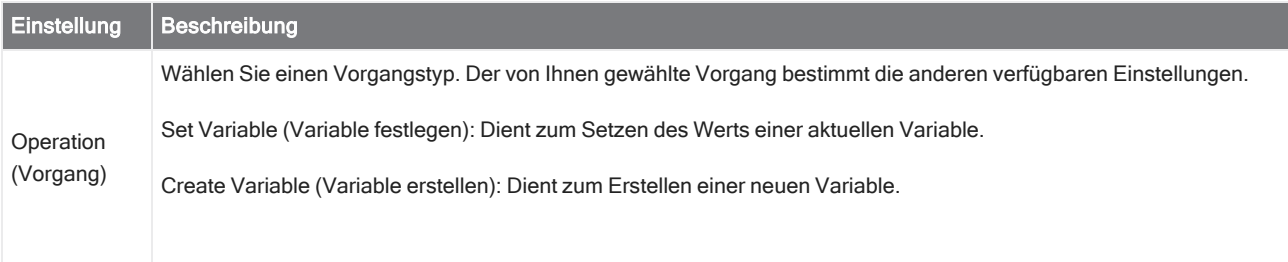

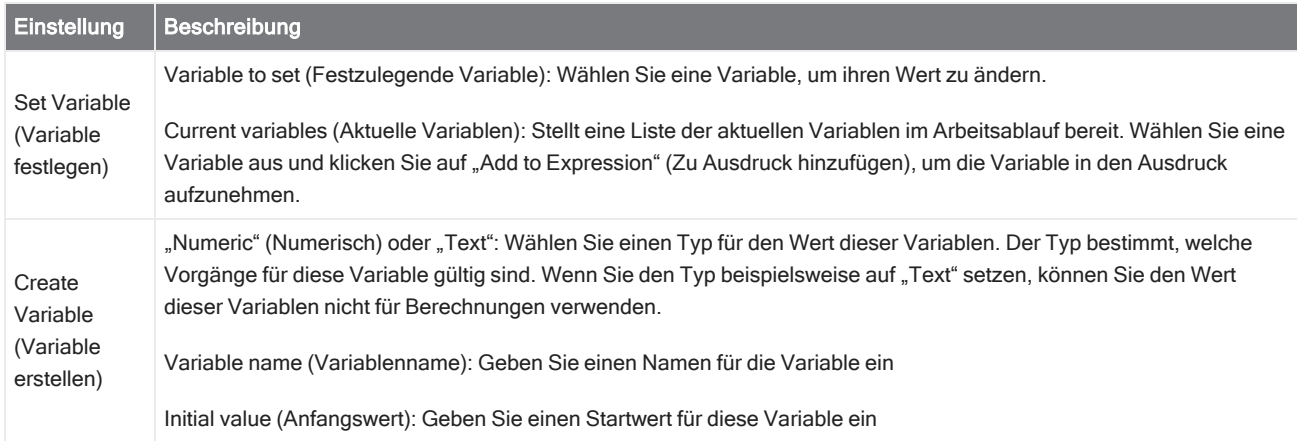

#### Workflow Table (Arbeitsablauf-Tabelle)

Importieren Sie eine CSV-Datei, um sie als Vorlage für Ihren Arbeitsablauf zu verwenden.

Mit der Kachel "Workflow Table" (Arbeitsablauf-Tabelle) können Sie eine Tabelle mit Optionen importieren, die Sie im gesamten Arbeitsablauf verwenden können. Beispielsweise können Sie mit dieser Kachel eine Option auswählen, wenn Sie den Arbeitsablauf starten, und dann automatisch bestimmte Variablen, Methoden und Bilder während des gesamten Arbeitsablaufs laden, die dieser Option entsprechen.

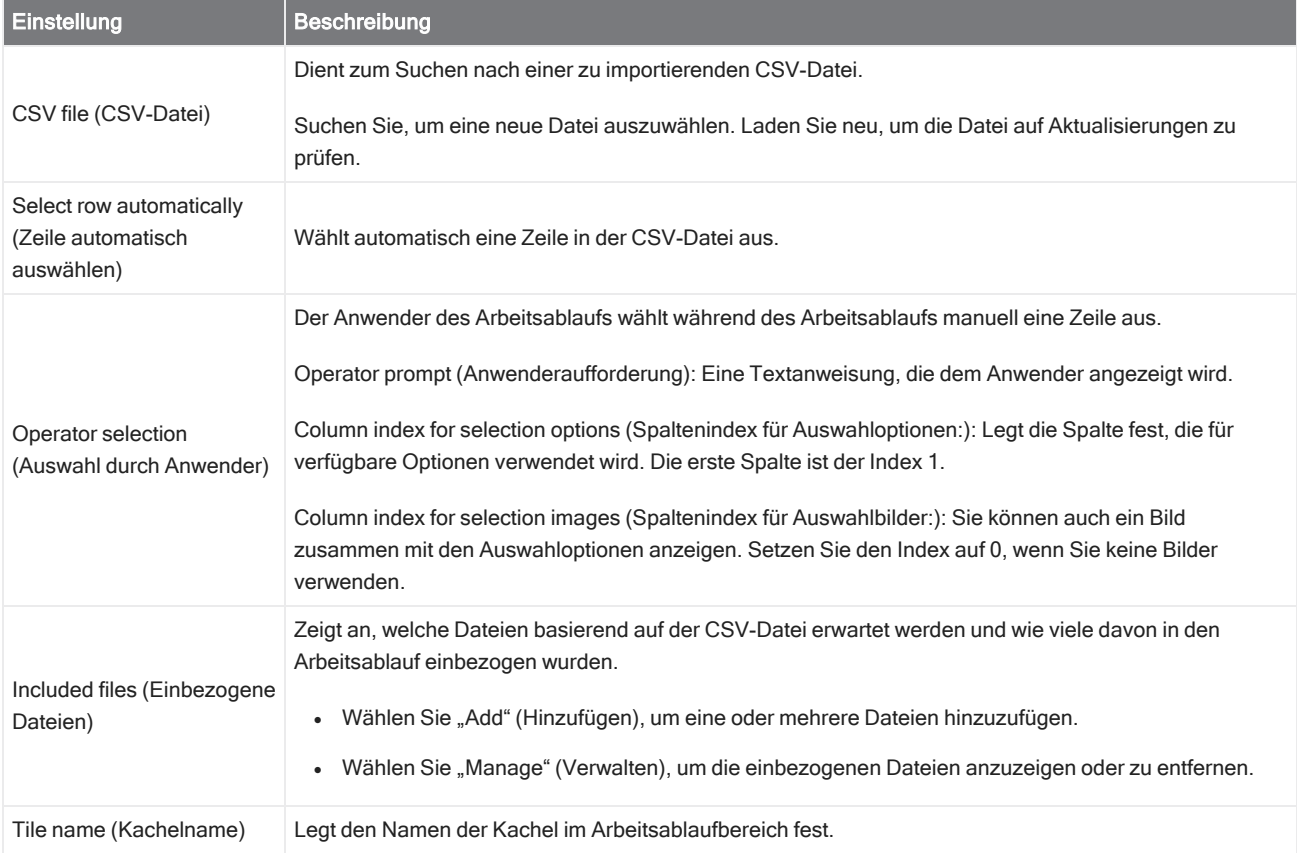

# 4.7 Kundenspezifische Lösungen

Mit dem Paket-Editor können Sie Arbeitsabläufe bündeln und teilen und Pakete über die Oberfläche "Operator" (Anwender) öffnen und starten.

## 4.7.1 Kundenspezifische Lösungen

Auf dieser Seite finden Sie einen kurzen Überblick über die Verwendung von Paketen und der Oberfläche "Operator" (Anwender) in der OMNIC Paradigm-Software zur Entwicklung und Ausführung kundenspezifischer Lösungen. Sofern verfügbar, rufen Sie die Links auf, um genauere Informationen über die Verwendung bestimmter Funktionen zu erhalten.

### Was sind kundenspezifische Lösungen?

Mit kundenspezifischen Lösungen in der OMNIC Paradigm-Software können Sie Arbeitsabläufe entwerfen und bündeln, die dann von anderen Anwender genutzt werden können.

Ein Entwickler entwirft Arbeitsabläufe und bündelt sie mit allen erforderlichen Dateien in Paketen. Diese Pakete werden dann als RDEP-Dateien weitergegeben.

Ein Administrator öffnet dann die Pakete, so dass die Arbeitsabläufe über die Oberfläche "Operator" (Anwender) ausgeführt werden können.

### Pakete und der Paket-Editor

Ein Paket ist eine strukturierte Sammlung von Arbeitsabläufen, die leicht mit anderen geteilt werden können. Wenn Sie Arbeitsabläufe zu einem Paket bündeln, enthält das Paket alle Dateien und Informationen, die zur Ausführung des Arbeitsablaufs auf einem anderen System erforderlich sind. Dazu gehören auch alle Referenzspektren, Bilder und QNT-Dateien.

Wenn Sie ein Paket erstellen und exportieren, kann ein Administrator an einem anderen Standort das Paket in der Oberfläche "Operator" (Anwender) öffnen, damit die Anwender alle enthaltenen Arbeitsabläufe ausführen können.

Weitere Informationen zum Erstellen und Exportieren von Paketen finden Sie unter "Erstellen oder [Bearbeiten](#page-265-0) eines [Pakets".](#page-265-0)

### Abbildung 4-1: Der Paket-Editor

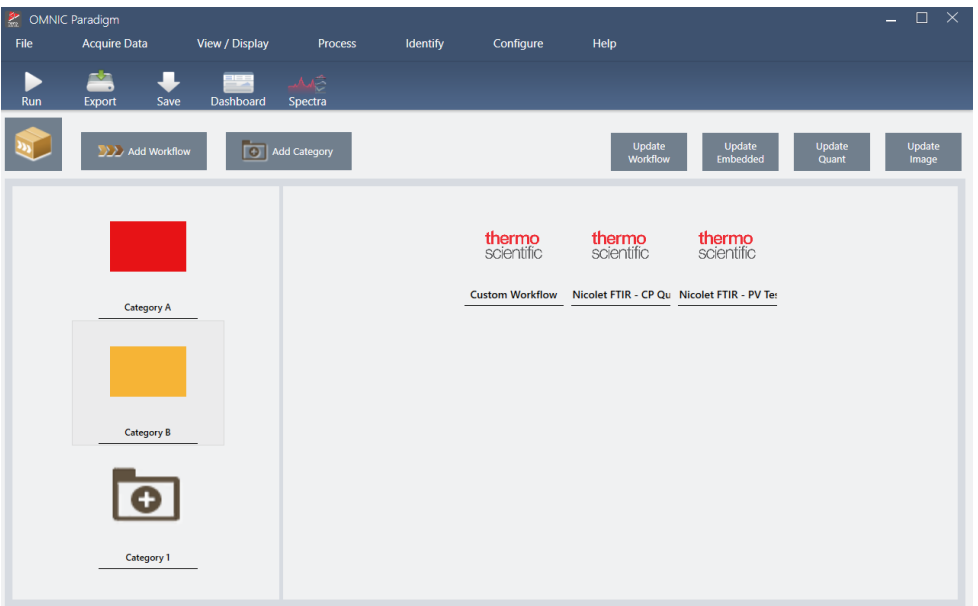

Ein Paket besteht aus zwei Hauptelementen:

- Arbeitsabläufe: Ein Arbeitsablauf ist ein vorgegebener Satz aus Verfahren und Einstellungen, die sicherstellen, dass die Verfahren jedes Mal auf genau dieselbe Weise ausgeführt werden. Weitere Informationen zu Arbeitsabläufen finden Sie unter "Allgemeines zu [Arbeitsabläufen"](#page-225-0).
- Kategorien: In einem Paket sind die Arbeitsabläufe in Kategorien organisiert. Sie können Arbeitsabläufe so in Kategorien gruppieren, wie es für Ihre Organisation sinnvoll ist. Jedoch kann ein Arbeitsablauf nur in eine Kategorie aufgenommen werden. Ein und derselbe Arbeitsablauf kann nicht in mehreren Kategorien enthalten sein.

Wenn Sie ein Paket exportieren, werden alle erforderlichen Dateien, die in den Arbeitsabläufen verwendet werden, ebenfalls in das Paket aufgenommen. So wird sichergestellt, dass die Anwender beim Öffnen des Pakets über alle Dateien verfügen, die sie zur Ausführung der Arbeitsabläufe benötigen.

### Die Oberfläche "Operator" (Anwender)

Die Oberfläche "Operator" (Anwender) dient zur Ausführung von Arbeitsabläufen, die aus Paketen geladen wurden, sowie zur Verwaltung von Paketen. Nach dem Öffnen eines Pakets wird dem Anwender eine vereinfachte Schnittstelle für die Ausführung der Arbeitsabläufe in einem Paket angezeigt.

Der Anwender-Administrator kann steuern, welche Arbeitsabläufe verfügbar sind, indem er Pakete öffnet oder löscht.

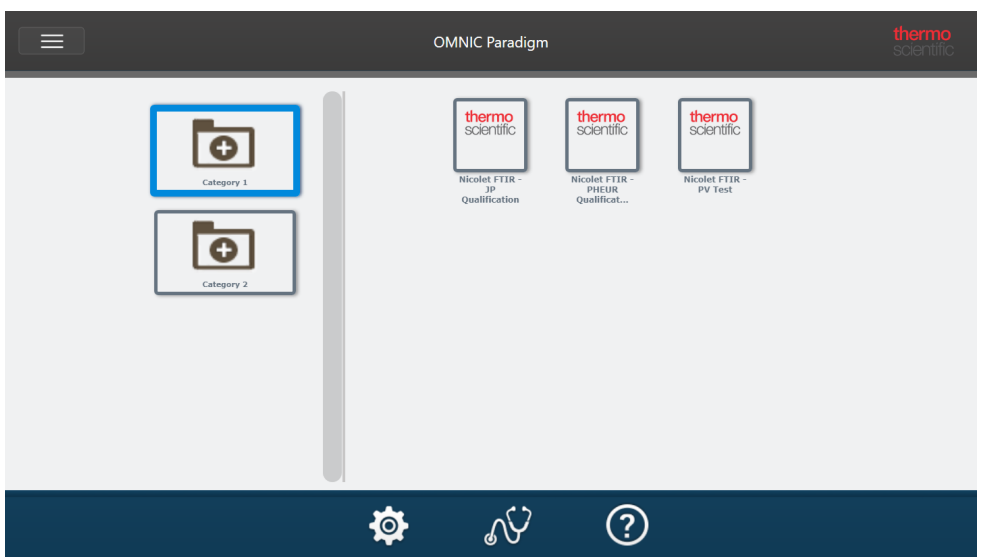

Abbildung 4-2: Die Oberfläche "Operator" (Anwender)

Die Oberfläche "Operator" (Anwender) ähnelt der Touchscreen-Oberfläche der OMNIC Paradigm-Software, zeigt jedoch nur Arbeitsabläufe aus geöffneten Paketen an.

Ein Anwender-Administrator kann mithilfe der Bedienelemente "Administrator" Pakete öffnen, aktualisieren und löschen. Weitere Informationen zum Öffnen und Löschen von Paketen finden Sie unter ["Anwender-Administrator"](#page-269-0).

### Tipps für die Arbeit mit Paketen

Beim Erstellen von Arbeitsabläufen und Paketen kann es schwierig sein, den Überblick über Abhängigkeiten zu behalten, z. B. über Quantenmethoden und eingebettete Arbeitsabläufe. Die folgenden Tipps können Ihnen helfen, Ihre Dateien zu verwalten und sicherzustellen, dass Ihre Arbeitsabläufe auf dem neuesten Stand und leicht zu pflegen sind.

- Strukturieren Sie Ihre Dateien so, dass sie leicht zu aktualisieren und zu pflegen sind. Sie können beispielsweise einen einzigen Ordner für die in Ihren Arbeitsabläufen verwendeten Ressourcen erstellen. Legen Sie dann innerhalb dieses Ordners spezielle Ordner für verwandte Elemente an, z. B. für Quantenmethoden, Bilder und Spektraldateien. Behalten Sie den Ordner dann stets am gleichen Speicherort und die Dateinamen unverändert bei. Dann können Sie die Befehle "Update" (Aktualisieren) im Arbeitsablaufeditor verwenden, um alle Abhängigkeiten des Arbeitsablaufs schnell zu aktualisieren.
- <span id="page-265-0"></span>• Halten Sie Ihre Arbeitsabläufe so einfach wie möglich. So ist beispielsweise die Kachel "Embedded Workflow" (Eingebetteter Arbeitsablauf) ein leistungsstarkes Werkzeug, das jedoch die Komplexität Ihres Projekts erhöht. Jedes Mal, wenn der eingebettete Arbeitsablauf aktualisiert wird, müssen Sie jeden anderen Arbeitsablauf, der ihn verwendet, manuell aktualisieren.

## 4.7.2 Erstellen oder Bearbeiten eines Pakets

Mit dem Paket-Editor können Sie ein neues Paket erstellen oder ein bestehendes Paket öffnen und bearbeiten.

Zum Erstellen eines Pakets benötigen Sie mindestens einen Arbeitsablauf. Weitere Informationen zum Erstellen und Verwenden von Arbeitsabläufen finden Sie unter "Allgemeines zu [Arbeitsabläufen".](#page-225-0)

Pakete können nur in der Desktop-Oberfläche der OMNIC Paradigm-Software erstellt werden.

### Erstellen eines neuen Pakets

### ❖ So erstellen Sie ein neues Paket

- 1. Navigieren Sie in der Desktop-Oberfläche zu File > Packages > Create (Datei > Pakete > Erstellen).
- 2. Geben Sie einen Namen für das Paket ein und klicken Sie auf OK. Der Paket-Editor wird mit einer Standardkategorie geöffnet. Sie können weitere Kategorien oder Arbeitsabläufe zur Kategorie hinzufügen.
- 3. Zum Hinzufügen eines Arbeitsablaufs wählen Sie eine Kategorie aus und klicken auf Add Workflow (Arbeitsablauf hinzufügen).

Arbeitsabläufe können nur in eine einzige Kategorie aufgenommen werden. Sie können ein und denselben Arbeitsablauf nicht in mehreren Kategorien verwenden.

- 4. Zum Hinzufügen einer Kategorie wählen Sie Add Category (Kategorie hinzufügen).
- 5. Wählen Sie Save (Speichern), um das Paket zu speichern. Das gespeicherte Paket ist im Bereich "Packages" (Pakete) auf dem Dashboard verfügbar. Das Paket wird automatisch gespeichert, wenn Sie zum Dashboard zurückkehren. Es wird jedoch nicht automatisch gespeichert, wenn Sie die Software aus dem Paket-Editor heraus beenden.
- 6. Zum Freigeben des Pakets wählen Sie Export (Exportieren). Wenn Sie das Paket exportieren, wird es mit der Dateinamenerweiterung ".rdep" gespeichert.

### Tipps zum Organisieren von Arbeitsabläufen und Kategorien

Bei der Organisation Ihrer Arbeitsabläufe und Kategorien in Paketen müssen Sie einige wichtige Faktoren beachten.

- Ein Arbeitsablauf kann nur in eine Kategorie aufgenommen werden. Sie können ein und denselben Arbeitsablauf nicht in mehreren Kategorien verwenden. Wenn Sie Arbeitsabläufe haben, die Sie kategorieübergreifend nutzen möchten, sollten Sie eine separate Kategorie nur für diese gemeinsamen Arbeitsabläufe erstellen. Dies gilt auch bei mehreren Paketen. Wenn ein zuvor geladenes Paket bereits einen Arbeitsablauf mit demselben Namen enthält, kann der Anwender-Administrator ein neues Paket nicht öffnen, wenn es diesen Arbeitsablauf in einer anderen Kategorie enthält.
- <sup>l</sup> Kategorien müssen ebenfalls einen eindeutigen Namen haben. Wenn der Anwender ein Paket öffnet, wird jede Kategorie, die den gleichen Namen wie eine Kategorie aus einem früheren Paket trägt, mit der entsprechenden Kategorie zusammengeführt. Angenommen, ein neues Paket enthält eine Kategorie mit dem Namen "Kategorie A" und ein vorheriges Paket enthält bereits eine "Kategorie A", so werden die Kategorien zu einer einzigen Kategorie zusammengeführt, die alle Arbeitsabläufe aus beiden Kategorien enthält.

Betrachten Sie das folgende Beispiel:

- Kategorie A (Erstes Paket)
	- <sup>o</sup> Arbeitsablauf 1
	- <sup>o</sup> Arbeitsablauf 2
- Kategorie A (Zweites Paket)
	- <sup>o</sup> Arbeitsablauf 3

Wird angezeigt als:

- Kategorie A
	- <sup>o</sup> Arbeitsablauf 1
	- <sup>o</sup> Arbeitsablauf 2
	- <sup>o</sup> Arbeitsablauf 3

### Bearbeiten eines Pakets

Sie können ein Paket entweder über den Bereich "Packages" (Pakete) auf dem Dashboard oder über eine gespeicherte RDEP-Datei öffnen und bearbeiten.

### ❖ So bearbeiten Sie ein Paket

- Aus dem Dashboard der Desktop-Oberfläche
	- 1. Scrollen Sie zum Bereich "Workflows" (Arbeitsabläufe) und wählen Sie "Packages" (Pakete) in der Liste aus.
	- 2. Klicken Sie mit der rechten Maustaste auf ein Paket und wählen Sie "Edit" (Bearbeiten). Das Paket wird im Paket-Editor geöffnet.
- Aus einer gespeicherten RDEP-Datei
	- 1. Navigieren Sie aus dem Dashboard zu File > Packages > Open (Datei > Pakete > Öffnen).
	- 2. Markieren Sie eine RDEP-Datei und wählen Sie "Open" (Öffnen). Die Datei wird der Liste der Pakete auf dem Dashboard hinzugefügt.
	- 3. Klicken Sie im Bereich "Packages" (Pakete) mit der rechten Maustaste auf das Paket und wählen Sie Edit (Bearbeiten).

Wenn Sie eine RDEP-Datei aus dem Paket-Editor öffnen, wird das Paket automatisch im Paket-Editor geöffnet.

### Aktualisieren von Arbeitsabläufen

Der Paket-Editor enthält mehrere Werkzeuge zum Aktualisieren von Arbeitsabläufen und den dazugehörigen Dateien.

Wenn Sie einen Arbeitsablauf zu einem Paket hinzufügen, wird die Arbeitsablauf-Datei in das Paket kopiert. Alle Aktualisierungen gelten nur für diese Paket-Kopie und werden nicht in der Originaldatei oder in anderen Paketen berücksichtigt, die die Arbeitsablauf-Datei kopiert haben.

Zum Synchronisieren von Arbeitsablauf-Dateien und den zugehörigen Dateien (z. B. Bilder oder QNT-Dateien) müssen Sie sie im Arbeitsablaufeditor manuell aktualisieren. Um unerwartete Verhaltensweisen oder Ergebnisse zu vermeiden, sollten Sie den Arbeitsablauf direkt mit dem Arbeitsablaufeditor aktualisieren und dann nur den Befehl "Update Workflow" (Arbeitsablauf aktualisieren) im Paket-Editor verwenden.

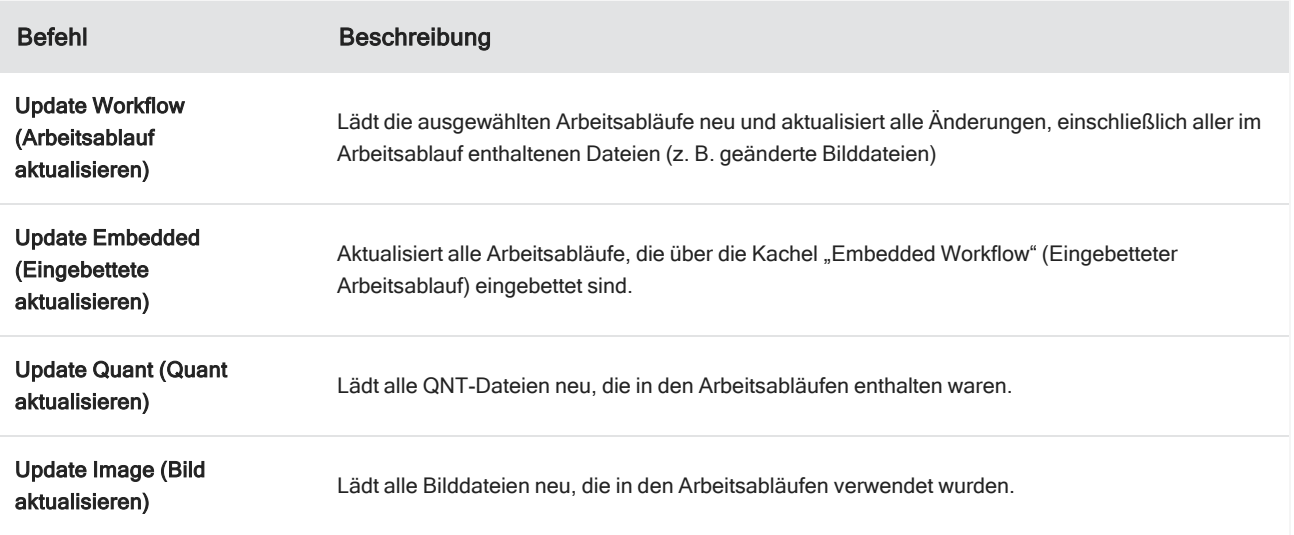

### Pakete testen

Mit dem Befehl Run (Ausführen) können Sie ein Paket testen, bevor Sie es exportieren. Indem Sie das Paket ausführen, können Sie Kategorien und Arbeitsabläufe so anzeigen und ausführen, wie sie in der Oberfläche "Operator" (Anwender) angezeigt werden.

Hinweis Wenn Sie während der Ausführung des Pakets Arbeitsabläufe ausführen, die Daten sammeln, werden die Messungen so zu Ihrer Datenbank hinzugefügt, als ob Sie den Arbeitsablauf normal ausführen würden.

### Automatisches Ausführen von Arbeitsabläufen

Sie können einen Arbeitsablauf so einrichten, dass er mit dem Befehl "Auto Run" (Automatisch ausführen) automatisch ausgeführt wird. Wenn die automatische Ausführung aktiviert ist, wird der Arbeitsablauf ohne eine Anwendereingabe ausgeführt. Dabei werden die Arbeitsabläufe im Hintergrund ausgeführt, so dass Sie die Software weiter nutzen können. Wenn ein Arbeitsablauf im Hintergrund ausgeführt wird, muss der Anwender warten, bis der Arbeitsablauf beendet wurde, bevor er einen anderen Arbeitsablauf ausführen kann.

Sie können Arbeitsabläufe so einrichten, dass sie nur dann automatisch ausgeführt werden, wenn sie keine Anwendereingaben erfordern.

Wenn mehrere Arbeitsabläufe für die Ausführung mit "Auto Run" (Automatisch ausführen) geplant sind, werden sie in eine Warteschlange eingereiht. Wenn beispielsweise ein Arbeitsablauf stündlich und ein anderer alle zwei Stunden ausgeführt wird, werden beide in den sich überschneidenden Stunden ausgeführt und beeinträchtigen sich nicht gegenseitig.

- ❖ So aktivieren Sie die automatische Ausführung
- 1. Klicken Sie im Paket-Editor mit der rechten Maustaste auf einen Arbeitsablauf und wählen Sie Set Up Auto Run (Automatische Ausführung einrichten).
- 2. Wählen Sie Enable automatic running for this workflow (Automatische Ausführung für diesen Arbeitsablauf aktivieren) und geben Sie einen Wert für die Häufigkeit in Stunden ein. Sie können auch Teilstunden eingeben. Wenn

Sie z. B. 0,5 eingeben, wird der Arbeitsablauf alle 30 Minuten ausgeführt.

3. Klicken Sie auf OK.

<span id="page-269-0"></span>Der Arbeitsablauf wird automatisch ausgeführt, nachdem das Paket in der Oberfläche "Operator" (Anwender) geöffnet wurde.

## 4.7.3 Anwender-Administrator

Sie verwenden die Bedienelemente "Administrator" in der Oberfläche "Operator" (Anwender), um Pakete zu verwalten, das Administratorkennwort zu ändern und zur Desktop-Oberfläche zurückzukehren.

Um auf die Bedienelemente "Administrator" zuzugreifen, wählen Sie "Administrator" im Menü der Oberfläche "Operator" (Anwender) aus und geben Sie das richtige Kennwort ein. Das Standardkennwort lautet Password. Der Administrator sollte das Kennwort unmittelbar nach der Installation der Software ändern.

### Verwalten von Paketen

Zum Verwalten von Paketen verwenden Sie die Registerkarte "Package Maintenance" (Paketverwaltung) in der Ansicht "Administrator".

### Öffnen eines Pakets

Beim Öffnen eines Pakets werden die Paketkategorien und Arbeitsabläufe in die Oberfläche "Operator" (Anwender) geladen. Sobald das Paket geöffnet ist, können die Anwender Kategorien auswählen und Arbeitsabläufe ausführen. Alle Arbeitsabläufe, die auf automatische Ausführung eingestellt sind, werden wie geplant ausgeführt.

Wenn Sie ein neues Paket öffnen, werden neue Kategorien und Arbeitsabläufe zu den Kategorien und Arbeitsabläufen der zuvor geöffneten Pakete hinzugefügt. Angenommen, der Administrator öffnet "Paket A" und später "Paket B", so sieht der Anwender die Kategorien und Arbeitsabläufe aus beiden Paketen.

### ❖ So öffnen Sie ein Paket

- 1. Öffnen Sie in der Oberfläche "Operator" (Anwender) das Menü und navigieren Sie zu Administrator.
- 2. Geben Sie das Kennwort für den Zugriff auf die Bedienelemente "Administrator" ein.
- 3. Wählen Sie auf der Registerkarte Package Maintenance (Paketverwaltung) die Option Open (Öffnen).
- 4. Markieren Sie eine Paketdatei und wählen Sie Open (Öffnen). Paketdateien haben die Dateinamenerweiterung ".rdep".

### Aktualisieren eines Pakets

Wenn Sie ein Paket mit demselben Namen wie ein zuvor geöffnetes Paket öffnen, wird das Paket aktualisiert.

Angenommen, Sie haben bereits ein Paket mit dem Namen "Paket A" geöffnet und öffnen dann ein neues Paket, das ebenfalls den Namen "Paket A" trägt, so ersetzt das neue Paket das vorherige Paket.

### Löschen eines Pakets

Durch das Löschen eines Pakets werden die Kategorien und Arbeitsabläufe dieses Pakets aus der Oberfläche "Operator" (Anwender) entfernt.

### ❖ So löschen Sie ein Paket

- 1. Öffnen Sie in der Oberfläche "Operator" (Anwender) das Menü und navigieren Sie zu Administrator.
- 2. Geben Sie das Kennwort für den Zugriff auf die Bedienelemente "Administrator" ein.
- 3. Wählen Sie ein oder mehrere Pakete in der Liste der Pakete aus.
- 4. Klicken Sie auf Delete (Löschen) und bestätigen Sie den Löschvorgang in dem Bestätigungsdialogfeld.

### Ändern des Administratorkennworts

Sie verwenden die Registerkarte "Change Password" (Kennwort ändern), um das Kennwort für den Anwender-Administrator zu ändern.

## 4.0.3 Kapitel 4

# 4.8 Schutz Ihrer Daten

Verwenden Sie die OMNIC Paradigm-Software zusammen mit der Security Suite-Software, um die Integrität und Sicherheit Ihrer Daten zu gewährleisten.

## 4.8.1 Datensicherheit und -integrität mit OMNIC Paradigm-Soft-

### ware

Zur Gewährleistung der Sicherheit und Integrität Ihrer Daten und zur Unterstützung Ihres Labors bei der Einhaltung von 21 CFR Part 11 oder anderen Vorschriften können Sie die OMNIC™ Paradigm-Software mit der Thermo Scientific Security Suite-Software kombinieren.

Security Suite ist ein umfassender Werkzeugsatz für die Datensicherheit, mit dem Sie die folgenden Aufgaben durchführen können:

- <sup>l</sup> Beschränken und Kontrollieren des Zugriffs auf Funktionen und Werkzeuge in der OMNIC Paradigm-Software und anderen Anwendungen für das Gerät.
- <sup>l</sup> Einrichten und Verwalten von Sicherheitsrichtlinien zur Gewährleistung eines ordnungsgemäßen Umgangs mit Daten.
- Anpassen und Durchsetzen digitaler Signaturen, um Verantwortlichkeiten festzulegen.
- Protokollieren und Anzeigen von Sicherheitsereignissen.

Sie können die Security Suite-Software erwerben, um ein einzelnes System oder mehrere in einem Netzwerk verteilte Geräte zu verwalten. Nach der Installation dauert die Konfiguration der OMNIC Paradigm-Software für mehr Sicherheit nur wenige Augenblicke.

Eine Abhandlung darüber, wie die Software Security Suite Sie bei der Einhaltung von 21 CFR Part 11 unterstützen kann, finden Sie "Einhaltung von 21 CFR Part 11".

[Diese Seite wurde absichtlich leer gelassen.]